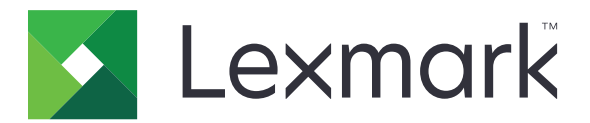

# **Multifunkčné tlačiarne CX331, CX431, MC3224, MC3326, MC3426, XC2326**

**Používateľská príručka**

September 2021 [www.lexmark.com](http://www.lexmark.com)

Typ zariadenia: 3500 Modely: 285, 485, 685, 876, 8c6, 8c9

## Obsah

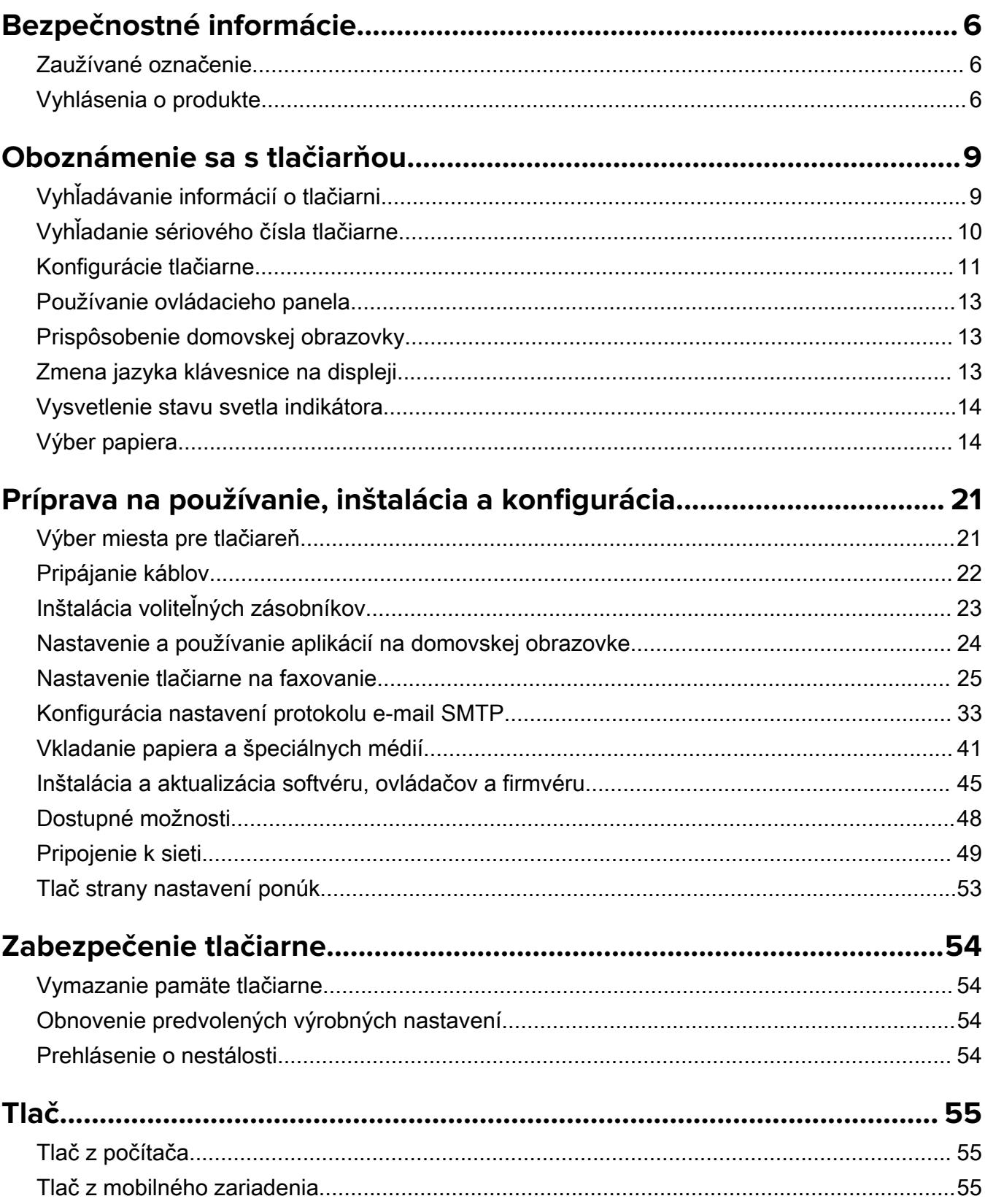

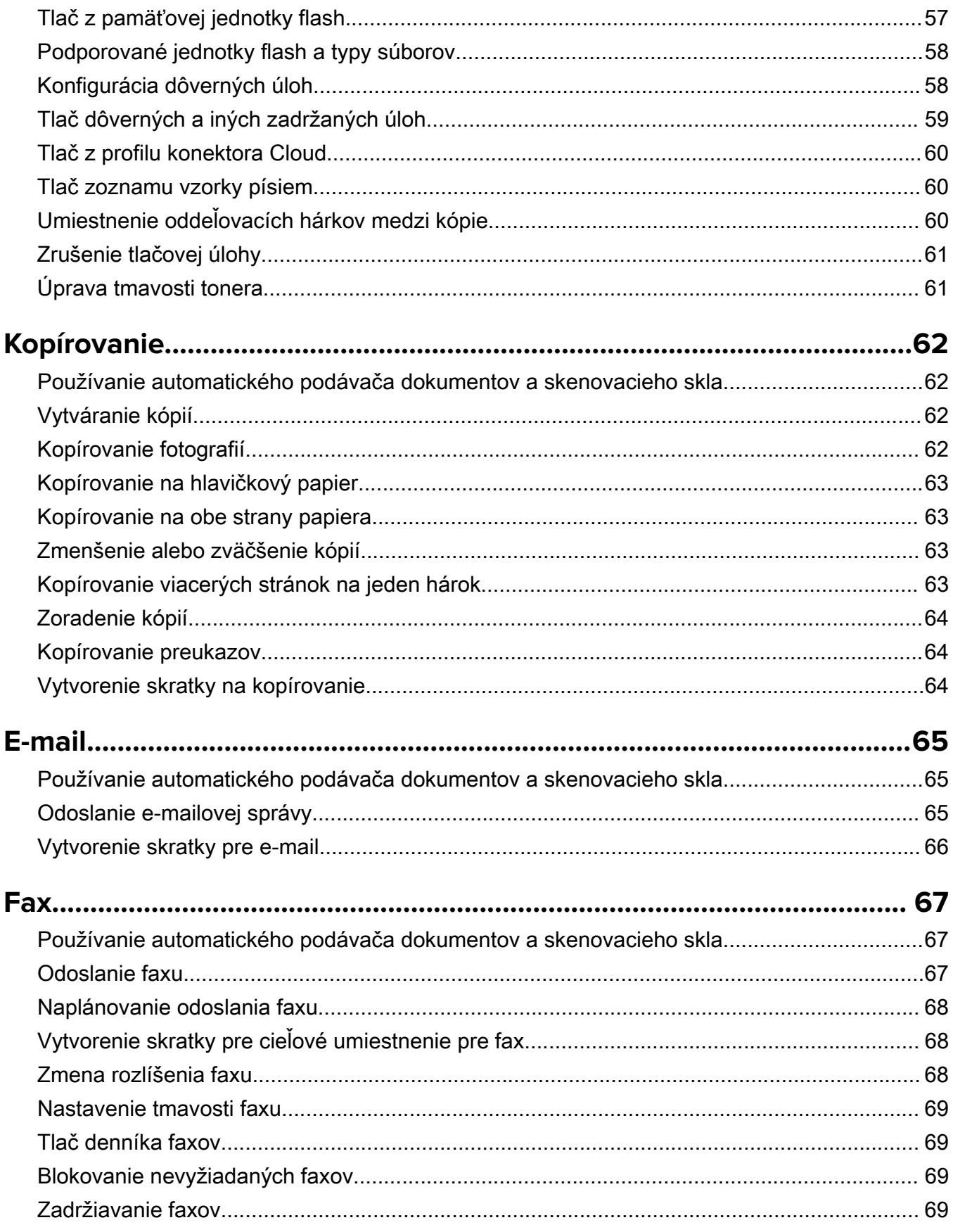

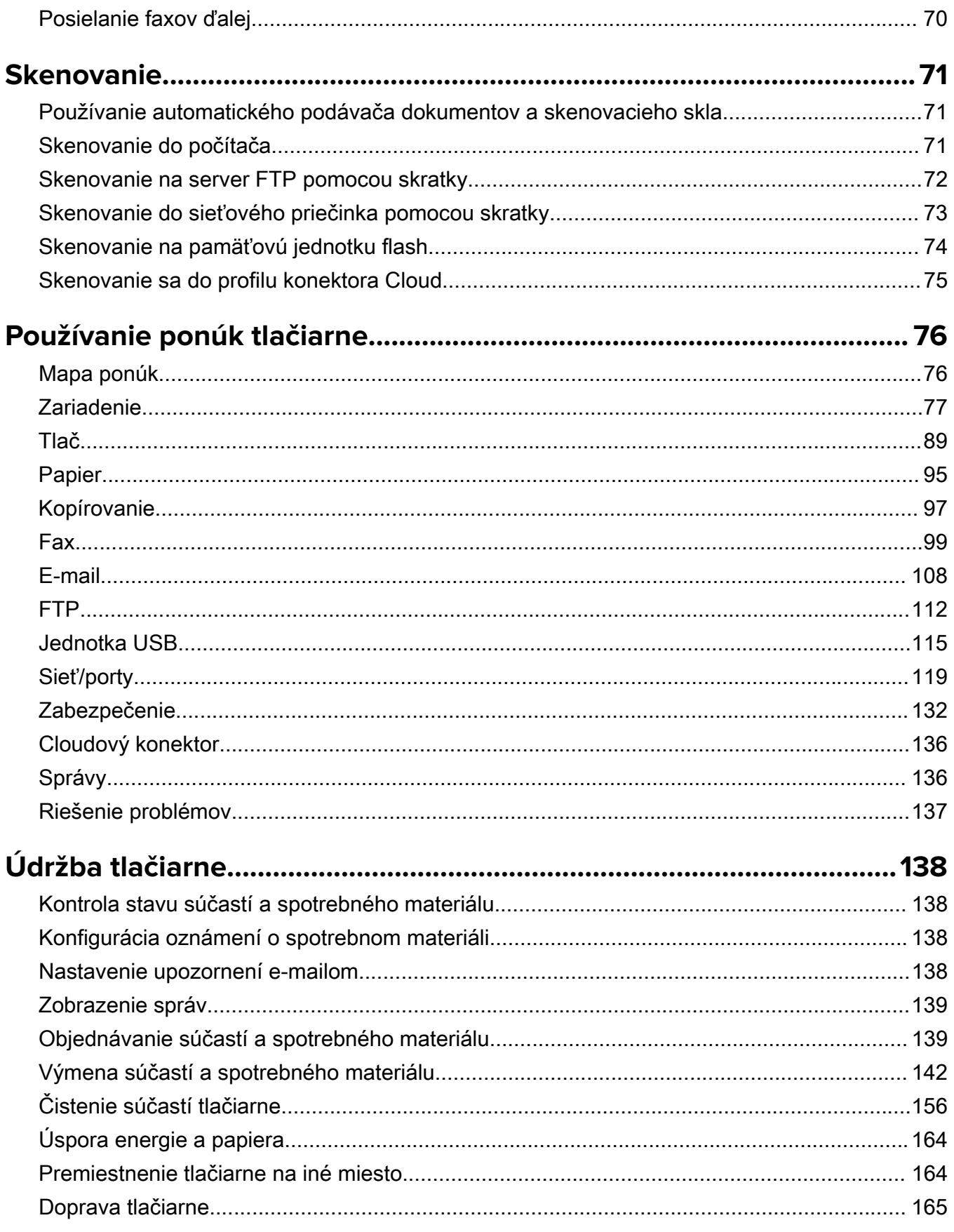

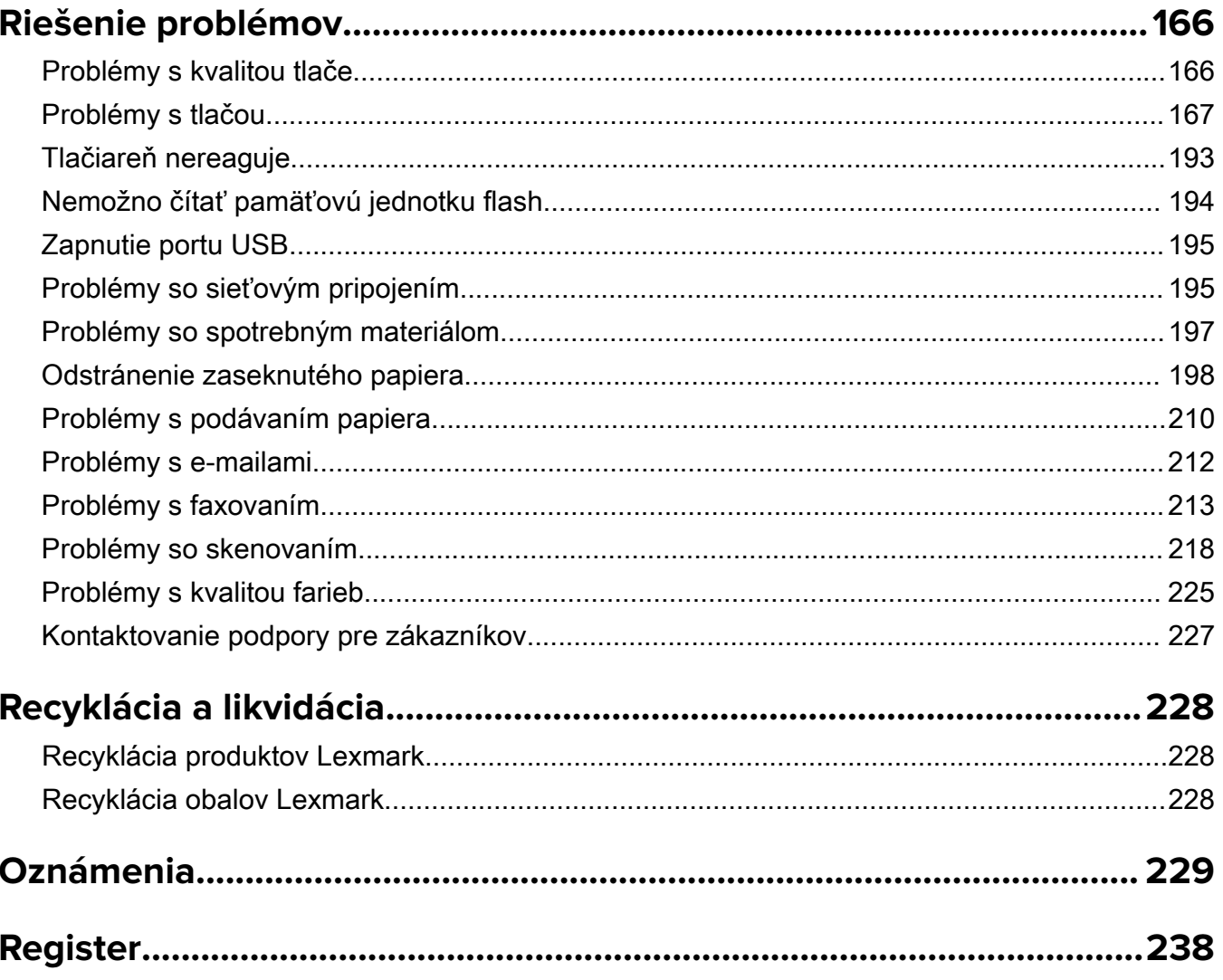

## <span id="page-5-0"></span>**Bezpečnostné informácie**

## **Zaužívané označenie**

Poznámka: Poznámka označuje informácie, ktoré by vám mohli pomôcť.

Upozornenie: *Upozornenie* označuje niečo, čo by mohlo poškodiť hardvér alebo softvér vášho produktu.

POZOR: Pozor označuje potenciálne nebezpečnú situáciu, ktorá vám môže spôsobiť zranenie.

Rôzne druhy výstrah:

POZOR – RIZIKO PORANENIA: Označuje riziko zranenia.

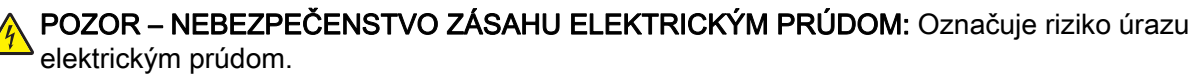

POZOR – HORÚCI POVRCH: Označuje riziko popálenia pri dotyku.

POZOR – NEBEZPEČENSTVO PREVRÁTENIA: Označuje nebezpečenstvo privalenia.

POZOR – NEBEZPEČENSTVO ZRANENIA PRIŠKRIPNUTÍM: Označuje riziko zachytenia medzi pohyblivé súčasti.

## **Vyhlásenia o produkte**

POZOR – RIZIKO PORANENIA: Ak chcete zabrániť vzniku požiaru alebo riziku úrazu elektrickým prúdom, pripojte napájací kábel do vhodnej a riadne uzemnenej elektrickej zásuvky, ktorá sa nachádza v blízkosti výrobku a je ľahko prístupná.

POZOR – RIZIKO PORANENIA: Ak chcete zabrániť vzniku požiaru alebo riziku úrazu elektrickým prúdom, používajte výhradne napájacie káble dodávané spoločne s výrobkom alebo výrobcom schválené náhrady.

POZOR – RIZIKO PORANENIA: Nepoužívajte tento produkt s predlžovacími káblami, viaczásuvkovými káblami, viaczásuvkovými predlžovacími káblami ani zariadeniami UPS. Laserová tlačiareň ľahko preťaží napájaciu kapacitu týchto typov príslušenstva a môže tak vzniknúť riziko požiaru, poškodenia majetku alebo tlačiareň bude mať nedostatočný výkon.

POZOR – RIZIKO PORANENIA: S výrobkom je možné používať iba prepäťovú ochranu Lexmark Inline Surge Protector, ktorá je správne zapojená medzi tlačiareň a napájací kábel priložený k tlačiarni. Použitie inej prepäťovej ochrany ako značky Lexmark môže viesť k riziku vzniku požiaru, poškodenia vlastníctva alebo slabému výkonu tlačiarne.

POZOR – RIZIKO PORANENIA: Ak chcete predísť vzniku požiaru, pripájajte výrobok k verejnej telefónnej sieti výlučne prostredníctvom kábla 26 AWG, alebo väčšieho telekomunikačného kábla (RJ-11). Pre používateľov v Austrálii: kábel musí schváliť austrálsky štátny orgán pre komunikáciu a médiá.

POZOR – NEBEZPEČENSTVO ZÁSAHU ELEKTRICKÝM PRÚDOM: Ak chcete zabrániť riziku úrazu elektrickým prúdom, neumiestňujte výrobok do blízkosti vody ani vlhkých miest.

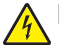

POZOR – NEBEZPEČENSTVO ZÁSAHU ELEKTRICKÝM PRÚDOM: Ak chcete zabrániť riziku úrazu elektrickým prúdom, nenastavujte ani nezapájajte elektrické či káblové pripojenia (ako napríklad napájací kábel, fax alebo telefón) počas búrky.

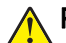

POZOR – RIZIKO PORANENIA: Napájací kábel nerežte, neohýbajte, nezväzujte, nedrvte, ani naň neumiestňujte ťažké predmety. Nevystavujte napájací kábel odieraniu ani namáhaniu. Nezasekávajte napájací kábel medzi predmety, napríklad medzi nábytok či steny. Ak nastane niektorá z vyššie uvedených situácií, hrozí riziko požiaru alebo zásahu elektrickým prúdom. Pravidelne kontrolujte napájací kábel, či nevykazuje známky niektorého z problémov. Pred kontrolou napájacieho kábla ho odpojte od elektrickej siete.

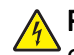

POZOR – NEBEZPEČENSTVO ZÁSAHU ELEKTRICKÝM PRÚDOM: Ak chcete zabrániť riziku úrazu elektrickým prúdom, uistite sa, že sú všetky externé pripojenia (ako napríklad ethernet alebo telefónny systém) správne namontované v príslušne označených prípojných portoch.

POZOR – NEBEZPEČENSTVO ZÁSAHU ELEKTRICKÝM PRÚDOM: Ak chcete zabrániť riziku úrazu elektrickým prúdom počas manipulácie s ovládacou doskou a počas montáže voliteľného hardvéru či pamäťových zariadení až po nastavení tlačiarne, postupujte nasledovne: vypnite tlačiareň a odpojte napájací kábel zo zásuvky. Ak sú k tlačiarni pripojené ďalšie zariadenia, tiež ich vypnite a odpojte z nich všetky káble vedúce do tlačiarne.

POZOR – NEBEZPEČENSTVO ZÁSAHU ELEKTRICKÝM PRÚDOM: Ak chcete zabrániť riziku úrazu elektrickým prúdom, nepoužívajte funkciu faxu počas búrky.

POZOR – NEBEZPEČENSTVO ZÁSAHU ELEKTRICKÝM PRÚDOM: Skôr než budete pokračovať, odpojte napájací kábel zo zásuvky a z tlačiarne odpojte všetky káble, aby ste sa pri čistení vonkajších častí tlačiarne vyhli zasiahnutiu elektrickým prúdom.

POZOR – RIZIKO PORANENIA: Ak je hmotnosť tlačiarne väčšia ako 20 kg (44 libier), na jej bezpečné zdvihnutie môžu byť potrebné dve alebo viaceré osoby.

POZOR – RIZIKO PORANENIA: Keď premiestňujete tlačiareň, dodržte nasledujúce pokyny, aby ste zabránili osobnému zraneniu a poškodeniu tlačiarne:

- **•** Skontrolujte, či sú zavreté všetky dvierka a zásobníky.
- **•** Vypnite tlačiareň a potom z elektrickej zásuvky odpojte napájací kábel.
- **•** Z tlačiarne odpojte všetky káble.
- **•** Ak sú k tlačiarni pripojené samostatne stojace voliteľné zásobníky alebo výstupné voliteľné prvky, pred presunom tlačiarne ich odpojte.
- **•** Ak má tlačiareň základňu na kolieskach, opatrne ju posuňte na nové miesto. Dávajte pozor pri prechode cez prahy dverí a nerovnosti na podlahe.
- **•** Ak tlačiareň nemá základňu na kolieskach, ale používa voliteľné zásobníky alebo výstupné voliteľné prvky, odoberte výstupné voliteľné prvky a tlačiareň zdvihnite bez zásobníkov. Nedvíhajte tlačiareň zároveň s voliteľnými prvkami.
- **•** Na zdvihnutie tlačiarne vždy použite držadlá na tlačiarni.
- **•** Ak na premiestnenie tlačiarne používate vozík, musí mať povrch, ktorý bude podopierať celú tlačiareň.
- **•** Ak na prenos voliteľných hardvérových prvkov používate vozík, musí mať povrch, ktorý bude podopierať všetky tieto prvky.
- **•** Tlačiareň prenášajte v zvislej polohe.
- **•** Nerobte s ňou prudké a trhané pohyby.
- **•** Pri ukladaní tlačiarne dávajte pozor, aby ste pod ňou nemali prsty.
- **•** Skontrolujte, či je okolo tlačiarne dostatok voľného miesta.

POZOR – NEBEZPEČENSTVO PREVRÁTENIA: V prípade inštalácie voliteľných možností by mala byť tlačiareň alebo multifunkčná tlačiareň umiestnená na základni s kolieskami, nábytku alebo inom stabilnom povrchu. Predídete tak možnému zraneniu. Ďalšie informácie o podporovaných konfiguráciách nájdete na adrese [www.lexmark.com/multifunctionprinters](http://www.lexmark.com/multifunctionprinters).

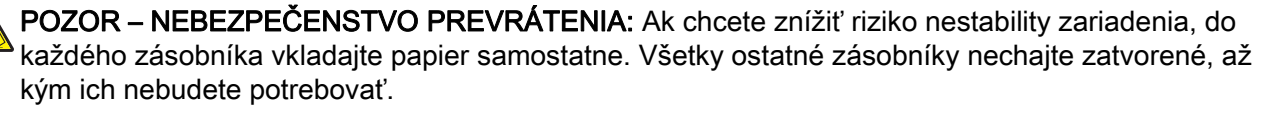

POZOR – HORÚCI POVRCH: Vnútrajšok tlačiarne môže byť horúci. Ak chcete znížiť riziko zranenia od horúceho komponentu, nechajte povrch vychladnúť predtým, než sa ho dotknete.

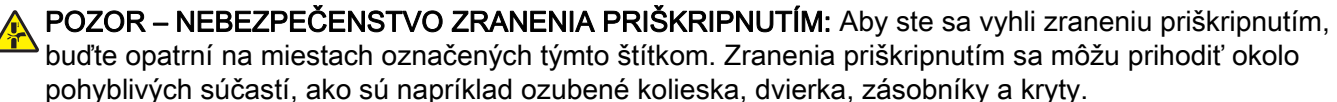

POZOR – RIZIKO PORANENIA: Výrobok používa laserové zariadenie. Použitím ovládacích prvkov, nastavení alebo postupov odlišných od tých, ktoré sú uvedené v *používateľskej príručke*, sa môžete vystaviť nebezpečenstvu ožiarenia.

POZOR – RIZIKO PORANENIA: Lítiová batéria tohto produktu sa nevymieňa. Pri nesprávnej výmene lítiovej batérie hrozí nebezpečenstvo výbuchu. Lítiovú batériu znova nenabíjajte, nerozoberajte ani nespaľujte. Použité lítiové batérie zlikvidujte v súlade s pokynmi výrobcu a miestnymi nariadeniami.

Tento produkt bol navrhnutý, testovaný a schválený tak, aby pri používaní špecifických komponentov od výrobcu spĺňal prísne globálne bezpečnostné štandardy. Bezpečnostné funkcie niektorých súčastí nemusia byť vždy zrejmé. Výrobca nenesie zodpovednosť za používanie iných náhradných súčastí.

Servis alebo opravy iné než tie, ktoré sú uvedené v používateľskej dokumentácii, prenechajte servisnému zástupcovi.

#### TIETO POKYNY SI ODLOŽTE.

## <span id="page-8-0"></span>**Oboznámenie sa s tlačiarňou**

## **Vyhľadávanie informácií o tlačiarni**

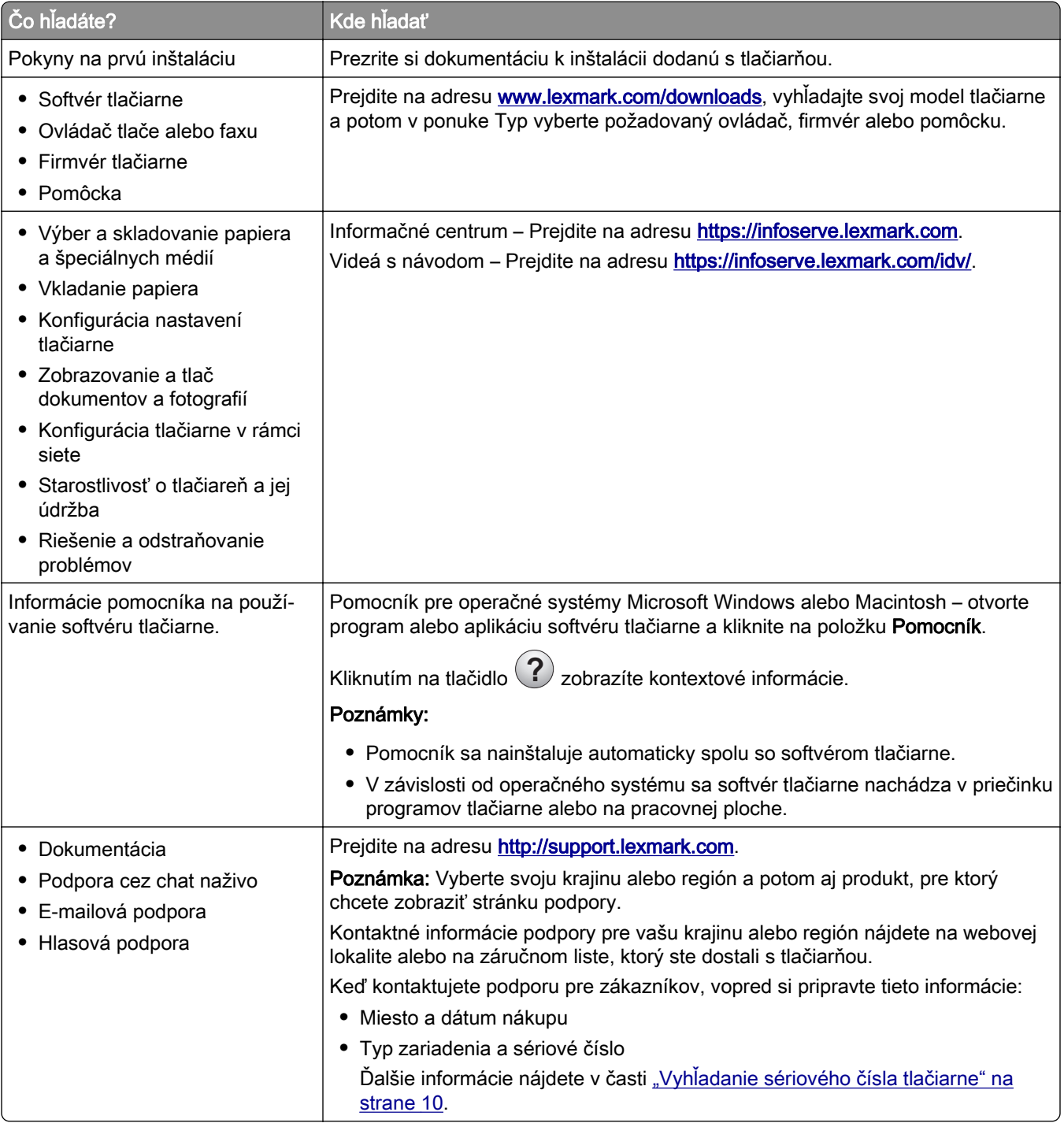

<span id="page-9-0"></span>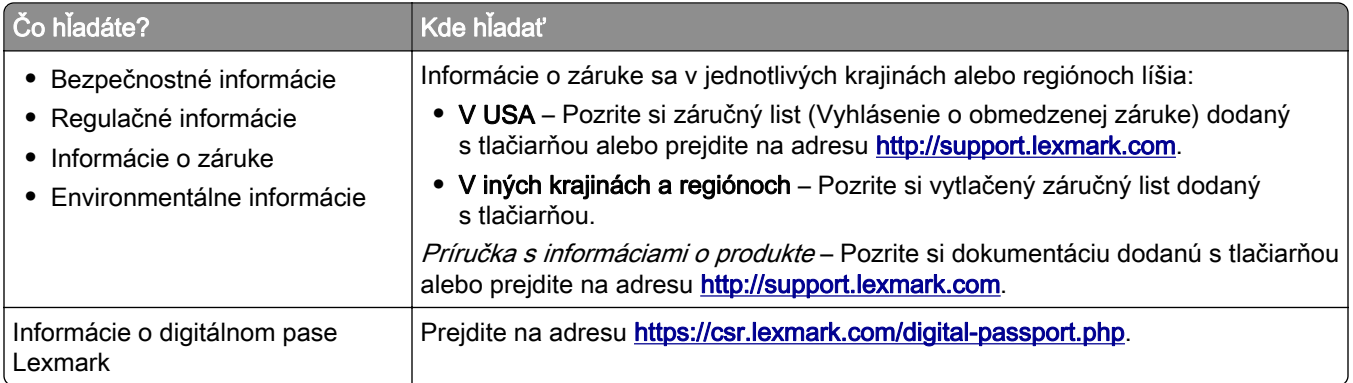

## **Vyhľadanie sériového čísla tlačiarne**

1 Otvorte predné dvierka a pevne ich zatlačte nadol.

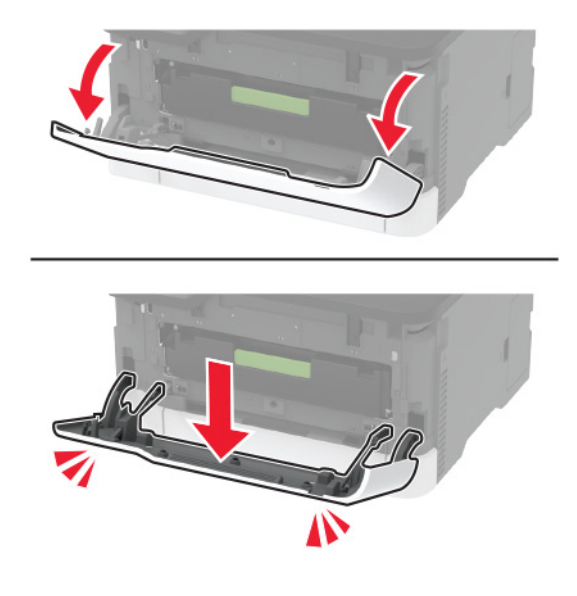

2 Vyhľadajte sériové číslo tlačiarne za prednými dvierkami.

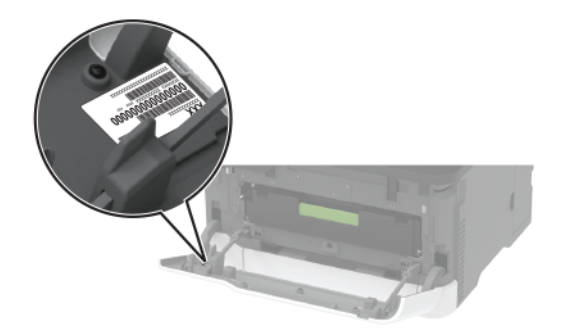

## <span id="page-10-0"></span>**Konfigurácie tlačiarne**

### **Lexmark MC3224dwe MFP**

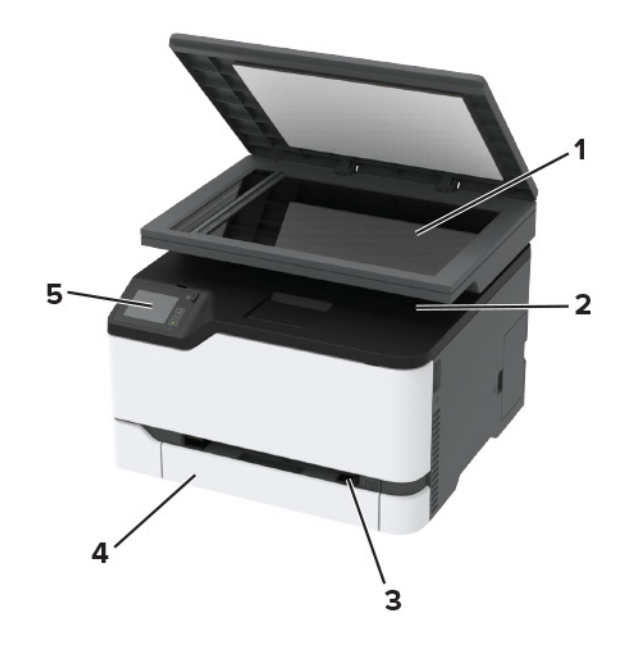

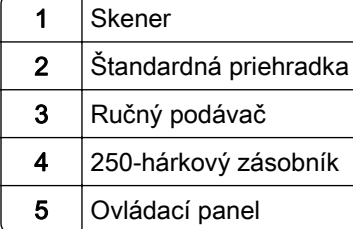

## **Multifunkčné tlačiarne Lexmark CX331, Lexmark CX431, Lexmark MC3224adwe, Lexmark MC3326, Lexmark MC3426, Lexmark XC2326**

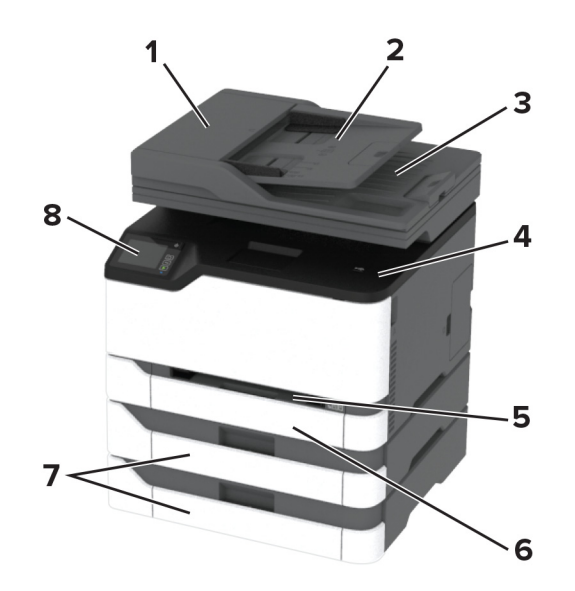

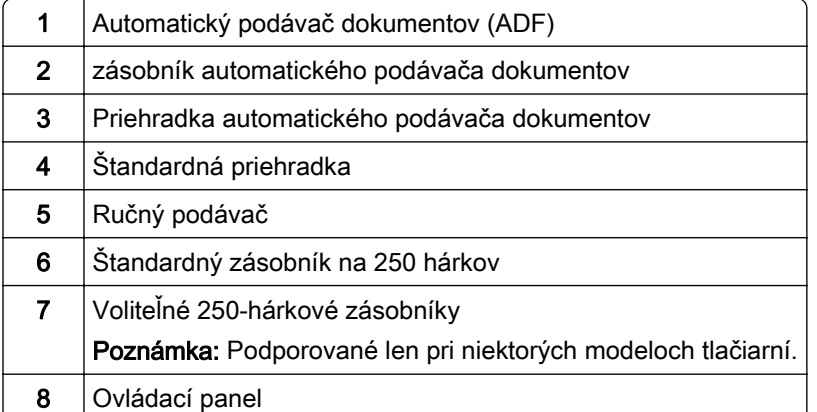

## <span id="page-12-0"></span>**Používanie ovládacieho panela**

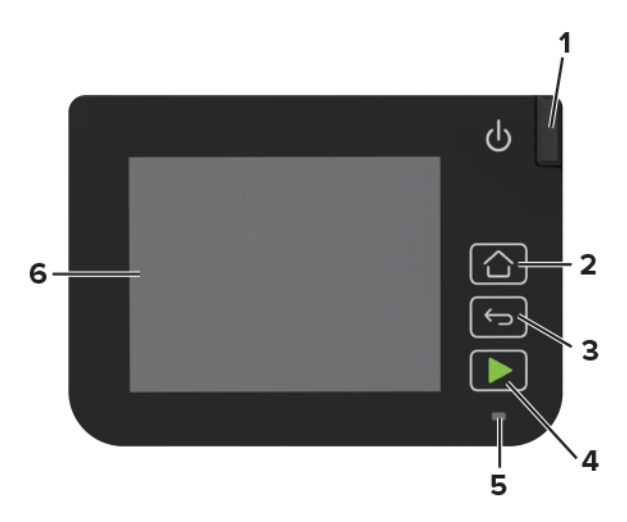

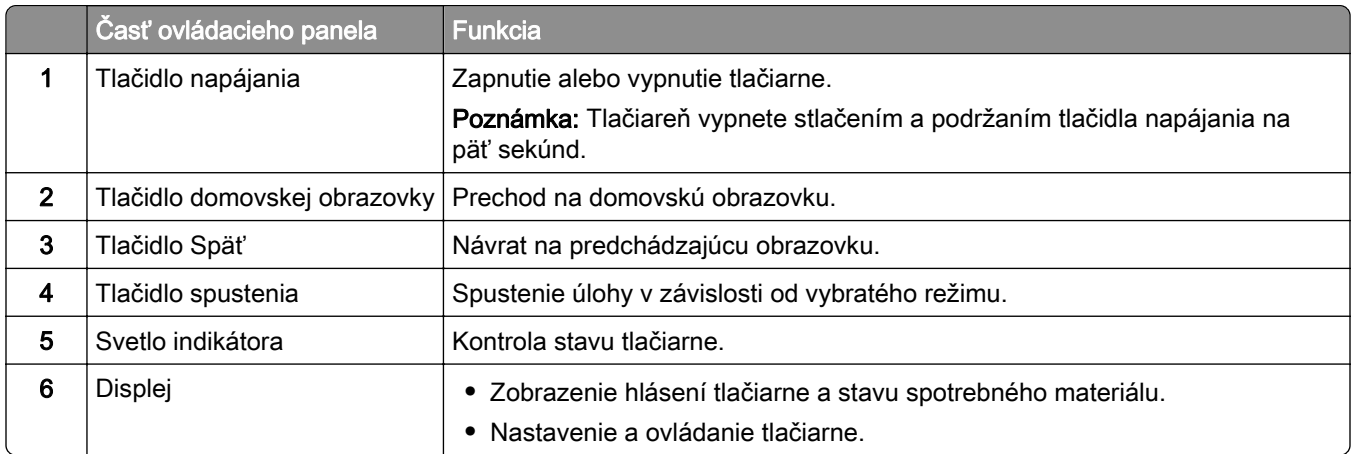

## **Prispôsobenie domovskej obrazovky**

- 1 Z ovládacieho panela sa dotknite sa položiek Nastavenia > Zariadenie > Viditeľné ikony na domovskej obrazovke.
- 2 Zvoľte ikony, ktoré chcete mať zobrazené na domovskej obrazovke.
- 3 Uložte zmeny.

## **Zmena jazyka klávesnice na displeji**

Poznámka: Jazyk klávesnice sa môže meniť len pre tlačové úlohy, ktoré vyžadujú alfanumerický vstupu (napr. E-mail alebo skenovanie).

- 1 Dotknite sa vstupného poľa.
- 2 Na klávesnici stlačte a podržte kláves pre jazyk.
- 3 Vyberte jazyk.

## <span id="page-13-0"></span>**Vysvetlenie stavu svetla indikátora**

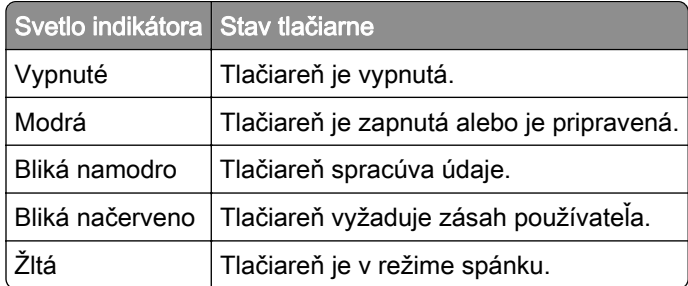

## **Výber papiera**

### **Pokyny na používanie papiera**

Používaním vhodného papiera môžete zabrániť zaseknutiam a zaistiť bezproblémovú tlač.

- **•** Vždy používajte nový, nepoškodený papier.
- **•** Pred vložením papiera skontrolujte, ktorá strana papiera sa odporúča na potlač. Táto informácia je zvyčajne uvedená na balení papiera.
- **•** Nepoužívajte papier, ktorý bol ručne odstrihnutý alebo orezaný.
- **•** Nepoužívajte rôzne veľkosti, typy alebo hmotnosti papiera v jednom zásobníku. Miešaním papiera môže dôjsť k zaseknutiam.
- **•** Nepoužívajte kriedové papiere, pokiaľ nie sú výslovne určené na elektrofotografickú tlač.

### **Vlastnosti papiera**

Nasledujúce vlastnosti papiera ovplyvňujú kvalitu a spoľahlivosť tlače. Pred tlačou zvážte tieto faktory.

#### **Hmotnosť**

Zásobníky môžu podávať papier s dlhým vláknom s hmotnosťou od 60 do 162 g/m<sup>2</sup> (16 až 43 lb). Papier ľahší než 60 g/m<sup>2</sup> (16 lb) nemusí byť dostatočne pevný na to, aby sa správne podával, a môže spôsobiť zaseknutie.

#### **Vlnenie**

Vlnenie je tendencia papiera vlniť sa po jeho okrajoch. Nadmerné vlnenie môže spôsobovať problémy s podávaním papiera. Vlnenie môže nastať po prechode papiera tlačiarňou, kde je papier vystavený vysokým teplotám. Skladovanie rozbaleného papiera na horúcich, vlhkých, chladných alebo suchých miestach môže prispieť k vlneniu papiera pred samotnou tlačou a spôsobiť problémy s podávaním.

#### **Hladkosť**

Stupeň hladkosti papiera priamo ovplyvňuje kvalitu tlače. Ak je papier príliš drsný, toner sa do papiera nezataví správne. Ak je papier príliš hladký, môže spôsobiť problémy s podávaním papiera alebo kvalitou tlače. Odporúčame použiť papier s hodnotou 50 sheffieldskych bodov.

#### **Obsah vlhkosti**

Množstvo vlhkosti v papieri ovplyvňuje kvalitu tlače aj schopnosť tlačiarne správne podávať papier. Papier vyberte z pôvodného balenia, až keď ho budete chcieť použiť. Vystavenie papiera zmenám vlhkosti môže znížiť jeho kvalitu.

24 až 48 hodín pred tlačou papier zabalený v pôvodnom obale uskladnite v prostredí s rovnakými podmienkami, akým je vystavená tlačiareň. Ak sa podmienky uskladnenia alebo podmienky pri preprave papiera veľmi líšia od okolitého prostredia tlačiarne, uvedený čas predĺžte na niekoľko dní. Hrubý papier môže tiež vyžadovať dlhší čas na prispôsobenie sa podmienkam.

#### **Smer vlákien**

Vlákno zodpovedá zarovnaniu vlákien papiera na hárku papiera. Vlákno je buď *dlhé*, v smere dĺžky papiera, alebo krátke, v smere šírky papiera.

Pre papier s gramážou 60 – 162 g/m<sup>2</sup> (16 – 43 libier) sa odporúča papier s dlhým vláknom.

#### **Zloženie vlákna**

Väčšina vysokokvalitného xerografického papiera je vyrobená zo 100 % chemicky ošetreného vláknitého dreva. Toto zloženie poskytuje papieru vysoký stupeň stability, výsledkom čoho sú menšie problémy s podávaním papiera a lepšia kvalita tlače. Papier obsahujúci vlákna napr. z bavlny má vlastnosti, ktoré môžu mať negatívny vplyv na manipuláciu s papierom.

### **Neprijateľný papier**

Použitie nasledujúcich typov papiera v tlačiarni sa neodporúča:

- **•** Chemicky ošetrený papier používaný na kopírovanie bez indiga, ktorý sa tiež nazýva samoprepisovací papier, samoprepisovací kopírovací papier (CCP) alebo tabelačný papier (NCR)
- **•** Vopred potlačený papier s chemikáliami, ktoré by mohli kontaminovať tlačiareň
- **•** Vopred potlačený papier, na ktorý vplýva teplota fixačnej jednotky tlačiarne
- **•** Vopred potlačený papier, ktorý vyžaduje registráciu (presné umiestnenie tlače na stránke) väčšiu ako ±2,3 mm (±0,9 palca), napríklad formuláre na optické rozpoznávanie znakov (OCR)

V niektorých prípadoch je možné upraviť registráciu pomocou softvérovej aplikácie tak, aby bola tlač na tieto formuláre možná.

- **•** Papier s povrchovou úpravou (zmazateľný), syntetický papier, termálny papier
- **•** Papier s drsnými okrajmi, drsný alebo veľmi štruktúrovaný či pokrčený papier
- **•** Recyklovaný papier, ktorý nespĺňa normu EN12281:2002 (európske testovanie)
- **•** Papier, ktorý váži menej ako 60 g/m2 (16 libier)
- **•** Formuláre alebo dokumenty, ktoré sa skladajú z viacerých častí

### **Výber predtlačených formulárov a hlavičkového papiera**

- **•** Používajte papier s dlhým vláknom.
- **•** Používajte iba formuláre a hlavičkový papier potlačený s použitím ofsetovej tlače alebo gravírovania.
- **•** Nepoužívajte drsný ani veľmi štruktúrovaný papier.
- **•** Používajte atramenty, na ktoré nemá vplyv živica v toneri. Tieto požiadavky spĺňajú atramenty schnúce pomocou oxidácie a atramenty založené na báze ropy. Latexové atramenty ich nespĺňajú.
- **•** Než zakúpite veľké množstvo predtlačených formulárov a hlavičkového papiera, ktoré zvažujete, skúste najskôr vytlačiť niekoľko vzoriek. Takto zistíte, či atrament použitý na predtlačenom formulári alebo hlavičkovom papieri ovplyvňuje kvalitu tlače.
- **•** V prípade pochybností kontaktujte dodávateľa papiera.
- **•** Pri tlači na hlavičkový papier vložte papier v správnej orientácii pre tlačiareň. Ďalšie informácie nájdete v Sprievodcovi pre papier a špeciálne médiá.

### **Skladovanie papiera**

Použite tento postup skladovania papiera a predíďte tak zaseknutiam a nerovnomernej kvalite tlače:

- **•** 24 až 48 hodín pred tlačou papier zabalený v pôvodnom obale uskladnite v prostredí s rovnakými podmienkami, akým je vystavená tlačiareň.
- **•** Ak sa podmienky uskladnenia alebo podmienky pri preprave papiera veľmi líšia od okolitého prostredia tlačiarne, uvedený čas predĺžte na niekoľko dní. Hrubý papier môže tiež vyžadovať dlhší čas na prispôsobenie sa podmienkam.
- **•** Najlepšie výsledky dosiahnete, ak budete papier skladovať na miestach s teplotou 21 °C (70 °F) a relatívnou vlhkosťou 40 %.
- **•** Väčšina značkových výrobcov odporúča tlačiť v priestoroch s teplotou v rozmedzí 18 24 °C (65 75 °F) a s relatívnou vlhkosťou v rozmedzí 40 až 60 %.
- **•** Papier skladujte v škatuliach na palete alebo polici, nie na zemi.
- **•** Jednotlivé balíky skladujete na rovnom povrchu.
- **•** Na jednotlivé balíky papiera nič neodkladajte.
- **•** Papier vyberajte zo škatule alebo obalu, až keď ho chcete vložiť do tlačiarne. Škatuľa a obal udržiavajú papier čistý, suchý a vyrovnaný.

## **Podporované veľkosti papiera**

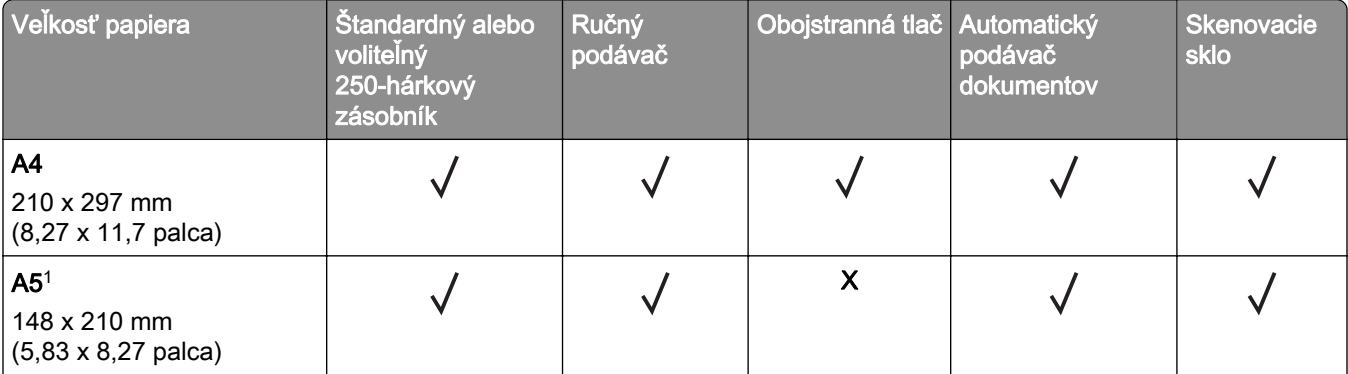

1 Podpora podávania papiera dlhým okrajom je predvolená. Keď je nastavené podávania krátkym okraj, formát A5 sa spracuje ako úzky papier.

 $^2$  Keď je zvolená táto možnosť, nastaví sa formát strany 215,90 x 355,60 mm (8,5 x 14 palcov), pokiaľ veľkosť neurčuje softvérová aplikácia.

 $3$  Úzky papier vložte tak, aby krátka hrana vstupovala do tlačiarne ako prvá.

4 Podporuje veľkosť papiera až do 216 x 297 mm (8,5 x 11,7 palca).

<sup>5</sup> Štandardná 250-listový zásobník podporuje iba päť obálok. Voliteľný 250-listový zásobník podporuje až 40 obálok.

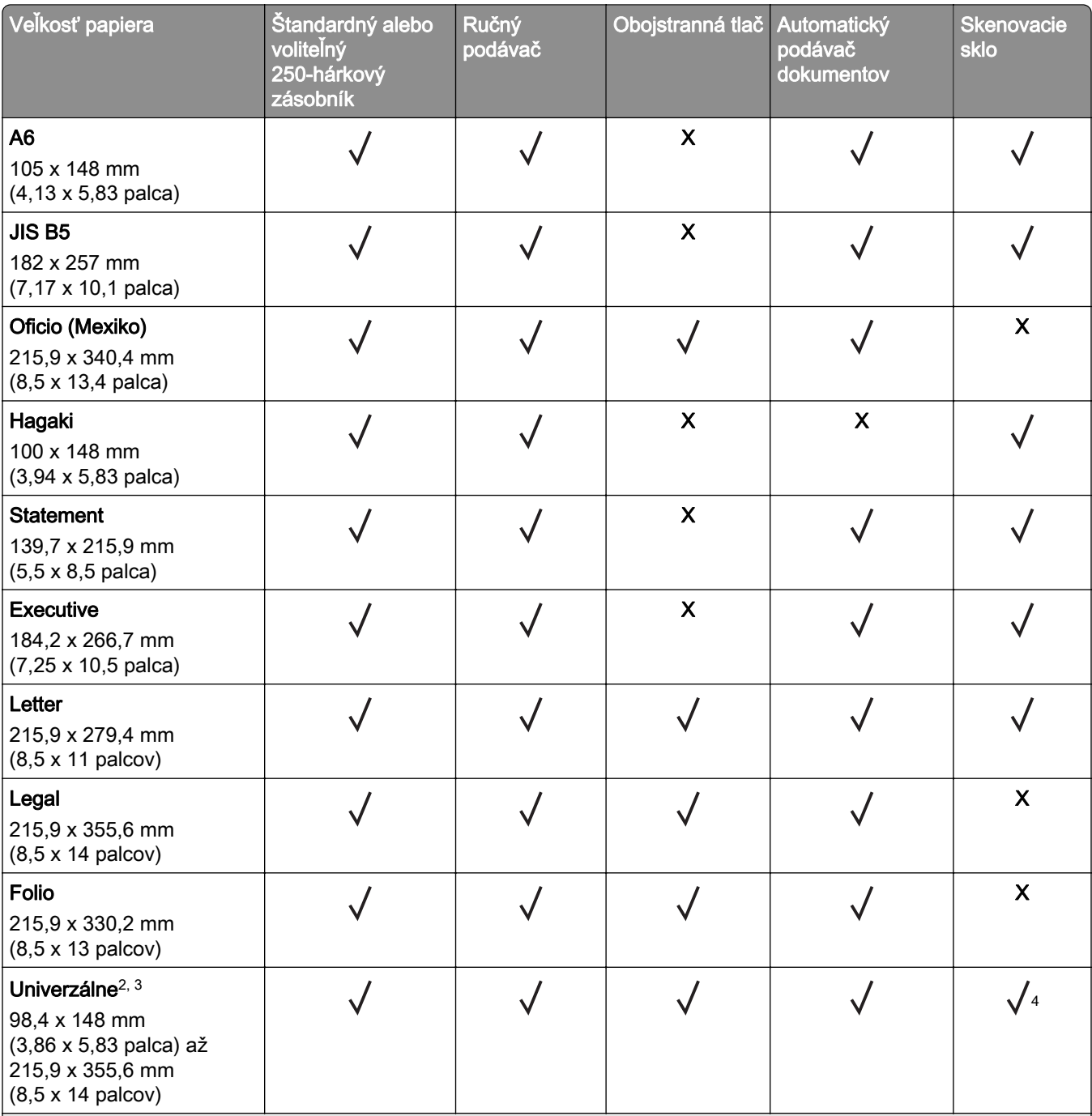

1 Podpora podávania papiera dlhým okrajom je predvolená. Keď je nastavené podávania krátkym okraj, formát A5 sa spracuje ako úzky papier.

<sup>2</sup> Keď je zvolená táto možnosť, nastaví sa formát strany 215,90 x 355,60 mm (8,5 x 14 palcov), pokiaľ veľkosť neurčuje softvérová aplikácia.

3 Úzky papier vložte tak, aby krátka hrana vstupovala do tlačiarne ako prvá.

4 Podporuje veľkosť papiera až do 216 x 297 mm (8,5 x 11,7 palca).

<sup>5</sup> Štandardná 250-listový zásobník podporuje iba päť obálok. Voliteľný 250-listový zásobník podporuje až 40 obálok.

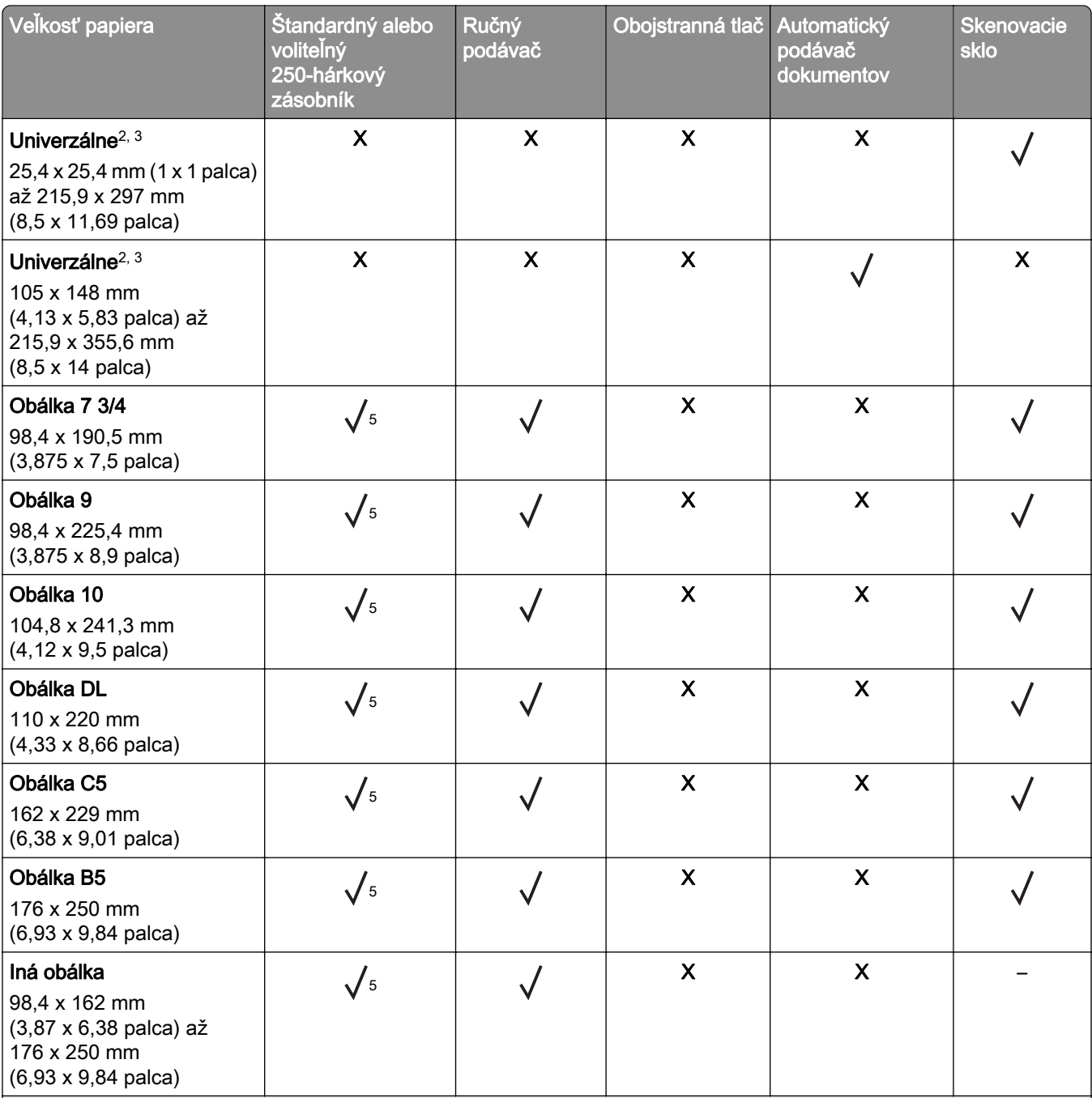

1 Podpora podávania papiera dlhým okrajom je predvolená. Keď je nastavené podávania krátkym okraj, formát A5 sa spracuje ako úzky papier.

<sup>2</sup> Keď je zvolená táto možnosť, nastaví sa formát strany 215,90 x 355,60 mm (8,5 x 14 palcov), pokiaľ veľkosť neurčuje softvérová aplikácia.

3 Úzky papier vložte tak, aby krátka hrana vstupovala do tlačiarne ako prvá.

4 Podporuje veľkosť papiera až do 216 x 297 mm (8,5 x 11,7 palca).

<sup>5</sup> Štandardná 250-listový zásobník podporuje iba päť obálok. Voliteľný 250-listový zásobník podporuje až 40 obálok.

## **Podporované typy papiera**

#### Poznámky:

- **•** Tlač na štítky, obálky a kartónový papier je vždy pomalšia.
- **•** Štítky sú podporované pre príležitostné použitie a musia sa otestovať z hľadiska prijateľnosti.
- **•** Automatický podávač dokumentov podporuje iba obyčajný papier.

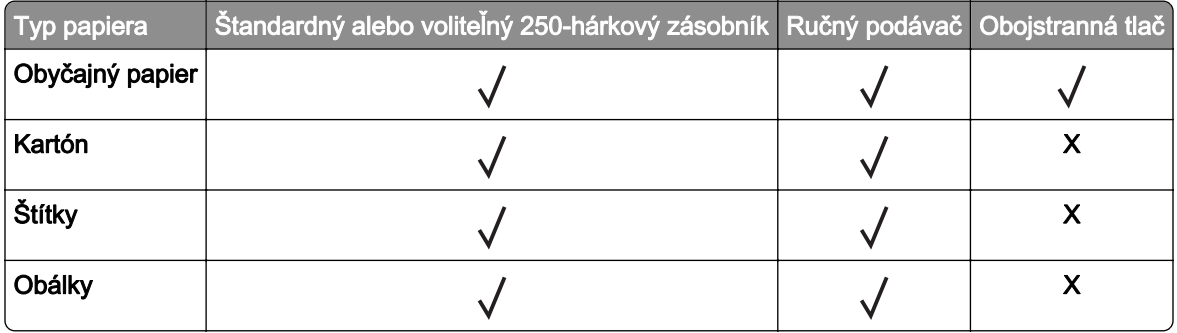

### **Podporované hmotnosti papiera**

#### Poznámky:

- **•** Automatický podávač dokumentov podporuje papier s hmotnosťou 60 90 g/mm2 (kancelársky, 16 24 libier).
- **•** Formáty Hagaki a A6 sú podporované iba v manuálnom podávači a voliteľnom zásobníku do hmotnosti 209 g/m2. Väčšia hmotnosť sa musí testovať na prijateľnosť.

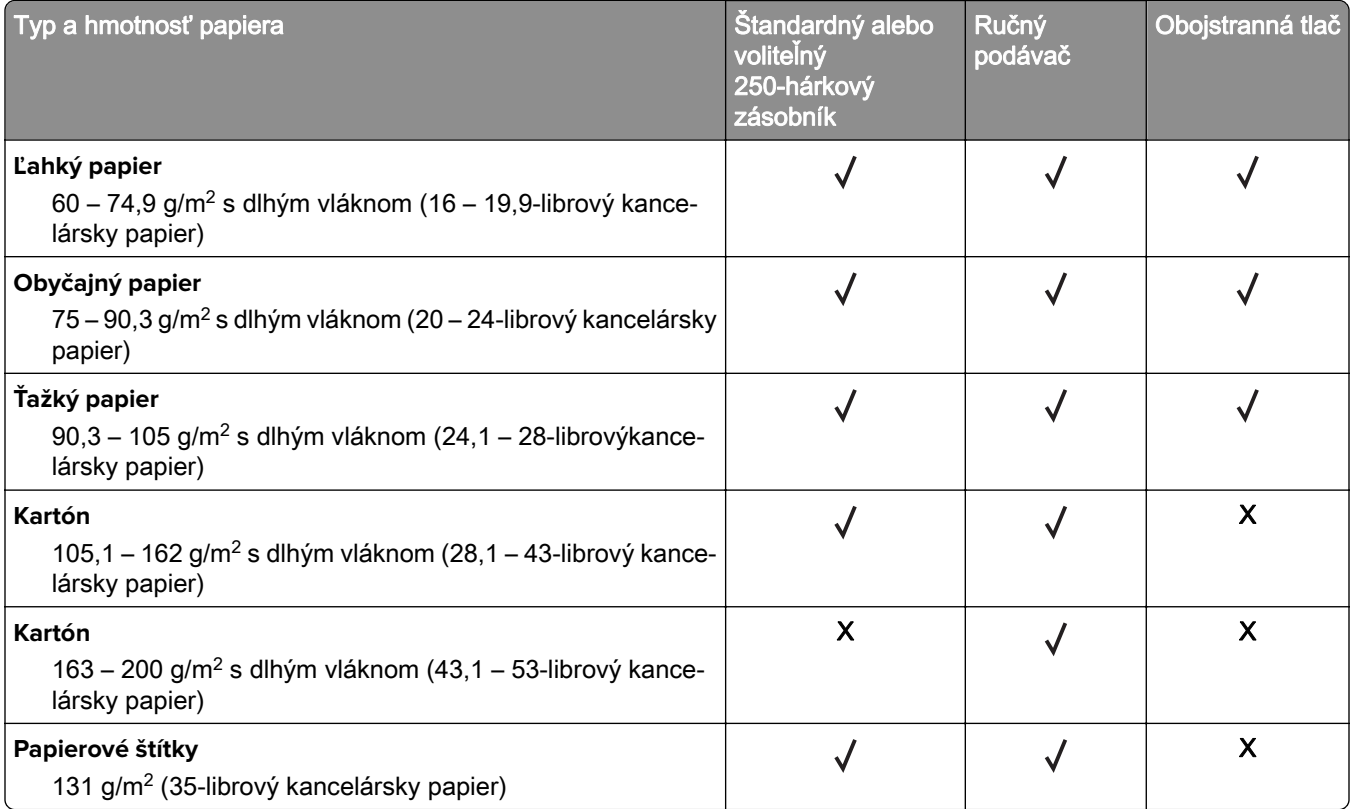

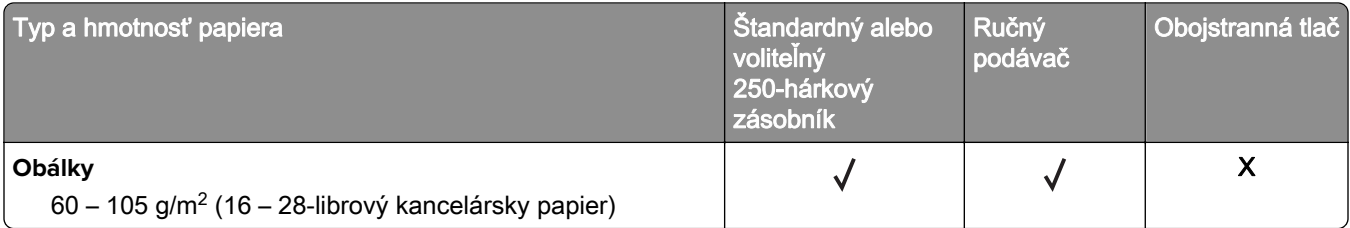

## <span id="page-20-0"></span>**Príprava na používanie, inštalácia a konfigurácia**

## **Výber miesta pre tlačiareň**

- **•** Ponechajte dostatok miesta na otvorenie zásobníkov, krytov a dvierok a na inštaláciu voliteľného hardvéru.
- **•** Tlačiareň umiestnite blízko elektrickej zásuvky.

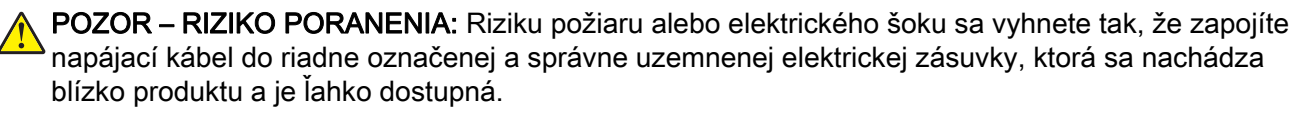

POZOR – NEBEZPEČENSTVO ZÁSAHU ELEKTRICKÝM PRÚDOM: Produkt neumiestňujte blízko vody ani vlhkých oblastí, aby ste predišli riziku zasiahnutia elektrickým prúdom.

- **•** Uistite sa, že prúdenie vzduchu v miestnosti zodpovedá poslednej úprave normy ASHRAE 62 alebo norme technickej komisie CEN 156.
- **•** Zabezpečte rovný, pevný a stabilný povrch.
- **•** Tlačiareň by mala byť:
	- **–** čistá, suchá a bez prachu,
	- **–** mimo oblasti s voľnými spinkami a sponkami na papier,
	- **–** mimo priameho prúdenia vzduchu klimatizácie, ohrievačov alebo ventilátorov,
	- **–** mimo priameho slnečného svetla a priveľkej vlhkosti.
- **•** Dbajte na rozsah teploty.

Prevádzková teplota 10 až 32,2 °C (50 až 90 °F)

**•** Okolo tlačiarne ponechajte nasledujúci odporúčaný priestor, aby vzduch mohol správne prúdiť:

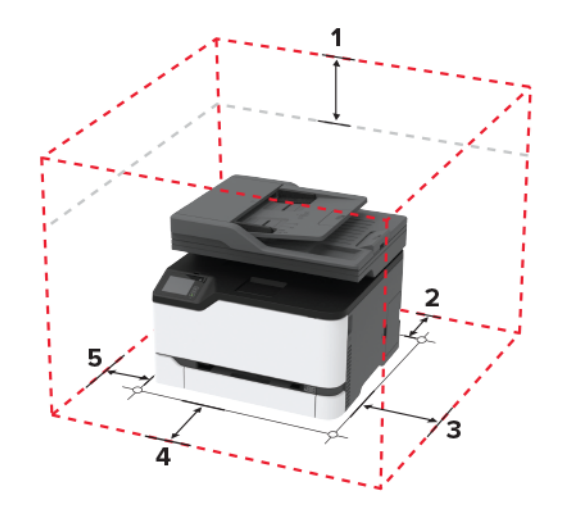

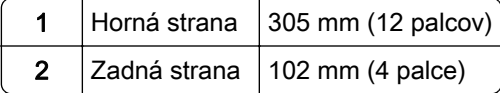

<span id="page-21-0"></span>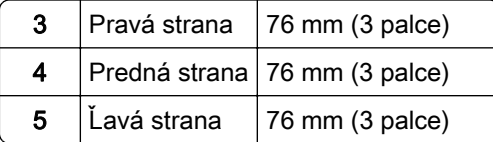

## **Pripájanie káblov**

POZOR – NEBEZPEČENSTVO ZÁSAHU ELEKTRICKÝM PRÚDOM: Tento produkt nenastavujte ani nevytvárajte žiadne elektrické či káblové pripojenie (napríklad sieťové napájanie, funkcia faxu alebo telefón) počas búrky, aby ste sa vyhli riziku zasiahnutia elektrickým prúdom.

POZOR – RIZIKO PORANENIA: Riziku požiaru alebo zásahu elektrickým prúdom sa vyhnete tak, že zapojíte napájací kábel do riadne označenej a správne uzemnenej elektrickej zásuvky, ktorá sa nachádza blízko produktu a je ľahko dostupná.

POZOR – RIZIKO PORANENIA: Riziku požiaru a zásahu elektrickým prúdom sa vyhnete tak, že budete používať len napájací kábel dodaný s týmto produktom alebo náhradu schválenú výrobcom.

POZOR – RIZIKO PORANENIA: Ak chcete predísť vzniku požiaru, pripájajte výrobok k verejnej telefónnej sieti výlučne prostredníctvom kábla 26 AWG alebo väčšieho telekomunikačného kábla (RJ-11). Pre používateľov v Austrálii: kábel musí schváliť austrálsky štátny orgán pre komunikáciu a médiá.

Výstraha – Riziko poranenia: Ak chcete predísť strate údajov alebo zlyhaniu tlačiarne, nedotýkajte sa počas prebiehajúcej tlače kábla USB, žiadneho adaptéra bezdrôtovej siete ani tlačiarne v zobrazenej oblasti.

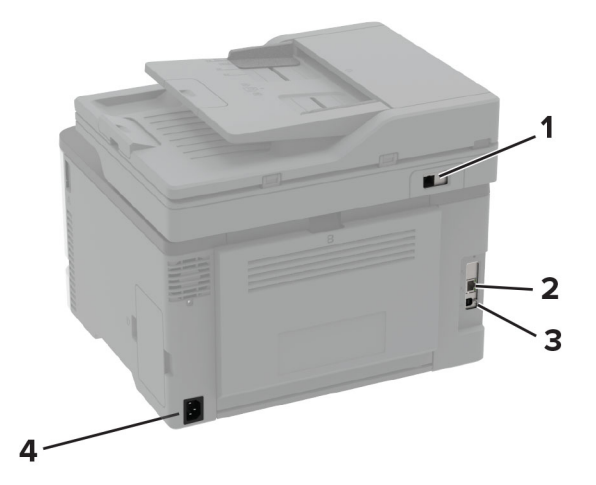

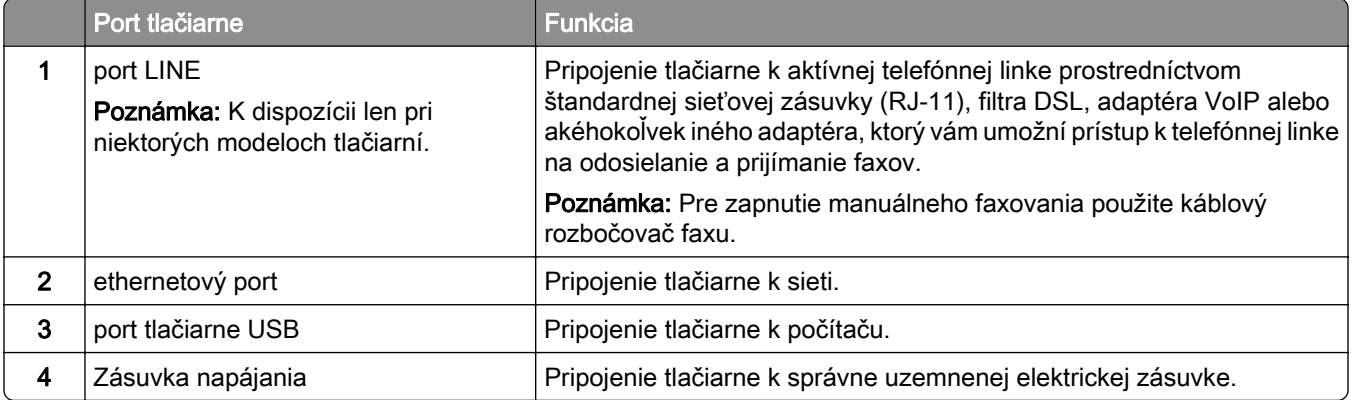

## <span id="page-22-0"></span>**Inštalácia voliteľných zásobníkov**

POZOR – NEBEZPEČENSTVO ZÁSAHU ELEKTRICKÝM PRÚDOM: Ak pristupujete k riadiacej jednotke alebo inštalujete voliteľný hardvérový prvok či pamäťové zariadenie po inštalácii tlačiarne, pred pokračovaním tlačiareň vypnite a odpojte napájací kábel z elektrickej zásuvky, aby ste sa vyhli riziku zasiahnutia elektrickým prúdom. Ak sú k tlačiarni pripojené iné zariadenia, tiež ich vypnite a odpojte všetky káble, ktoré smerujú do tlačiarne.

- 1 Vypnite tlačiareň.
- 2 Vytiahnite napájací kábel zo sieťovej zásuvky a potom z tlačiarne.
- 3 Vybaľte voliteľný zásobník a odstráňte všetok obalový materiál.
- 4 Zarovnajte tlačiareň s voliteľným zásobníkom a potom spustite tlačiareň nadol na požadované miesto.

POZOR – RIZIKO PORANENIA: Ak je hmotnosť tlačiarne väčšia ako 20 kg (44 libier), na jej bezpečné zdvihnutie môžu byť potrebné dve alebo viaceré osoby.

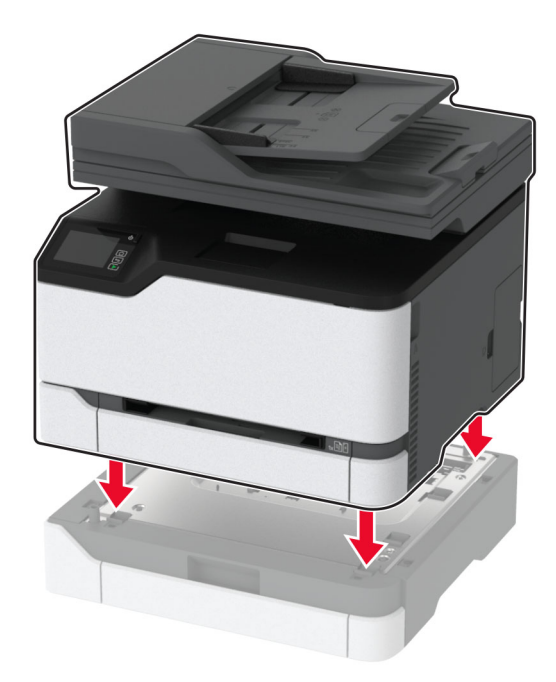

5 Napájací kábel pripojte k tlačiarni a potom do elektrickej zásuvky.

POZOR – RIZIKO PORANENIA: Riziku požiaru alebo zásahu elektrickým prúdom sa vyhnete tak, že zapojíte napájací kábel do riadne označenej a správne uzemnenej elektrickej zásuvky, ktorá sa nachádza blízko produktu a je ľahko dostupná.

6 Zapnite tlačiareň.

Pridajte zásobník do ovládača tlačiarne, aby bol k dispozícii pre tlačové úlohy. Ďalšie informácie nájdete v časti ["Pridávanie dostupných voliteľných prvkov do ovládača tlačiarne" na strane 48.](#page-47-0)

## <span id="page-23-0"></span>**Nastavenie a používanie aplikácií na domovskej obrazovke**

### **Vytvorenie profilu konektora Cloud**

- 1 Na domovskej obrazovke sa dotknite tlačidla Kopírovanie preukazov.
- 2 Vyberte poskytovateľa služby Cloud.
- 3 Dotknite sa položky Vytvoriť alebo $(+)$ .
- 4 Zadajte jedinečný názov profilu.

Poznámka: Na ochranu profilu odporúčame vytvoriť PIN.

5 Dotknite sa tlačidla OK a potom si zaznamenajte autorizačný kód.

Poznámka: Autorizačný kód je platný iba 24 hodín.

- 6 Otvorte webový prehliadač a prejdite na adresu [https://lexmark.cloud-connect.co.](https://lexmark.cloud-connect.co)
- **7** Kliknite na tlačidlo **Ďalej** a potom prijmite podmienky používania.
- 8 Zadajte autorizačný kód a kliknite na tlačidlo Pripojiť.
- 9 Prihláste sa do účtu poskytovateľa služby Cloud.
- 10 Udeľte povolenia.

Poznámka: Do 72 hodín otvorte profil a dokončite proces overenia.

### **Správa záložiek**

#### **Vytváranie záložiek**

Záložky používajte pri tlači dokumentov, ku ktorým často pristupujete, uložených na serveroch alebo na webe.

1 Otvorte webový prehliadač a do poľa adresy zadajte adresu IP tlačiarne.

#### Poznámky:

- **•** Pozrite si adresu IP tlačiarne na domovskej obrazovke tlačiarne. IP Adresa sa zobrazuje ako štyri skupiny čísel, ktoré sú oddelené bodkami, napríklad 123.123.123.123.
- **•** Ak používate server proxy, dočasne ho vypnite, aby sa správne načítala webová stránka.
- 2 Kliknite na položku Záložky > Pridať záložku a potom zadajte názov záložky.
- 3 Vyberte typ protokolu adresy a potom vykonajte jeden z týchto krokov:
	- **•** Pre HTTP a HTTPS: zadajte prepojenie URL, pre ktoré chcete vytvoriť záložku.
	- **•** Pre HTTPS: dbajte na to, aby ste namiesto IP adresy použili názov hostiteľa. Zadajte napríklad myWebsite.com/sample.pdf, nie 123.123.123.123/sample.pdf. Skontrolujte tiež, že názov hostiteľa sa zhoduje s hodnotou bežného názvu (CN) v serverovom certifikáte. Ďalšie informácie o tom, ako zistiť hodnotu CN v serverom certifikáte, nájdete v pomocníkovi webového prehľadávača.
	- **•** Pre FTP: zadajte adresu FTP. Napríklad myServer/myDirectory. Zadajte port FTP. Predvoleným portom na odosielanie príkazov je port 21.
- <span id="page-24-0"></span>**•** V prípade protokolu SMB zadajte adresu sieťového priečinka. Napríklad myServer/myShare/myFile.pdf. Zadajte názov sieťovej domény.
- **•** V prípade potreby vyberte typ overenia pre FTP a SMB.

Ak chcete obmedziť prístup k záložke, zadajte PIN.

Poznámka: Aplikácia podporuje nasledujúce typy súborov: PDF, JPEG, TIFF a webové stránky HTML. Ostatné typy súborov, napr. DOCX a XLXS, podporujú len niektoré modely tlačiarne.

4 Kliknite na možnosť **Uložiť**.

#### **Vytváranie priečinkov**

1 Otvorte webový prehliadač a do poľa adresy zadajte adresu IP tlačiarne.

#### Poznámky:

- **•** Pozrite si adresu IP tlačiarne na domovskej obrazovke tlačiarne. IP Adresa sa zobrazuje ako štyri skupiny čísel, ktoré sú oddelené bodkami, napríklad 123.123.123.123.
- **•** Ak používate server proxy, dočasne ho vypnite, aby sa správne načítala webová stránka.
- 2 Kliknite na položku Záložky > Pridať priečinok a potom zadajte názov priečinka.

Poznámka: Ak chcete obmedziť prístup k priečinku, zadajte PIN.

3 Kliknite na možnosť Uložiť.

Poznámka: V priečinku môžete vytvoriť ďalšie priečinky alebo záložky. Ak chcete vytvoriť záložku, pozrite si časť ["Vytváranie záložiek" na strane 24.](#page-23-0)

## **Nastavenie tlačiarne na faxovanie**

### **Podporovaný fax**

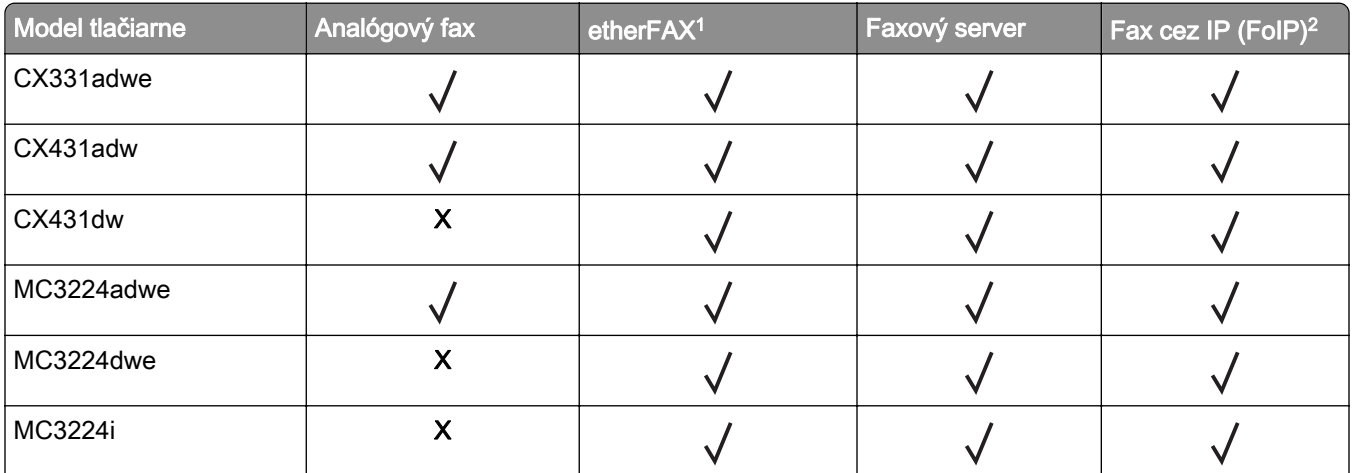

<sup>1</sup> Vyžaduje predplatné. Ďalšie informácie nájdete na adrese <u>https://www.ethe**rfax.net/lexmark**</u> alebo sa obráťte na miesto, kde ste si zakúpili tlačiareň.

<sup>2</sup> Vyžaduje nainštalovaný licencovaný balík. Ak chcete získať viac informácií, obráťte sa na miesto, kde ste zakúpili tlačiareň.

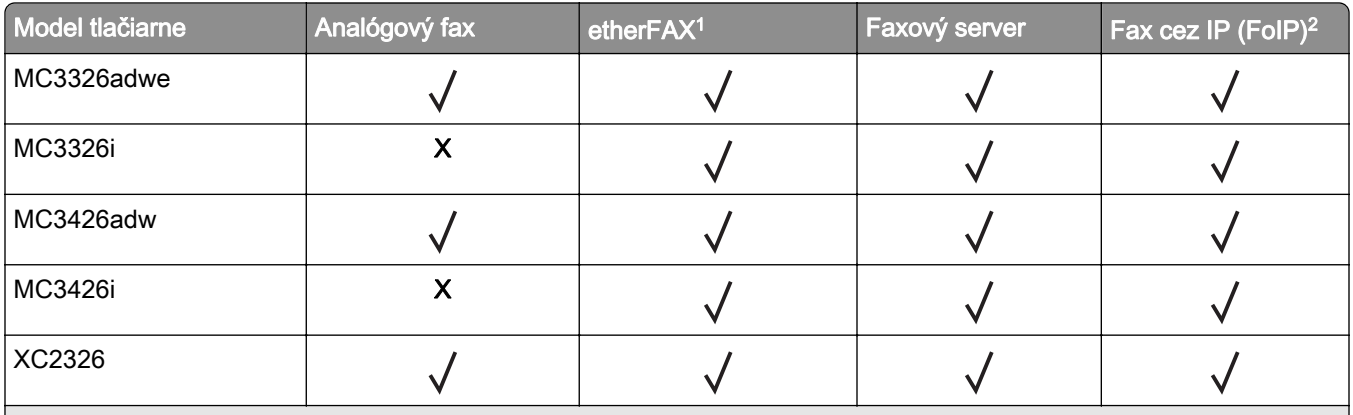

<sup>1</sup> Vyžaduje predplatné. Ďalšie informácie nájdete na adrese <https://www.etherfax.net/lexmark> alebo sa obráťte na miesto, kde ste si zakúpili tlačiareň.

<sup>2</sup> Vyžaduje nainštalovaný licencovaný balík. Ak chcete získať viac informácií, obráťte sa na miesto, kde ste zakúpili tlačiareň.

## **Nastavenie faxu pomocou funkcie analógového faxu**

#### Poznámky:

- **•** Táto funkcia je k dispozícii len v niektorých modeloch tlačiarní.
- **•** Niektoré pripojenia sú dostupné len v niektorých krajinách alebo regiónoch.
- **•** Ak je funkcia faxu zapnutá, ale nebolo dokončené jej nastavenie, Indikátor môže blikať červenou farbou.
- **•** Ak nemáte k dispozícii prostredie TCP/IP, na nastavenie faxu použite ovládací panel.

Výstraha – Riziko poranenia: Ak chcete predísť strate údajov alebo poruche tlačiarne, počas aktívneho odosielania alebo prijímania faxu sa nedotýkajte káblov ani zobrazených častí tlačiarne.

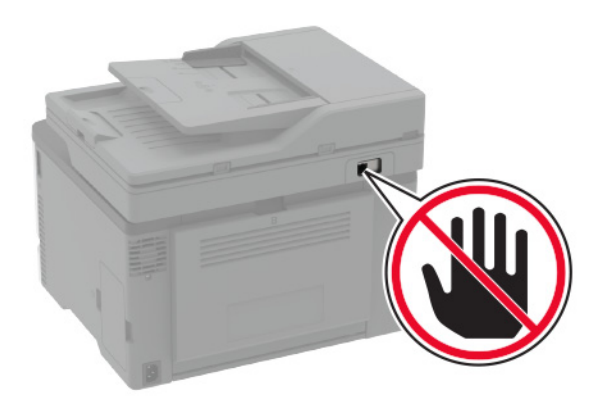

#### **Používanie sprievodcu nastavením faxu v tlačiarni**

#### Poznámky:

**•** Sprievodca nastavením je k dispozícii len v prípade, ak nie je nakonfigurovaný žiadny fax v zariadení, napríklad analógový fax, funkcia etherFAX alebo fax cez IP (FoIP).

- **•** Pred použitím sprievodcu skontrolujte, či je firmvér tlačiarne aktualizovaný. Ďalšie informácie nájdete v časti ["Aktualizácia firmvéru" na strane 47.](#page-46-0)
- 1 Na domovskej stránke sa dotknite tlačidla Fax.
- 2 Dotknite sa položky Nastaviť teraz.
- 3 Zadajte názov faxu a dotknite sa tlačidla Ďalej.
- 4 Zadajte číslo faxu a dotknite sa tlačidla **Hotovo**.

#### **Používanie ponuky Nastavenia v tlačiarni**

- 1 Na domovskej obrazovke sa dotknite položiek Nastavenia > Fax > Nastavenie faxu > Všeobecné nastavenia faxu.
- 2 Nakonfigurujte nastavenia.

#### **Prostredníctvom nástroja Embedded Web Server**

1 Otvorte webový prehliadač a do poľa adresy zadajte adresu IP tlačiarne.

#### Poznámky:

- **•** Pozrite si adresu IP tlačiarne na domovskej obrazovke. IP Adresa sa zobrazuje ako štyri skupiny čísel, ktoré sú oddelené bodkami, napríklad 123.123.123.123.
- **•** Ak používate server proxy, dočasne ho vypnite, aby sa správne načítala webová stránka.
- 2 Kliknite na položky Nastavenia > Fax > Nastavenie faxu > Všeobecné nastavenia faxu.
- 3 Nakonfigurujte nastavenia.
- 4 Uložte zmeny.

### **Nastavenie funkcie faxu pomocou služby etherFAX**

#### Poznámky:

- **•** Firmvér tlačiarne je potrebné aktualizovať na najnovšiu verziu. Ďalšie informácie nájdete v časti ["Aktualizácia firmvéru" na strane 47.](#page-46-0)
- **•** V tlačiarni musí byť nainštalovaný príslušný licenčný balík. V tlačiarni musí byť nainštalovaný príslušný licenčný balík.
- **•** Uistite sa, že ste zaregistrovali svoju tlačiareň na portáli etherFAX. Ďalšie informácie nájdete na adrese [https://www.etherfax.net/lexmark.](https://www.etherfax.net/lexmark)
- **•** Pri registrácii sa vyžaduje sériové číslo tlačiarne. S nájdením sériového čísla vám pomôže článok "Vyhladanie sériového čísla tlačiarne" na strane 10.
- 1 Otvorte webový prehliadač a do poľa adresy zadajte adresu IP tlačiarne.

#### Poznámky:

**•** Pozrite si adresu IP tlačiarne na domovskej obrazovke. IP Adresa sa zobrazuje ako štyri skupiny čísel, ktoré sú oddelené bodkami, napríklad 123.123.123.123.

**•** Ak používate server proxy, dočasne ho vypnite, aby sa webová stránka správne načítala.

#### 2 Kliknite na položky Nastavenia > Fax > Nastavenie faxu > Všeobecné nastavenia faxu.

Poznámka: Položka Nastavenie faxu sa zobrazí iba vtedy, ak je Režim faxu nastavený na Fax.

- 3 Do poľa Názov faxu zadajte jedinečný názov.
- 4 Do poľa Faxové číslo zadajte faxové číslo poskytnuté službou etherFAX.
- 5 V ponuke Prenos faxu vyberte etherFAX.
- 6 Použite zmeny.

### **Nastavenie funkcie faxu pomocou faxového servera**

#### Poznámky:

- **•** Táto funkcia umožňuje odosielať faxové správy poskytovateľovi faxových služieb, ktorý podporuje prijímanie e‑mailov.
- **•** Táto funkcia podporuje len odchádzajúce faxové správy. Ak chcete podporiť príjem faxov, uistite sa, že máte v tlačiarni nakonfigurovaný fax založený na zariadení, ako napríklad analógový fax, éterFAX alebo fax cez IP (FoIP).
- 1 Otvorte webový prehliadač a do poľa adresy zadajte adresu IP tlačiarne.

#### Poznámky:

- **•** Pozrite si adresu IP tlačiarne na domovskej obrazovke. IP Adresa sa zobrazuje ako štyri skupiny čísel, ktoré sú oddelené bodkami, napríklad 123.123.123.123.
- **•** Ak používate server proxy, dočasne ho vypnite, aby sa správne načítala webová stránka.
- 2 Kliknite na položky Nastavenia > Fax.
- 3 V ponuke Režim faxu vyberte položku Server faxu a potom kliknite na položku Uložiť.
- 4 Kliknite na položku Nastavenie servera faxu.
- **5** Do poľa Cieľový formát zadajte **[#]@myfax.com**, kde **[#]** je číslo faxu a **myfax.com** je doména poskytovateľa faxu.

#### Poznámky:

- **•** V prípade potreby nakonfigurujte polia Adresa pre odpoveď, Predmet alebo Správa.
- **•** Ak chcete, aby tlačiareň mohla prijímať faxové správy, povoľte nastavenie príjmu faxu na založené na zariadení. Uistite sa, že máte nakonfigurovaný fax založený na zariadení.
- 6 Kliknite na možnosť Uložiť.
- 7 Kliknite na položku Nastavenie e-mailu faxového servera a potom vykonajte niektorý z nasledujúcich krokov:
	- **•** Povoľte možnosť Použitie e-mailového servera SMTP.

Poznámka: Ak nie sú nakonfigurované nastavenia SMTP e-mailu, prečítajte si časť ["Konfigurácia](#page-32-0) [nastavení protokolu e‑mail SMTP" na strane 33.](#page-32-0)

- **•** Nakonfigurujte nastavenia SMTP. Ďalšie informácie získate od poskytovateľa e-mailových služieb.
- 8 Uložte zmeny.

### **Nastavenie faxu cez štandardnú telefónnu linku**

Poznámka: Tieto pokyny sa vzťahujú len na tlačiarne s podporou analógového faxu. Ďalšie informácie nájdete v časti ["Podporovaný fax" na strane 25](#page-24-0).

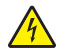

POZOR – NEBEZPEČENSTVO ZÁSAHU ELEKTRICKÝM PRÚDOM: Toto zariadenie nenastavujte ani nevytvárajte žiadne elektrické či káblové pripojenie (napríklad sieťové napájanie, funkcia faxu alebo telefón) počas búrky, aby ste sa vyhli riziku zasiahnutia elektrickým prúdom.

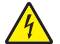

POZOR – NEBEZPEČENSTVO ZÁSAHU ELEKTRICKÝM PRÚDOM: Ak chcete zabrániť riziku úrazu elektrickým prúdom, nepoužívajte funkciu faxu počas búrky.

POZOR – RIZIKO PORANENIA: Ak chcete predísť vzniku požiaru, pripájajte zariadenie k verejnej telefónnej sieti výlučne prostredníctvom kábla 26 AWG alebo väčšieho telekomunikačného kábla (RJ-11). Pre používateľov v Austrálii: kábel musí schváliť austrálsky štátny orgán pre komunikáciu a médiá.

#### **Nastavenie 1: Tlačiareň je pripojená k samostatnej faxovej linke**

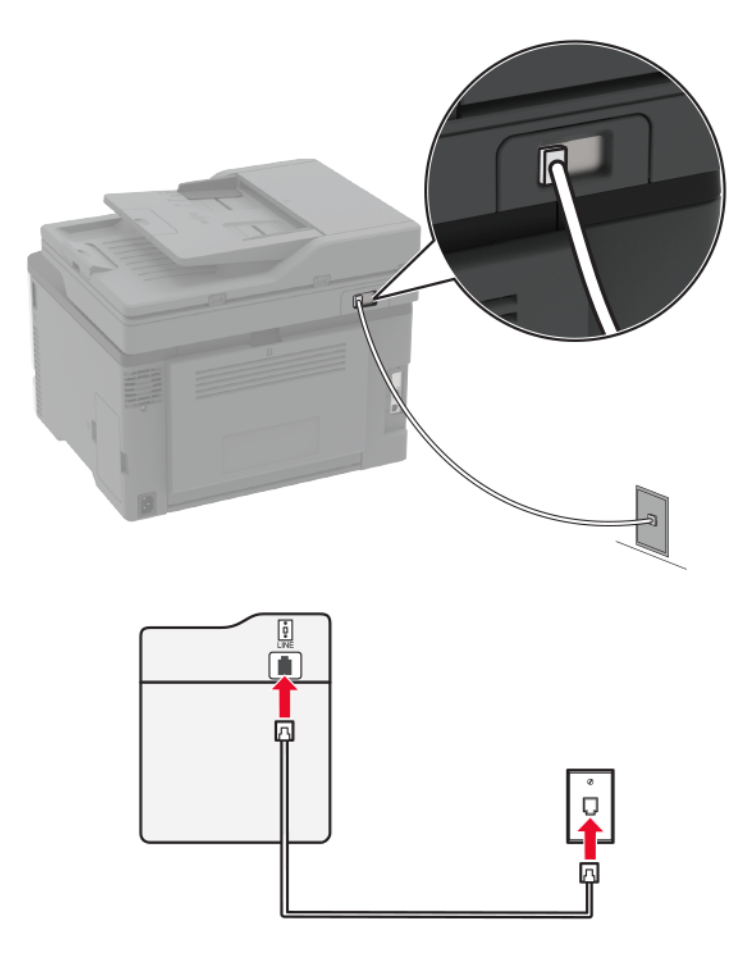

- 1 Jeden koniec telefónneho kábla pripojte k portu LINE tlačiarne.
- 2 Druhý koniec kábla pripojte do aktívnej analógovej telefónnej zásuvky.

#### Poznámky:

- **•** Tlačiareň môžete nastaviť na automatické (položku Automatická odpoveď nastavte na možnosť Zapnuté) alebo manuálne (položku Automatická odpoveď nastavte na možnosť Vypnuté) prijímanie faxov.
- **•** Ak chcete prijímať faxy automaticky, nastavte reakciu tlačiarne na konkrétny počet zvonení.

#### **Nastavenie 2: Tlačiareň zdieľa linku s telefónnym záznamníkom**

Poznámka: Ak máte predplatenú službu osobitného zvonenia, tlačiareň sa musí nastaviť na správne zvonenie. Inak tlačiareň nebude prijímať faxy, aj keby bola nastavená na automatické prijímanie faxov.

#### Pripojené k rozličným telefónnym zásuvkám

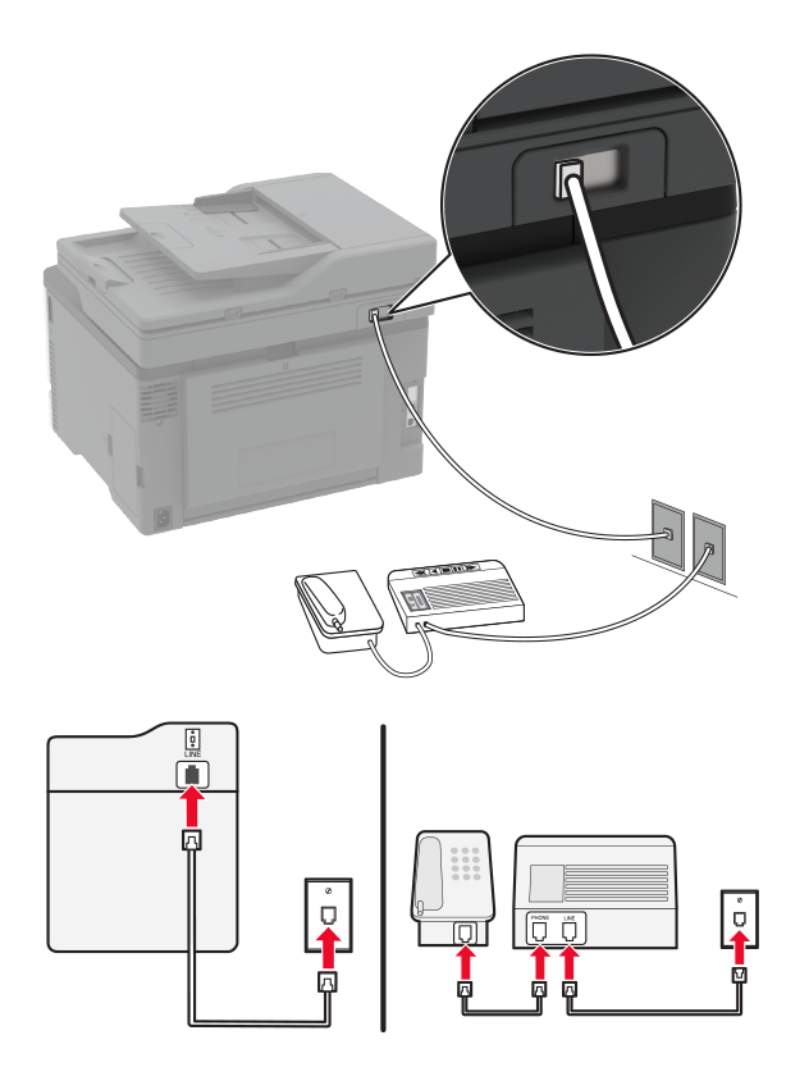

- 1 Jeden koniec telefónneho kábla pripojte k portu LINE tlačiarne.
- 2 Druhý koniec kábla pripojte do aktívnej analógovej telefónnej zásuvky.

#### Poznámky:

**•** Ak na telefónnej linke máte len jedno telefónne číslo, nastavte tlačiareň na automatické prijímanie faxov.

**•** Tlačiareň nastavte tak, aby zdvihla volanie dve zvonenia po telefónnom záznamníku. Ak napríklad telefónny záznamník zdvihne hovor po štyroch zvoneniach, nastavte funkciu tlačiarne Počet zvonení pred odpoveďou na hodnotu 6.

### **Nastavenie tlačiarne v krajinách alebo regiónoch s inými telefónnymi zásuvkami alebo zástrčkami**

Poznámka: Tieto pokyny sa vzťahujú len na tlačiarne s podporou analógového faxu. Ďalšie informácie nájdete v časti ["Podporovaný fax" na strane 25](#page-24-0).

POZOR – NEBEZPEČENSTVO ZÁSAHU ELEKTRICKÝM PRÚDOM: Toto zariadenie nenastavujte ani nevytvárajte žiadne elektrické či káblové pripojenie (napríklad sieťové napájanie, funkcia faxu alebo telefón) počas búrky, aby ste sa vyhli riziku zasiahnutia elektrickým prúdom.

POZOR – NEBEZPEČENSTVO ZÁSAHU ELEKTRICKÝM PRÚDOM: Ak chcete zabrániť riziku úrazu elektrickým prúdom, nepoužívajte funkciu faxu počas búrky.

POZOR – RIZIKO PORANENIA: Ak chcete predísť vzniku požiaru, pripájajte zariadenie k verejnej telefónnej sieti výlučne prostredníctvom kábla 26 AWG alebo väčšieho telekomunikačného kábla (RJ-11). Pre používateľov v Austrálii: kábel musí schváliť austrálsky štátny orgán pre komunikáciu a médiá.

Vo väčšine krajín a regiónov je štandardnou telefónnou zásuvkou typ RJ11. Ak telefónna zásuvka alebo vybavenie vo vašich priestoroch nie sú kompatibilné s týmto typom pripojenia, použite telefónny adaptér. Adaptér pre vašu krajinu alebo región nemusí byť dodaný s tlačiarňou a môže byť potrebné ho zakúpiť samostatne.

V telefónnej zásuvke tlačiarne môže byť nainštalovaná adaptérová zástrčka. Ak sa pripájate k telefónnemu systému so sériovým alebo kaskádovým zapojením, nevyberajte adaptérovú zástrčku z telefónneho portu tlačiarne.

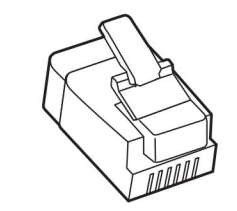

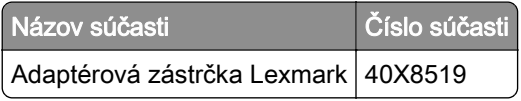

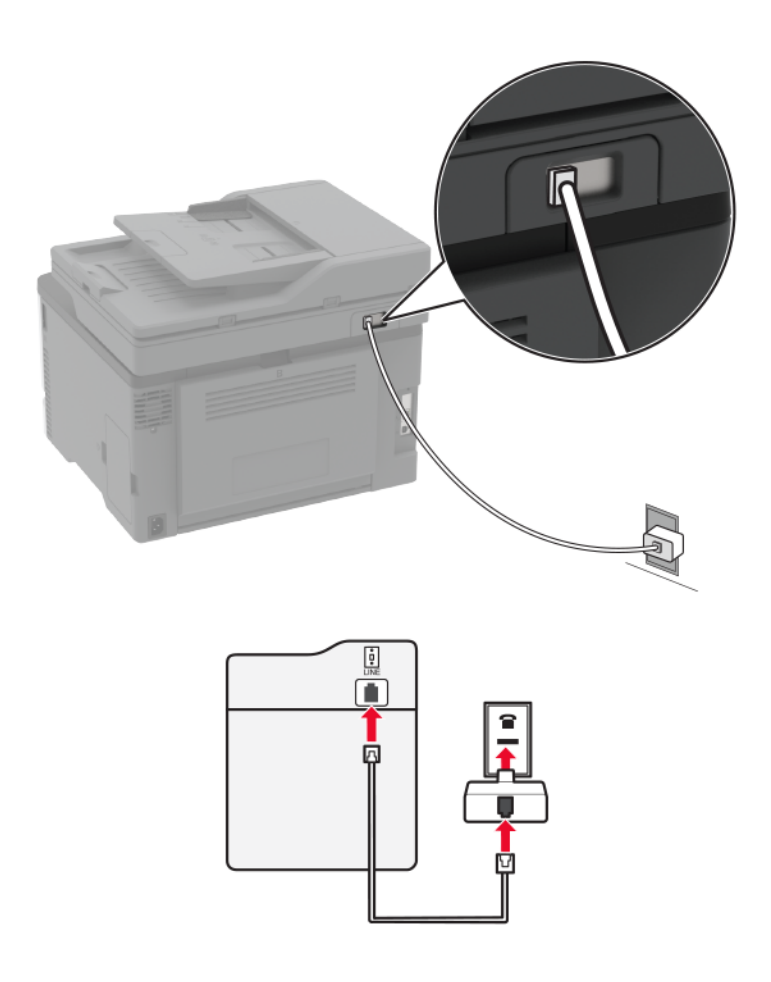

#### **Pripojenie tlačiarne k telefónnej zásuvke iného typu ako RJ11**

- 1 Jeden koniec telefónneho kábla pripojte k portu LINE tlačiarne.
- 2 Druhý koniec kábla pripojte k adaptéru RJ11 a adaptér zapojte do telefónnej zásuvky.
- 3 Ak chcete k rovnakej telefónnej zásuvke pripojiť iné ďalšie zariadenie s konektorom iného typu ako RJ11, pripojte ho priamo k telefónnemu adaptéru.

### **Pripojenie k službe osobitného zvonenia**

Vďaka službe osobitného zvonenia môžete mať na jednej telefónnej linke viac telefónnych čísel. Každé telefónne číslo ma pridelené iné zvonenie.

Poznámka: Tieto pokyny sa vzťahujú len na tlačiarne s podporou analógového faxu. Ďalšie informácie nájdete v časti ["Podporovaný fax" na strane 25](#page-24-0).

- 1 Na domovskej obrazovke sa dotknite položiek Nastavenia > Fax > Nastavenie faxu > Nastavenia príjmu faxov > Ovládacie prvky správcu > Zap. odpoveď.
- 2 Vyberte zvonenie.

## <span id="page-32-0"></span>**Nastavenie dátumu a času faxu**

Poznámka: Skontrolujte, či je fax nakonfigurovaný. Ďalšie informácie nájdete v časti ["Nastavenie tlačiarne](#page-24-0) [na faxovanie" na strane 25.](#page-24-0)

- 1 Na domovskej obrazovke sa dotknite položiek Nastavenia > Zariadenie > Preferencie > Dátum a čas > Konfigurácia.
- 2 Nakonfigurujte nastavenia.

## **Konfigurácia letného/zimného času**

Poznámka: Skontrolujte, či je fax nakonfigurovaný. Ďalšie informácie nájdete v časti ["Nastavenie tlačiarne](#page-24-0) [na faxovanie" na strane 25.](#page-24-0)

- 1 Na domovskej obrazovke sa dotknite položiek Nastavenia > Zariadenie > Preferencie > Dátum a čas > Konfigurácia.
- 2 V ponuke Časové pásmo zvoľte možnosť (UTC+používateľský) Vlastné.
- 3 Nakonfigurujte nastavenia.

### **Konfigurácia nastavení reproduktora faxu**

Poznámka: Skontrolujte, či je fax nakonfigurovaný. Ďalšie informácie nájdete v časti ["Nastavenie tlačiarne](#page-24-0) [na faxovanie" na strane 25.](#page-24-0)

- 1 Na domovskej obrazovke sa dotknite položiek Nastavenia > Fax > Nastavenie faxu > Nastavenia reproduktora.
- 2 Postupujte nasledovne:
	- **•** Nastavte Režim reproduktora na možnosť Vždy zapnuté.
	- **•** Nastavte Hlasitosť reproduktora na možnosť Vysoká.
	- **•** Zapnite možnosť Hlasitosť zvonenia.

## **Konfigurácia nastavení protokolu e**‑**mail SMTP**

Nakonfigurujte nastavenia protokolu SMTP (Simple Mail Transfer Protocol) na odosielanie naskenovaného dokumentu prostredníctvom e-mailu Nastavenia sú odlišné pre každého poskytovateľa e‑mailových služieb. Ďalšie informácie nájdete v časti **poskytovatelia e-mailových služieb**.

Pred začatím skontrolujte, či je tlačiareň pripojená k sieti a sieť je pripojená k internetu.

#### **Prostredníctvom nástroja Embedded Web Server**

1 Otvorte webový prehliadač a do poľa adresy zadajte adresu IP tlačiarne.

#### Poznámky:

- **•** Pozrite si adresu IP tlačiarne na domovskej obrazovke tlačiarne. IP Adresa sa zobrazuje ako štyri skupiny čísel, ktoré sú oddelené bodkami, napríklad 123.123.123.123.
- **•** Ak používate server proxy, dočasne ho vypnite, aby sa webová stránka správne načítala.
- 2 Kliknite na položky Nastavenia > E‑mail.

<span id="page-33-0"></span>3 V časti Nastavenie e‑mailu nakonfigurujte nastavenia.

#### Poznámky:

- **•** Ďalšie informácie o hesle nájdete v zozname s názvom poskytovatelia e-mailových služieb.
- **•** V prípade poskytovateľov e‑mailových služieb, ktorí nie sú v zozname, sa obráťte na svojho poskytovateľa a požiadajte ho o nastavenia.
- 4 Kliknite na možnosť Uložiť.

#### **Používanie sprievodcu nastavením e-mailu v tlačiarni**

Poznámka: Pred použitím sprievodcu skontrolujte, či je firmvér tlačiarne aktualizovaný. Ďalšie informácie nájdete v časti ["Aktualizácia firmvéru" na strane 47](#page-46-0).

- 1 Na domovskej obrazovke sa dotknite tlačidla E-mail.
- 2 Dotknite sa položky Nastaviť teraz a zadajte svoju e-mailovú adresu.
- 3 Zadajte heslo.

#### Poznámky:

- **•** V závislosti od poskytovateľa e-mailových služieb zadajte heslo účtu, heslo aplikácie alebo heslo na overenie totožnosti. Ďalšie informácie o hesle nájdete v zozname s názvom poskytovatelia emailových služieba potom vyhľadajte heslo zariadenia.
- **•** Ak sa váš poskytovateľ nenachádza v zozname, obráťte sa na svojho poskytovateľa a požiadajte ho o nastavenia týchto položiek: primárna bránu SMTP, port primárnej brány SMTP, použitie protokolu SSL/TLS a overenie servera SMTP. Po získaní nastavení pokračujte v nastavovaní.
- 4 Dotknite sa položky OK.

#### **Používanie ponuky Nastavenia v tlačiarni**

- 1 Na domovskej obrazovke sa dotknite položky Nastavenia > E‑mail > Nastavenia e‑mailu.
- 2 Nakonfigurujte nastavenia.

#### Poznámky:

- **•** Ďalšie informácie o hesle nájdete v zozname s názvom poskytovatelia e-mailových služieb.
- **•** V prípade poskytovateľov e‑mailových služieb, ktorí nie sú v zozname, sa obráťte na svojho poskytovateľa a požiadajte ho o nastavenia.

### **Poskytovatelia e-mailových služieb**

- **•** [AOL Mail](#page-34-0)
- **•** [Comcast Mail](#page-34-0)
- **•** [Gmail](#page-35-0)
- **•** [iCloud Mail](#page-35-0)
- **•** [Mail.com](#page-36-0)
- **•** [NetEase Mail \(mail.126.com\)](#page-36-0)
- **•** [NetEase Mail \(mail.163.com\)](#page-36-0)
- **•** [NetEase Mail \(mail.yeah.net\)](#page-37-0)
- <span id="page-34-0"></span>**•** [Outlook Live alebo Microsoft 365](#page-37-0)
- **•** [QQ Mail](#page-38-0)
- **•** [Sina Mail](#page-38-0)
- **•** [Sohu Mail](#page-39-0)
- **•** [Yahoo! Mail](#page-39-0)
- **•** [Zoho Mail](#page-40-0)

#### Poznámky:

- **•** Ak sa pri použití poskytnutých nastavení vyskytnú chyby, obráťte sa na poskytovateľa e‑mailových služieb.
- **•** V prípade poskytovateľov e‑mailových služieb, ktorí nie sú v zozname, sa obráťte na svojho poskytovateľa.

#### **AOL Mail**

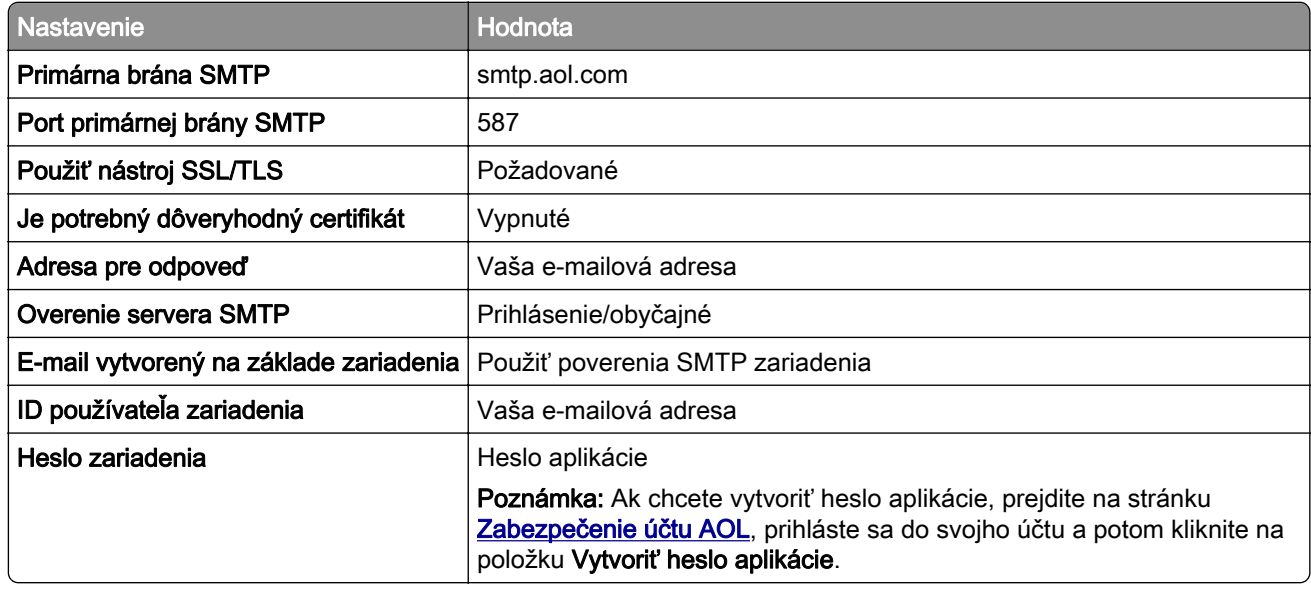

#### **Comcast Mail**

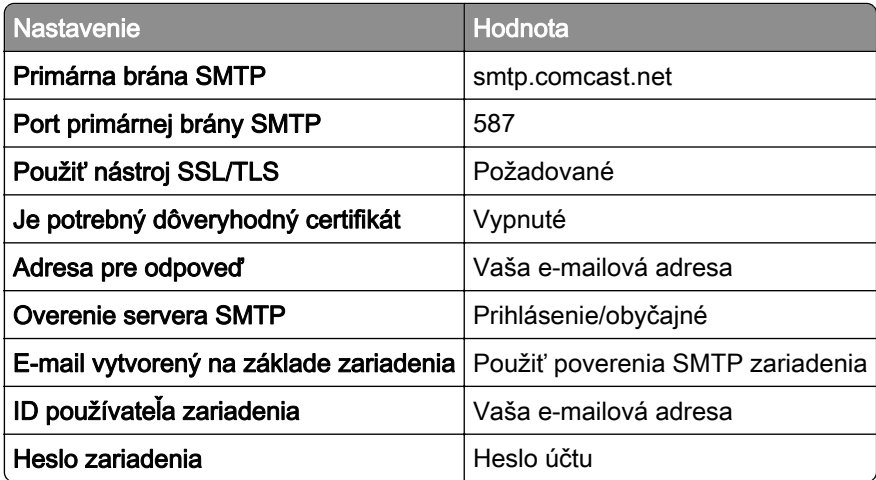

#### <span id="page-35-0"></span>**GmailTM**

Poznámka: Skontrolujte, či máte v účte Google aktivované dvojkrokové overovanie. Ak chcete povoliť dvojkrokové overovanie prejdite na stránku [Zabezpečenie účtu Google](https://myaccount.google.com/security), prihláste sa do svojho účtu a potom v časti "Prihlásenie do služby Google" kliknite na položku 2-krokové overovanie.

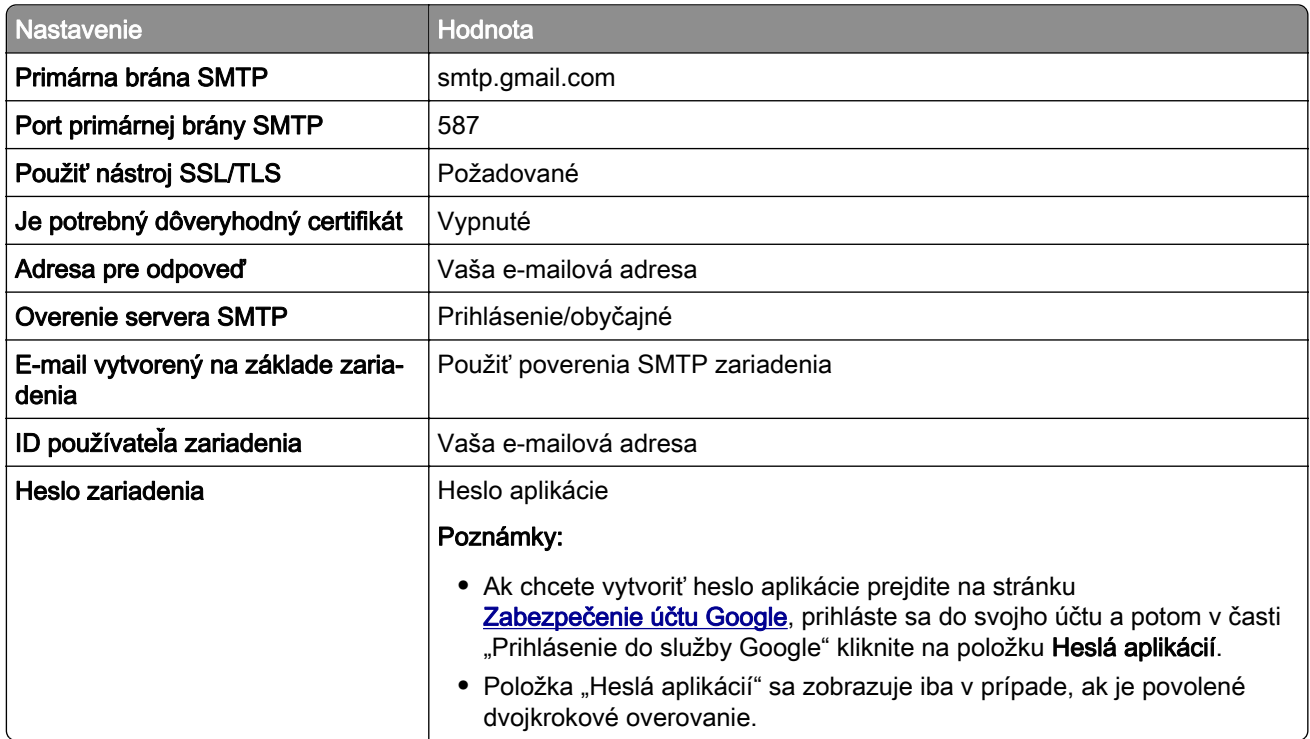

#### **iCloud Mail**

Poznámka: Skontrolujte, či máte aktivované dvojkrokové overovanie.

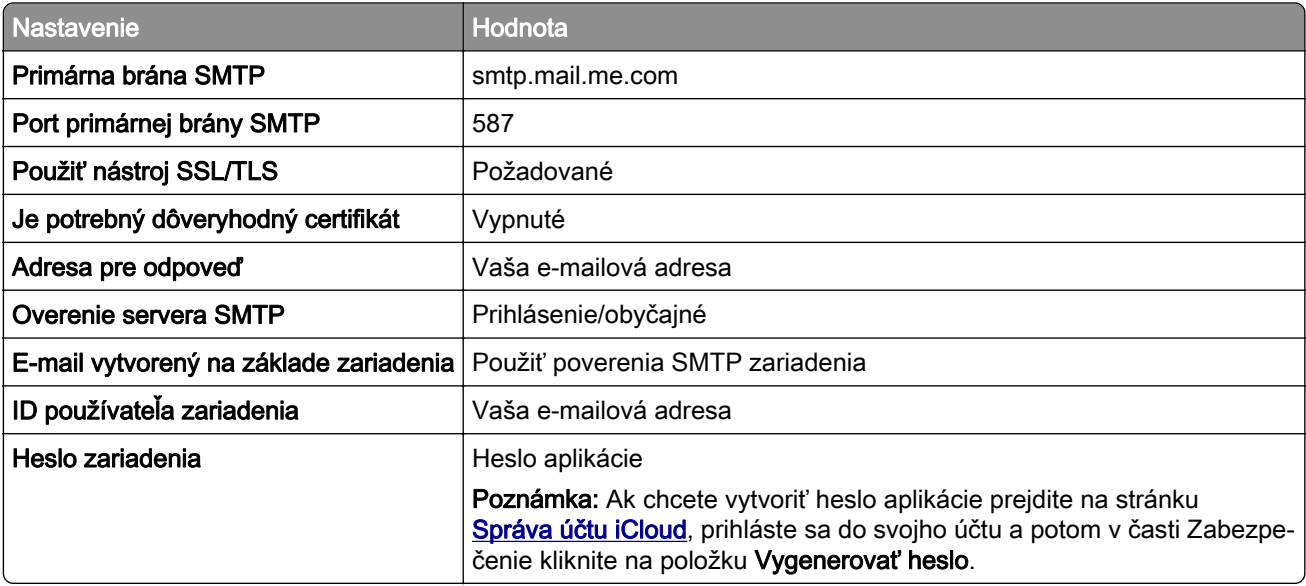
#### **Mail.com**

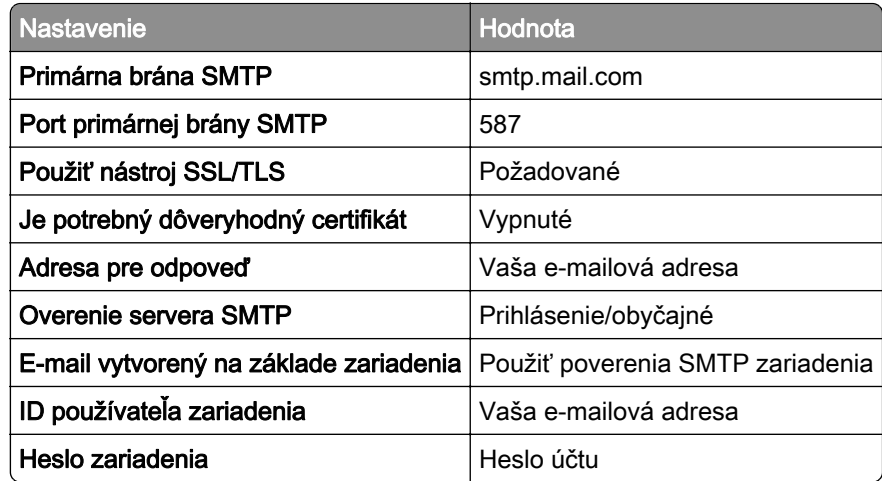

#### **NetEase Mail (mail.126.com)**

Poznámka: Skontrolujte, či máte aktivovanú službu SMTP vo svojom účte. Ak chcete službu zapnúť, na domovskej stránke služby NetEase Mail kliknite na položky Nastavenia > POP3/SMTP/IMAP a potom povoľte službu IMAP/SMTP alebo službu POP3/SMTP.

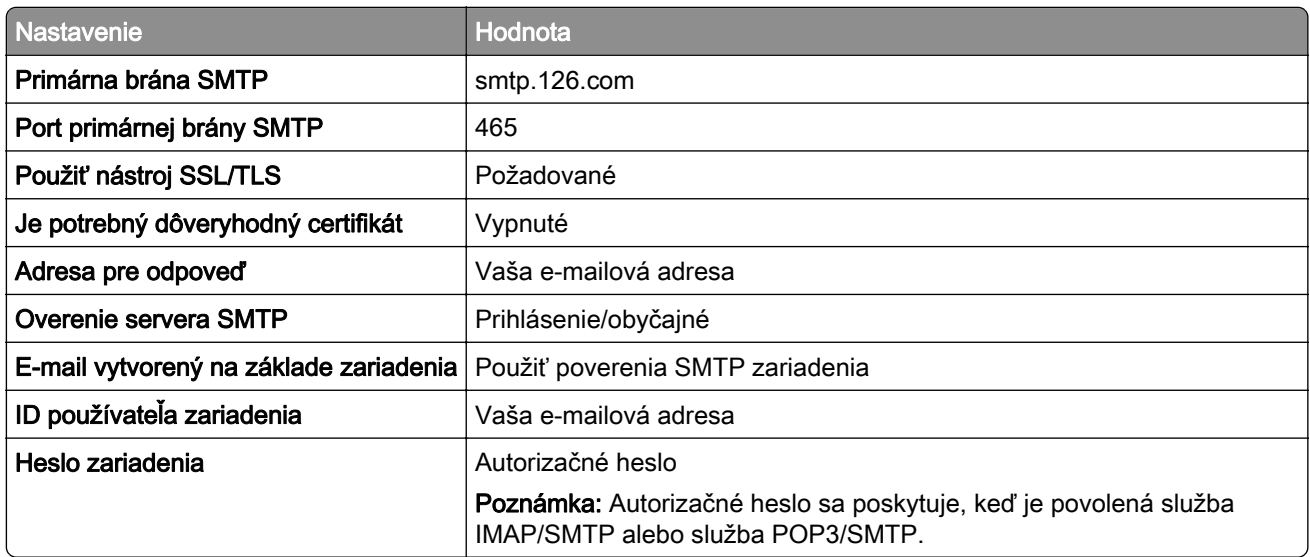

#### **NetEase Mail (mail.163.com)**

Poznámka: Skontrolujte, či máte aktivovanú službu SMTP vo svojom účte. Ak chcete službu zapnúť, na domovskej stránke služby NetEase Mail kliknite na položky Nastavenia > POP3/SMTP/IMAP a potom povoľte službu IMAP/SMTP alebo službu POP3/SMTP.

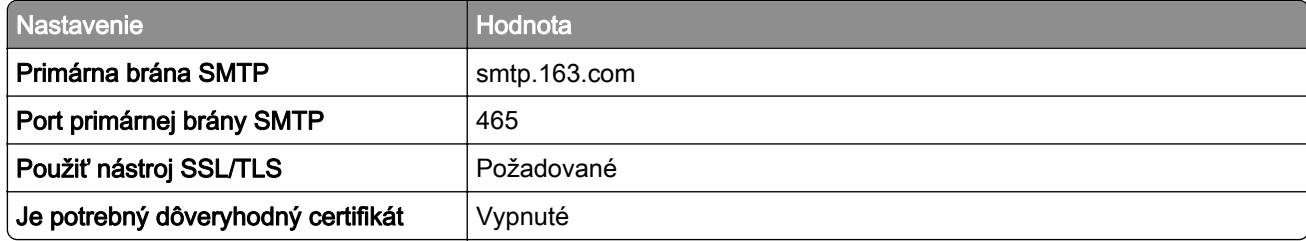

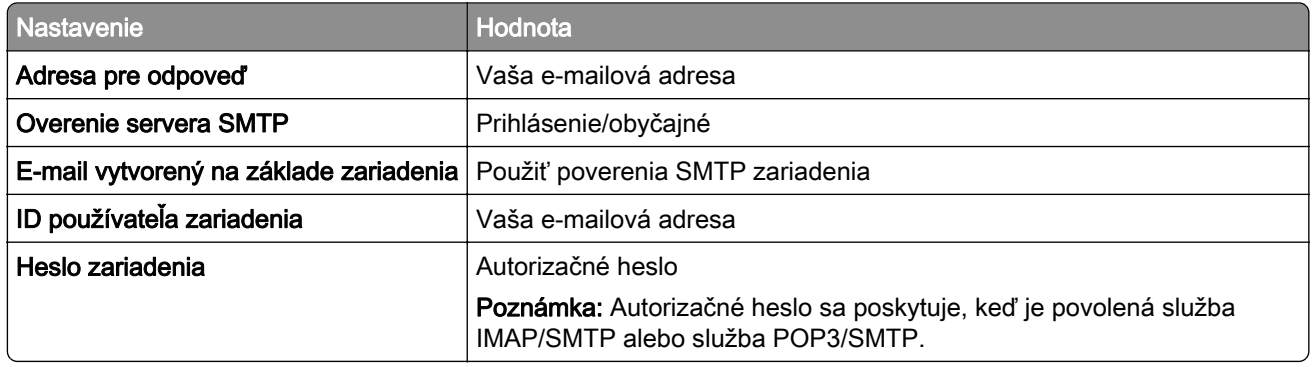

#### **NetEase Mail (mail.yeah.net)**

Poznámka: Skontrolujte, či máte aktivovanú službu SMTP vo svojom účte. Ak chcete službu zapnúť, na domovskej stránke služby NetEase Mail kliknite na položky Nastavenia > POP3/SMTP/IMAP a potom povoľte službu IMAP/SMTP alebo službu POP3/SMTP.

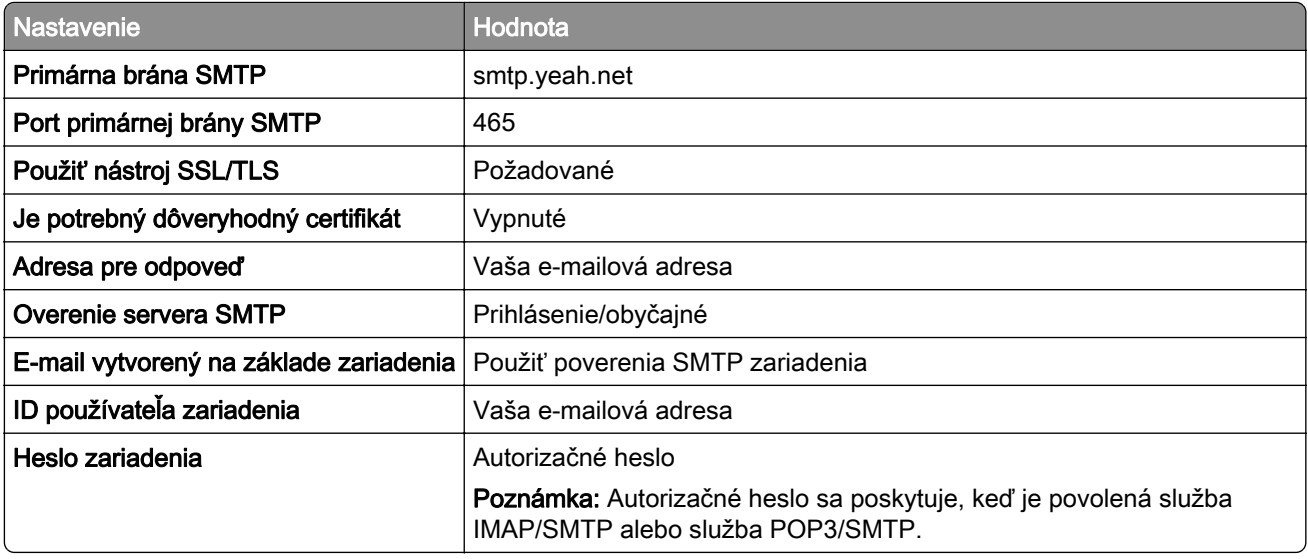

#### **Outlook Live alebo Microsoft 365**

Tieto nastavenia sa vzťahujú na e-mailové domény outlook.com a hotmail.com a na účty v službe Microsoft 365.

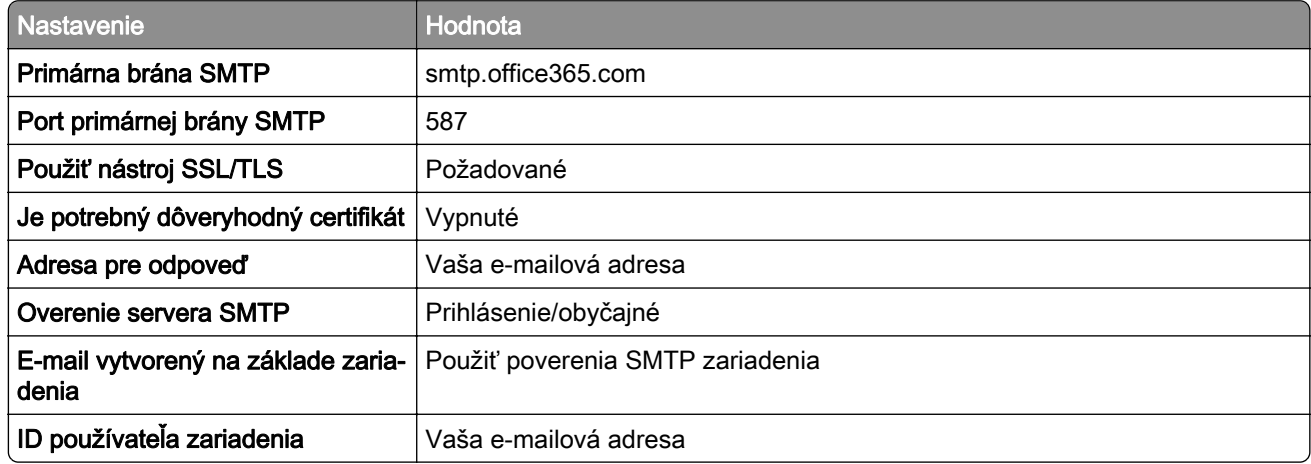

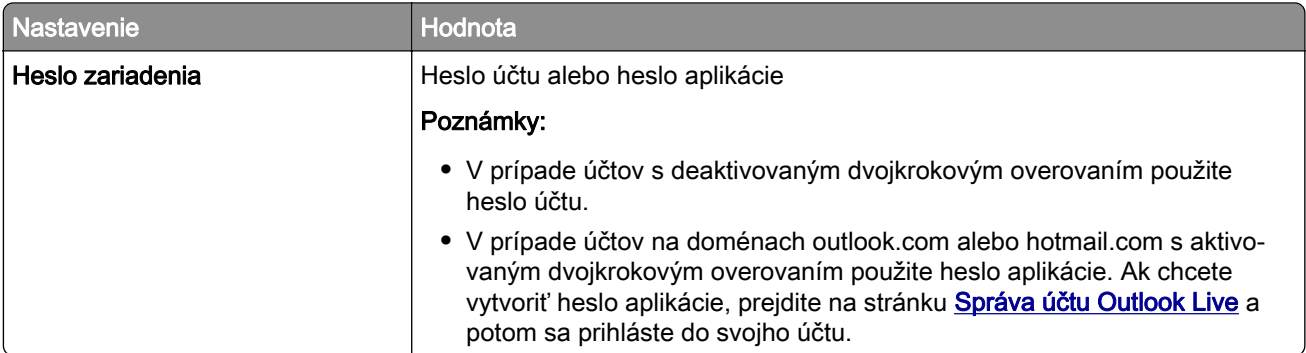

Poznámka: Ďalšie možnosti nastavenia pre podniky pri používaní služby Microsoft 365 nájdete na [stránke pomoci služby Microsoft 365](https://docs.microsoft.com/en-us/exchange/mail-flow-best-practices/how-to-set-up-a-multifunction-device-or-application-to-send-email-using-microsoft-365-or-office-365#option-2-send-mail-directly-from-your-printer-or-application-to-microsoft-365-or-office-365-direct-send).

#### **QQ Mail**

Poznámka: Skontrolujte, či máte aktivovanú službu SMTP vo svojom účte. Ak chcete službu zapnúť, na domovskej stránke služby QQ Mail kliknite na položky Nastavenia > Účet. V časti Služba POP3/IMAP/SMTP/Exchange/CardDAV/CalDAV povoľte službu POP3/SMTP alebo službu IMAP/SMTP.

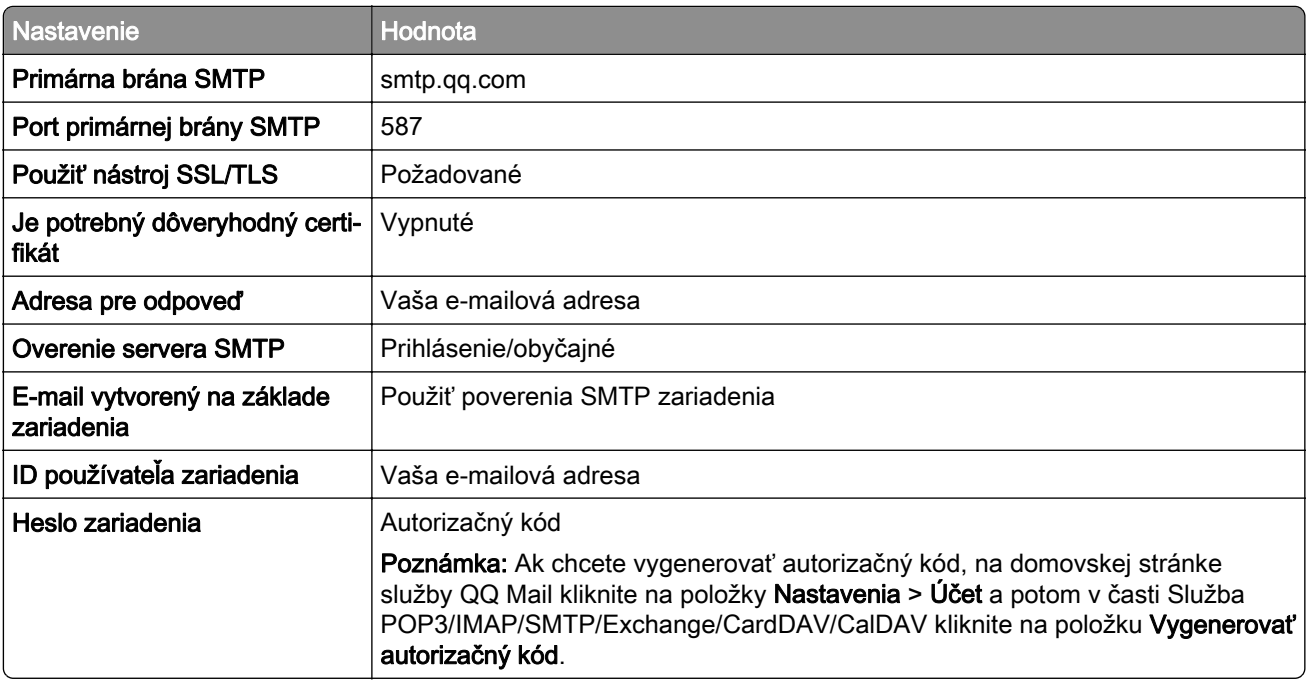

#### **Sina Mail**

Poznámka: Skontrolujte, či máte aktivovanú službu POP3/SMTP vo svojom účte. Ak chcete službu zapnúť, na domovskej stránke služby Sina Mail kliknite na položky Nastavenia > Rozšírené nastavenia > Používateľ služby POP/IMAP/SMTP a potom povoľte službu POP3/SMTP.

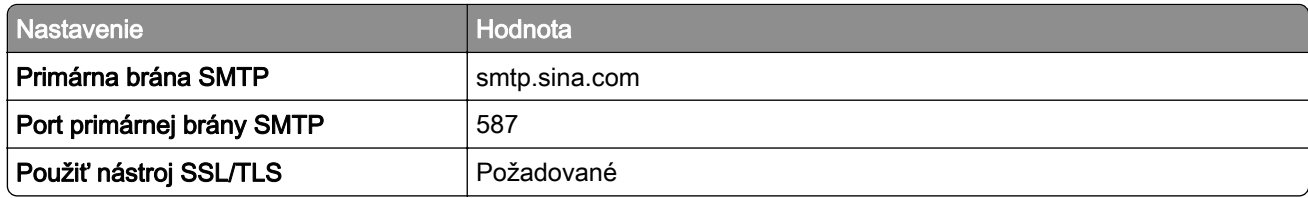

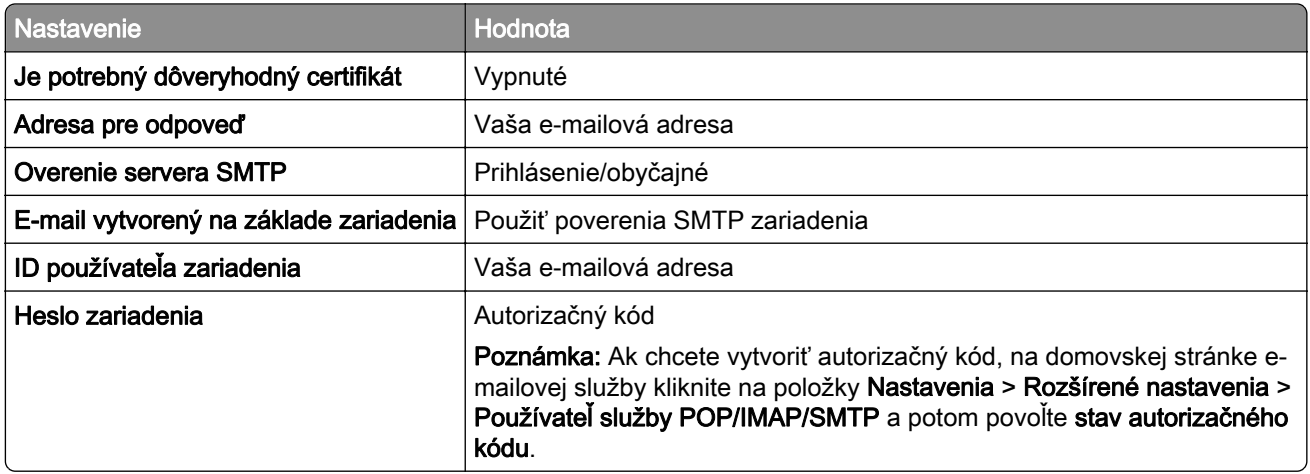

#### **Sohu Mail**

Poznámka: Skontrolujte, či máte aktivovanú službu SMTP vo svojom účte. Ak chcete službu zapnúť, na domovskej stránke služby Sohu Mail kliknite na položky Možnosti > Nastavenia > POP3/SMTP/IMAP a potom povoľte službu IMAP/SMTP alebo službu POP3/SMTP.

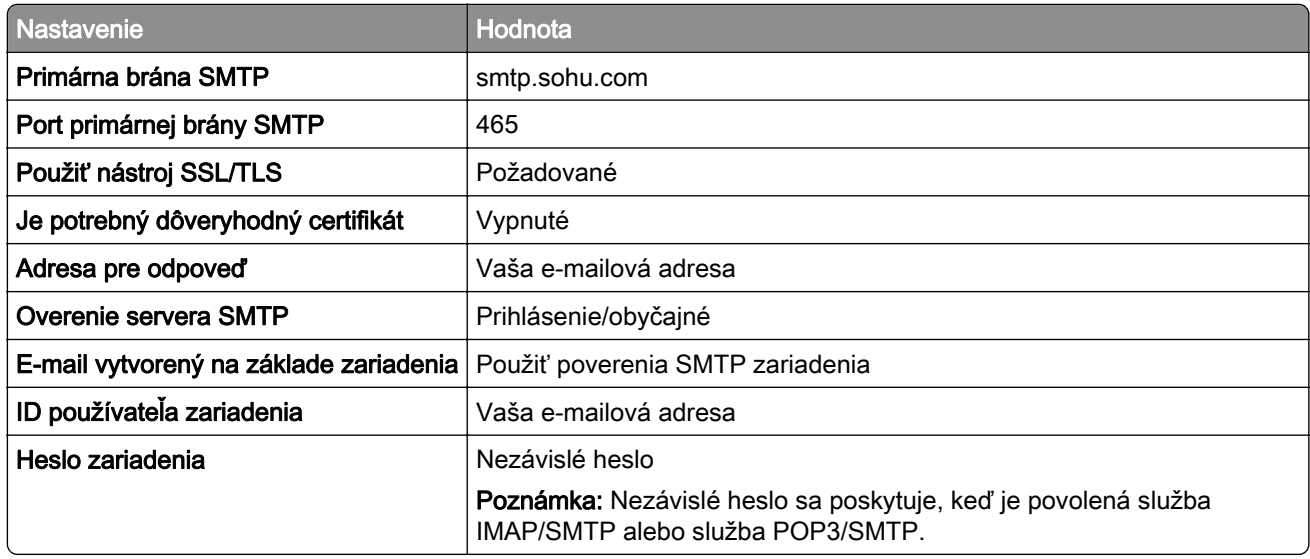

#### **Yahoo! Mail**

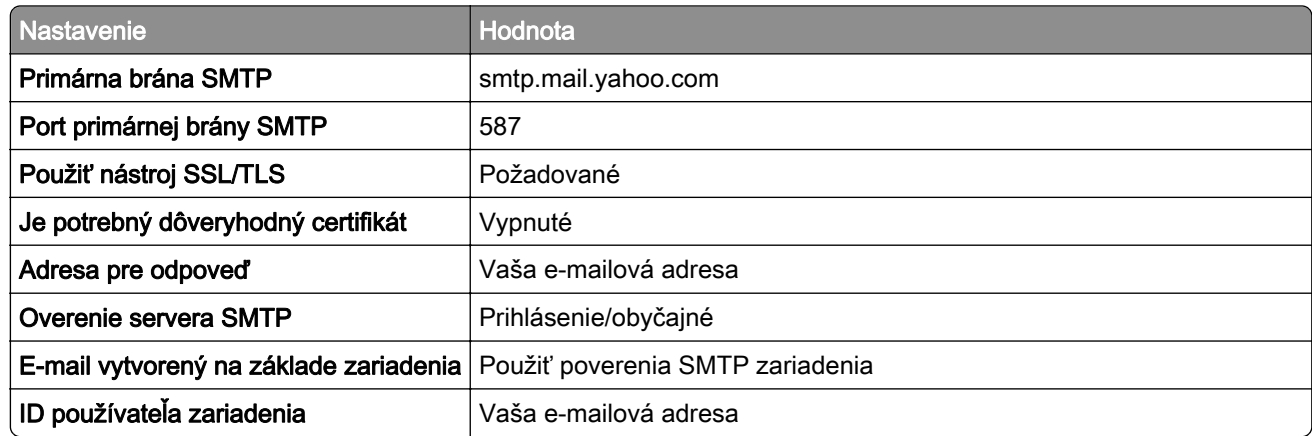

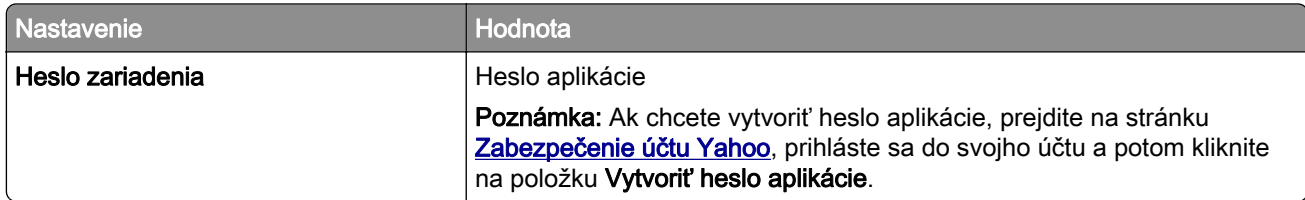

#### **Zoho Mail**

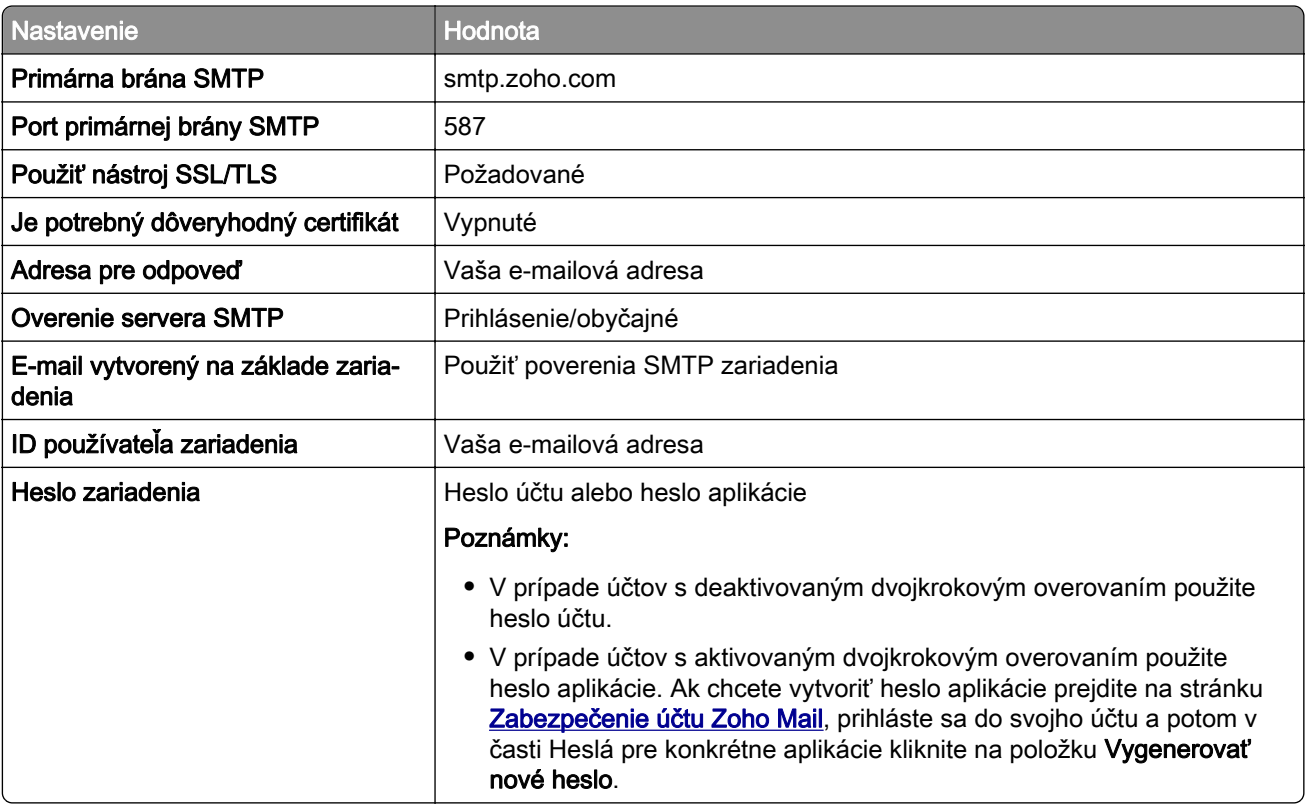

## **Vkladanie papiera a špeciálnych médií**

### **Nastavenie veľkosti a typu papiera**

1 Na domovskej obrazovke prejdite na položky:

Nastavenia > Papier > Konfigurácia zásobníka > Veľkosť/typ papiera > vyberte zdroj papiera.

2 Nastavte veľkosť a typ papiera.

### **Konfigurácia univerzálnych nastavení papiera**

- 1 Na domovskej obrazovke sa dotknite položiek Nastavenia > Papier > Konfigurácia médií > Univerzálne nastavenie.
- 2 Nakonfigurujte nastavenia.

### **Vkladanie do zásobníkov**

POZOR – NEBEZPEČENSTVO PREVRÁTENIA: Ak chcete znížiť riziko nestability zariadenia, do každého zásobníka vkladajte papier samostatne. Všetky ostatné zásobníky nechajte zatvorené dovtedy, kým ich nepotrebujete.

1 Vyberte zásobník.

Poznámka: Aby ste sa vyhli zaseknutiam papiera, zásobníky nevyberajte, keď tlačiareň pracuje.

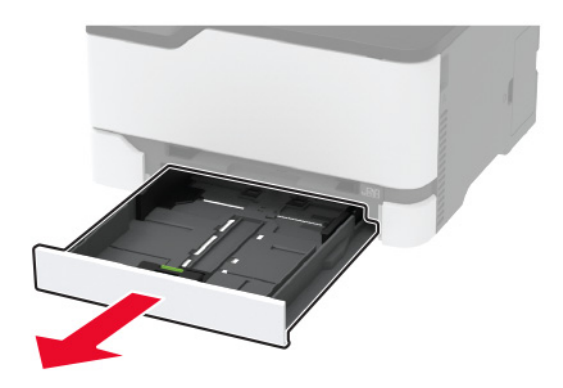

2 Pred vložením papiera ohnite, rozdeľte a zarovnajte jeho okraje.

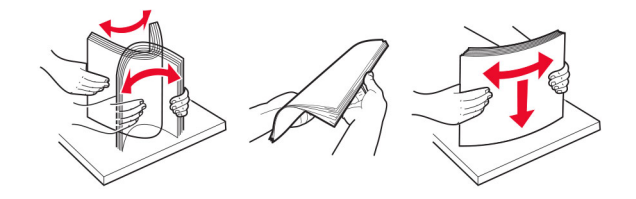

3 Stoh papiera vložte tak, aby strana, na ktorú sa tlačí, smerovala nahor.

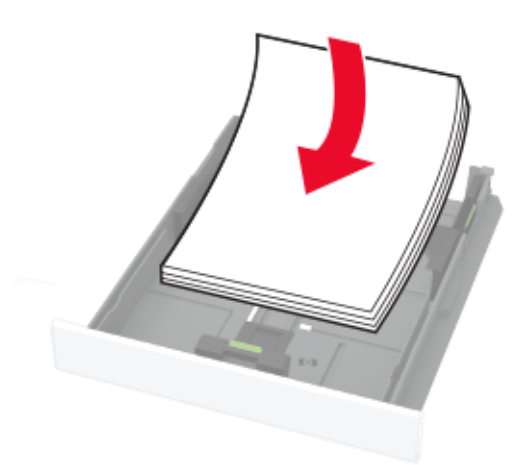

#### Poznámky:

- **•** V prípade jednostrannej tlače vložte hlavičkový papier lícovou stranou nahor tak, aby hlavička smerovala k zadnej časti zásobníka.
- **•** V prípade obojstrannej tlače vložte hlavičkový papier lícovou stranou nadol tak, aby hlavička smerovala k prednej časti zásobníka.
- **•** Papier do zásobníka nezasúvajte.
- **•** Aby ste sa vyhli zaseknutiam papiera, uistite sa, či výška stohu nepresahuje indikátor maximálneho množstva papiera.

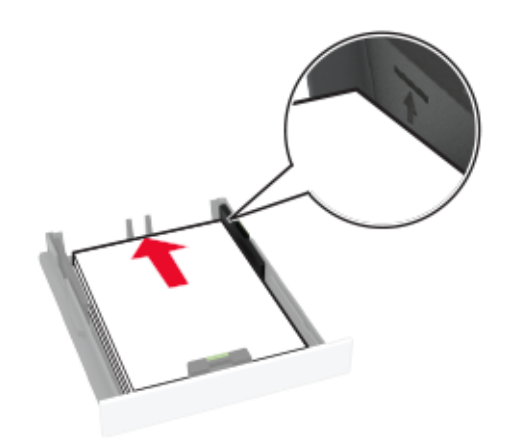

4 Nastavte vodiace lišty tak, aby zodpovedali veľkosti vkladaného papiera.

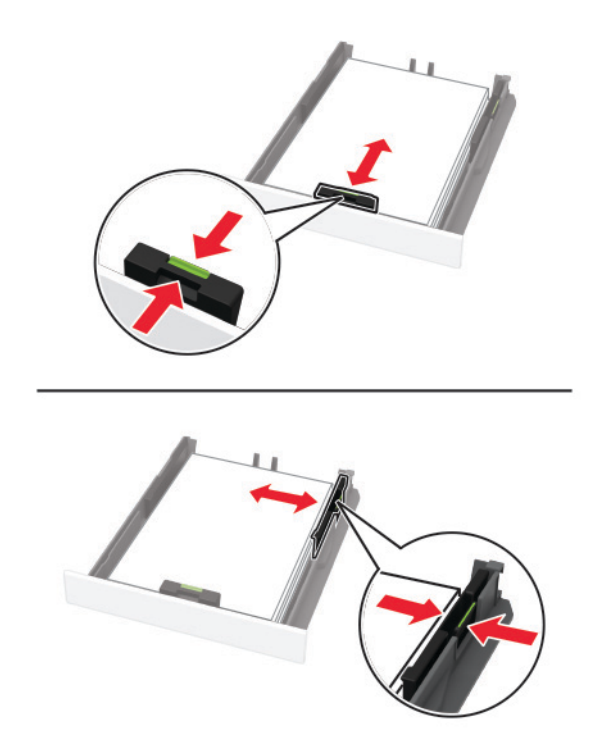

5 Vložte zásobník.

V prípade potreby nastavte na ovládacom paneli veľkosť a typ papiera tak, aby zodpovedali vloženému papieru.

### **Vkladanie do ručného podávača**

1 Nastavte vodiacu lištu tak, aby zodpovedala veľkosti vkladaného papiera.

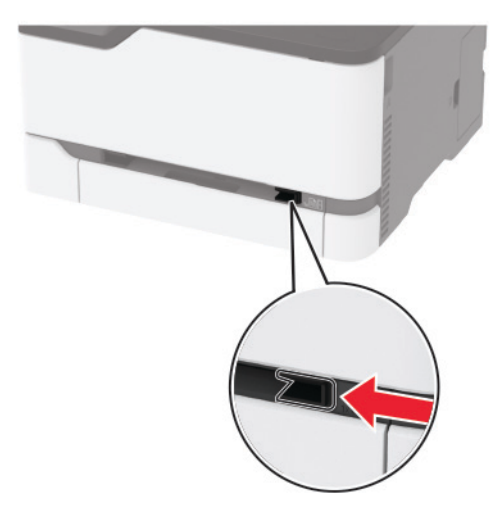

- 2 Vložte hárok papiera stranou určenou na tlač smerom nahor.
	- **•** Pri jednosmernej tlači vložte hlavičkový papier stranou určenou na tlač smerom nahor tak, aby do tlačiarne vstupoval ako prvý horný okraj.

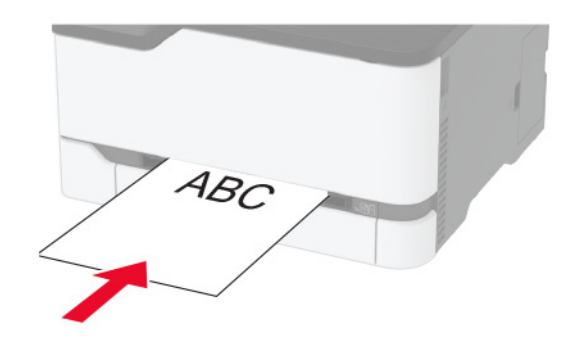

**•** Pri obojstrannej tlači vložte hlavičkový papier stranou určenou na tlač smerom nadol tak, aby do tlačiarne vstupoval ako posledný horný okraj.

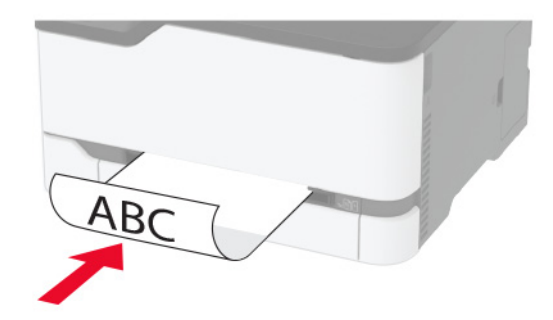

<span id="page-44-0"></span>**•** Obálku vložte zatváracou stranou nahor a k pravej strane vodiacej lišty.

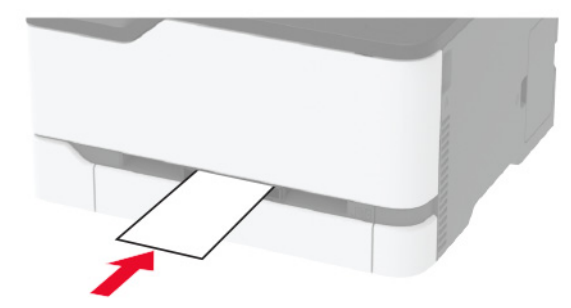

3 Podávajte papier až do vtiahnutia prednej hrany.

#### Poznámky:

- **•** Aby ste zabránili zaseknutiu papiera, nevkladajte papier do manuálneho podávača násilím.
- **•** Pred naložením ďalší list, čakať na hlásenie na displeji.

### **Prepojenie zásobníkov**

- 1 Na domovskej obrazovke sa dotknite položiek Nastavenia > Papier > Konfigurácia zásobníkov > a zvoľte zdroj papiera.
- 2 Pre zásobníky, ktoré prepájate, nastavte rovnakú veľkosť a typ papiera.
- 3 Na domovskej obrazovke sa dotknite položiek Nastavenia > Zariadenie > Údržba > ponuka Konfigurácia > Konfigurácia zásobníkov > Prepojenie na zásobník.
- 4 Stlačte Automatické.

Ak chcete zrušiť prepojenie zásobníkov, uistite sa, že žiadne zásobníky nemajú rovnaké nastavenia veľkosti a typu papiera.

Výstraha – Riziko poranenia: Teplota fixačnej jednotky sa môže meniť v závislosti od špecifikovaného typu papiera. Ak sa chcete vyhnúť problémom pri tlači, nastavenie typu papiera v tlačiarni by malo zodpovedať papieru vloženému v zásobníku.

## **Inštalácia a aktualizácia softvéru, ovládačov a firmvéru**

### **Inštalácia softvéru tlačiarne**

#### Poznámky:

- **•** Ovládač tlače je súčasťou softvérového inštalačného balíka.
- **•** V prípade počítačov Macintosh s verziou operačného systému macOS 10.7 alebo novším nie je potrebné inštalovať ovládač pre tlač na tlačiareň s certifikáciou AirPrint. Ak si chcete prispôsobiť funkcie tlače, stiahnite si ovládač tlačiarne.
- 1 Získajte kópiu softvérového inštalačného balíka.
	- **•** Z disku CD so softvérom dodanom s tlačiarňou.
	- **•** Prejdite na adresu [www.lexmark.com/downloads](http://www.lexmark.com/downloads).

<span id="page-45-0"></span>2 Spustite inštalátor a postupujte podľa pokynov na obrazovke počítača.

### **Inštalácia ovládača faxu**

- 1 Prejdite na stránku [www.lexmark.com/downloads,](http://www.lexmark.com/downloads) vyhľadajte model svojej tlačiarne a potom stiahnite príslušný inštalačný balík.
- 2 V počítači kliknite na položku **Vlastnosti tlačiarne** a potom prejdite na kartu **Konfigurácia**.
- 3 Vyberte položku Fax a potom kliknite na možnosť Použiť.

## **Pridávanie tlačiarní do počítača**

Skôr než začnete, vykonajte jeden z týchto krokov:

- **•** Pripojte tlačiareň a počítač k rovnakej sieti. Ďalšie informácie o pripájaní tlačiarne k sieti nájdete v časti ["Pripojenie tlačiarne k sieti Wi-Fi" na strane 50.](#page-49-0)
- **•** Pripojte počítač k tlačiarni. Ďalšie informácie nájdete v časti <u>["Pripojenie počítača k tlačiarni" na strane](#page-52-0) </u> [53.](#page-52-0)
- **•** Pomocou kábla USB pripojte tlačiareň k počítaču. Ďalšie informácie nájdete v časti ["Pripájanie káblov" na](#page-21-0) [strane 22](#page-21-0).

Poznámka: Kábel USB sa predáva samostatne.

#### **Používatelia systému Windows**

1 Pomocou počítača nainštalujte ovládač tlačiarne.

Poznámka: Ďalšie informácie nájdete v časti ["Inštalácia softvéru tlačiarne" na strane 45](#page-44-0).

- 2 Otvorte položku Tlačiarne a skenery a potom kliknite na položku Pridať tlačiareň alebo skener.
- 3 V závislosti od pripojenia tlačiarne vykonajte jeden z nasledujúcich krokov:
	- **•** Vyberte tlačiareň zo zoznamu a kliknite na tlačidlo Pridať zariadenie.
	- **•** Kliknite na položku Zobraziť tlačiarne s funkciou Wi‑Fi Direct, vyberte tlačiareň a potom kliknite na položku Pridať zariadenie.
	- **•** Kliknite na možnosť Požadovaná tlačiareň nie je v zozname uvedená a potom v okne Pridať tlačiareň vykonajte nasledujúce kroky:
		- a Vyberte možnosť Pridať tlačiareň pomocou adresy TCP/IP alebo názvu hostiteľa a potom kliknite na možnosť Ďalej.
		- b Do poľa Názov hostiteľa alebo adresa IP zadajte adresu IP tlačiarne a potom kliknite na možnosť Ďalej.

### Poznámky:

- **–** Pozrite si adresu IP tlačiarne na domovskej obrazovke tlačiarne. IP Adresa sa zobrazuje ako štyri skupiny čísel, ktoré sú oddelené bodkami, napríklad 123.123.123.123.
- **–** Ak používate server proxy, dočasne ho vypnite, aby sa správne načítala webová stránka.
- c Vyberte ovládač tlačiarne a kliknite na tlačidlo Ďalej.
- d Vyberte možnosť Použiť aktuálne nainštalovaný ovládač tlačiarne (odporúča sa) a potom kliknite na možnosť Ďalej.
- e Zadajte názov tlačiarne a kliknite na možnosť Ďalej.
- <span id="page-46-0"></span>f Vyberte možnosť zdieľania tlačiarne a potom kliknite na možnosť Ďalej.
- g Kliknite na položku Dokončiť.

#### **Používatelia systému Macintosh**

- 1 V počítači otvorte položku Tlačiarne a skenery.
- 2 Kliknite na ikonu + a potom vyberte tlačiareň.
- 3 V ponuke Použiť vyberte ovládač tlačiarne.

#### Poznámky:

- **•** Ak chcete použiť ovládač tlačiarne Macintosh, vyberte možnosť AirPrint alebo Secure AirPrint.
- **•** Ak si chcete prispôsobiť funkcie tlače, vyberte ovládač tlačiarne Lexmark. Informácie o inštalácii ovládača nájdete v časti ["Inštalácia softvéru tlačiarne" na strane 45](#page-44-0).
- 4 Pridať tlačiareň.

### **Aktualizácia firmvéru**

Niektoré aplikácie vyžadujú na správne fungovanie istú minimálnu úroveň firmvéru zariadenia.

Ďalšie informácie o aktualizácii firmvéru zariadenia získate od zástupcu spoločnosti Lexmark.

1 Otvorte webový prehliadač a do poľa adresy zadajte adresu IP tlačiarne.

#### Poznámky:

- **•** Pozrite si adresu IP tlačiarne na domovskej obrazovke tlačiarne. IP Adresa sa zobrazuje ako štyri skupiny čísel, ktoré sú oddelené bodkami, napríklad 123.123.123.123.
- **•** Ak používate server proxy, dočasne ho vypnite, aby sa správne načítala webová stránka.
- 2 Kliknite na položky Nastavenia > Zariadenie > Aktualizovať firmvér.
- 3 Vykonajte niektorý z týchto krokov:
	- **•** Kliknite na položky Skontrolovať aktualizácie > Súhlasím, spustiť aktualizáciu.
	- **•** Nahrajte súbor flash.

Poznámka: Ak chcete získať najnovší firmvér, prejdite na adresu [www.lexmark.com/downloads](https://www.lexmark.com/downloads) a potom vyhľadajte svoj model tlačiarne.

a Prejdite na súbor flash.

Poznámka: Uistite sa, že ste rozbalili súbor zip firmvéru.

b Kliknite na položky Odovzdať > Spustiť.

### **Export alebo import konfiguračného súboru**

Konfiguračné nastavenia tlačiarne možno exportovať do textového súboru a potom tento súbor importovať do inej tlačiarne, kde sa použijú dané nastavenia.

1 Otvorte webový prehliadač a do poľa adresy zadajte adresu IP tlačiarne.

### Poznámky:

- **•** Pozrite si adresu IP tlačiarne na domovskej obrazovke tlačiarne. IP Adresa sa zobrazuje ako štyri skupiny čísel, ktoré sú oddelené bodkami, napríklad 123.123.123.123.
- **•** Ak používate server proxy, dočasne ho vypnite, aby sa správne načítala webová stránka.
- 2 V nástroji Embedded Web Server kliknite na položku Exportovať konfiguráciu alebo Importovať konfiguráciu.
- 3 Postupujte podľa pokynov na obrazovke.
- 4 Ak tlačiareň podporuje aplikácie, potom postupujte takto:
	- a Kliknite na položku Aplikácie > vyberte aplikáciu > Konfigurovať.
	- b Kliknite na položku Exportovať alebo Importovať.

### **Pridávanie dostupných voliteľných prvkov do ovládača tlačiarne**

### **Používatelia systému Windows**

- 1 Otvorte priečinok tlačiarní.
- 2 Vyberte tlačiareň, ktorú chcete aktualizovať, a vykonajte jeden z týchto krokov:
	- **•** V operačnom systéme Windows 7 alebo novšom vyberte položku Vlastnosti tlačiarne.
	- **•** V predchádzajúcich verziách vyberte položku Vlastnosti.
- 3 Prejdite na kartu Konfigurácia a vyberte položku Aktualizovať teraz spýtať sa tlačiarne.
- 4 Uložte zmeny.

### **Používatelia systému Macintosh**

- 1 V položke Systémové preferencie v ponuke Apple prejdite na tlačiareň a vyberte položku Možnosti a spotrebný materiál.
- 2 Prejdite na zoznam hardvérových voliteľných prvkov a pridajte nainštalované voliteľné prvky.
- 3 Uložte zmeny.

## **Dostupné možnosti**

MarkNetTM Karta rozhrania bezdrôtového tlačového servera N8372 802.11b/g/n/ac

Poznámka: \* Podporované iba v modeli tlačiarne Lexmark MC3426adwe.

## **Pripojenie k sieti**

### **Inštalácia bezdrôtového tlačového servera**

- 1 Vypnite tlačiareň.
- 2 Nainštalujte adaptér.

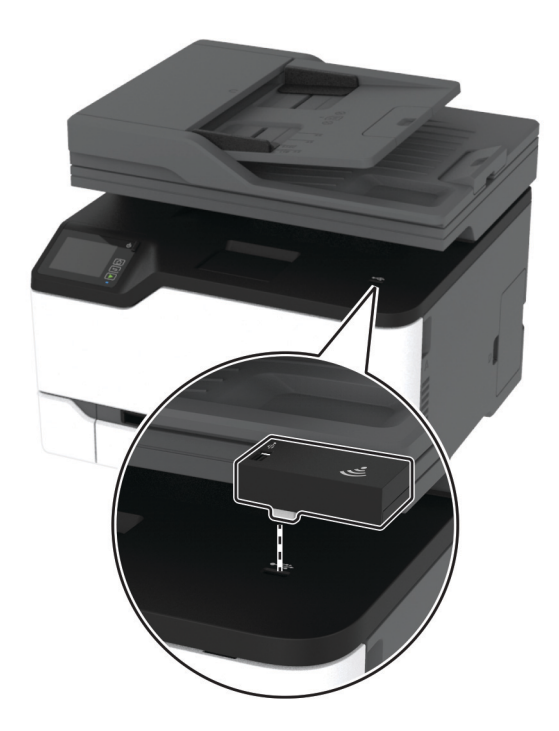

#### <span id="page-49-0"></span>3 Pripojte kartu NFC.

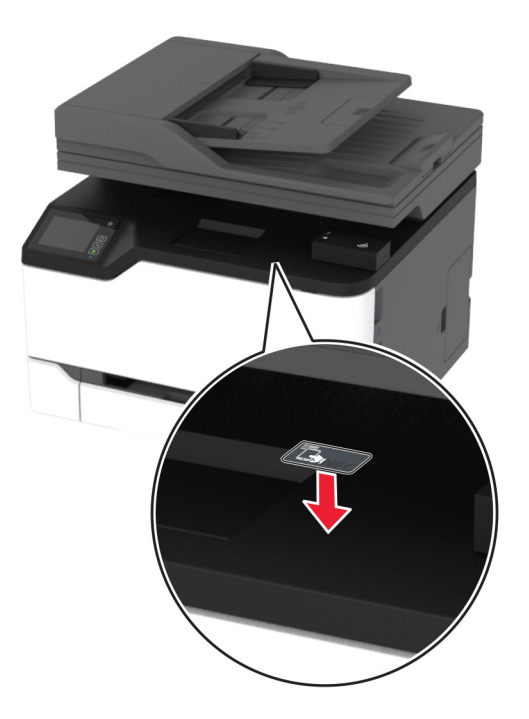

4 Zapnite tlačiareň.

### **Pripojenie tlačiarne k sieti Wi-Fi**

Pred začatím skontrolujte nasledujúce:

- **•** Aktívny adaptér je nastavený na možnosť Automaticky. Na domovskej obrazovke sa dotknite položky Nastavenia > Sieť/porty > Prehľad siete > Aktívny adaptér.
- **•** Ethernetový kábel nie je pripojený k tlačiarni.

#### **Používanie sprievodcu bezdrôtovej funkcie v tlačiarni**

Pred použitím sprievodcu skontrolujte, či je firmvér tlačiarne aktualizovaný. Ďalšie informácie nájdete v časti ["Aktualizácia firmvéru" na strane 47.](#page-46-0)

- 1 Na domovskej stránke sa dotknite položky  $\epsilon$  > Nastaviť teraz.
- 2 Vyberte sieť Wi-Fi a potom zadajte heslo siete.
- 3 Dotknite sa položky Hotovo.

#### **Používanie ponuky Nastavenia v tlačiarni**

- 1 Na domovskej obrazovke sa dotknite položiek Nastavenia > Sieť/porty > Bezdrôtové > nastavenie na paneli tlačiarne > Vybrať sieť.
- 2 Vyberte sieť Wi-Fi a potom zadajte heslo siete.

Poznámka: V prípade modelov tlačiarní, ktoré podporujú pripojenie k sieti Wi-Fi, sa počas úvodného nastavenia zobrazí výzva na nastavenie siete Wi-Fi.

#### **Používanie mobilného asistenta spoločnosti Lexmark**

- 1 V závislosti od vášho mobilného zariadenia si stiahnite mobilného asistenta spoločnosti Lexmark v internetovom obchode Google Play™ alebo v internetovom obchode App Store.
- 2 Na domovskej obrazovke tlačiarne sa dotknite položiek Nastavenia > Sieť/porty > Bezdrôtové > nastavenie pomocou mobilnej aplikácie > Identifikátor tlačiarne.
- 3 Spustite aplikáciu zo svojho mobilného zariadenia a potom prijmite Podmienky používania.

Poznámka: Ak je to potrebné, udeľte povolenia.

- 4 Ťuknite na položku Pripojiť k tlačiarni > Prejsť na nastavenia siete Wi‑Fi.
- 5 Pripojte svoje mobilné zariadenie k bezdrôtovej sieti tlačiarne.
- 6 Vráťte sa do aplikácie a potom ťuknite na položku Nastaviť pripojenie Wi-Fi.
- 7 Vyberte sieť Wi-Fi a potom zadajte heslo siete.
- 8 Ťuknite na možnosť Hotovo.

## **Pripojenie tlačiarne k bezdrôtovej sieti prostredníctvom WPS (Wi-Fi Protected Setup – nastavenie zabezpečenia siete Wi-Fi)**

Pred začatím skontrolujte nasledujúce:

- **•** Prístupový bod (bezdrôtový smerovač) je certifikovaný pre WPS alebo kompatibilný s WPS. Ďalšie informácie získate v dokumentácii k prístupovému bodu.
- **•** V tlačiarni je nainštalovaný adaptér bezdrôtovej siete. Ďalšie informácie získate v návode k adaptéru.
- **•** Aktívny adaptér je nastavený na možnosť Automaticky. Na domovskej obrazovke sa dotknite položky Nastavenia > Sieť/porty > Prehľad siete > Aktívny adaptér.

### **Metóda stlačenia tlačidla**

- 1 Na domovskej obrazovke sa dotknite položky Nastavenia > Sieť/porty > Bezdrôtové > Wi‑Fi Protected Setup (WPS – nastavenie zabezpečenia siete Wi-Fi) > Spustenie metódou stlačenia tlačidla.
- 2 Postupujte podľa pokynov na displeji.

#### **Metóda osobného identifikačného čísla (PIN)**

- 1 Na domovskej obrazovke sa dotknite položky Nastavenia > Sieť/porty > Bezdrôtové > Wi-Fi Protected Setup (WPS – nastavenie zabezpečenia siete Wi-Fi) > Spustenie metódou PIN.
- 2 Skopírujte osemčíselný kód WPS PIN.
- 3 Otvorte webový prehliadač a do poľa adresy zadajte adresu IP vášho prístupového bodu.

### Poznámky:

- **•** Ak chcete zistiť IP adresu, pozrite si dokumentáciu k prístupovému bodu.
- **•** Ak používate server proxy, dočasne ho vypnite, aby sa správne načítala webová stránka.
- 4 Otvorte nastavenia WPS. Ďalšie informácie získate v dokumentácii k prístupovému bodu.
- 5 Zadajte osemčíselný kód PIN a uložte zmeny.

## <span id="page-51-0"></span>**Konfigurácia funkcie Wi-Fi Direct**

Wi-Fi Direct® je technológia typu peer-to-peer, ktorá umožňuje bezdrôtovým zariadeniam priamo sa pripojiť k tlačiarni s aktivovanou sieťou Wi-Fi Direct bez používania prístupového bodu (bezdrôtový smerovač).

- 1 Na domovskej obrazovke sa dotknite položiek Nastavenia > Sieť/porty > Wi-Fi Direct.
- 2 Nakonfigurujte nastavenia.
	- **•** Povoliť funkciu siete Wi‑Fi Direct funkcia umožňuje tlačiarni vysielať v svojej vlastnej sieti Wi‑Fi Direct.
	- **•** Názov siete Wi‑Fi Direct funkcia priradí názov sieti Wi‑Fi Direct.
	- **•** Heslo siete Wi‑Fi Direct funkcia priradí heslo na nastavenie zabezpečenia bezdrôtovej komunikácie pri používaní pripojenia typu peer-to-peer.
	- **•** Zobraziť heslo na stránke Nastavenie funkcia zobrazí heslo na stránke nastavenia siete.
	- **•** Automaticky prijať požiadavky stlačením tlačidla– funkcia umožňuje tlačiarni prijímať požiadavky na pripojenie automaticky.

Poznámka: Prijímanie požiadaviek stlačením tlačidla nie je zabezpečené.

#### Poznámky:

- **•** V predvolenom nastavení sa na displeji tlačiarne nezobrazuje heslo siete Wi-Fi Direct. Ak chcete zobraziť heslo, aktivujte ikonu náhľadu hesla. Na domovskej obrazovke sa dotknite položiek Nastavenia > Zabezpečenie > Rôzne > Povoliť odhalenie hesla/kódu PIN.
- **•** Ak chcete zistiť heslo siete Wi-Fi Direct bez jeho zobrazenia na displeji tlačiarne, na domovskej obrazovke sa dotknite položiek Nastavenia > Správy > Sieť > Stránka nastavenia siete.

### **Pripojenie mobilného zariadenia k tlačiarni**

Pred pripojením mobilného zariadenia sa uistite, že je nakonfigurovaná funkcia Wi‑Fi Direct. Ďalšie informácie nájdete v časti "Konfigurácia funkcie Wi-Fi Direct" na strane 52.

### **Pripojte sa pomocou funkcie Wi-Fi Direct**

Poznámka: Tieto pokyny sa vzťahujú len na mobilné zariadenia so systémom Android.

- 1 Z mobilného zariadenia prejdite do ponuky nastavení.
- 2 Povoľte sieť Wi-Fi a potom ťuknite na funkciu Wi-Fi Direct.
- 3 Vyberte názov tlačiarne v sieti Wi-Fi Direct.
- 4 Potvrďte pripojenie na ovládacom paneli tlačiarne.

#### **Pripojenie pomocou siete Wi**‑**Fi**

- 1 Z mobilného zariadenia prejdite do ponuky nastavení.
- 2 Ťuknite na položku Wi-Fi a potom vyberte názov tlačiarne v sieti Wi‑Fi Direct.

Poznámka: Pred názov siete Wi-Fi Direct sa pridá reťazec DIRECT-xy (kde x a y sú dva náhodné znaky).

3 Zadajte heslo siete Wi‑Fi Direct.

### <span id="page-52-0"></span>**Pripojenie počítača k tlačiarni**

Pred pripojením počítača sa uistite, že je nakonfigurovaná funkcia Wi‑Fi Direct. Ďalšie informácie nájdete v časti ["Konfigurácia funkcie Wi-Fi Direct" na strane 52.](#page-51-0)

#### **Používatelia systému Windows**

- 1 Otvorte položku Tlačiarne a skenery a potom kliknite na položku Pridať tlačiareň alebo skener.
- 2 Kliknite na položku Zobraziť tlačiarne Wi-Fi Direct a potom vyberte názov tlačiarne Wi-Fi Direct.
- 3 Z displeja tlačiarne si poznačte osemciferný kód PIN tlačiarne.
- 4 Zadajte kód PIN v počítači.

Poznámka: Ak ešte nie je nainštalovaný ovládač tlačiarne, systém Windows prevezme príslušný ovládač.

#### **Používatelia systému Macintosh**

1 Kliknite na ikonu bezdrôtového pripojenia a potom vyberte názov siete Wi-Fi Direct tlačiarne.

Poznámka: Pred názov siete Wi-Fi Direct sa pridá reťazec DIRECT-xy (kde x a y sú dva náhodné znaky).

2 Zadajte heslo Wi‑Fi Direct.

Poznámka: Po odpojení od siete Wi-Fi Direct prepnite počítač späť na predchádzajúcu sieť.

### **Deaktivácia siete Wi-Fi**

- 1 Na domovskej obrazovke sa dotknite položky Nastavenia > Sieť/porty > Prehľad siete > Aktívny adaptér > Štandardná sieť.
- 2 Postupujte podľa pokynov na displeji.

### **Kontrola pripojenia tlačiarne**

- 1 Na domovskej obrazovke sa dotknite položiek Nastavenia > Správy > Sieť > Strana nastavenia siete.
- 2 Skontrolujte prvú časť strany nastavenia siete a potvrďte, že ukazuje stav "pripojené".

Ak stav nie je označený ako "pripojené", prepojenie LAN môže byť neaktívne alebo môže byť poškodený sieťový kábel. Vyhľadajte pomoc u svojho správcu.

## **Tlač strany nastavení ponúk**

Na domovskej obrazovke sa dotknite položiek Nastavenia > Správy > Strana nastavení ponuky.

# **Zabezpečenie tlačiarne**

## **Vymazanie pamäte tlačiarne**

Ak chcete vymazať nestálu pamäť alebo údaje vo vyrovnávacej pamäti tlačiarne, tlačiareň vypnite.

Ak chcete vymazať stálu pamäť alebo jednotlivé nastavenia, nastavenia zariadenia a siete, nastavenia zabezpečenia a integrované riešenia, postupujte takto:

- 1 Na domovskej obrazovke sa dotknite položiek Nastavenia > Zariadenie > Údržba > Vymazanie mimo prevádzky.
- 2 Začiarknite políčko Ošetriť všetky informácie stálej pamäte a dotknite sa položky OK.
- 3 Vyberte položku Spustiť úvodné nastavenie alebo Ponechať tlačiareň v režime offline a potom sa dotknite tlačidla OK.

## **Obnovenie predvolených výrobných nastavení**

- 1 Na domovskej obrazovke sa dotknite položky Nastavenia > Zariadenie > Obnoviť predvolené výrobné nastavenia.
- 2 V ponuke obnovenia nastavení vyberte nastavenia, ktoré chcete obnoviť.
- 3 Dotknite sa tlačidla OBNOVIŤ.
- 4 Postupujte podľa pokynov na displeji.

## **Prehlásenie o nestálosti**

Tlačiareň obsahuje rôzne typy pamätí, ktoré dokážu uchovávať nastavenia zariadenia a siete a používateľské dáta.

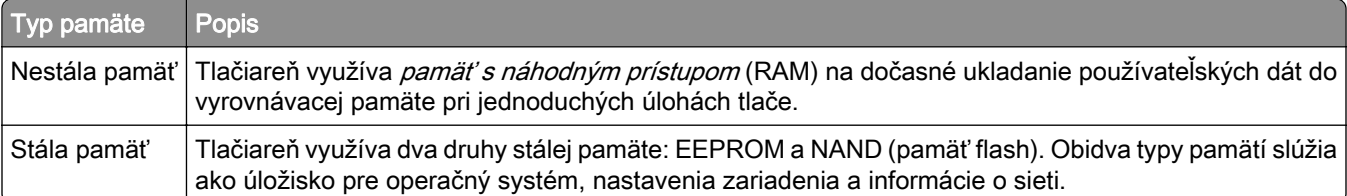

Obsah všetkých nainštalovaných pamätí tlačiarne vymažte v nasledujúcich prípadoch:

- **•** Tlačiareň je vyradená z prevádzky.
- **•** Tlačiareň je presunutá do iného oddelenia alebo na iné miesto.
- **•** Na tlačiarni prebieha servis vykonávaný osobou mimo vašu spoločnosť.
- **•** Tlačiareň sa odosiela na servis mimo priestory vašej spoločnosti.
- **•** Tlačiareň sa predáva inej spoločnosti.

# **Tlač**

## **Tlač z počítača**

Poznámka: V prípade štítkov, kartónového papiera a obálok nastavte pred tlačou dokumentu veľkosť a typ papiera.

- 1 V dokumente, ktorý chcete tlačiť, otvorte dialógové okno Tlač.
- 2 V prípade potreby nastavenia upravte.
- 3 Vytlačte dokument.

## **Tlač z mobilného zariadenia**

## **Tlač z mobilného zariadenia pomocou Mobilnej tlače Lexmark**

LexmarkTM Mobilná tlač umožňuje odosielať dokumenty a obrázky priamo do podporovanej tlačiarne Lexmark.

1 Otvorte dokument a potom ho odošlite alebo zdieľajte do Mobilnej tlače Lexmark.

Poznámka: Niektoré aplikácie tretích strán nemusia podporovať funkcie odosielania a zdieľania. Ďalšie informácie nájdete v dokumentácii dodanej s aplikáciou.

- 2 Vyberte tlačiareň.
- 3 Vytlačte dokument.

## **Tlač z mobilného zariadenia pomocou tlačovej služby Mopria.**

Mopria® Tlačová služba je riešenie mobilnej tlače určené pre mobilné zariadenia používajúce systém AndroidTM verzie 5.0 alebo novší. Umožňuje priamu tlač na ľubovoľnú tlačiareň certifikovanú na používanie služby Mopria.

Poznámka: Uistite sa, že ste prevzali aplikáciu Mopria Print Service z obchodu Google Play™ a povolili ju v mobilnom zariadení.

- 1 Vo vašom mobilnom zariadení so systémom Android otvorte dokument alebo vyberte dokument zo svojho správcu súborov.
- 2 Ťuknite na možnosť <sup>:</sup> > Print (Tlačiť).
- 3 Vyberte tlačiareň a v prípade potreby upravte nastavenia.
- 4 Ťuknite na položku  $\frac{11}{2}$ .

## **Tlač z mobilného zariadenia pomocou funkcie AirPrint**

Funkcia softvéru AirPrint predstavuje riešenie mobilnej tlače umožňujúce tlačiť priamo zo zariadení Apple na tlačiareň s certifikáciou AirPrint.

### Poznámky:

- **•** Skontrolujte, či zariadenie Apple a tlačiareň sú v tej istej sieti. Ak má sieť viacero bezdrôtových rozbočovačov, skontrolujte, či sú obe zariadenia pripojené do tej istej podsiete.
- **•** Táto aplikácia je podporovaná iba na niektorých zariadeniach Apple.
- 1 Z vášho mobilného zariadenia vyberte dokument zo správcu súborov alebo spustite kompatibilnú aplikáciu.
- 2 Ťuknite na možnosť  $\lceil \cdot \rceil$  > Print (Tlačiť).
- 3 Vyberte tlačiareň a v prípade potreby upravte nastavenia.
- 4 Vytlačte dokument.

## **Tlač z mobilného zariadenia pomocou technológie Wi**‑**Fi Direct®**

Wi‑Fi Direct® je služba tlače, ktorá vám umožňuje tlačiť na ľubovoľnej tlačiarni s podporou technológie Wi‑Fi Direct.

Poznámka: Skontrolujte, či je mobilné zariadenie pripojené k bezdrôtovej sieti tlačiarne. Ďalšie informácie nájdete v časti ["Pripojenie mobilného zariadenia k tlačiarni" na strane 52](#page-51-0).

- 1 Vo vašom mobilnom zariadení spustite kompatibilnú aplikáciu alebo vyberte dokument zo svojho správcu súborov.
- 2 V závislosti od mobilného zariadenia vykonajte jeden z nasledujúcich krokov:
	- **•** Ťuknite na možnosť > Print (Tlačiť).
	- Ťuknite na možnosť  $\lceil \overline{r} \rceil$  > **Print** (Tlačiť).
	- Ťuknite na možnosť **···** > Print (Tlačiť).
- 3 Vyberte tlačiareň a v prípade potreby upravte nastavenia.
- 4 Vytlačte dokument.

## **Tlač z pamäťovej jednotky flash**

Táto funkcia je k dispozícii len v niektorých modeloch tlačiarní.

1 Vložte pamäťovú jednotku flash.

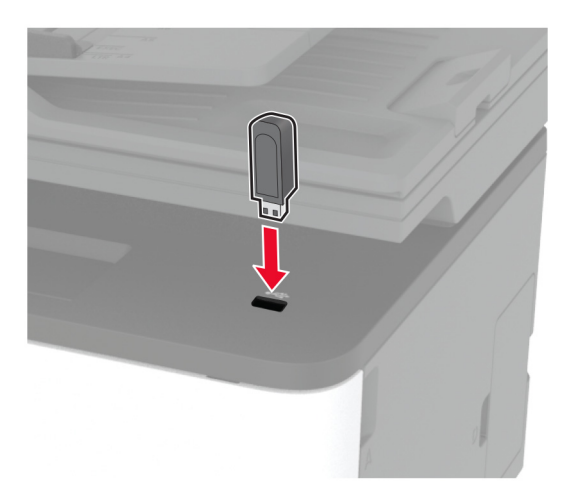

#### Poznámky:

- **•** Ak pamäťovú jednotku flash vložíte, keď sa objaví chybové hlásenie, tlačiareň bude pamäťovú jednotku flash ignorovať.
- **•** Ak pamäťovú jednotku flash vložíte, keď tlačiareň spracúva iné tlačové úlohy, na displeji sa zobrazí správa Zaneprázdnené.
- 2 Vyberte dokument, ktorý chcete vytlačiť.

V prípade potreby nakonfigurujte ďalšie nastavenia tlače.

3 Vytlačte dokument.

Ak chcete vytlačiť iný dokument, vyberte možnosť Jednotka USB.

Výstraha – Riziko poranenia: Ak chcete predísť strate údajov alebo zlyhaniu tlačiarne, počas aktívnej tlače, načítavania alebo zapisovania na pamäťové zariadenie sa nedotýkajte jednotky flash ani tlačiarne v zobrazenej oblasti.

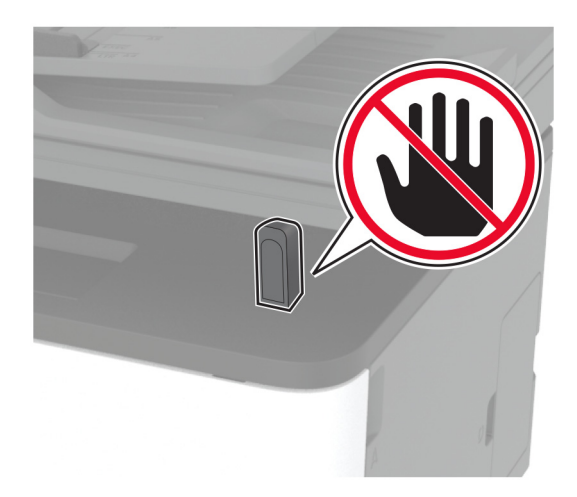

## **Podporované jednotky flash a typy súborov**

## **Pamäťové jednotky flash**

- **•** Lexar JumpDrive S70 (16 GB a 32 GB)
- **•** SanDisk Cruzer (16 GB a 32 GB)
- **•** PNY Attaché (16 GB a 32 GB)

### Poznámky:

- **–** Tlačiareň podporuje vysokorýchlostné pamäťové zariadenia USB so štandardom plnej rýchlosti.
- **–** Pamäťové zariadenia USB musia podporovať systém FAT (File Allocation Table).

## **Typy súborov**

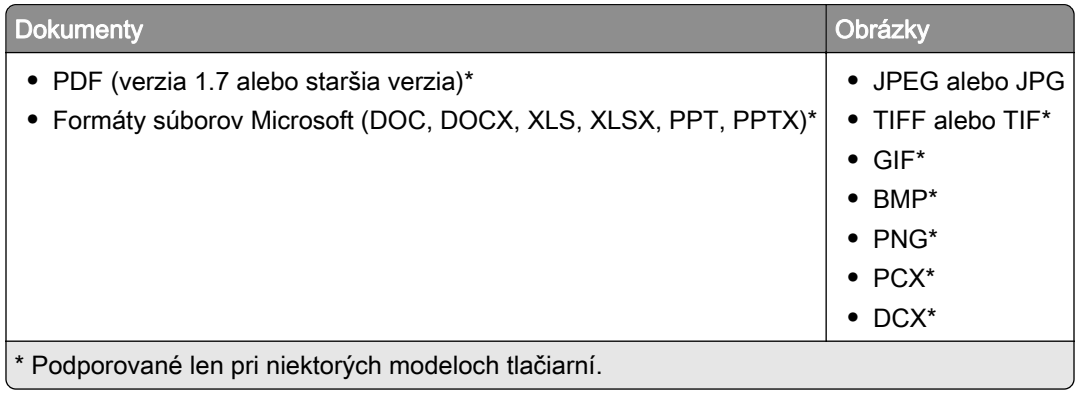

## **Konfigurácia dôverných úloh**

### **Používanie ovládacieho panela**

- 1 Na domovskej obrazovke sa dotknite položiek Nastavenia > Zabezpečenie > Nastavenie dôvernej tlače.
- 2 Nakonfigurujte nastavenia.

### **Prostredníctvom nástroja Embedded Web Server**

1 Otvorte webový prehliadač a do poľa adresy zadajte adresu IP tlačiarne.

### Poznámky:

- **•** Pozrite si adresu IP tlačiarne na domovskej obrazovke. IP Adresa sa zobrazuje ako štyri skupiny čísel, ktoré sú oddelené bodkami, napríklad 123.123.123.123.
- **•** Ak používate server proxy, dočasne ho vypnite, aby sa webová stránka správne načítala.
- 2 Kliknite na položky Nastavenia > Zabezpečenie > Nastavenie dôvernej tlače.
- 3 Nakonfigurujte nastavenia.

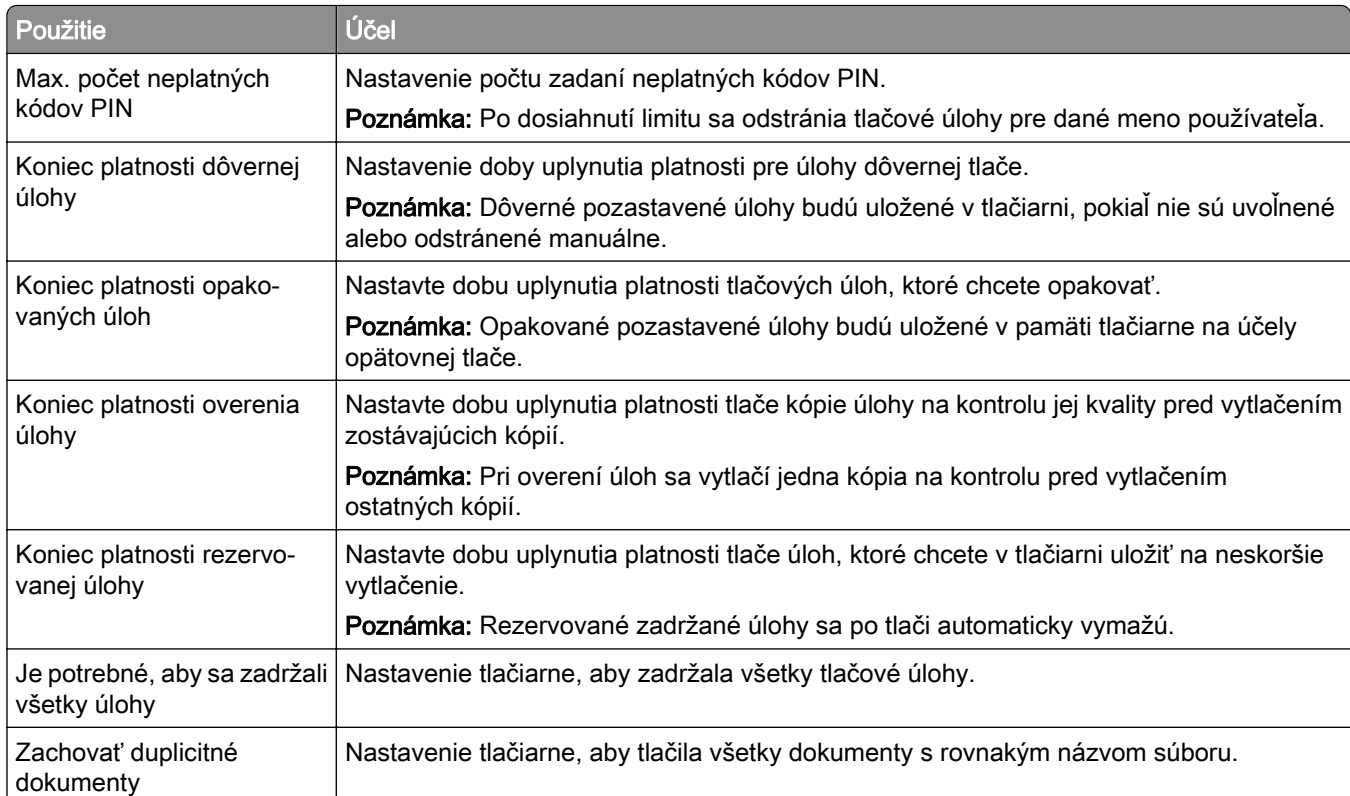

## **Tlač dôverných a iných zadržaných úloh**

### **Používatelia systému Windows**

- 1 Po otvorení dokumentu kliknite na položky Súbor > Tlač.
- 2 Vyberte tlačiareň a kliknite na položky Vlastnosti, Predvoľby, Možnosti alebo Nastavenie.
- 3 Kliknite na možnosť Tlačiť a zadržať.
- 4 Vyberte možnosť Tlačiť a zadržať a potom priraďte meno používateľa.
- 5 Vyberte typ tlačovej úlohy (dôverná, opakovaná, rezervovaná alebo overenie).

Ak vyberiete možnosť Dôverná, tlačovú úlohu zabezpečte osobným identifikačným číslom (PIN).

- 6 Kliknite na tlačidlo OK alebo Tlačiť.
- 7 Na úvodnej obrazovke tlačiarne uvoľnite tlačovú úlohu.
	- **•** Pri dôverných tlačových úlohách sa dotknite položiek Pozastavené úlohy > vyberte svoje meno používateľa > Dôverné > zadajte svoj kód PIN > vyberte tlačovú úlohu > nakonfigurujte nastavenia > Tlačiť.
	- **•** Pri ostatných tlačových úlohách sa dotknite položiek Pozastavené úlohy > vyberte svoje meno používateľa > vyberte tlačovú úlohu > nakonfigurujte nastavenia > Tlačiť.

### **Používatelia systému Macintosh**

#### Používanie funkcie AirPrint

- 1 Po otvorení dokumentu vyberte položky Súbor > Tlač.
- 2 Vyberte tlačiareň a potom z rozbaľovacej ponuky po ponuke Orientácia vyberte položku Tlač pomocou kódu PIN.
- 3 Povoľte Tlač pomocou kódu PIN a zadajte štvorciferný kód PIN.
- 4 Kliknite na tlačidlo Tlačiť.
- 5 Na úvodnej obrazovke tlačiarne uvoľnite tlačovú úlohu. Dotknite sa položiek Pozastavené úlohy > vyberte svoje meno používateľa > Dôverné > zadajte svoj kód PIN > vyberte tlačovú úlohu > Tlačiť.

#### Používanie ovládača tlače

- 1 Po otvorení dokumentu vyberte položky Súbor > Tlač.
- 2 Vyberte tlačiareň a potom z rozbaľovacej ponuky po ponuke Orientácia vyberte položku Tlačiť a zadržať.
- 3 Vyberte možnosť Dôverná tlač a zadajte štvorciferný kód PIN.
- 4 Kliknite na tlačidlo Tlačiť.
- 5 Na úvodnej obrazovke tlačiarne uvoľnite tlačovú úlohu. Dotknite sa položky Pozastavené úlohy > vyberte názov počítača > Dôverné > vyberte tlačovú úlohu > zadajte kód PIN > Tlačiť.

## **Tlač z profilu konektora Cloud**

- 1 Na domovskej obrazovke sa dotknite tlačidla Kopírovanie preukazov.
- 2 Vyberte poskytovateľa služby Cloud a potom vyberte profil.

Poznámka: Viac informácií o vytvorení profilu konektora Cloud nájdete v časti ["Vytvorenie profilu](#page-23-0) [konektora Cloud" na strane 24.](#page-23-0)

3 Dotknite sa položky Tlač a potom vyberte požadovaný súbor.

V prípade potreby upravte nastavenia.

Poznámka: Vyberte súbor, ktorý je podporovaný.

4 Vytlačte dokument.

## **Tlač zoznamu vzorky písiem**

- 1 Na domovskej obrazovke sa dotknite položiek Nastavenia > Správy > Tlačiť > Tlačiť písma.
- 2 Dotknite sa položiek Písma PCL alebo Písma PostScript.

## **Umiestnenie oddeľovacích hárkov medzi kópie**

- 1 Na domovskej obrazovke sa dotknite položke Nastavenia > Tlač > Rozloženie > Oddeľovacie listy > Medzi kópiami.
- 2 Vytlačte dokument.

## **Zrušenie tlačovej úlohy**

### **Z ovládacieho panela tlačiarne**

- 1 Na domovskej obrazovke sa dotknite položky Zrušiť úlohu.
- 2 Vyberte úlohu, ktorú chcete zrušiť.

### **Z počítača**

- 1 V závislosti od operačného systému vykonajte jednu z nasledujúcich možností:
	- **•** Otvorte priečinok tlačiarní a vyberte svoju tlačiareň.
	- **•** V časti Systémové preferencie v ponuke Apple prejdite na svoju tlačiareň a následne otvorte front tlače.
- 2 Vyberte úlohu, ktorú chcete zrušiť.

## **Úprava tmavosti tonera**

- 1 Na domovskej obrazovke sa dotknite položiek Nastavenia > Tlač > Kvalita > Tmavosť tonera.
- 2 Vyberte nastavenie.

# **Kopírovanie**

## **Používanie automatického podávača dokumentov a skenovacieho skla**

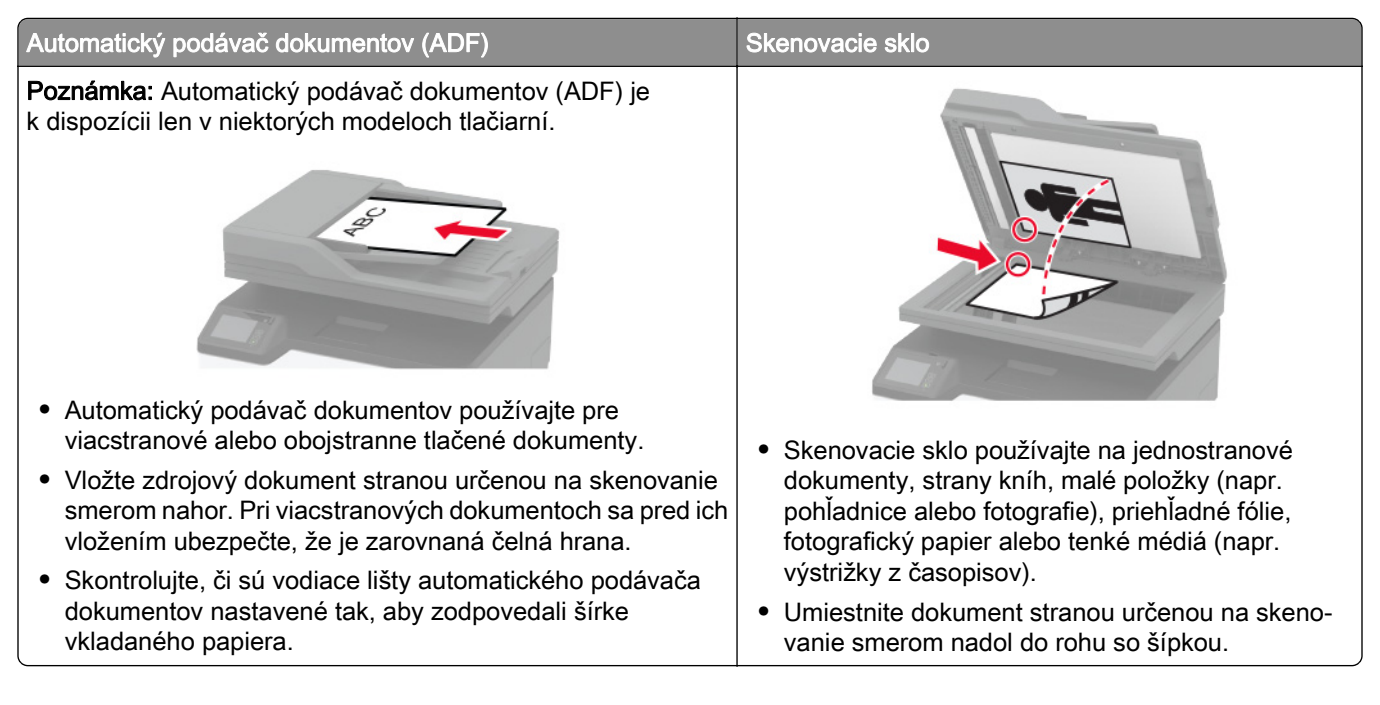

## **Vytváranie kópií**

1 Zdrojový dokument vložte do zásobníka automatického podávača dokumentov alebo ho položte na skenovacie sklo.

Poznámka: Ak chcete zabrániť tomu, aby bol obrázok orezaný, uistite sa, že pôvodný dokument aj výstup sú rovnakej veľkosti papiera.

2 Na domovskej obrazovke sa dotknite tlačidla Kopírovanie a zadajte počet kópií.

V prípade potreby upravte nastavenia kopírovania.

3 Skopírujte dokument.

Poznámka: Ak chcete vytvoriť rýchlu kópiu, na ovládacom paneli stlačte tlačidlo  $\blacktriangleright$ .

## **Kopírovanie fotografií**

- 1 Položte fotografiu na skenovacie sklo.
- 2 Na domovskej obrazovke sa dotknite tlačidla Kopírovanie > Typ obsahu > Fotografia.
- 3 Skopírujte dokument.

## **Kopírovanie na hlavičkový papier**

- 1 Zdrojový dokument vložte do zásobníka automatického podávača dokumentov alebo ho položte na skenovacie sklo.
- 2 Na domovskej obrazovke sa dotknite položky Kopírovanie > Kopírovať z > a vyberte veľkosť pôvodného dokumentu.
- 3 Dotknite sa položky Kopírovať do a potom vyberte zdroj papiera, ktorý obsahuje hlavičkový papier. Ak ste vložili hlavičkový papier do manuálneho podávača, prejdite na položky:

Kopírovať do > Manuálny podávač > vyberte veľkosť papiera > Hlavičkový papier

4 Skopírujte dokument.

## **Kopírovanie na obe strany papiera**

- 1 Zdrojový dokument vložte do zásobníka automatického podávača dokumentov alebo ho položte na skenovacie sklo.
- 2 Na domovskej obrazovke sa dotknite tlačidla Kopírovanie > Strany.
- 3 Upravte nastavenia.
- 4 Skopírujte dokument.

## **Zmenšenie alebo zväčšenie kópií**

- 1 Zdrojový dokument vložte do zásobníka automatického podávača dokumentov alebo ho položte na skenovacie sklo.
- 2 Na domovskej obrazovke prejdite na položky:

Kopírovanie > Mierka > uveďte hodnotu mierky

Poznámka: Ak sa zmení veľkosť pôvodného dokumentu alebo výstupu po nastavení mierky, zmení sa hodnota mierky na Automatické.

3 Skopírujte dokument.

## **Kopírovanie viacerých stránok na jeden hárok**

- 1 Zdrojový dokument vložte do zásobníka automatického podávača dokumentov alebo ho položte na skenovacie sklo.
- 2 Na domovskej obrazovke sa dotknite tlačidla Kopírovanie > Počet stránok na stranu.
- 3 Upravte nastavenia.
- 4 Skopírujte dokument.

## **Zoradenie kópií**

- 1 Zdrojový dokument vložte do zásobníka automatického podávača dokumentov alebo ho položte na skenovacie sklo.
- 2 Na domovskej obrazovke sa dotknite položky Kopírovať > Zoradiť > Zap.[1,2,1,2,1,2].
- 3 Skopírujte dokument.

## **Kopírovanie preukazov**

- 1 Vložte preukaz na skenovacie sklo.
- 2 Na ovládacom paneli prejdite na položky: Kopírovanie > Kopírovanie identifikačného dokumentu
- 3 V prípade potreby nastavenia upravte.
- 4 Skopírujte dokument.

## **Vytvorenie skratky na kopírovanie**

- 1 Na domovskej obrazovke sa dotknite tlačidla Kopírovanie.
- 2 Nakonfigurujte nastavenia a potom sa dotknite tlačidla .
- 3 Vytvorenie skratky.

# **E-mail**

## **Používanie automatického podávača dokumentov a skenovacieho skla**

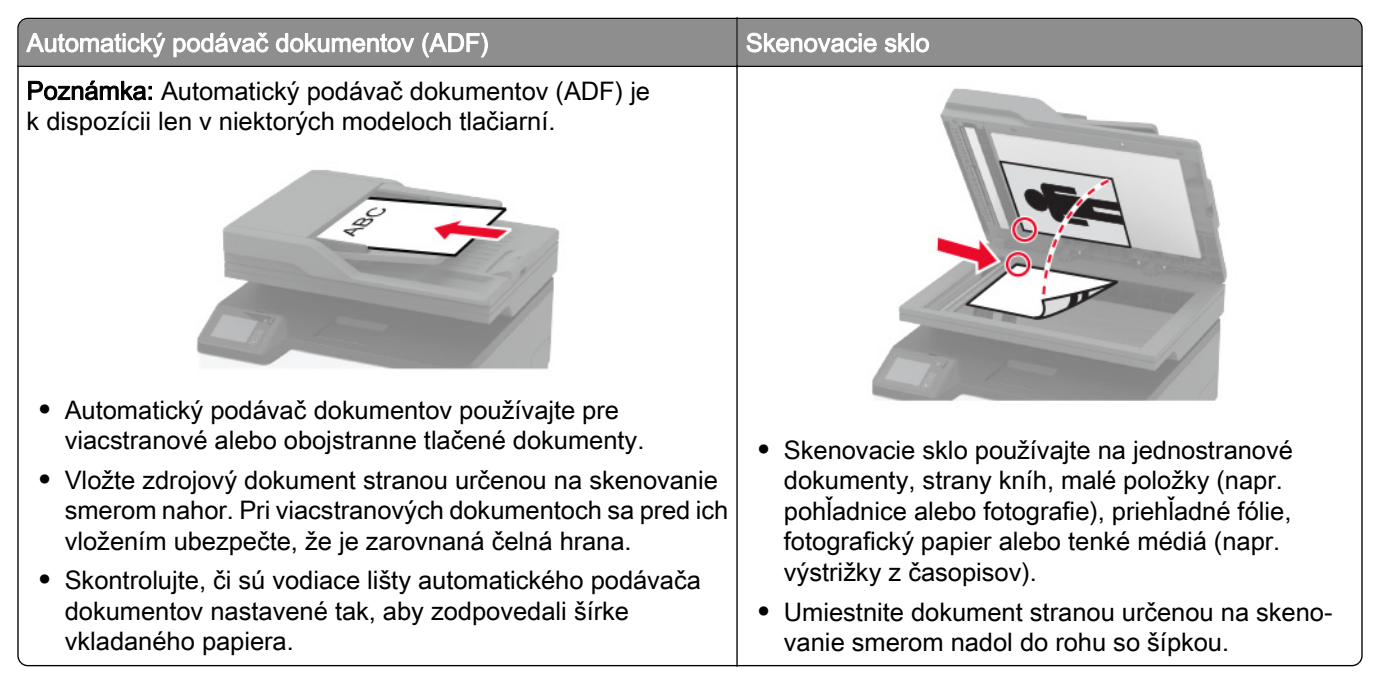

## **Odoslanie e-mailovej správy**

Pred začatím skontrolujte, či sú nakonfigurované nastavenia SMTP. Ďalšie informácie nájdete v časti "Konfigurácia nastavení protokolu e-mail SMTP" na strane 33.

### **Používanie ovládacieho panela**

- 1 Zdrojový dokument vložte do zásobníka automatického podávača dokumentov alebo ho položte na skenovacie sklo.
- 2 Na domovskej stránke sa dotknite tlačidla E-mail a zadajte požadované údaje.
- $3 \vee$  prípade potreby nakonfigurujte nastavenia typu výstupného súboru.
- 4 Odošlite e-mail.

### **Pomocou čísla skratky**

- 1 Zdrojový dokument vložte do zásobníka automatického podávača dokumentov alebo ho položte na skenovacie sklo.
- 2 Na domovskej obrazovke sa dotknite položiek Odkazy > E-mail.
- 3 Vyberte číslo skratky.
- 4 Odošlite e-mail.

## **Vytvorenie skratky pre e-mail**

- 1 Na domovskej obrazovke sa dotknite tlačidla E-mail.
- 2 Nakonfigurujte nastavenia a potom sa dotknite tlačidla
- 3 Vytvorenie skratky.

## **Fax**

## **Používanie automatického podávača dokumentov a skenovacieho skla**

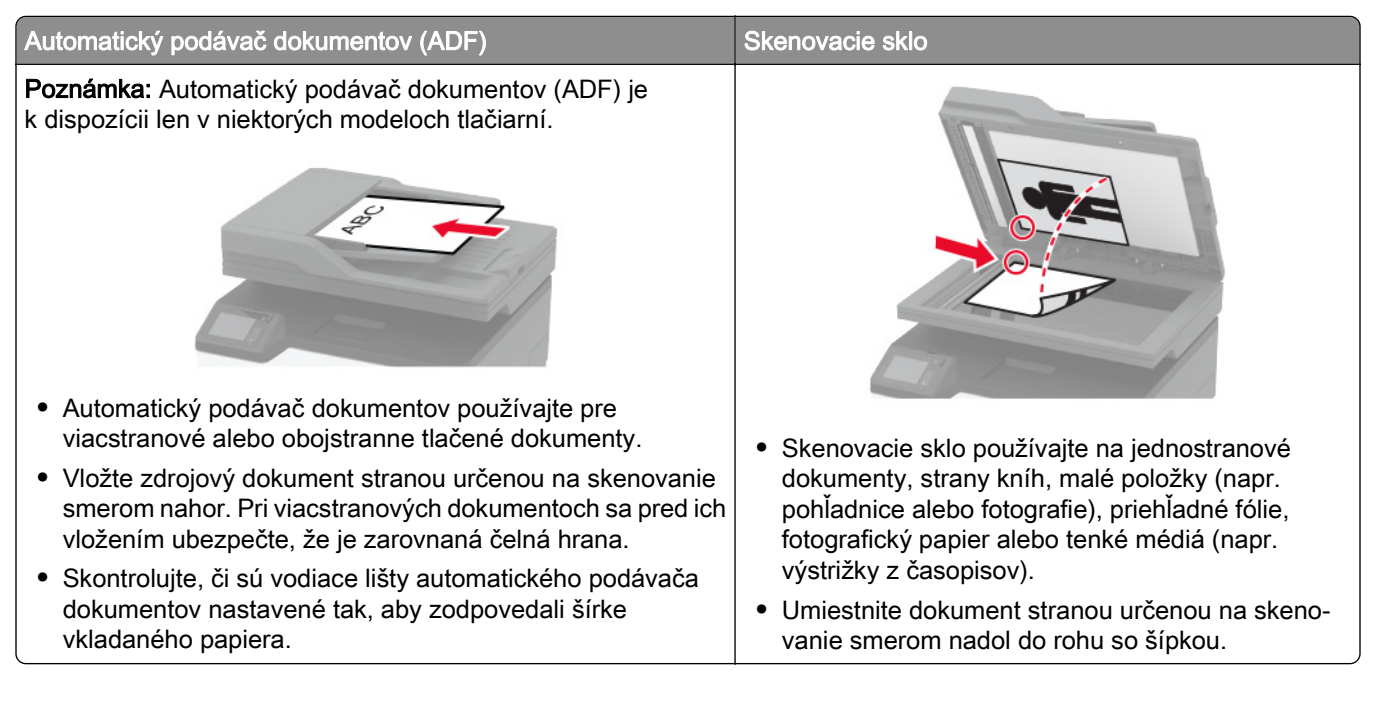

## **Odoslanie faxu**

Poznámka: Skontrolujte, či je fax nakonfigurovaný. Ďalšie informácie nájdete v časti ["Nastavenie tlačiarne](#page-24-0) [na faxovanie" na strane 25.](#page-24-0)

## **Používanie ovládacieho panela**

- 1 Zdrojový dokument vložte do zásobníka automatického podávača dokumentov alebo ho položte na skenovacie sklo.
- 2 Na domovskej stránke sa dotknite tlačidla Fax a zadajte požadované údaje.

V prípade potreby nastavenia upravte.

3 Odošlite fax.

## **Použitie počítača**

Pred začatím sa uistite, že je nainštalovaný ovládač faxu. Ďalšie informácie nájdete v časti ["Inštalácia](#page-45-0) [ovládača faxu" na strane 46.](#page-45-0)

### **Používatelia systému Windows**

- 1 V dokumente, ktorý chcete odoslať faxom, otvorte dialógové okno Tlač.
- 2 Vyberte tlačiareň a kliknite na položky Vlastnosti, Predvoľby, Možnosti alebo Nastavenie.

3 Kliknite na položky Fax > Povoliť fax > Pred faxovaním vždy zobraziť nastavenia a potom zadajte číslo príjemcu.

V prípade potreby nakonfigurujte ďalšie nastavenia faxu.

4 Odošlite fax.

#### **Používatelia systému Macintosh**

- 1 Po otvorení dokumentu vyberte položky Súbor > Tlač.
- 2 Vyberte tlačiareň, za ktorej názvom sa nachádza položka Fax.
- 3 Do poľa Komu zadajte číslo príjemcu.

V prípade potreby nakonfigurujte ďalšie nastavenia faxu.

4 Odošlite fax.

## **Naplánovanie odoslania faxu**

Poznámka: Skontrolujte, či je fax nakonfigurovaný. Ďalšie informácie nájdete v časti ["Nastavenie tlačiarne](#page-24-0) [na faxovanie" na strane 25.](#page-24-0)

- 1 Zdrojový dokument vložte do zásobníka automatického podávača dokumentov alebo ho položte na skenovacie sklo.
- 2 Na domovskej stránke sa dotknite tlačidla Fax > Komu > zadajte faxové číslo > Hotovo.
- 3 Dotknite sa položky Čas odoslania, nakonfigurujte dátum a čas a potom sa dotknite položky OK.
- 4 Odošlite fax.

## **Vytvorenie skratky pre cieľové umiestnenie pre fax**

Poznámka: Skontrolujte, či je fax nakonfigurovaný. Ďalšie informácie nájdete v časti ["Nastavenie tlačiarne](#page-24-0) [na faxovanie" na strane 25.](#page-24-0)

- 1 Na domovskej obrazovke sa dotknite položiek Fax > Komu.
- 2 Zadajte číslo príjemcu a dotknite sa položky Hotovo.
- 3 Dotknite sa tlačidla **1**.
- 4 Vytvorenie skratky.

## **Zmena rozlíšenia faxu**

Poznámka: Skontrolujte, či je fax nakonfigurovaný. Ďalšie informácie nájdete v časti ["Nastavenie tlačiarne](#page-24-0) [na faxovanie" na strane 25.](#page-24-0)

- 1 Zdrojový dokument vložte do zásobníka automatického podávača dokumentov alebo ho položte na skenovacie sklo.
- 2 Na domovskej obrazovke sa dotknite tlačidla Fax a zadajte požadované údaje.
- 3 Dotknite sa položky Rozlíšenie a potom upravte nastavenie.
- 4 Odošlite fax.

## **Nastavenie tmavosti faxu**

Poznámka: Skontrolujte, či je fax nakonfigurovaný. Ďalšie informácie nájdete v časti ["Nastavenie tlačiarne](#page-24-0) [na faxovanie" na strane 25.](#page-24-0)

- 1 Zdrojový dokument vložte do zásobníka automatického podávača dokumentov alebo ho položte na skenovacie sklo.
- 2 Na domovskej obrazovke sa dotknite tlačidla Fax a zadajte požadované údaje.
- **3** Dotknite sa položky **Tmavosť** a potom upravte nastavenie.
- 4 Odošlite fax.

## **Tlač denníka faxov**

Poznámka: Skontrolujte, či je fax nakonfigurovaný. Ďalšie informácie nájdete v časti ["Nastavenie tlačiarne](#page-24-0) [na faxovanie" na strane 25.](#page-24-0)

- 1 Na domovskej obrazovke sa dotknite položiek Nastavenia > Správy > Fax.
- 2 Dotknite sa položiek Denník úloh faxovania alebo Denník faxových hovorov.

## **Blokovanie nevyžiadaných faxov**

Poznámka: Skontrolujte, či je fax nakonfigurovaný. Ďalšie informácie nájdete v časti ["Nastavenie tlačiarne](#page-24-0) [na faxovanie" na strane 25.](#page-24-0)

- 1 Na domovskej obrazovke sa dotknite položiek Nastavenia > Fax > Nastavenie faxu > Nastavenia príjmu faxov > Ovládacie prvky správcu.
- 2 Nastavte položku Blokovať faxy bez názvu na možnosť Zapnuté.

## **Zadržiavanie faxov**

Poznámka: Skontrolujte, či je fax nakonfigurovaný. Ďalšie informácie nájdete v časti ["Nastavenie tlačiarne](#page-24-0) [na faxovanie" na strane 25.](#page-24-0)

1 Otvorte webový prehliadač a do poľa adresy zadajte adresu IP tlačiarne.

#### Poznámky:

- **•** Pozrite si adresu IP tlačiarne na domovskej obrazovke tlačiarne. IP Adresa sa zobrazuje ako štyri skupiny čísel, ktoré sú oddelené bodkami, napríklad 123.123.123.123.
- **•** Ak používate server proxy, dočasne ho vypnite, aby sa webová stránka správne načítala.
- 2 Kliknite na Nastavenia > Fax > Nastavenie faxu > Nastavenia príjmu faxov > Zadržiavanie faxov.

4 Použite zmeny.

## **Posielanie faxov ďalej**

Poznámka: Skontrolujte, či je fax nakonfigurovaný. Ďalšie informácie nájdete v časti ["Nastavenie tlačiarne](#page-24-0) [na faxovanie" na strane 25.](#page-24-0)

- 1 Vytvorte skratku na cieľové umiestnenie.
	- a Otvorte webový prehliadač a do poľa adresy zadajte adresu IP tlačiarne.

#### Poznámky:

- **•** Pozrite si adresu IP tlačiarne na domovskej obrazovke. IP Adresa sa zobrazuje ako štyri skupiny čísel, ktoré sú oddelené bodkami, napríklad 123.123.123.123.
- **•** Ak používate server proxy, dočasne ho vypnite, aby sa webová stránka správne načítala.
- b Kliknite na možnosť Skratky > Pridať skratku.
- c Vyberte typ skratky a potom nakonfigurujte nastavenia.

Poznámka: Poznačte si číslo skratky.

- d Použite zmeny.
- 2 Kliknite na Nastavenia > Fax > Nastavenie faxu > Nastavenia príjmu faxov > Ovládacie prvky správcu.
- 3 V ponuke Poslanie faxu ďalej vyberte možnosť Poslať ďalej alebo Vytlačiť a poslať ďalej.
- 4 V ponuke Poslať ďalej vyberte typ cieľového umiestnenia a potom zadajte číslo skratky.
- 5 Použite zmeny.

# **Skenovanie**

## **Používanie automatického podávača dokumentov a skenovacieho skla**

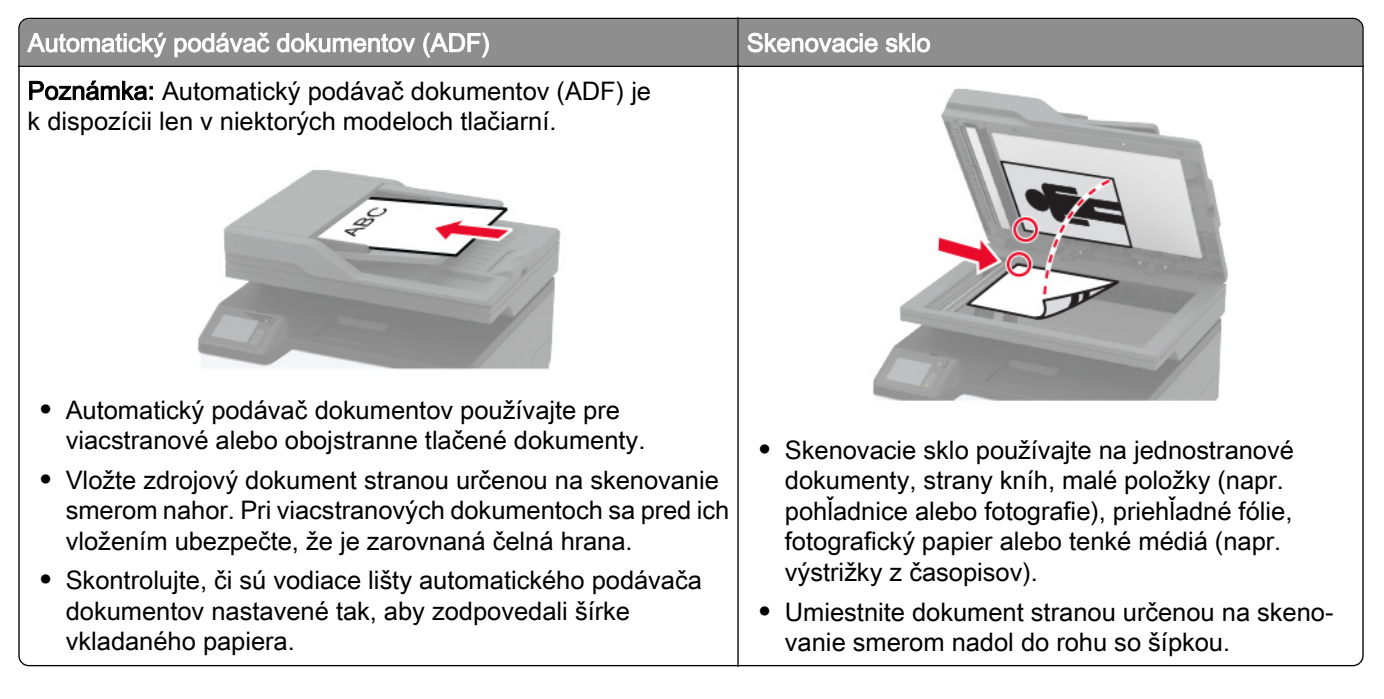

## **Skenovanie do počítača**

Pred začatím skontrolujte nasledujúce:

- **•** Firmvér tlačiarne je aktualizovaný. Ďalšie informácie nájdete v časti ["Aktualizácia firmvéru" na strane 47.](#page-46-0)
- **•** Počítač a tlačiareň sú pripojené k rovnakej sieti.

### **Používatelia systému Windows**

#### Použitie nástroja Lexmark ScanBack Utility

1 V počítači spustite nástroj Lexmark Scanback Utility a potom kliknite na možnosť Ďalej.

Poznámka: Ak chcete prevziať nástroj, prejdite na lokalitu [www.lexmark.com/downloads](https://www.lexmark.com/downloads).

2 Kliknite na položku Nastavenie a potom pridajte adresu IP tlačiarne.

Poznámka: Pozrite si adresu IP tlačiarne na domovskej obrazovke tlačiarne. IP Adresa sa zobrazuje ako štyri skupiny čísel, ktoré sú oddelené bodkami, napríklad 123.123.123.123.

- 3 Kliknite na položky Zavrieť > Ďalej.
- 4 Vyberte veľkosť originálneho dokumentu a potom kliknite na položku Ďalej.
- 5 Vyberte formát súboru a rozlíšenie skenovania a potom kliknite na položku Ďalej.
- 6 Zadajte jedinečný názov profilu skenovania a potom kliknite na položku Ďalej.

7 Prejdite na miesto, kde chcete skenovaný dokument uložiť, nastavte názov súboru a potom kliknite na položku Ďalej.

Poznámka: Ak chcete znova použiť profil skenovania, povoľte možnosť Vytvoriť odkaz a potom zadajte jedinečný názov odkazu.

- 8 Kliknite na položku Dokončiť.
- 9 Pôvodný dokument vložte do automatického podávača dokumentov alebo ho položte na skenovacie sklo.
- 10 Na domovskej obrazovke tlačiarne sa dotknite položky Skenovanie do a potom vyberte profil skenovania.

Poznámka: Skontrolujte, či je povolená možnosť Skenovanie do počítača. Na domovskej obrazovke sa dotknite položiek Nastavenia > Zariadenie > Viditeľné ikony na domovskej obrazovke > Skenovanie do počítača > Displej.

#### Používanie faxovania a skenovania pre systém Windows

Poznámka: Skontrolujte, či je tlačiareň pridaná do počítača. Ďalšie informácie nájdete v časti ["Pridávanie](#page-45-0) [tlačiarní do počítača" na strane 46](#page-45-0).

- 1 Pôvodný dokument vložte do automatického podávača dokumentov alebo ho položte na skenovacie sklo.
- 2 V počítači otvorte položku Faxovanie a skenovanie pre systém Windows.
- 3 V ponuke Zdroj vyberte zdroj skenera.
- 4 V prípade potreby upravte nastavenia skenovania.
- 5 Naskenujte dokument.

#### **Používatelia systému Macintosh**

Poznámka: Skontrolujte, či je tlačiareň pridaná do počítača. Ďalšie informácie nájdete v časti ["Pridávanie](#page-45-0) [tlačiarní do počítača" na strane 46](#page-45-0).

- 1 Pôvodný dokument vložte do automatického podávača dokumentov alebo ho položte na skenovacie sklo.
- 2 V počítači vykonajte jeden z týchto krokov:
	- **•** Otvorte aplikáciu Záznam obrazu.
	- **•** Otvorte položku Tlačiarne a skenery a potom vyberte tlačiareň. Kliknite na položky Skenovať > Otvoriť skener.
- 3 V okne Skener vyskúšajte jedno alebo viaceré z nasledujúcich riešení:
	- **•** Vyberte, kde chcete uložiť naskenovaný dokument.
	- **•** Výber veľkosti originálneho dokumentu.
	- **•** Ak chcete skenovať z automatického podávača dokumentov (ADF) v položke Podávač dokumentov z ponuky Ponuka skenovania alebo aktivujte možnosť Použiť podávač dokumentov.
	- **•** V prípade potreby nakonfigurujte nastavenia skenovania.
- 4 Kliknite na položku Skenovať.

## **Skenovanie na server FTP pomocou skratky**

- 1 Vytvorte skratku pre FTP.
	- a Otvorte webový prehliadač a do poľa adresy zadajte adresu IP tlačiarne.
#### Poznámky:

- **•** Pozrite si adresu IP tlačiarne na domovskej obrazovke. IP Adresa sa zobrazuje ako štyri skupiny čísel, ktoré sú oddelené bodkami, napríklad 123.123.123.123.
- **•** Ak používate server proxy, dočasne ho vypnite, aby sa webová stránka správne načítala.
- b Kliknite na možnosť Skratky > Pridať skratku.
- c V ponuke Typ skratky vyberte položku FTP a potom nakonfigurujte nastavenia.
- d Použite zmeny.
- 2 Zdrojový dokument vložte do zásobníka automatického podávača dokumentov alebo ho položte na skenovacie sklo.
- 3 Na domovskej obrazovke sa dotknite položiek Skratky > FTP.
- 4 Vyberte skratku.

# **Skenovanie do sieťového priečinka pomocou skratky**

- 1 Vytvorte odkaz na sieťový priečinok
	- a Otvorte webový prehliadač a do poľa adresy zadajte adresu IP tlačiarne.

#### Poznámky:

- **•** Pozrite si adresu IP tlačiarne na domovskej obrazovke. IP Adresa sa zobrazuje ako štyri skupiny čísel, ktoré sú oddelené bodkami, napríklad 123.123.123.123.
- **•** Ak používate server proxy, dočasne ho vypnite, aby sa webová stránka správne načítala.
- b Kliknite na možnosť Skratky > Pridať skratku.
- c V ponuke Typ skratky vyberte položku Sieťový priečinok a potom nakonfigurujte nastavenia.
- d Použite zmeny.
- 2 Zdrojový dokument vložte do zásobníka automatického podávača dokumentov alebo ho položte na skenovacie sklo.
- 3 Na domovskej obrazovke sa dotknite položiek Skratky > Skenovanie do siete.
- 4 Vyberte skratku.

# **Skenovanie na pamäťovú jednotku flash**

Táto funkcia je k dispozícii len v niektorých modeloch tlačiarní.

- 1 Zdrojový dokument vložte do zásobníka automatického podávača dokumentov alebo ho položte na skenovacie sklo.
- 2 Vložte pamäťovú jednotku flash.

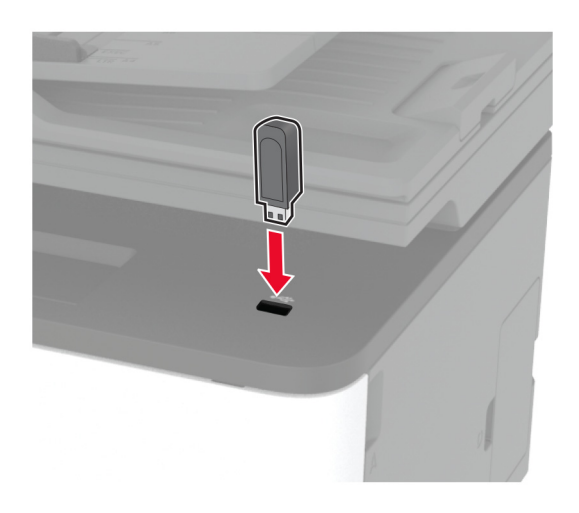

3 Klepnite na položku Skenovať do jednotky USB a v prípade potreby upravte nastavenia.

#### Poznámky:

- **•** Ak chcete naskenovaný dokument uložiť do priečinka, dotknite sa položky Skenovanie do, vyberte priečinok a potom sa dotknite položky Skenovať sem.
- **•** Ak sa obrazovka jednotky USB nezobrazí, dotknite sa položky Jednotka USB na ovládacom paneli.
- 4 Naskenujte dokument.

Výstraha – Riziko poranenia: Ak chcete predísť strate údajov alebo zlyhaniu tlačiarne, počas aktívnej tlače, načítavania alebo zapisovania na pamäťové zariadenie sa nedotýkajte jednotky flash ani tlačiarne v zobrazenej oblasti.

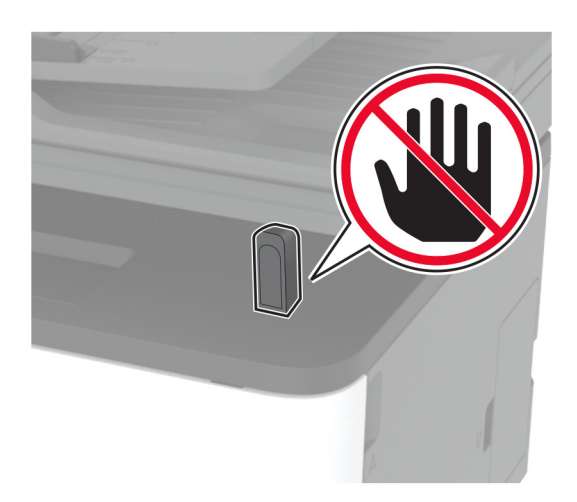

# **Skenovanie sa do profilu konektora Cloud**

- 1 Zdrojový dokument vložte do zásobníka automatického podávača dokumentov alebo ho položte na skenovacie sklo.
- 2 Na domovskej obrazovke sa dotknite tlačidla Kopírovanie preukazov.
- 3 Vyberte poskytovateľa služby Cloud a potom vyberte profil.

Poznámka: Viac informácií o vytvorení profilu konektora Cloud nájdete v časti ["Vytvorenie profilu](#page-23-0) [konektora Cloud" na strane 24.](#page-23-0)

- 4 Dotknite sa položky Skenovanie a potom priraďte názov súboru a cieľový priečinok.
- 5 Dotknite sa položky Skenovať sem.

V prípade potreby upravte nastavenia skenovania.

6 Naskenujte dokument.

# **Používanie ponúk tlačiarne**

# **Mapa ponúk**

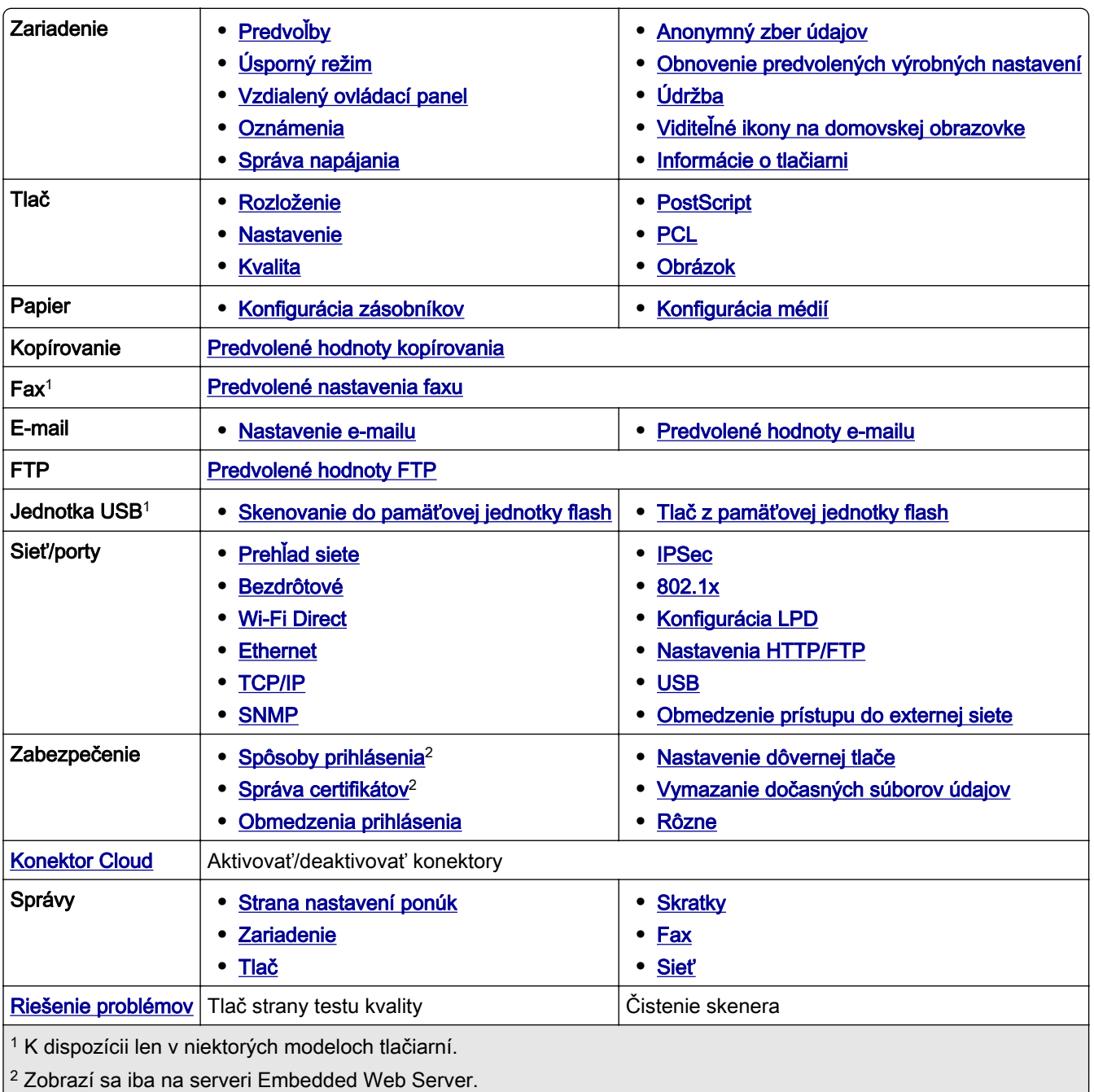

# <span id="page-76-0"></span>**Zariadenie**

### **Predvoľby**

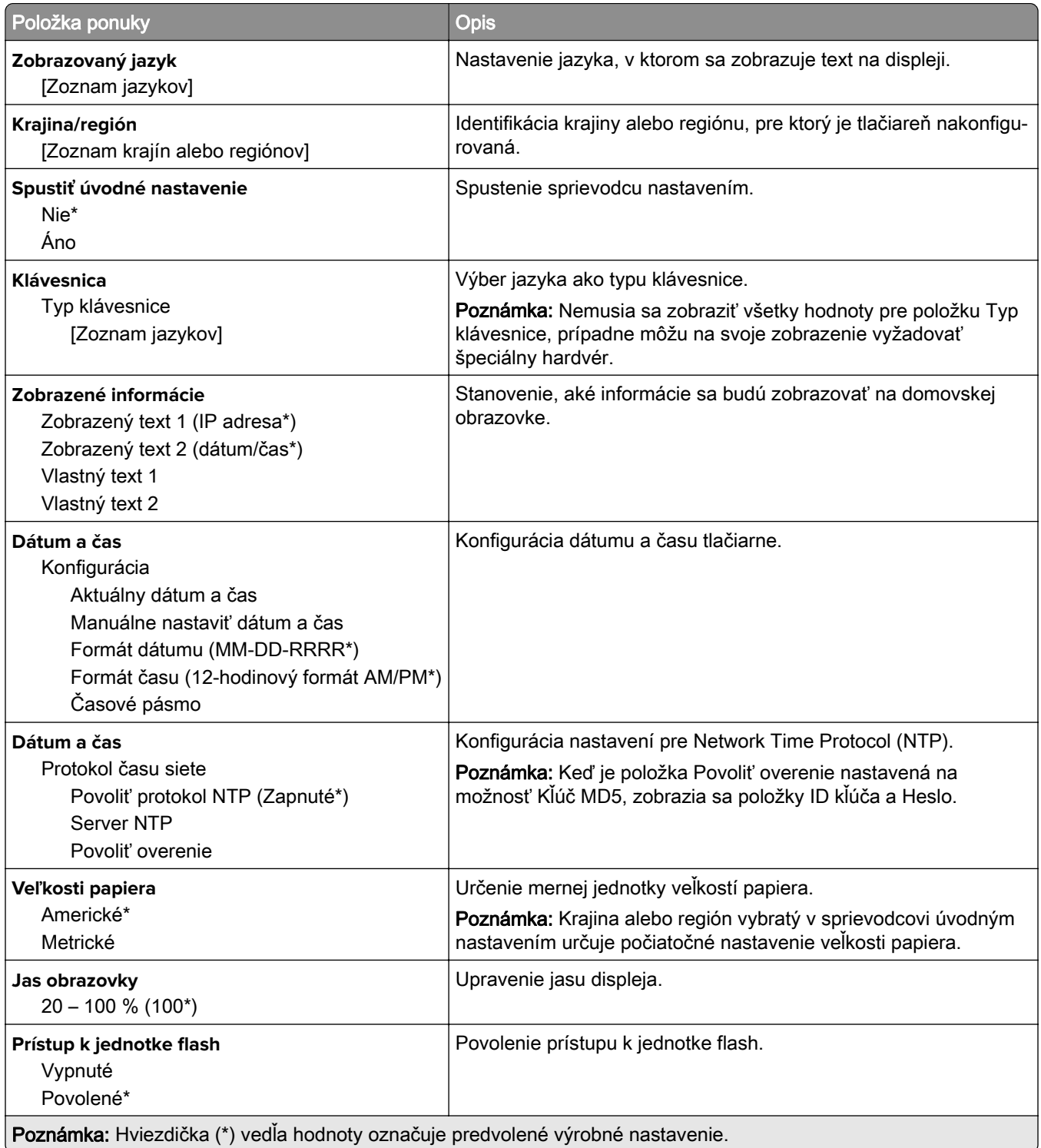

<span id="page-77-0"></span>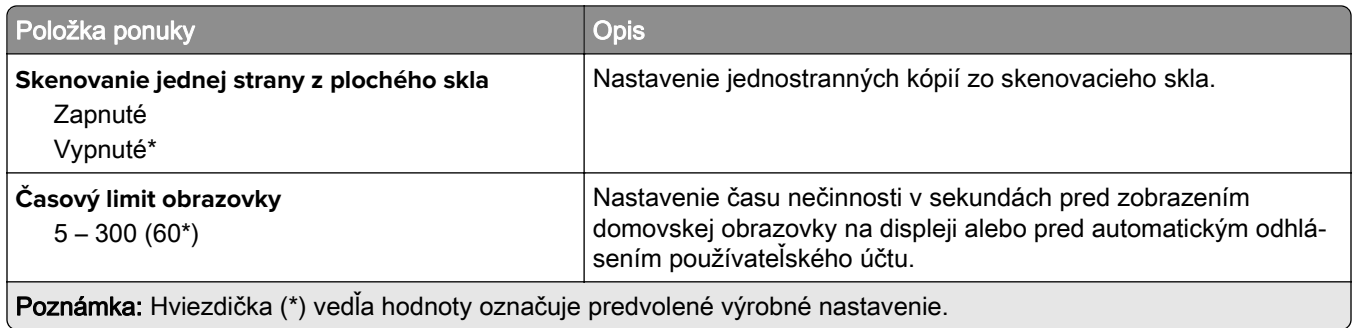

## **Ekonomický režim**

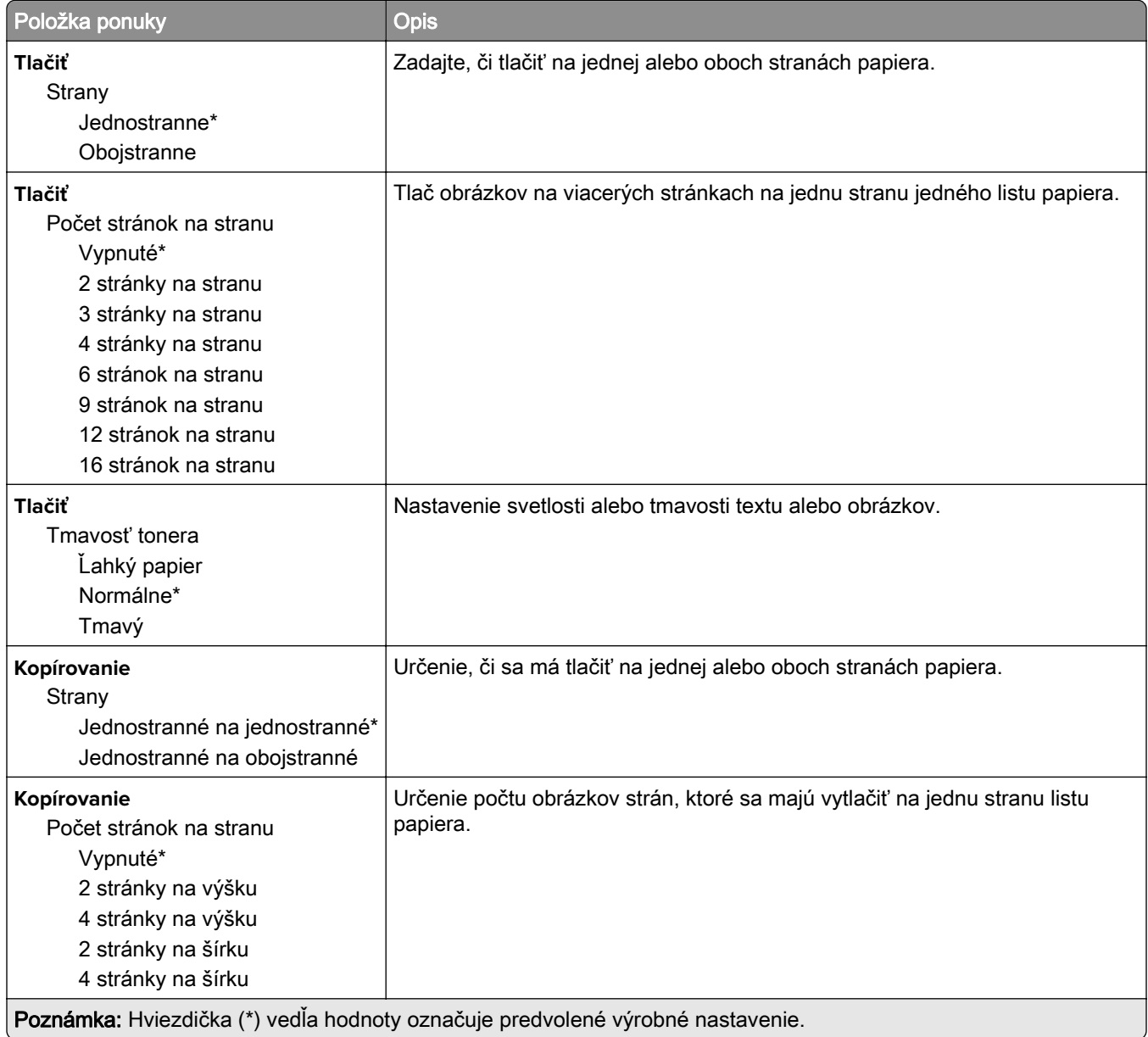

<span id="page-78-0"></span>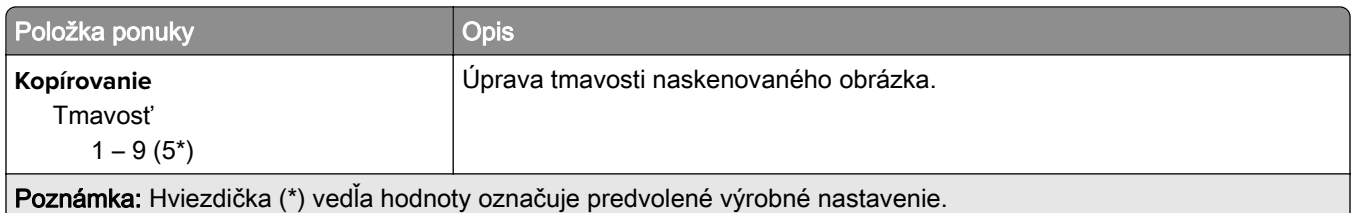

# **Vzdialený ovládací panel**

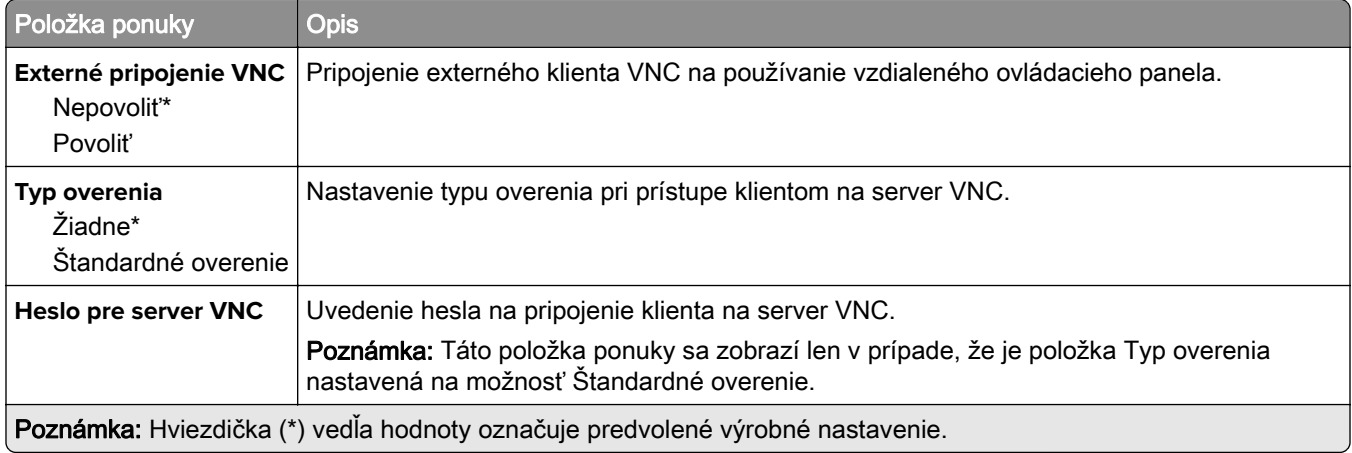

### **Oznámenia**

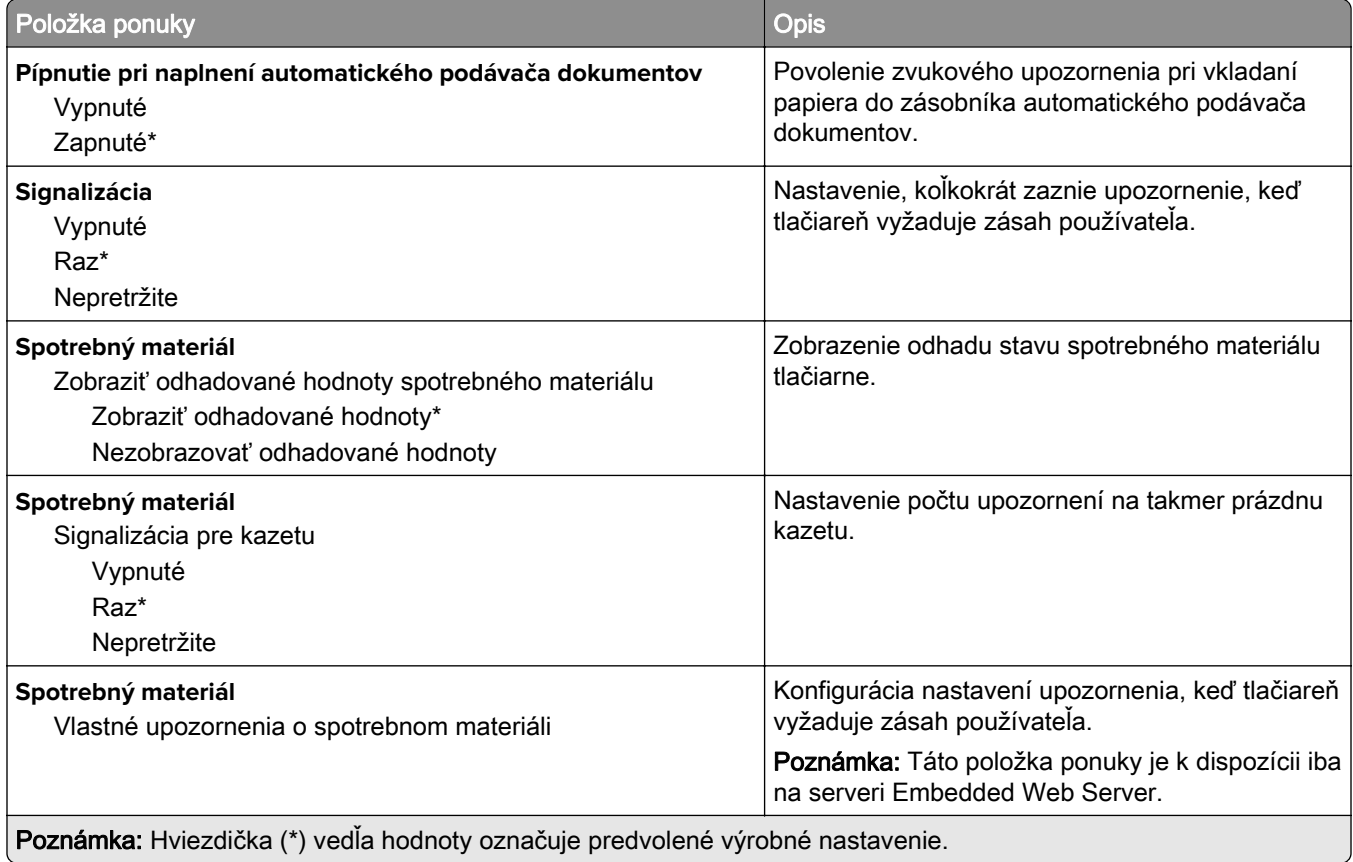

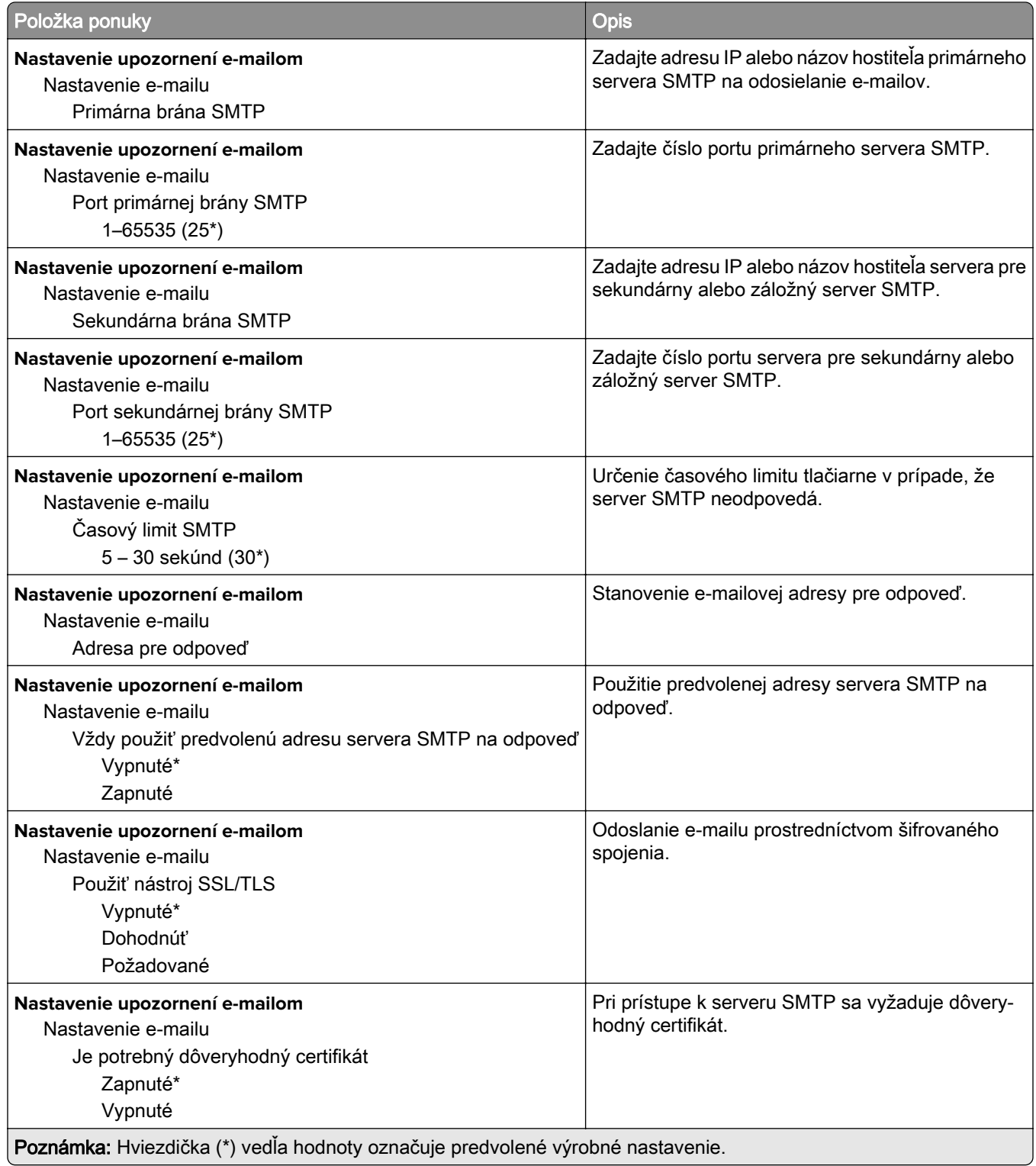

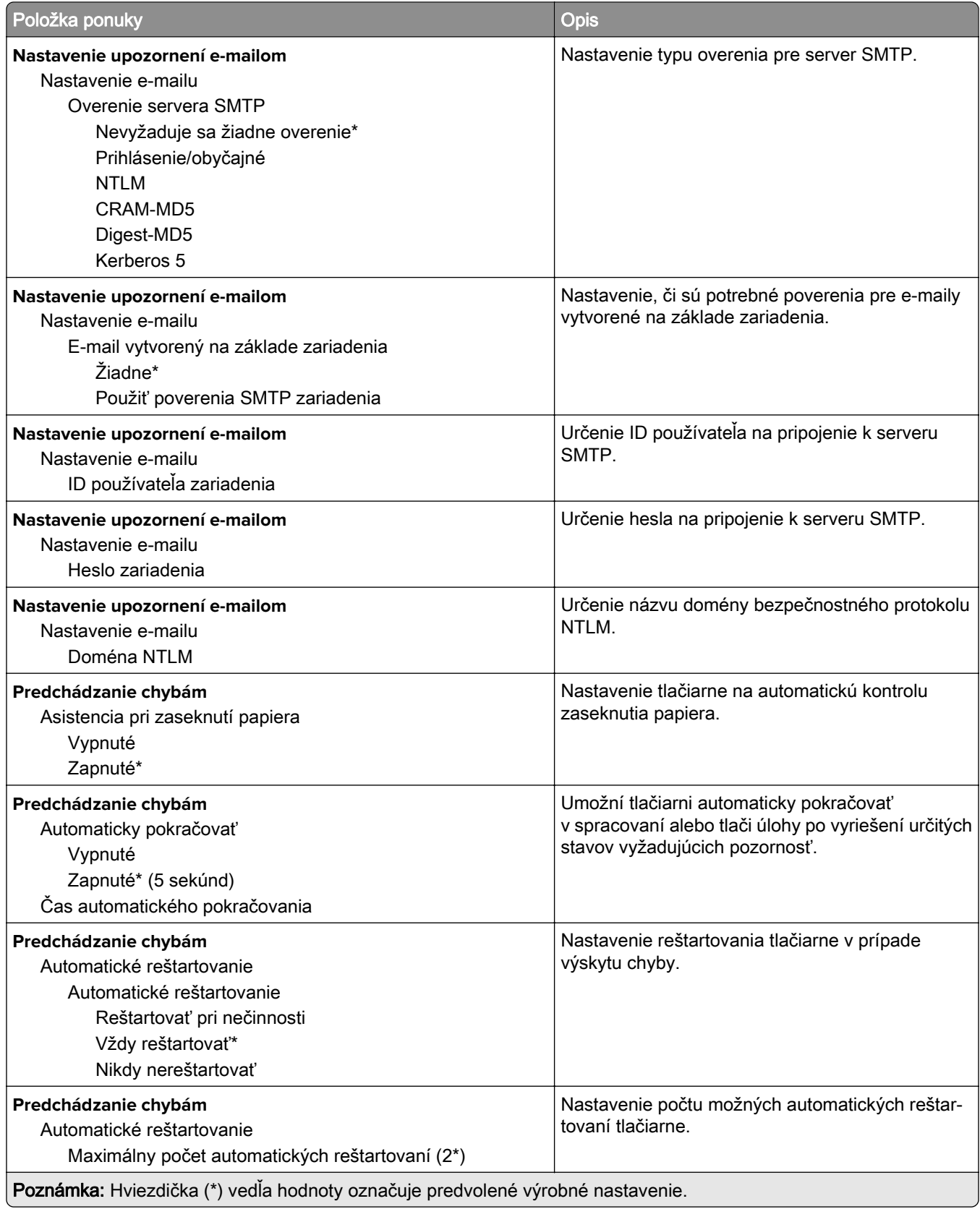

<span id="page-81-0"></span>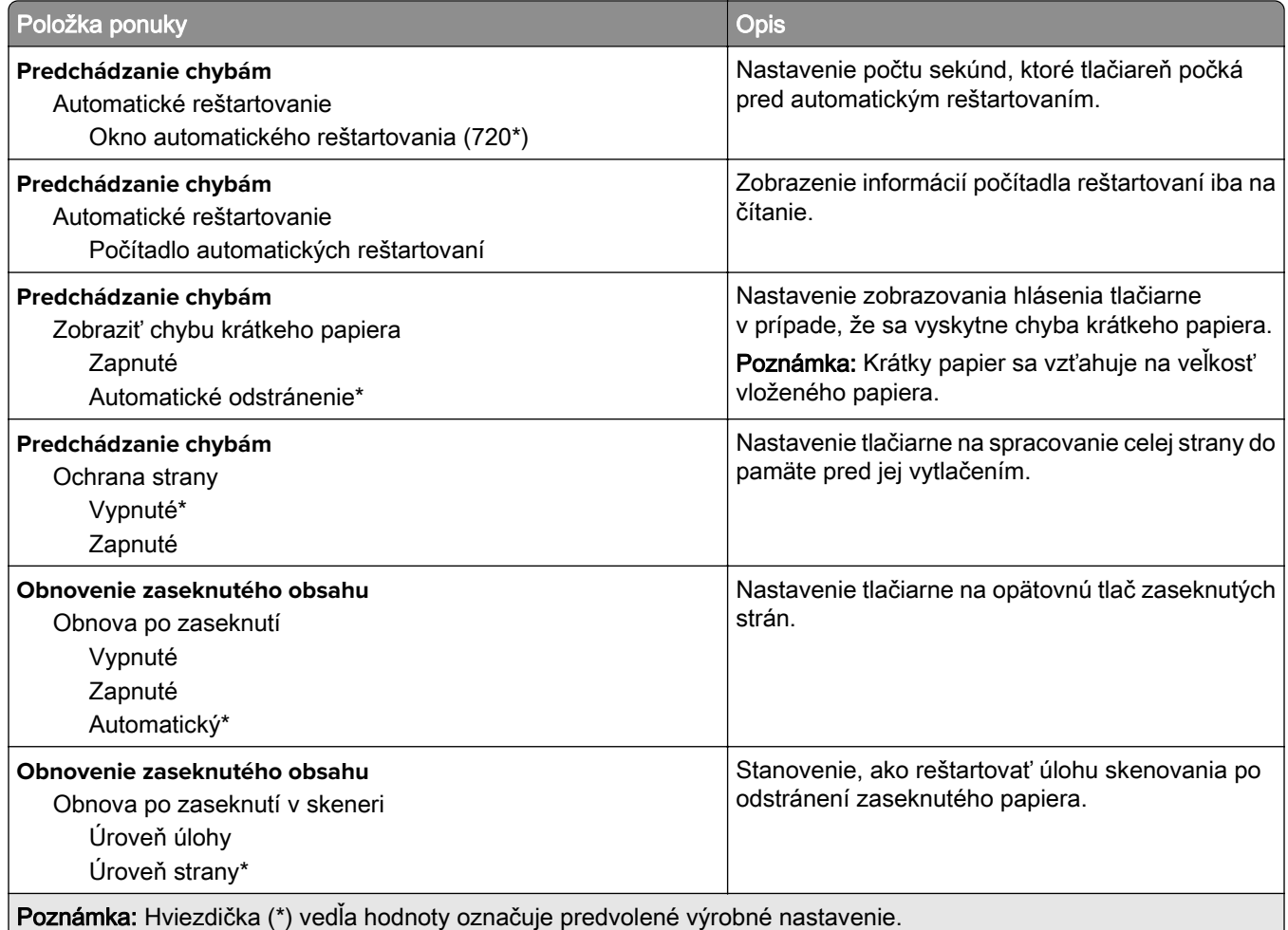

## **Správa napájania**

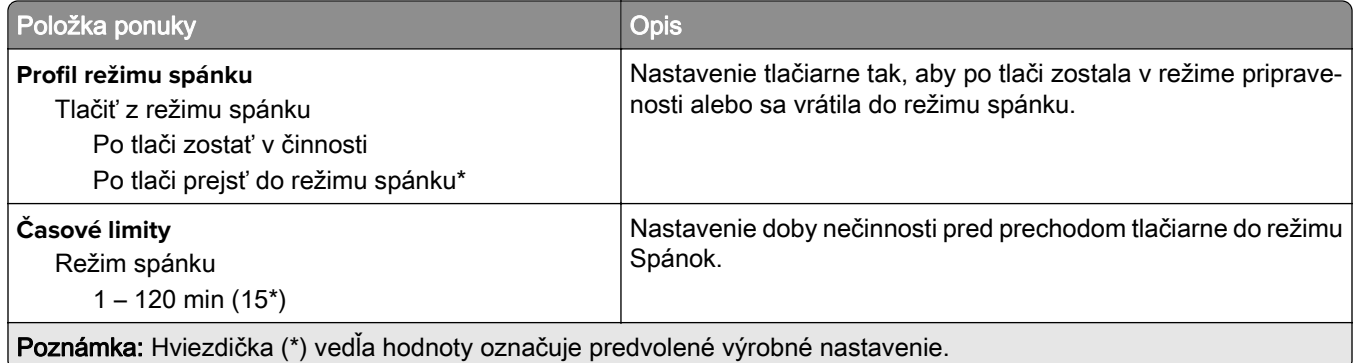

<span id="page-82-0"></span>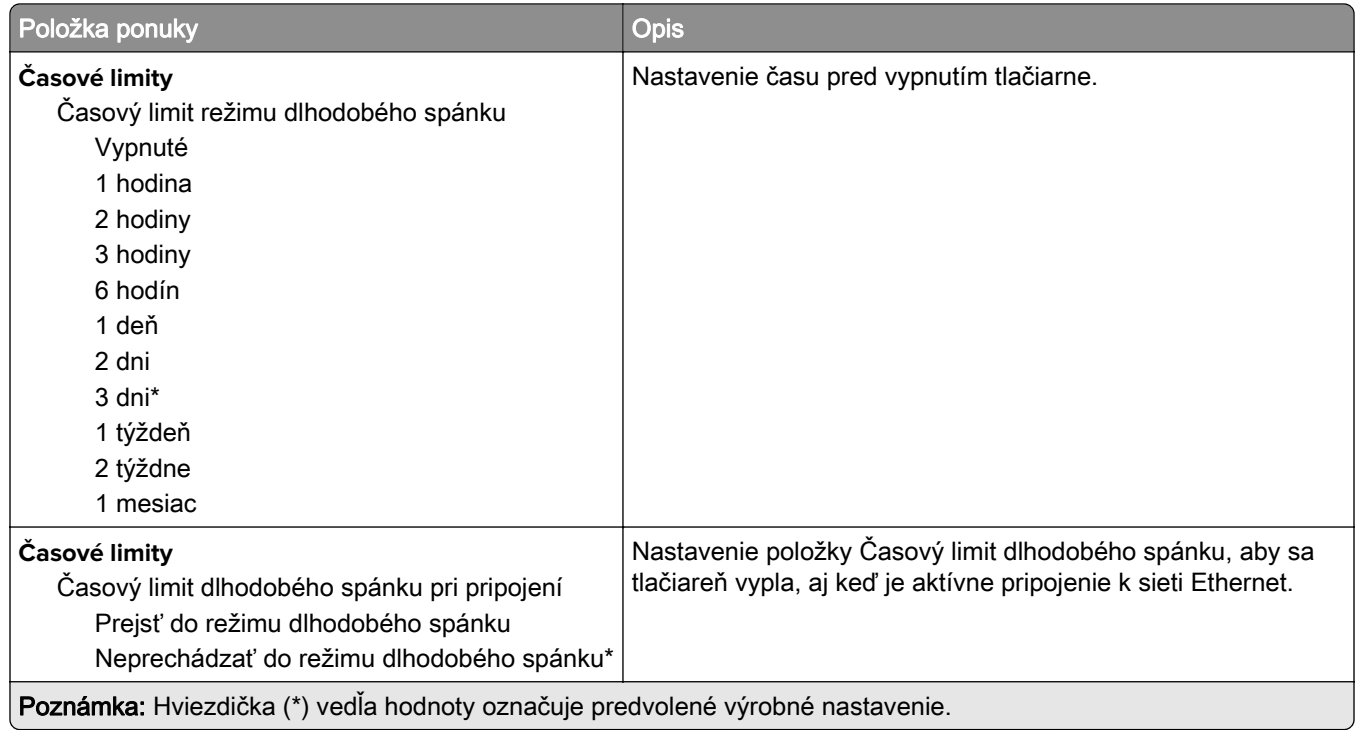

## **Anonymný zber údajov**

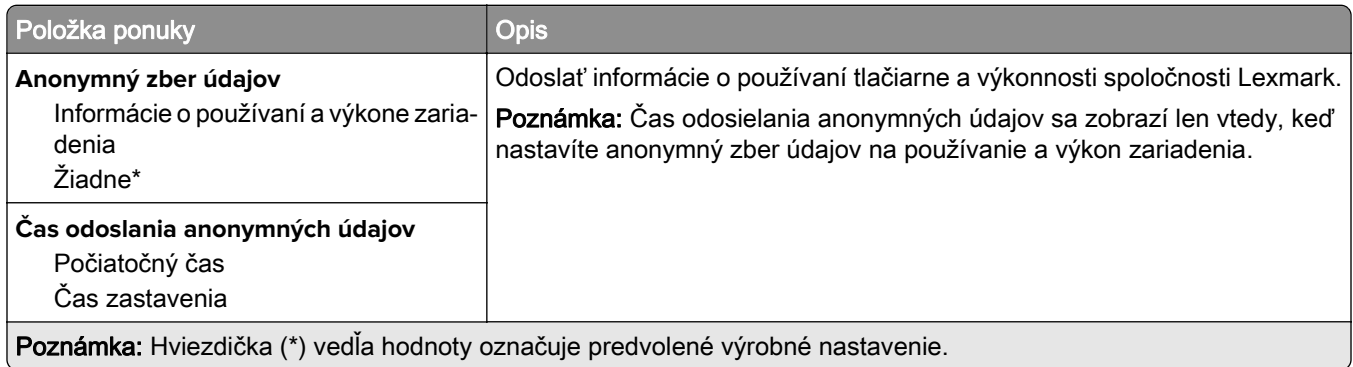

# **Obnoviť výrobné nastavenia**

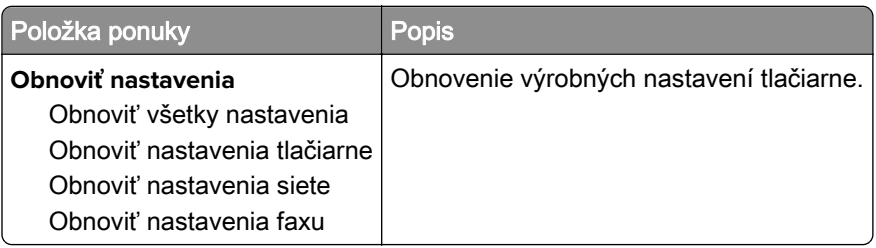

# <span id="page-83-0"></span>**Údržba**

### **ponuka Konfigurácia**

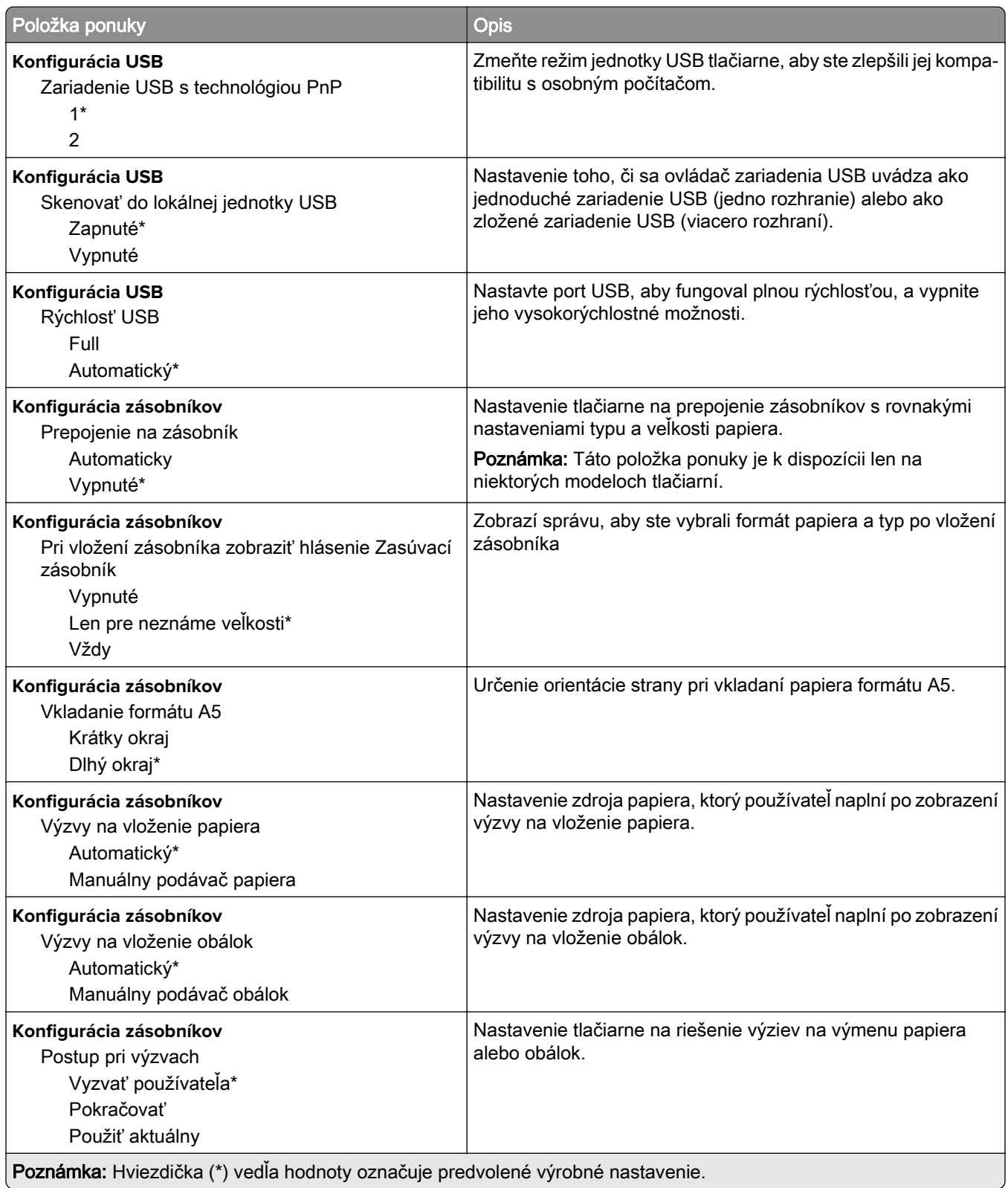

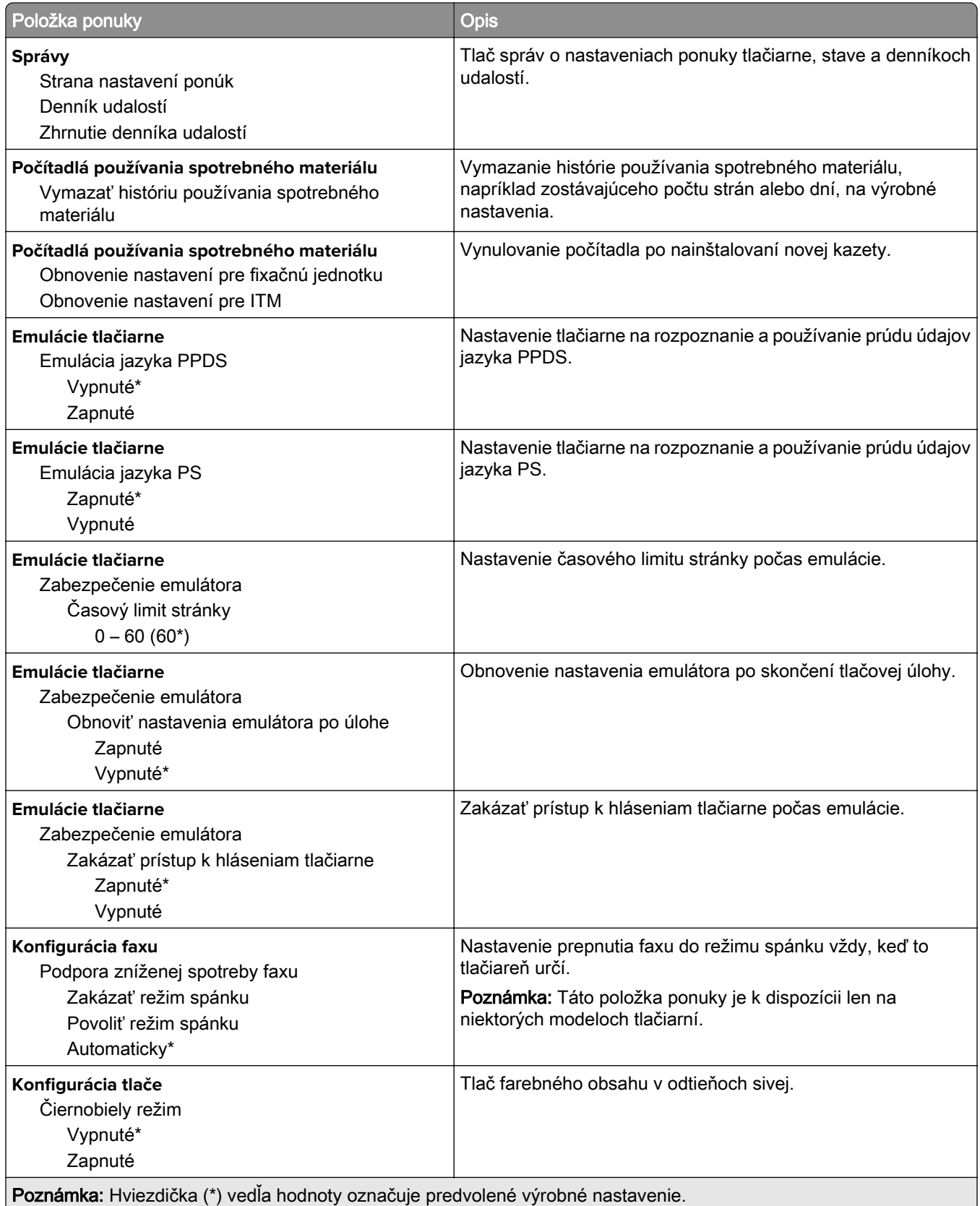

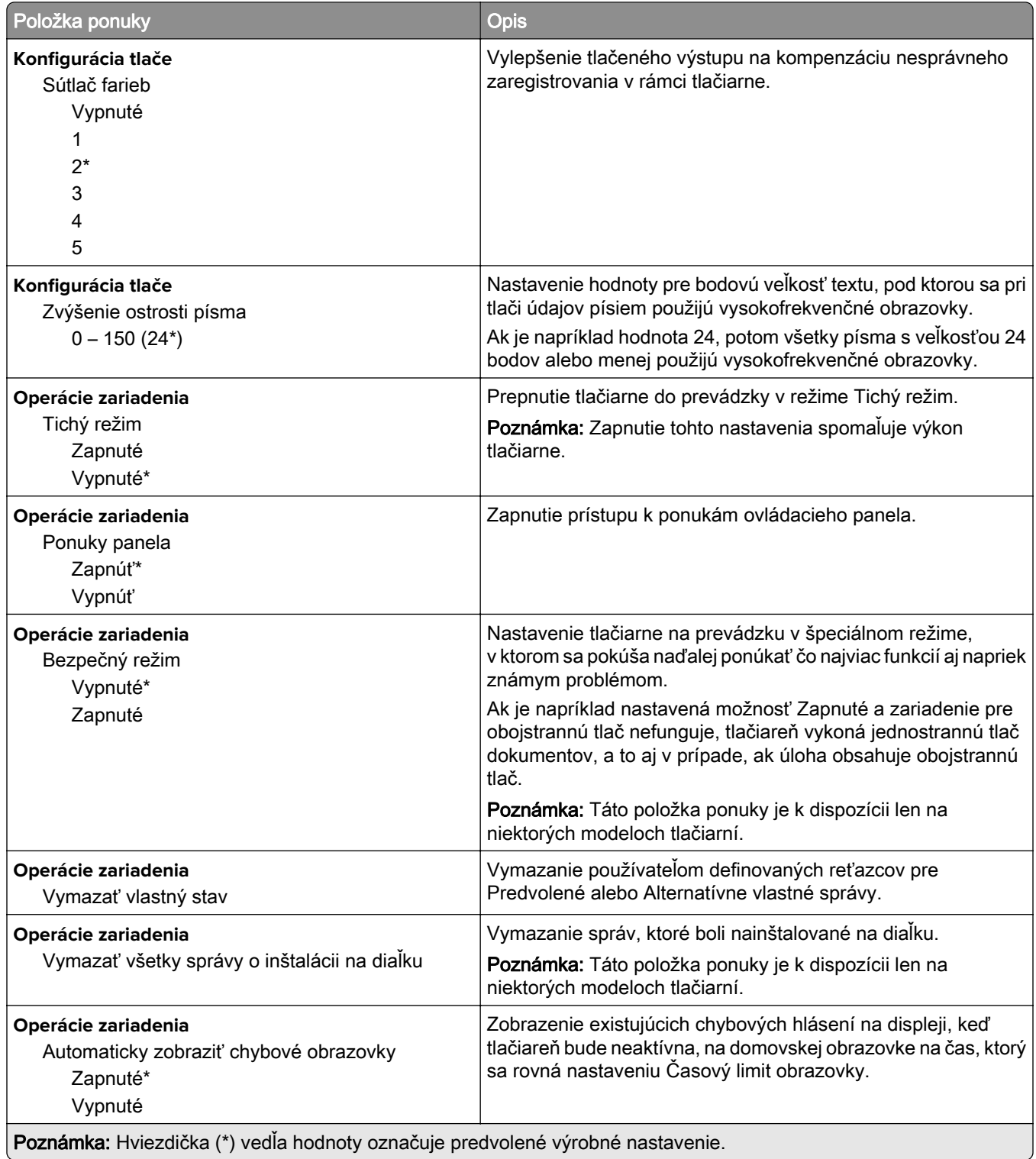

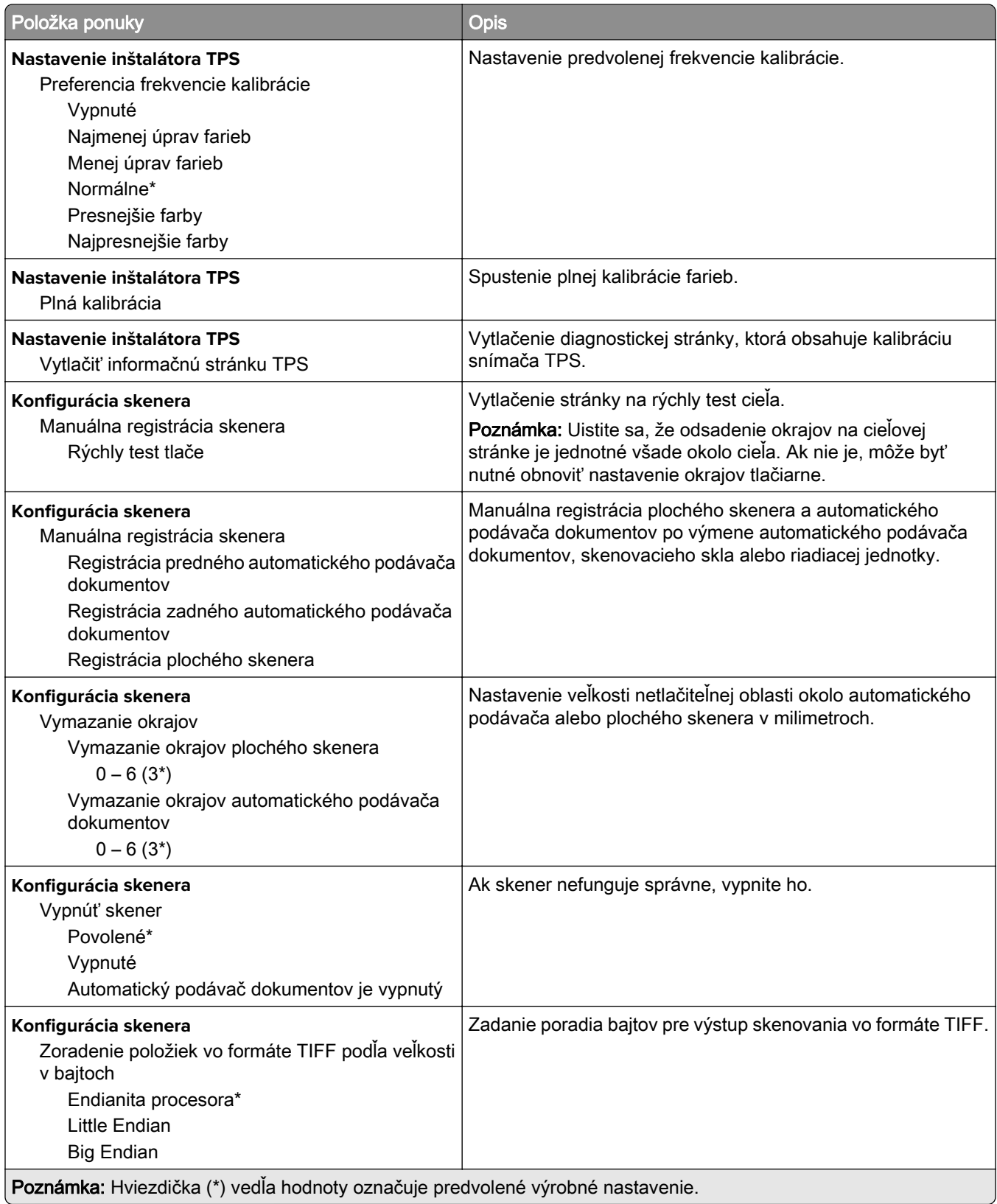

<span id="page-87-0"></span>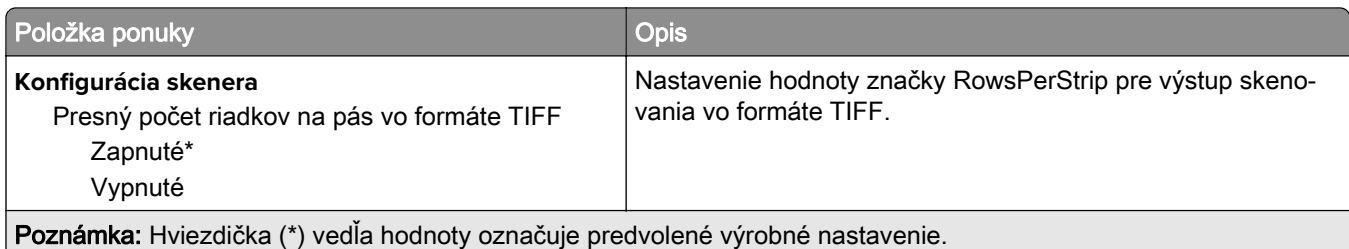

### **Vymazanie mimo prevádzky**

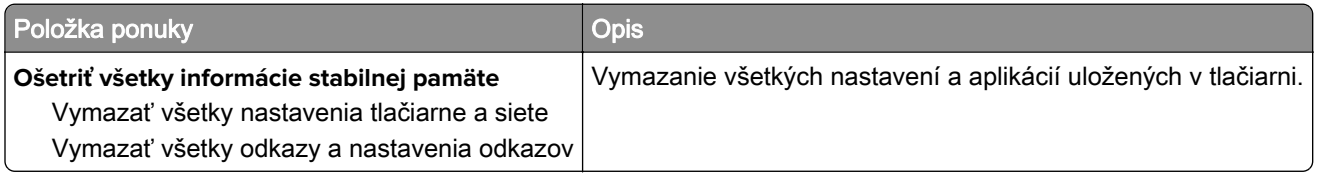

## **Viditeľné ikony na domovskej obrazovke**

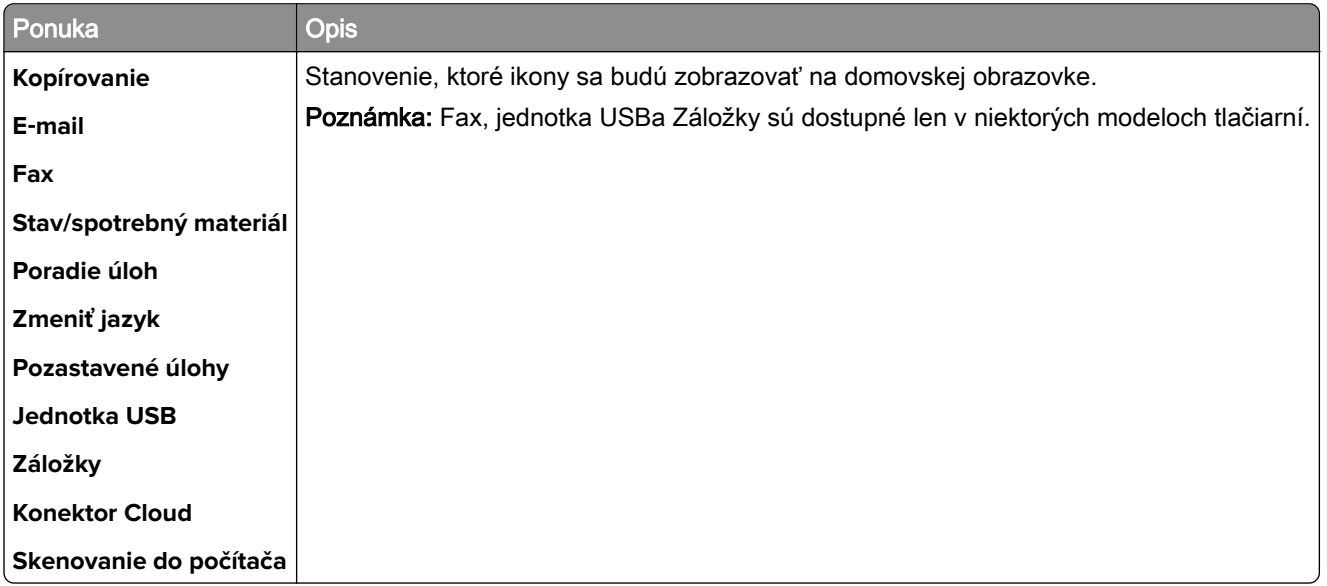

### **Informácie o tlačiarni**

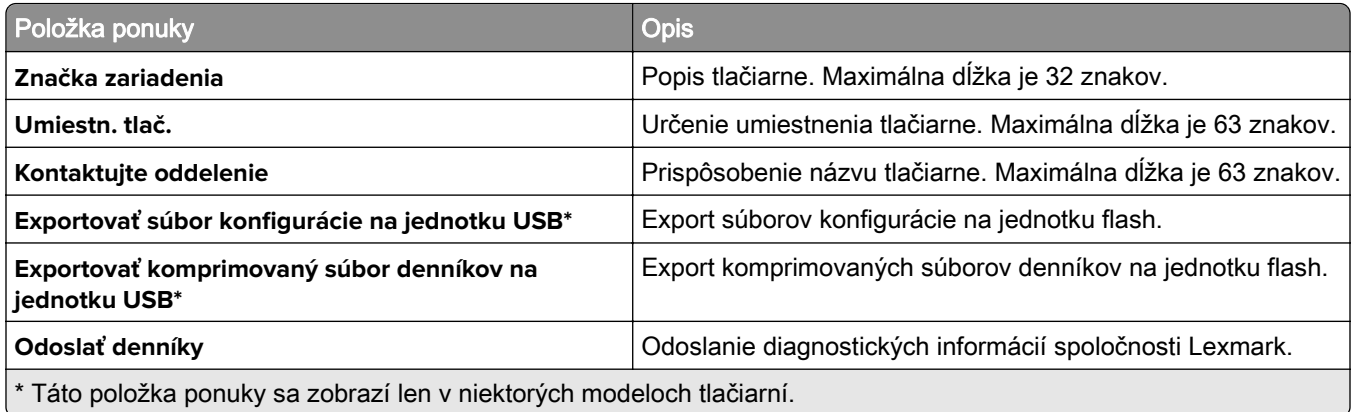

# <span id="page-88-0"></span>**Tlač**

### **Rozloženie**

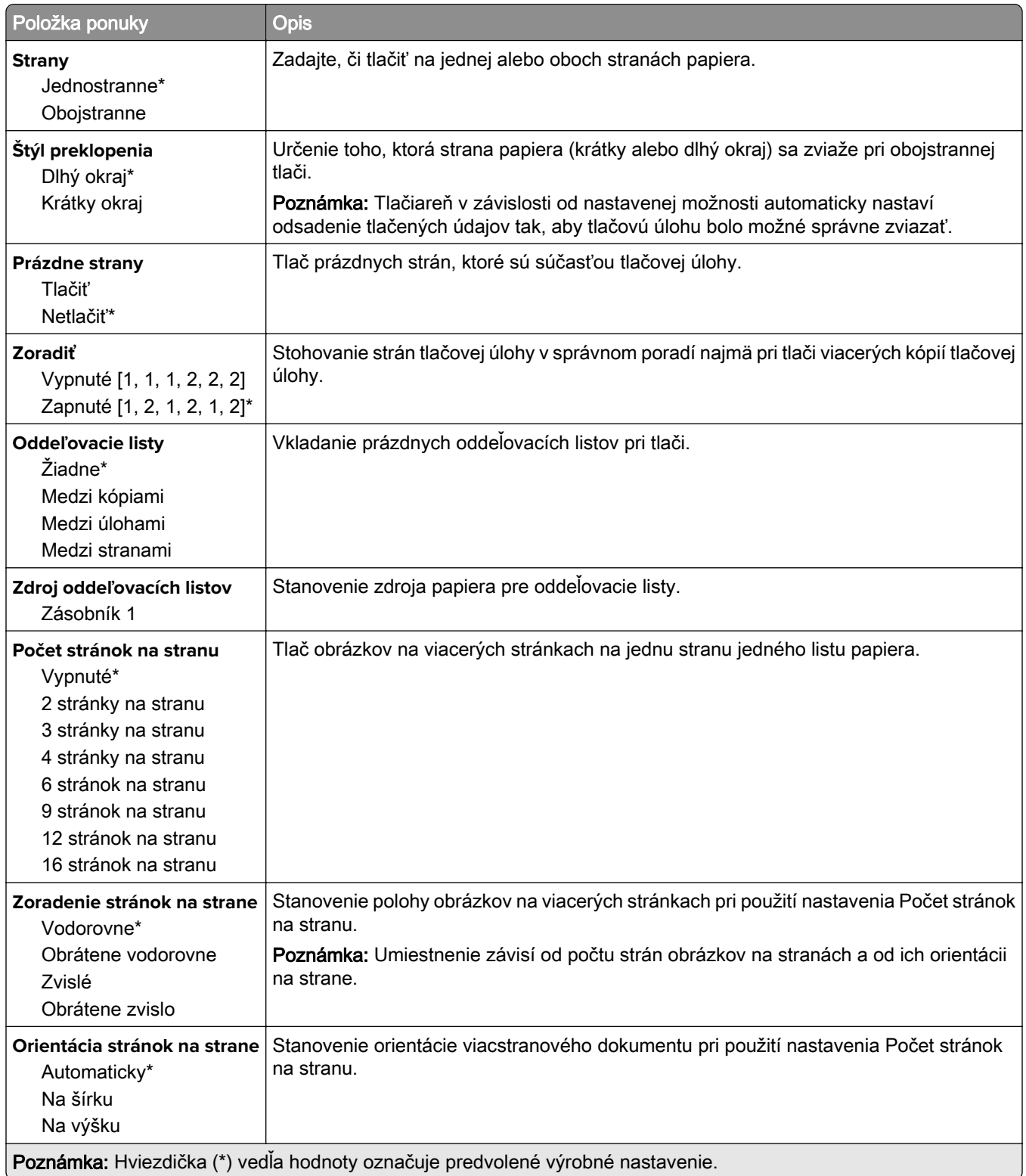

<span id="page-89-0"></span>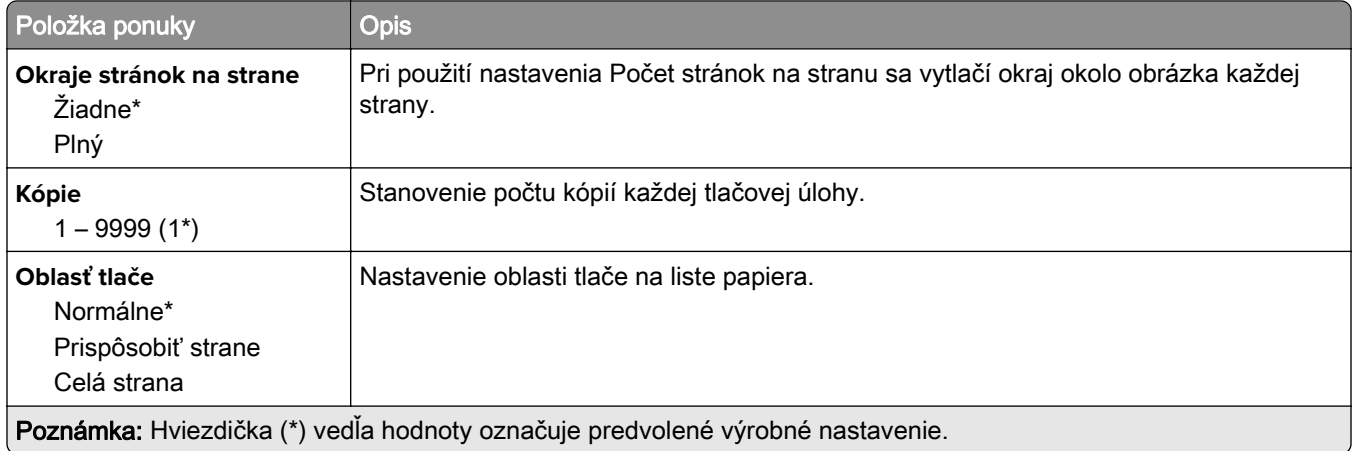

### **Nastavenie**

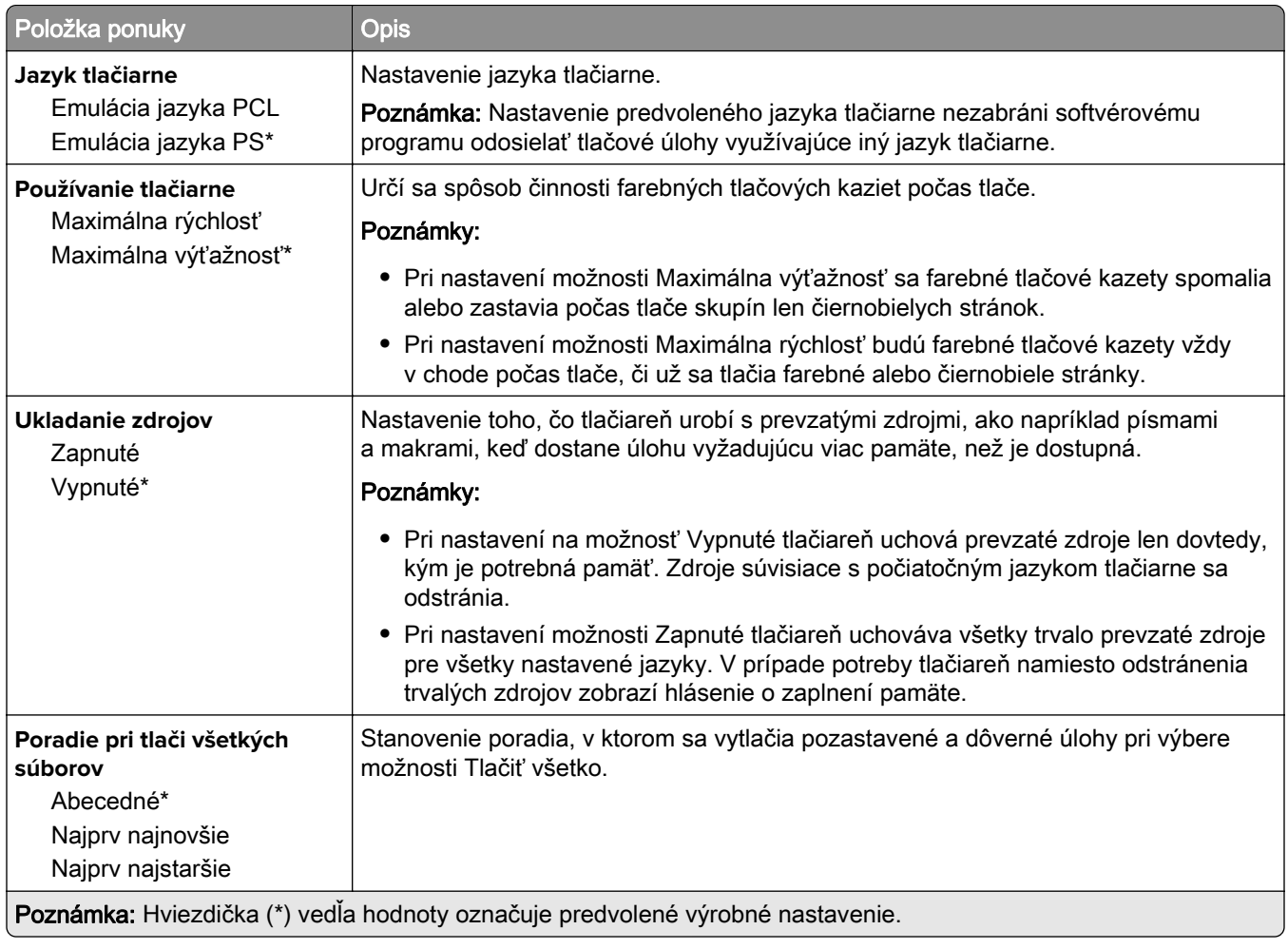

### <span id="page-90-0"></span>**Kvalita**

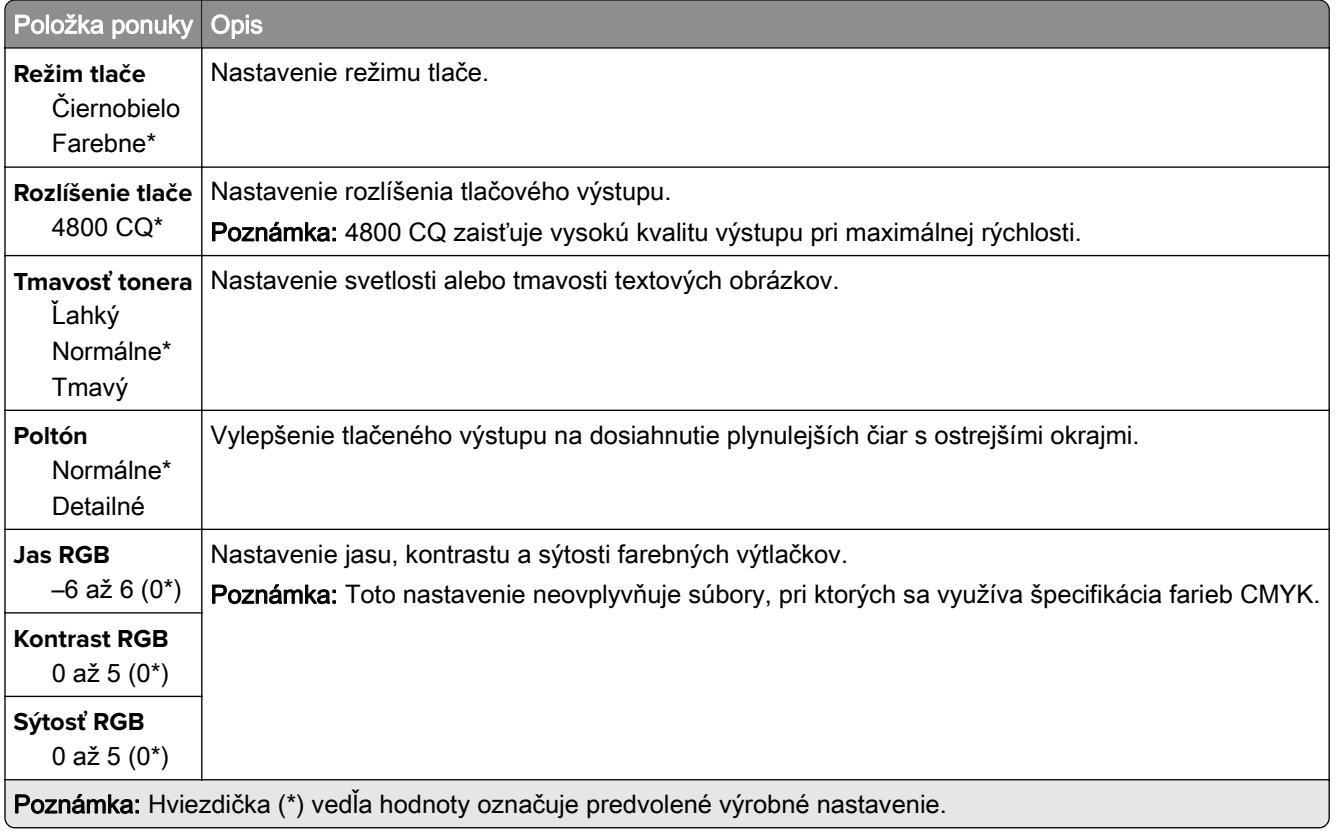

### **Rozšírené spracovanie obrázkov**

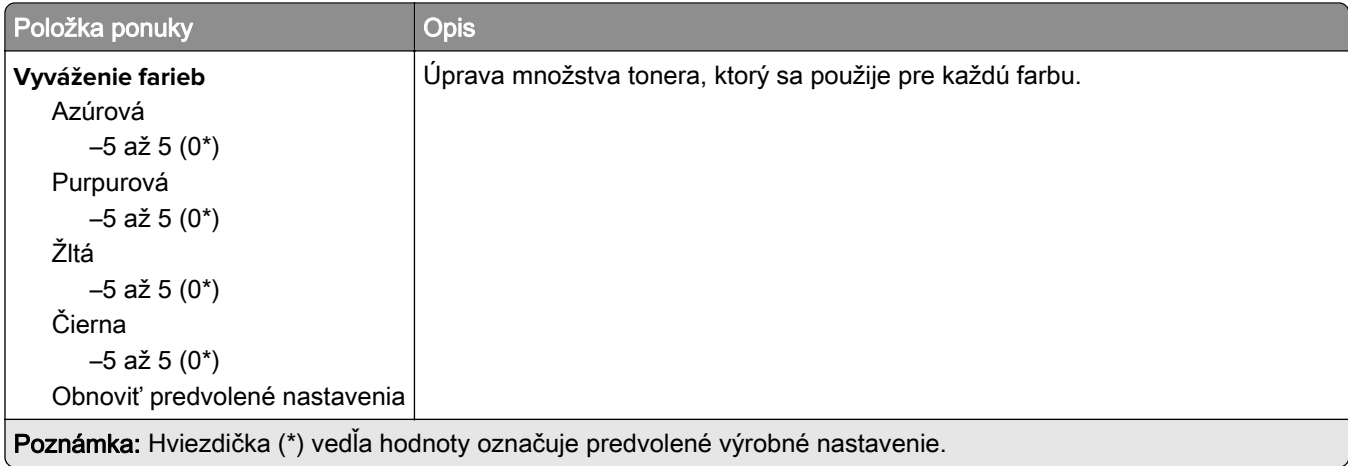

<span id="page-91-0"></span>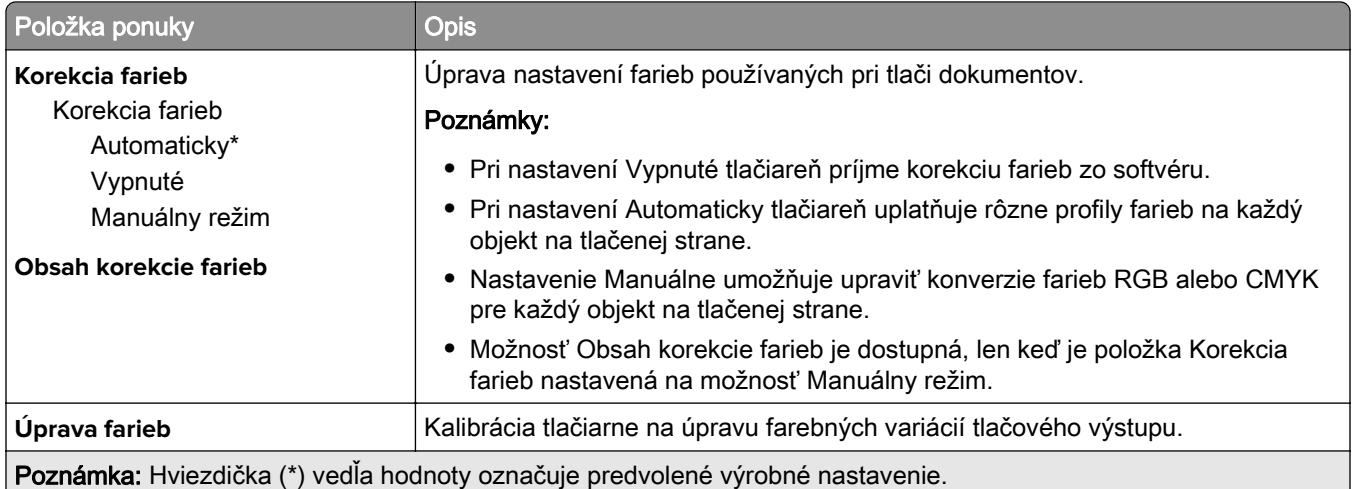

## **PostScript**

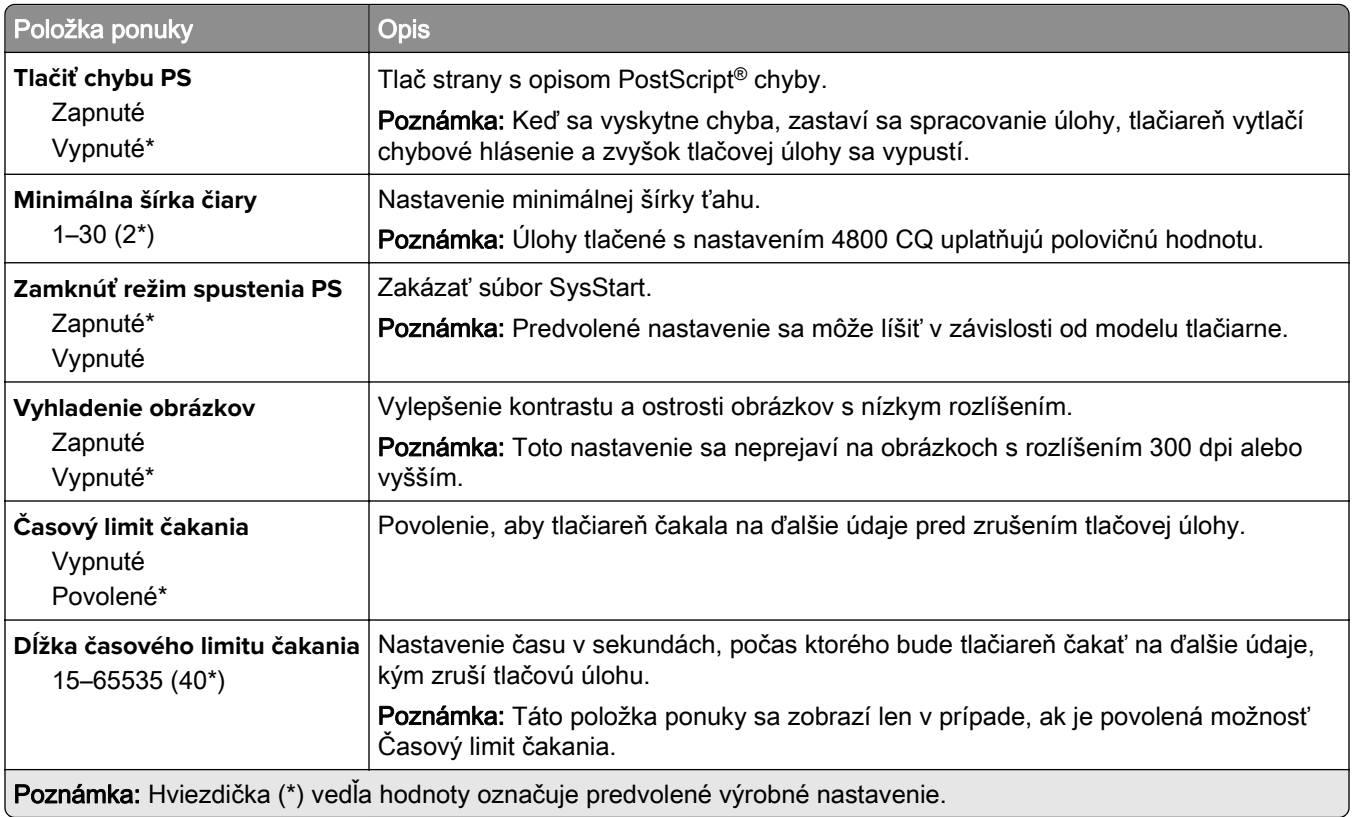

### **PCL**

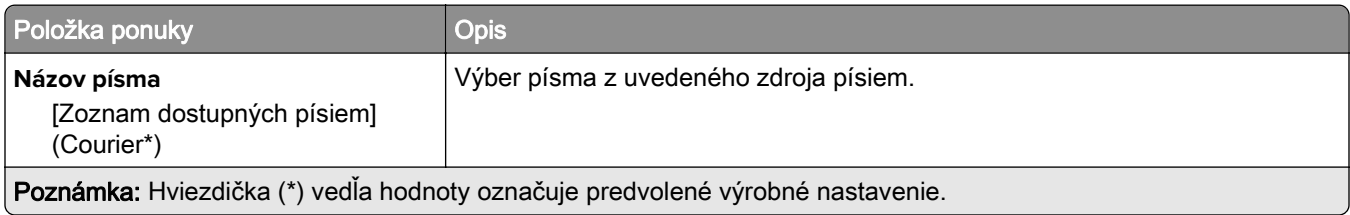

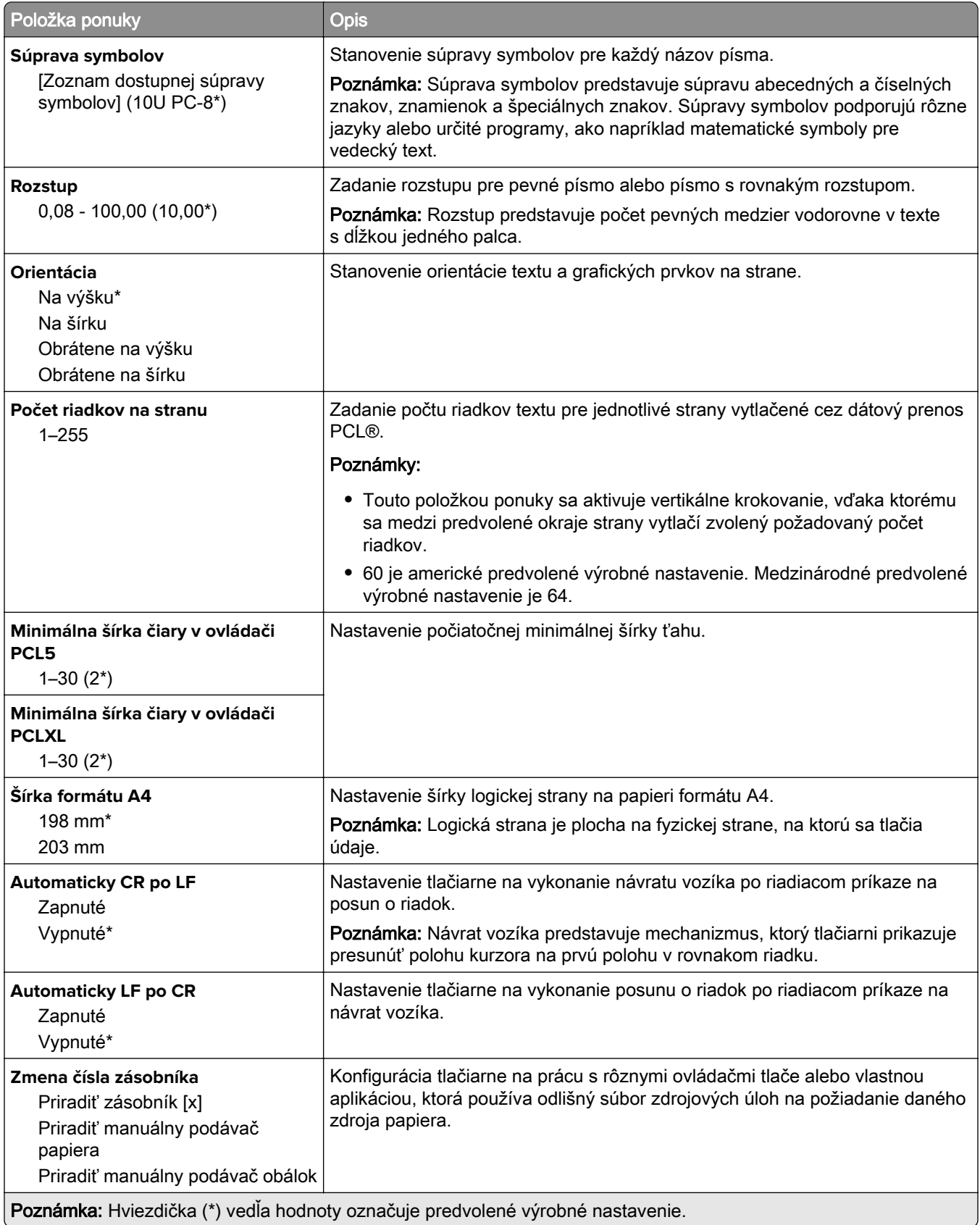

<span id="page-93-0"></span>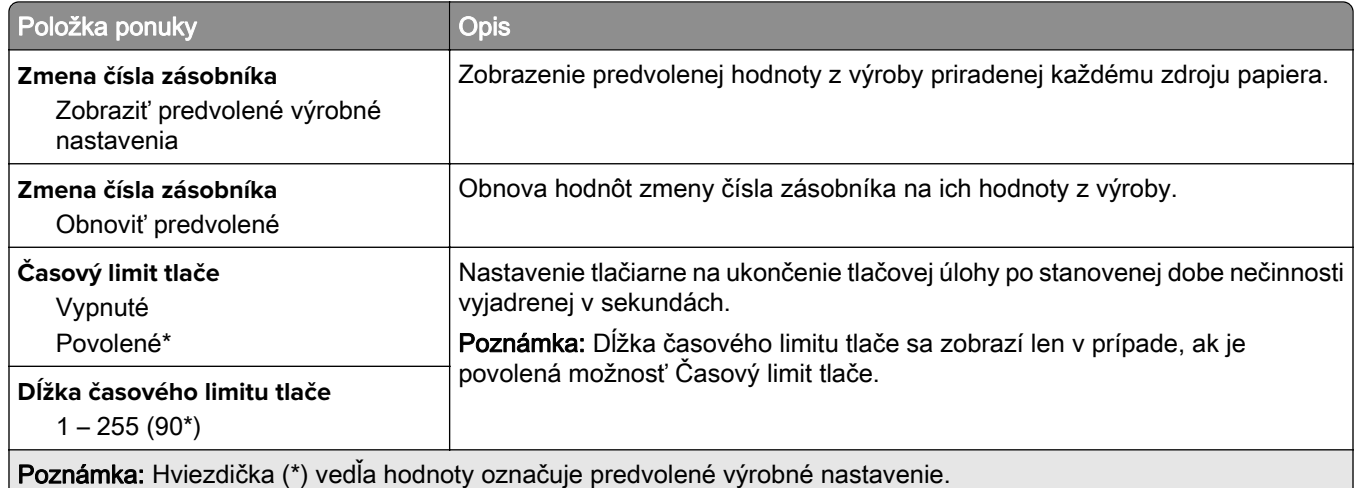

## **Obrázok**

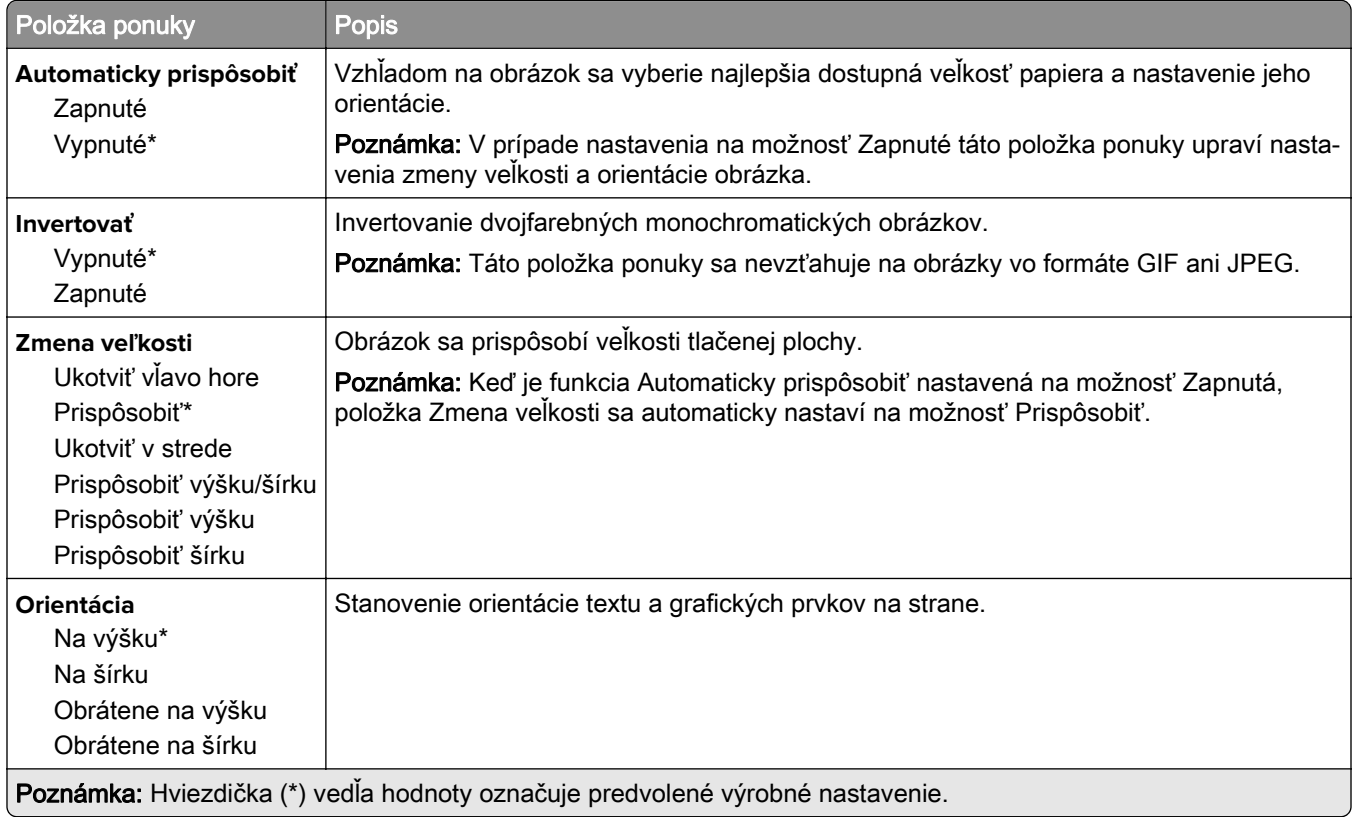

# <span id="page-94-0"></span>**Papier**

## **Konfigurácia zásobníkov**

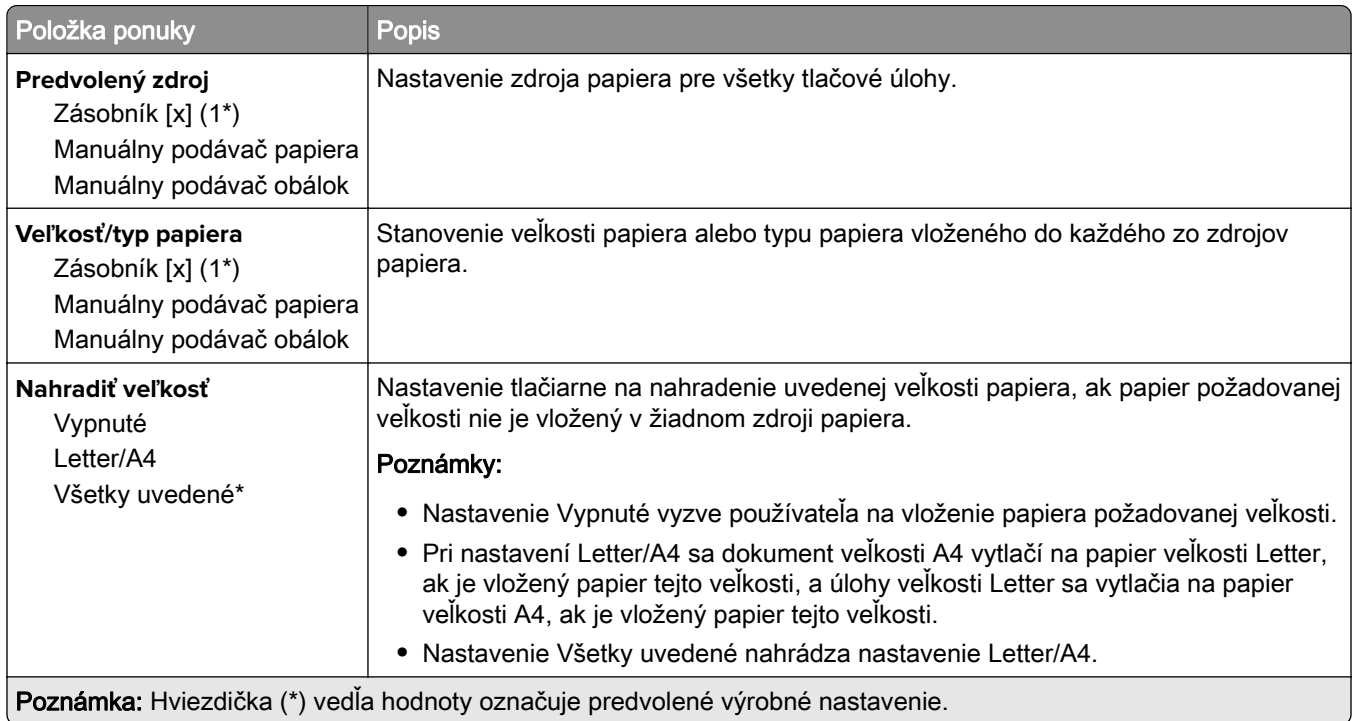

# **Konfigurácia médií**

### **Univerzálne nastavenie**

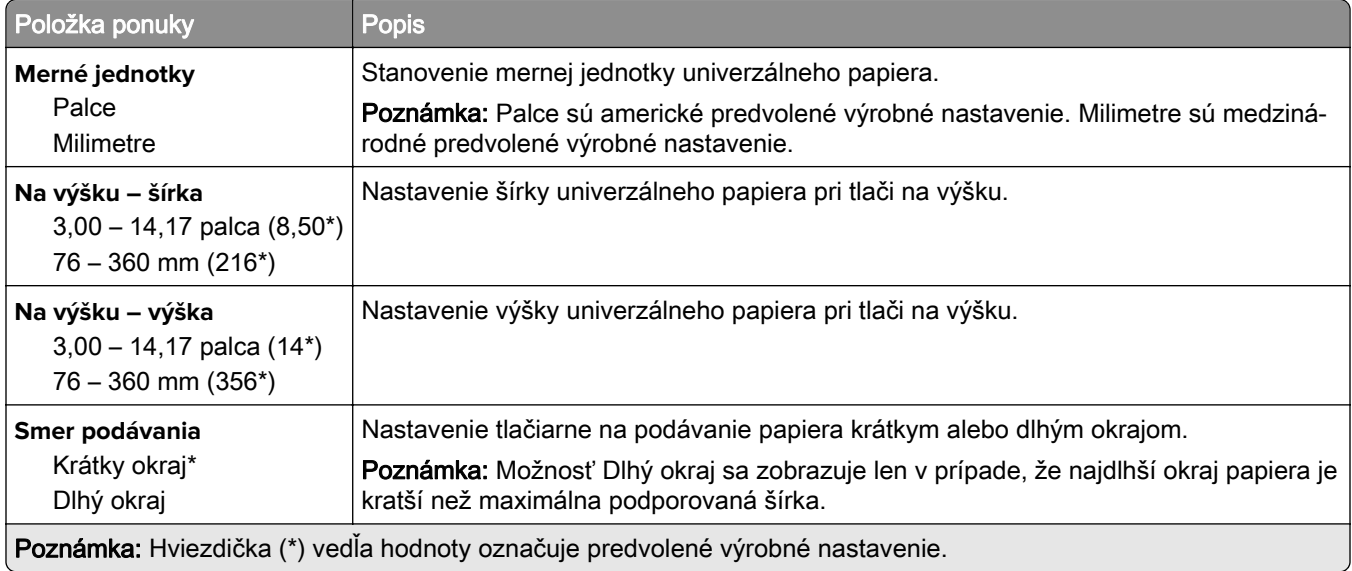

### **Vlastné veľkosti skenovania**

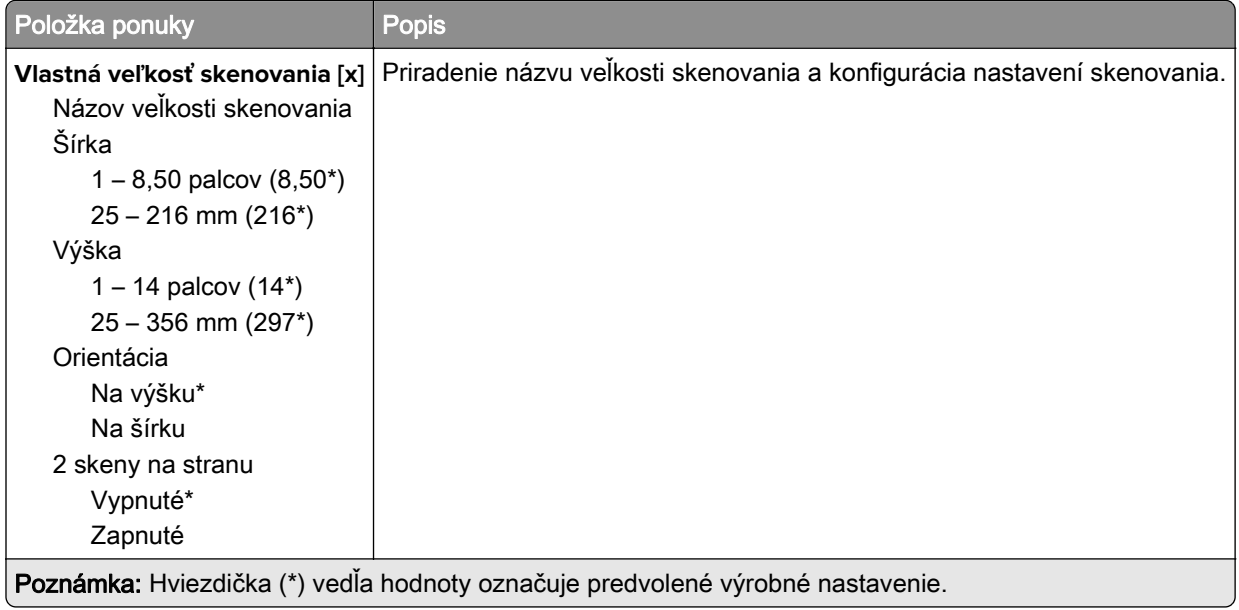

### **Typy médií**

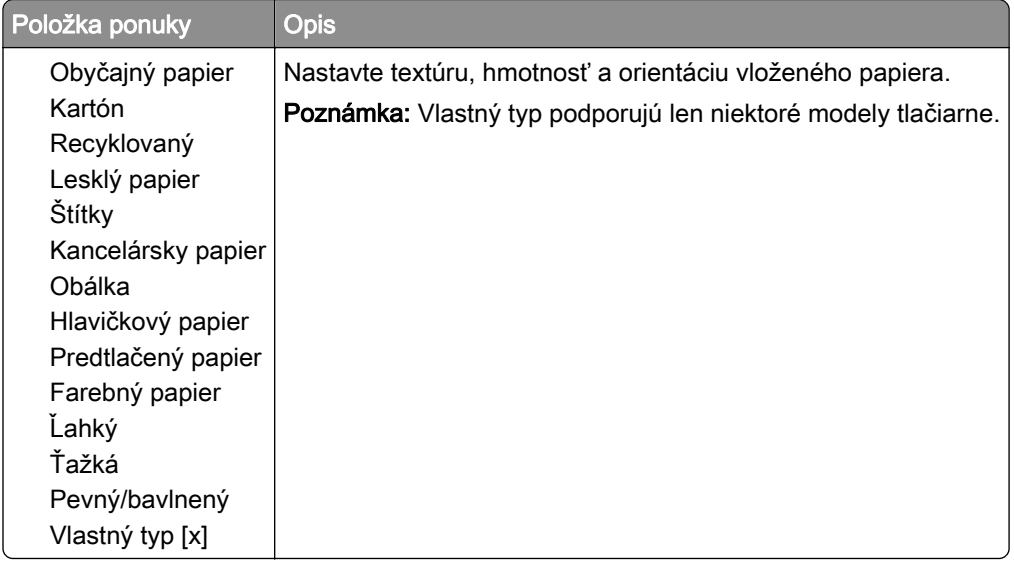

# <span id="page-96-0"></span>**Kopírovanie**

## **Kopírovať predvolené hodnoty**

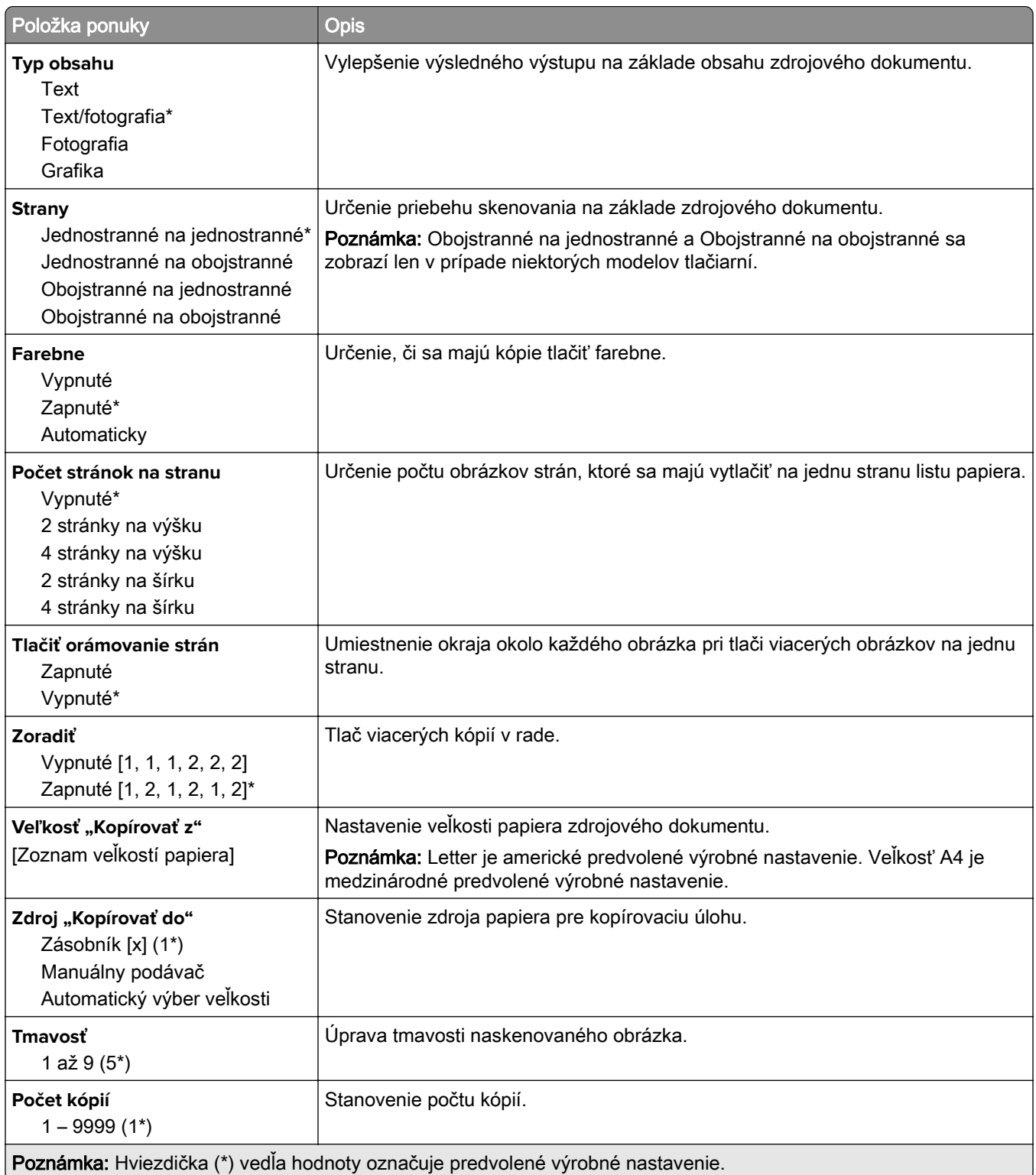

#### **Rozšírené spracovanie obrázkov**

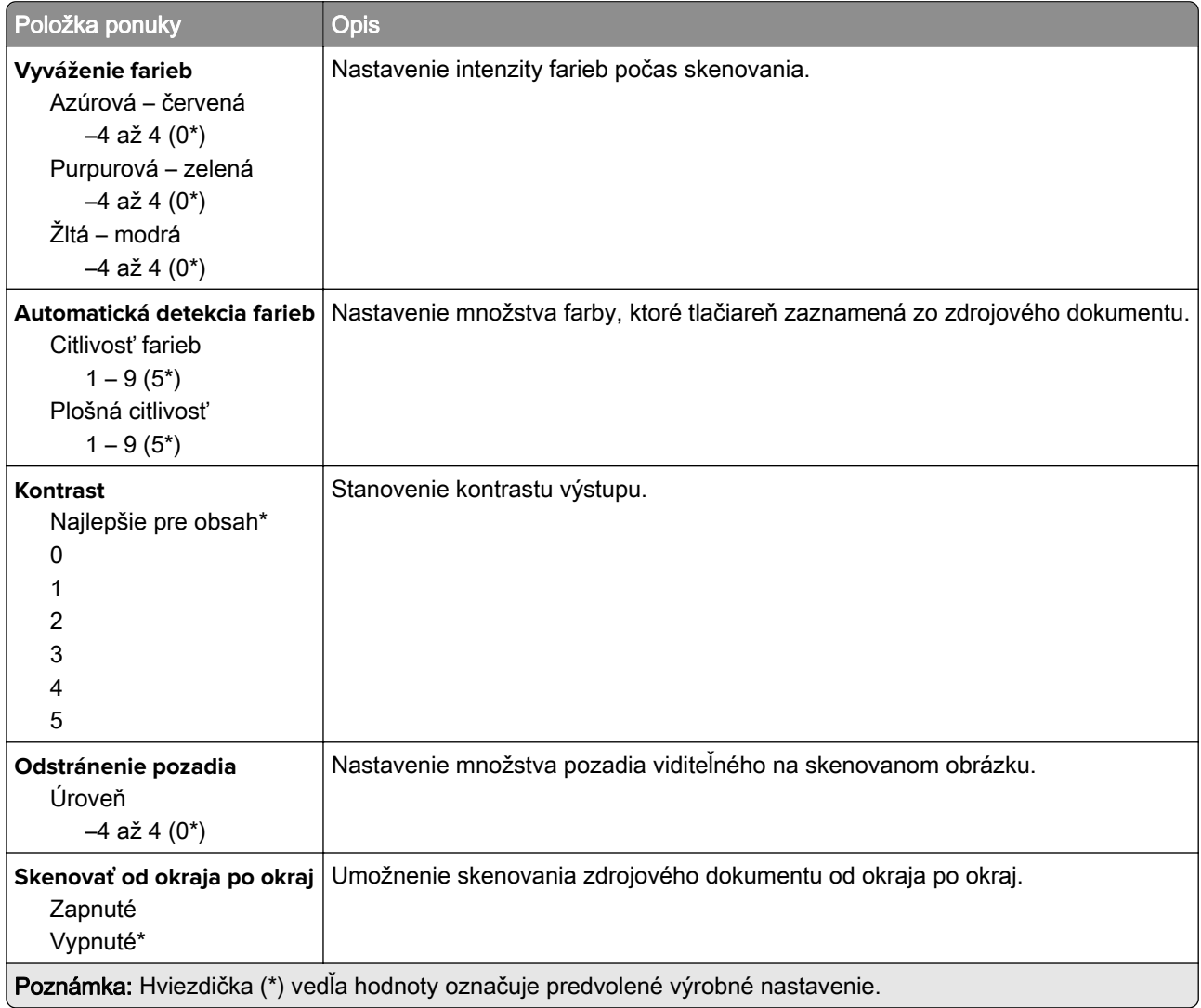

### **Ovládacie prvky správcu**

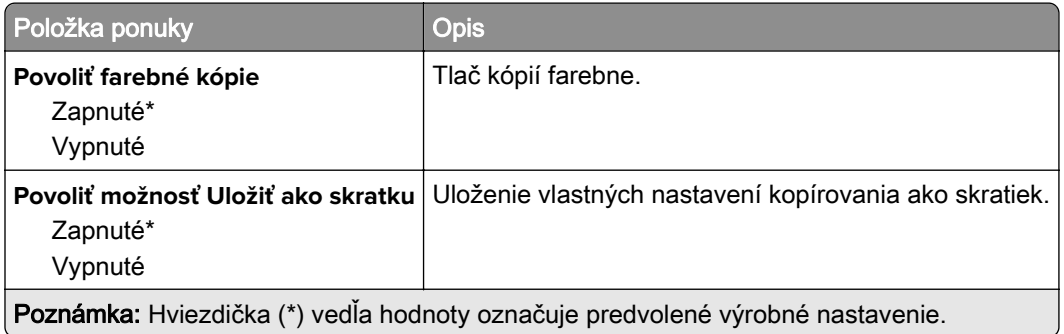

# <span id="page-98-0"></span>**Fax**

### **Predvolené nastavenia faxu**

### **Režim faxu**

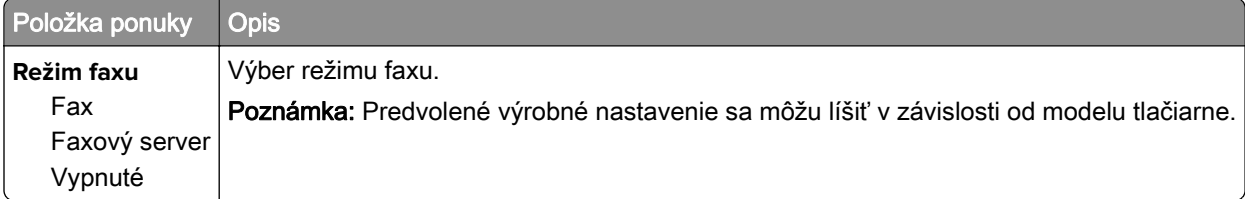

### **Nastavenie faxu**

#### **Všeobecné nastavenia faxu**

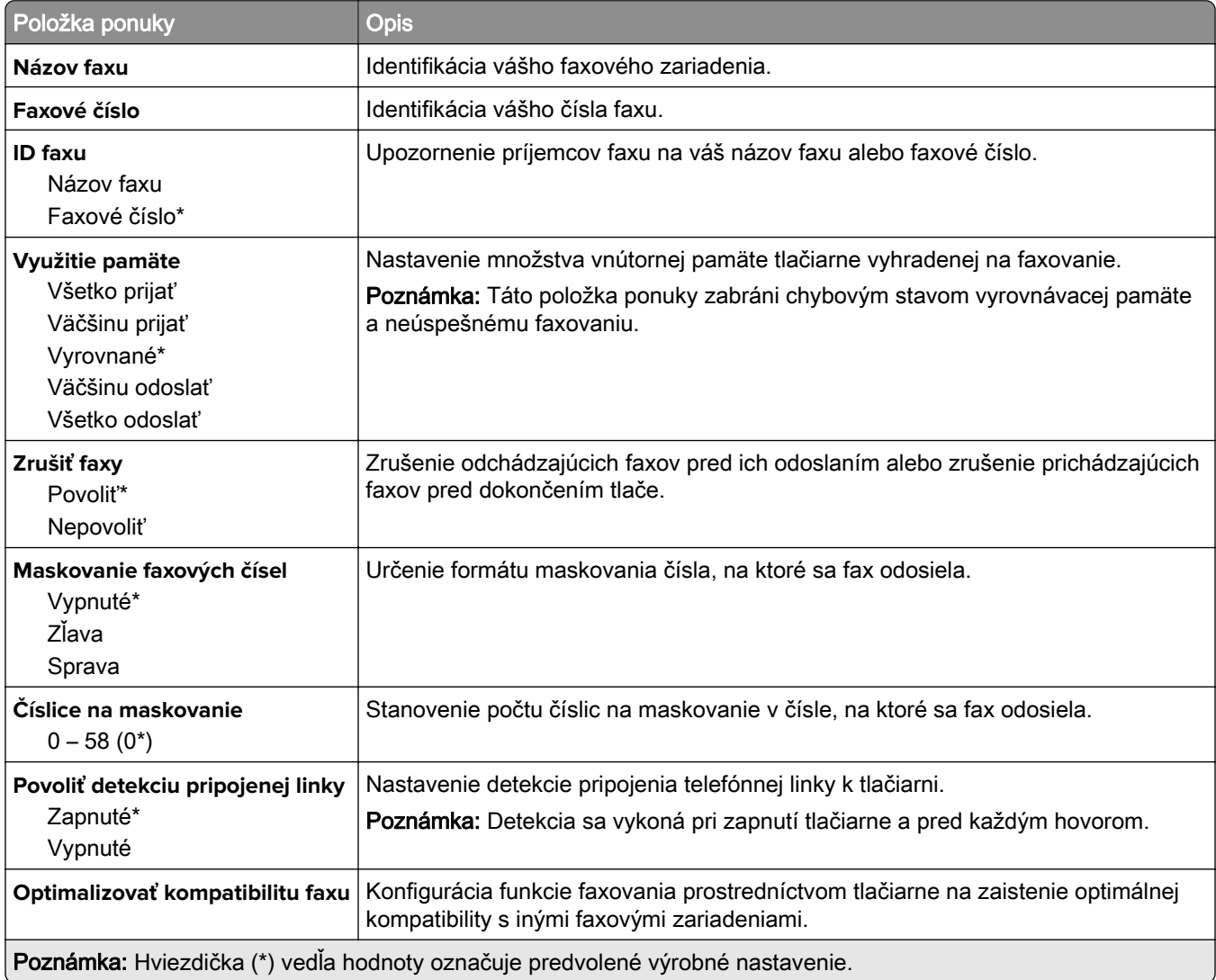

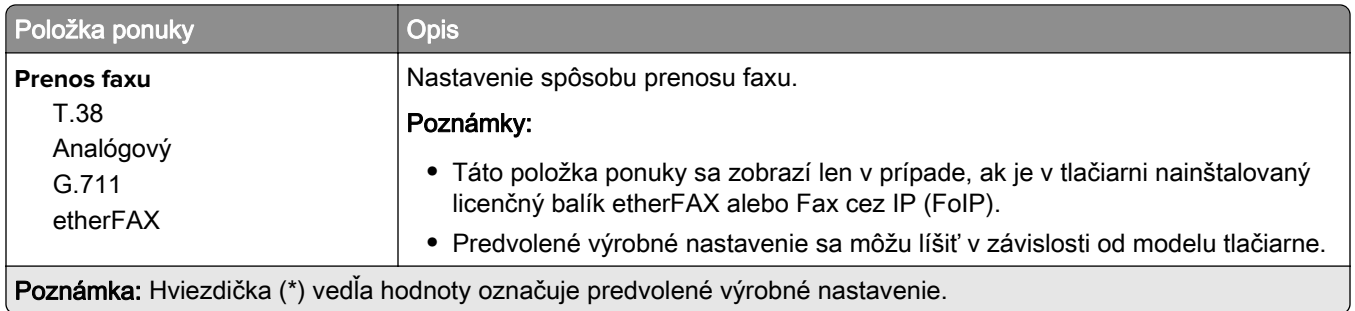

#### **Nastavenia HTTPS faxu**

Poznámka: Táto ponuka sa zobrazí iba v prípade, ak je Prenos faxu nastavený na etherFAX.

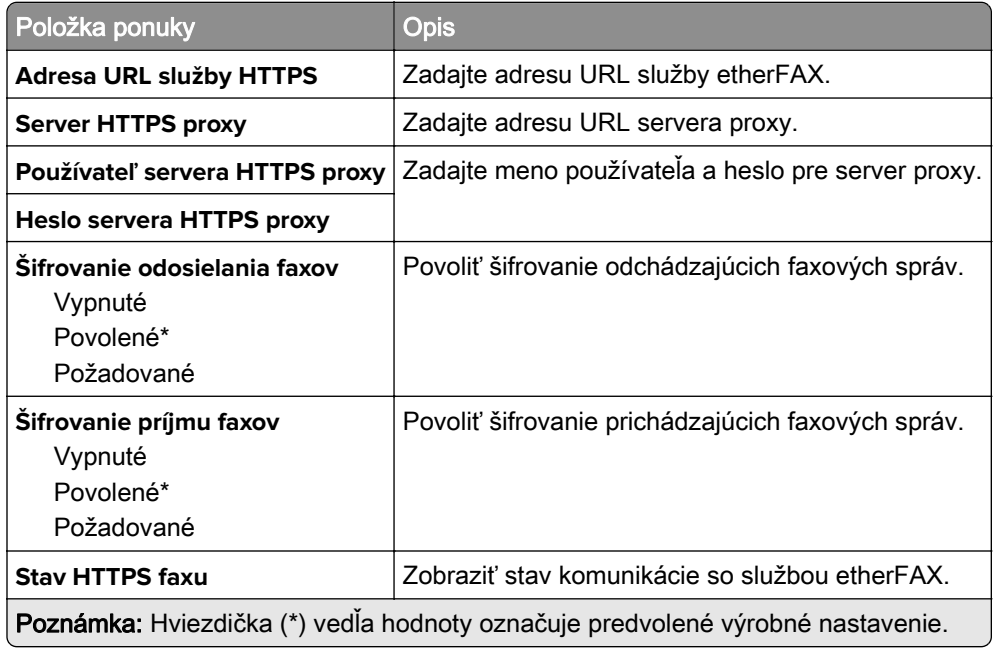

#### **Nastavenia odosielania faxov**

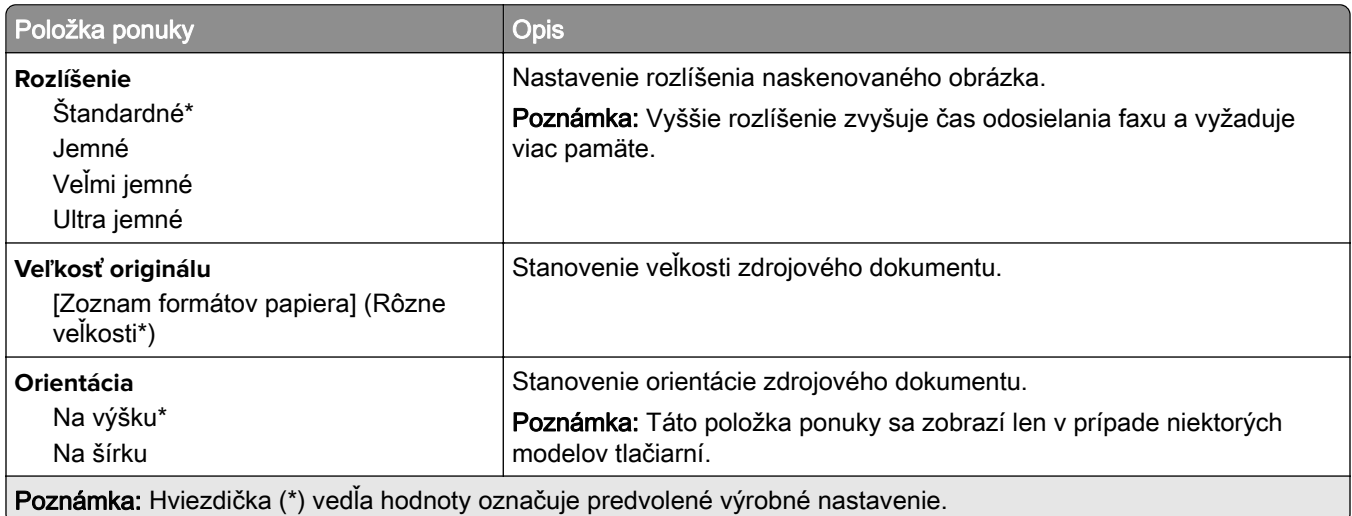

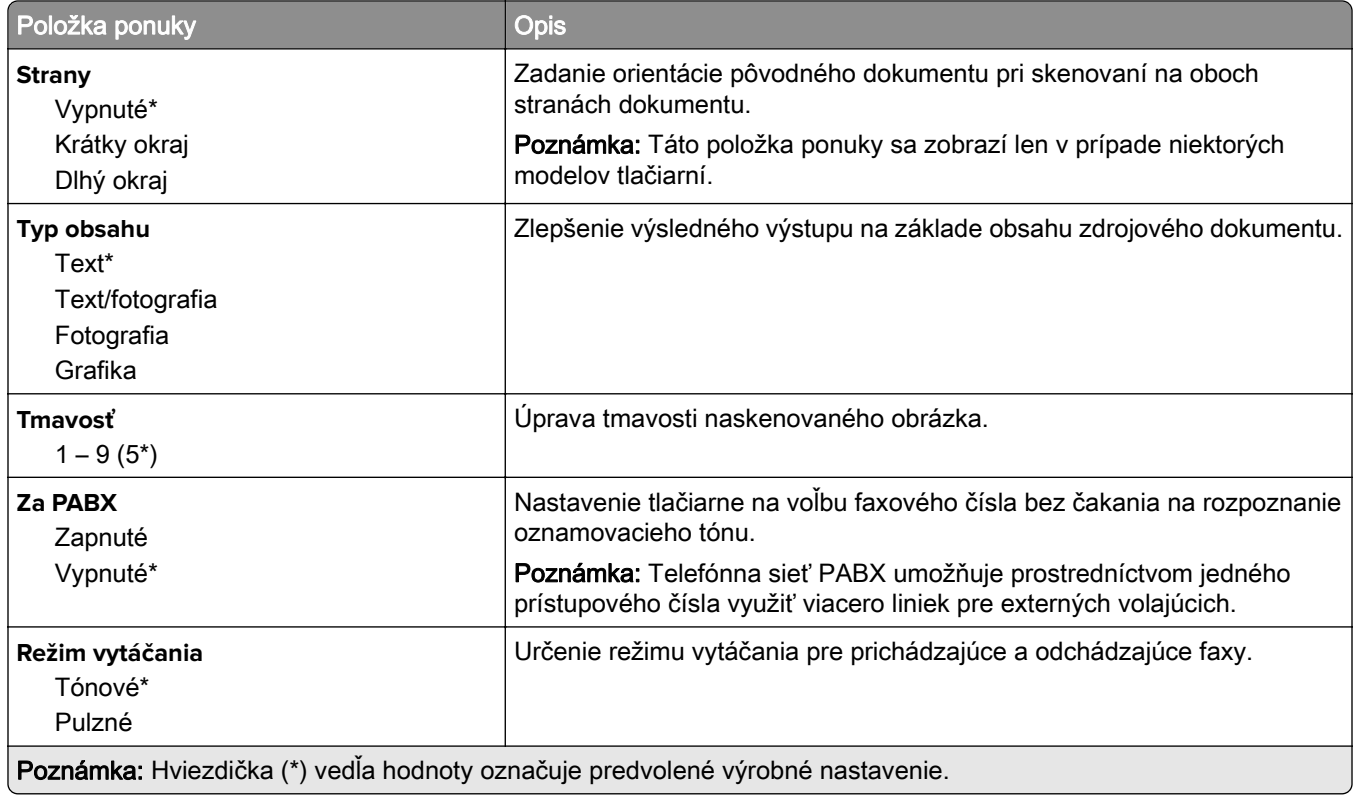

### **Rozšírené spracovanie obrázkov**

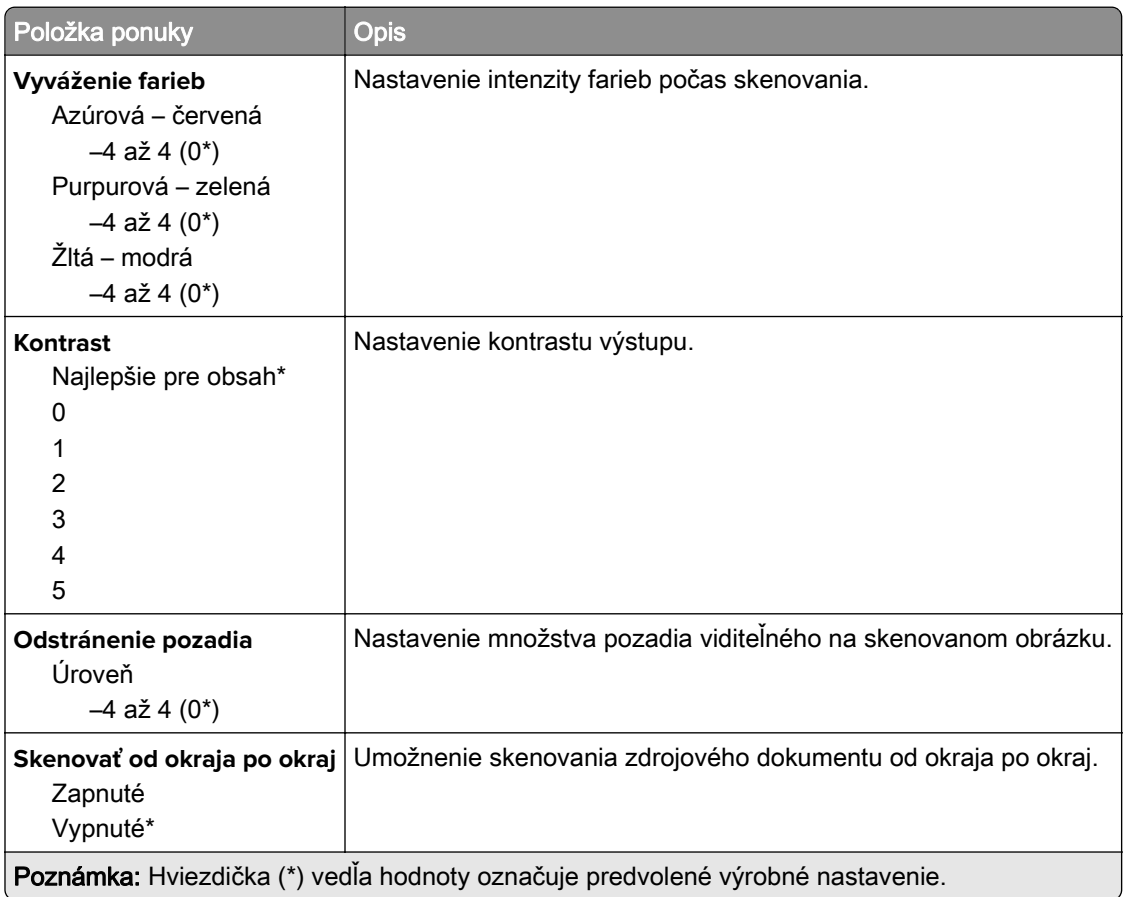

#### **Ovládacie prvky správcu**

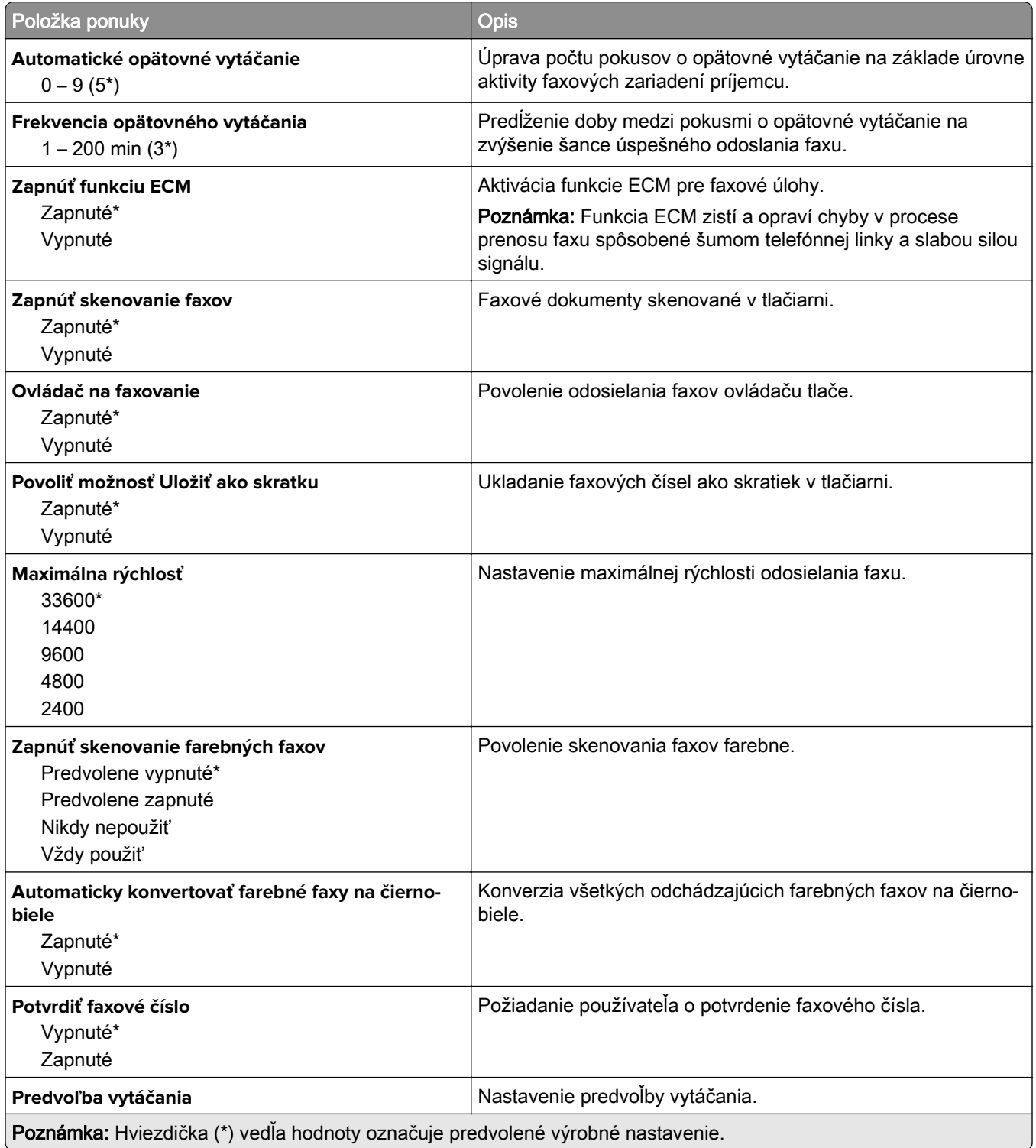

#### **Nastavenia príjmu faxov**

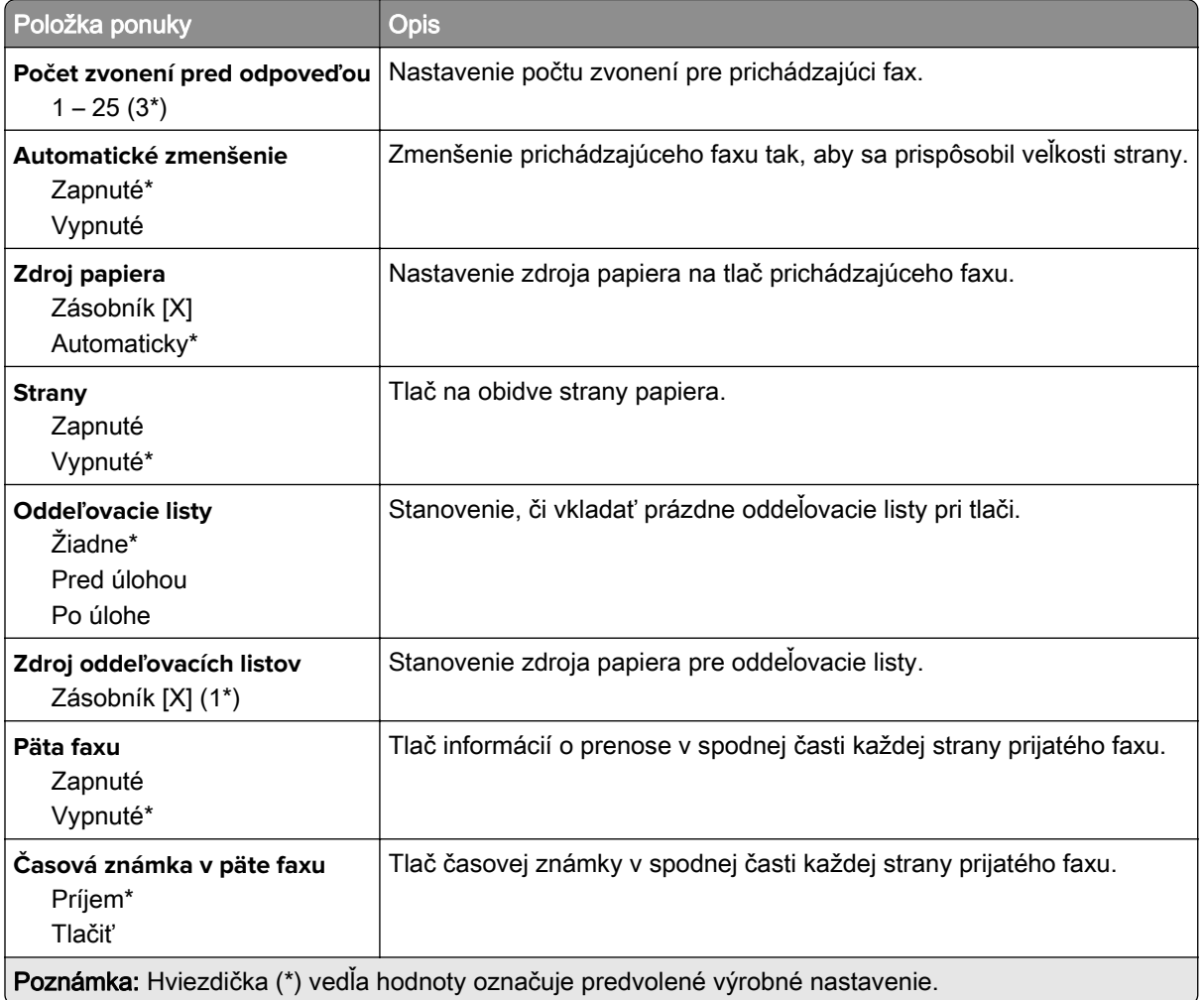

### **Ovládacie prvky správcu**

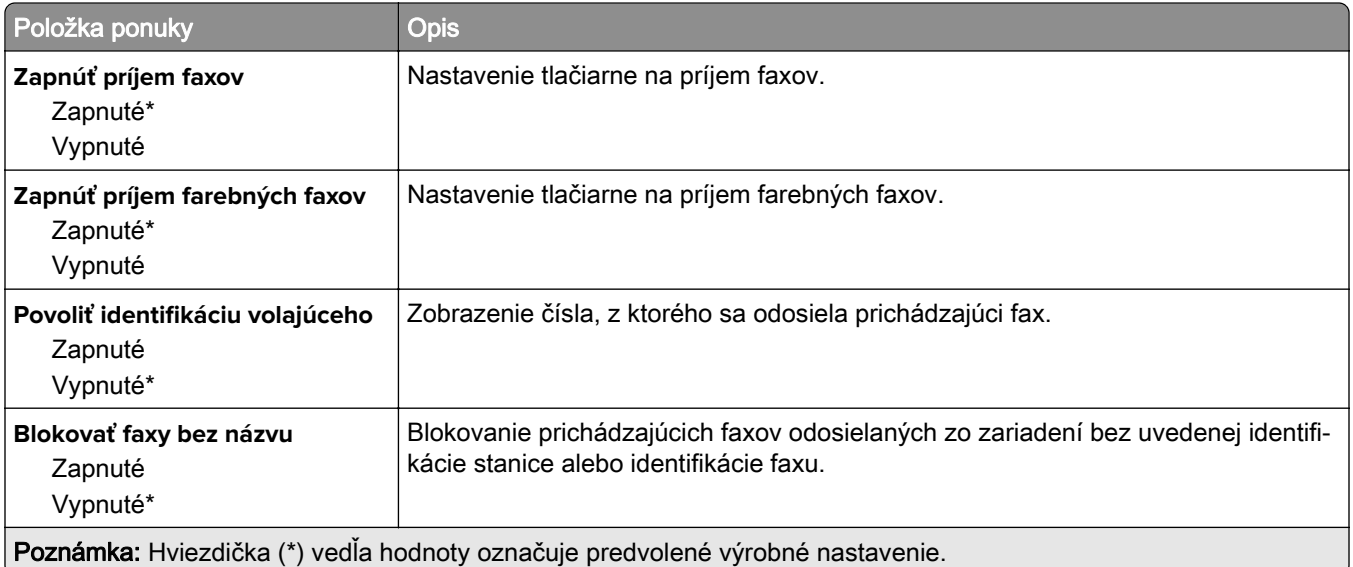

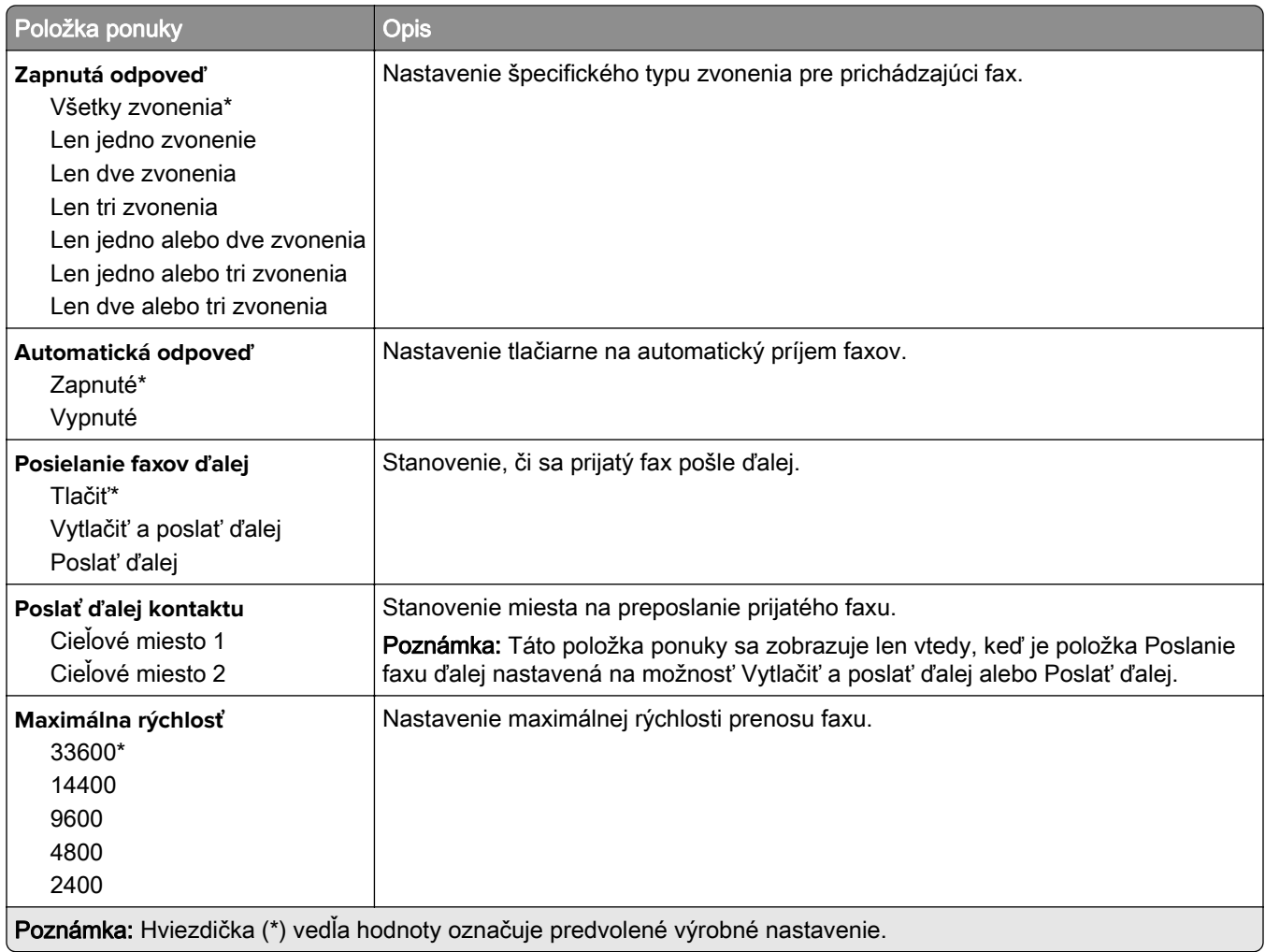

### **Nastavenia denníka faxov**

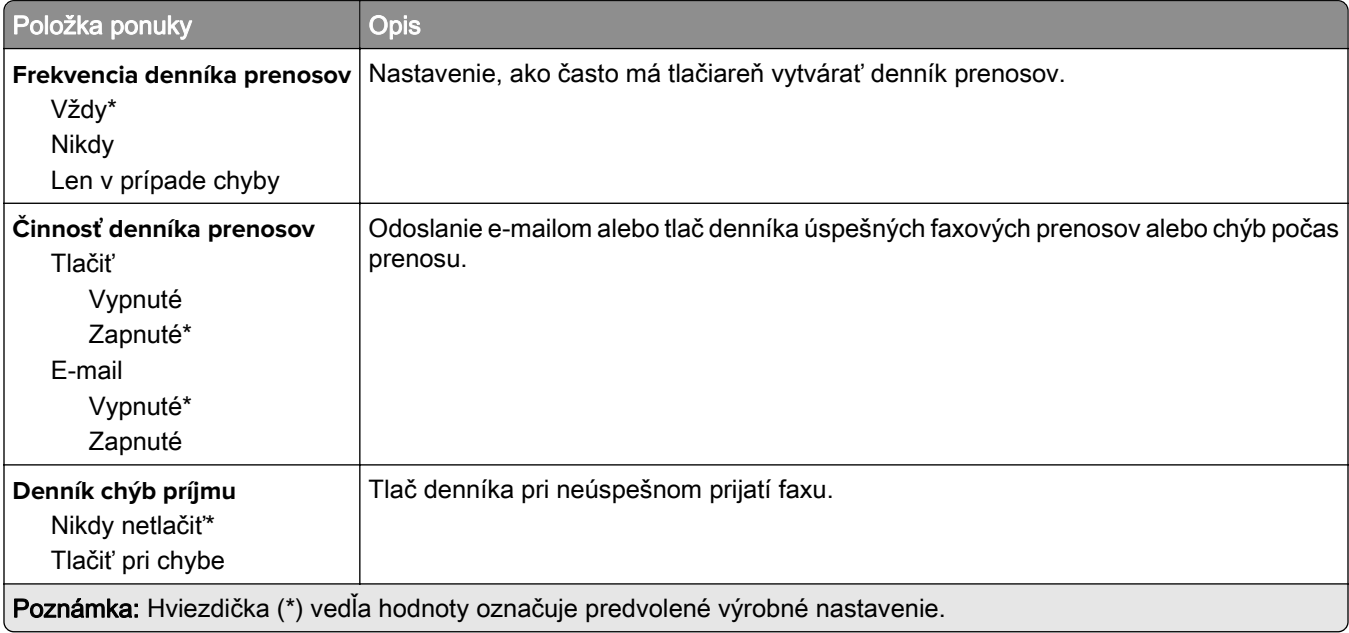

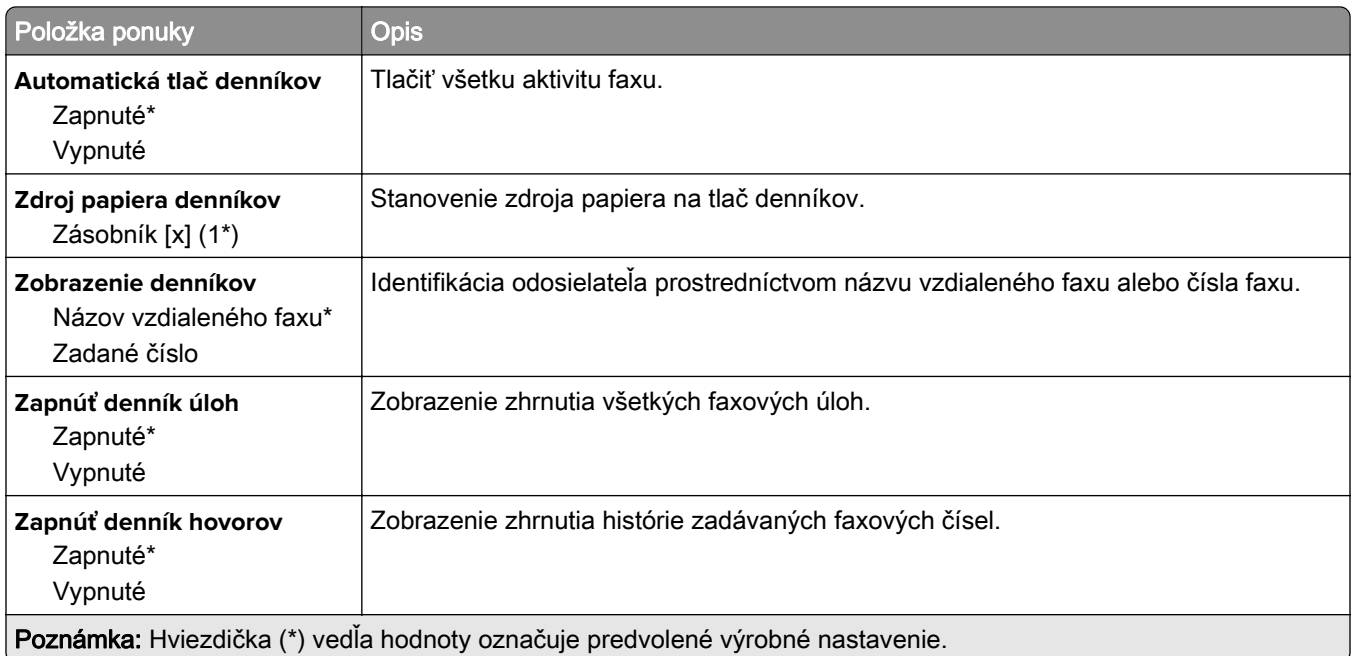

### **Nastavenia reproduktora**

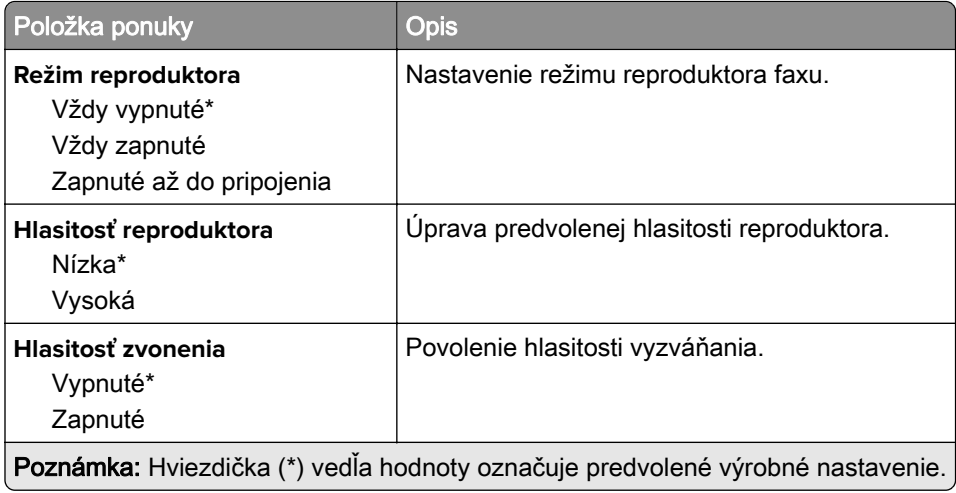

### **Nastavenie servera faxu**

#### **Všeobecné nastavenia faxu**

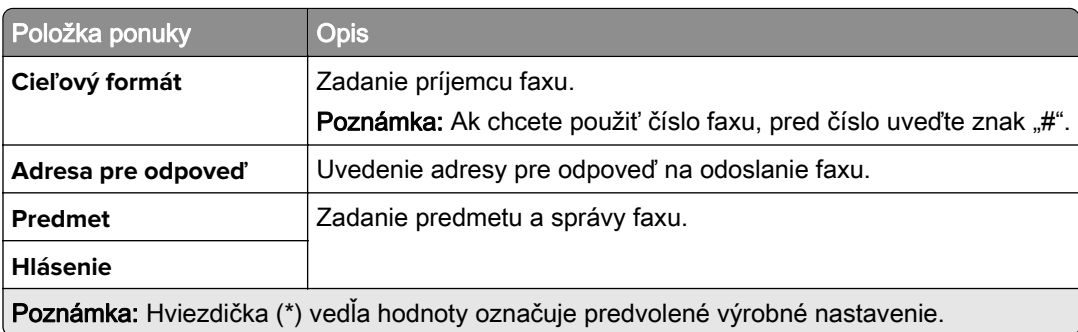

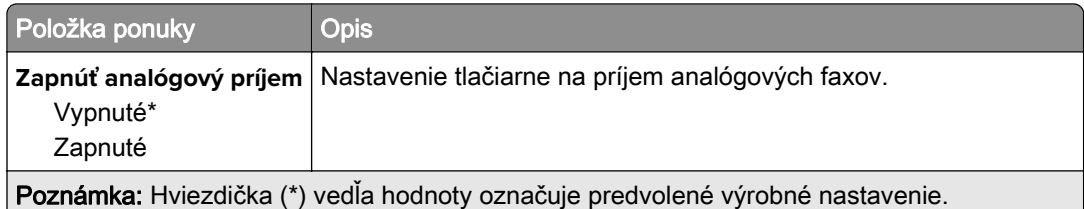

### **Nastavenia e-mailu faxového servera**

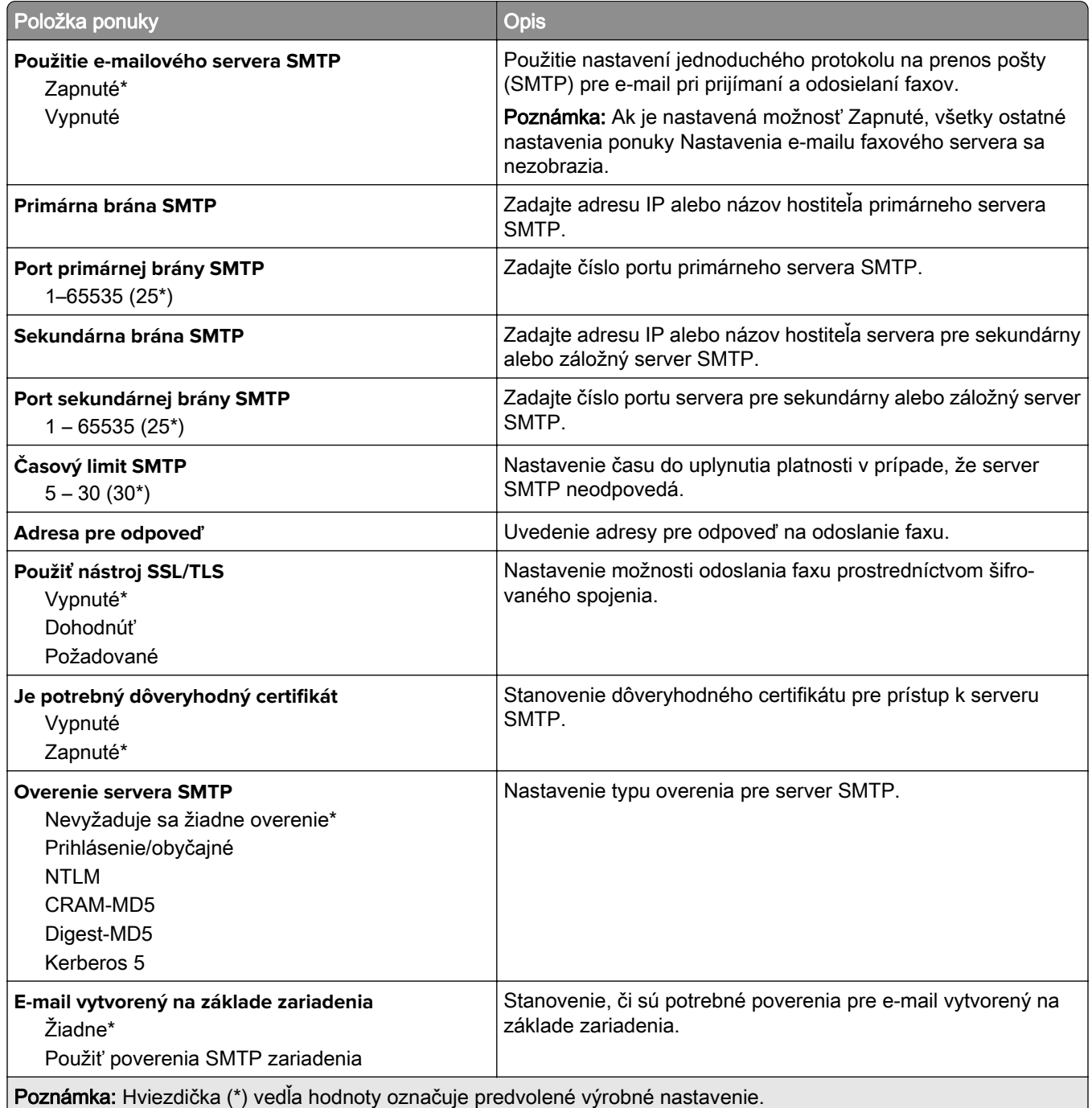

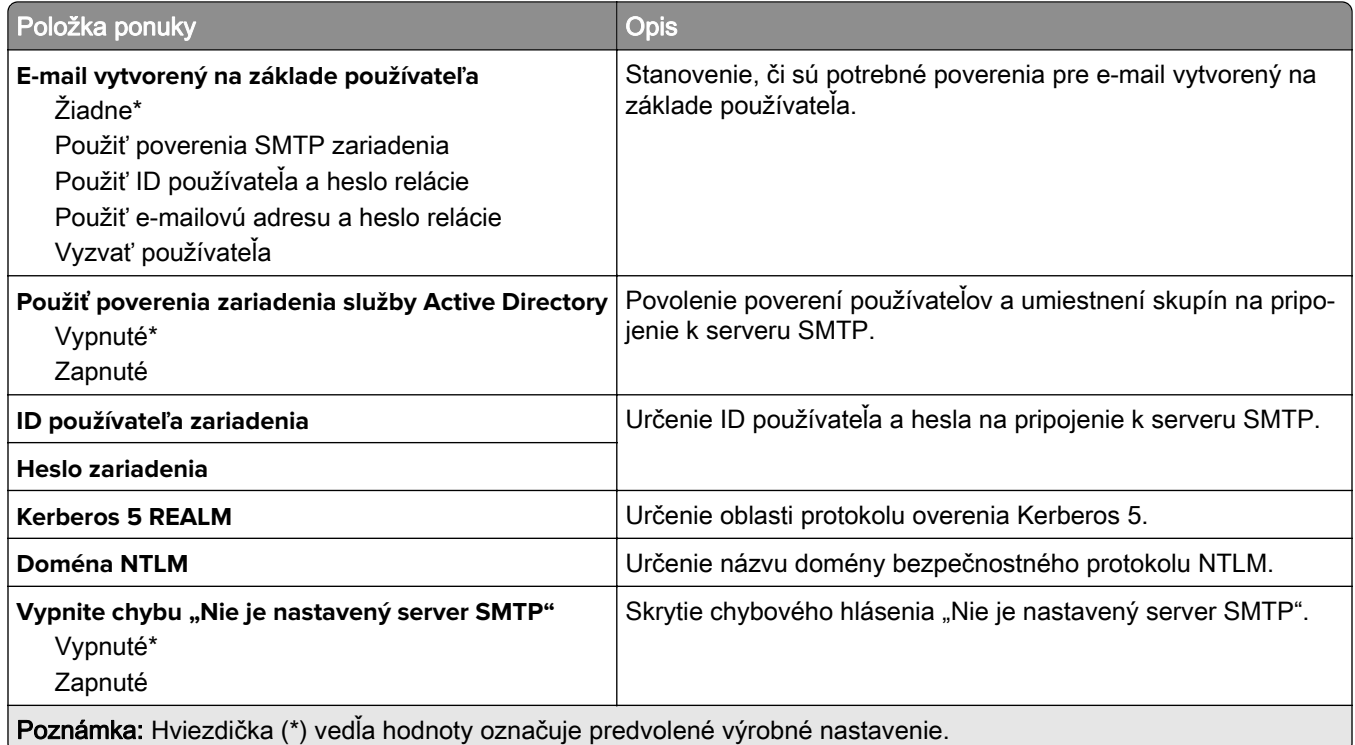

#### **Nastavenia skenovania faxového servera**

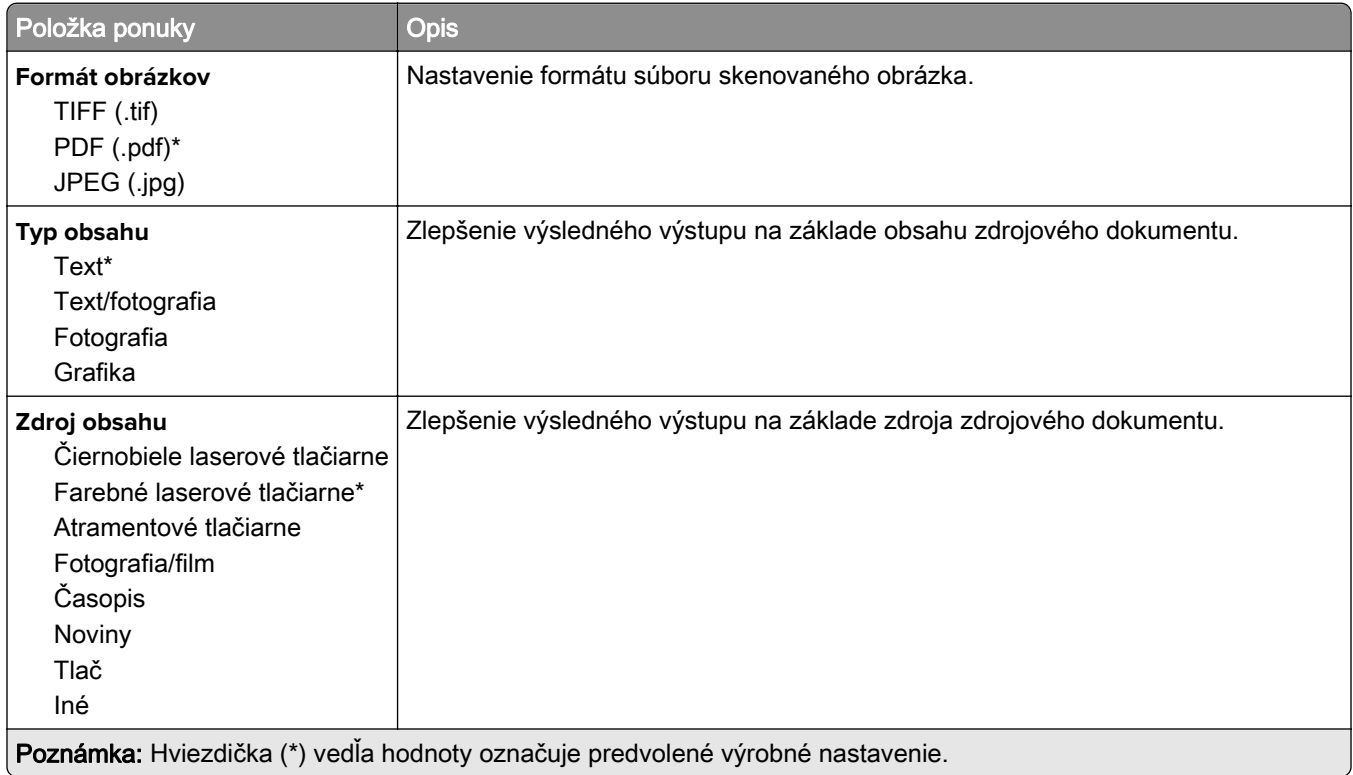

<span id="page-107-0"></span>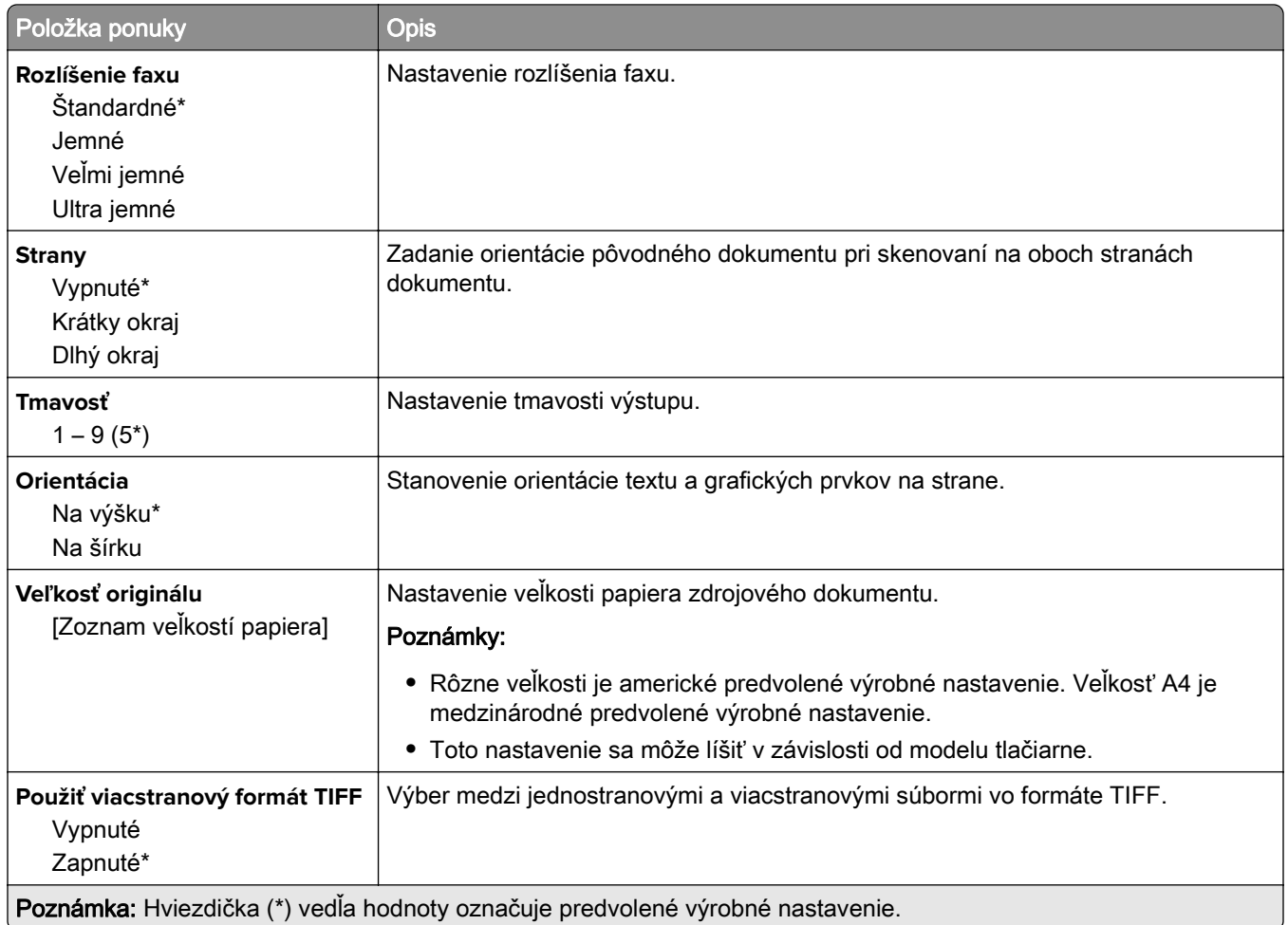

# **E-mail**

### **Nastavenie e-mailu**

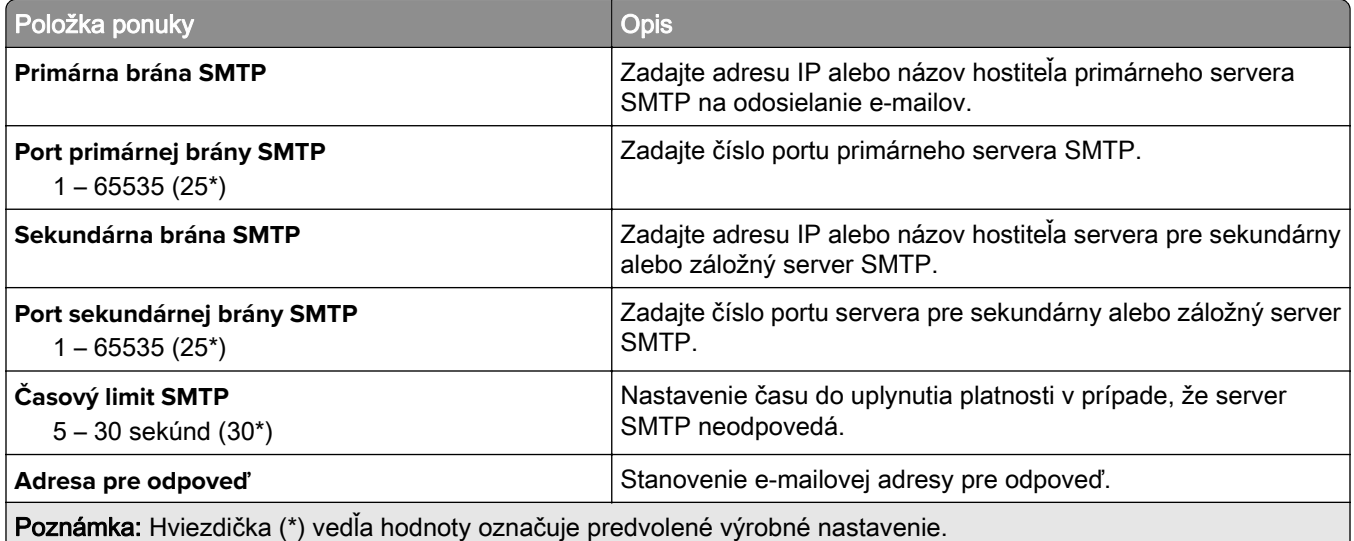
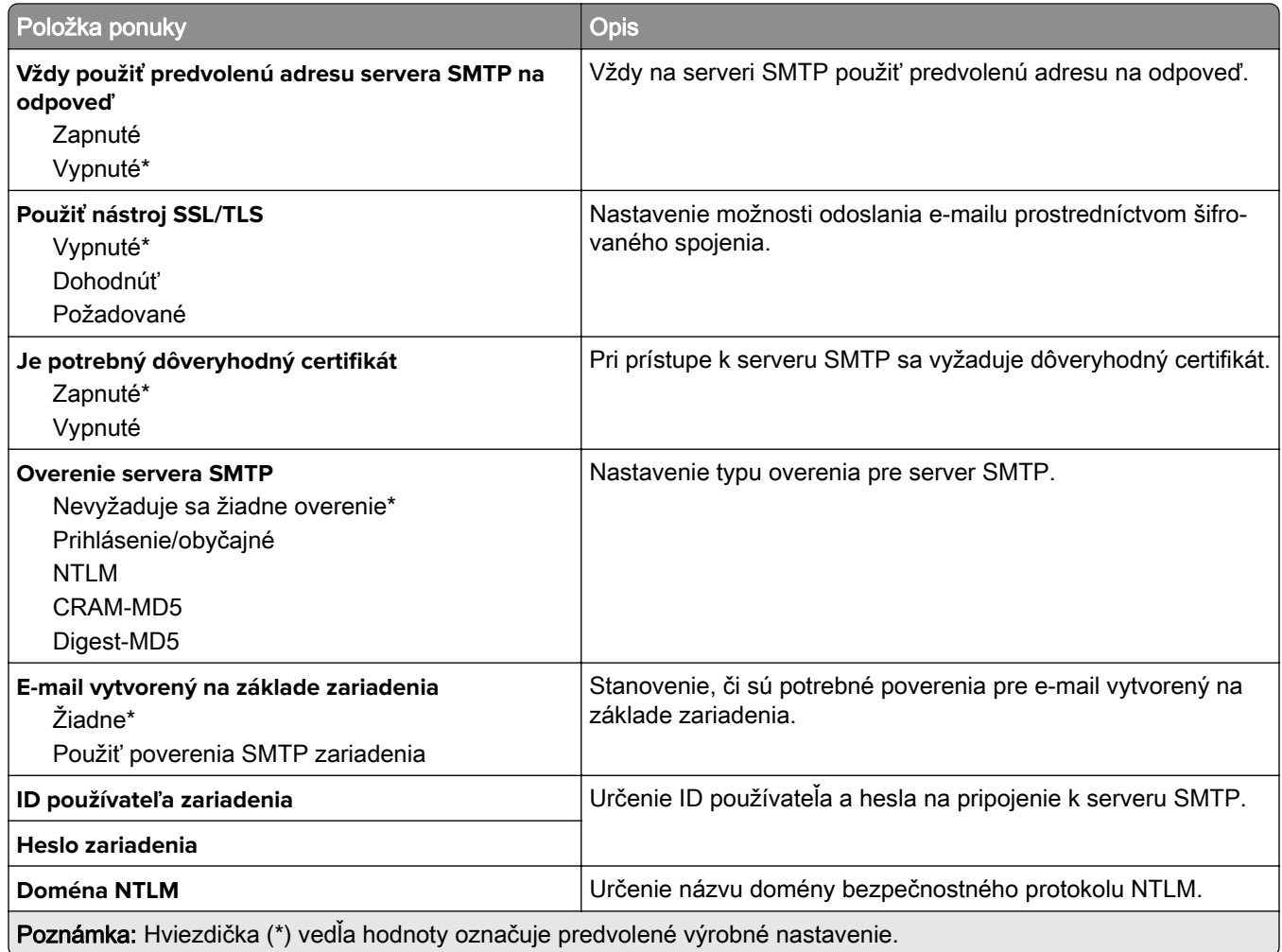

### **Predvolené hodnoty e-mailu**

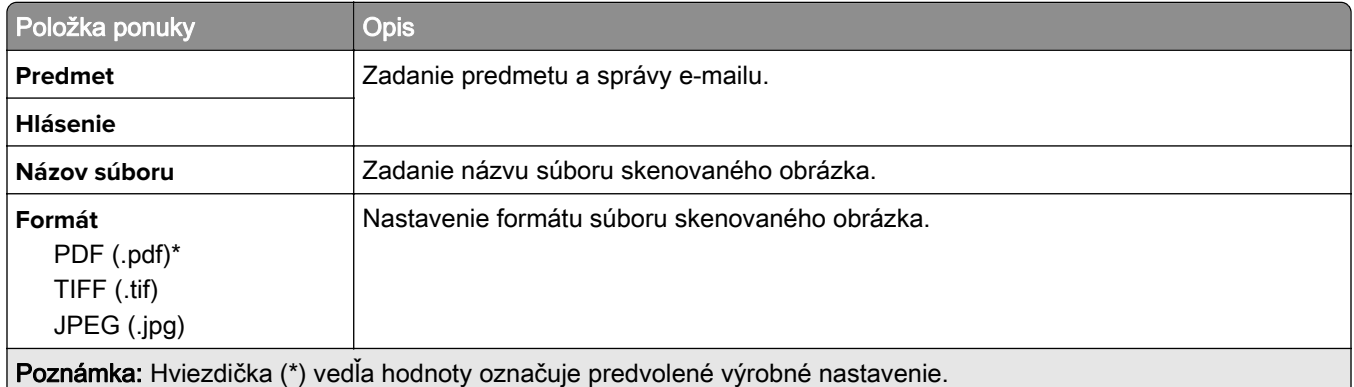

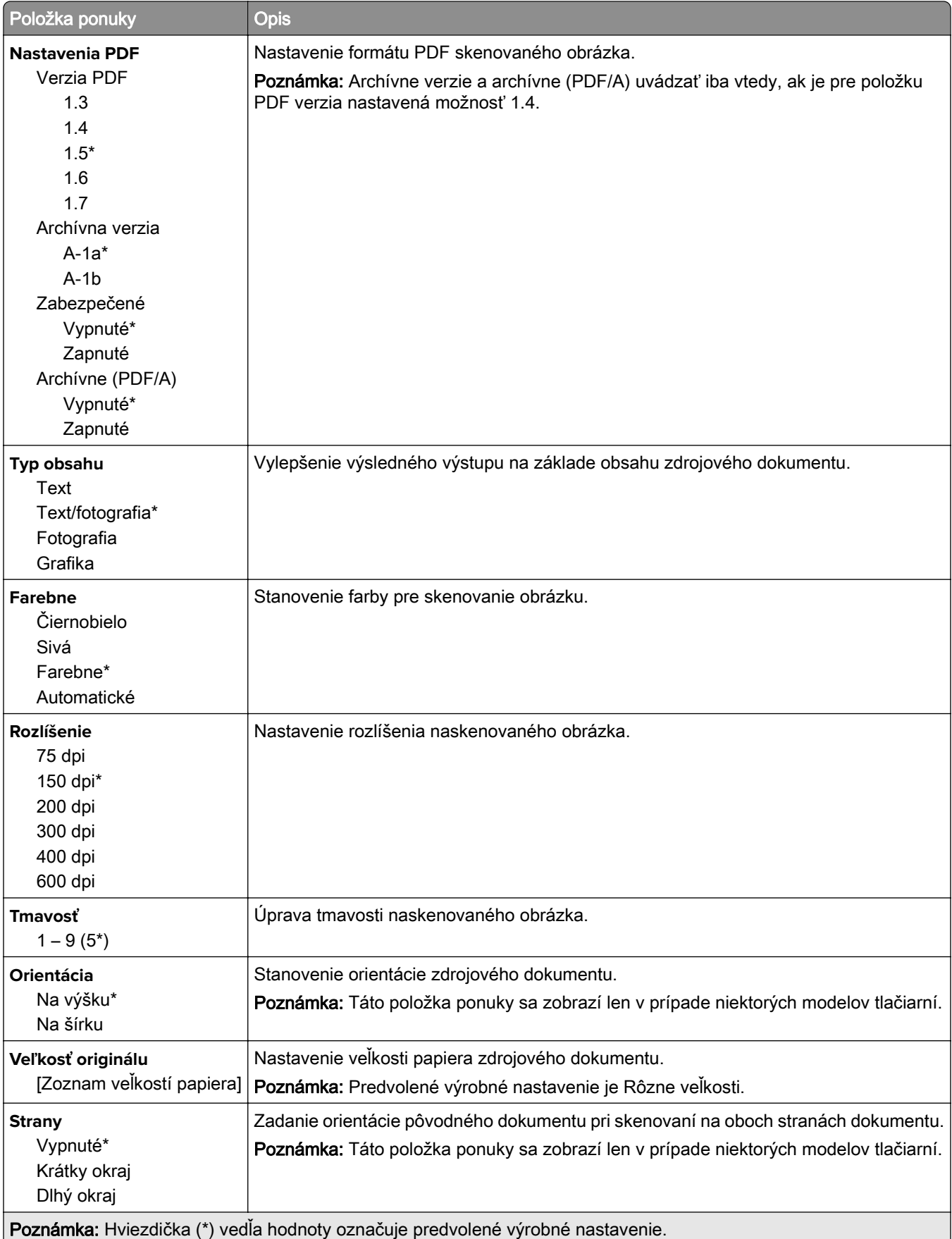

#### **Rozšírené spracovanie obrázkov**

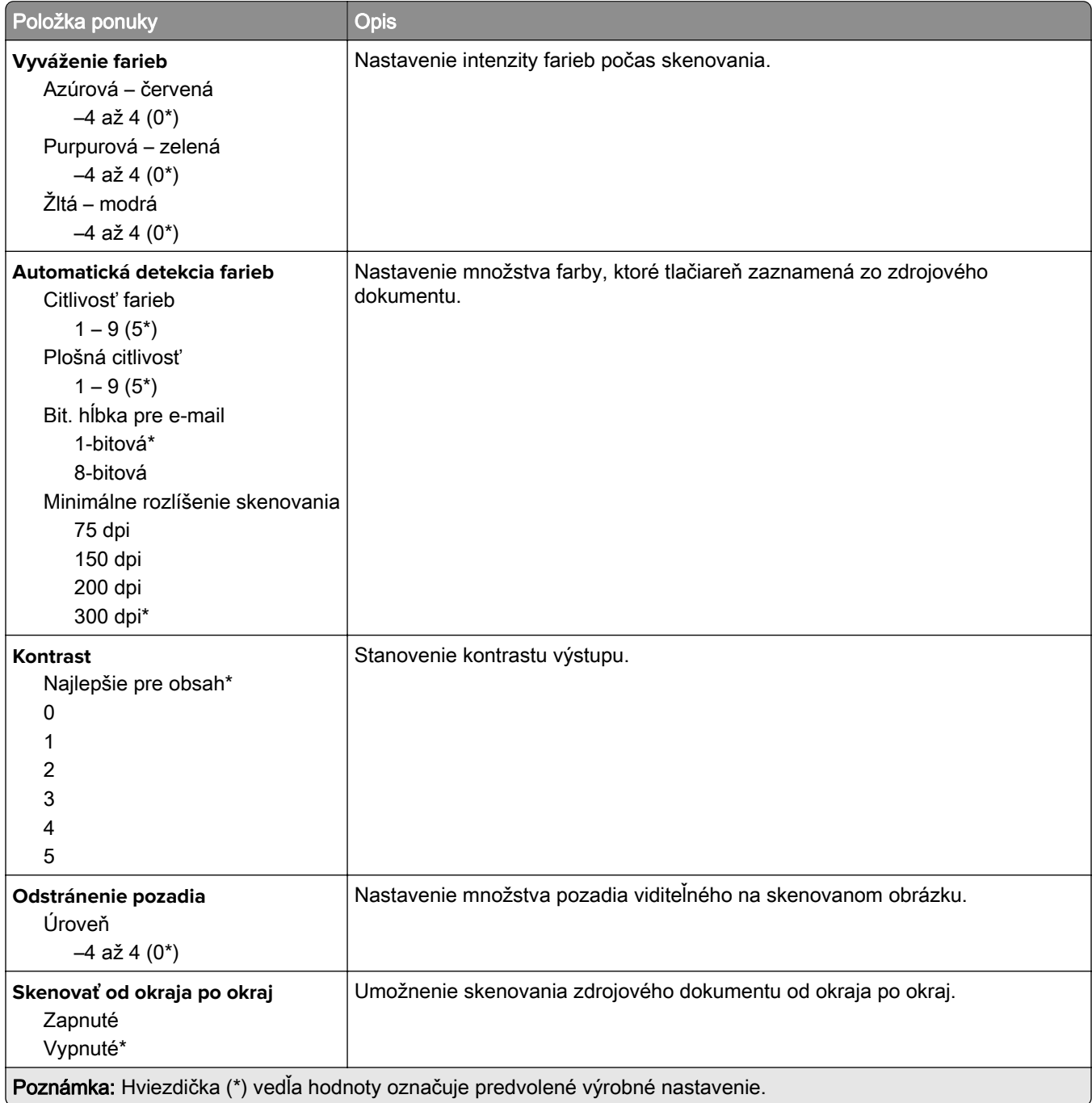

#### **Ovládacie prvky správcu**

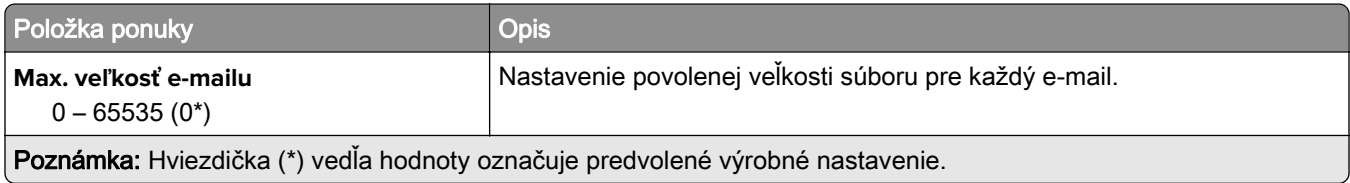

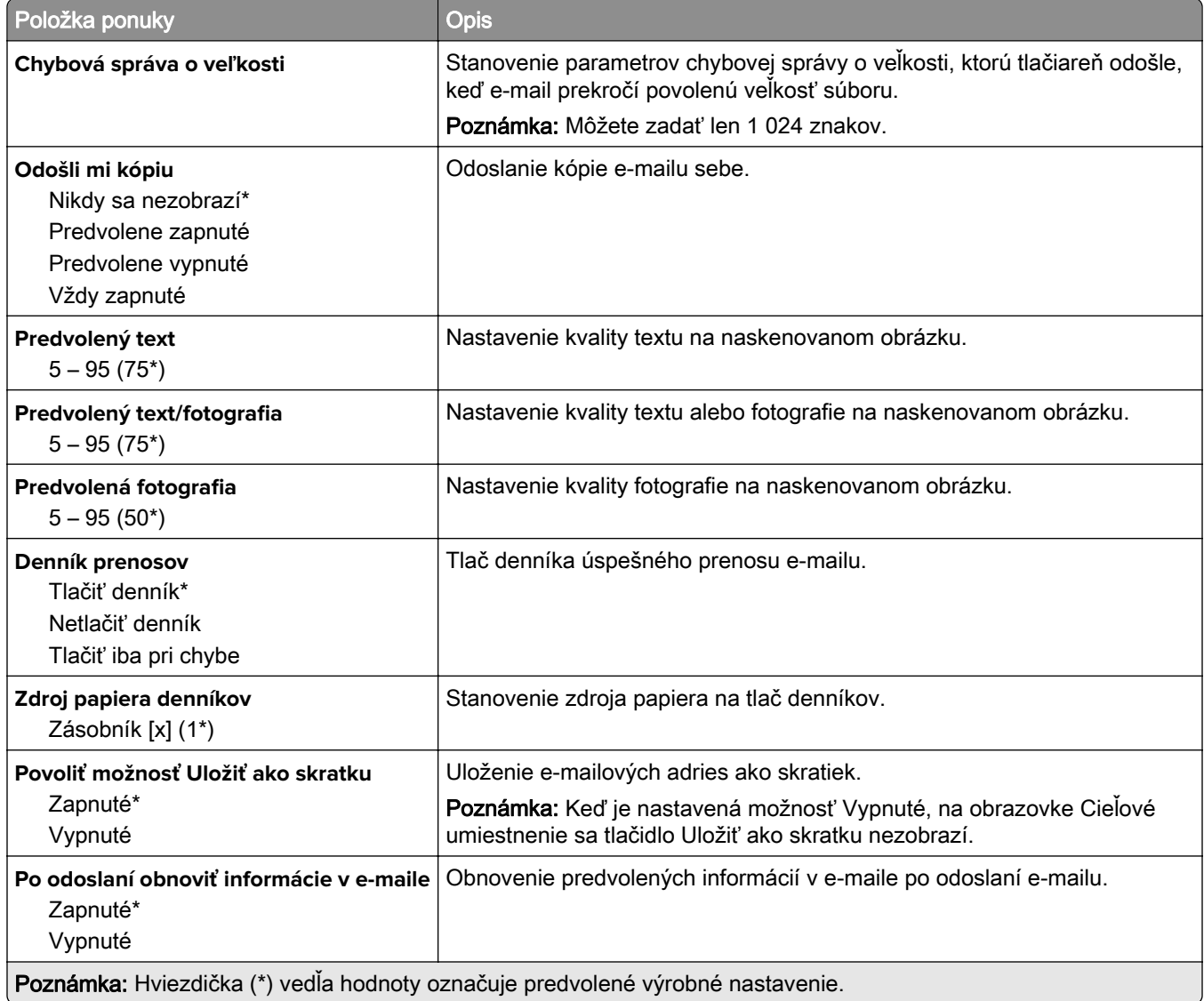

## **FTP**

## **Predvolené hodnoty FTP**

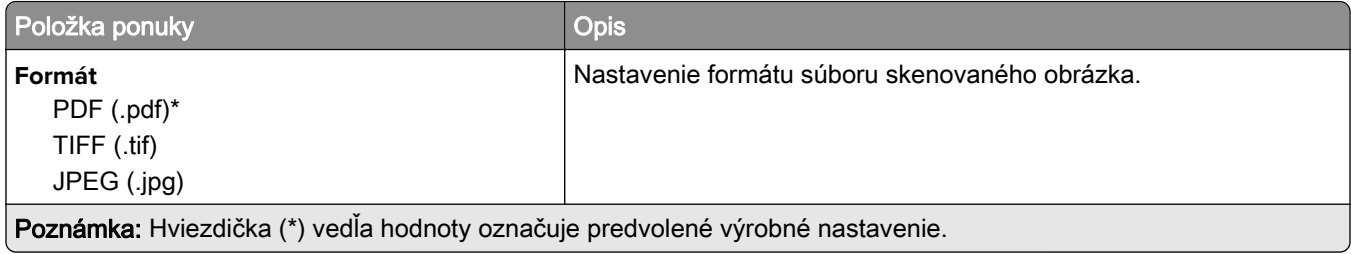

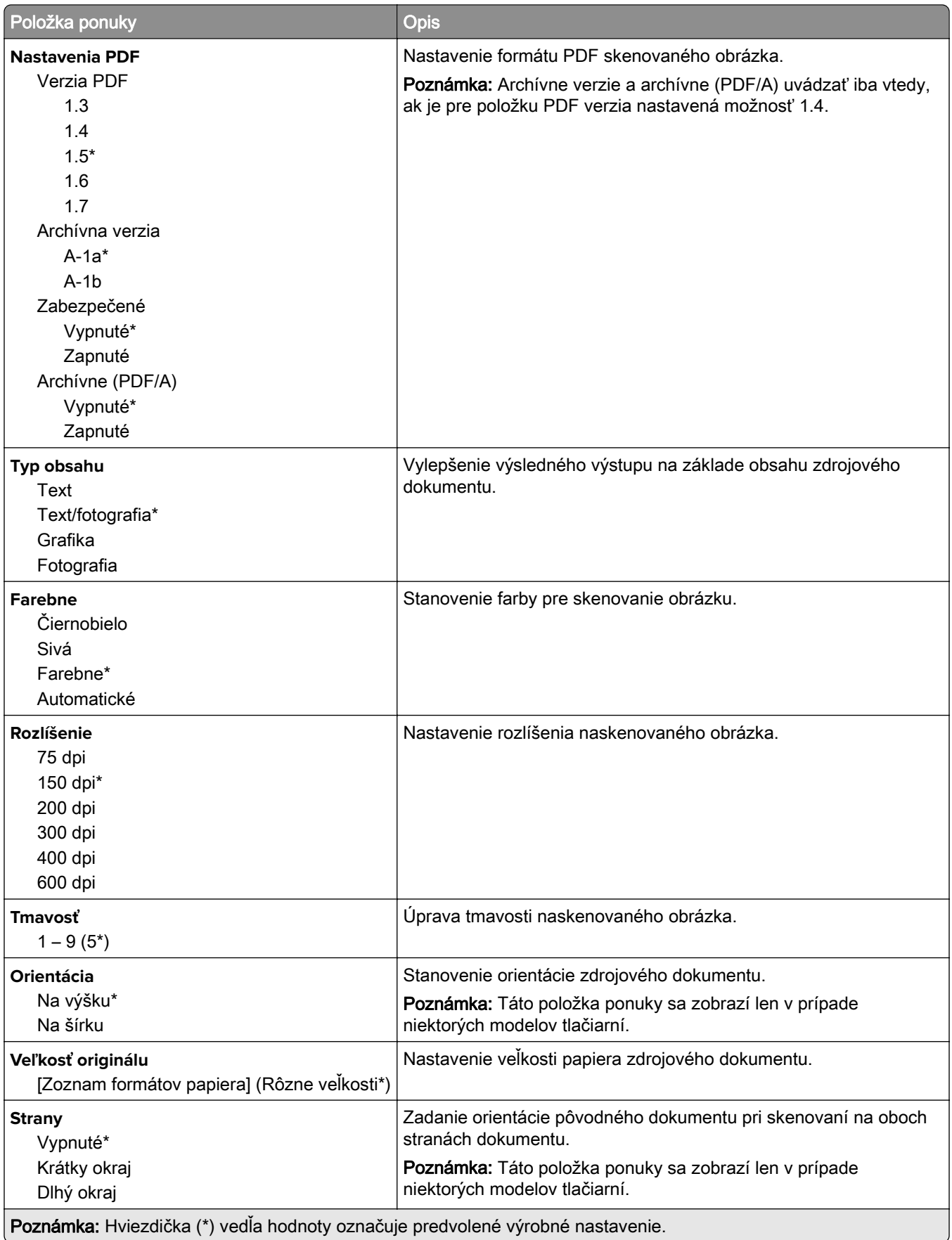

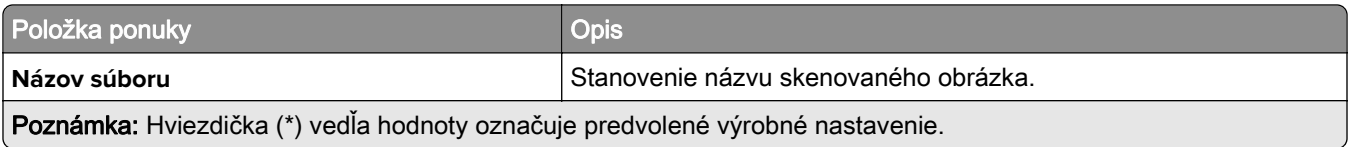

#### **Rozšírené spracovanie obrázkov**

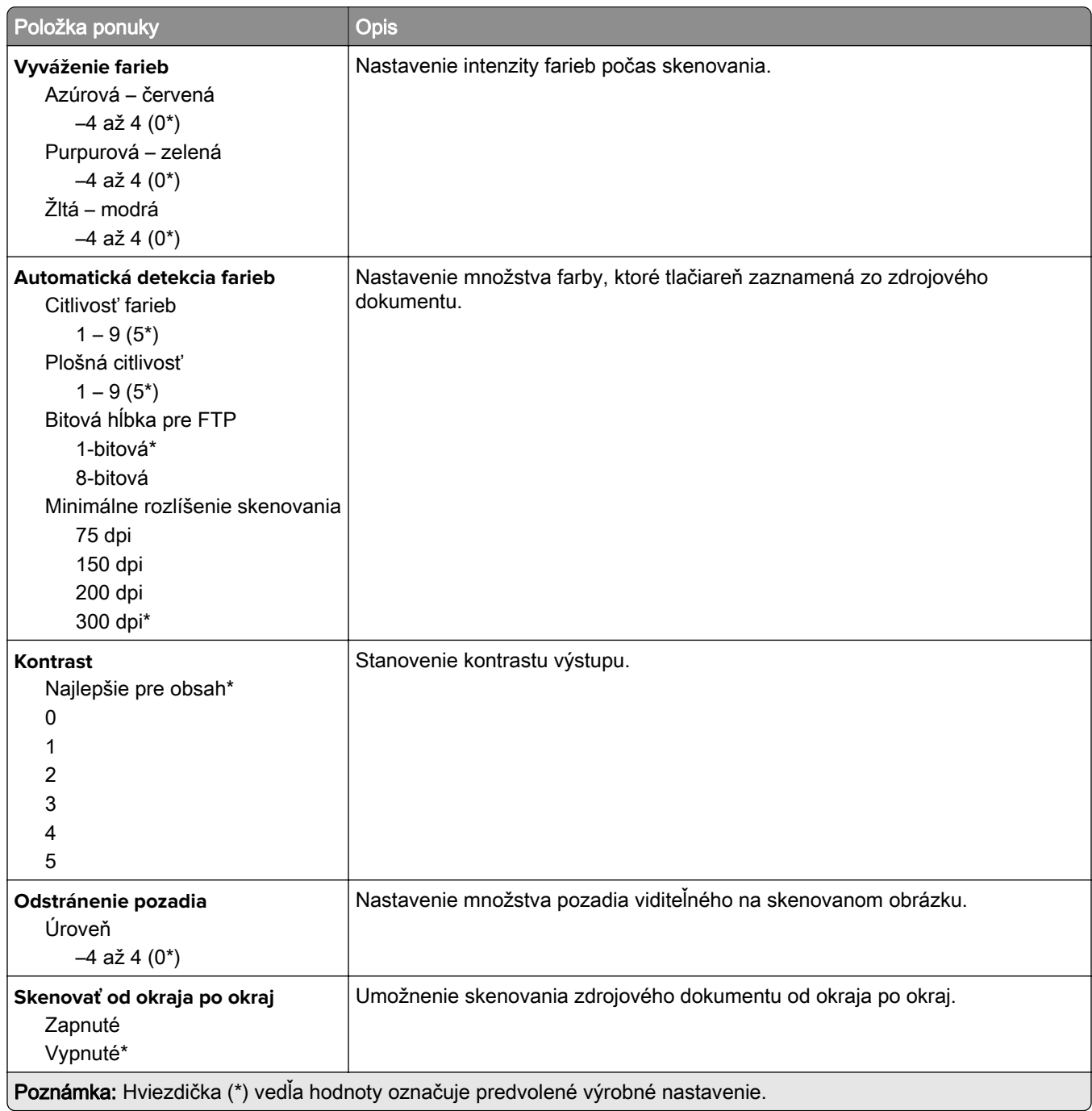

#### **Ovládacie prvky správcu**

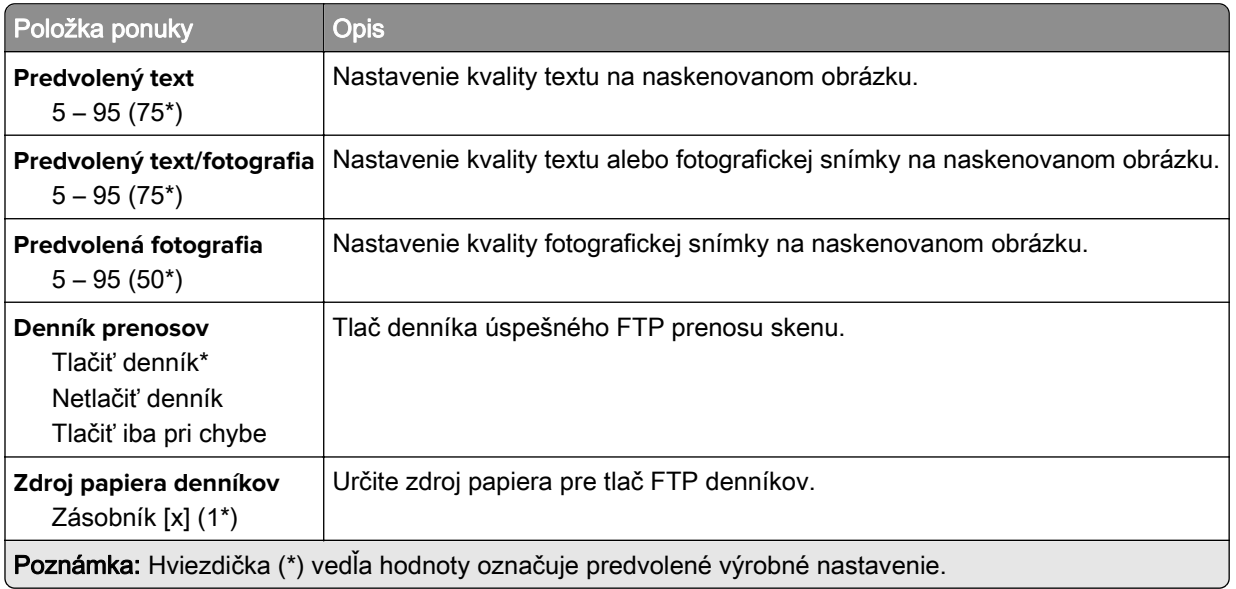

## **Jednotka USB**

### **Skenovanie do pamäťovej jednotky flash**

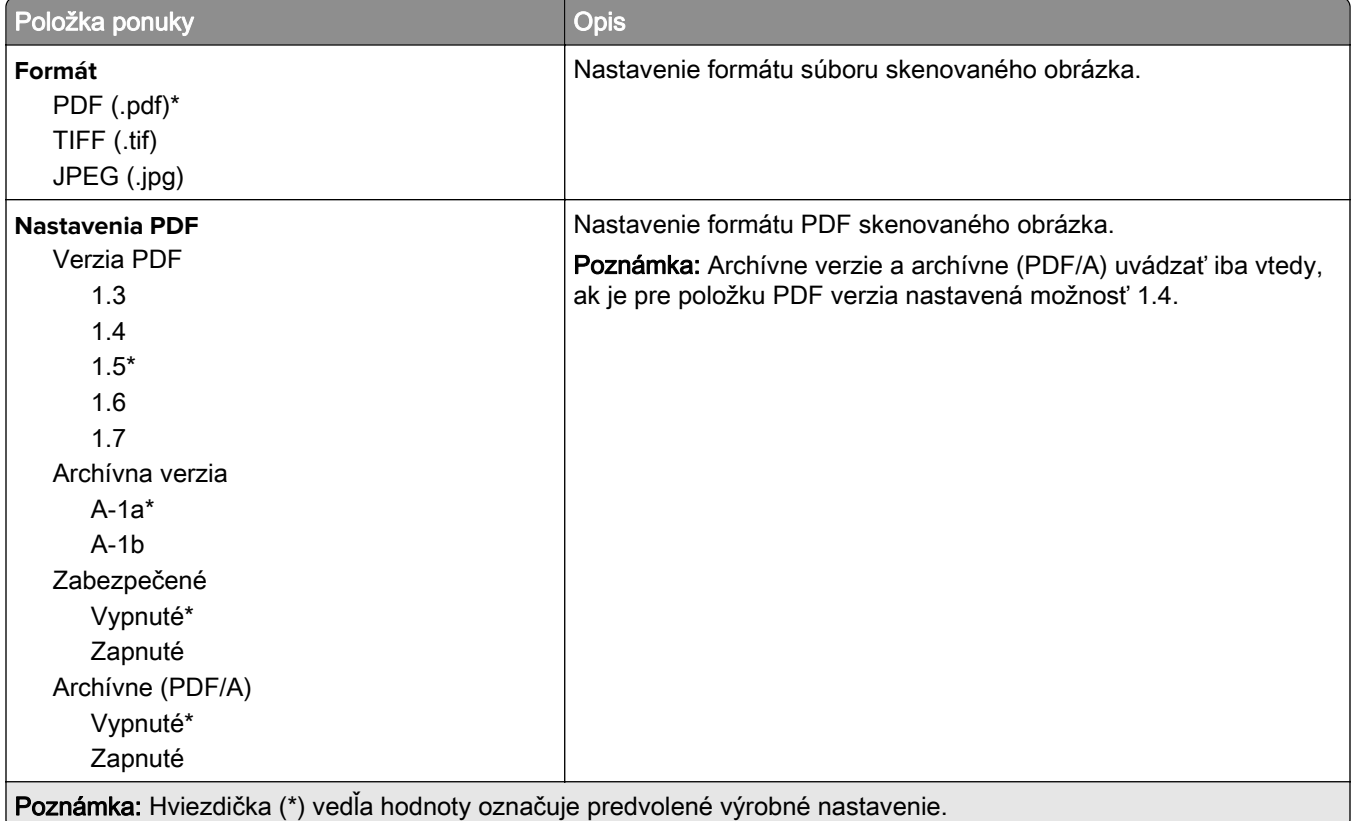

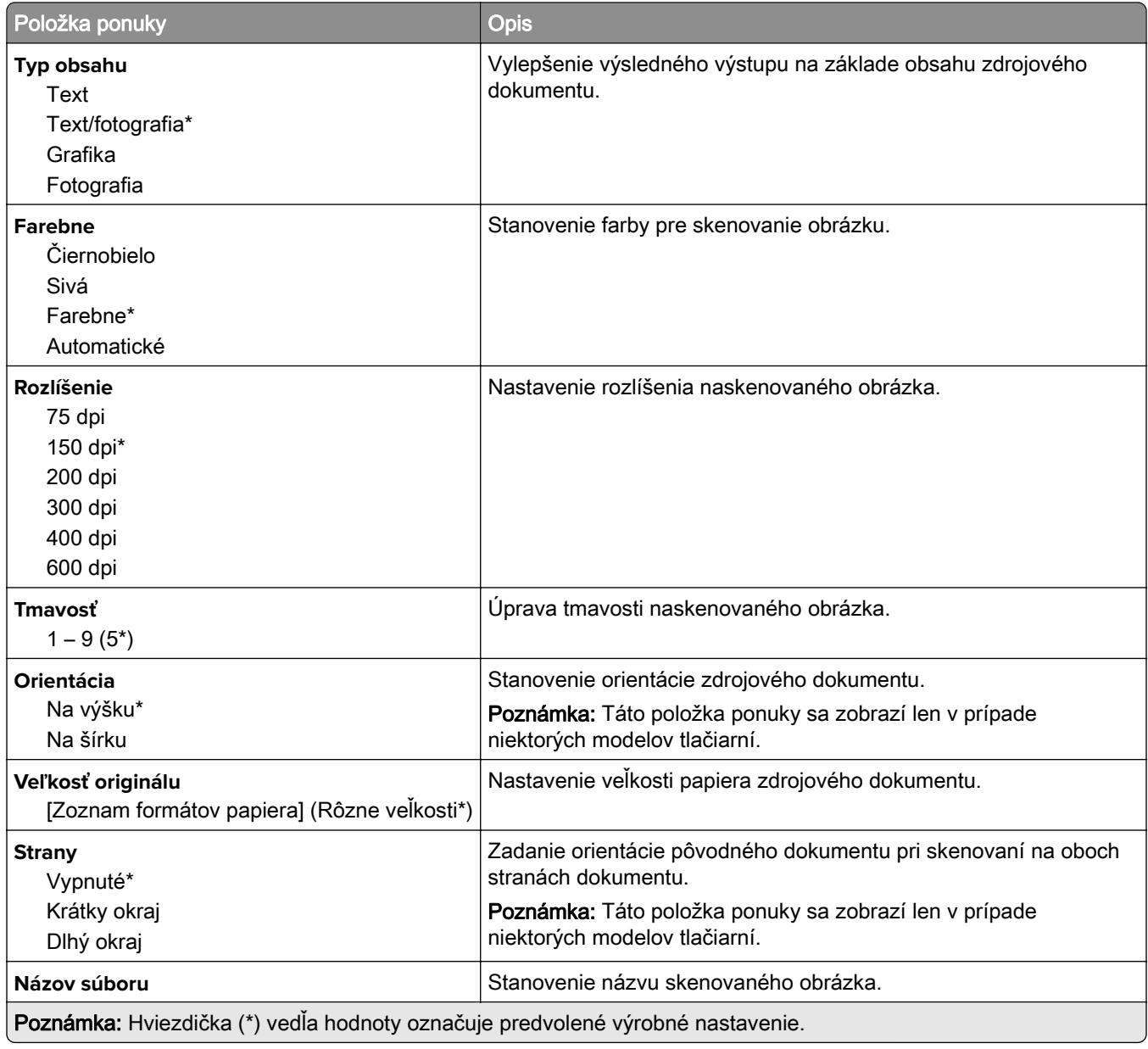

#### **Rozšírené spracovanie obrázkov**

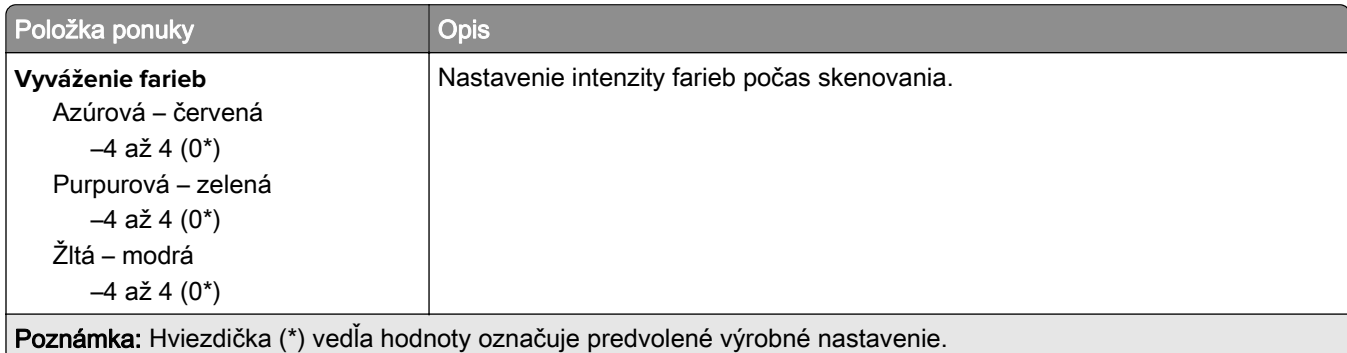

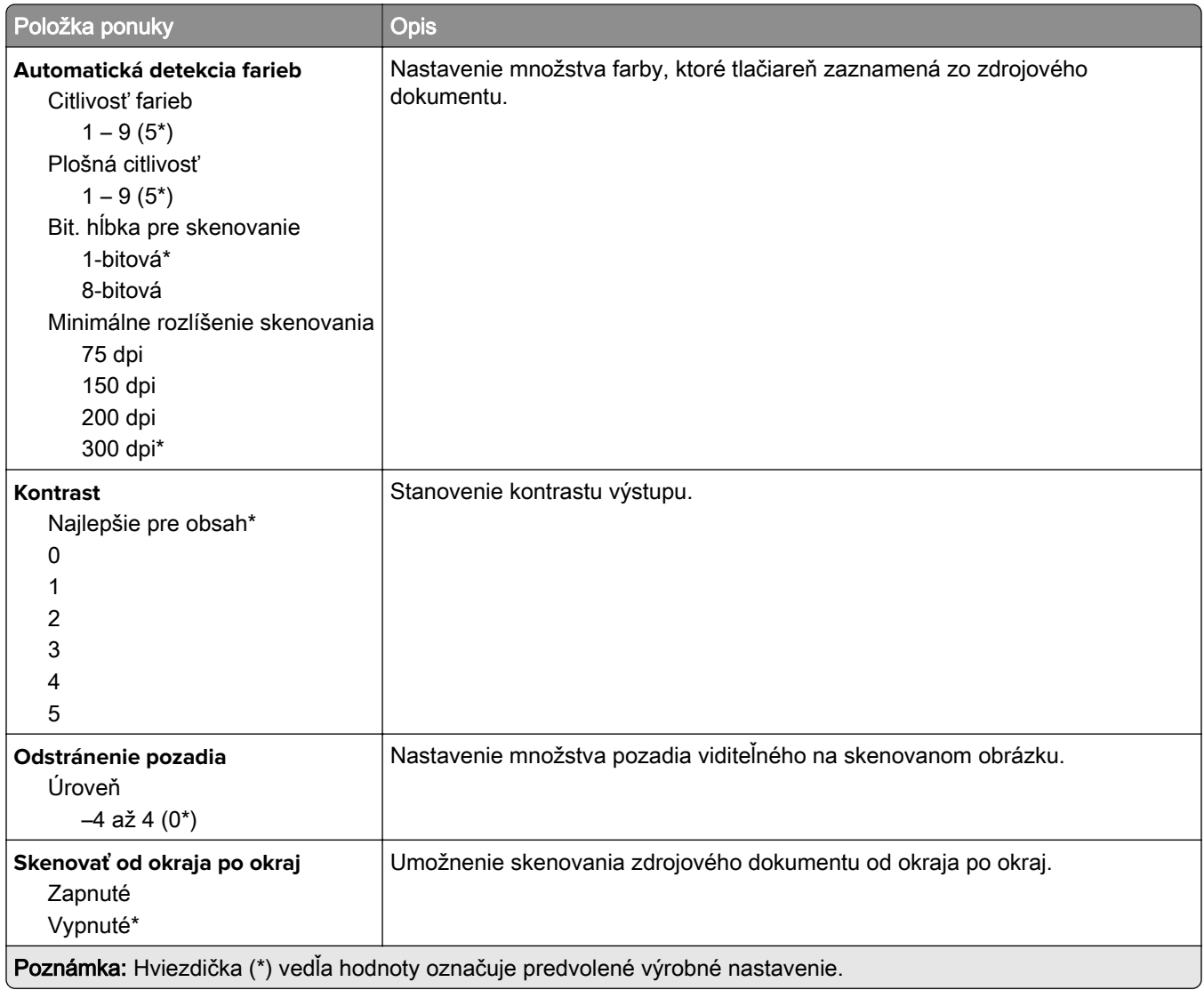

#### **Ovládacie prvky správcu**

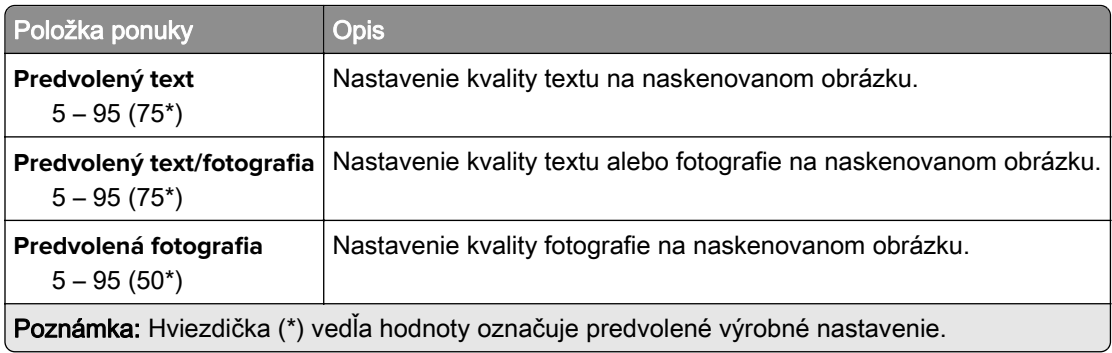

### **Tlač z pamäťovej jednotky flash**

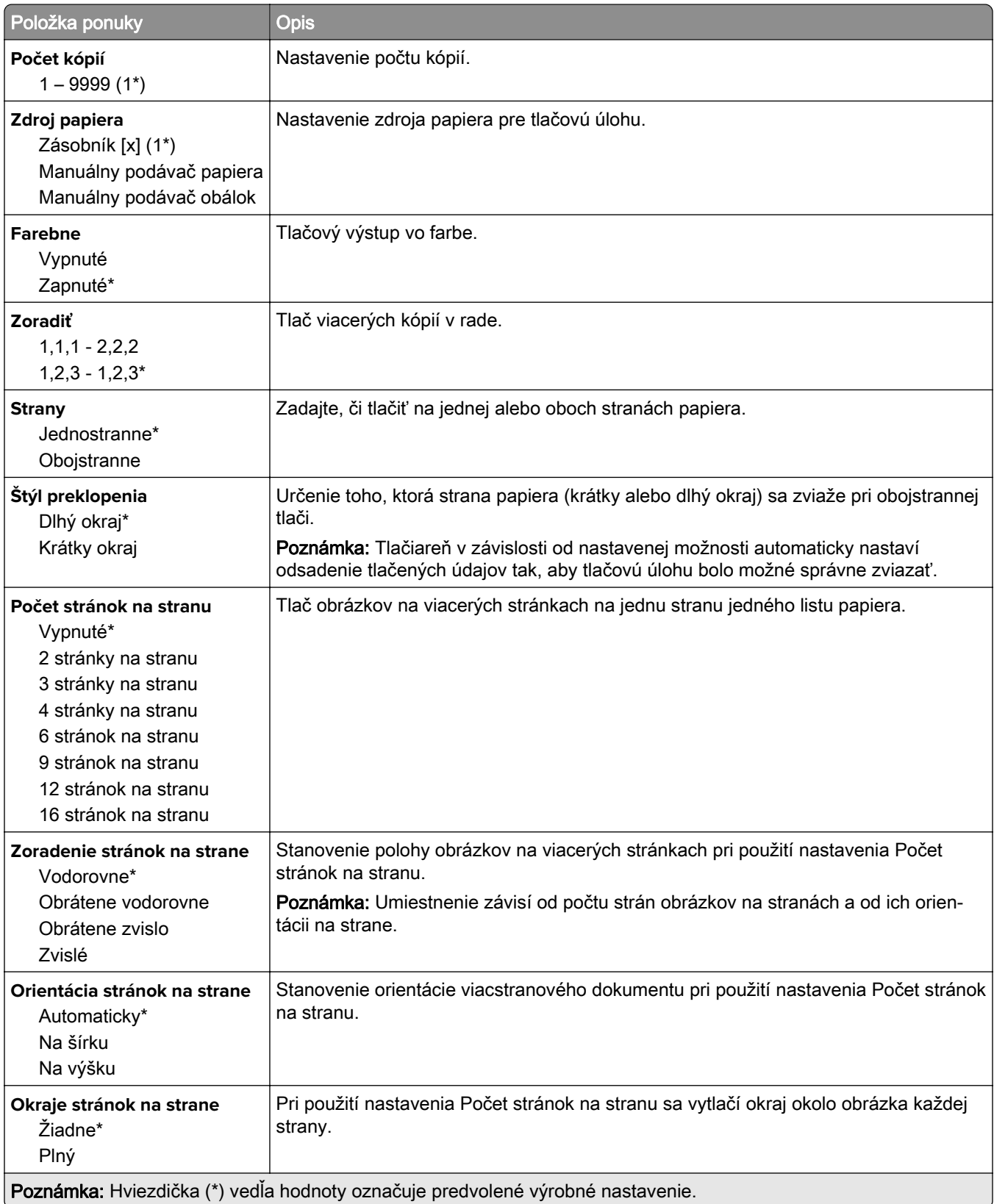

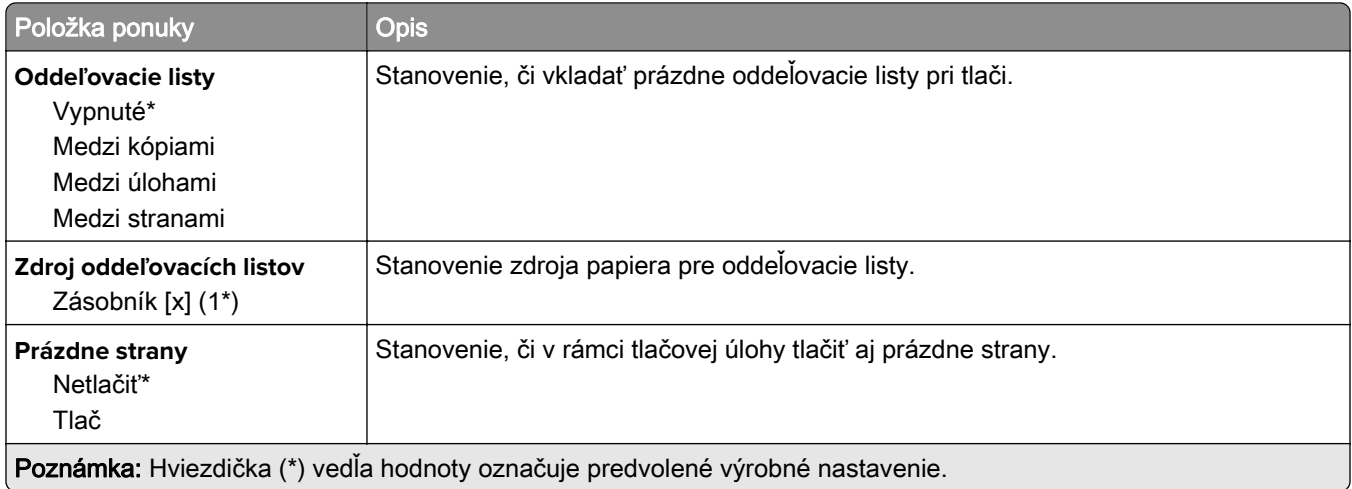

## **Sieť/porty**

### **Prehľad siete**

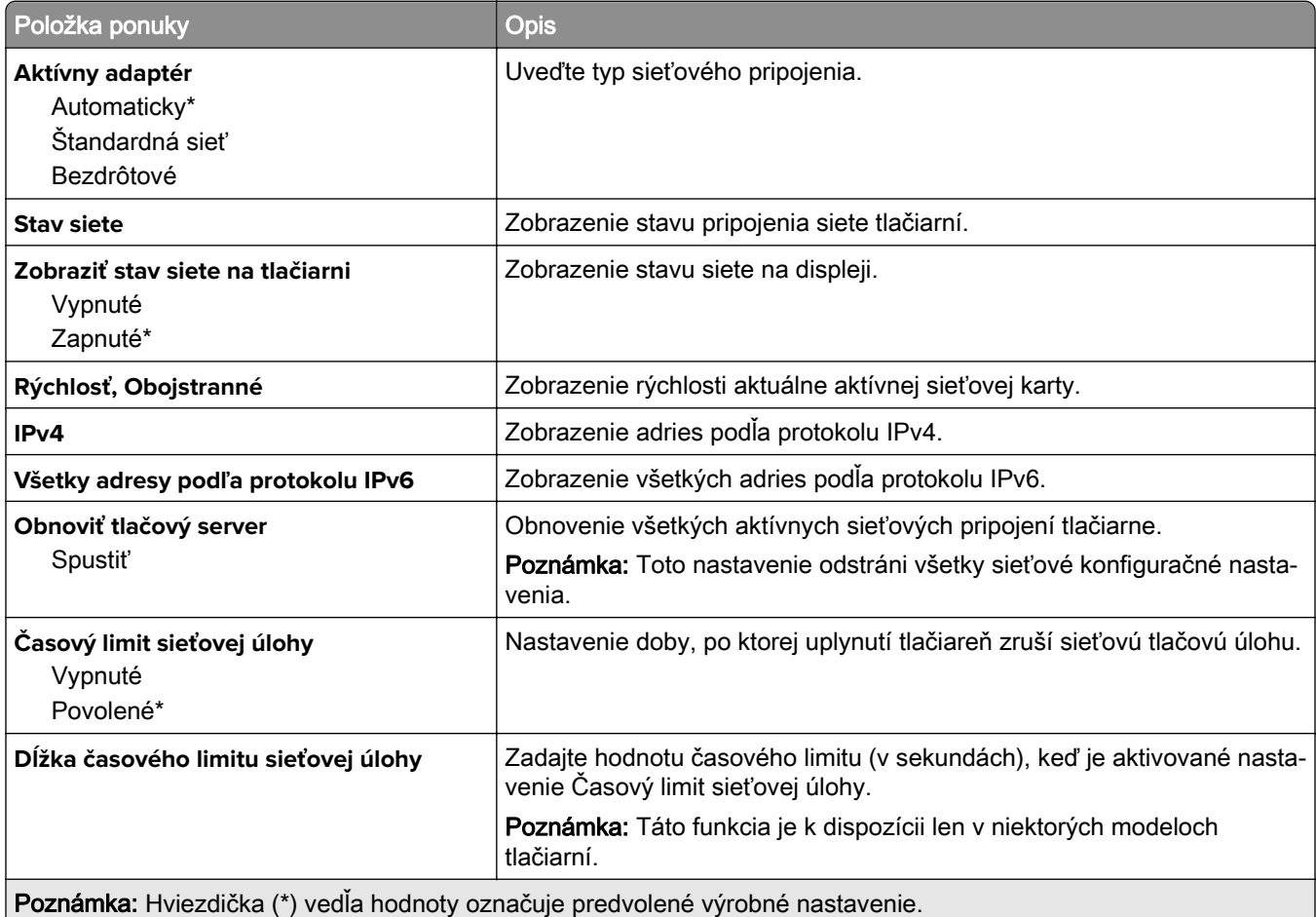

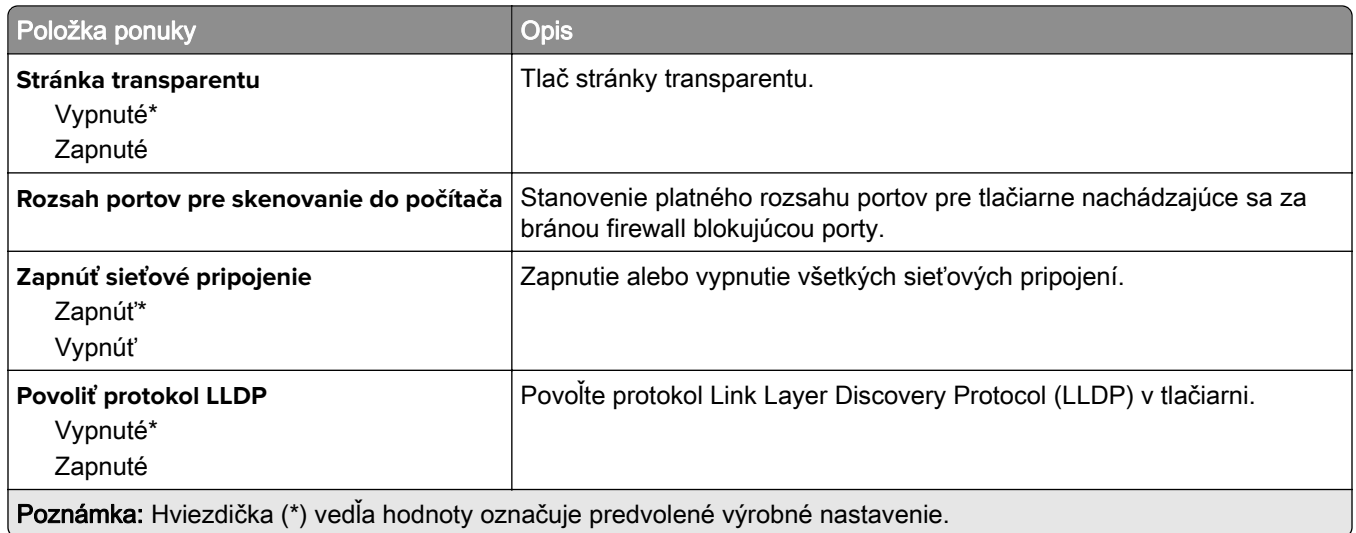

### **Bezdrôtové**

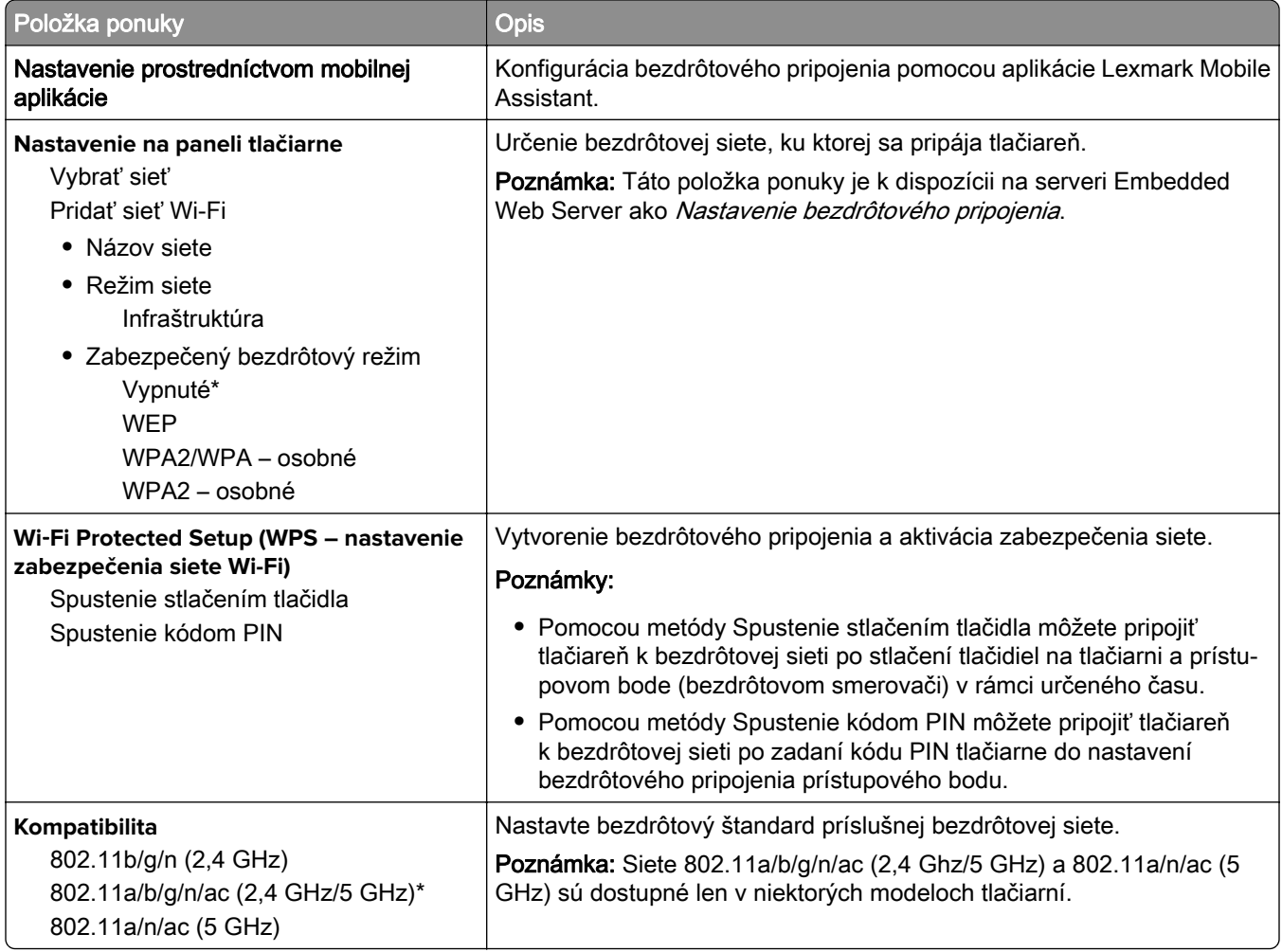

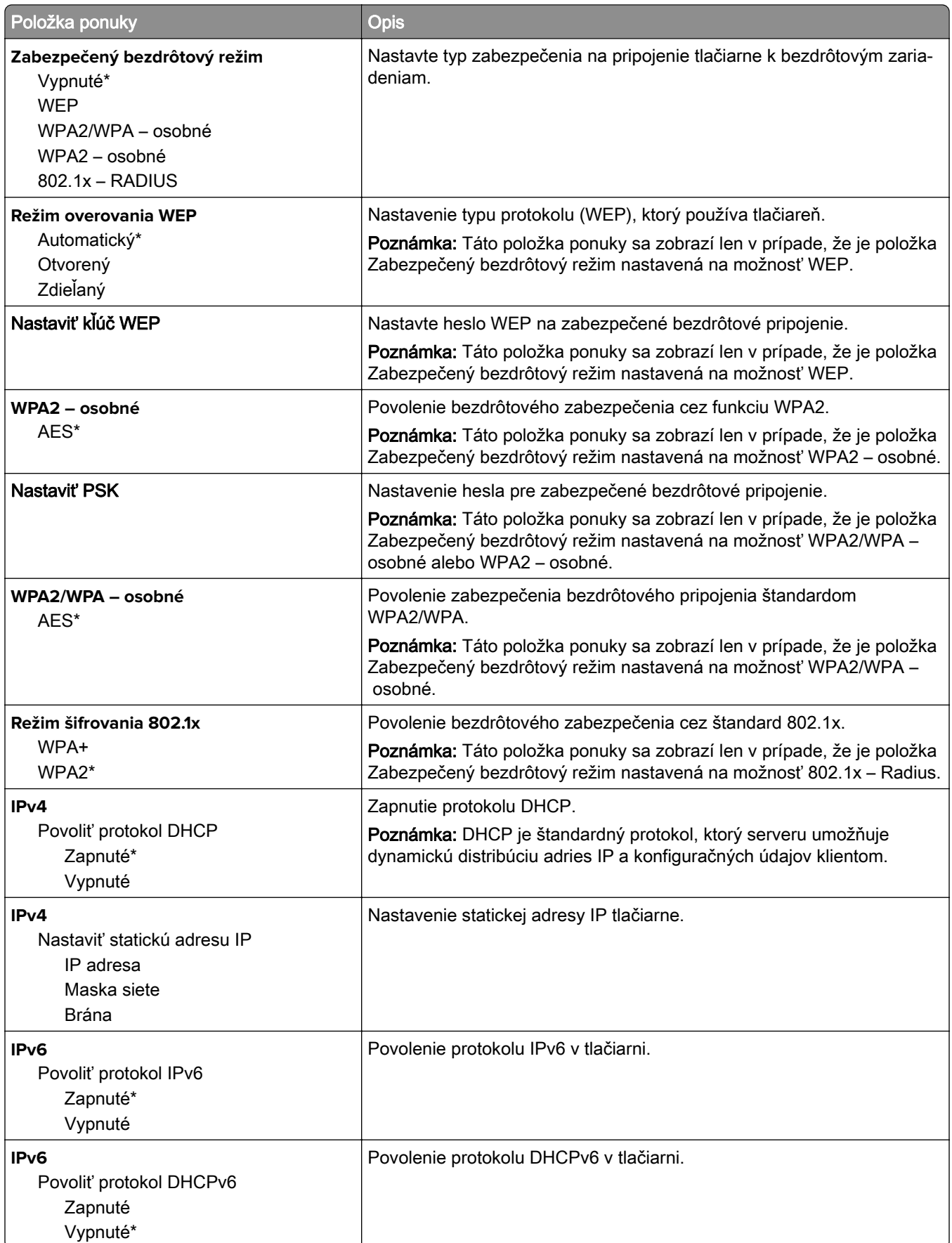

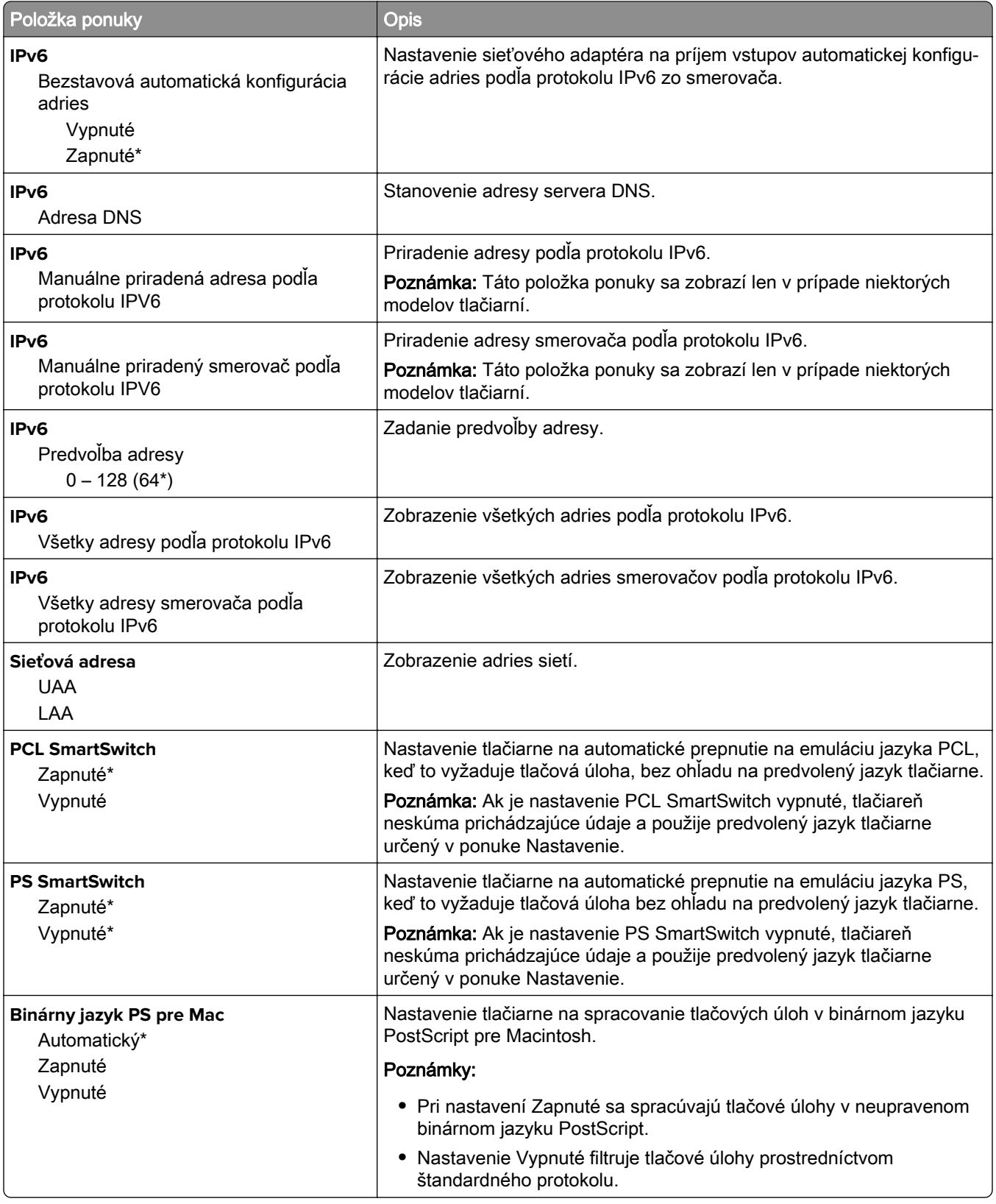

### **Wi**‑**Fi Direct**

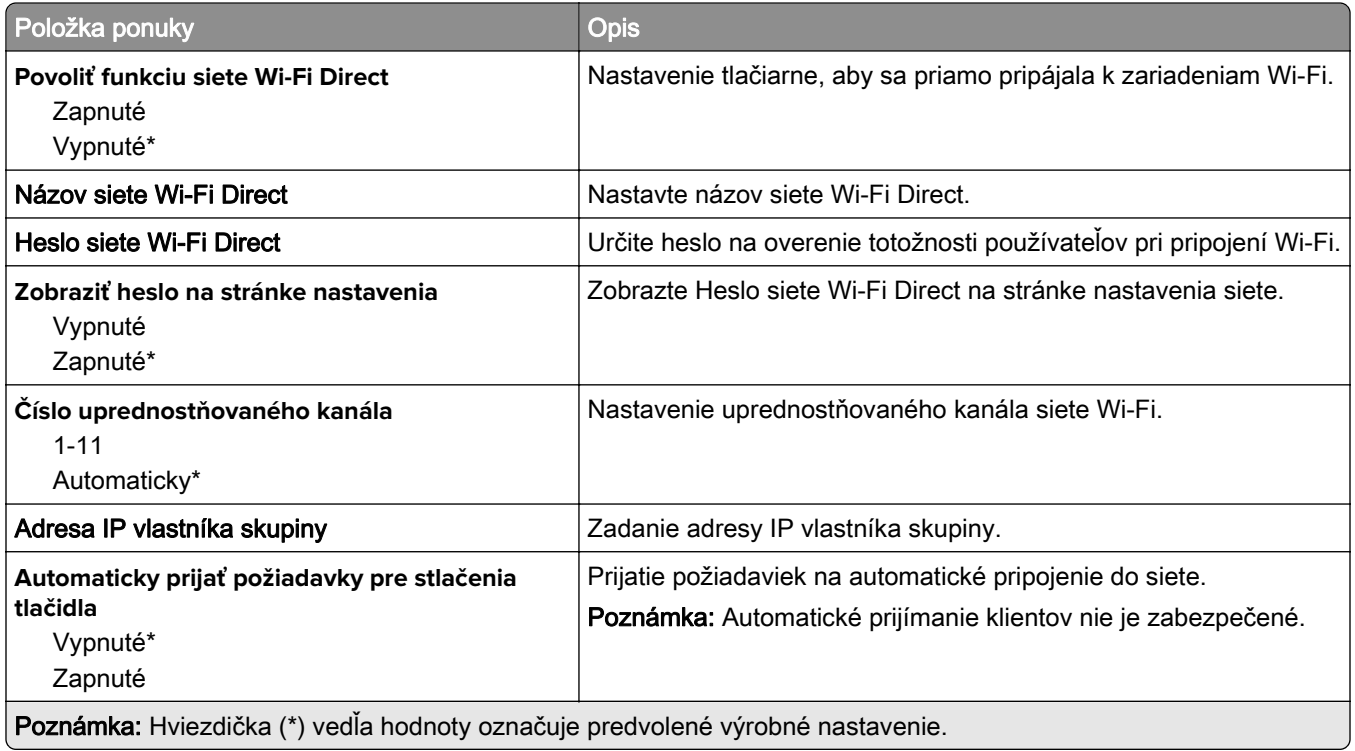

### **Ethernet**

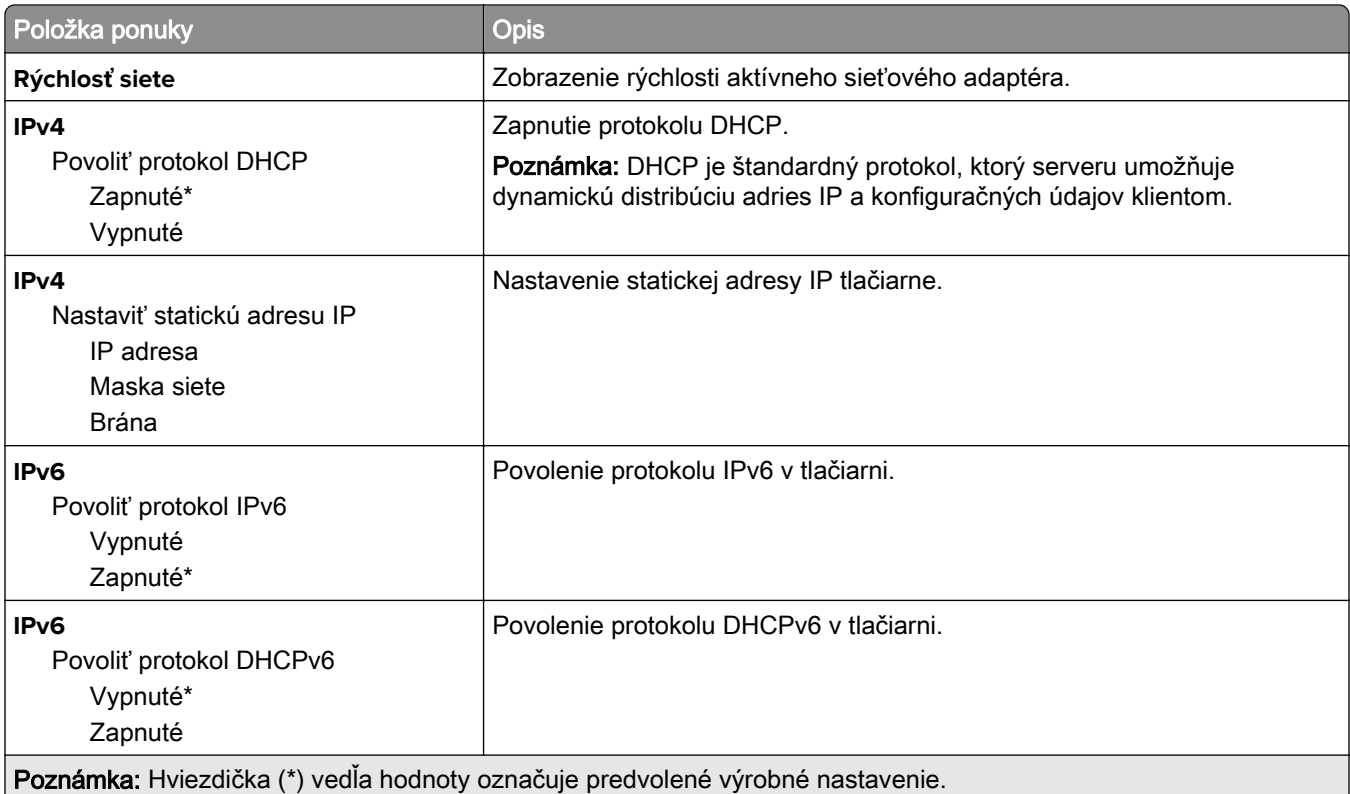

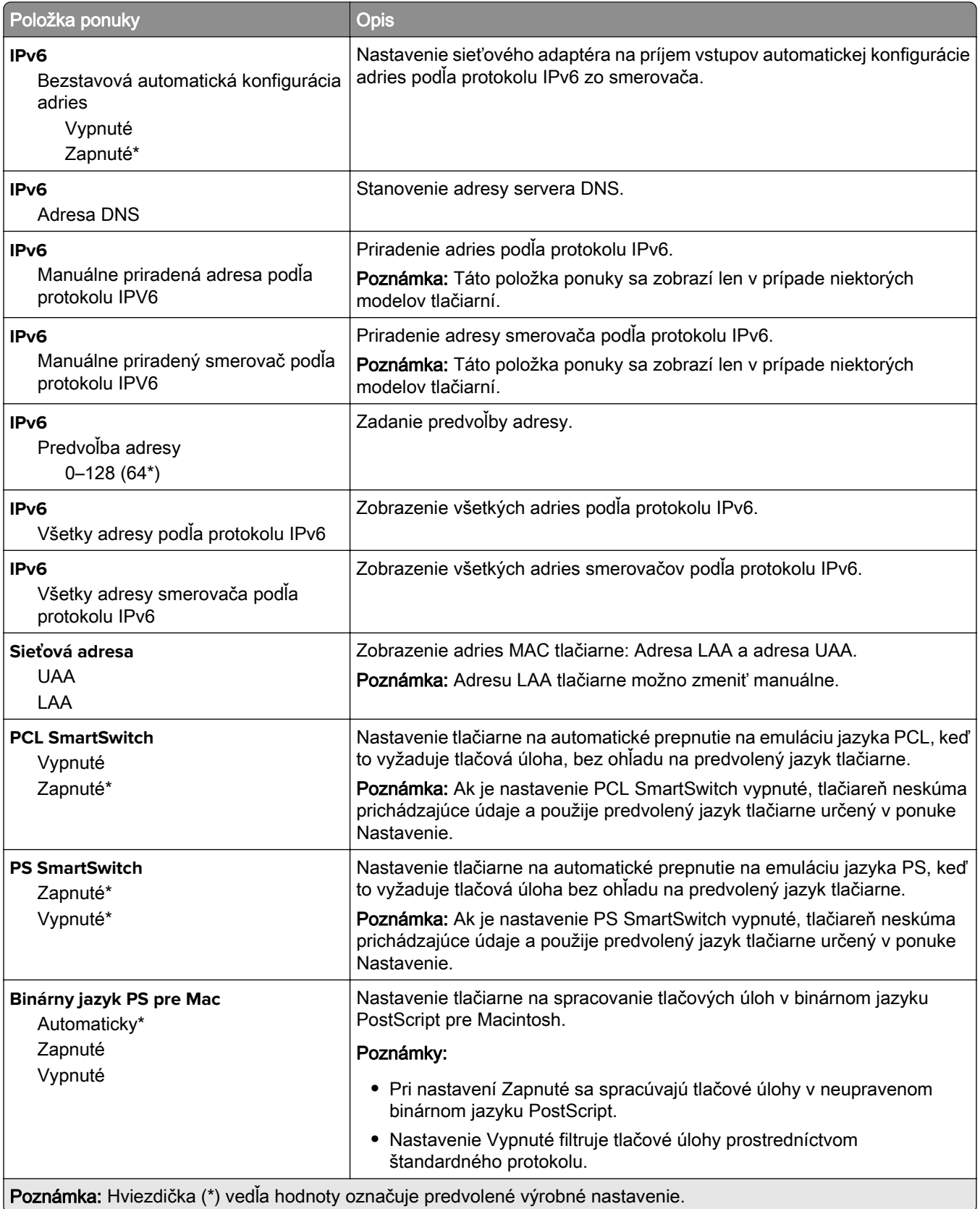

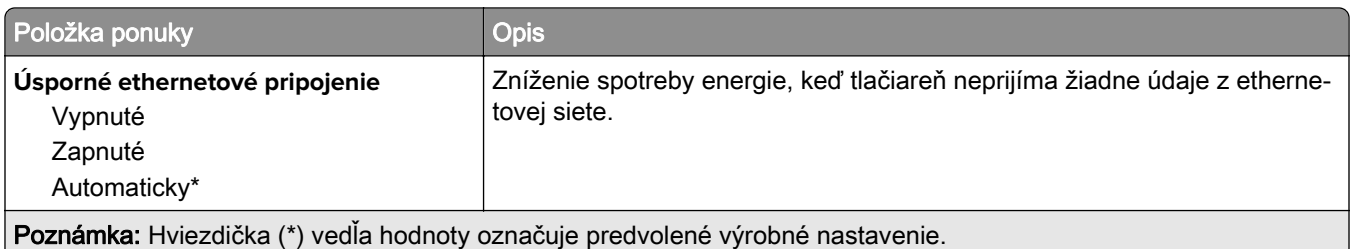

### **TCP/IP**

Poznámka: Táto ponuka sa zobrazí len na sieťových tlačiarňach alebo na tlačiarňach pripojených k tlačovým serverom.

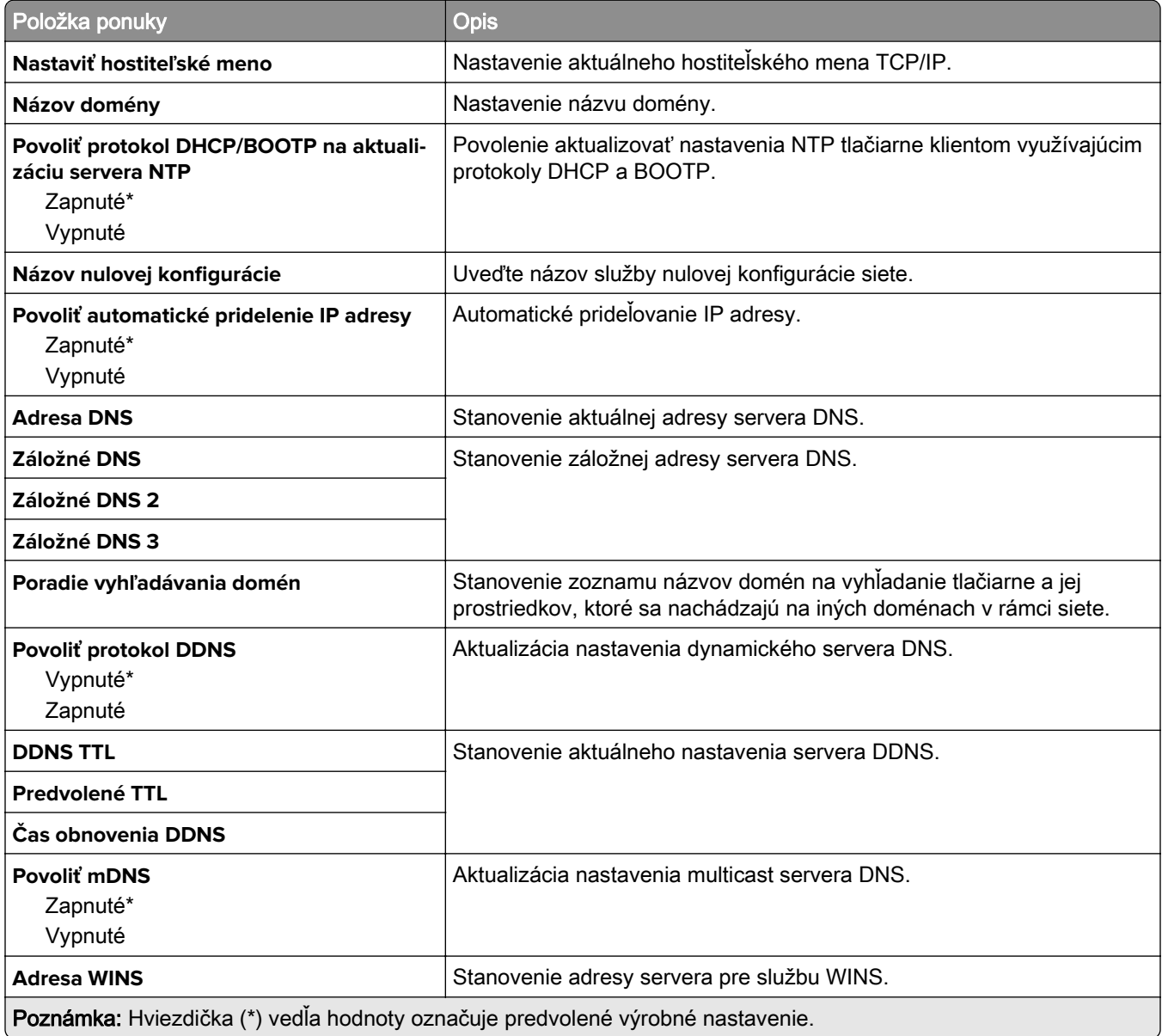

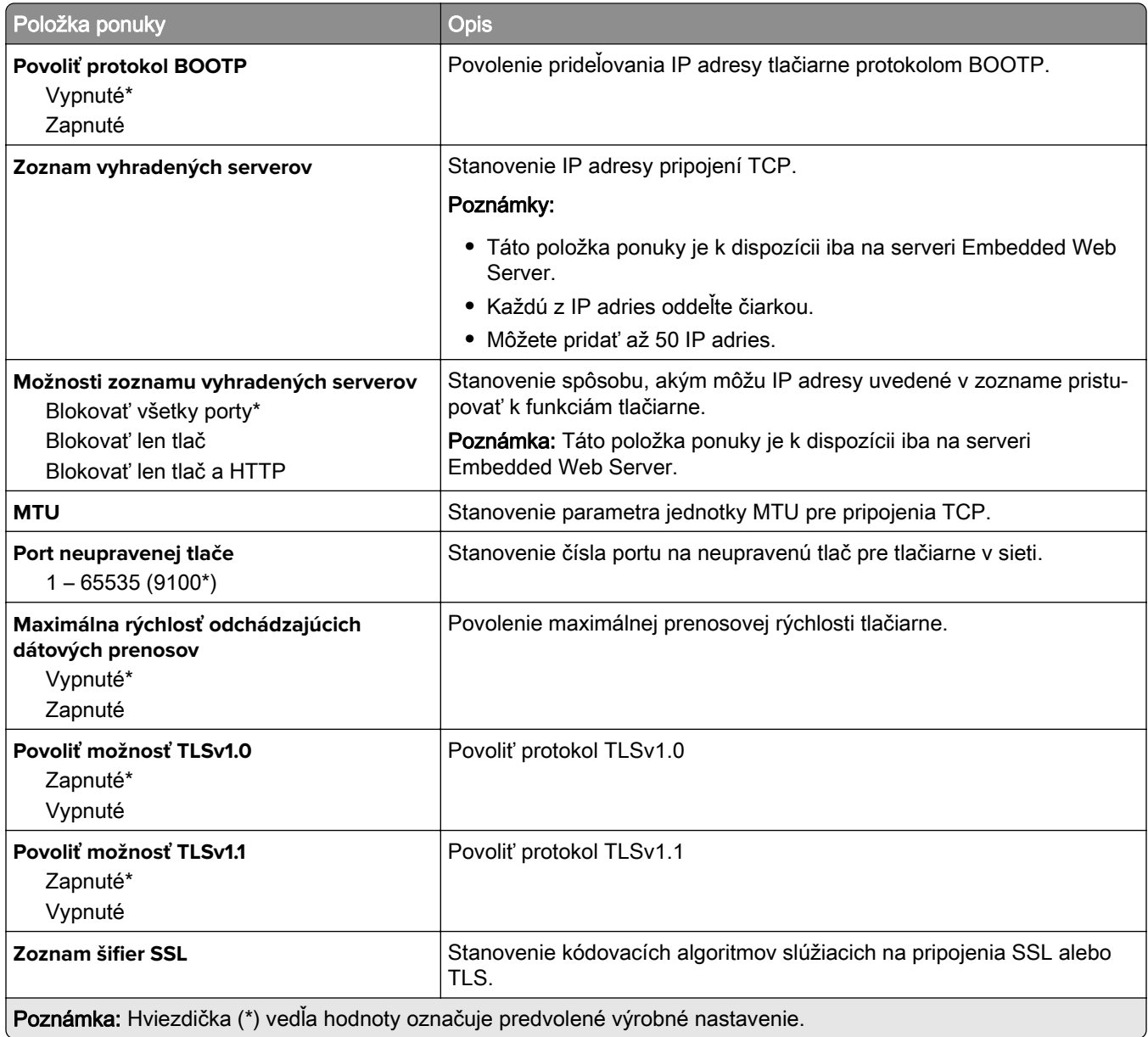

### **SNMP**

Poznámka: Táto ponuka sa zobrazí len na sieťových tlačiarňach alebo na tlačiarňach pripojených k tlačovým serverom.

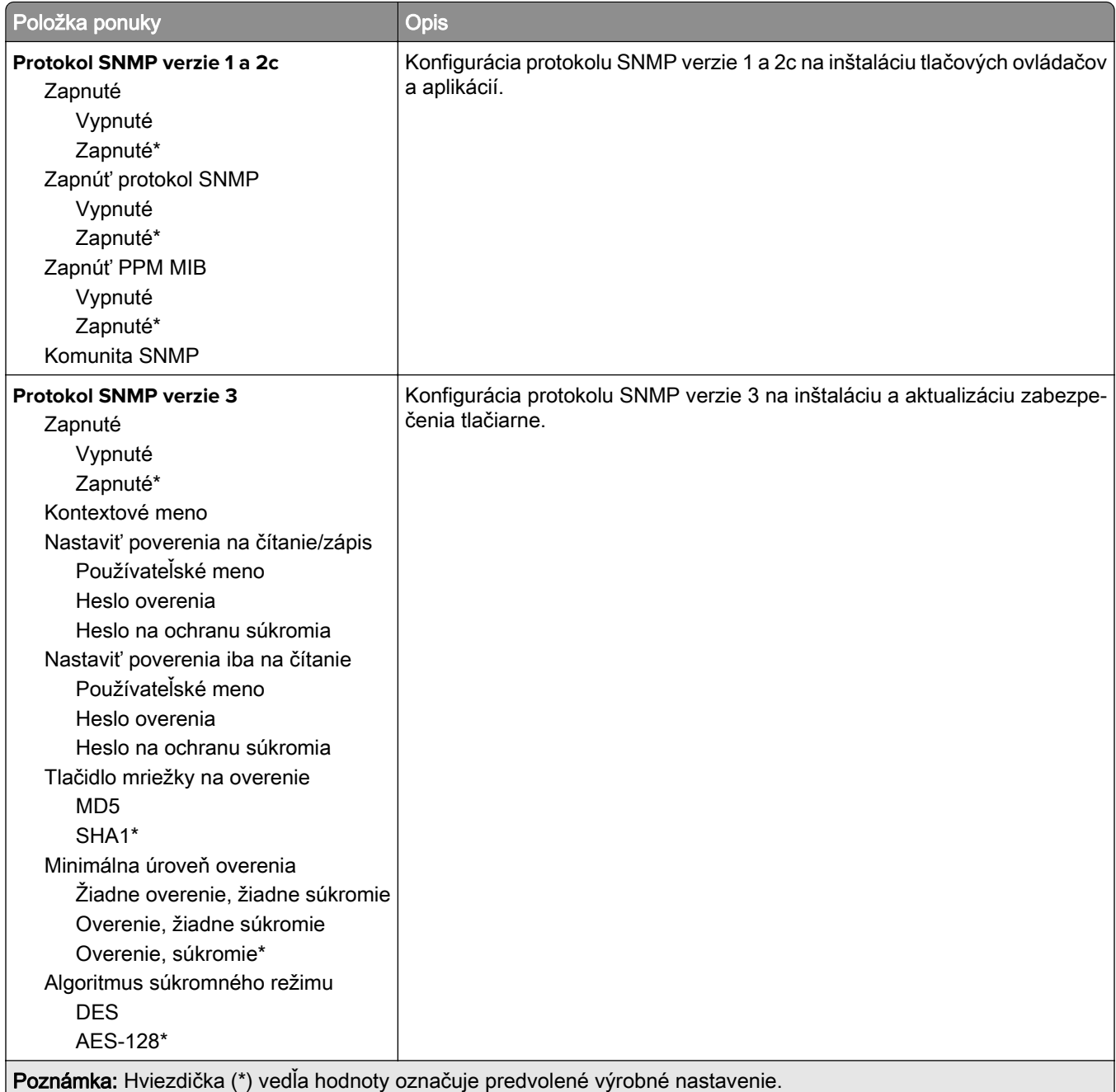

### **IPSec**

Poznámka: Táto ponuka sa zobrazí len na sieťových tlačiarňach alebo na tlačiarňach pripojených k tlačovým serverom.

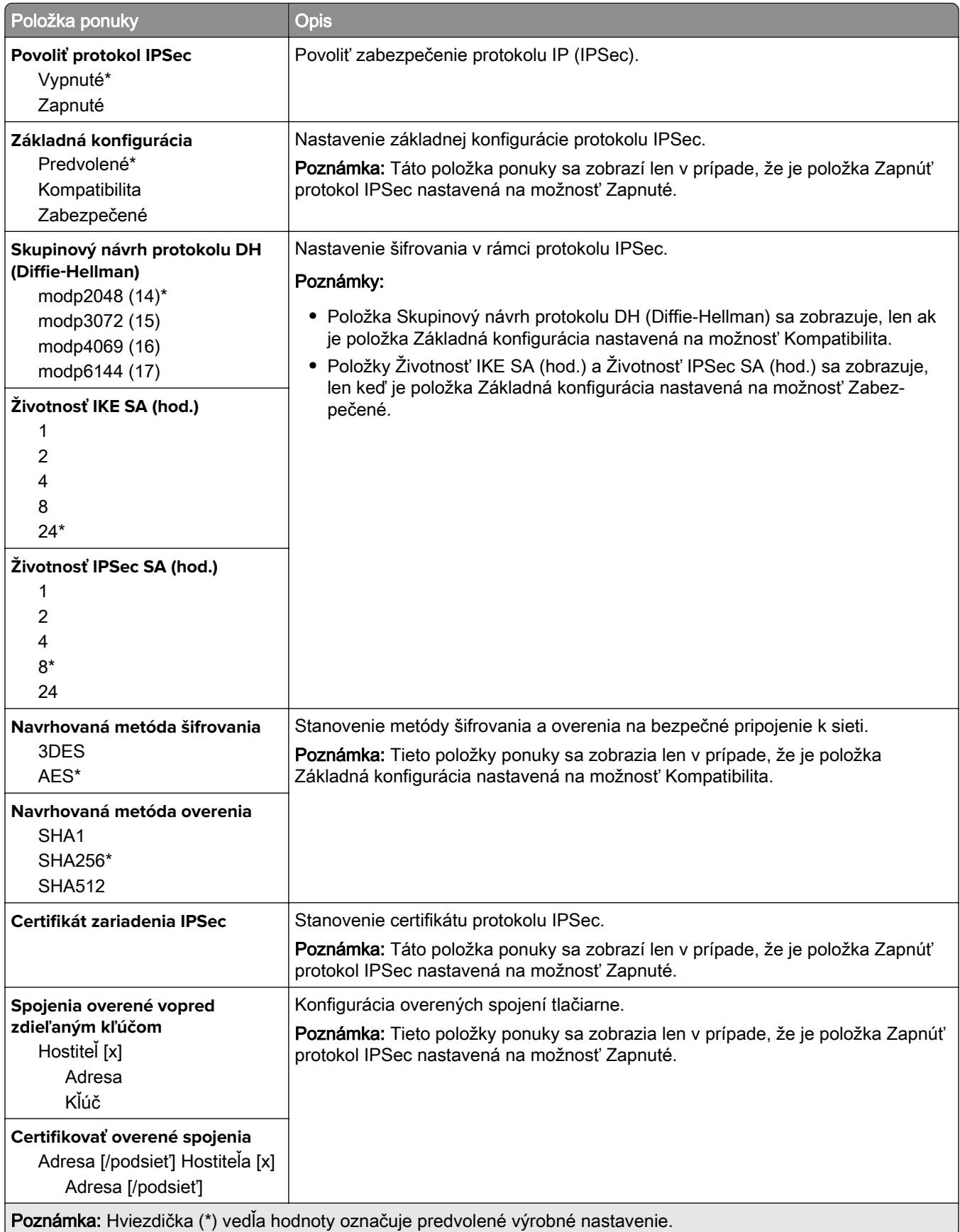

### **802.1x**

Poznámka: Táto ponuka sa zobrazí len na sieťových tlačiarňach alebo na tlačiarňach pripojených k tlačovým serverom.

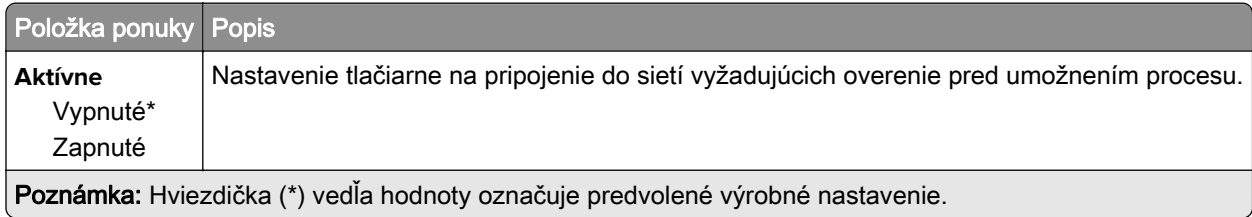

### **Konfigurácia LPD**

Poznámka: Táto ponuka sa zobrazí len na sieťových tlačiarňach alebo na tlačiarňach pripojených k tlačovým serverom.

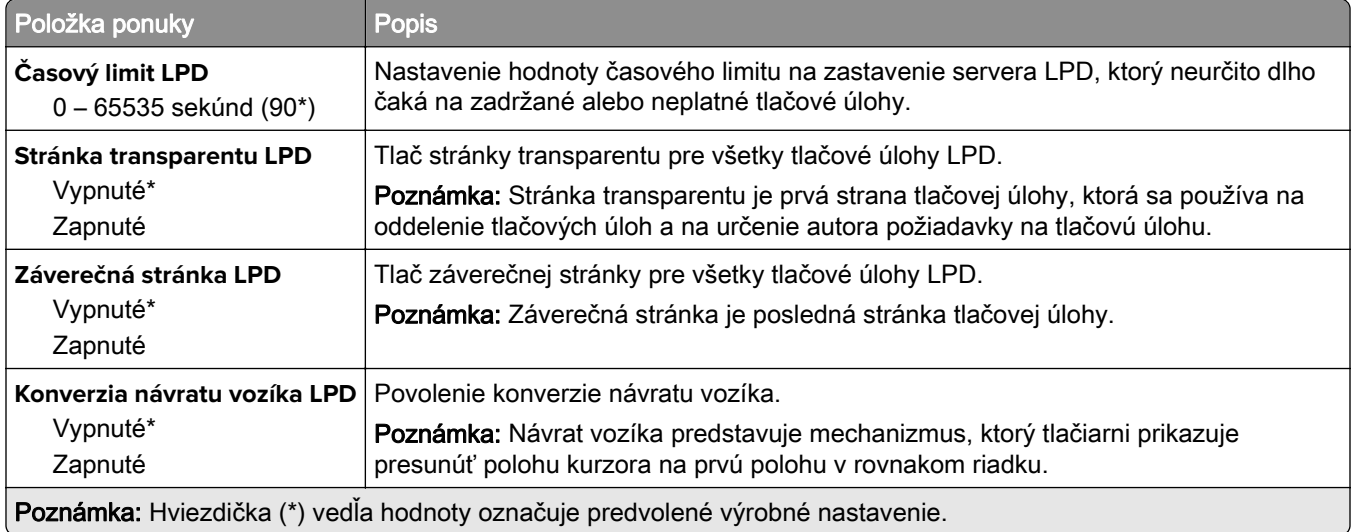

### **Nastavenia HTTP/FTP**

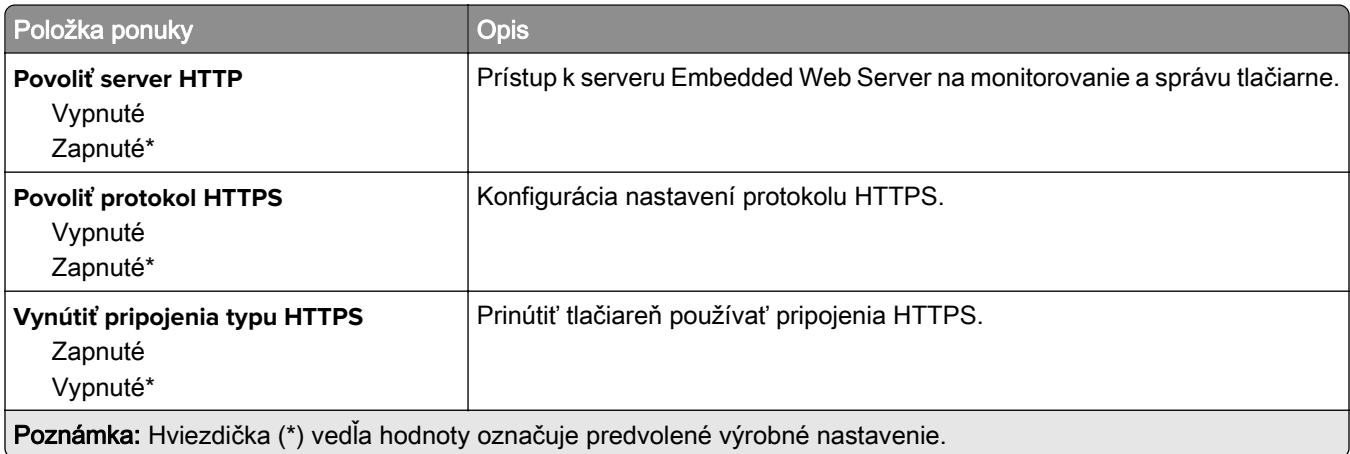

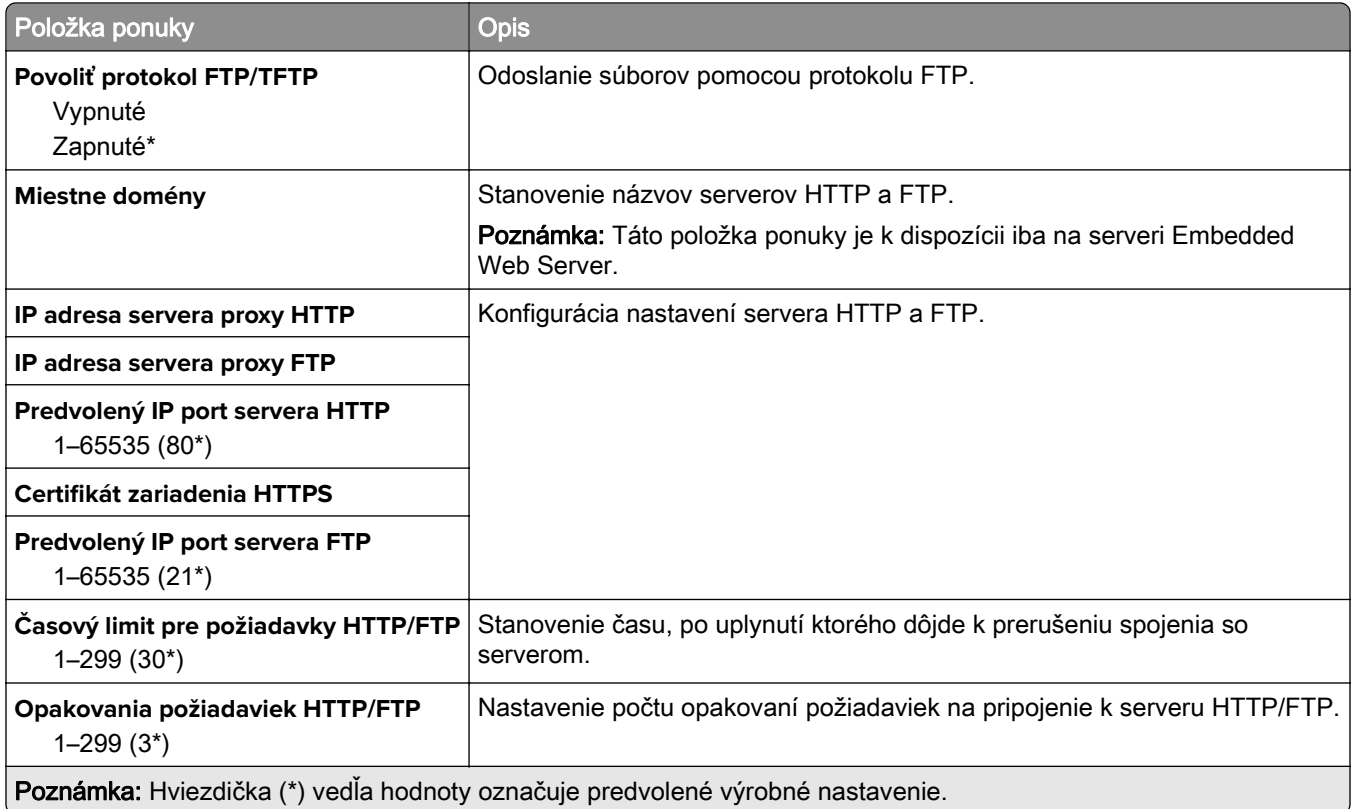

### **USB**

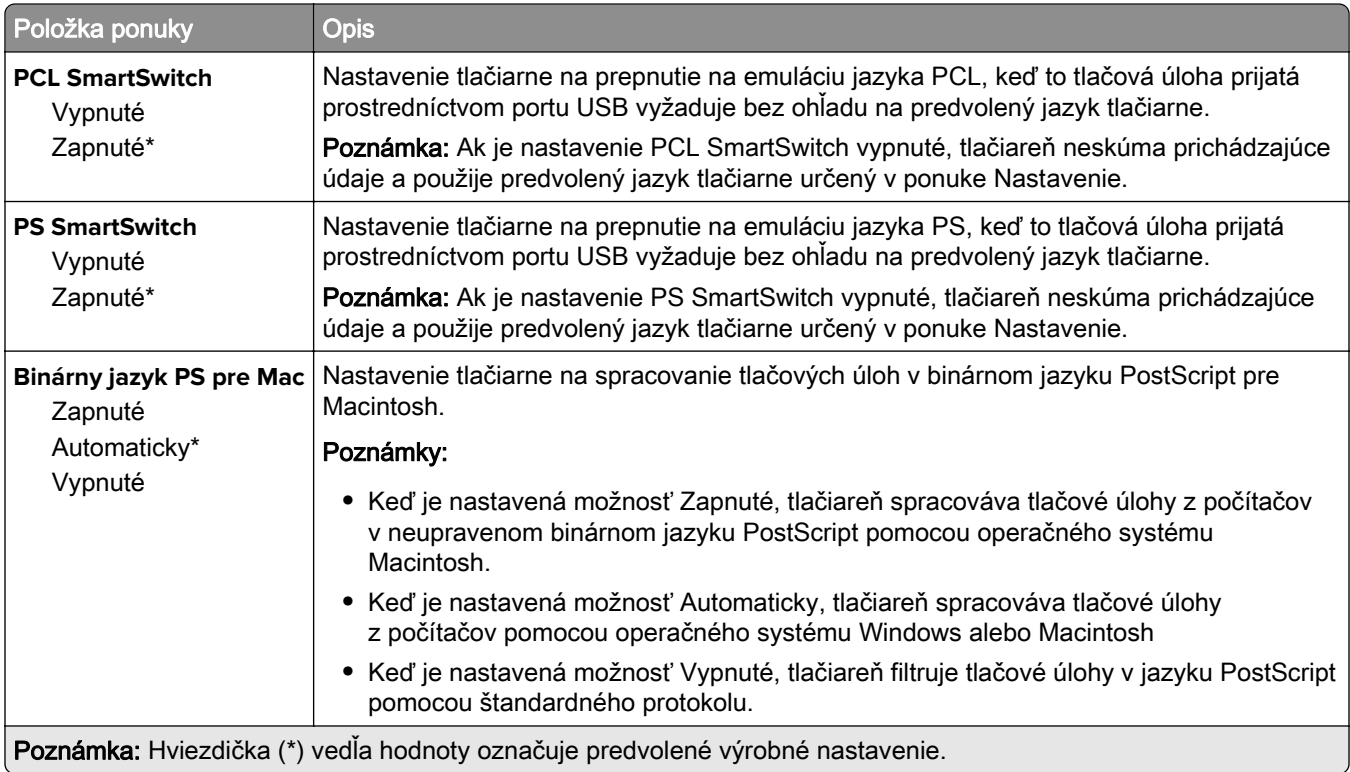

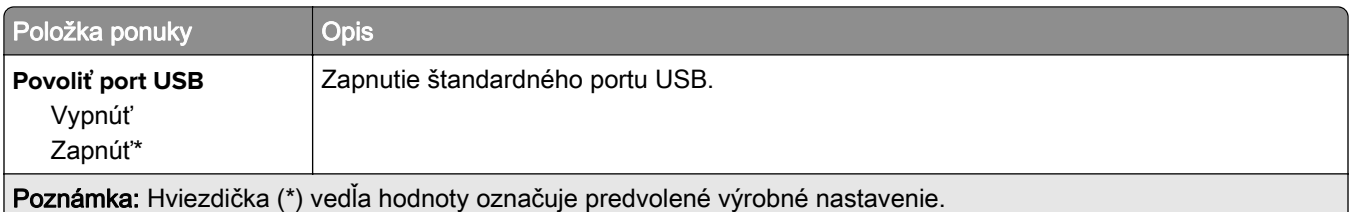

## **Obmedzenie prístupu do externej siete**

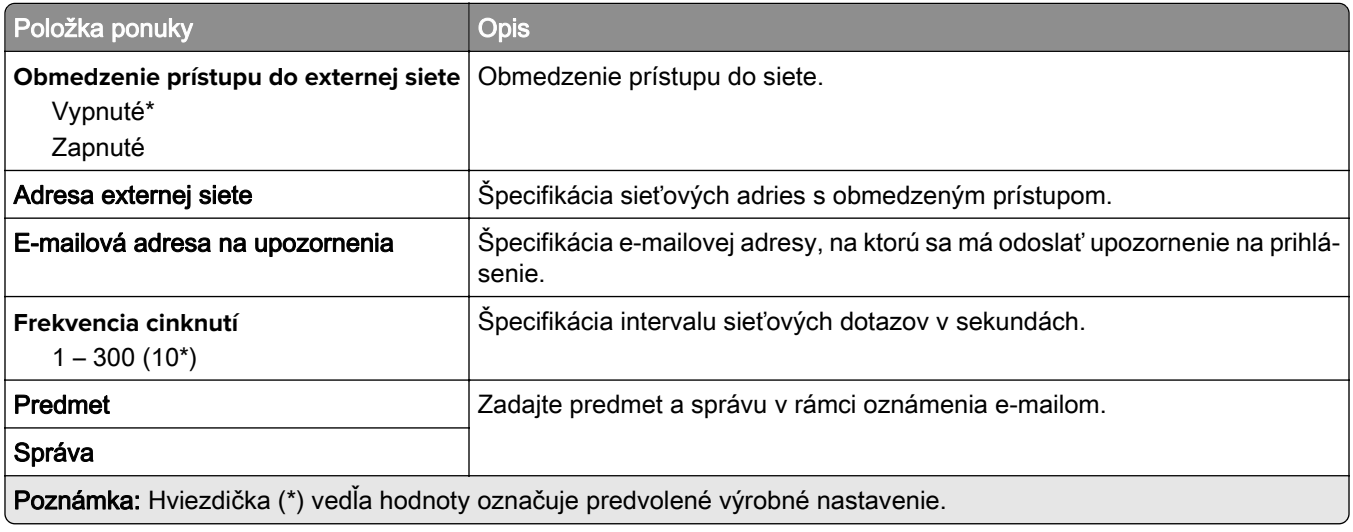

## **Zabezpečenie**

### **Spôsoby prihlásenia**

### **verejné**

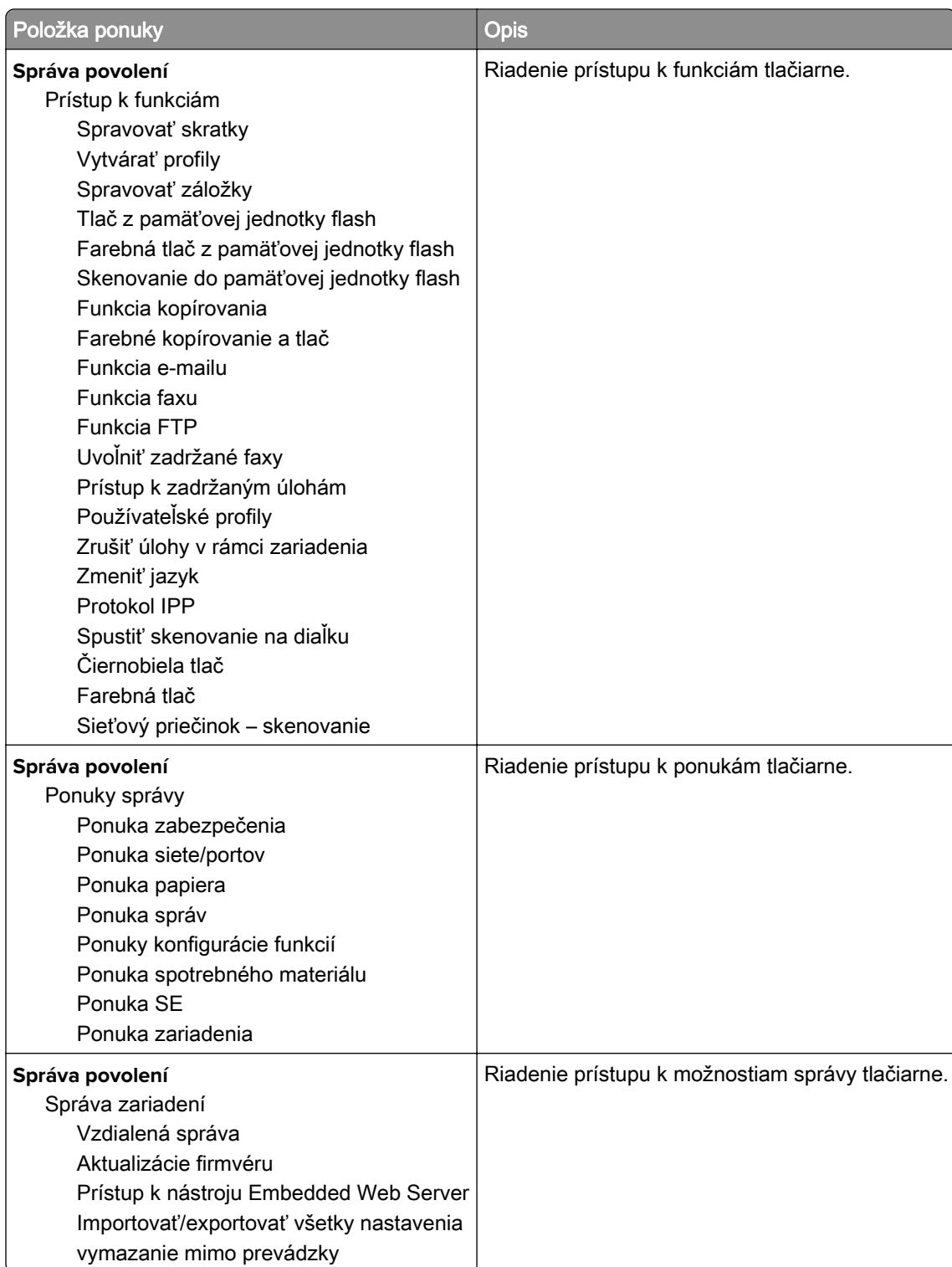

### **Miestne kontá**

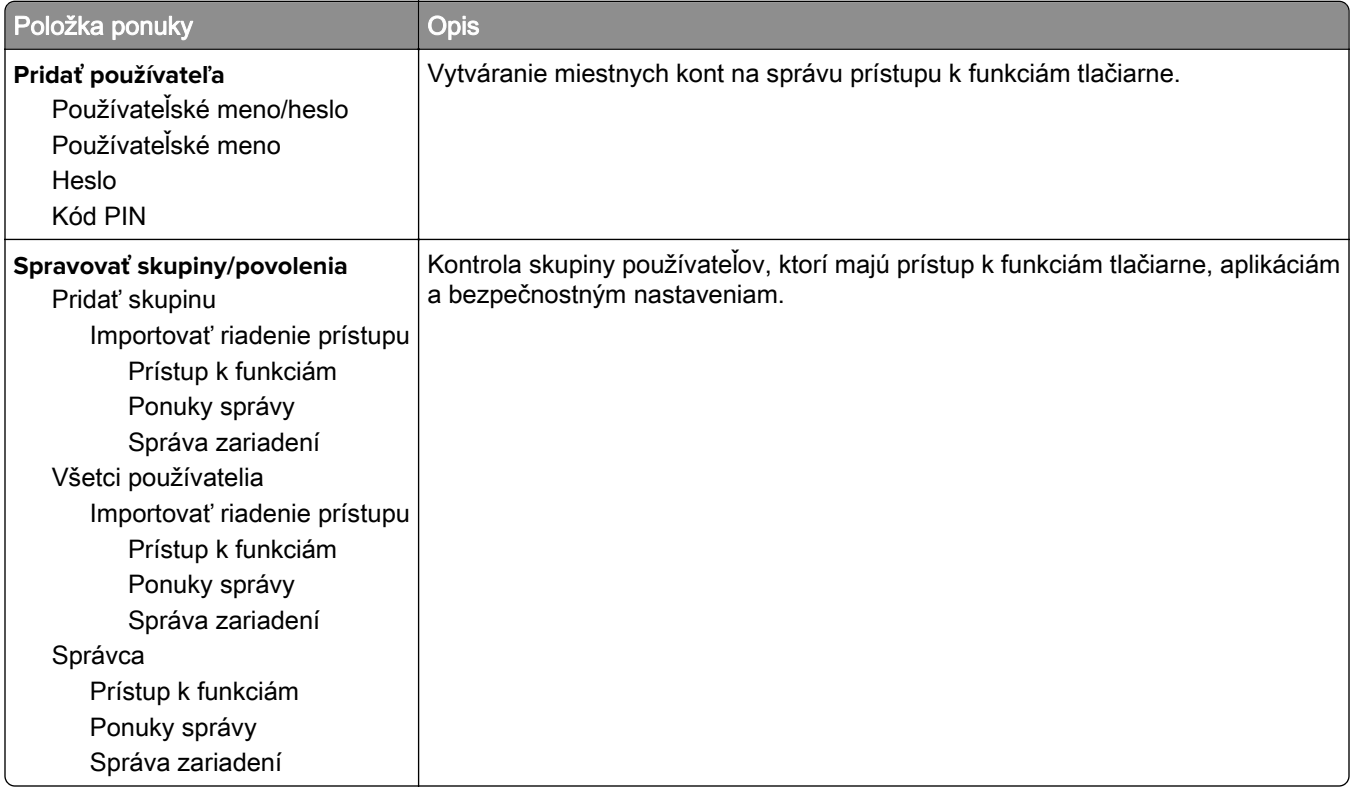

## **Správa certifikátov**

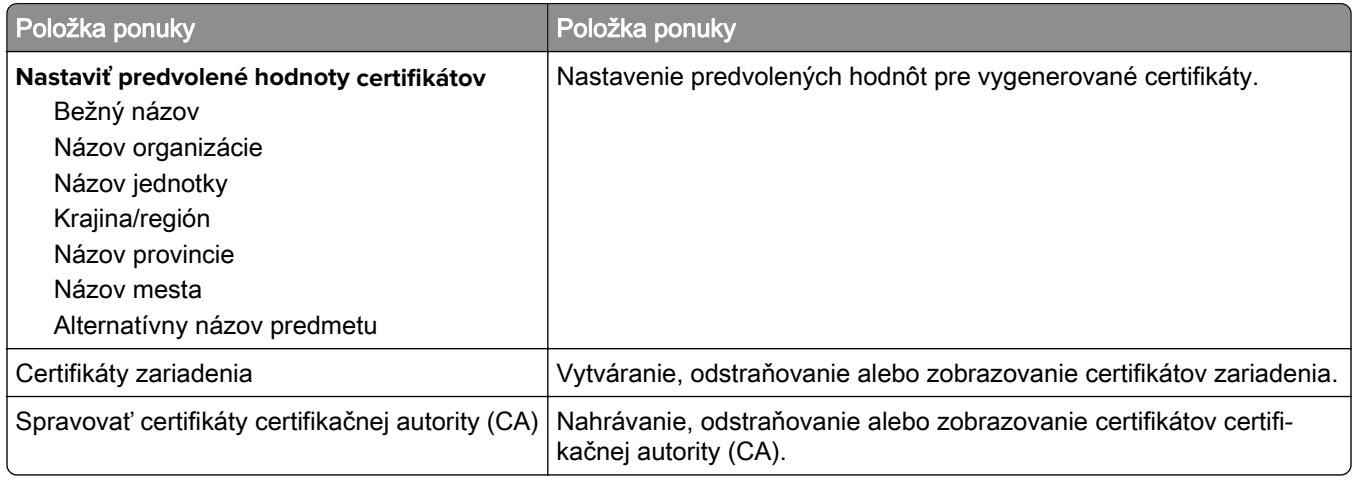

## **Plánovať zariadenia USB**

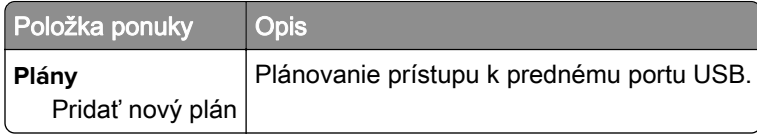

### **Obmedzenia prihlásenia**

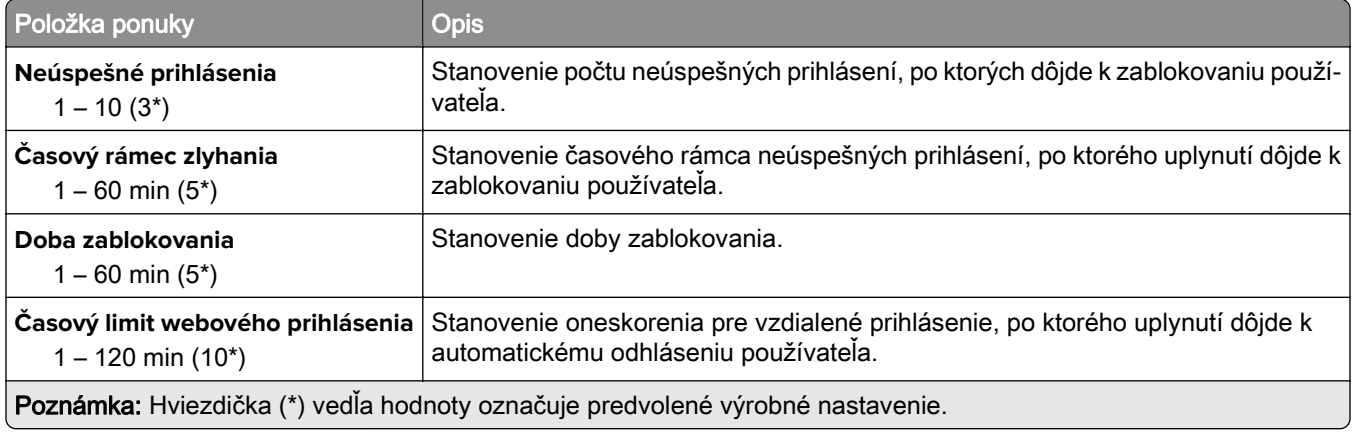

### **Nastavenie dôvernej tlače**

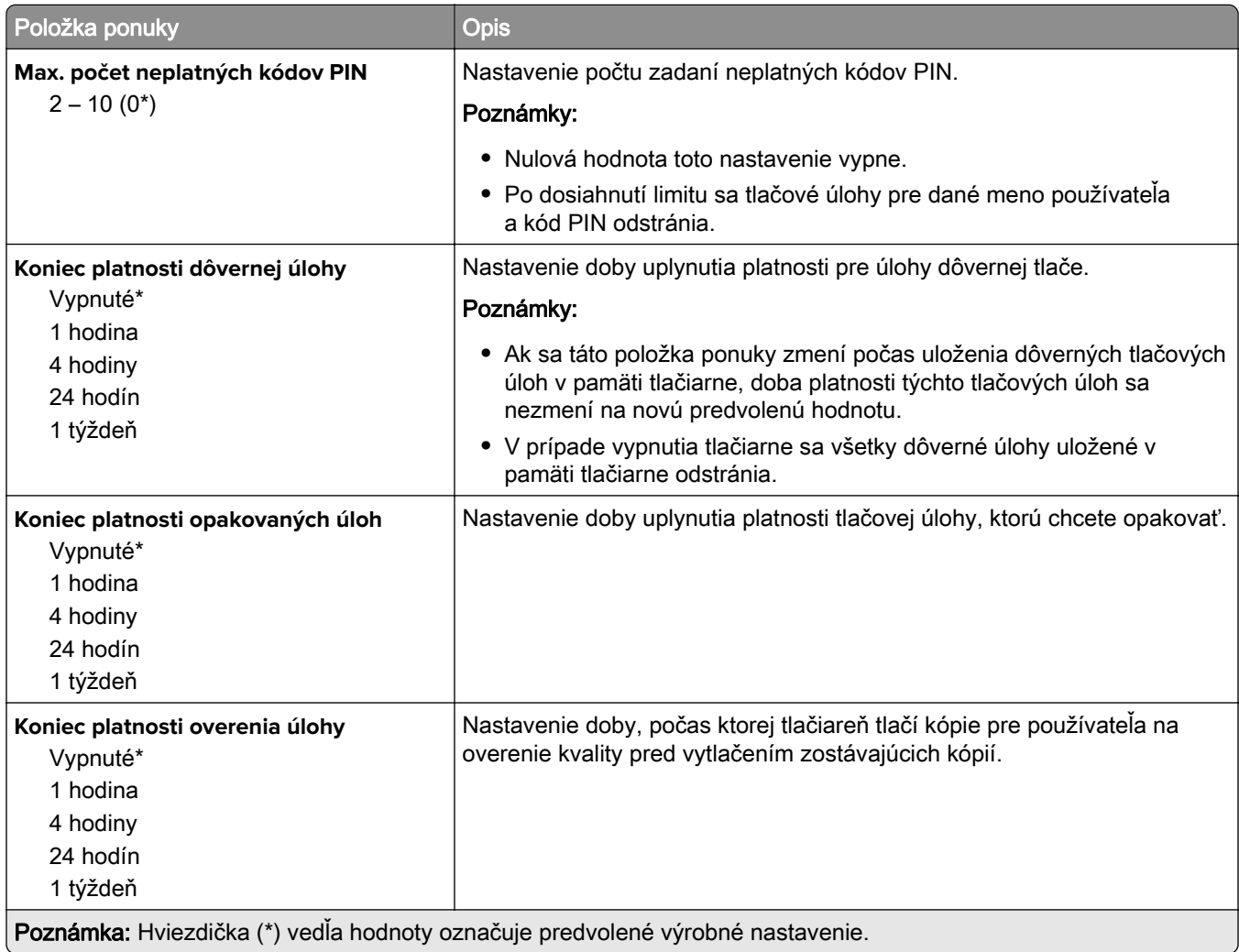

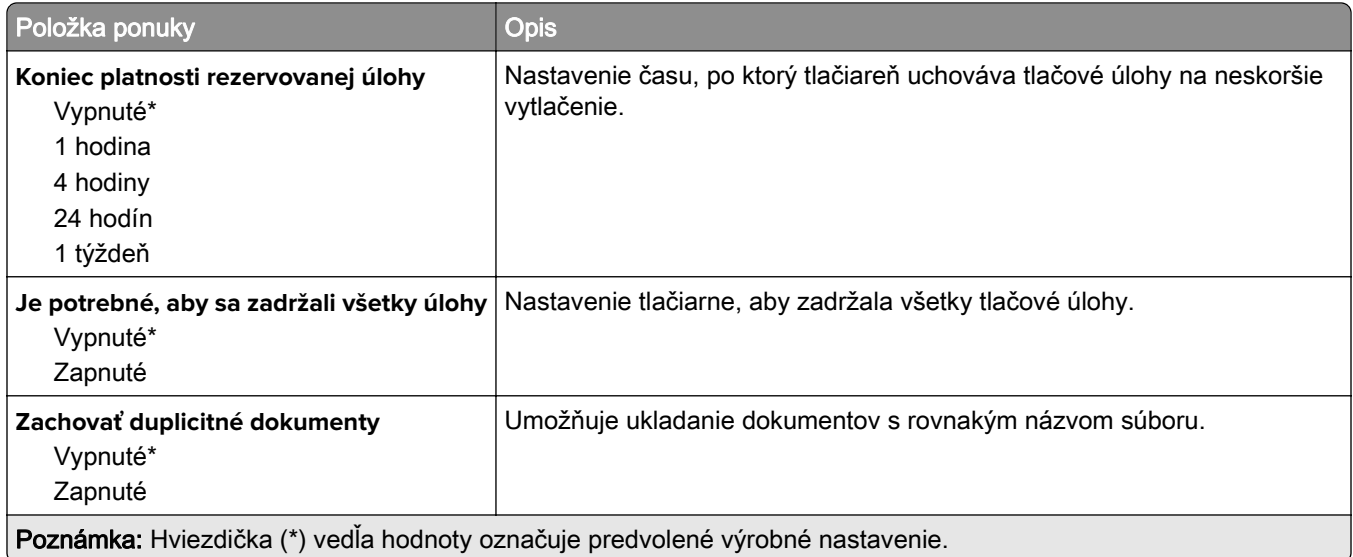

## **Vymazať dočasné údajové súbory**

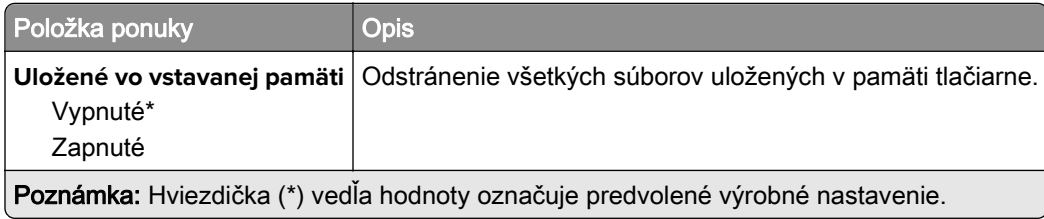

### **Rôzne**

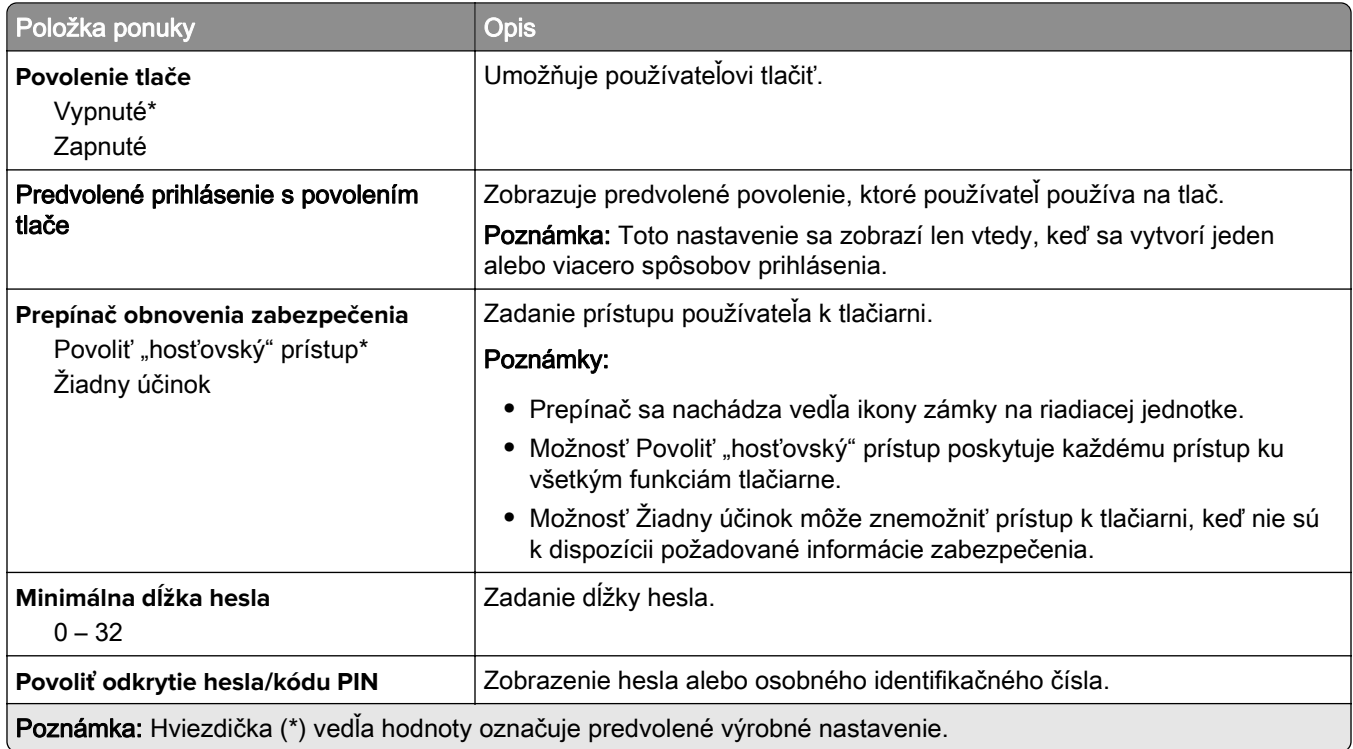

## **Cloudový konektor**

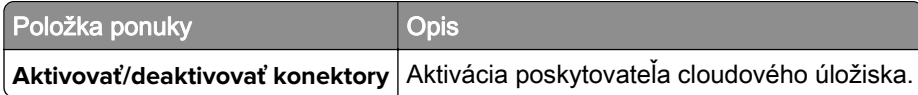

## **Správy**

### **Strana nastavení ponúk**

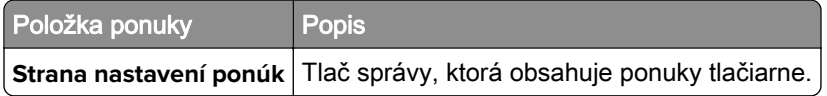

### **Zariadenie**

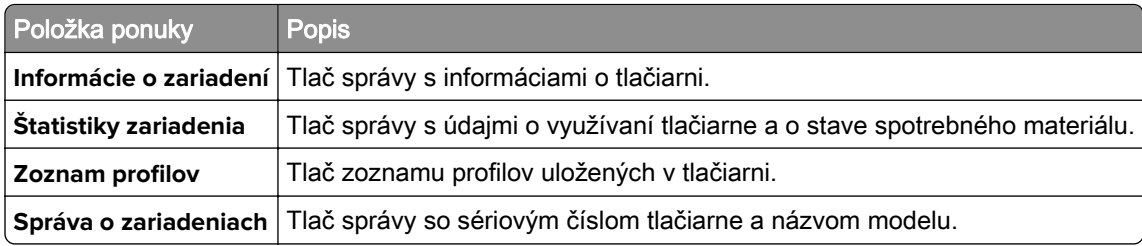

### **Tlač**

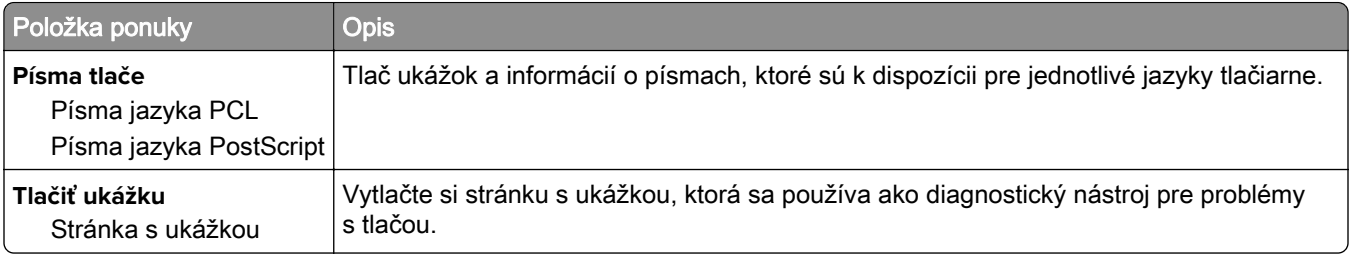

### **Odkazy**

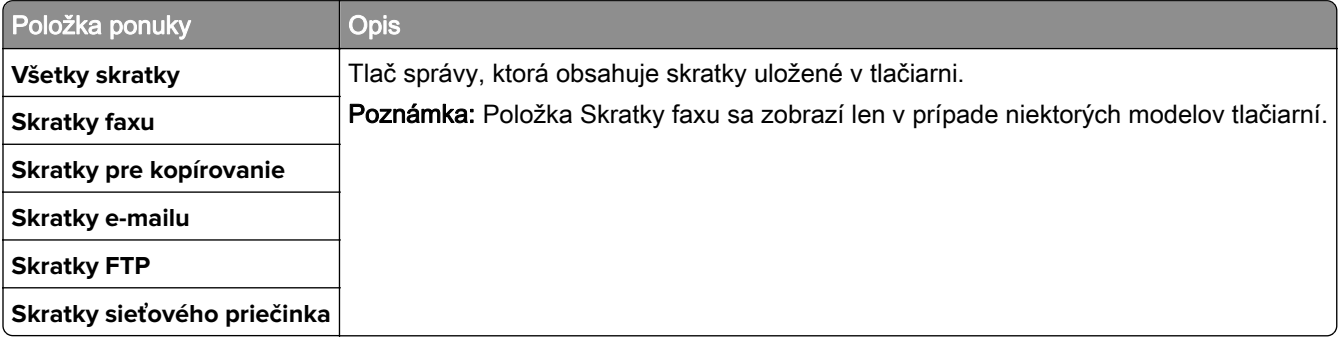

### **Fax**

Poznámka: Táto ponuka sa zobrazí len v prípade, že je nakonfigurovaný fax a možnosť Zapnúť denník úloh je zapnutá.

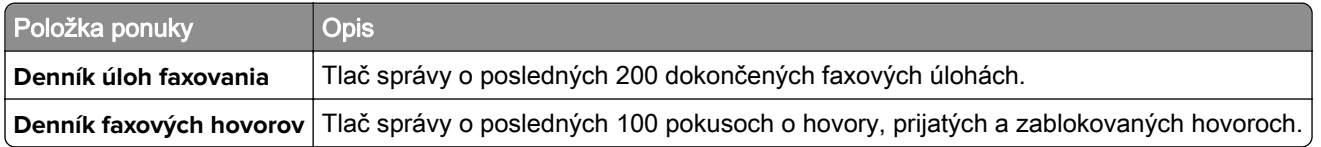

### **Sieť**

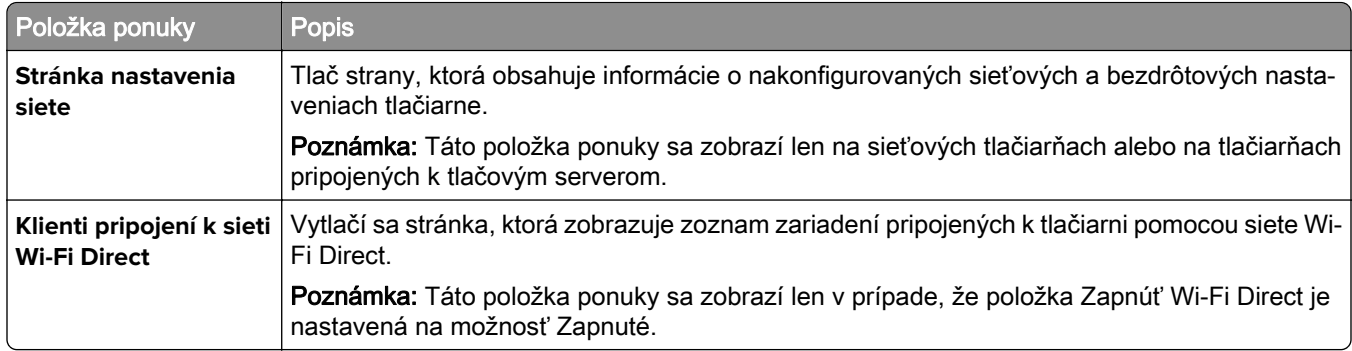

## **Riešenie problémov**

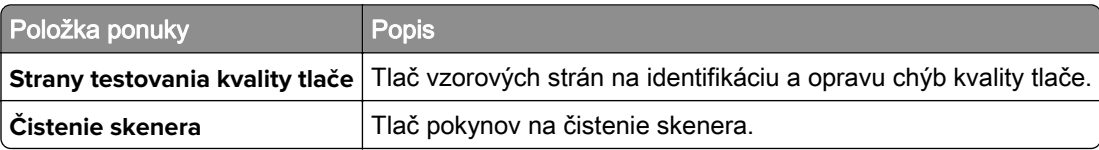

# **Údržba tlačiarne**

## **Kontrola stavu súčastí a spotrebného materiálu**

- 1 Na domovskej obrazovke sa dotknite položky Stav/spotrebný materiál.
- 2 Vyberte súčasti alebo spotrebný materiál, ktorý chcete skontrolovať.

Poznámka: K tomuto nastaveniu sa dostanete aj vtedy, keď sa dotknete hornej časti domovskej obrazovky.

## **Konfigurácia oznámení o spotrebnom materiáli**

1 Otvorte webový prehliadač a do poľa adresy zadajte adresu IP tlačiarne.

#### Poznámky:

- **•** Pozrite si adresu IP tlačiarne na domovskej obrazovke tlačiarne. IP Adresa sa zobrazuje ako štyri skupiny čísel, ktoré sú oddelené bodkami, napríklad 123.123.123.123.
- **•** Ak používate server proxy, dočasne ho vypnite, aby sa správne načítala webová stránka.
- 2 Kliknite na položky Nastavenia > Zariadenie > Oznámenia.
- 3 Z ponuky Spotrebný materiál kliknite na položku Vlastné oznámenia o spotrebnom materiáli.
- 4 Vyberte oznámenie pre každý spotrebný materiál.
- 5 Uložte zmeny.

## **Nastavenie upozornení e-mailom**

Nakonfigurujte tlačiareň tak, aby odosielala upozornenia e-mailom, keď spotrebný materiál dosiahne nízku úroveň, keď je potrebné vymeniť alebo doplniť papier, prípadne keď dôjde k zaseknutiu papiera.

1 Otvorte webový prehliadač a do poľa adresy zadajte adresu IP tlačiarne.

#### Poznámky:

- **•** Pozrite si adresu IP tlačiarne na domovskej obrazovke tlačiarne. IP Adresa sa zobrazuje ako štyri skupiny čísel, ktoré sú oddelené bodkami, napríklad 123.123.123.123.
- **•** Ak používate server proxy, dočasne ho vypnite, aby sa správne načítala webová stránka.
- 2 Kliknite na položku Nastavenia > Zariadenie > Oznámenia > Nastavenie upozornení e-mailom a potom nakonfigurujte nastavenia.

Poznámka: Ďalšie informácie o nastavení SMTP získate od svojho poskytovateľa e‑mailu.

- 3 Kliknite na položku Nastavenie zoznamu e-mailov a upozornení e-mailom a potom nakonfigurujte nastavenia.
- 4 Uložte zmeny.

## **Zobrazenie správ**

- 1 Na domovskej obrazovke sa dotknite položiek Nastavenia > Správy.
- 2 Vyberte správu, ktorú chcete zobraziť.

## **Objednávanie súčastí a spotrebného materiálu**

Ak objednávate spotrebný materiál v USA, obráťte sa na spoločnosť Lexmark na čísle 1 800 539 6275, kde získate informácie o autorizovaných predajcoch spotrebného materiálu spoločnosti Lexmark vo vašom okolí. V iných krajinách alebo regiónoch navštívte adresu [www.lexmark.com](http://www.lexmark.com) alebo sa obráťte na predajcu, od ktorého ste kúpili tlačiareň.

Poznámka: Všetky odhady životnosti spotrebného materiálu tlačiarne sú založené na predpoklade tlače na obyčajný papier veľkosti Letter alebo A4.

Výstraha – Riziko poranenia: Ak nebudete udržiavať optimálny výkon tlačiarne alebo vymieňať súčasti a spotrebný materiál, môže dôjsť k jej poškodeniu.

### **Používanie originálnych súčastí a spotrebného materiálu Lexmark**

Tlačiareň Lexmark funguje najlepšie s originálnymi súčasťami a spotrebným materiálom Lexmark. Používanie spotrebného materiálu alebo súčastí tretích strán môže ovplyvniť výkonnosť, spolahlivosť alebo životnosť tlačiarne a jej tlačových súčastí. Môže mať vplyv aj na pokrytie záruky. Záruka nepokrýva poškodenie spôsobené používaním súčastí a spotrebného materiálu tretích strán. Všetky indikátory životnosti sú určené na fungovanie so súčasťami a spotrebným materiálom Lexmark a ak sa používajú súčasti a spotrebný materiál tretích strán, môžu sa správať nepredvídateľne. Používanie tlačových súčastí po určenej životnosti môže poškodiť tlačiareň Lexmark alebo jej priradené súčasti.

Výstraha – Riziko poranenia: Spotrebný materiál a súčasti bez zmluvy o programe vrátenia môžu byť obnovené a repasované. Záruka výrobcu sa však nevzťahuje na škody spôsobené neoriginálnymi spotrebnými materiálmi alebo súčasťami. Obnovenie nastavenia počítadiel pre spotrebný materiál alebo súčiastky bez správneho repasovania môže poškodiť tlačiareň. Po obnovení nastavení počítadla spotrebného materiálu alebo súčiastok môže tlačiareň zobrazovať chybové hlásenie, ktoré označuje prítomnosť obnovenej položky.

### **Objednávanie tlačových kaziet**

#### Poznámky:

- **•** Odhadovaná výťažnosť kazety je založená na norme ISO/IEC 19798.
- **•** Dlhé obdobia s mimoriadne malým objemom tlače môžu negatívne ovplyvniť skutočnú výťažnosť.

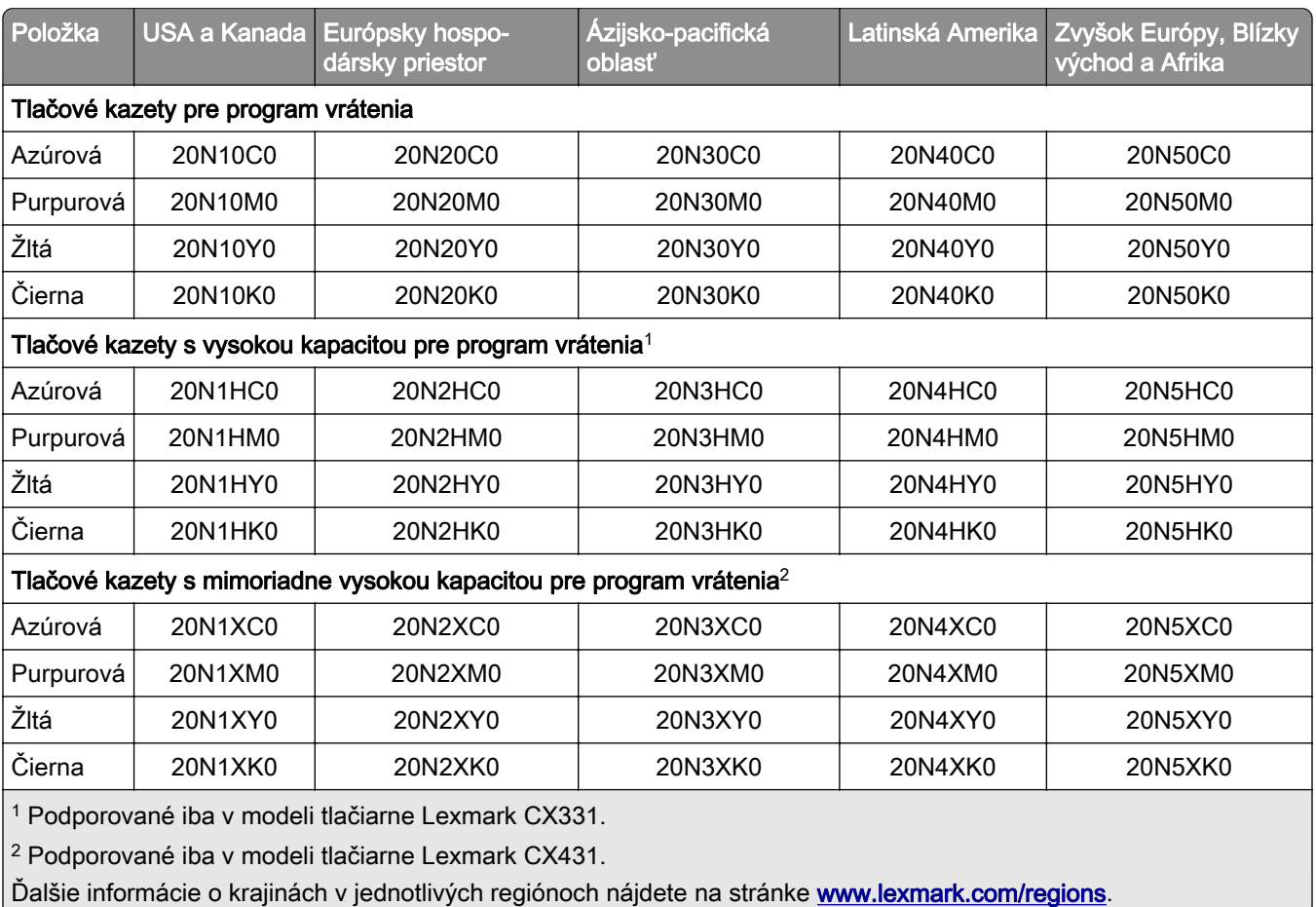

#### **Tlačové kazety Lexmark CX331, CX431 pre program vrátenia**

#### **Bežné tlačové kazety Lexmark CX331 s vysokou kapacitou**

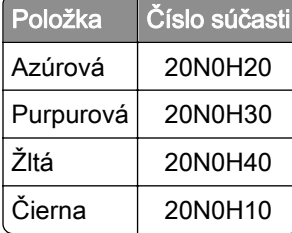

#### **Bežné tlačové kazety Lexmark CX431 s mimoriadne vysokou kapacitou**

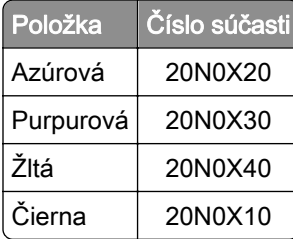

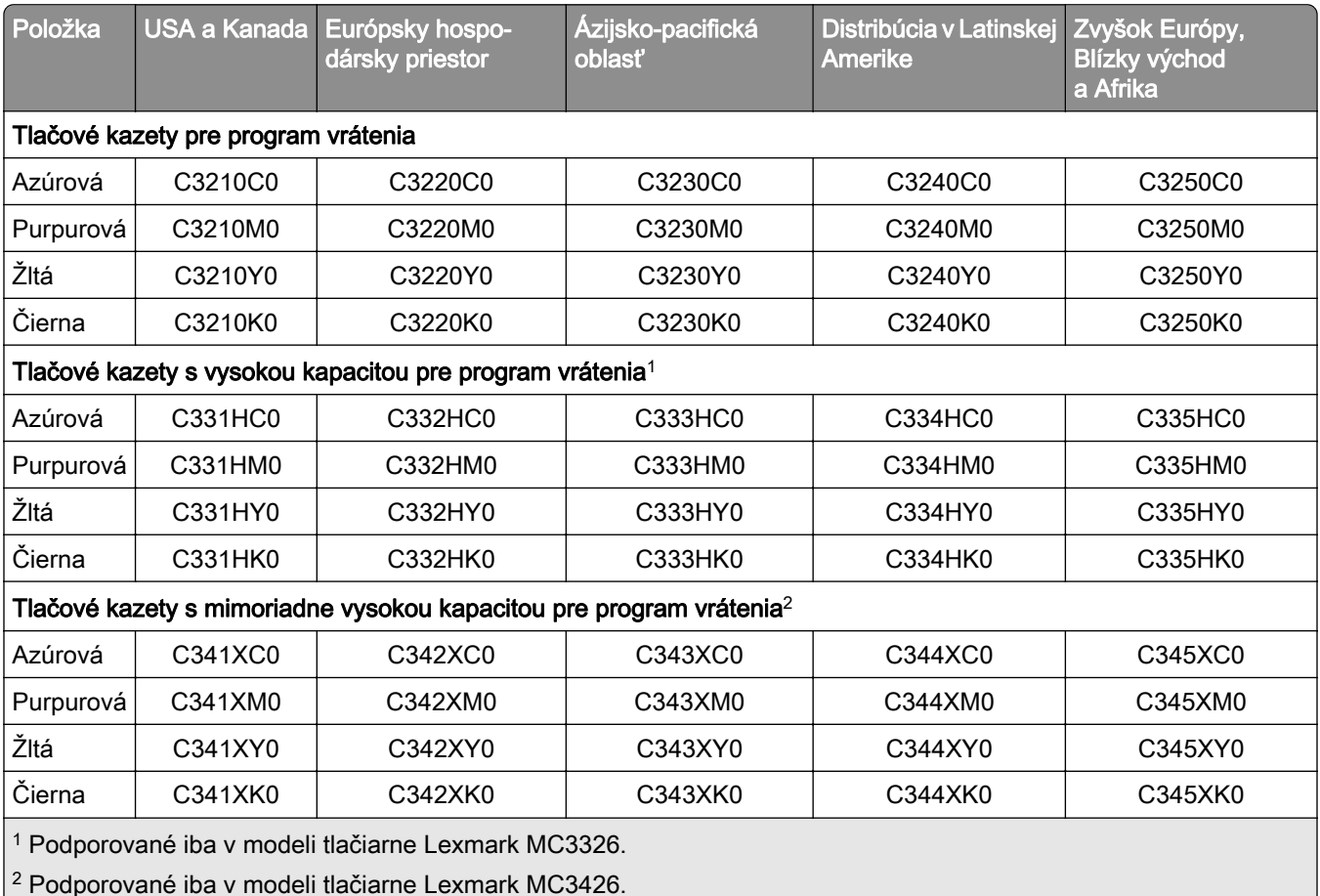

### **Tlačové kazety Lexmark MC3224, MC3326 a MC3426 pre program vrátenia**

#### **Bežné tlačové kazety Lexmark MC3224**

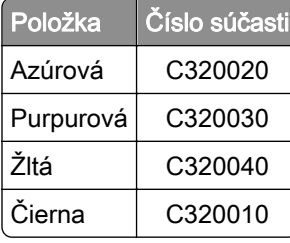

#### **Bežné tlačové kazety Lexmark MC3326 s vysokou kapacitou**

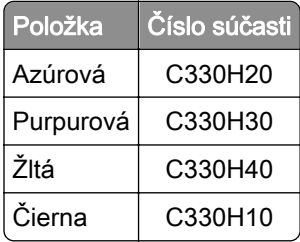

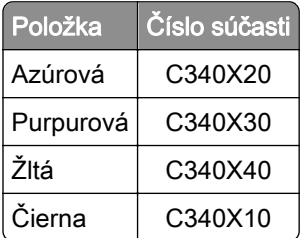

### **Bežné tlačové kazety Lexmark MC3426 s mimoriadne vysokou kapacitou**

#### **Bežné tlačové kazety Lexmark XC2326**

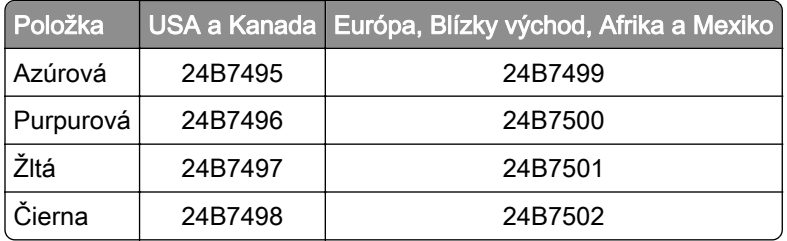

### **Objednanie fľaše na odpadový toner**

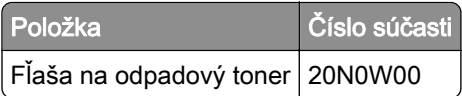

## **Výmena súčastí a spotrebného materiálu**

### **Výmena tlačovej kazety**

Poznámka: Ak je zásobník vysunutý, pred výmenou kazety ho vyberte.

1 Otvorte predné dvierka a pevne ich zatlačte nadol.

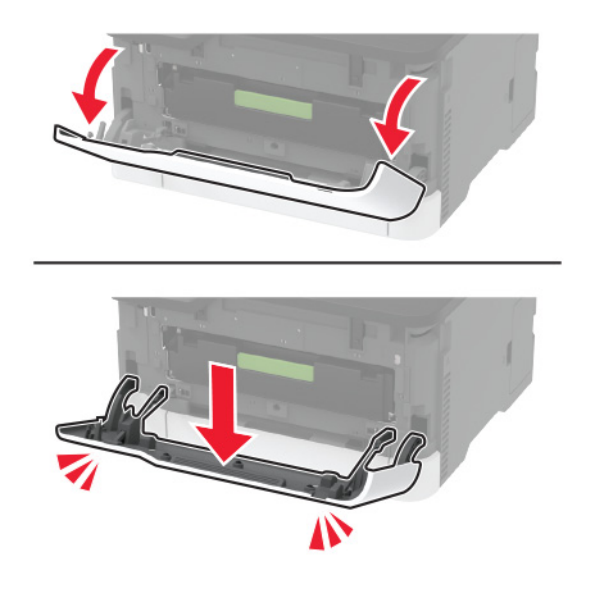

2 Vytiahnite zásobník tlačových kaziet.

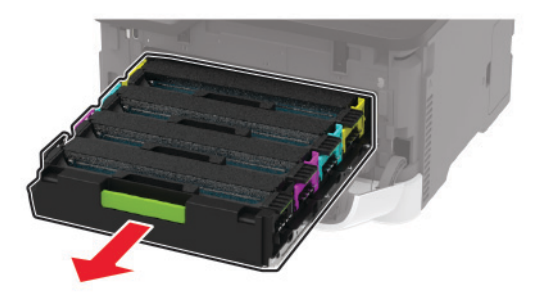

3 Vyberte použitú náplň tlačiarne.

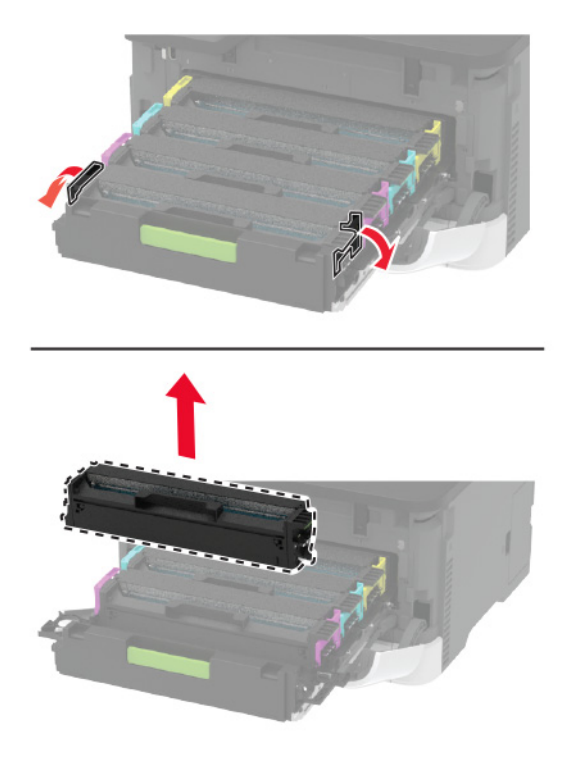

4 Vybaľte novú tlačovú kazetu.

Výstraha – Riziko poranenia: Nevystavujte spodnú stranu tlačovej kazety priamemu svetlu. Dlhšie vystavenie svetlu môže spôsobiť problémy s kvalitou tlače.

Výstraha – Riziko poranenia: Nedotýkajte sa spodnej strany tlačovej kazety. Mohli by ste tým ovplyvniť kvalitu tlače budúcich tlačových úloh.

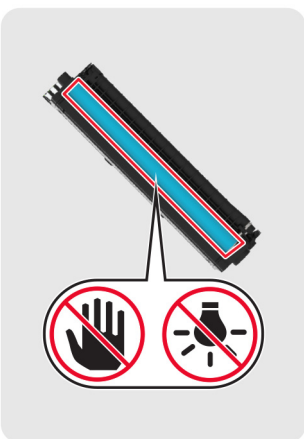

Vložte novú tlačovú kazetu.

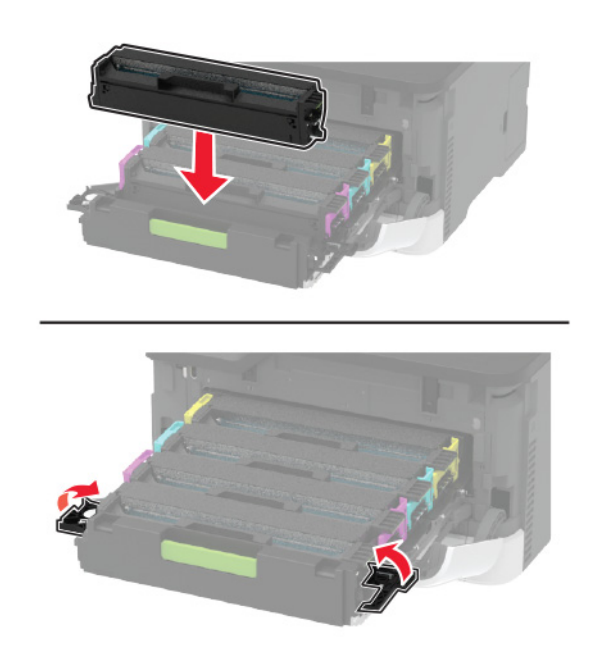

Vložte zásobník tlačových kaziet a zatvorte dvierka.
## **Výmena fľaše na odpadový toner**

1 Vyberte použitú fľašu na odpadový toner.

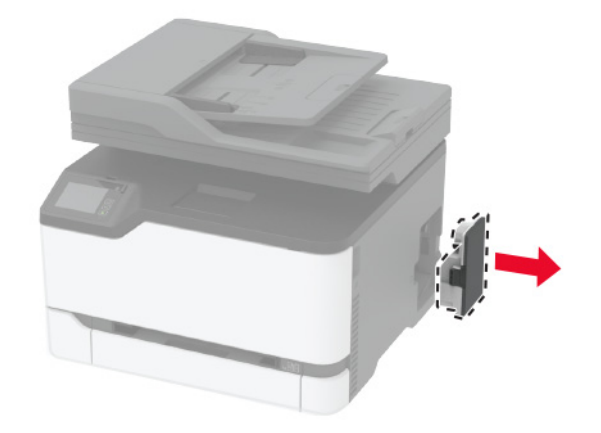

Poznámka: Aby sa predišlo rozsypaniu tonera, fľašu umiestnite do vzpriamenej polohy.

- 2 Vybaľte novú fľašu na odpadový toner.
- 3 Vložte novú fľašu na odpadový toner.

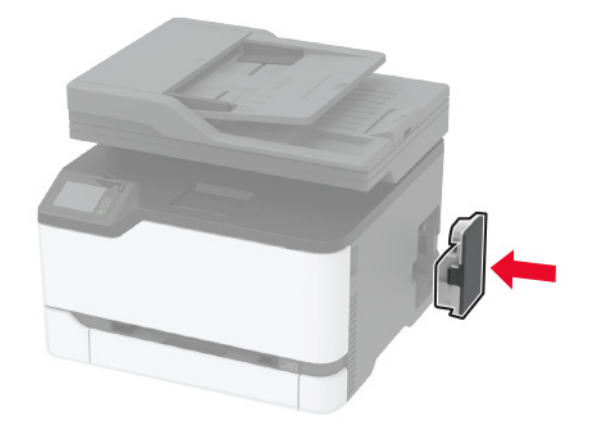

### **Výmena zásobníka**

1 Vyberte použitý zásobník.

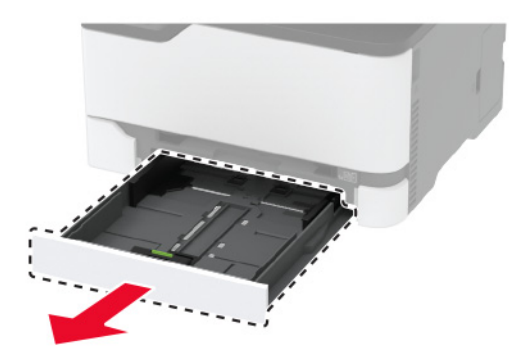

- Vybaľte nový zásobník.
- Vložte nový zásobník.

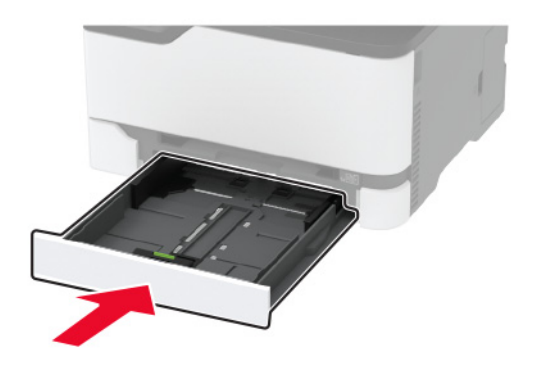

## **Výmena ručného podávača**

Vyberte zásobník.

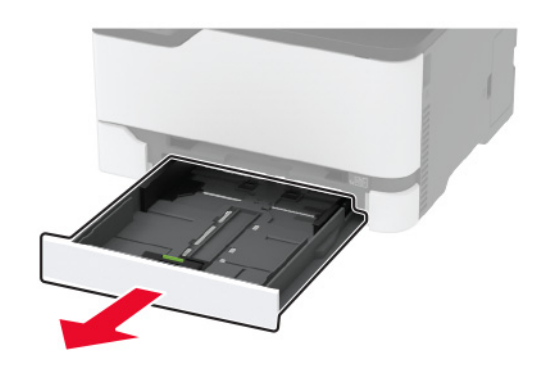

Vyberte použitý ručný podávač.

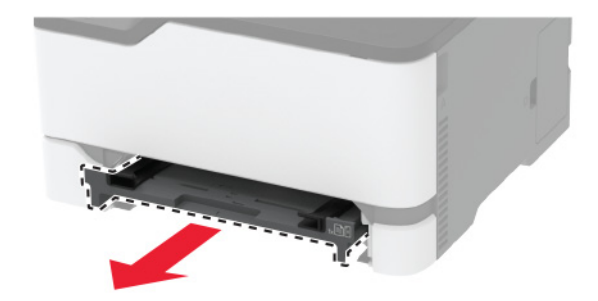

Vybaľte nový ručný podávač.

4 Vložte nový ručný podávač.

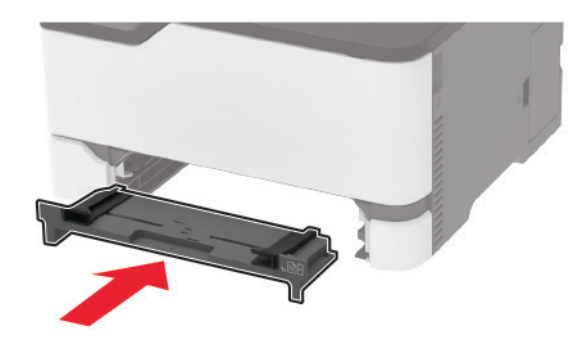

5 Vložte zásobník.

## **Výmena zásobníka automatického podávača dokumentov**

1 Otvorte kryt automatického podávača dokumentov.

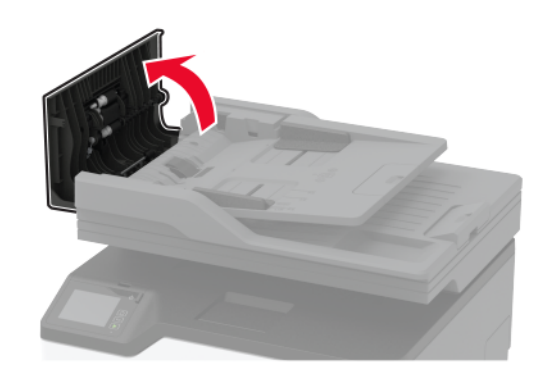

Vyberte použitý zásobník automatického podávača dokumentov.

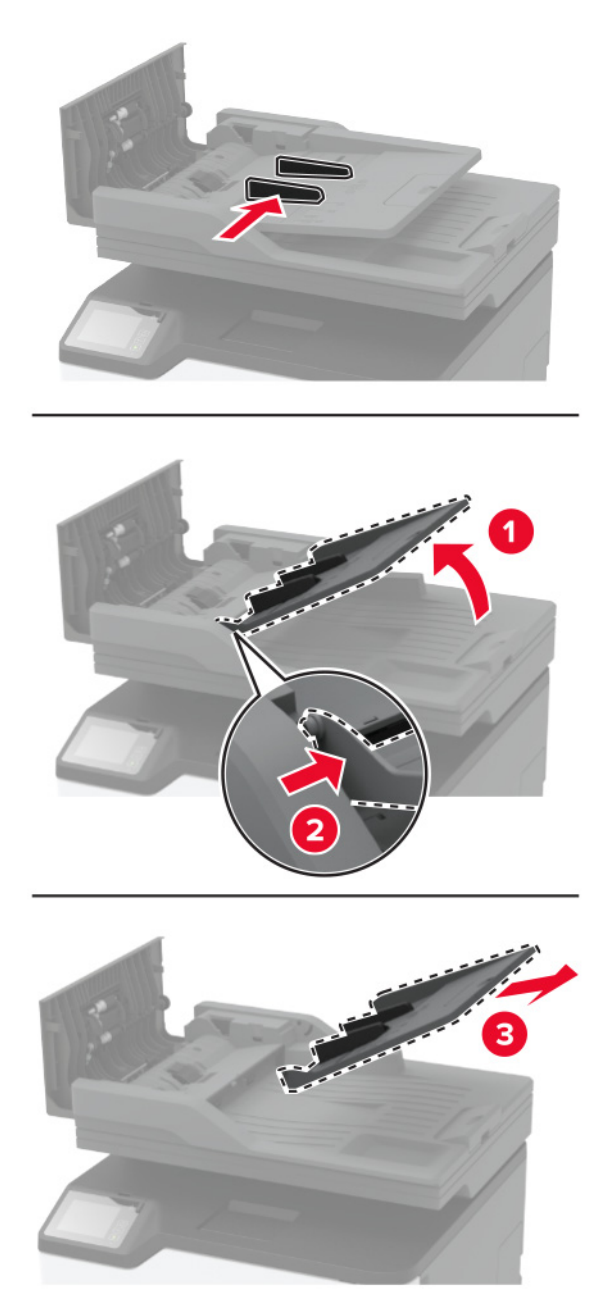

Vybaľte nový zásobník automatického podávača dokumentov.

4 Vložte nový zásobník automatického podávača dokumentov tak, aby s kliknutím zapadol na miesto.

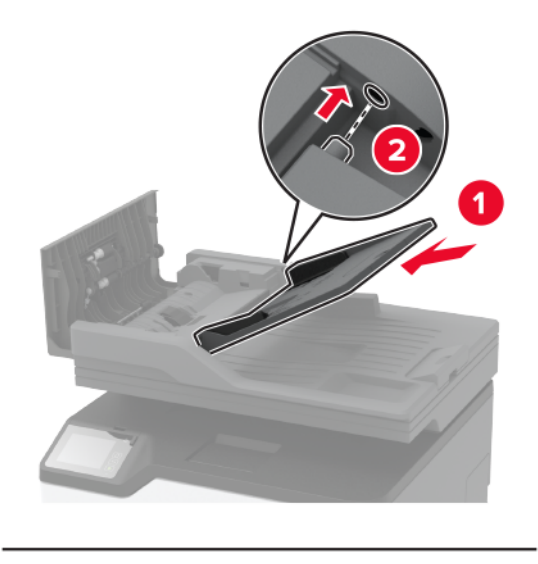

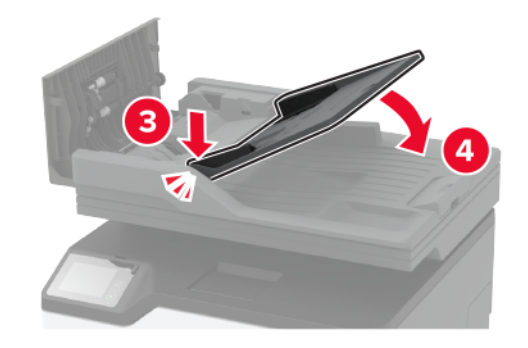

5 Zatvorte kryt automatického podávača dokumentov.

### **Výmena vyzdvihovacích koliesok**

- 1 Vypnite tlačiareň.
- 2 Vytiahnite napájací kábel zo sieťovej zásuvky a potom z tlačiarne.

Otvorte predné dvierka a pevne ich zatlačte nadol.

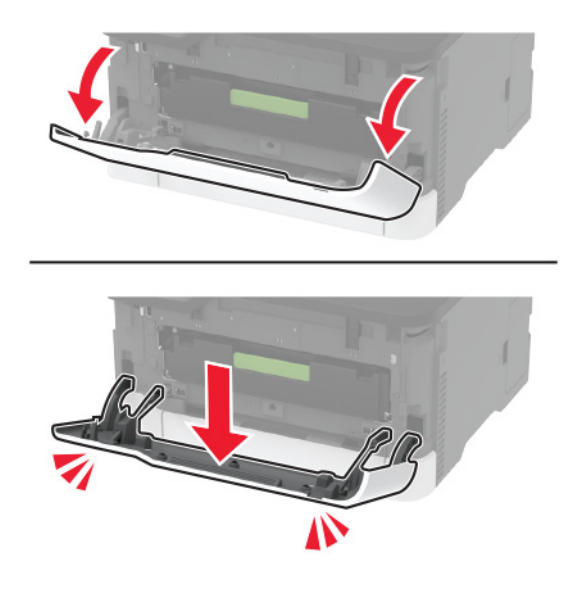

Vytiahnite zásobník tlačových kaziet.

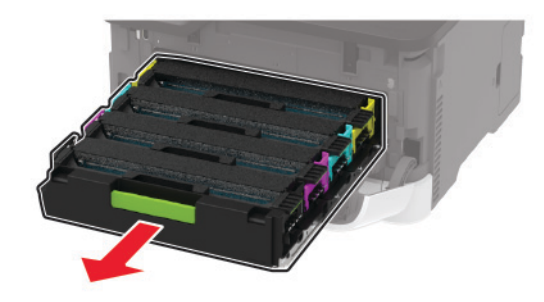

 Aby ste sa vyhli znečisteniu tonerom, položte hárok papiera na vrch zásobníka tlačových kaziet a potom vložte zásobník tlačových kaziet.

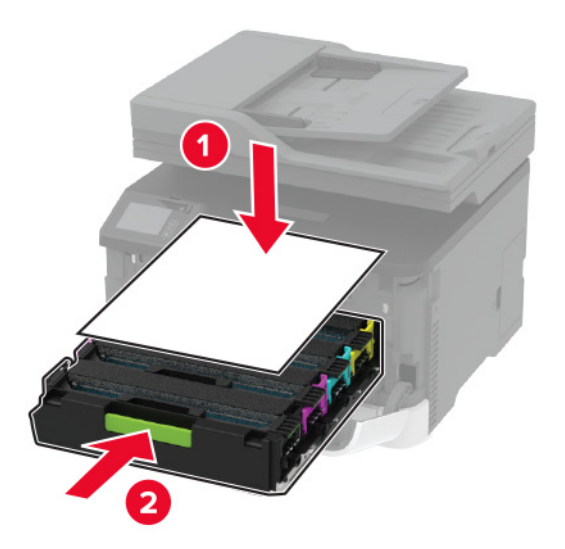

Zatvorte predné dvierka.

7 Vyberte zásobník.

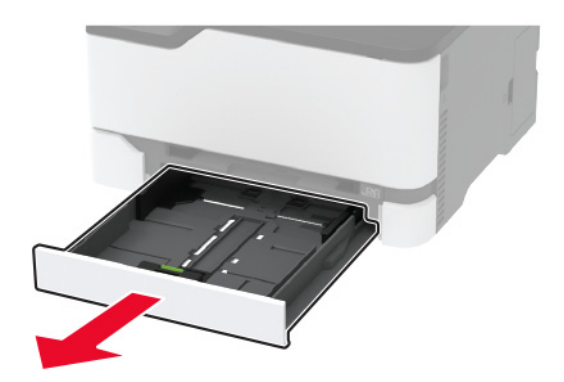

8 Vyberte fľašu na odpadový toner.

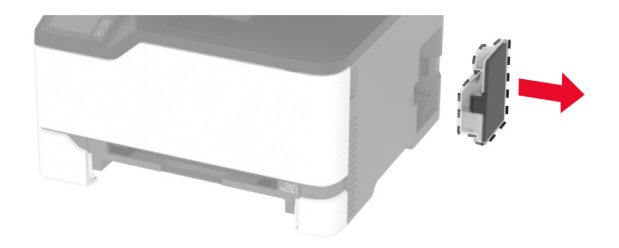

Poznámka: Aby sa predišlo rozsypaniu tonera, fľašu umiestnite do vzpriamenej polohy.

9 Umiestnite tlačiareň nabok.

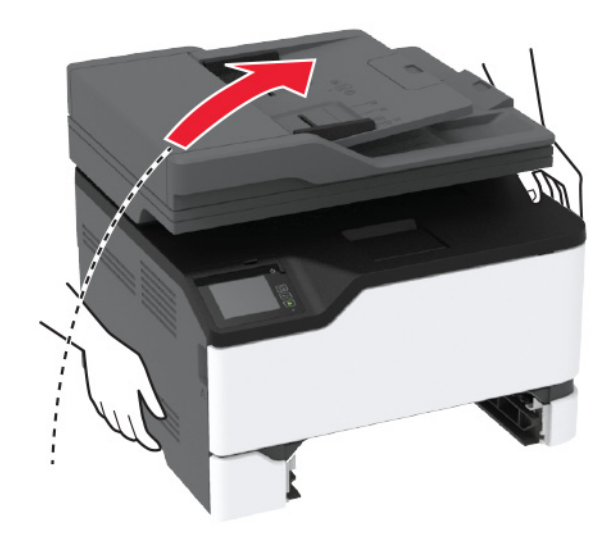

10 Demontujte použité vyzdvihovacie kolieska.

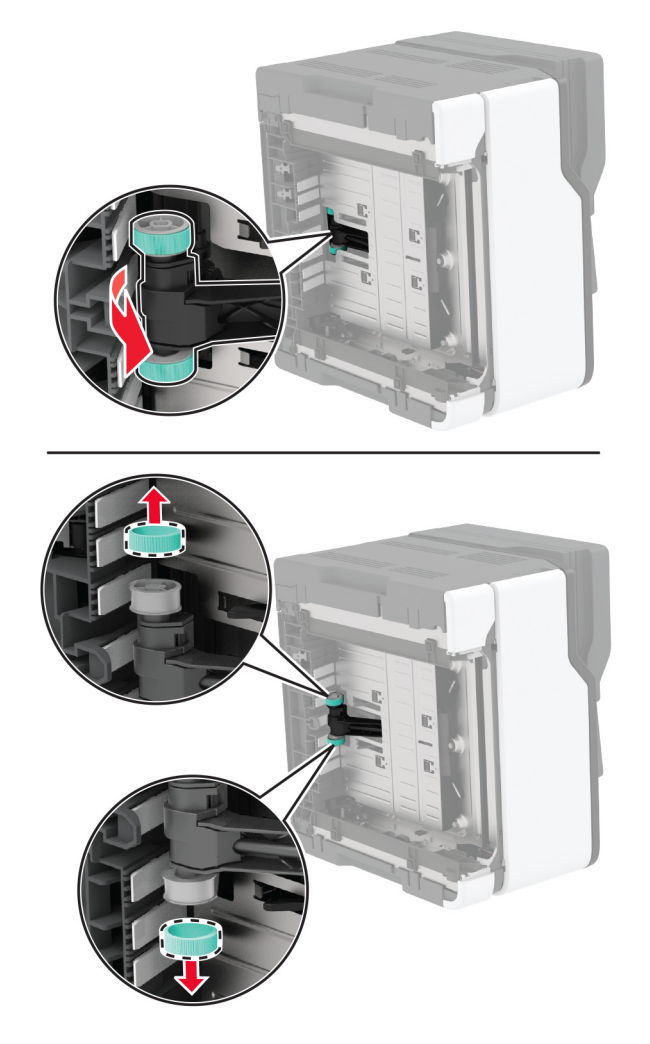

11 Vybaľte nové vyzdvihovacie kolieska.

Poznámka: Aby sa predišlo znečisteniu, uistite sa, že máte čisté ruky.

Vložte nové vyzdvihovacie kolieska.

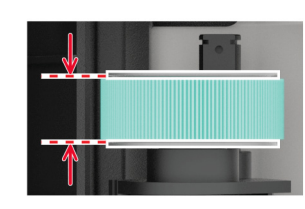

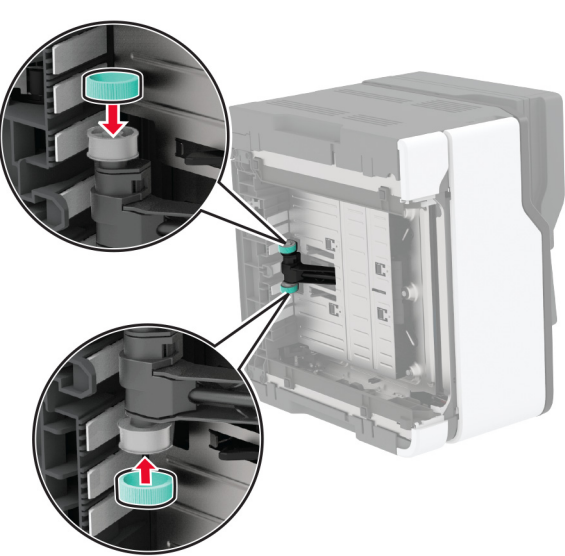

- Umiestnite tlačiareň do pôvodnej polohy a potom vložte nádobu na odpadový toner.
- Vložte zásobník.
- Otvorte predné dvierka a pevne ich zatlačte nadol.
- Vytiahnite zásobník tlačových kaziet.
- Vyberte papier a potom vložte zásobník tlačových kaziet.
- Zatvorte predné dvierka.
- Napájací kábel pripojte k tlačiarni a potom do elektrickej zásuvky.

POZOR – RIZIKO PORANENIA: Riziku požiaru alebo elektrického šoku sa vyhnete tak, že zapojíte napájací kábel do riadne označenej a správne uzemnenej elektrickej zásuvky, ktorá sa nachádza blízko produktu a je ľahko dostupná.

Zapnite tlačiareň.

## **Výmena oddeľovacieho bloku automatického podávača dokumentov**

1 Otvorte kryt automatického podávača dokumentov.

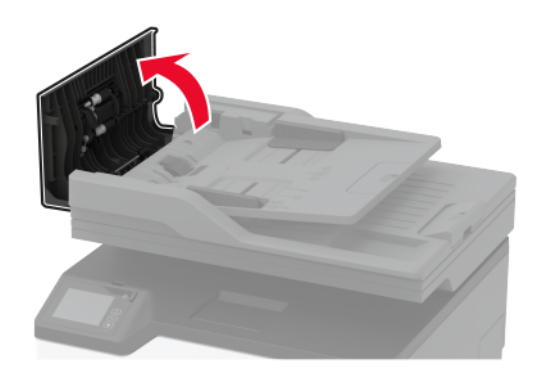

2 Vyberte oddeľovací blok automatického podávača dokumentov.

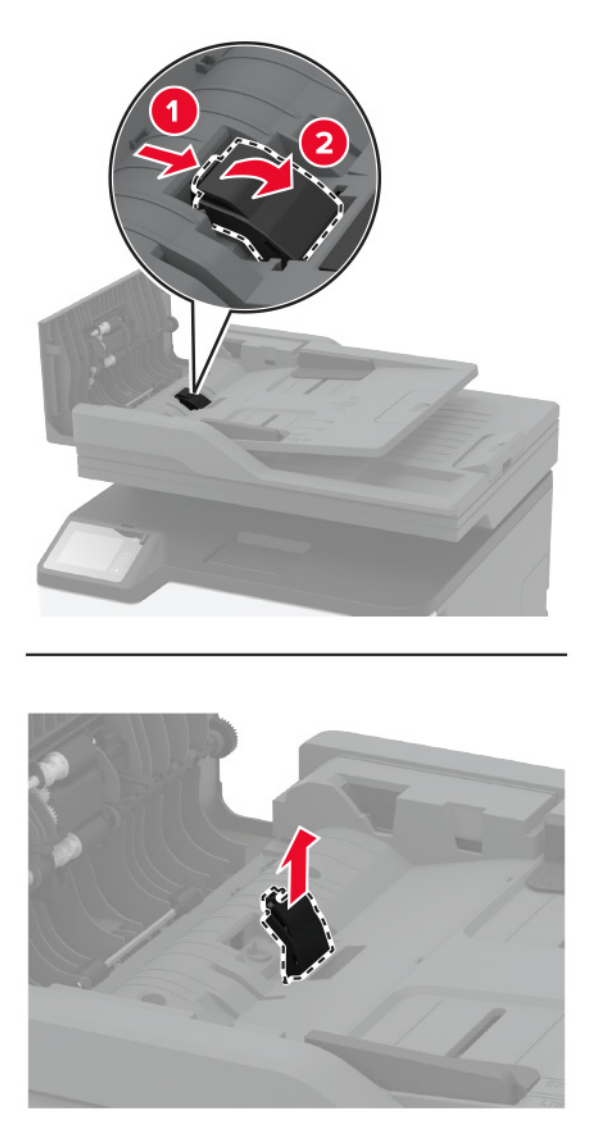

3 Vybaľte nový oddeľovací blok automatického podávača dokumentov.

4 Vložte nový oddeľovací blok tak, aby s kliknutím zapadol na miesto.

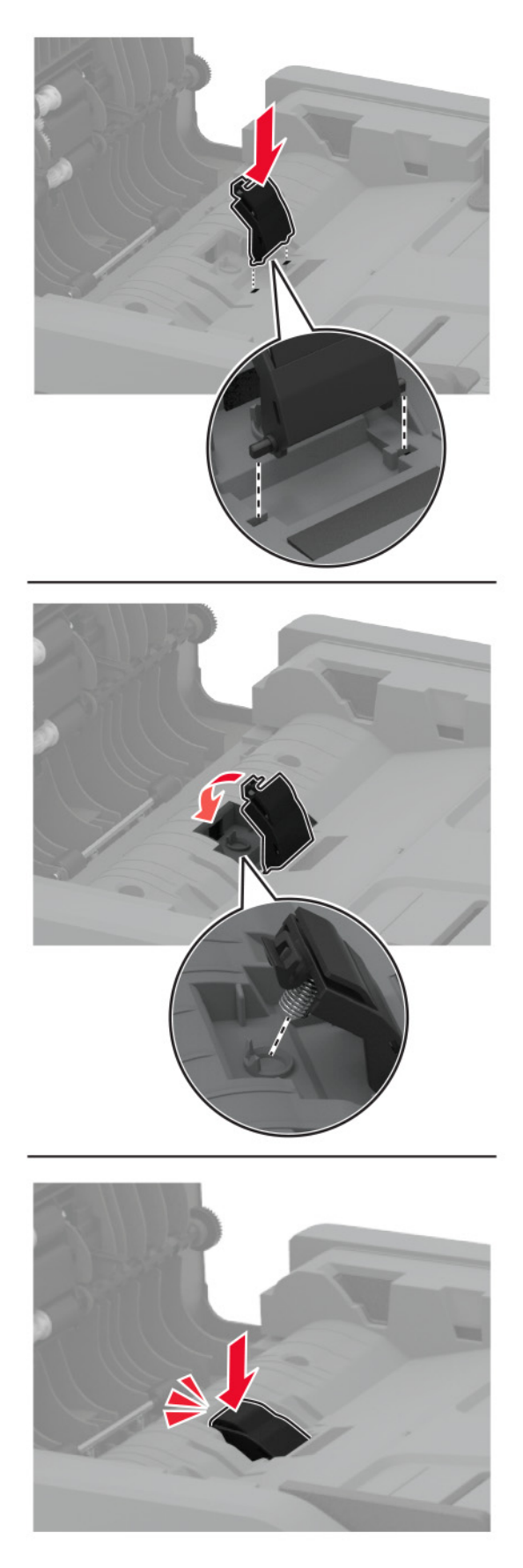

5 Zatvorte kryt automatického podávača dokumentov.

## **Obnovenie počítadiel používania spotrebného materiálu**

- 1 Na domovskej obrazovke sa dotknite položiek Nastavenia > Zariadenie > Údržba > Ponuka Konfig. > Počítadlá používania spotrebného materiálu.
- 2 Vyberte počítadlo, ktoré chcete obnoviť.

Výstraha – Riziko poranenia: Spotrebný materiál a súčasti bez zmluvy o programe vrátenia môžu byť obnovené a repasované. Záruka výrobcu sa však nevzťahuje na škody spôsobené neoriginálnymi spotrebnými materiálmi alebo súčasťami. Obnovenie nastavenia počítadiel pre spotrebný materiál alebo súčiastky bez správneho repasovania môže poškodiť tlačiareň. Po obnovení nastavení počítadla spotrebného materiálu alebo súčiastok môže tlačiareň zobrazovať chybové hlásenie, ktoré označuje prítomnosť obnovenej položky.

## **Čistenie súčastí tlačiarne**

## **Čistenie tlačiarne**

POZOR – NEBEZPEČENSTVO ZÁSAHU ELEKTRICKÝM PRÚDOM: Skôr než budete pokračovať, odpojte napájací kábel zo zásuvky a z tlačiarne odpojte všetky káble, aby ste sa pri čistení vonkajších častí tlačiarne vyhli zasiahnutiu elektrickým prúdom.

#### Poznámky:

- **•** Tento postup vykonajte každých pár mesiacov.
- **•** Záruka tlačiarne nekryje poškodenie tlačiarne spôsobené nesprávnym zaobchádzaním.
- 1 Vypnite tlačiareň a potom z elektrickej zásuvky odpojte napájací kábel.
- 2 Vyberte papier zo štandardnej priehradky.
- 3 Pomocou jemnej kefky alebo vysávača odstráňte prach, smietky a kúsky papiera okolo tlačiarne.
- 4 Utrite povrch tlačiarne navlhčenou mäkkou tkaninou, ktorá nepúšťa vlákna.

#### Poznámky:

- **•** Nepoužívajte čistiace prostriedky ani saponáty, pretože by mohli poškodiť povrch tlačiarne.
- **•** Uistite sa, že po vyčistení sú všetky časti tlačiarne suché.
- 5 Zapojte napájací kábel do elektrickej zásuvky a zapnite tlačiareň.

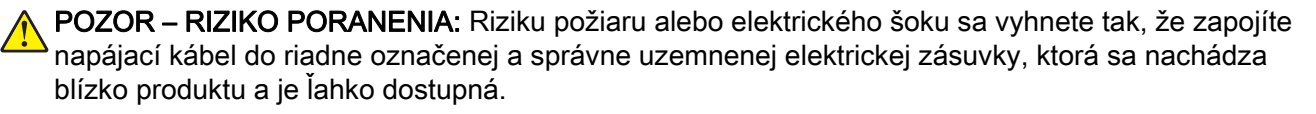

## **Čistenie dotykovej obrazovky**

- POZOR NEBEZPEČENSTVO ZÁSAHU ELEKTRICKÝM PRÚDOM: Skôr než budete pokračovať, odpojte napájací kábel zo zásuvky a z tlačiarne odpojte všetky káble, aby ste sa pri čistení vonkajších častí tlačiarne vyhli zasiahnutiu elektrickým prúdom.
- 1 Vypnite tlačiareň a potom z elektrickej zásuvky odpojte napájací kábel.
- 2 Navlhčenou mäkkou handričkou, z ktorej sa neuvoľňujú vlákna, utrite dotykovú obrazovku.

#### Poznámky:

- **•** Nepoužívajte čistiace prostriedky ani saponáty, pretože by mohli poškodiť dotykovú obrazovku.
- **•** Po čistení sa uistite, že je dotyková obrazovka suchá.
- 3 Zapojte napájací kábel do elektrickej zásuvky a zapnite tlačiareň.

POZOR – RIZIKO PORANENIA: Riziku požiaru alebo elektrického šoku sa vyhnete tak, že zapojíte napájací kábel do riadne označenej a správne uzemnenej elektrickej zásuvky, ktorá sa nachádza blízko produktu a je ľahko dostupná.

### **Čistenie skenera**

1 Otvorte kryt skenera.

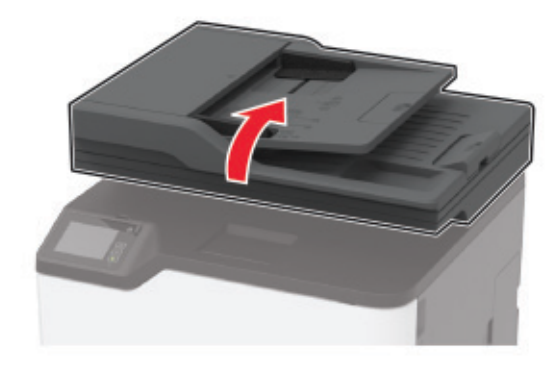

- 2 Navlhčenou mäkkou handričkou, z ktorej sa neuvoľňujú vlákna, utrite nasledujúce časti:
	- **•** Skenovací blok skla automatického podávača dokumentov

Poznámka: V niektorých modeloch tlačiarní, toto miesto je ADF sklo namiesto podložky.

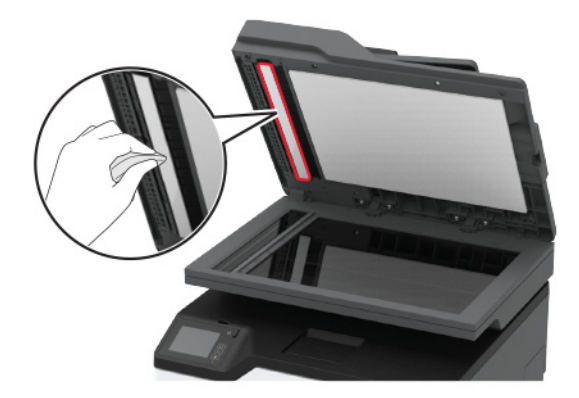

**•** Blok skenovacieho skla

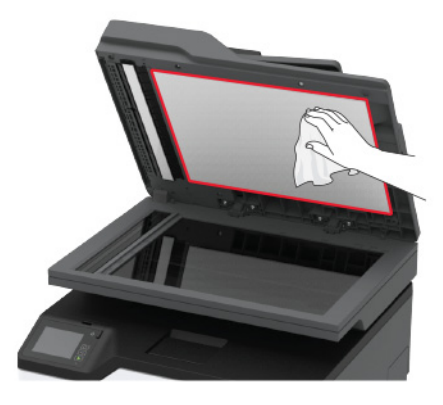

**•** Sklo automatického podávača dokumentov

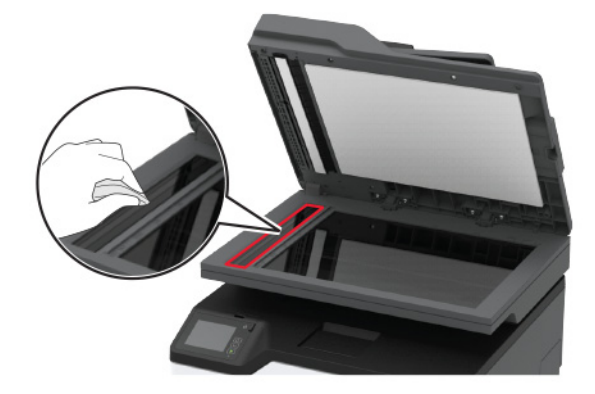

**•** Skenovacie sklo

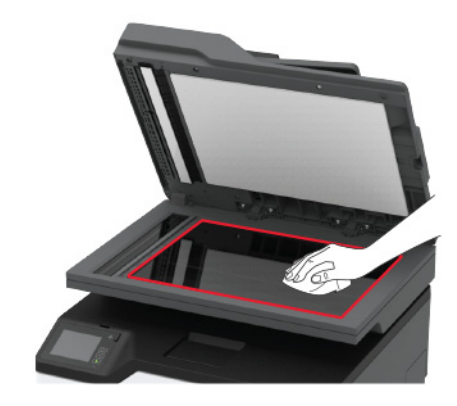

3 Zatvorte kryt skenera.

## **Čistenie vyzdvihovacích koliesok**

- 1 Vypnite tlačiareň.
- 2 Vytiahnite napájací kábel zo sieťovej zásuvky a potom z tlačiarne.
- 3 Otvorte predné dvierka a pevne ich zatlačte nadol.

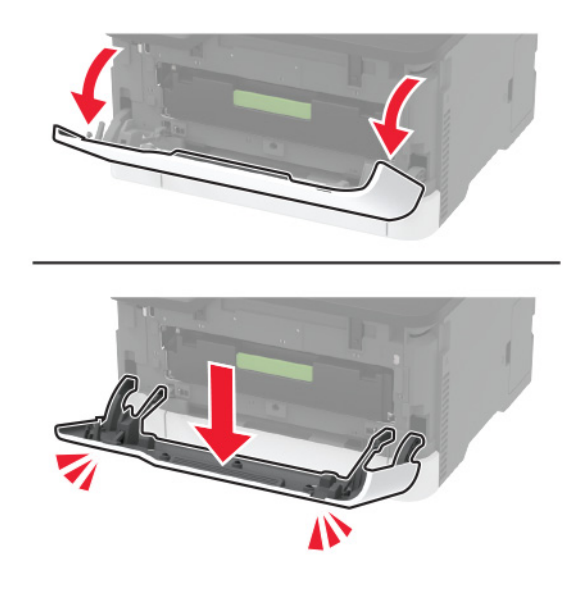

Vytiahnite zásobník tlačových kaziet.

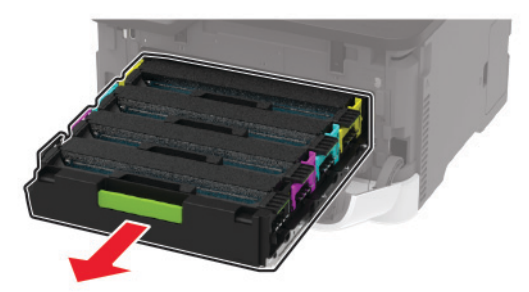

 Aby ste sa vyhli znečisteniu tonerom, položte hárok papiera na vrch zásobníka tlačových kaziet a potom vložte zásobník tlačových kaziet.

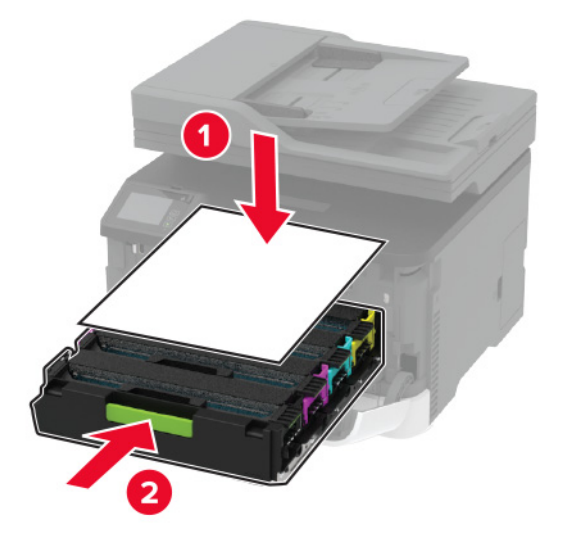

- Zatvorte predné dvierka.
- Vyberte zásobník.

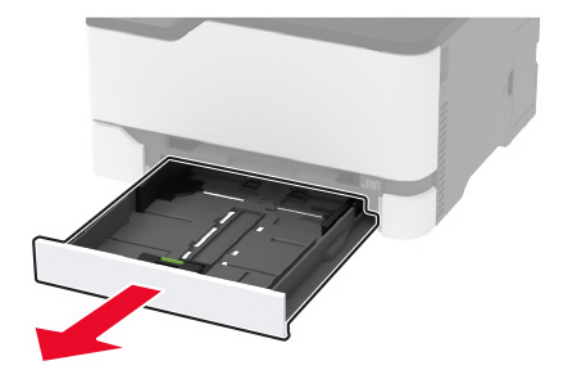

8 Vyberte fľašu na odpadový toner.

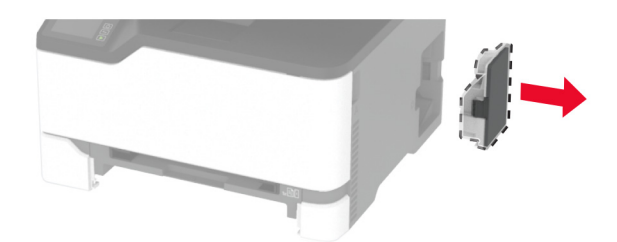

Poznámka: Aby sa predišlo rozsypaniu tonera, fľašu umiestnite do vzpriamenej polohy.

9 Umiestnite tlačiareň nabok.

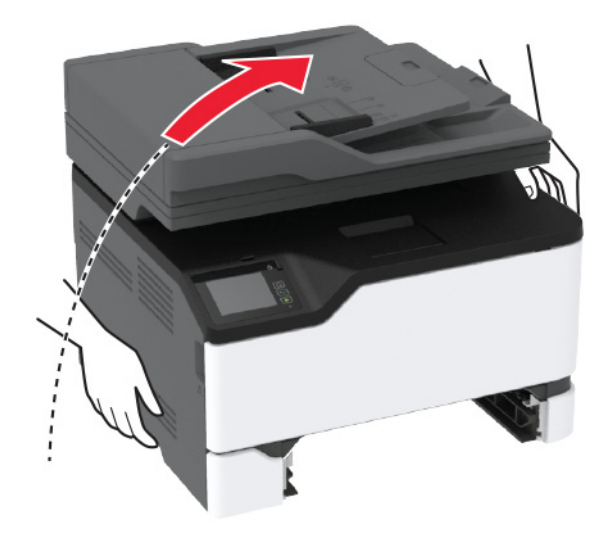

10 Demontujte vyzdvihovacie kolieska.

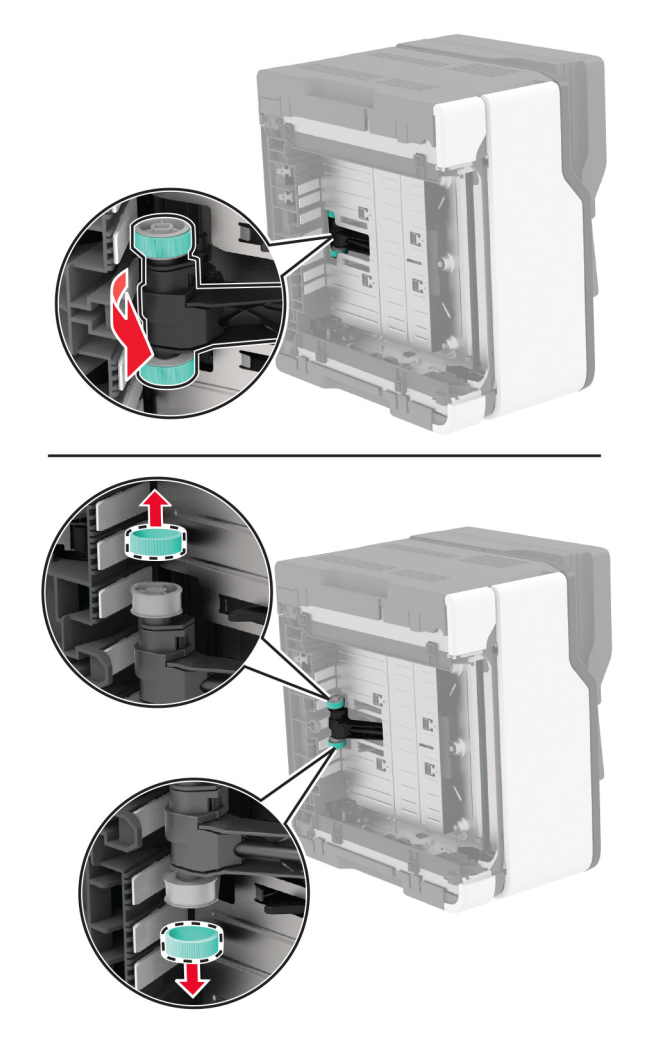

11 Naneste izopropylalkohol na mäkkú handričku, z ktorej sa neuvoľňujú vlákna, a potom ňou utrite vyzdvihovacie kolieska.

Vložte vyzdvihovacie kolieska.

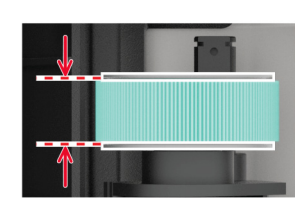

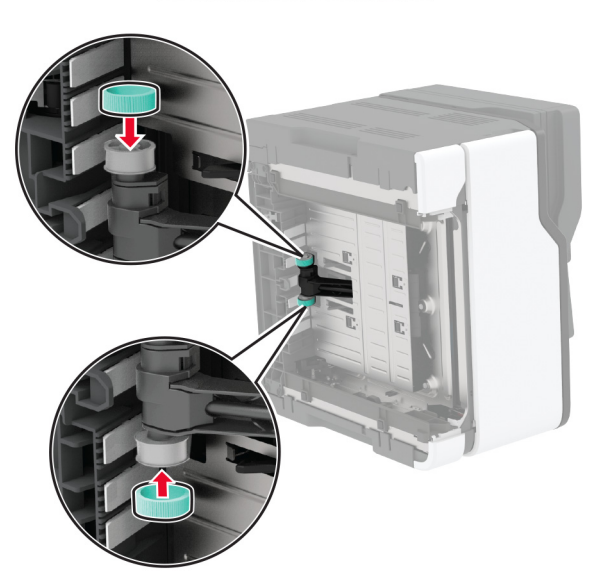

- Umiestnite tlačiareň do pôvodnej polohy a potom vložte nádobu na odpadový toner.
- Vložte zásobník.
- Otvorte predné dvierka a pevne ich zatlačte nadol.
- Vytiahnite zásobník tlačových kaziet.
- Vyberte papier a potom vložte zásobník tlačových kaziet.
- Zatvorte predné dvierka.
- Napájací kábel pripojte k tlačiarni a potom do elektrickej zásuvky.

POZOR – RIZIKO PORANENIA: Riziku požiaru alebo elektrického šoku sa vyhnete tak, že zapojíte napájací kábel do riadne označenej a správne uzemnenej elektrickej zásuvky, ktorá sa nachádza blízko produktu a je ľahko dostupná.

Zapnite tlačiareň.

## **Úspora energie a papiera**

### **Konfigurácia nastavení režimu úspory energie**

#### **režim spánku**

- 1 Na domovskej obrazovke sa dotknite položky Nastavenia > Zariadenie > Správa napájania > Časové limity > Režim spánku.
- 2 Zadajte dĺžku nečinnosti pred prepnutím tlačiarne do režimu spánku.

#### **režim dlhodobého spánku**

- 1 Na domovskej obrazovke sa dotknite položky Nastavenia > Zariadenie > Správa napájania > Časové limity > Časový limit dlhodobého spánku
- 2 Vyberte dĺžku nečinnosti pred prepnutím tlačiarne do režimu dlhodobého spánku.

#### Poznámky:

- **•** Aby funkcia Časový limit dlhodobého spánku fungovala, nastavte položku Časový limit dlhodobého spánku pri pripojení na možnosť Prejsť do režimu dlhodobého spánku.
- **•** Funkcia Embedded Web Server je počas režimu Dlhodobý spánok vypnutá.

## **Nastavenie jasu displeja tlačiarne**

- 1 Na domovskej obrazovke ťuknite na položky Nastavenia > Zariadenie > Predvoľby > Jas obrazovky.
- 2 Upravte nastavenie.

## **Úspora spotrebného materiálu**

**•** Tlačte na obe strany papiera.

Poznámka: Obojstranná tlač je v ovládači tlačiarne nastavená predvolene.

- **•** Tlačte viacero stránok na jeden hárok papiera.
- **•** Používajte funkciu náhľadu, aby ste ešte pred tlačou videli, ako bude dokument vyzerať.
- **•** Vytlačte jednu kópiu dokumentu, aby ste mohli skontrolovať presnosť jej obsahu a formátu.

## **Premiestnenie tlačiarne na iné miesto**

POZOR – RIZIKO PORANENIA: Ak je hmotnosť tlačiarne väčšia ako 20 kg (44 libier), na jej bezpečné zdvihnutie môžu byť potrebné dve alebo viaceré osoby.

POZOR – RIZIKO PORANENIA: Riziku požiaru a zásahu elektrickým prúdom sa vyhnete tak, že budete používať len napájací kábel dodaný s týmto produktom alebo náhradu schválenú výrobcom. POZOR – RIZIKO PORANENIA: Keď premiestňujete tlačiareň, dodržte nasledujúce pokyny, aby ste zabránili úrazu a poškodeniu tlačiarne:

- **•** Skontrolujte, či sú zavreté všetky dvierka a zásobníky.
- **•** Vypnite tlačiareň a potom z elektrickej zásuvky odpojte napájací kábel.
- **•** Z tlačiarne odpojte všetky káble.
- **•** Ak sú k tlačiarni pripojené samostatne stojace voliteľné zásobníky alebo výstupné voliteľné prvky, pred presunom tlačiarne ich odpojte.
- **•** Ak má tlačiareň základňu na kolieskach, opatrne ju posuňte na nové miesto. Dávajte pozor pri prechode cez prahy dverí a nerovnosti na podlahe.
- **•** Ak tlačiareň nemá základňu na kolieskach, ale používa voliteľné zásobníky alebo výstupné voliteľné prvky, odoberte výstupné voliteľné prvky a tlačiareň zdvihnite bez zásobníkov. Nedvíhajte tlačiareň zároveň s voliteľnými prvkami.
- **•** Na zdvihnutie tlačiarne vždy použite držadlá na tlačiarni.
- **•** Ak na premiestnenie tlačiarne používate vozík, musí mať povrch, ktorý bude podopierať celú tlačiareň.
- **•** Ak na prenos hardvérových voliteľných prvkov používate vozík, musí mať povrch, ktorý bude podopierať celé hardvérové volitelné prvky.
- **•** Tlačiareň prenášajte v zvislej polohe.
- **•** Nerobte s ňou prudké a náhle pohyby.
- **•** Pri ukladaní tlačiarne dávajte pozor, aby ste pod ňou nemali prsty.
- **•** Skontrolujte, či je okolo tlačiarne dostatok voľného miesta.

Poznámka: Záruka tlačiarne sa nevzťahuje na poškodenie tlačiarne spôsobené nesprávnym zaobchádzaním pri premiestňovaní.

## **Doprava tlačiarne**

Pokyny o doprave získate na adrese<http://support.lexmark.com> alebo kontaktovaním podpory pre zákazníkov.

# **Riešenie problémov**

## **Problémy s kvalitou tlače**

Nájdite obrázok, ktorý pripomína váš problém s kvalitou tlače, kliknite na odkaz nižšie a prečítajte si kroky na vyriešenie problému.

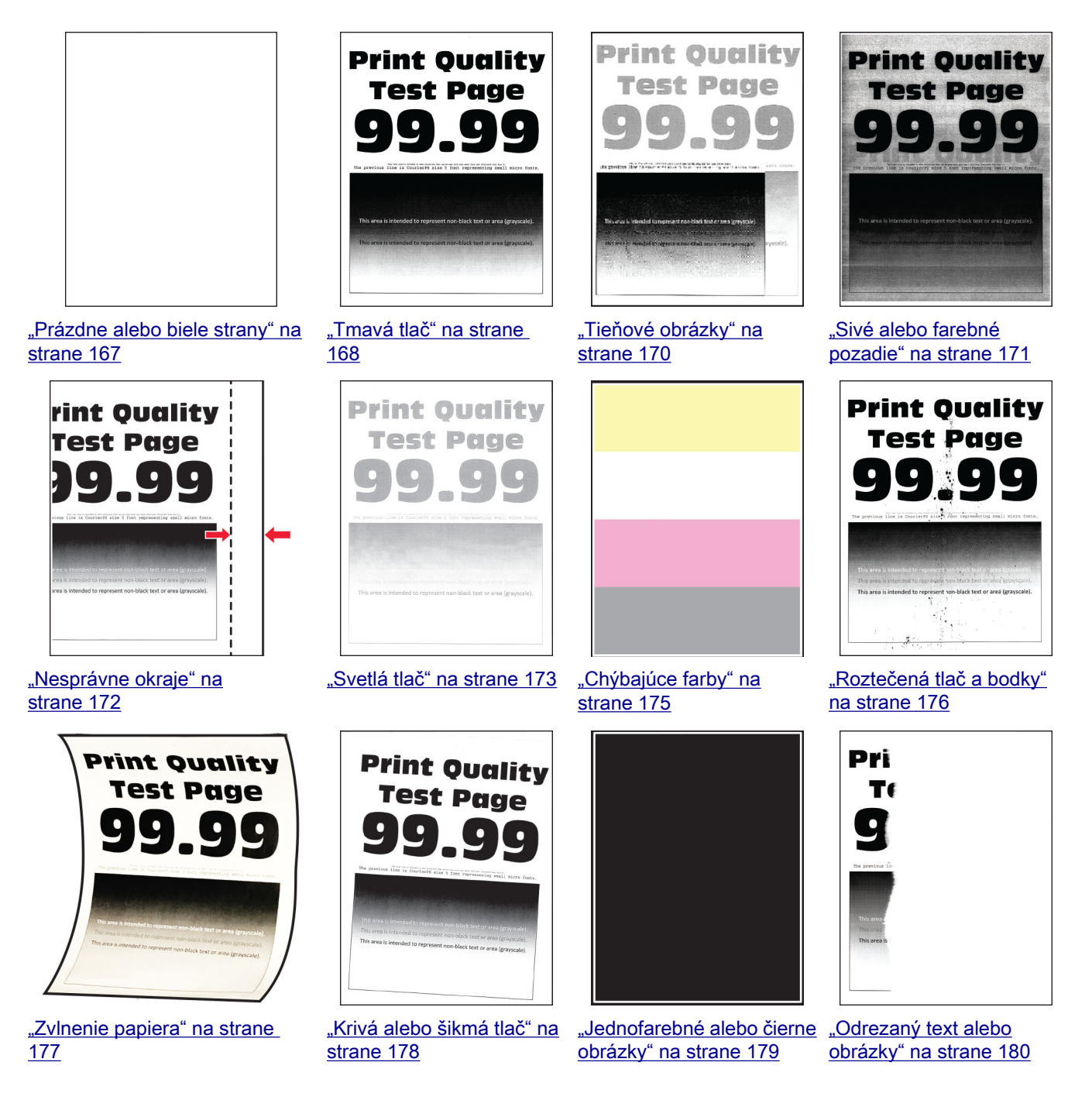

<span id="page-166-0"></span>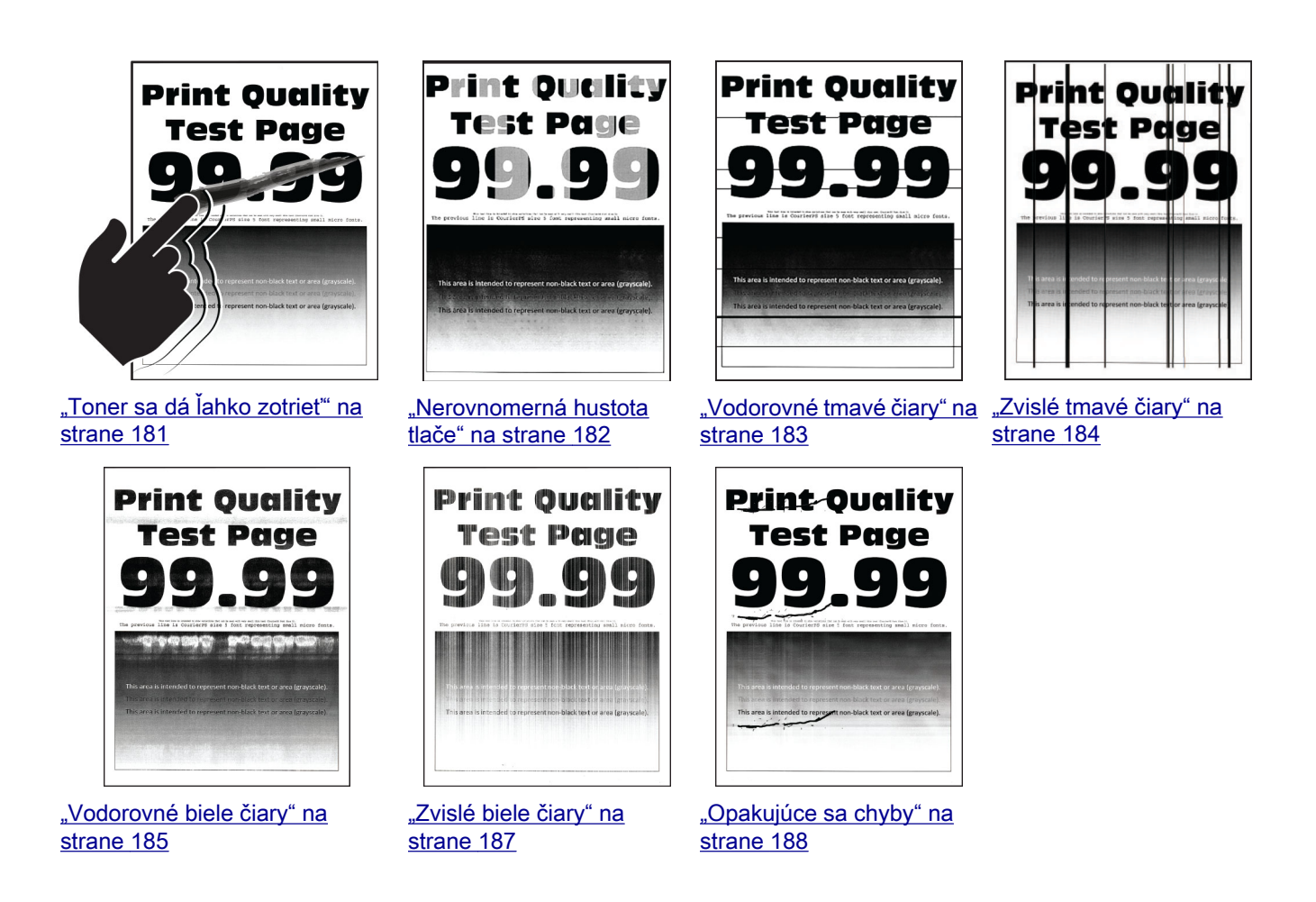

## **Problémy s tlačou**

### **Nízka kvalita tlače**

**Prázdne alebo biele strany**

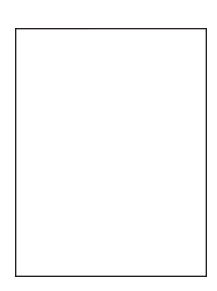

Poznámka: Skôr než sa pustíte do riešenia tohto problému, vytlačte strany testu kvality. V ovládacom paneli prejdite na Nastavenia > Riešenie problémov > Tlačiť strany testu kvality. V prípade modelov

tlačiarní bez dotykovej obrazovky môžete prechádzať cez nastavenia stlačením tlačidla  $\overline{\textsf{OK}}$ .

<span id="page-167-0"></span>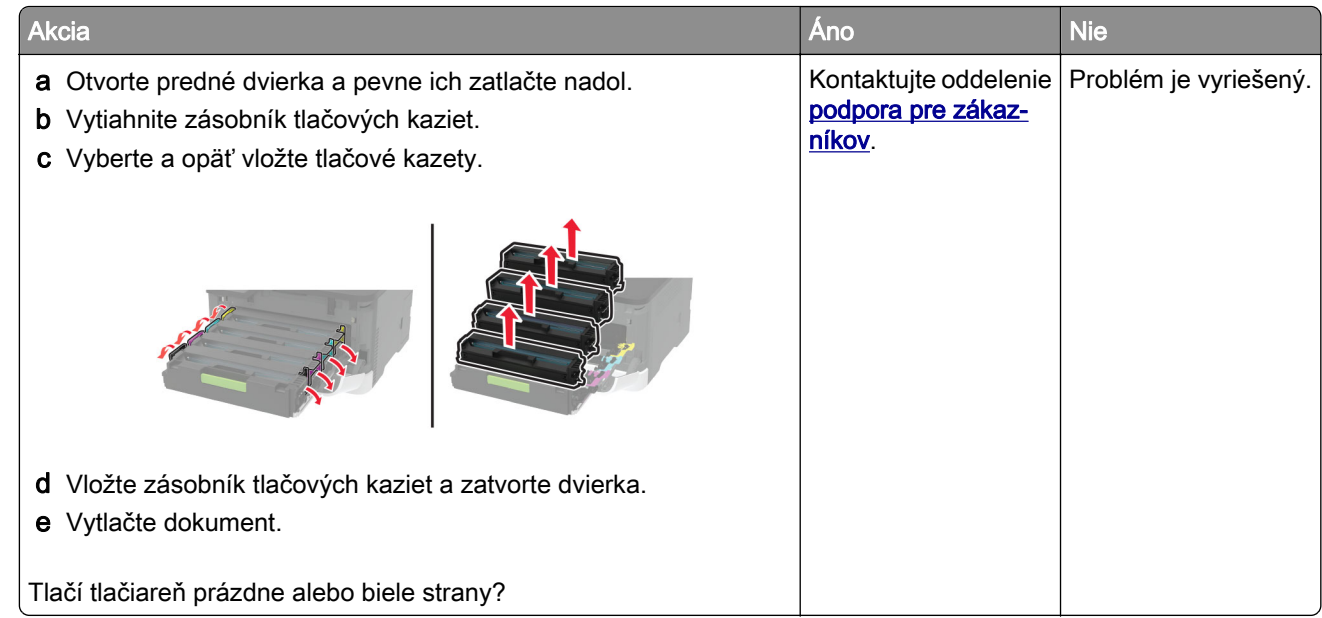

#### **Tmavá tlač**

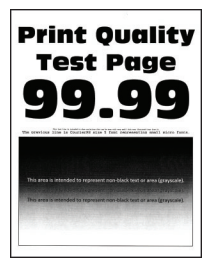

Poznámka: Skôr než sa pustíte do riešenia tohto problému, vytlačte strany testu kvality. V ovládacom paneli prejdite na Nastavenia > Riešenie problémov > Strany testovania kvality tlače. V prípade modelov

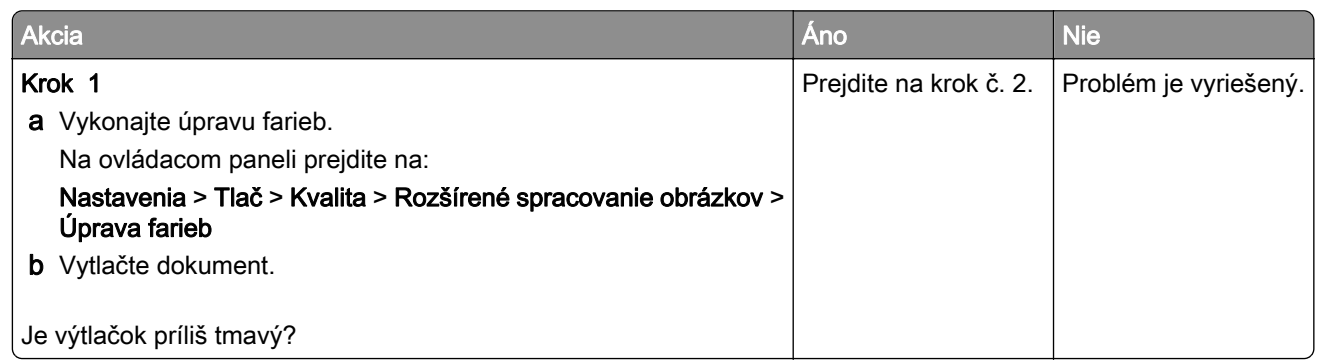

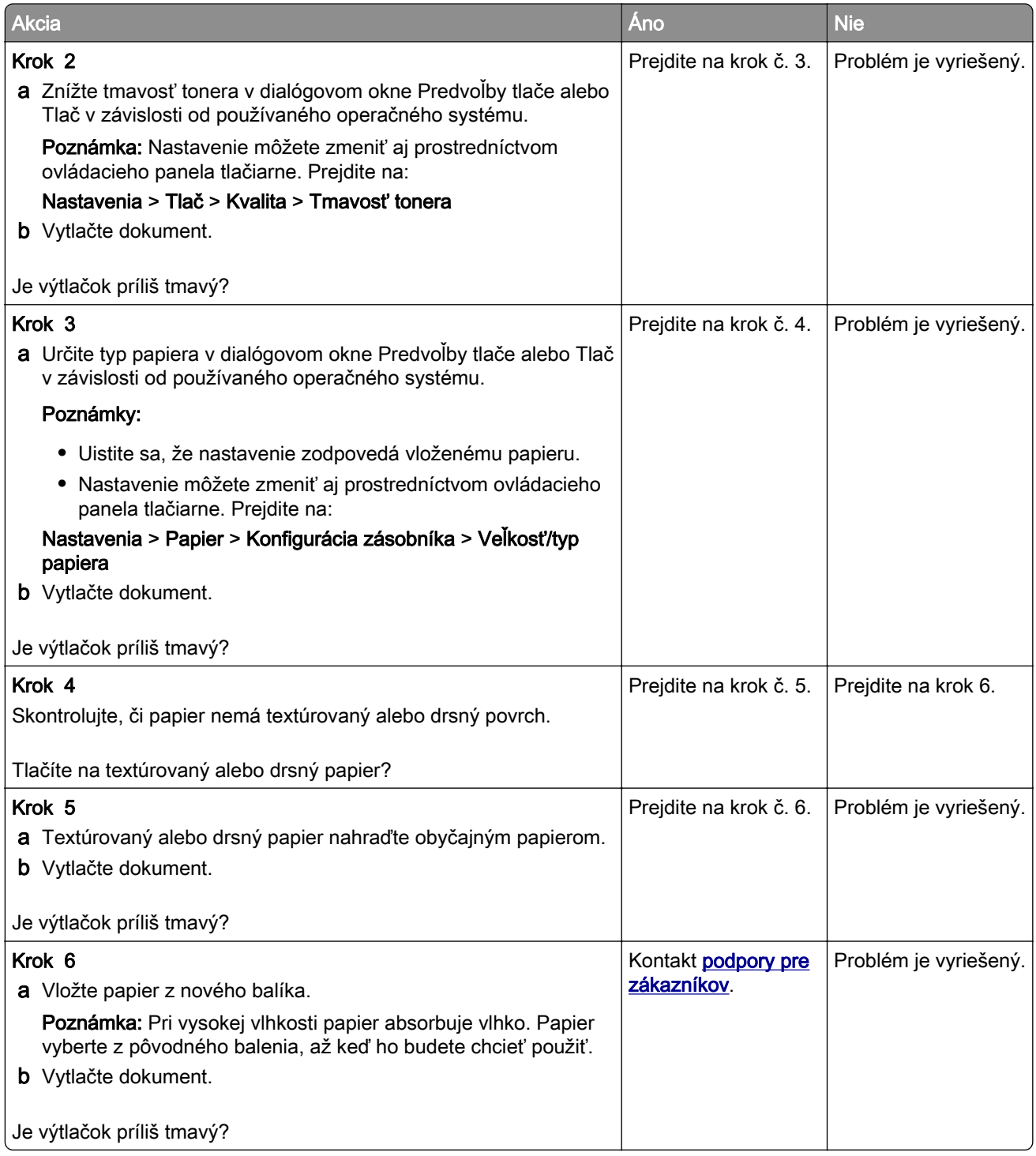

#### <span id="page-169-0"></span>**Tieňové obrázky**

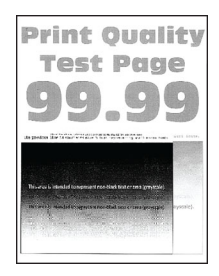

Poznámka: Skôr než sa pustíte do riešenia tohto problému, vytlačte strany testu kvality. V ovládacom paneli prejdite na Nastavenia > Riešenie problémov > Tlačiť strany testu kvality. V prípade modelov

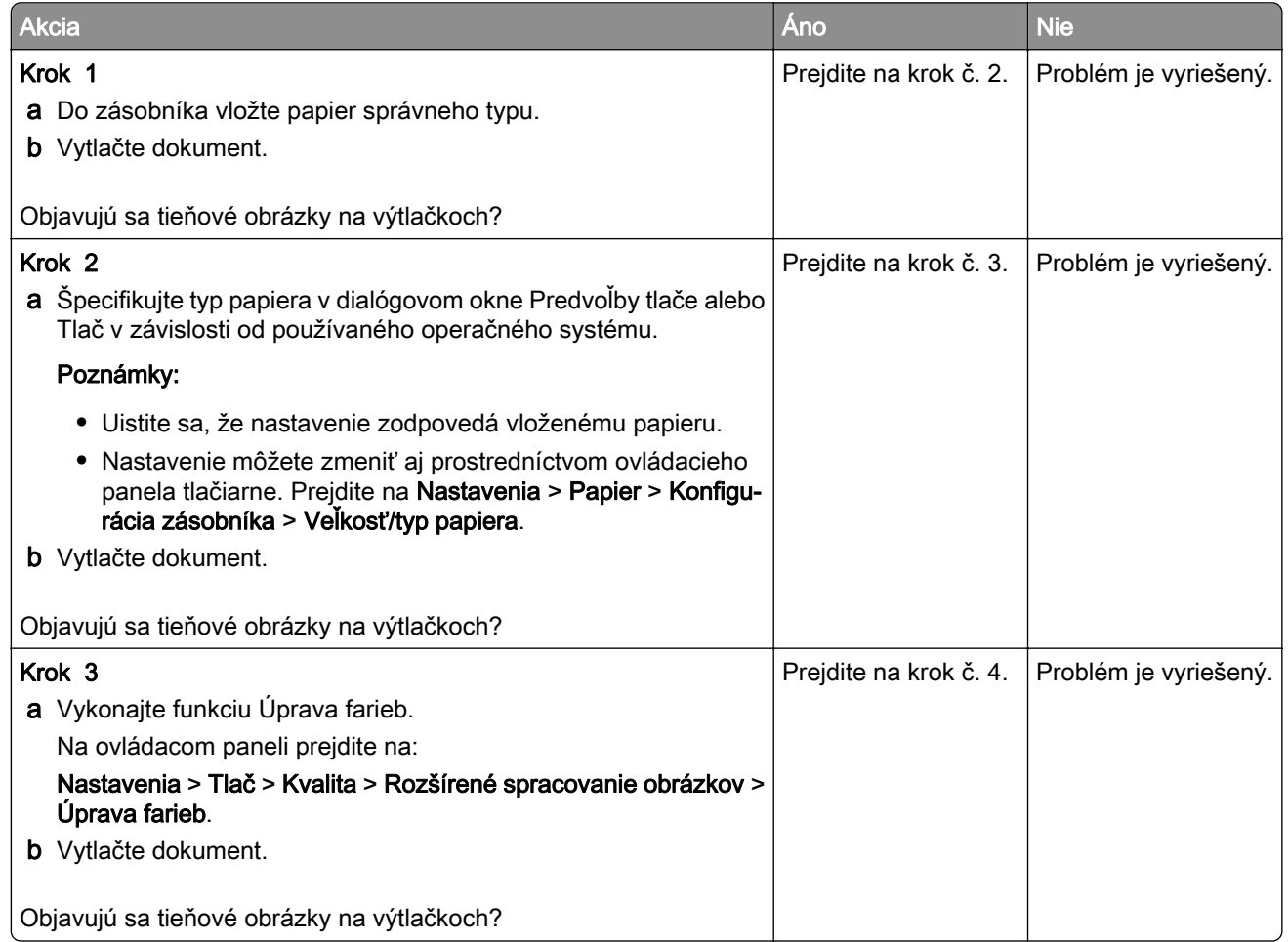

<span id="page-170-0"></span>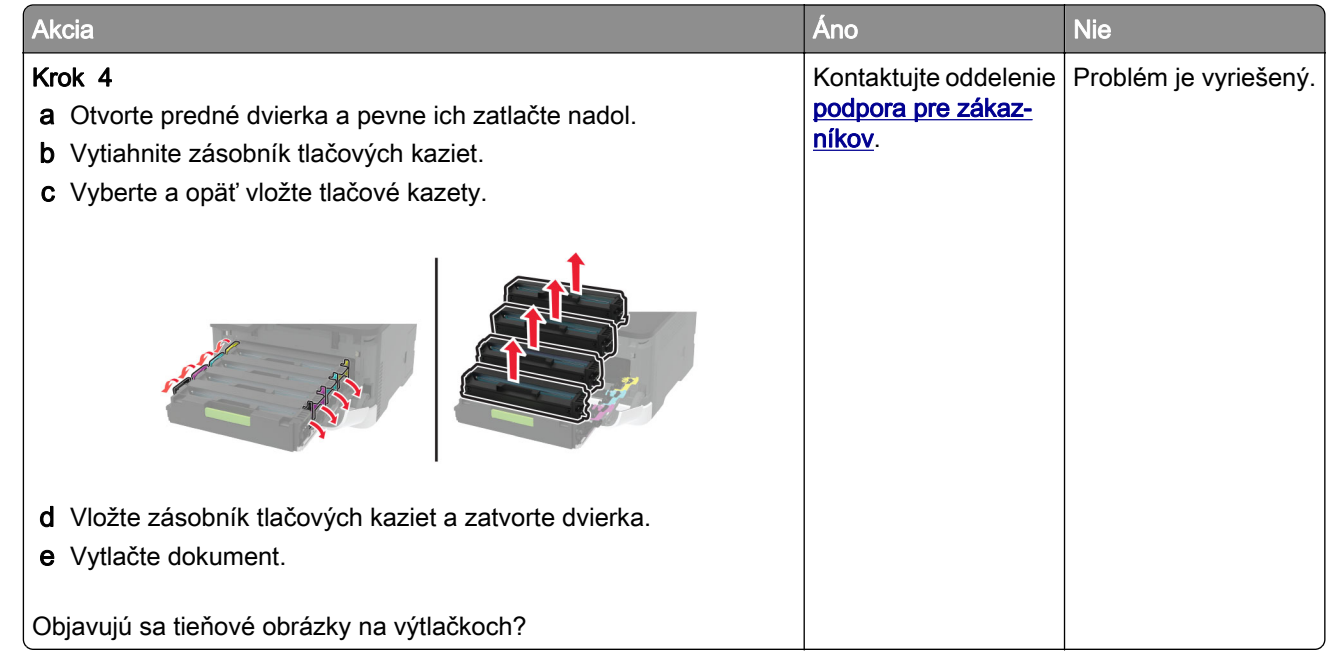

#### **Sivé alebo farebné pozadie**

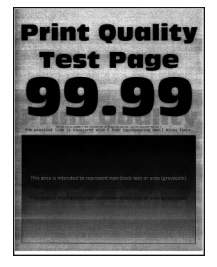

Poznámka: Skôr než sa pustíte do riešenia tohto problému, vytlačte strany testu kvality. V ovládacom paneli prejdite na Nastavenia > Riešenie problémov > Tlačiť strany testu kvality. V prípade modelov

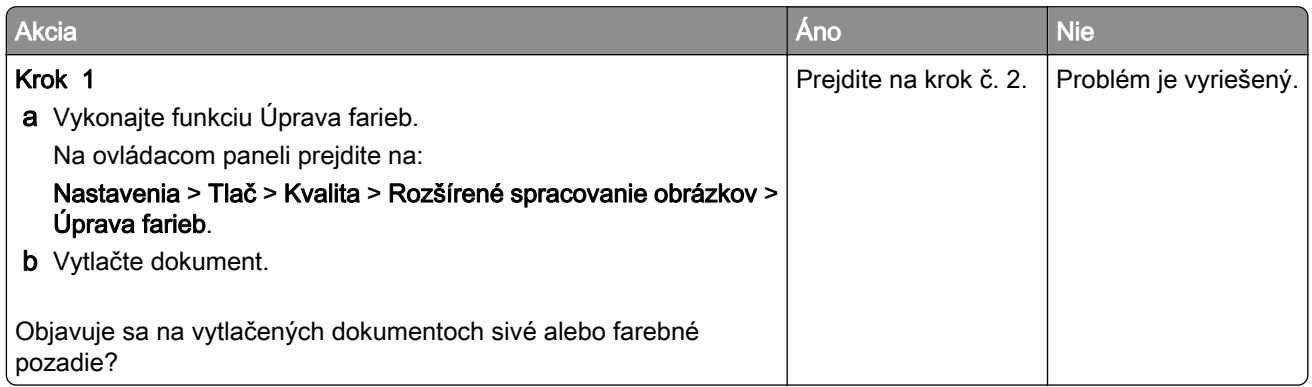

<span id="page-171-0"></span>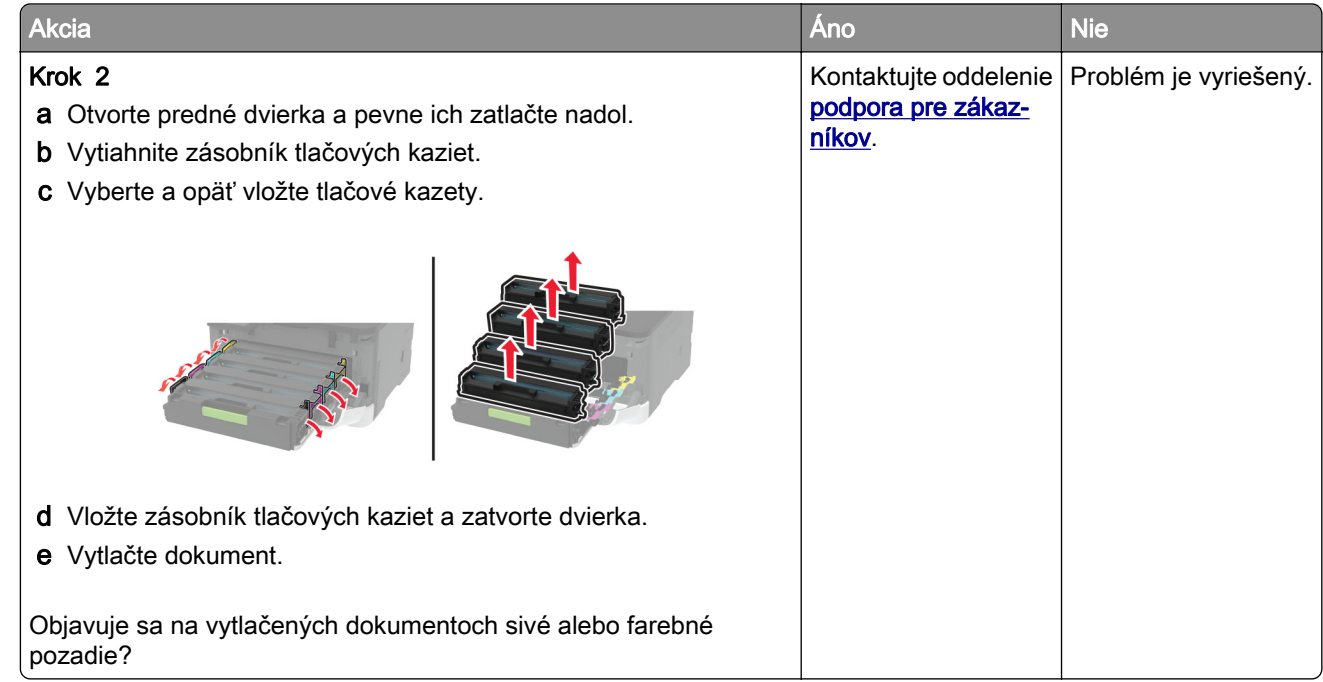

#### **Nesprávne okraje**

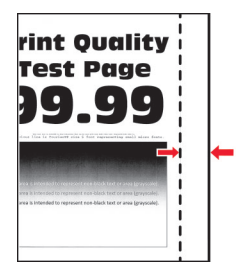

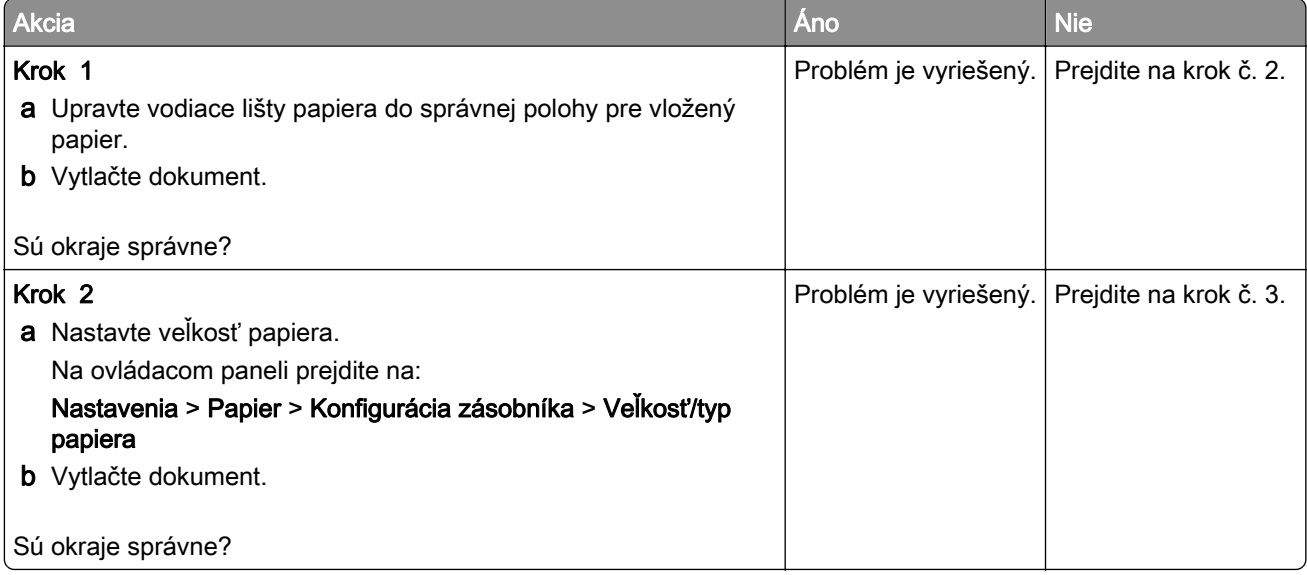

<span id="page-172-0"></span>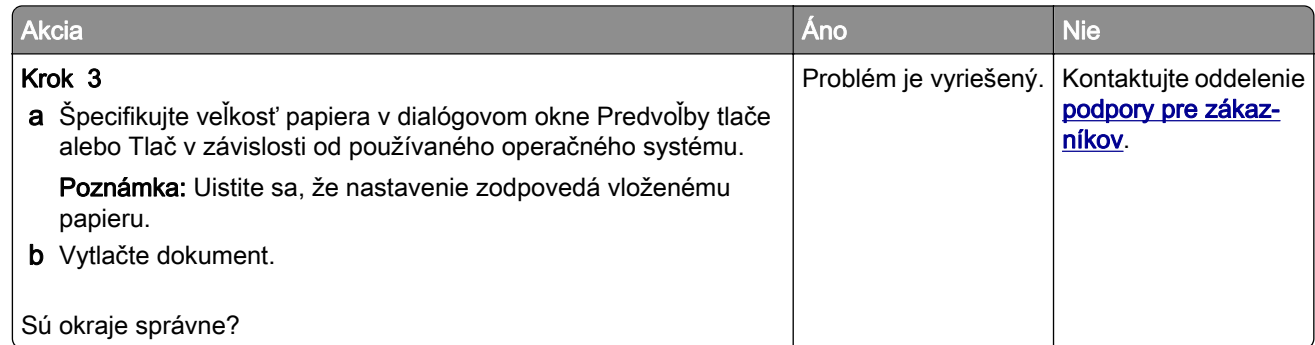

#### **Svetlá tlač**

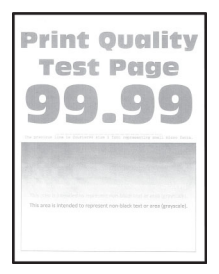

Poznámka: Skôr než sa pustíte do riešenia tohto problému, vytlačte strany testu kvality. V ovládacom paneli prejdite na Nastavenia > Riešenie problémov > Tlačiť strany testu kvality. V prípade modelov

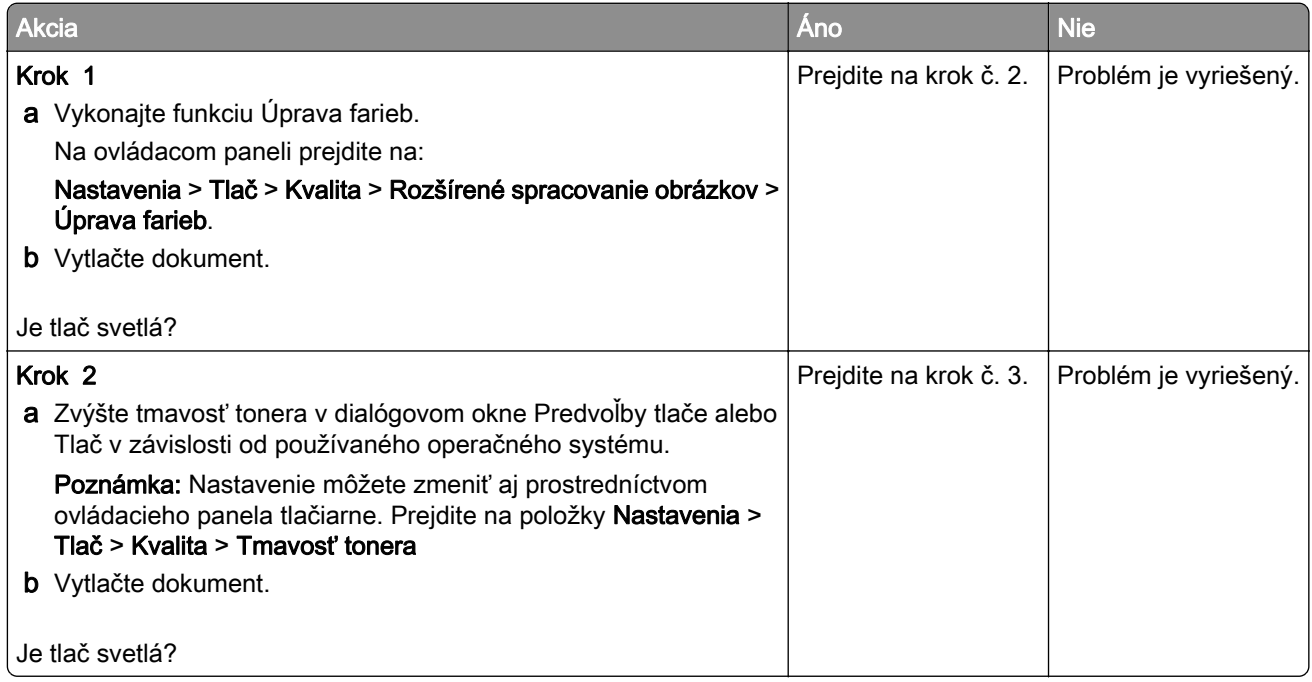

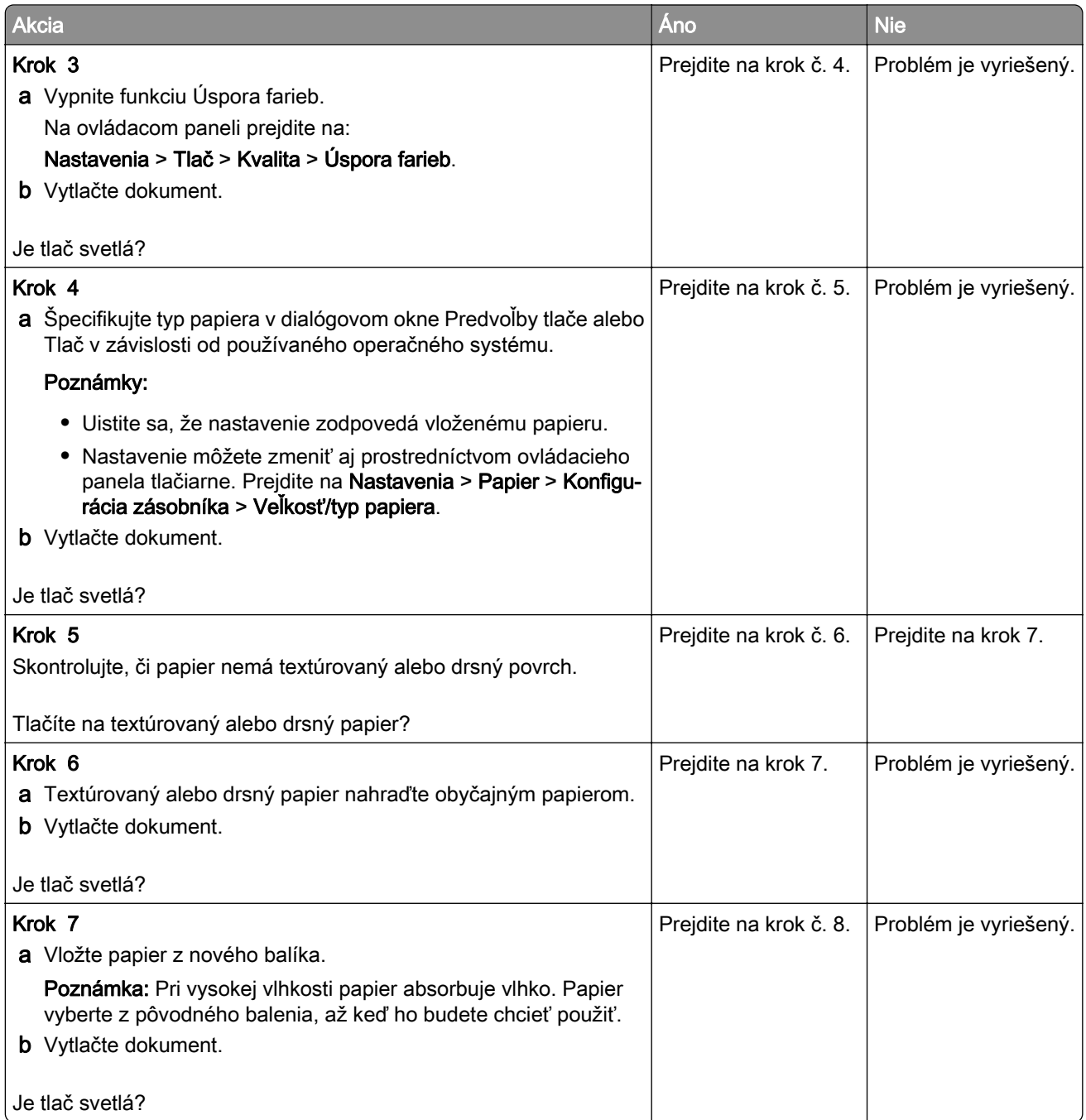

<span id="page-174-0"></span>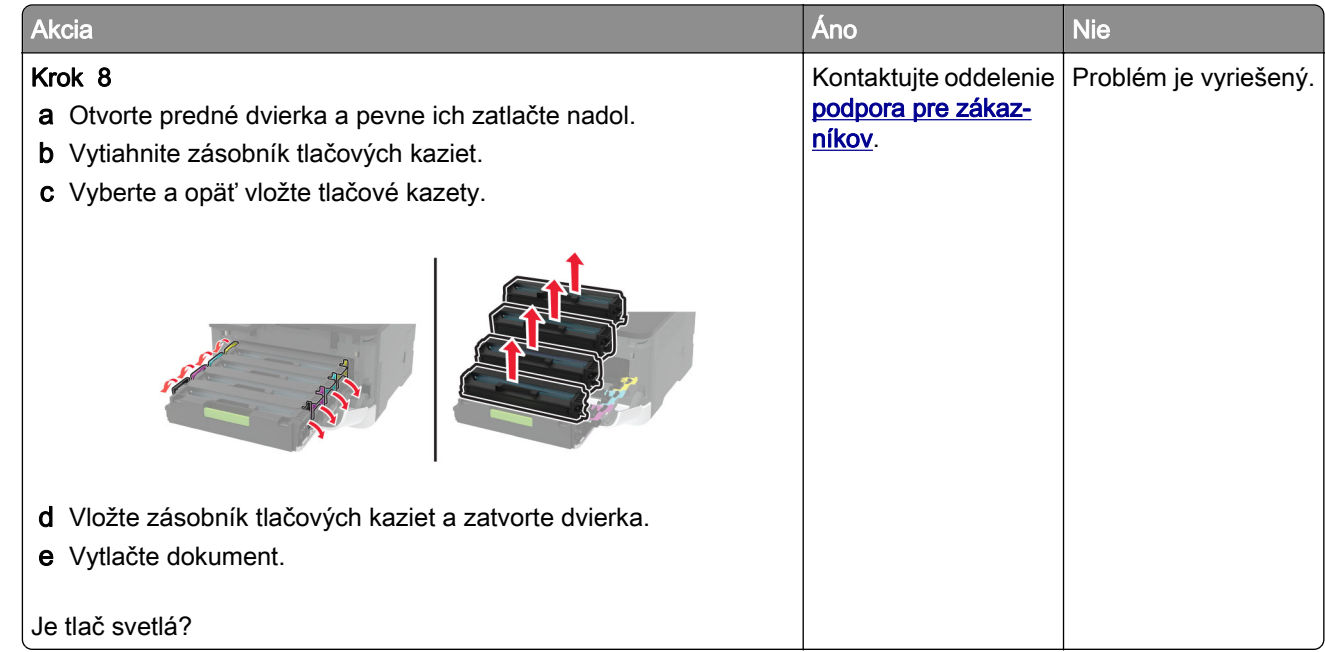

#### **Chýbajúce farby**

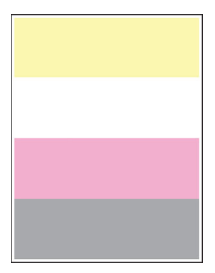

Poznámka: Skôr než sa pustíte do riešenia tohto problému, vytlačte strany testu kvality. V ovládacom paneli prejdite na Nastavenia > Riešenie problémov > Tlačiť strany testu kvality. V prípade modelov

tlačiarní bez dotykovej obrazovky môžete prechádzať cez nastavenia stlačením tlačidla  $\overline{\phantom{a}}^{0K}$ .

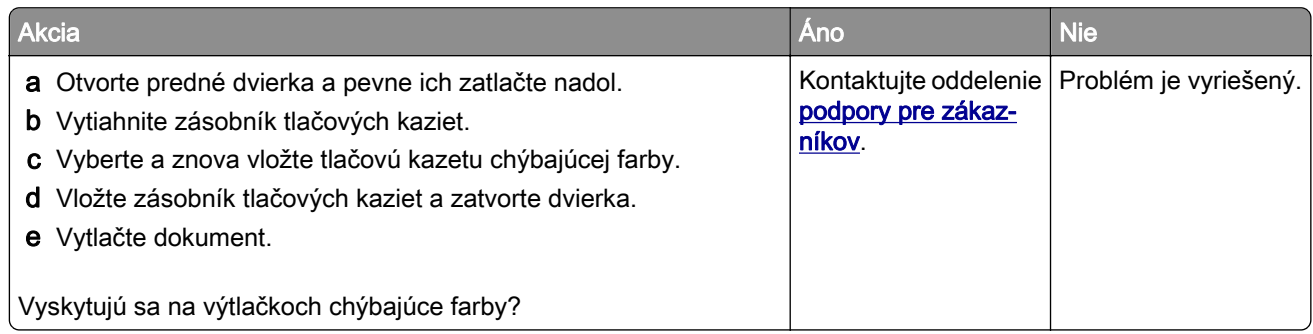

#### <span id="page-175-0"></span>**Roztečená tlač a bodky**

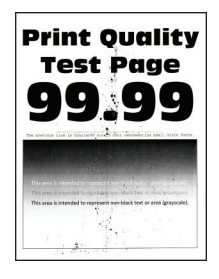

Poznámka: Skôr než sa pustíte do riešenia tohto problému, vytlačte strany testu kvality. V ovládacom paneli prejdite na Nastavenia > Riešenie problémov > Tlačiť strany testu kvality. V prípade modelov

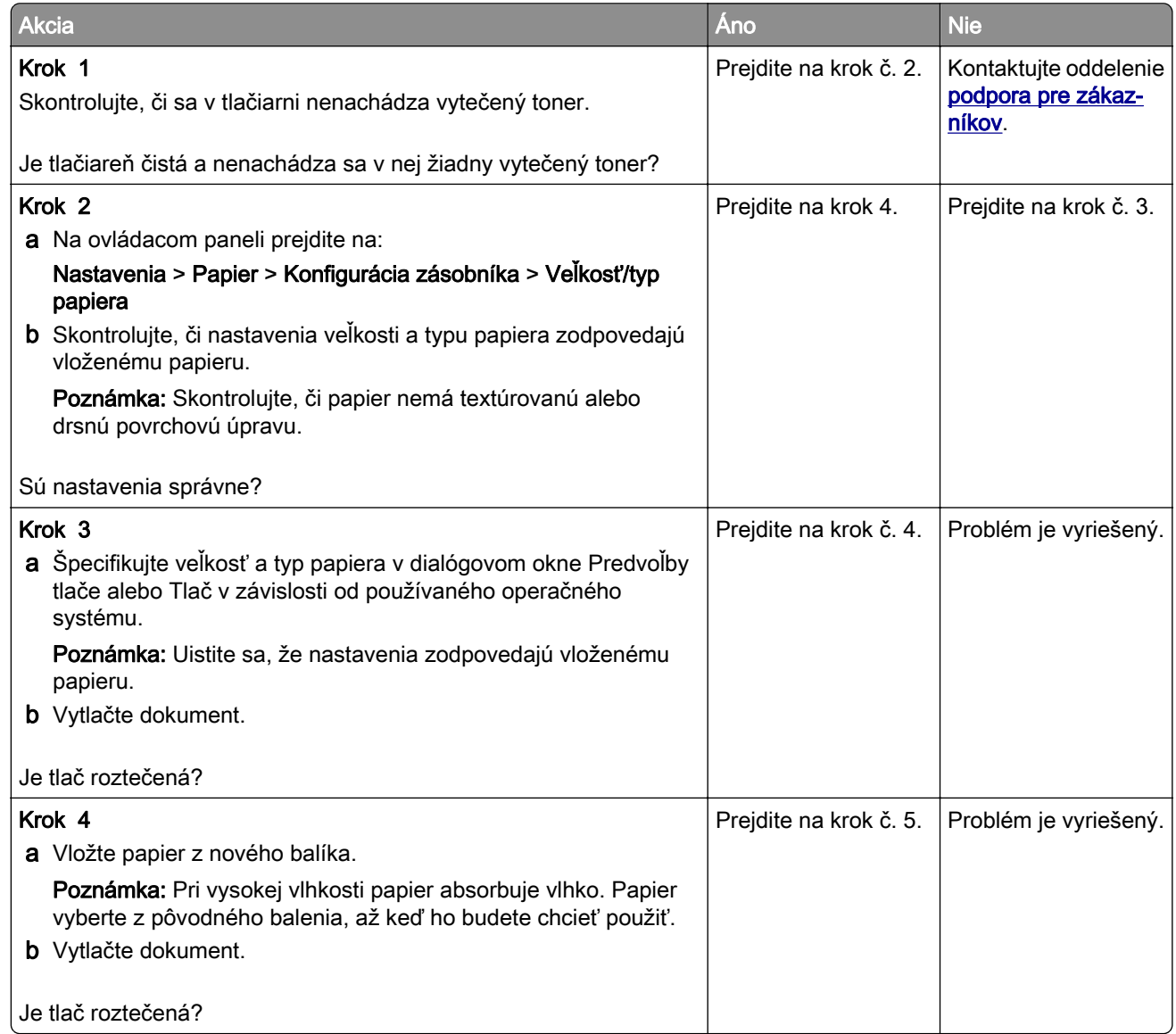

<span id="page-176-0"></span>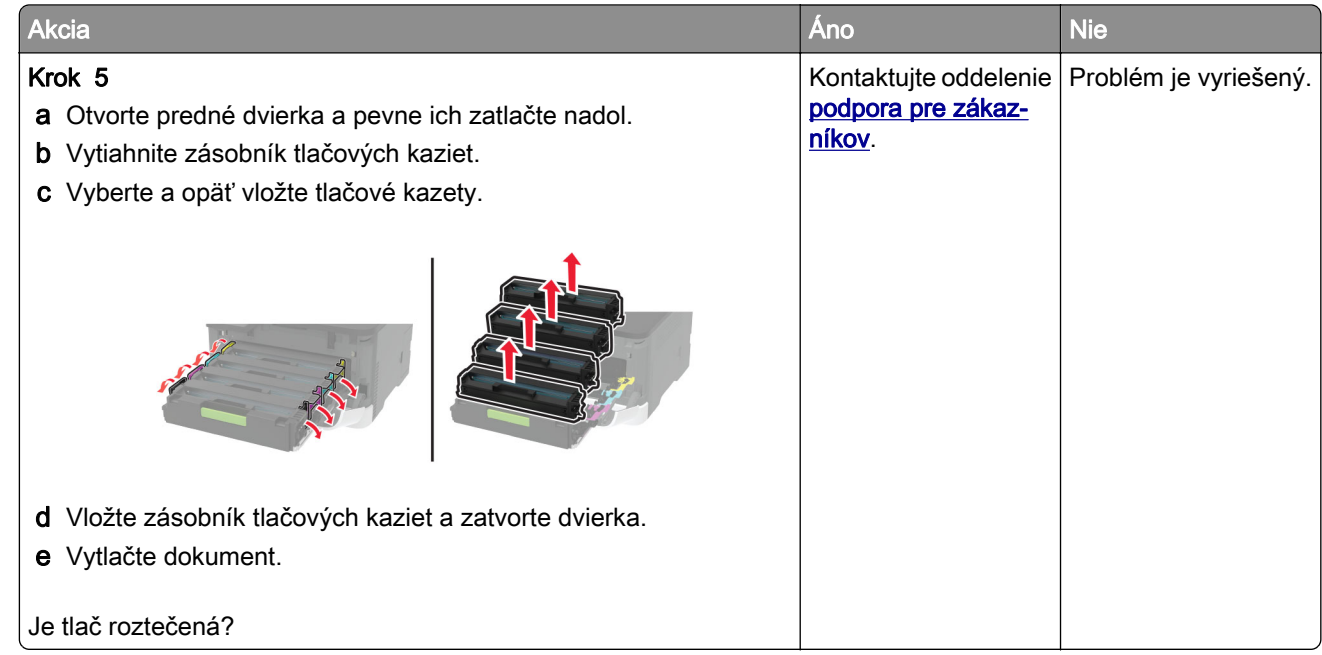

### **Zvlnenie papiera**

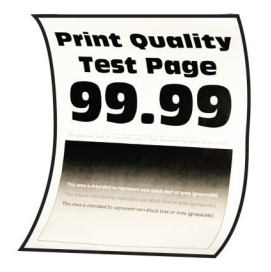

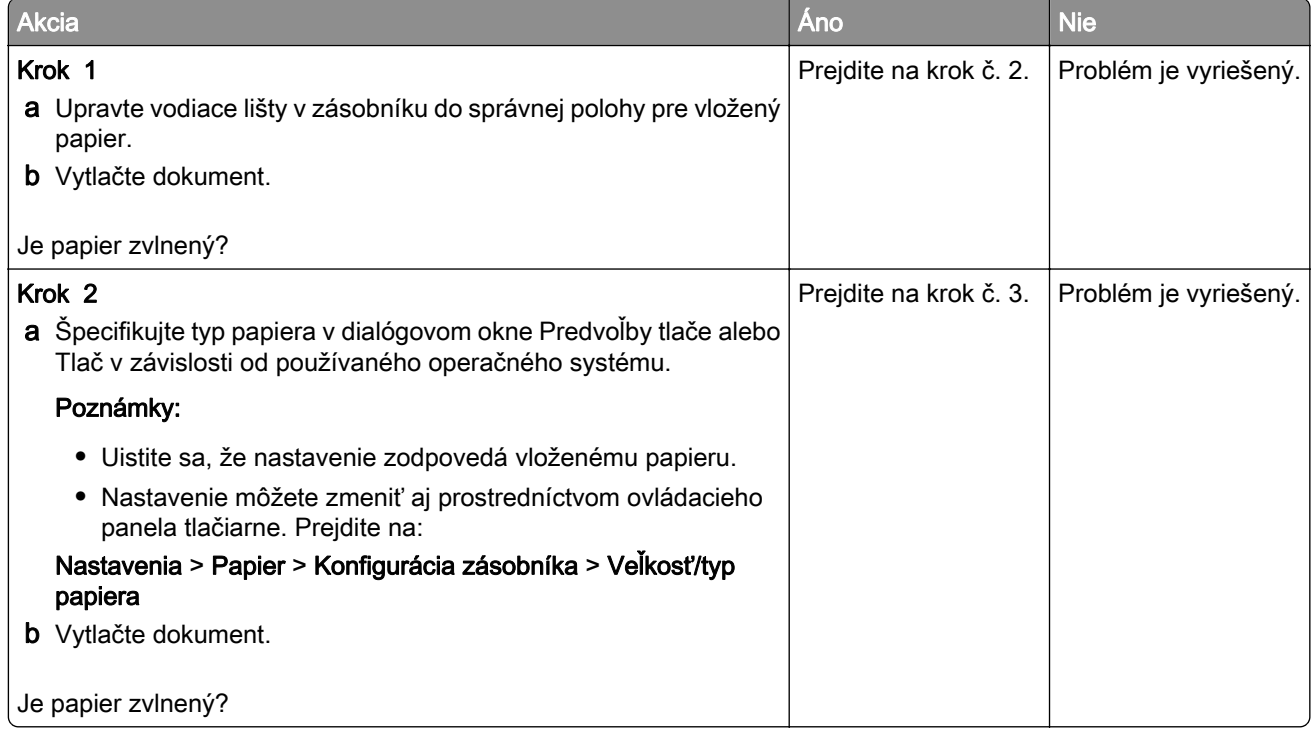

<span id="page-177-0"></span>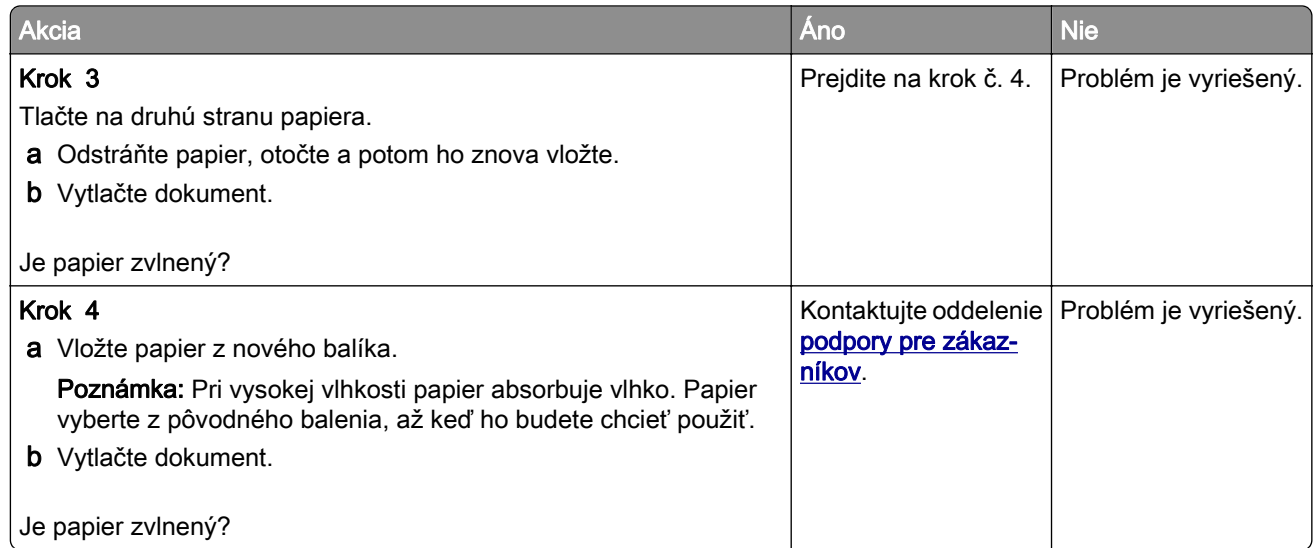

#### **Krivá alebo šikmá tlač**

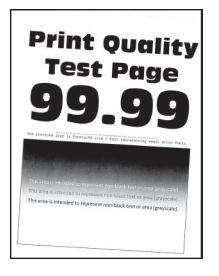

Poznámka: Než sa pustíte do riešenia tohto problému, vytlačte strany testu kvality. Na ovládacom paneli prejdite na položky Nastavenia > Riešenie problémov > Tlačiť strany testu kvality. V prípade modelov

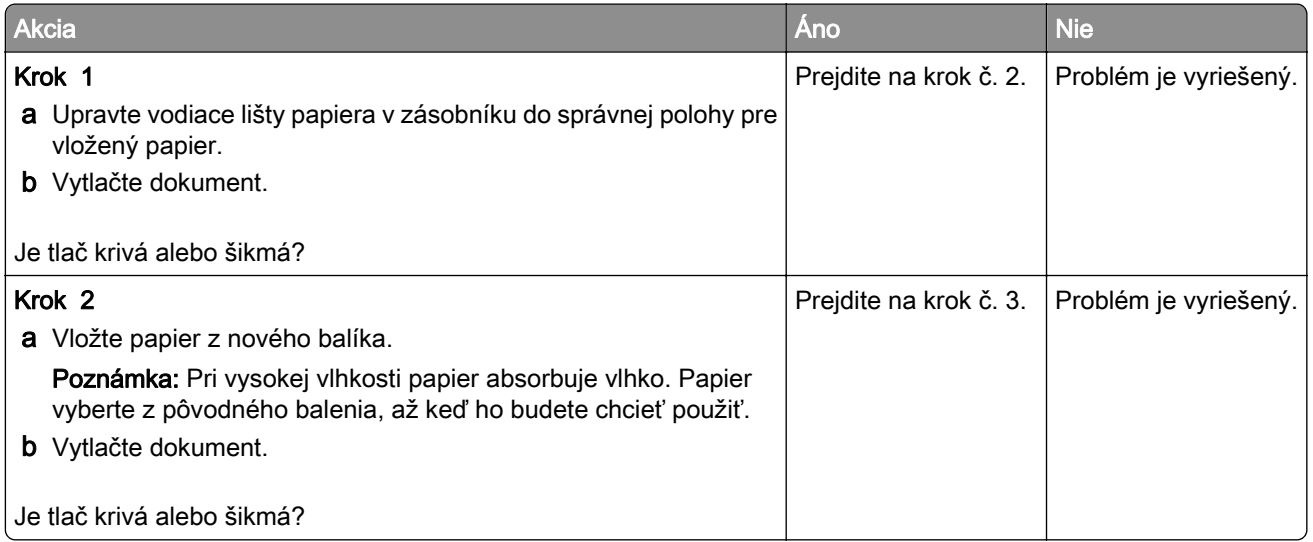

<span id="page-178-0"></span>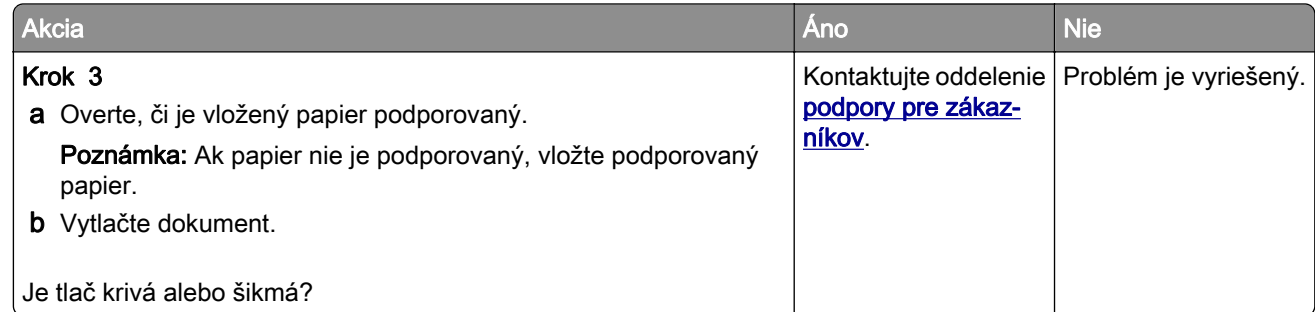

#### **Jednofarebné alebo čierne obrázky**

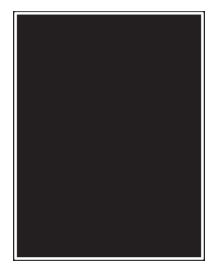

Poznámka: Skôr než sa pustíte do riešenia tohto problému, vytlačte strany testu kvality. V ovládacom paneli prejdite na Nastavenia > Riešenie problémov > Tlačiť strany testu kvality. V prípade modelov

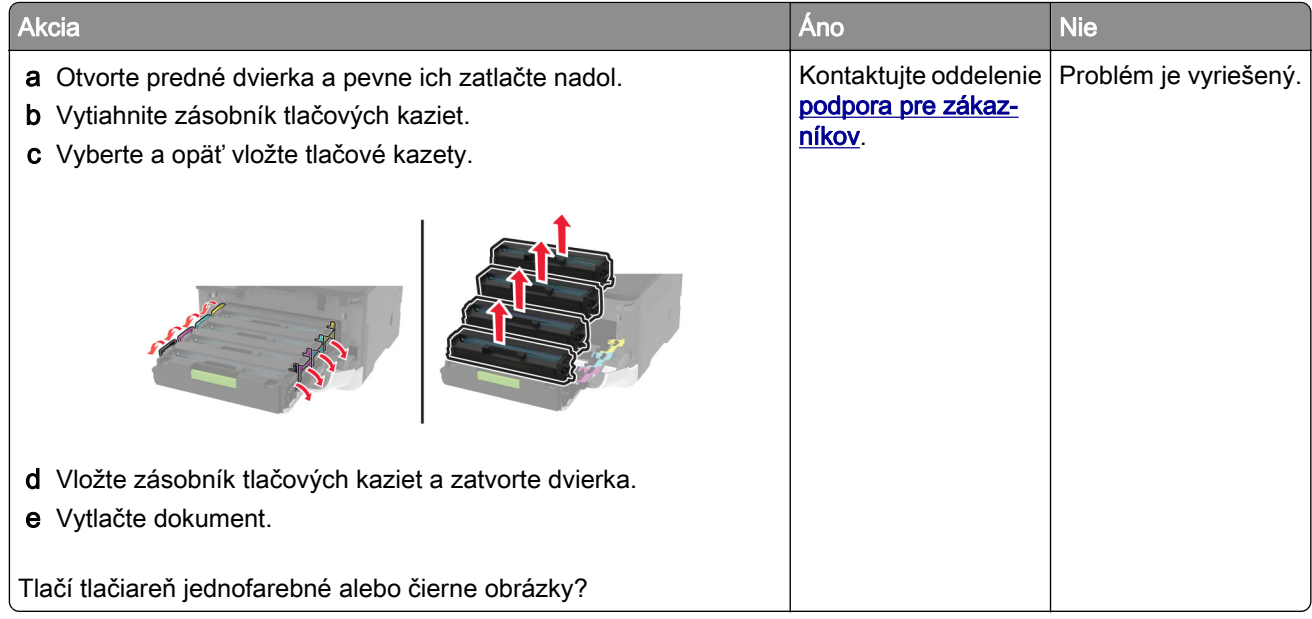

#### <span id="page-179-0"></span>**Odrezaný text alebo obrázky**

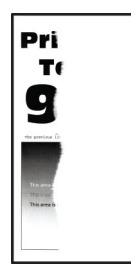

Poznámka: Skôr než sa pustíte do riešenia tohto problému, vytlačte strany testu kvality. V ovládacom paneli prejdite na Nastavenia > Riešenie problémov > Tlačiť strany testu kvality. V prípade modelov

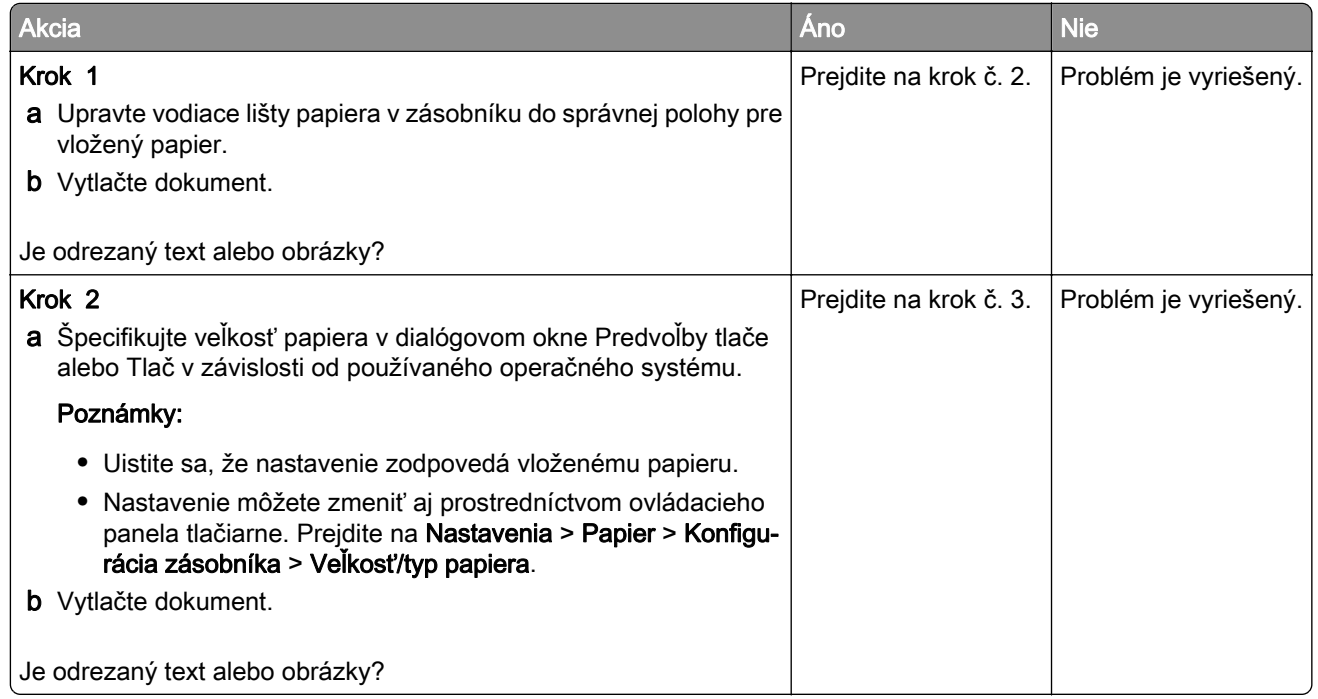
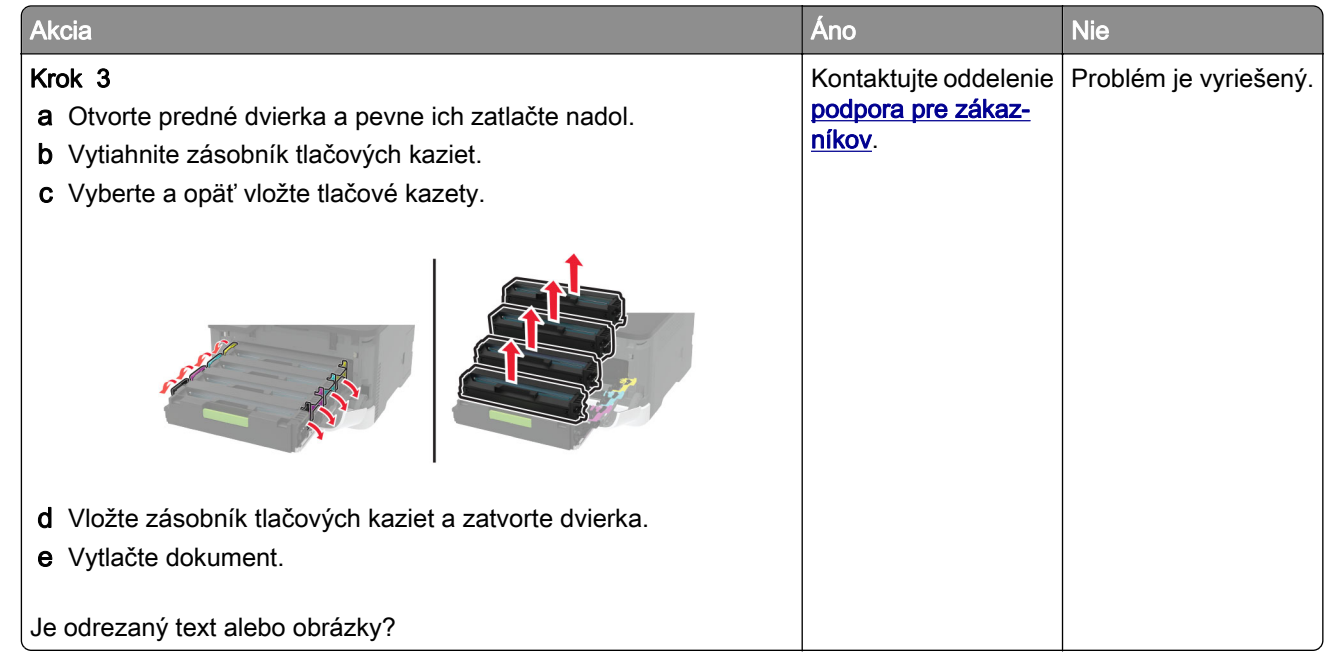

#### **Toner sa dá ľahko zotrieť**

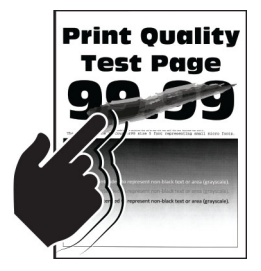

Poznámka: Skôr než sa pustíte do riešenia tohto problému, vytlačte strany testu kvality. V ovládacom paneli prejdite na Nastavenia > Riešenie problémov > Strany testovania kvality tlače. V prípade modelov

tlačiarní bez dotykovej obrazovky môžete prechádzať cez nastavenia stlačením tlačidla 0K

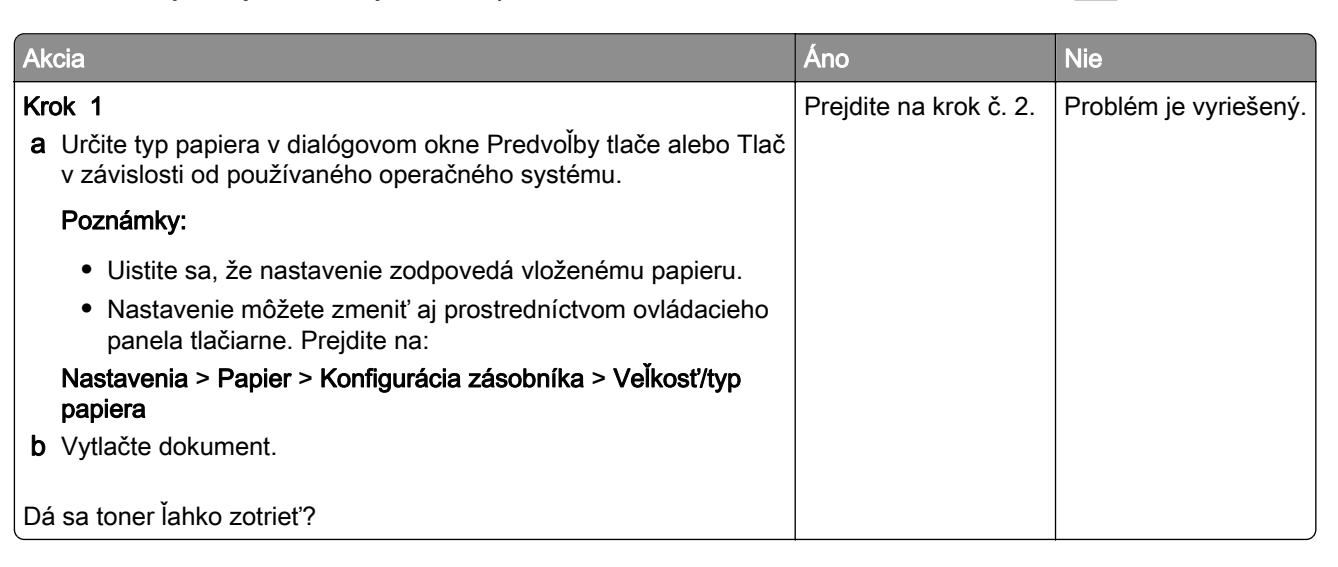

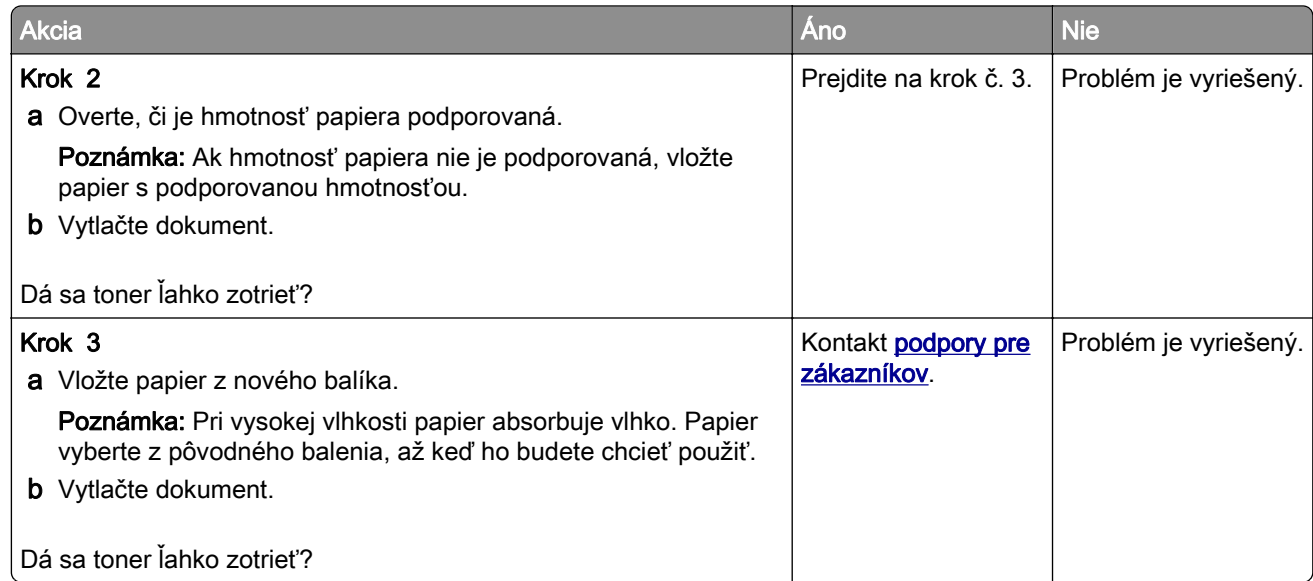

### **Nerovnomerná hustota tlače**

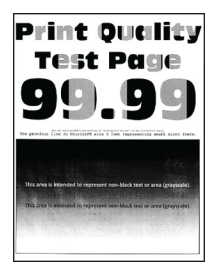

Poznámka: Skôr než sa pustíte do riešenia tohto problému, vytlačte strany testu kvality. V ovládacom paneli prejdite na Nastavenia > Riešenie problémov > Tlačiť strany testu kvality. V prípade modelov

tlačiarní bez dotykovej obrazovky môžete prechádzať cez nastavenia stlačením tlačidla  $\boxed{0K}$ 

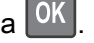

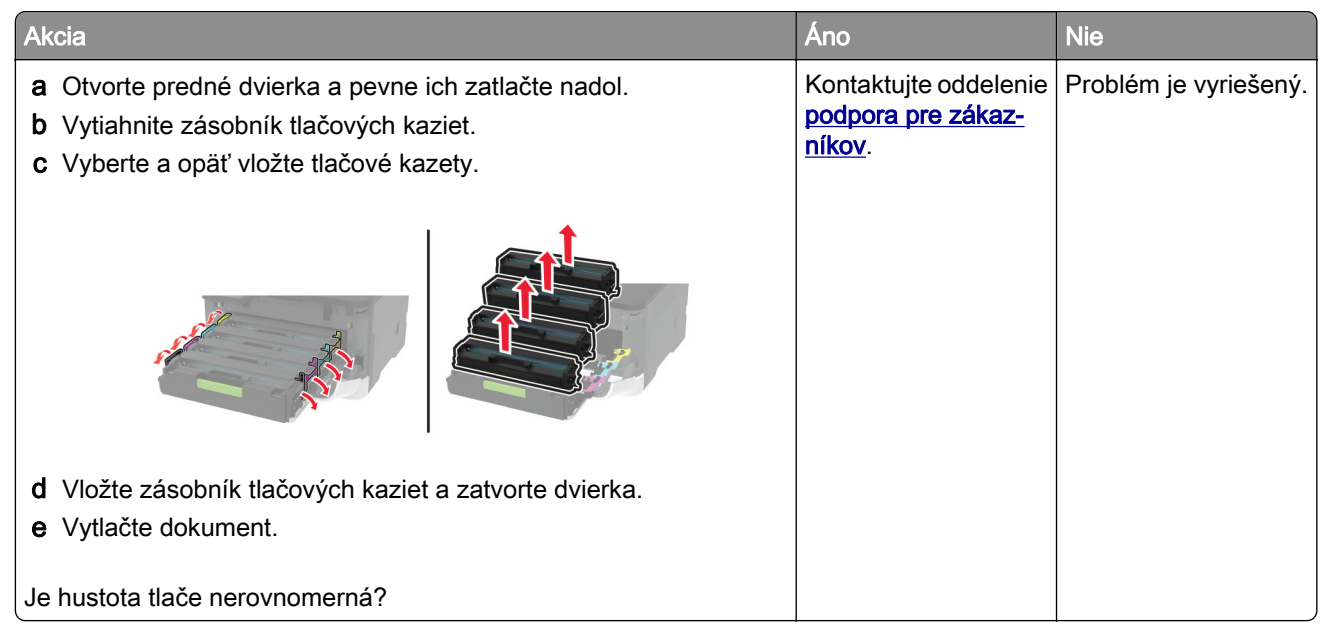

#### **Vodorovné tmavé čiary**

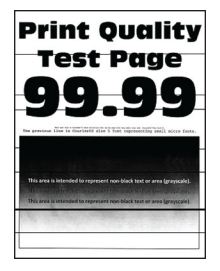

#### Poznámky:

**•** Skôr než sa pustíte do riešenia tohto problému, vytlačte strany testu kvality. V ovládacom paneli prejdite na Nastavenia > Riešenie problémov > Tlačiť strany testu kvality. V prípade modelov tlačiarní

bez dotykovej obrazovky môžete prechádzať cez nastavenia stlačením tlačidla <sup>OK</sup>

• Ak sa na výtlačkoch objavujú vodorovné tmavé čiary, pozrite si tému "Opakujúce sa chyby".

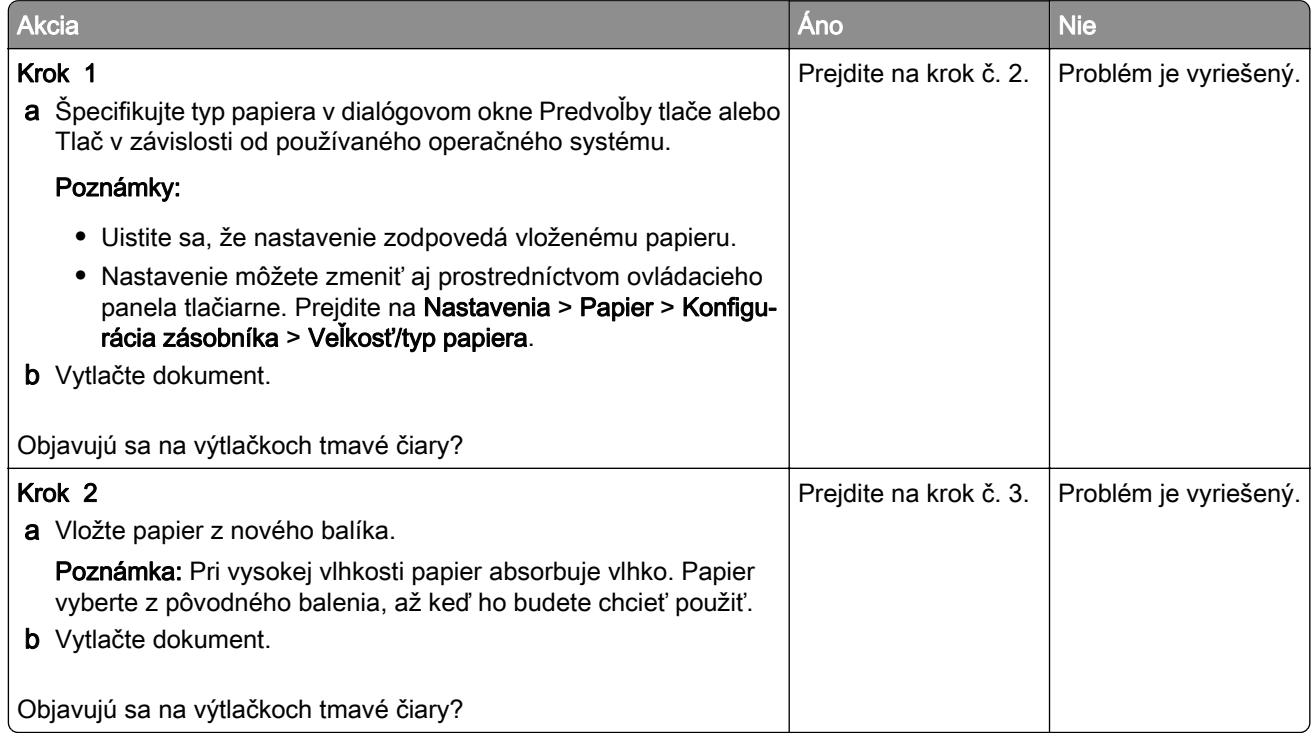

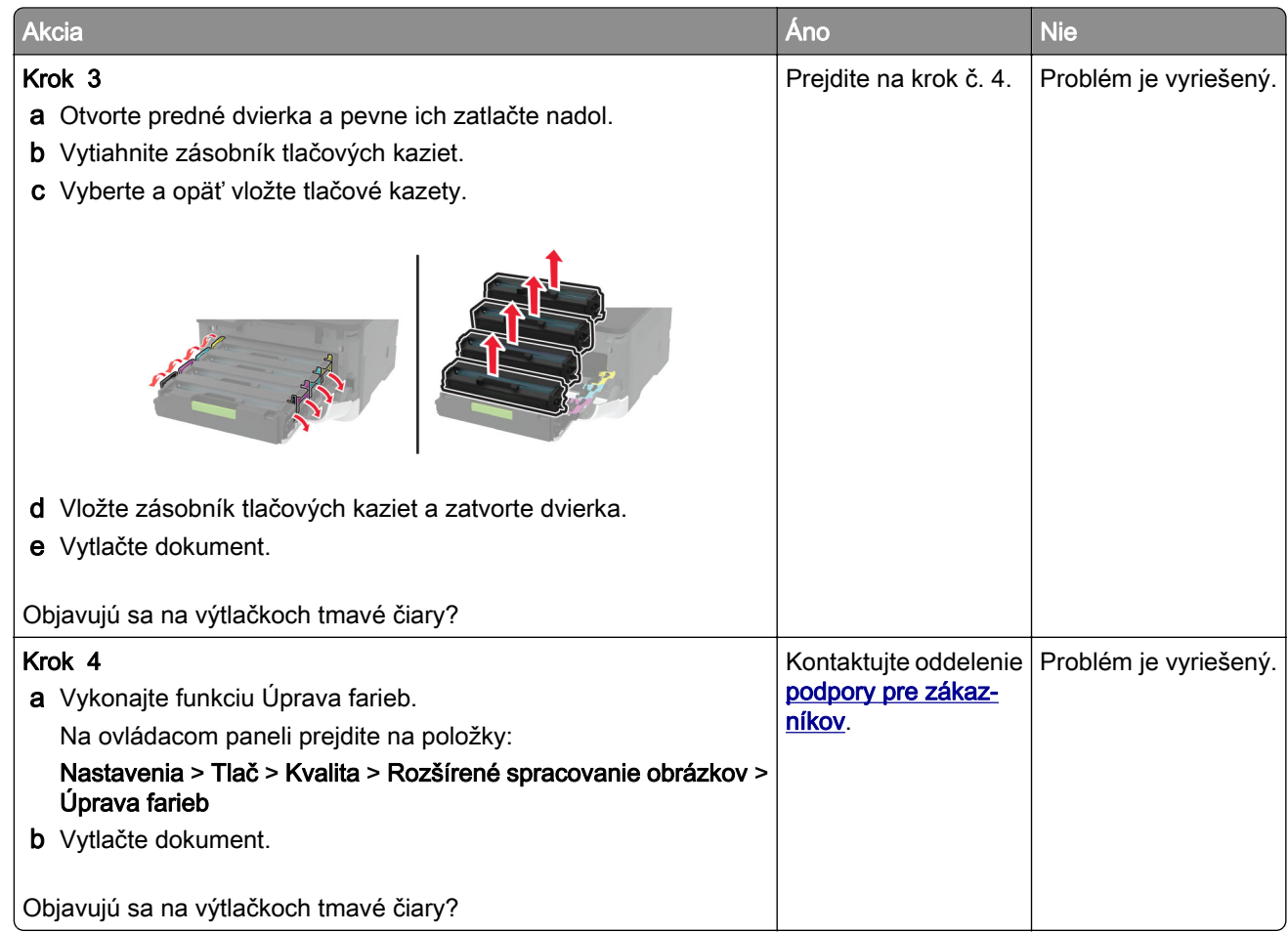

### **Zvislé tmavé čiary**

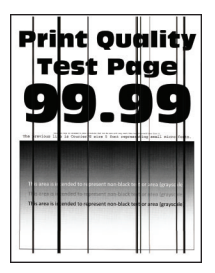

Poznámka: Skôr než sa pustíte do riešenia tohto problému, vytlačte strany testu kvality. V ovládacom paneli prejdite na Nastavenia > Riešenie problémov > Tlačiť strany testu kvality. V prípade modelov

tlačiarní bez dotykovej obrazovky môžete prechádzať cez nastavenia stlačením tlačidla <sup>OK</sup>

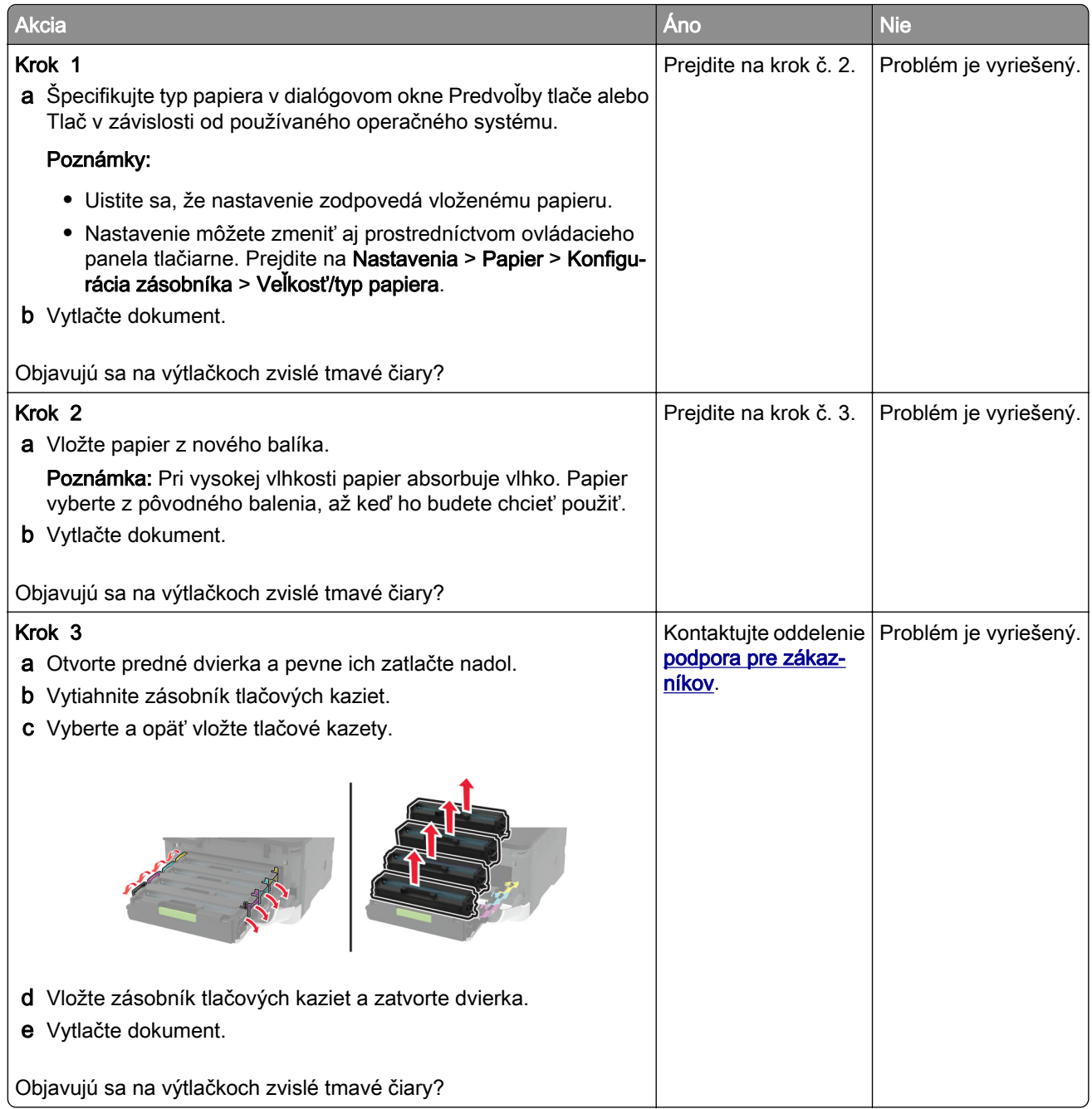

### **Vodorovné biele čiary**

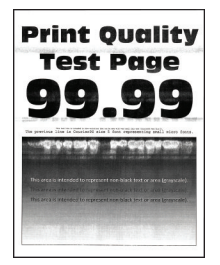

#### Poznámky:

**•** Skôr než sa pustíte do riešenia tohto problému, vytlačte strany testu kvality. V ovládacom paneli prejdite na Nastavenia > Riešenie problémov > Tlačiť strany testu kvality. V prípade modelov tlačiarní

bez dotykovej obrazovky môžete prechádzať cez nastavenia stlačením tlačidla 0K

• Ak sa na výtlačkoch objavujú vodorovné biele čiary, pozrite si tému "Opakujúce sa chyby".

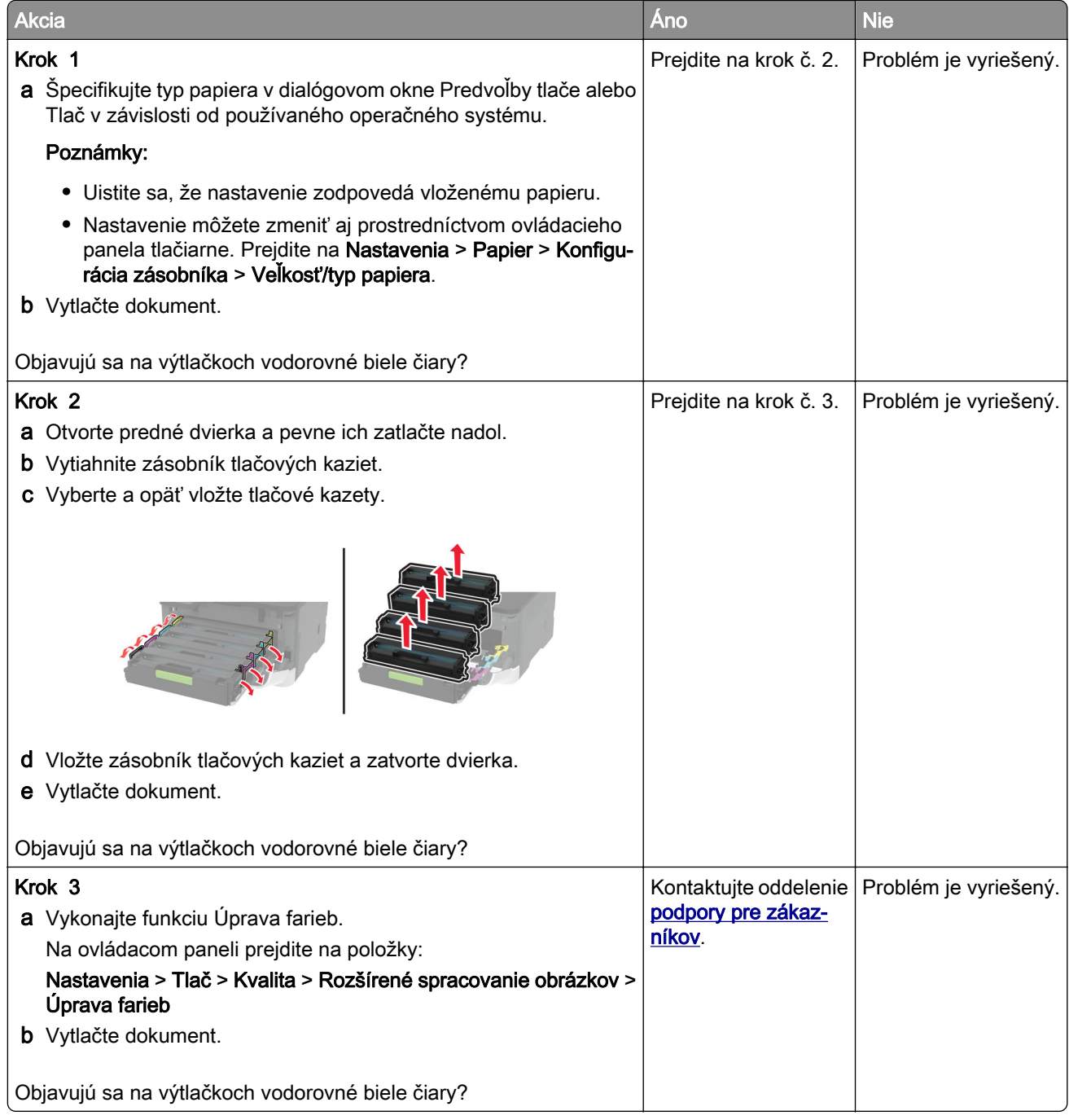

### **Zvislé biele čiary**

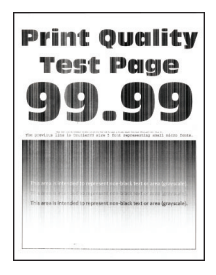

Poznámka: Skôr než sa pustíte do riešenia tohto problému, vytlačte strany testu kvality. V ovládacom paneli prejdite na Nastavenia > Riešenie problémov > Tlačiť strany testu kvality. V prípade modelov

tlačiarní bez dotykovej obrazovky môžete prechádzať cez nastavenia stlačením tlačidla <sup>OK</sup>

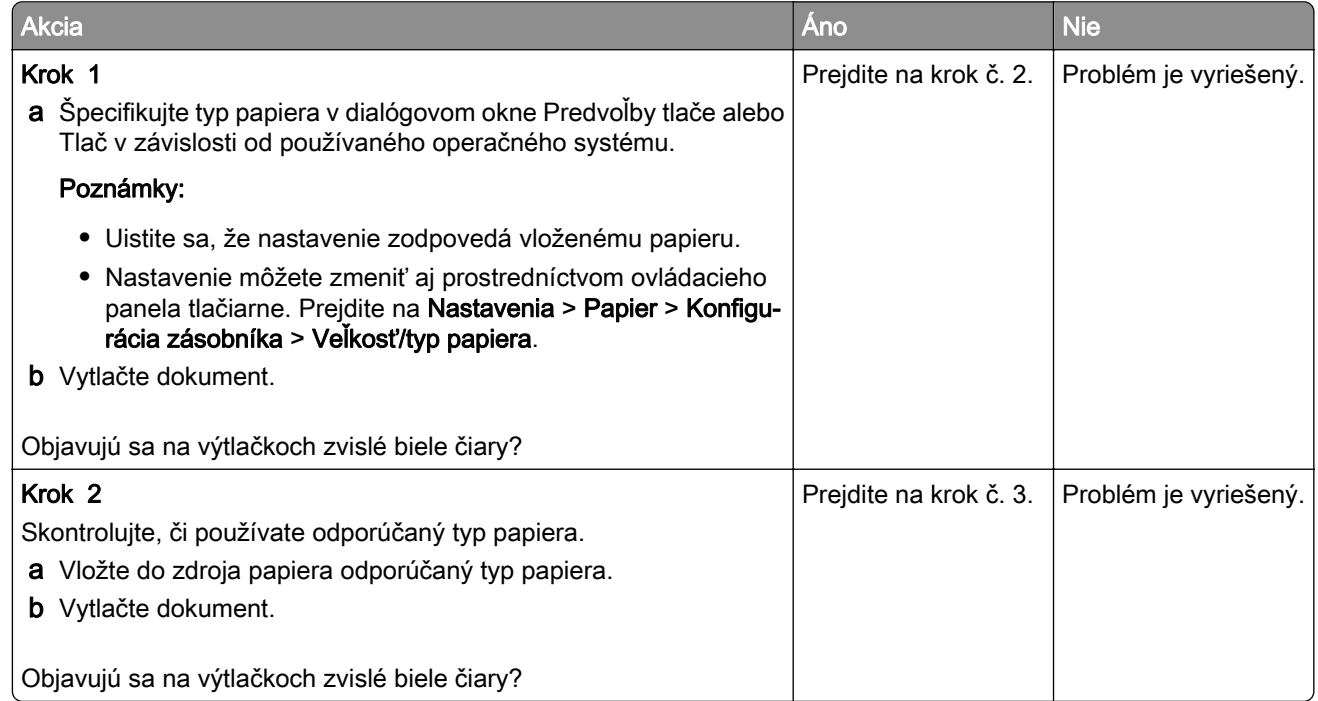

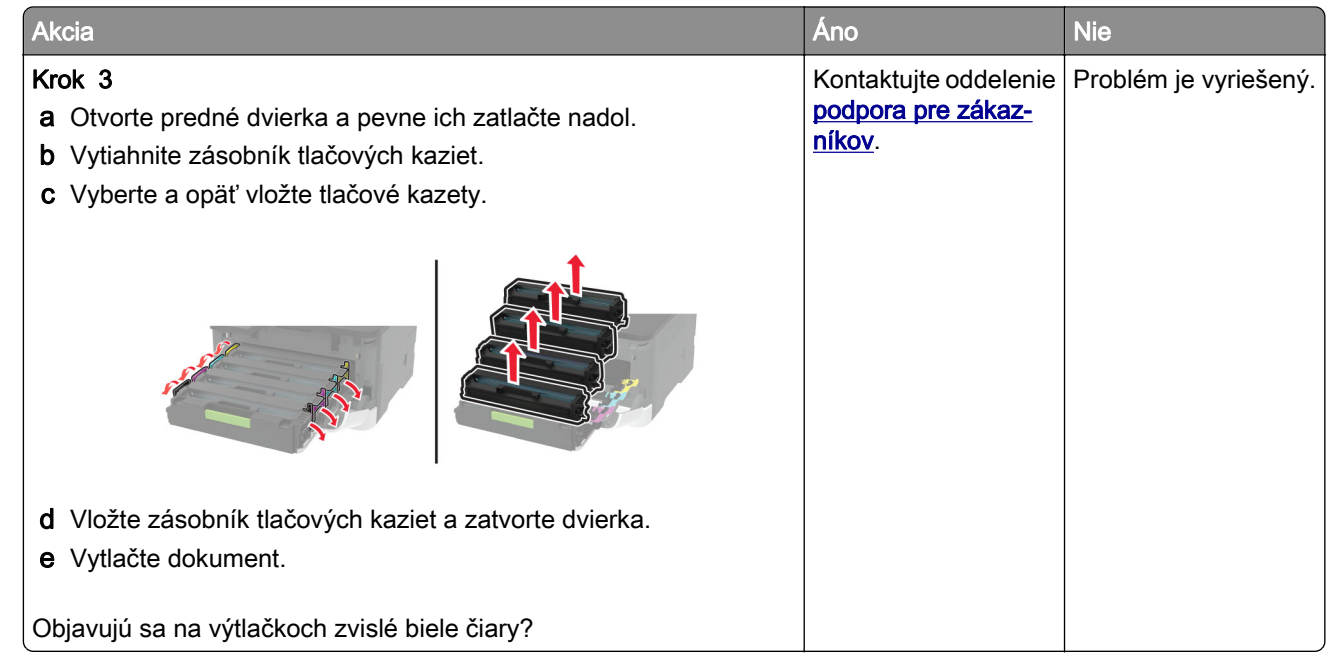

#### **Opakujúce sa chyby**

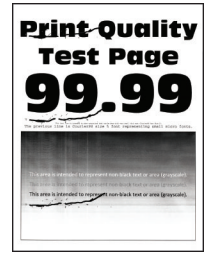

Poznámka: Skôr než sa pustíte do riešenia tohto problému, vytlačte strany testu kvality. V ovládacom paneli prejdite na Nastavenia > Riešenie problémov > Tlačiť strany testu kvality. V prípade modelov

tlačiarní bez dotykovej obrazovky môžete prechádzať cez nastavenia stlačením tlačidla 0K

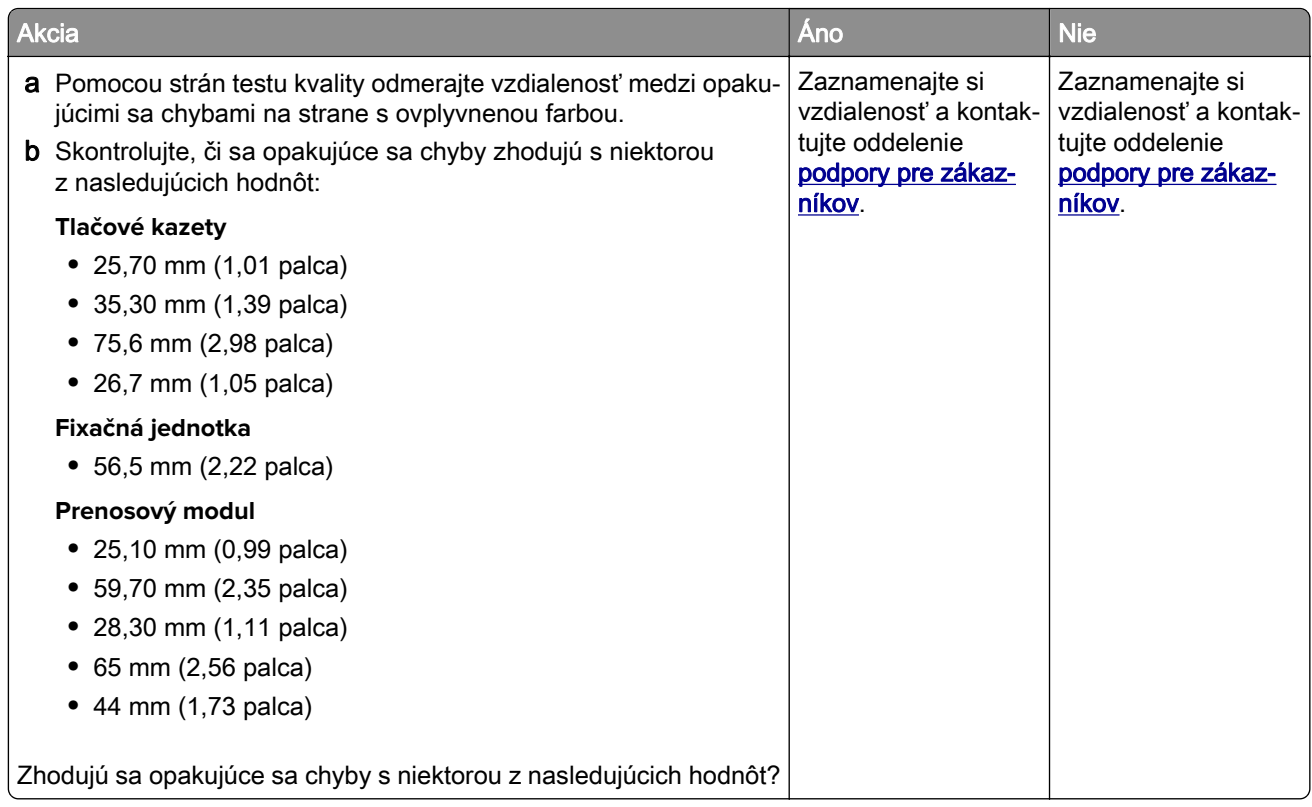

# **Tlačové úlohy sa netlačia**

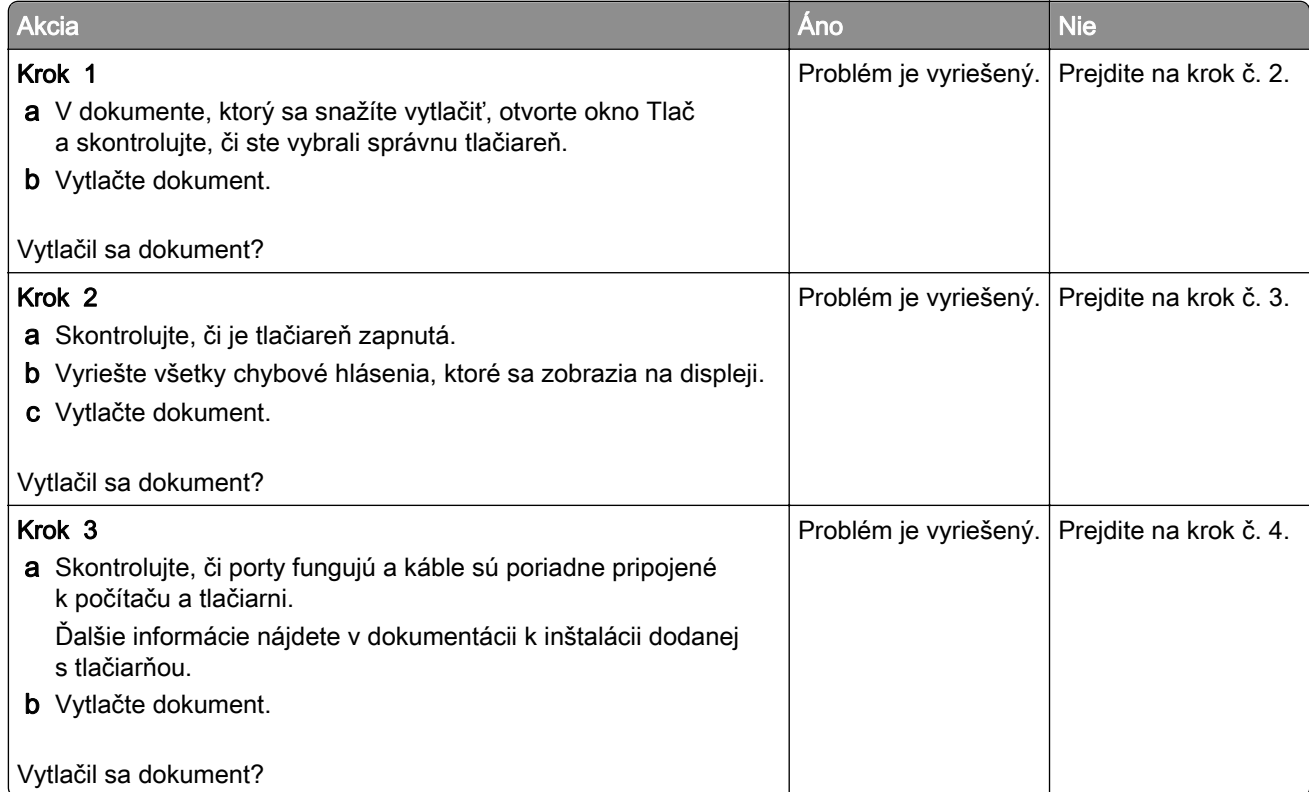

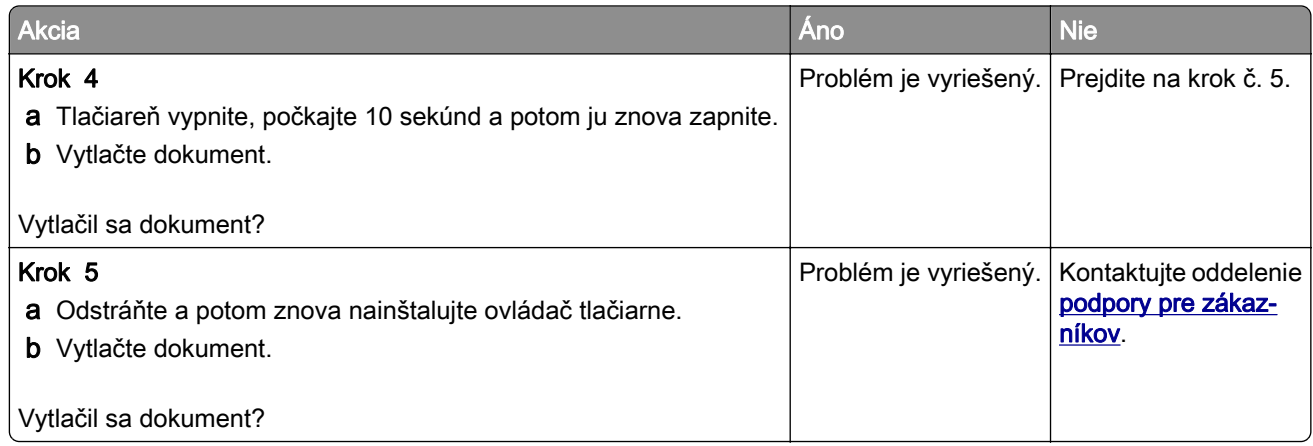

## **Pomalá tlač**

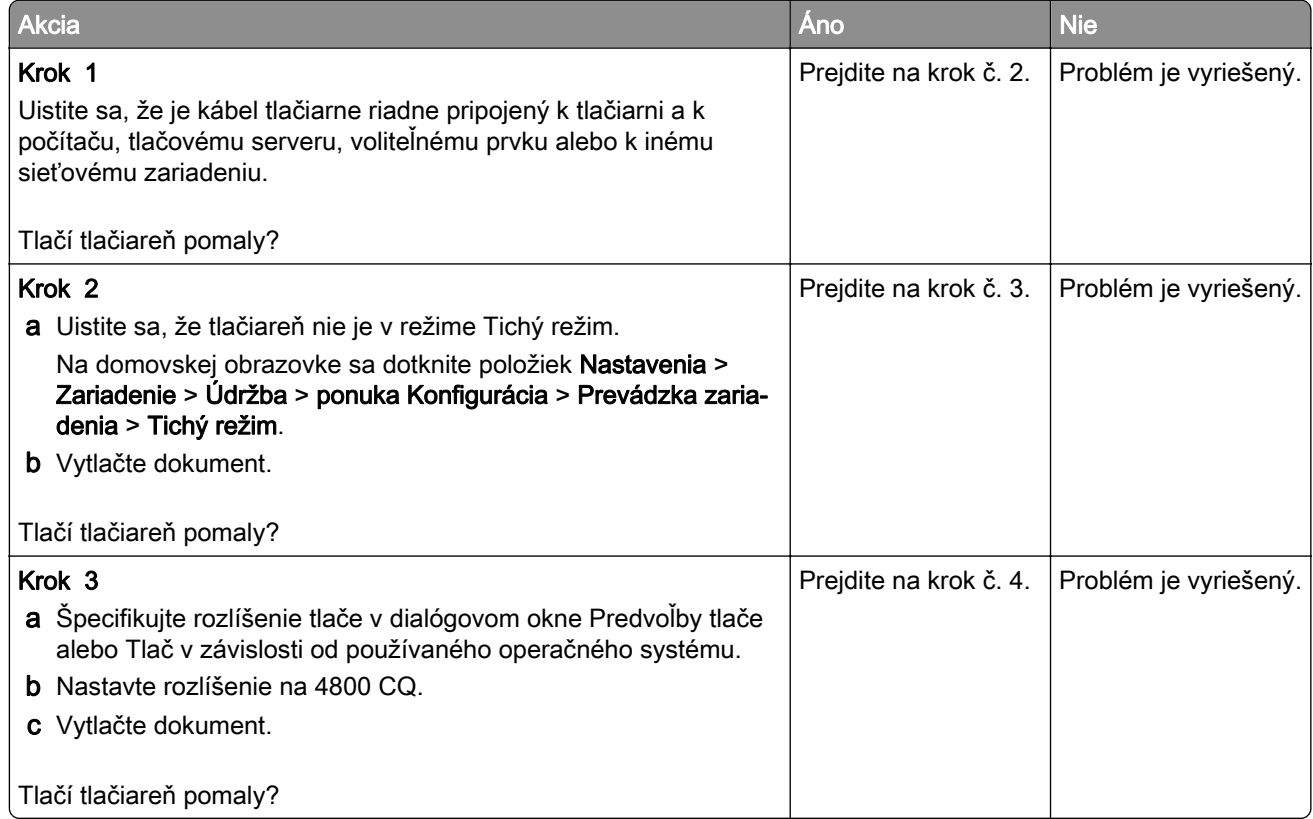

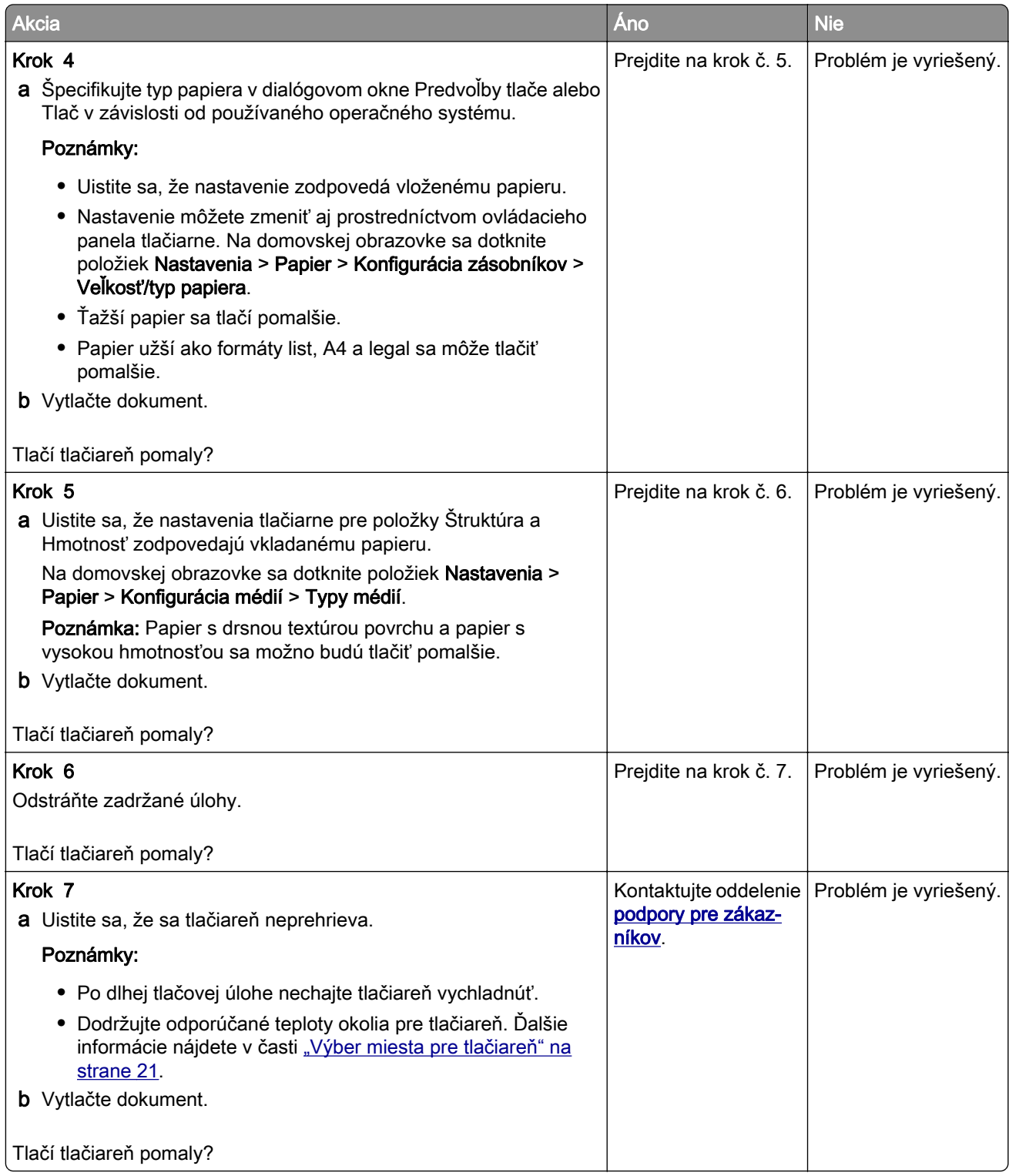

# **Úloha sa tlačí z nesprávneho zásobníka alebo na nesprávny papier**

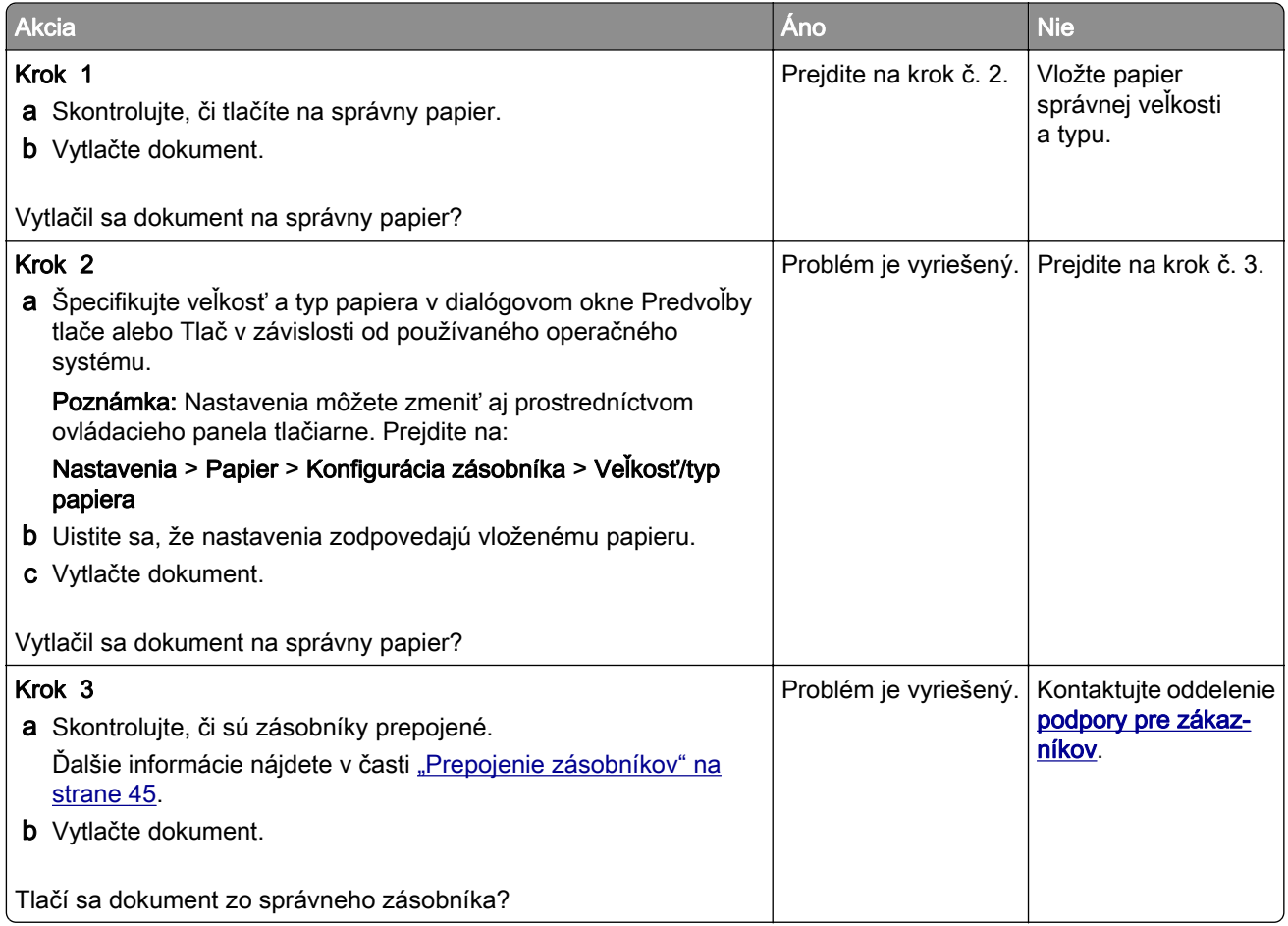

# **Dôverné a iné zadržané dokumenty sa nevytlačia**

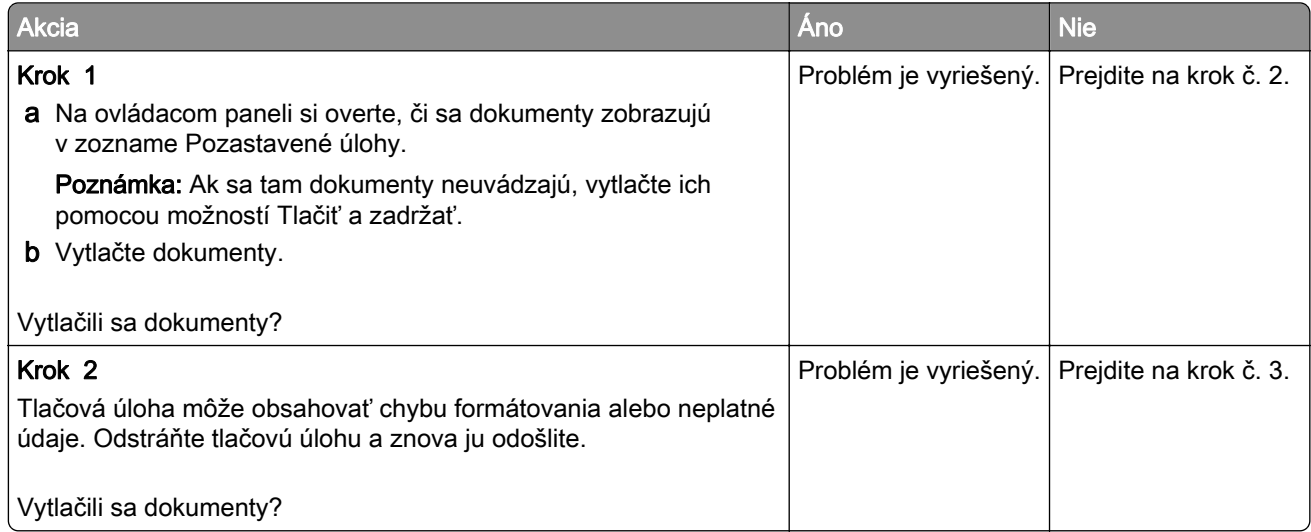

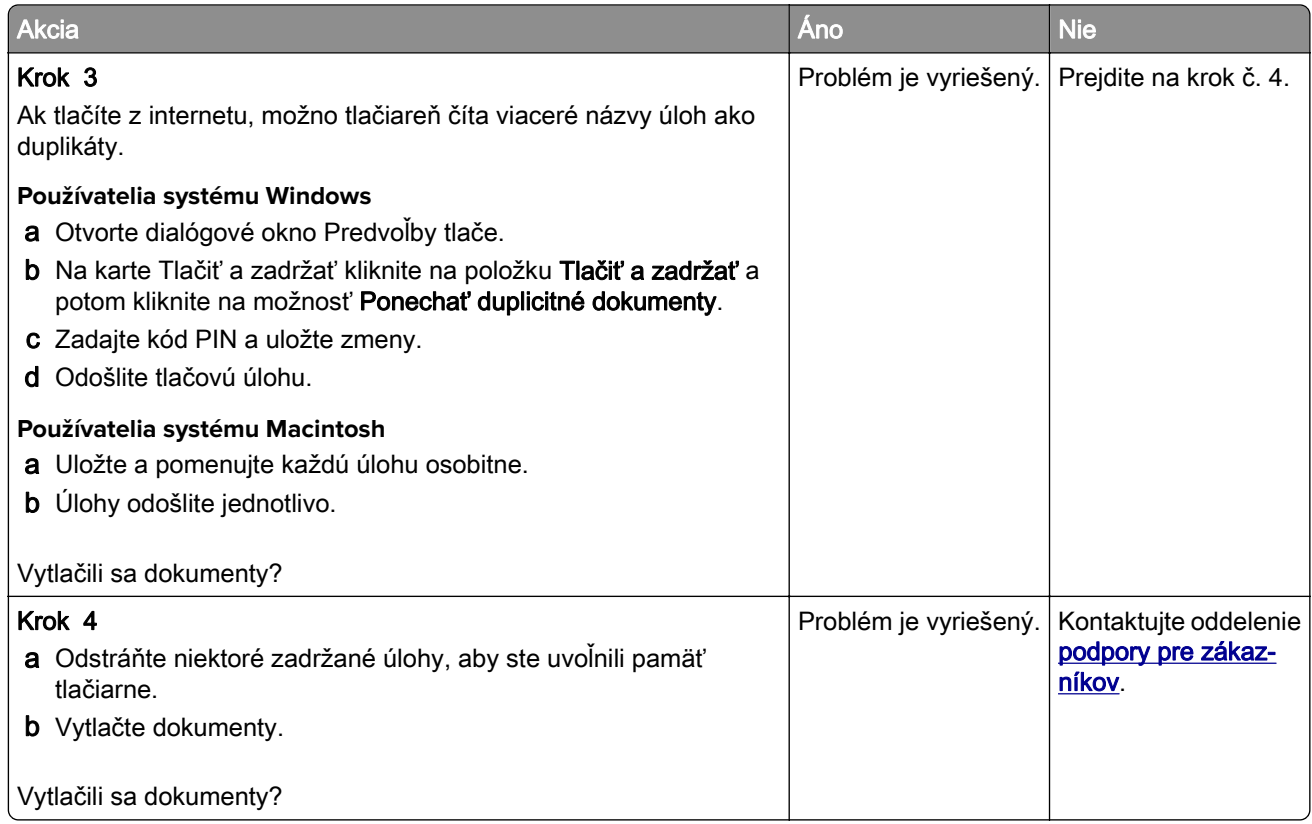

# **Tlačiareň nereaguje**

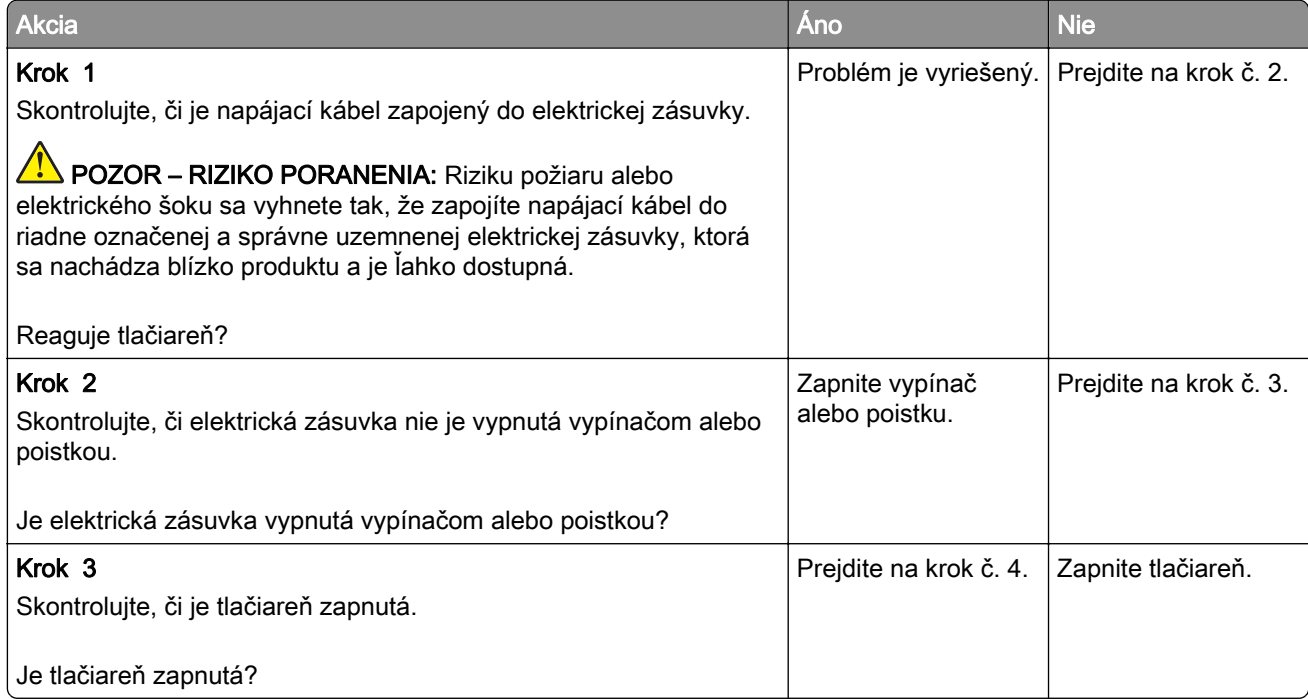

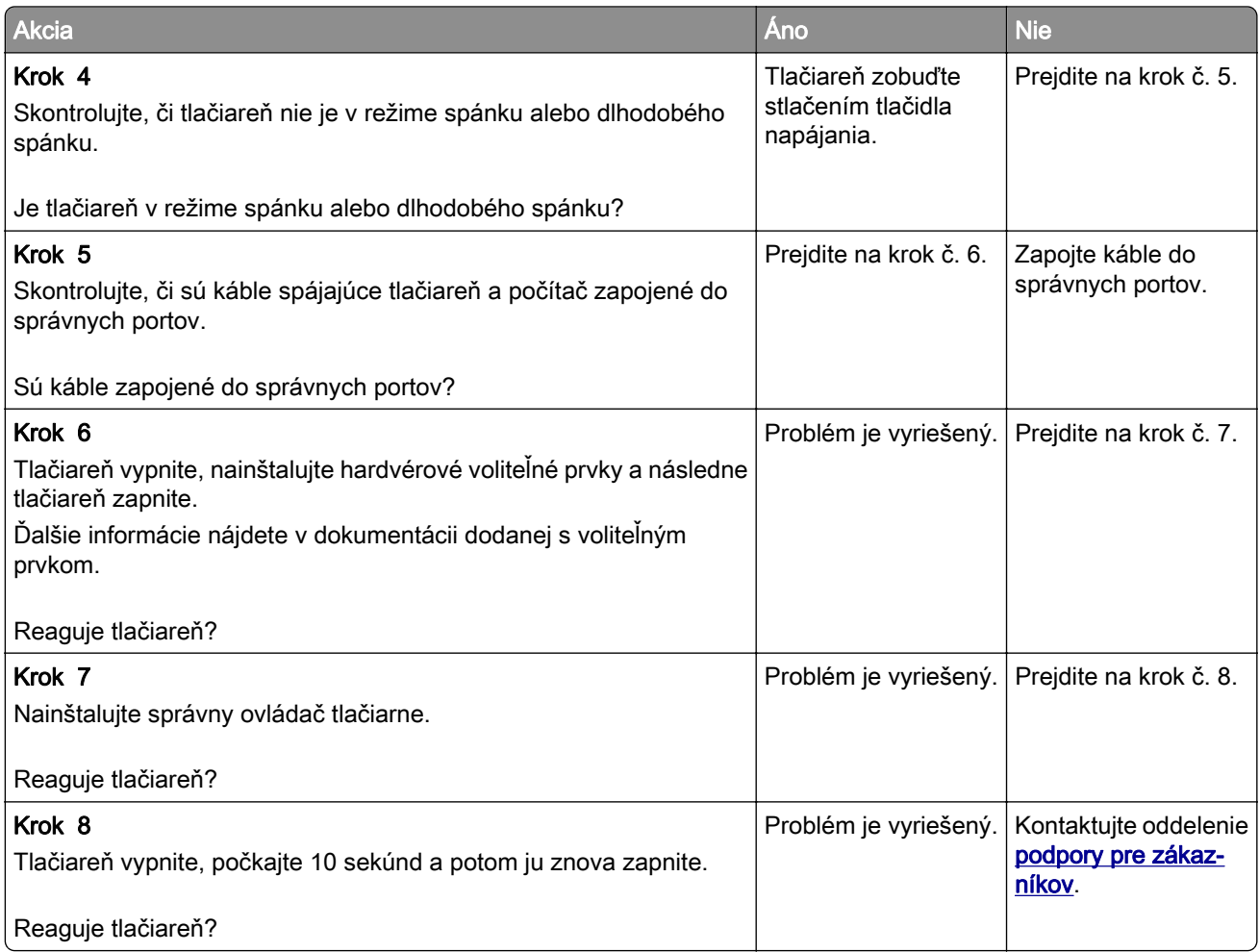

# **Nemožno čítať pamäťovú jednotku flash**

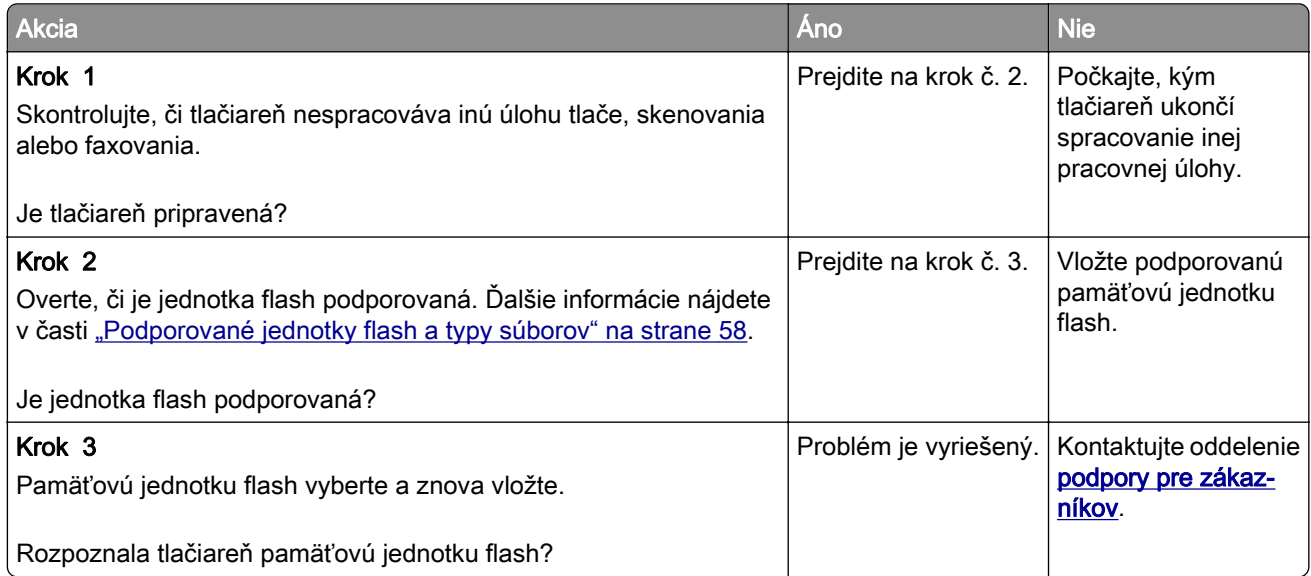

# **Zapnutie portu USB**

Na domovskej obrazovke sa dotknite položiek Nastavenia > Sieť/porty > USB > Povoliť port USB.

# **Problémy so sieťovým pripojením**

## **Nemožno otvoriť Embedded Web Server**

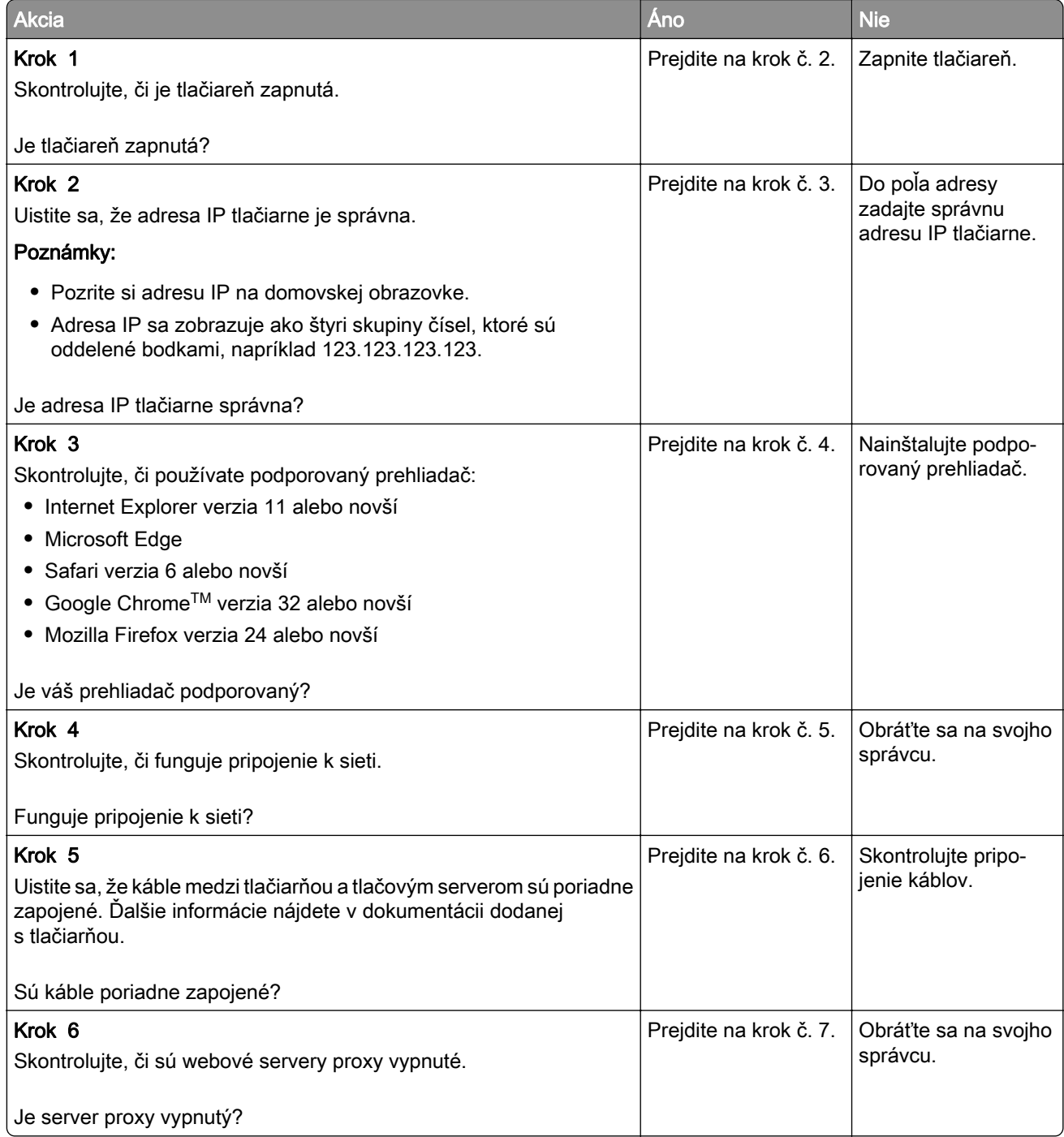

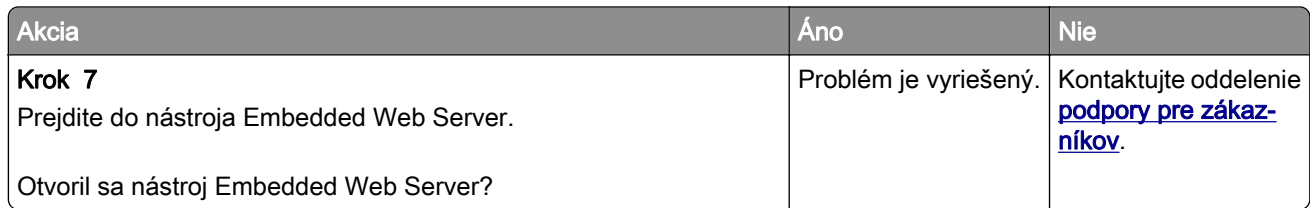

# **Tlačiareň sa nepodarilo pripojiť k sieti Wi**‑**Fi**

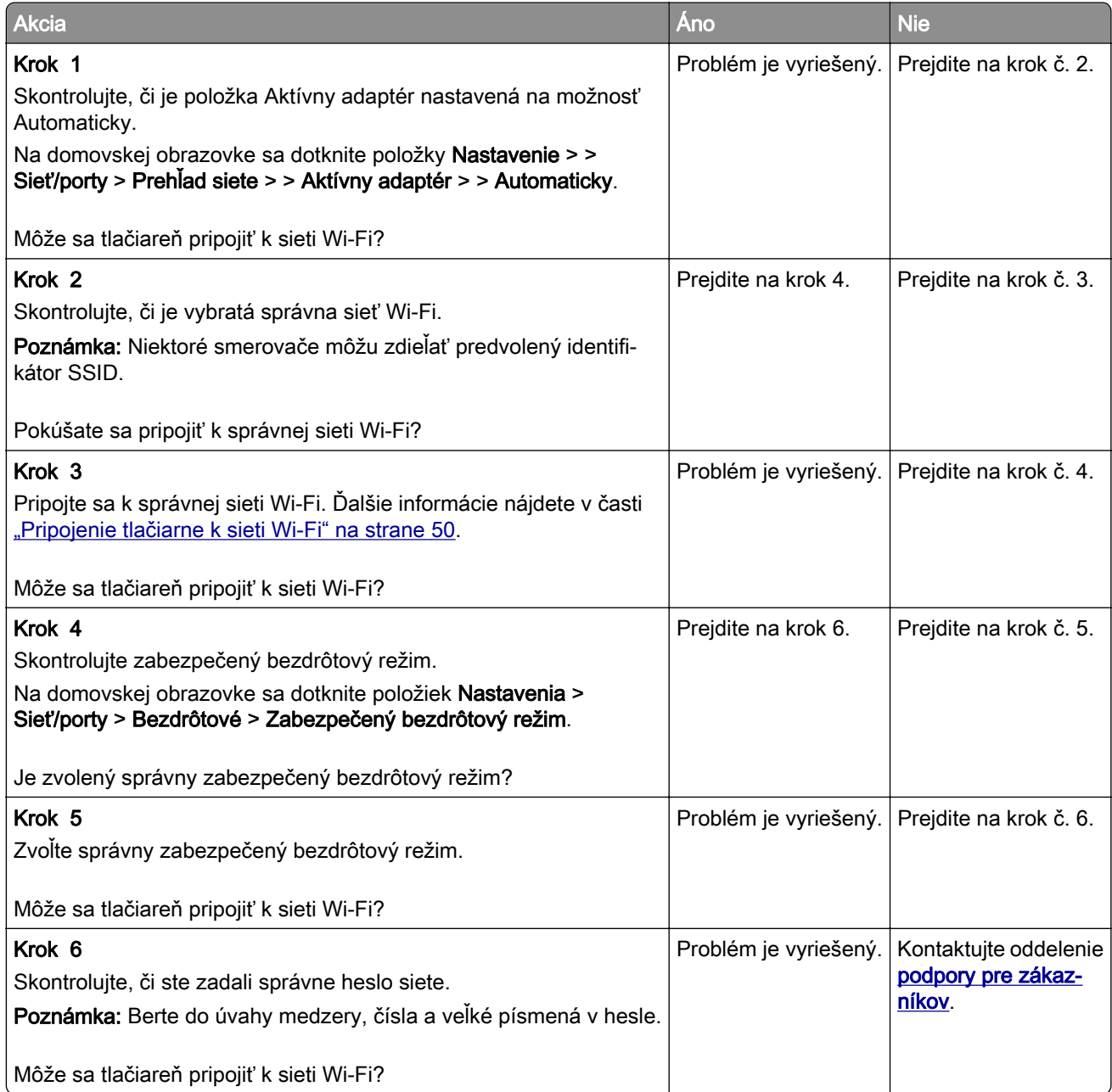

# **Problémy so spotrebným materiálom**

### **Vymeňte kazetu, región tlačiarne sa nezhoduje**

Ak chcete opraviť tento problém, zakúpte si kazetu so správnym regiónom zhodujúcim sa s regiónom tlačiarne alebo kazetu určenú na použitie kdekoľvek na svete.

- **•** Prvé číslo v správe po čísle 42 označuje región tlačiarne.
- **•** Druhé číslo v správe po čísle 42 označuje región kazety.

#### **Regióny tlačiarne a tlačovej kazety**

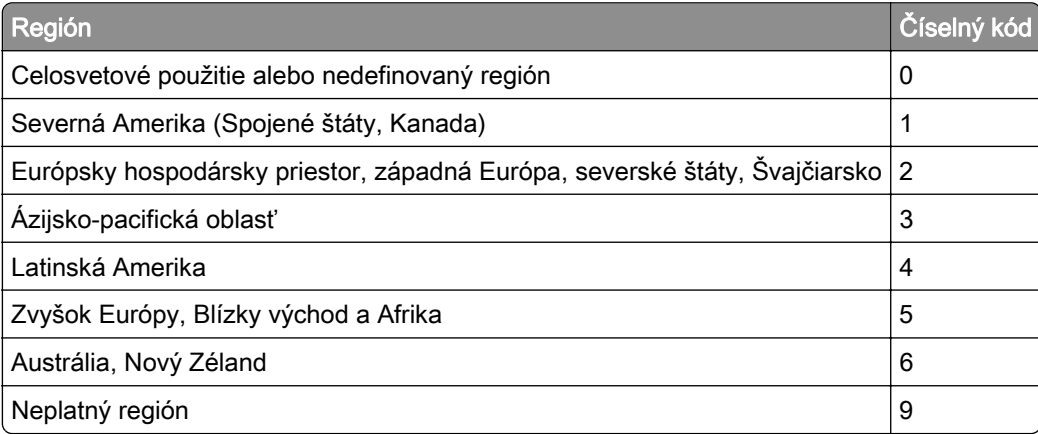

Poznámka: Ak chcete zistiť nastavenia regiónu tlačiarne a tlačovej kazety, použiť na tlač funkciu Tlačiť strany testu kvality. Na ovládacom paneli prejdite na: Nastavenia > Riešenie problémov > Tlačiť strany testu kvality.

### **Spotrebný materiál, ktorého výrobcom nie je spoločnosť Lexmark**

Tlačiareň zistila, že je v nej vložený spotrebný materiál alebo súčasť, ktorých výrobcom nie je spoločnosť Lexmark.

Tlačiareň Lexmark funguje najlepšie s originálnymi súčasťami a spotrebným materiálom značky Lexmark. Používanie spotrebného materiálu alebo súčastí tretích strán môže ovplyvniť výkonnosť, spolahlivosť alebo životnosť tlačiarne a jej tlačových súčastí.

Všetky indikátory životnosti sú určené na fungovanie so súčasťami a spotrebným materiálom Lexmark a pri používaní spotrebného materiálu alebo súčastí tretích strán sa môžu správať nepredvídateľne. Používaním tlačových súčastí po určenej životnosti sa môže poškodiť tlačiareň Lexmark alebo priradené súčasti.

Výstraha – Riziko poranenia: Používanie spotrebného materiálu alebo súčastí tretích strán môže mať vplyv na záručné krytie. Záruka sa nevzťahuje na poškodenie spôsobené používaním spotrebného materiálu alebo súčastí tretích strán.

Ak chcete prijať všetky tieto riziká a pokračovať v používaní neoriginálneho spotrebného materiálu alebo súčastí vo vašej tlačiarni, vykonajte jeden z týchto krokov:

V prípade modelov tlačiarní s dotykovou obrazovou dvakrát stlačte tlačidlo **a potom dvakrát** stlačte tlačidlo  $\blacktriangleright$ .

V prípade modelov tlačiarní bez dotykovej obrazovky súčasne stlačte a podržte tlačidlo  $X$  a  $\overline{OK}$  po dobu 15 sekúnd.

Ak tieto riziká nechcete prijať, vyberte spotrebný materiál alebo súčasti tretích strán a vložte originálny spotrebný materiál alebo súčasť od spoločnosti Lexmark. Ďalšie informácie nájdete v časti ["Používanie](#page-138-0) [originálnych súčastí a spotrebného materiálu Lexmark" na strane](#page-138-0) 139.

Ak v prípade modelov tlačiarní s dotykovou obrazovou tlačiareň nezačne tlačiť po tom, ako ste dvakrát stlačili tlačidlo **a** a potom dvakrát stlačili tlačidlo  $\epsilon$ , vynulujte počítadlo používania spotrebného materiálu.

Ak v prípade modelov tlačiarní bez dotykovej obrazovky tlačiareň po súčasnom stlačení tlačidiel X a  $\overline{\phantom{a}}^{0\mathrm{K}}$ a ich podržaní na 15 sekúnd nezačne tlačiť, vynulujte počítadlo používania spotrebného materiálu.

1 Na ovládacom paneli prejdite na položky:

#### Nastavenia > Zariadenie > Údržba > Ponuka Konfigurácia > Počítadlá používania spotrebného materiálu

V prípade modelov tlačiarní bez dotykovej obrazovky môžete prechádzať cez nastavenia stlačením

tlačidla <sup>OK</sup>

- 2 Vyberte súčasť alebo spotrebný materiál, ktorý chcete obnoviť.
- 3 Ak chcete správu vymazať, použite niektorý z nasledujúcich postupov:
	- V prípade modelov tlačiarní s dotykovou obrazovou dvakrát stlačte tlačidlo **bec**a potom dvakrát stlačte tlačidlo  $\blacktriangleleft$ .
	- V prípade modelov tlačiarní bez dotykovej obrazovky súčasne stlačte a podržte tlačidlo X a <sup>OK</sup> po dobu 15 sekúnd.

Poznámka: Ak sa vám nepodarí vynulovať počítadlá používania spotrebného materiálu, vráťte príslušnú položku na predajné miesto.

# **Odstránenie zaseknutého papiera**

### **Predchádzanie zaseknutiu papiera**

#### **Papier vložte správne**

**•** Uistite sa, že papier je v zásobníku vyrovnaný.

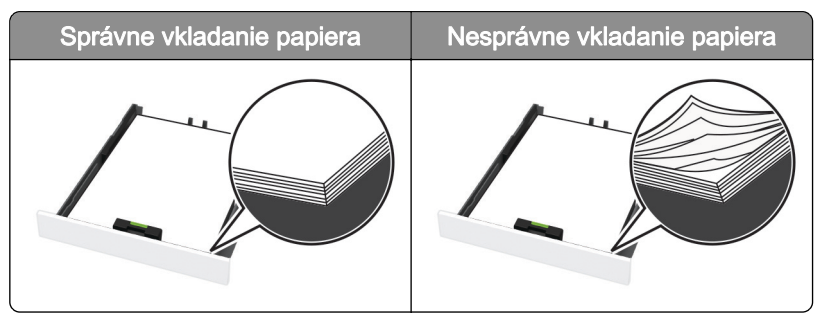

**•** Zásobníky nevyberajte ani nenapĺňajte, keď tlačiareň pracuje.

- **•** Nevkladajte priveľa papiera. Uistite sa, že výška stohu nepresahuje označenie maximálnej kapacity papiera.
- **•** Papier do zásobníka nezasúvajte. Papier vkladajte tak, ako je zobrazené na ilustrácii.

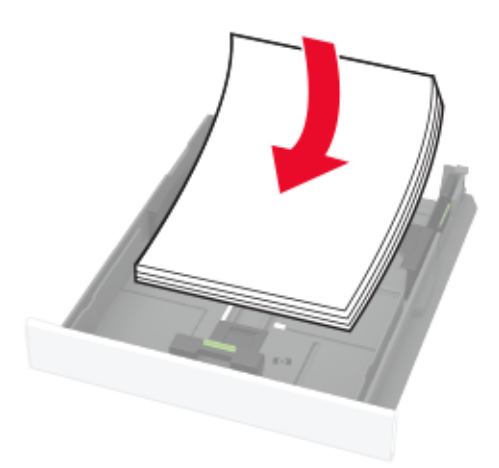

- **•** Uistite sa, že vodiace lišty papiera sú v správnej polohe a netlačia silno na papier alebo obálky.
- **•** Po vložení papiera zásobník dobre zasuňte do tlačiarne.

#### **Používajte odporúčaný papier**

- **•** Používajte iba odporúčaný papier alebo špeciálne médiá.
- **•** Nevkladajte zvlnený, pokrčený, vlhký, ohnutý ani stočený papier.
- **•** Pred vložením papiera ohnite, rozdeľte a zarovnajte jeho okraje.

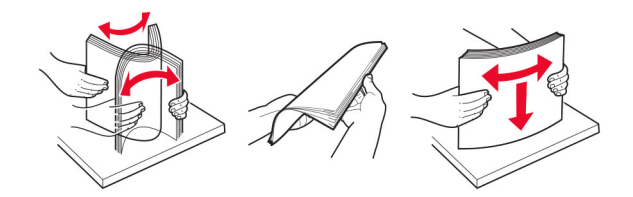

- **•** Nepoužívajte papier, ktorý bol ručne odstrihnutý alebo orezaný.
- **•** V jednom zásobníku nemiešajte papier rôznych veľkostí, hmotností a typov.
- **•** Uistite sa, že veľkosť a typ papiera sú v počítači alebo na ovládacom paneli tlačiarne správne nastavené.
- **•** Papier skladujte podľa odporúčaní výrobcu.

### **Identifikácia miest zaseknutia**

#### Poznámky:

- **•** Keď je Asistent zaseknutia nastavený na Zapnuté, po odstránení zaseknutia sa tlačiareň môže pokúsiť vytlačiť prázdne alebo čiastočne vytlačené strany. Skontrolujte, či sú vo výstupe tlačiarne prázdne strany.
- **•** Keď je funkcia Obnova po zaseknutí nastavená na možnosť Zapnuté alebo Automaticky, tlačiareň znova vytlačí zaseknuté strany.

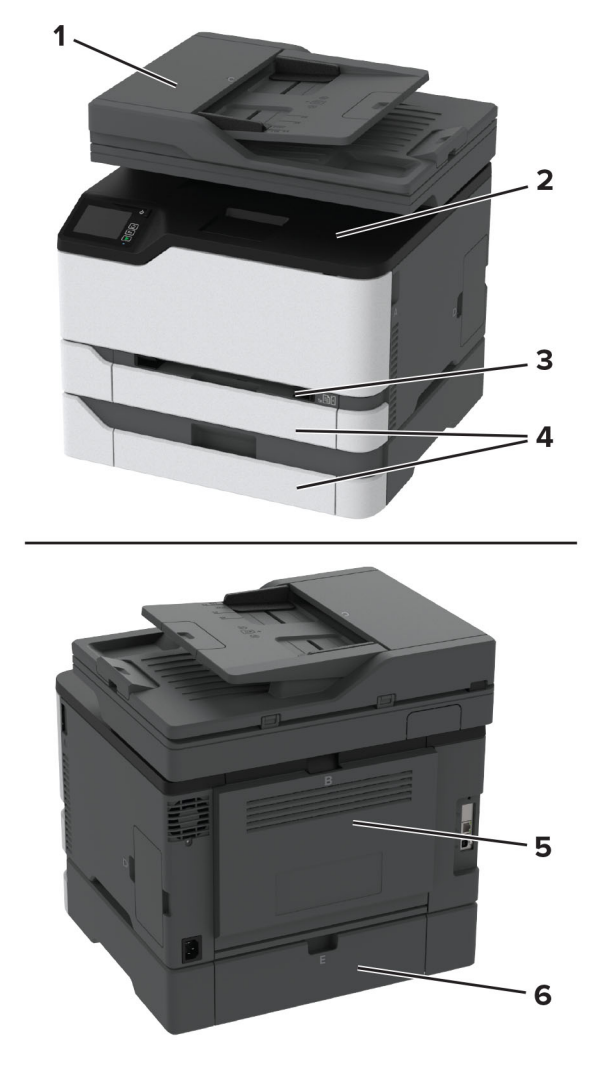

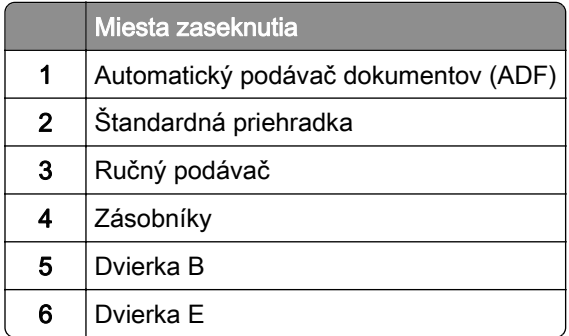

## **Zaseknutie papiera v štandardnom zásobníku**

1 Otvorte dvierka B.

POZOR – HORÚCI POVRCH: Vnútro tlačiarne môže byť horúce. Skôr ako sa dotknete ktorejkoľvek  $\sqrt{\frac{m}{2}}$ časti, nechajte povrch vychladnúť, aby ste predišli riziku popálenia.

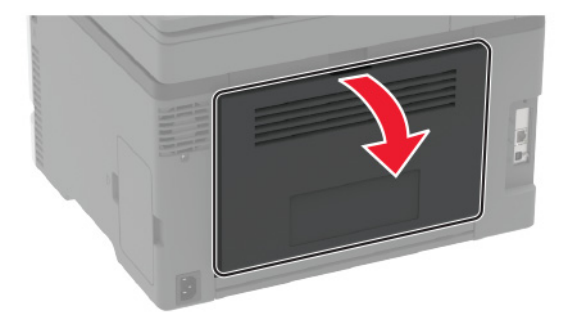

2 Vyberte zaseknutý papier.

Poznámka: Uistite sa, že ste vybrali všetok papier.

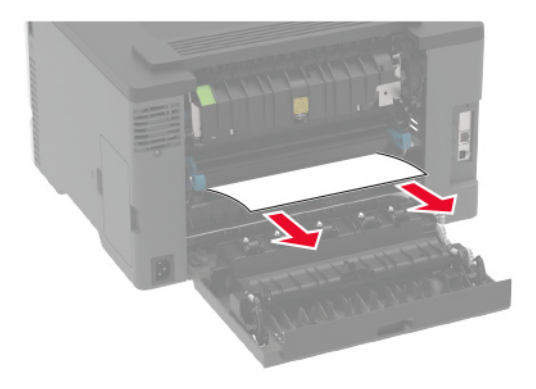

3 Zatvorte dvierka.

4 Vyberte zásobník a ručný podávač.

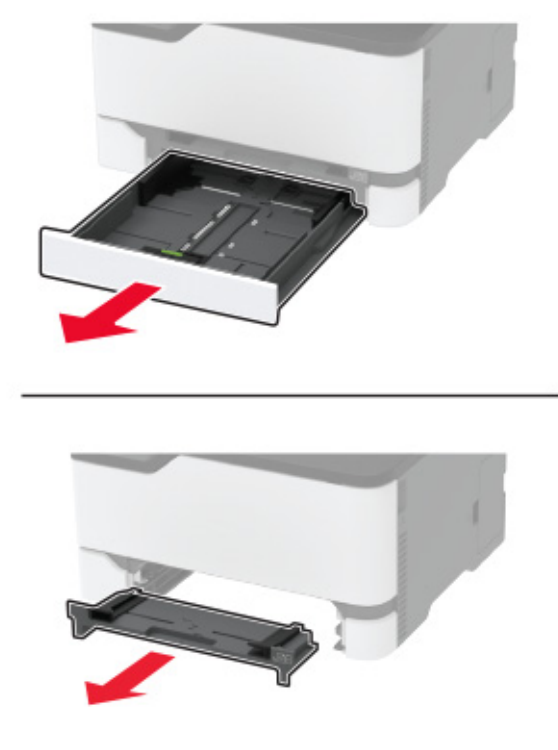

5 Vyberte zaseknutý papier.

Poznámka: Uistite sa, že ste vybrali všetok papier.

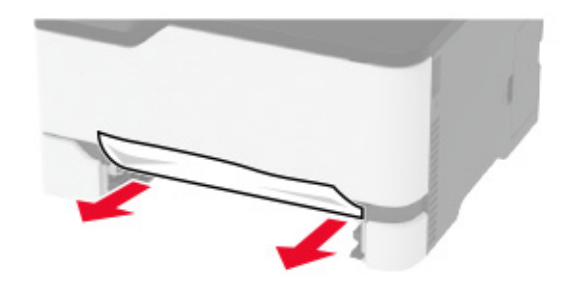

6 Vložte ručný podávač a zásobník.

## **Zaseknutie papiera vo voliteľnom zásobníku**

1 Otvorte dvierka B.

 $\angle$ 

POZOR – HORÚCI POVRCH: Vnútro tlačiarne môže byť horúce. Skôr ako sa dotknete ktorejkoľvek časti, nechajte povrch vychladnúť, aby ste predišli riziku popálenia.

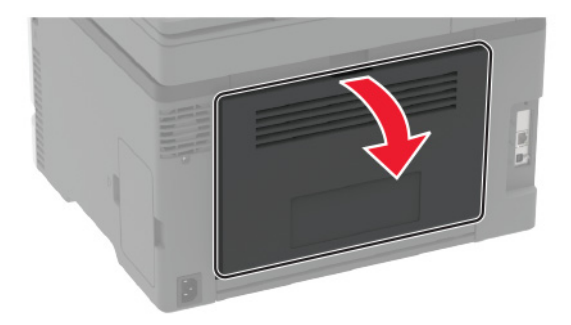

2 Vyberte zaseknutý papier.

Poznámka: Uistite sa, že ste vybrali všetok papier.

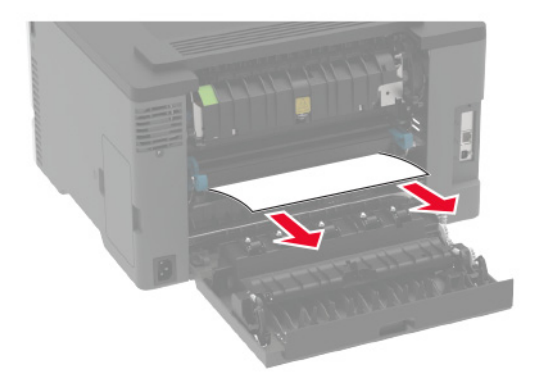

- 3 Zatvorte dvierka.
- 4 Otvorte dvierka E.

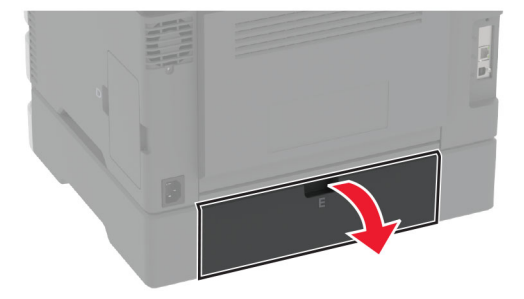

5 Vyberte zaseknutý papier.

Poznámka: Uistite sa, že ste vybrali všetok papier.

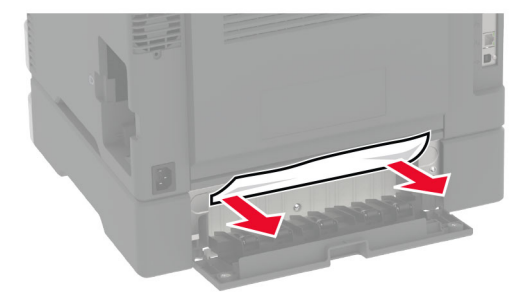

- 6 Zatvorte dvierka.
- 7 Vyberte voliteľný zásobník.

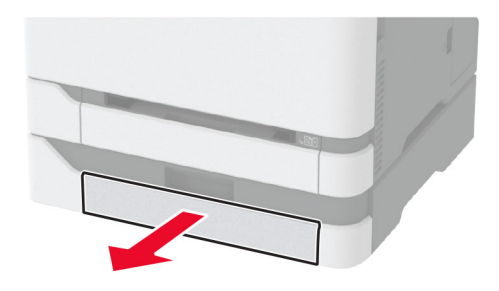

8 Vyberte zaseknutý papier.

Poznámka: Uistite sa, že ste vybrali všetok papier.

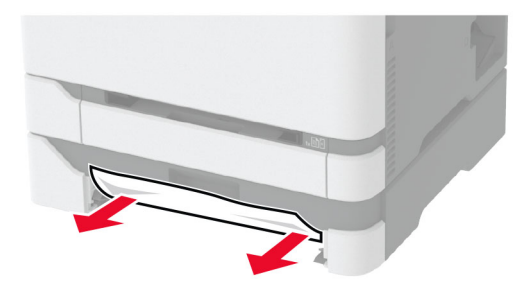

9 Vložte zásobník.

## **Zaseknutie papiera v štandardnej priehradke**

1 Zdvihnite skener a vyberte zaseknutý papier.

Poznámka: Uistite sa, že ste vybrali všetok papier.

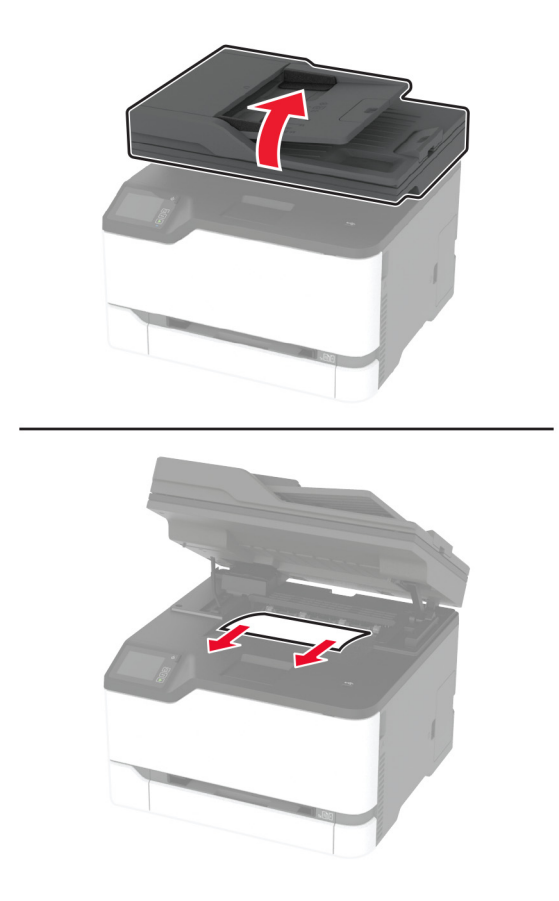

2 Spustite skener do nižšej polohy.

## **Zaseknutie papiera v ručnom podávači**

1 Vyberte zásobník a ručný podávač.

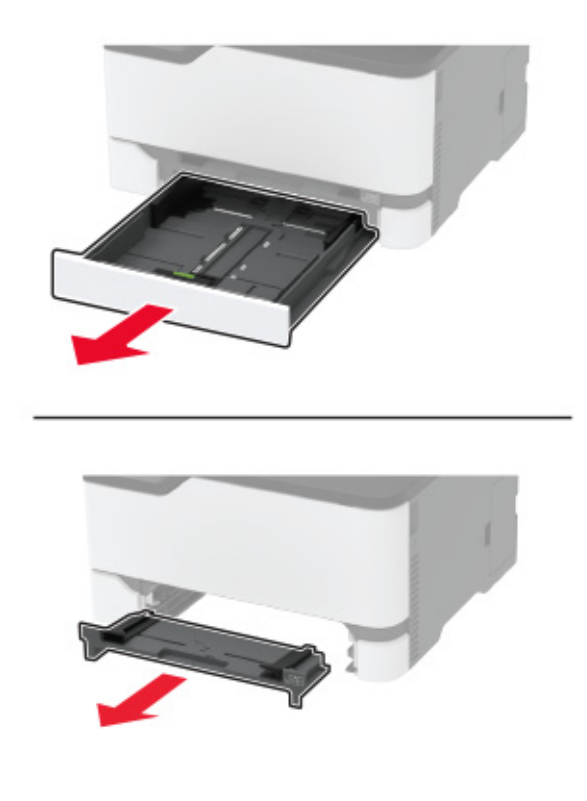

2 Vyberte zaseknutý papier.

Poznámka: Uistite sa, že ste vybrali všetok papier.

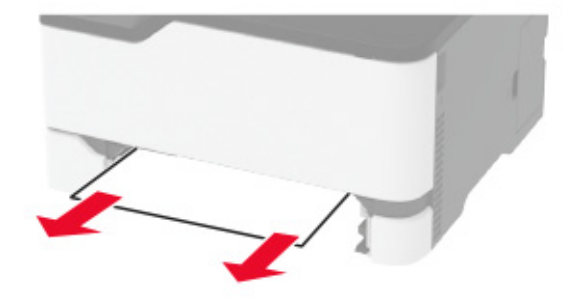

3 Vložte ručný podávač a zásobník.

### **Zaseknutie papiera v dvierkach B**

1 Otvorte dvierka B.

POZOR – HORÚCI POVRCH: Vnútro tlačiarne môže byť horúce. Skôr ako sa dotknete ktorejkoľvek časti, nechajte povrch vychladnúť, aby ste predišli riziku popálenia.

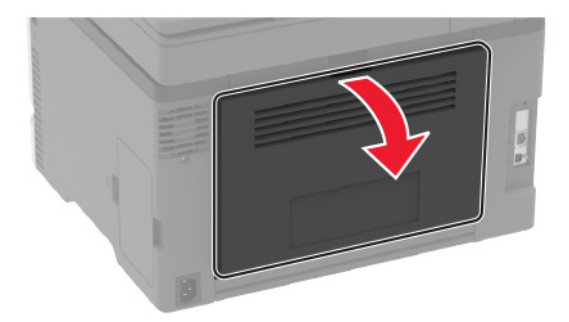

2 Vyberte zaseknutý papier zo všetkých uvedených miest:

Poznámka: Uistite sa, že ste vybrali všetok papier.

**•** Oblasť fixačnej jednotky

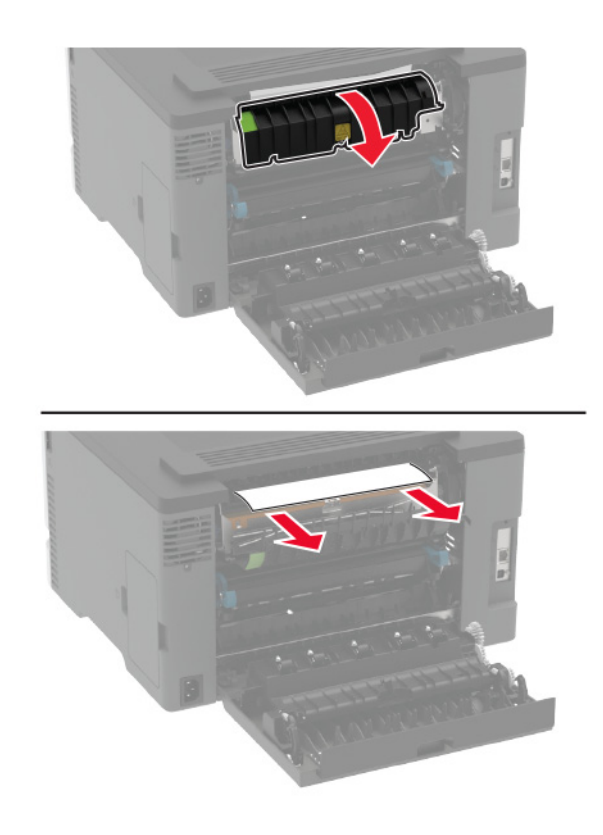

**•** Oblasť pod fixačnou jednotkou

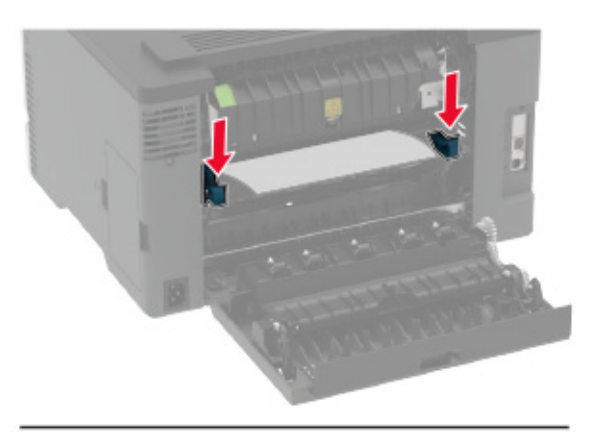

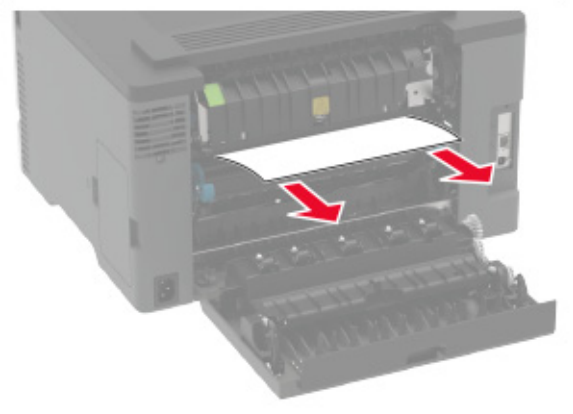

**•** Jednotka obojstrannej tlače

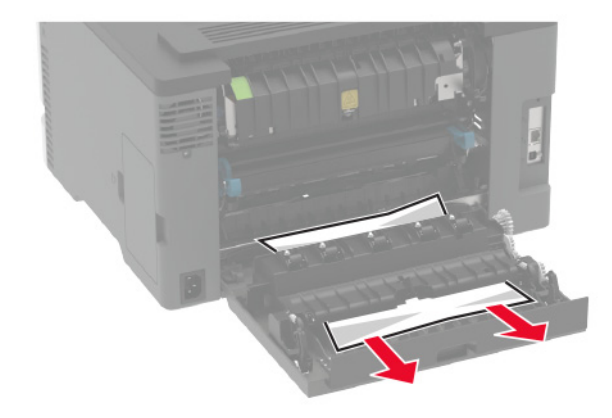

3 Zatvorte dvierka.

## **Zaseknutý papier v automatickom podávači dokumentov**

- 1 Odstráňte všetky pôvodné dokumenty zo zásobníka automatického podávača dokumentov.
- 2 Otvorte kryt automatického podávača dokumentov.

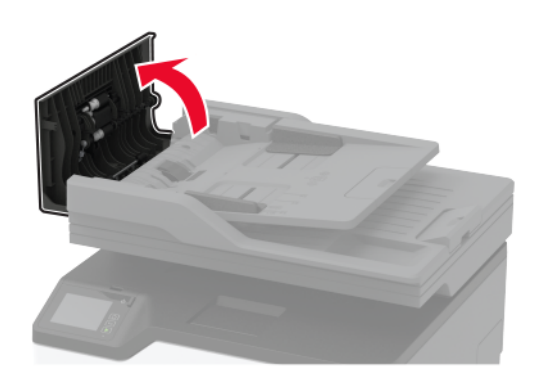

3 Vyberte zaseknutý papier.

Poznámka: Uistite sa, že ste vybrali všetok papier.

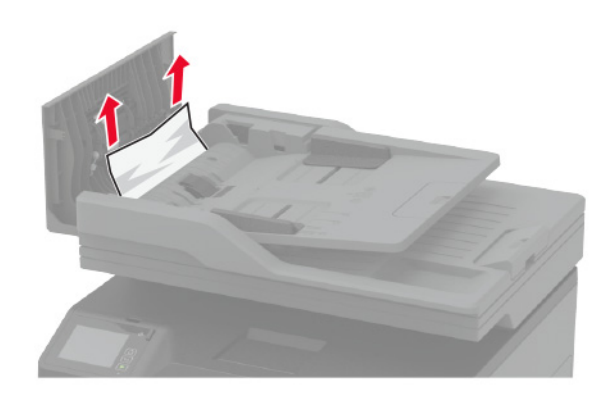

4 Zatvorte kryt automatického podávača dokumentov.

# **Problémy s podávaním papiera**

## **Obálka sa zalepí počas tlače**

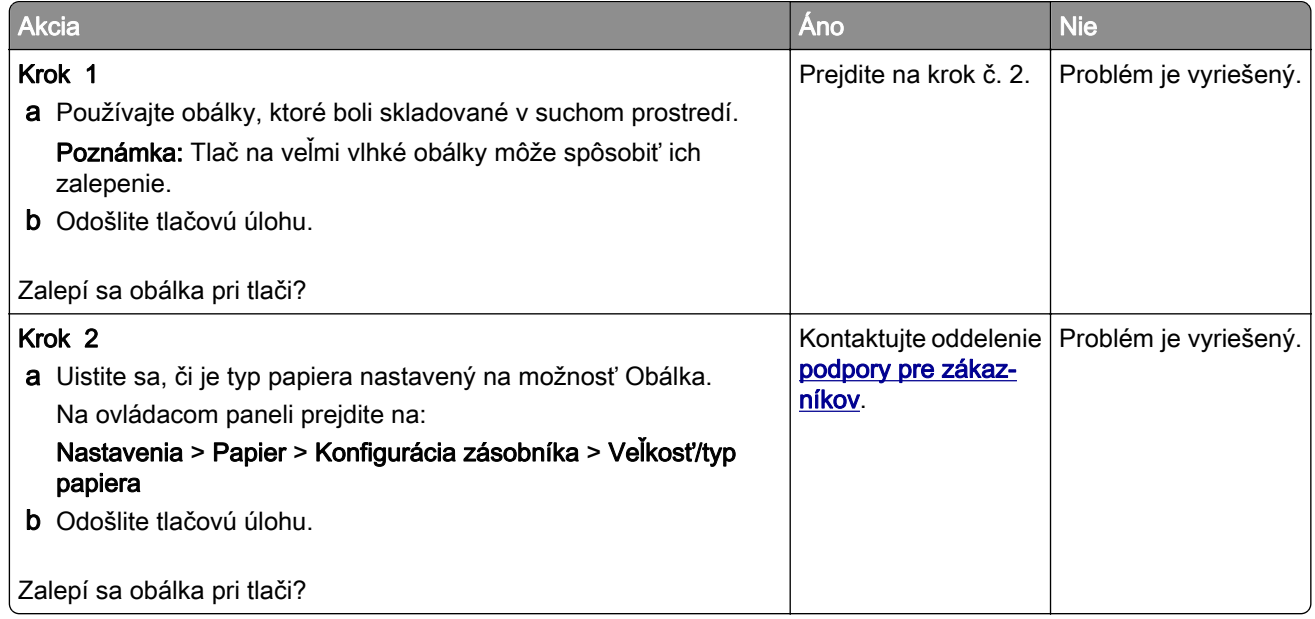

# **Zoradená tlač nefunguje**

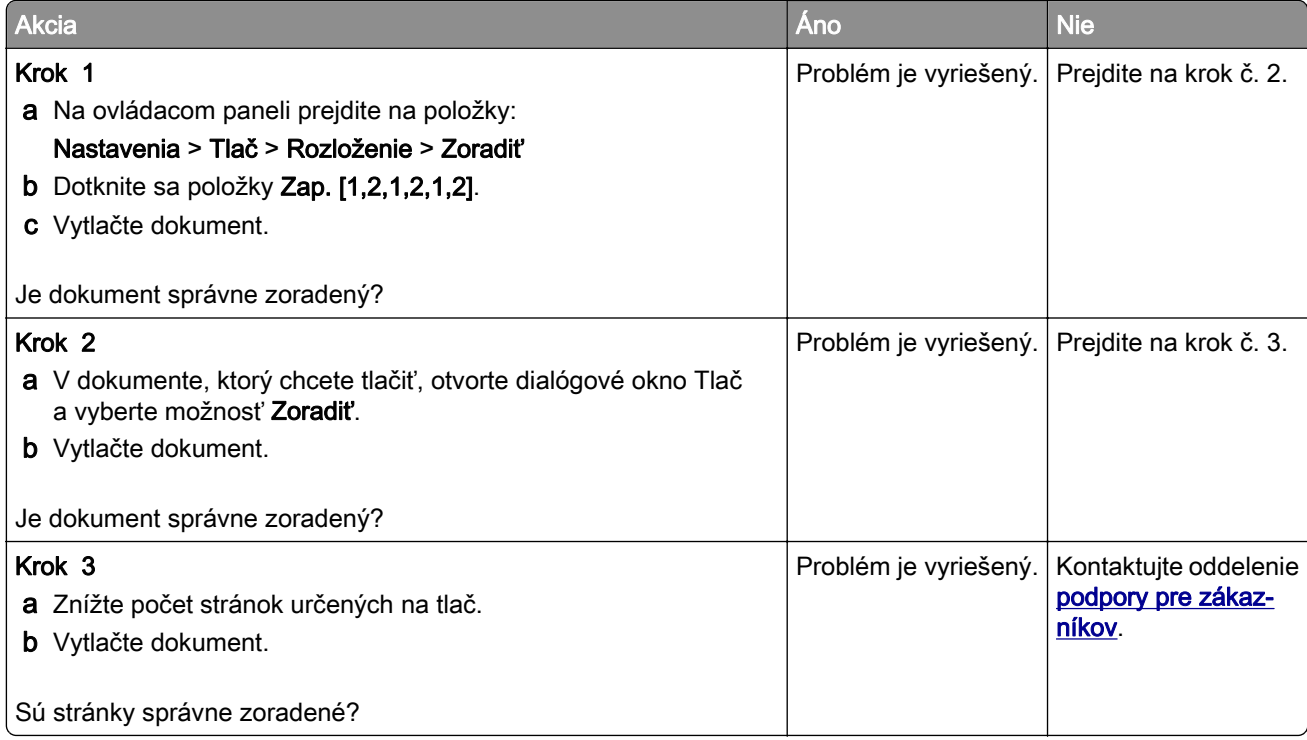

# **Prepojenie zásobníkov nefunguje**

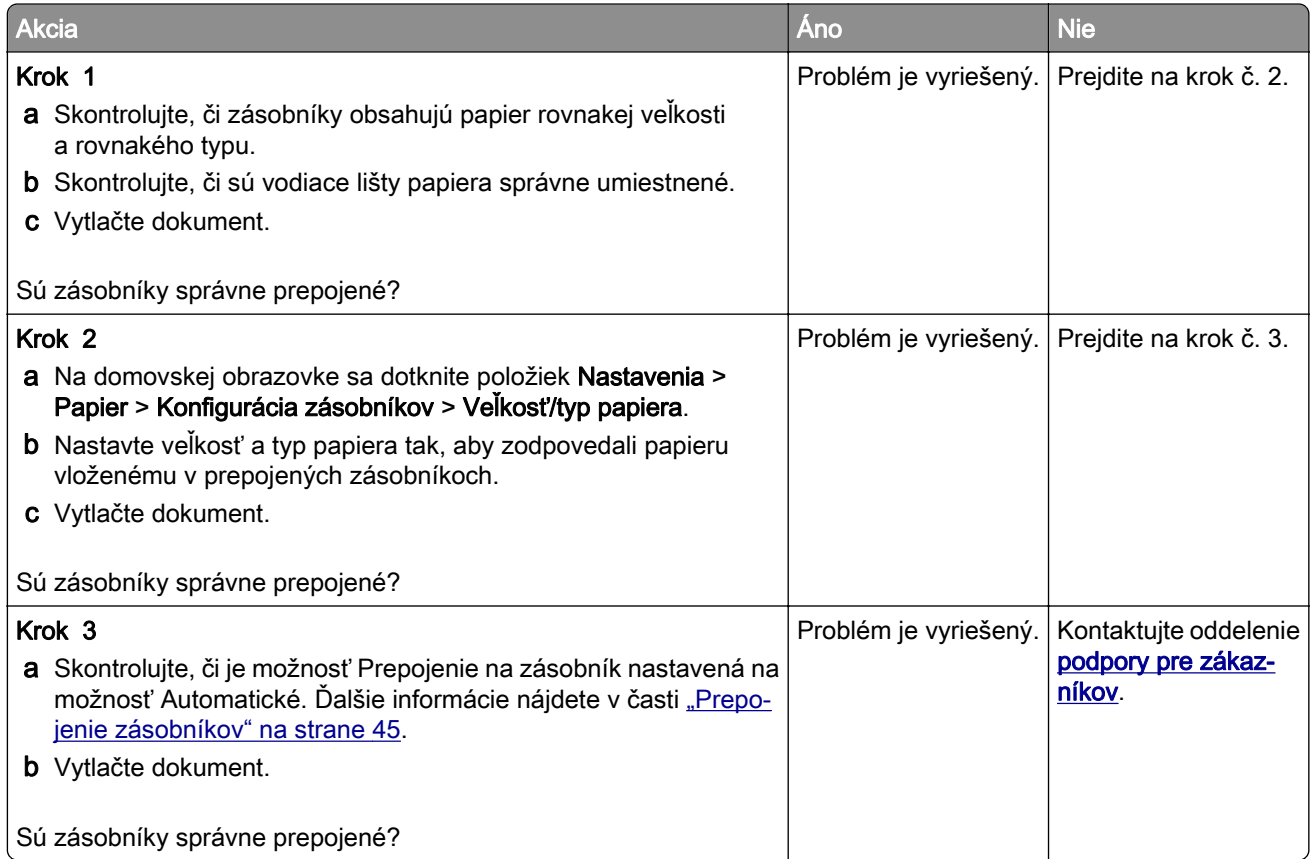

# **Papier sa často zasekáva**

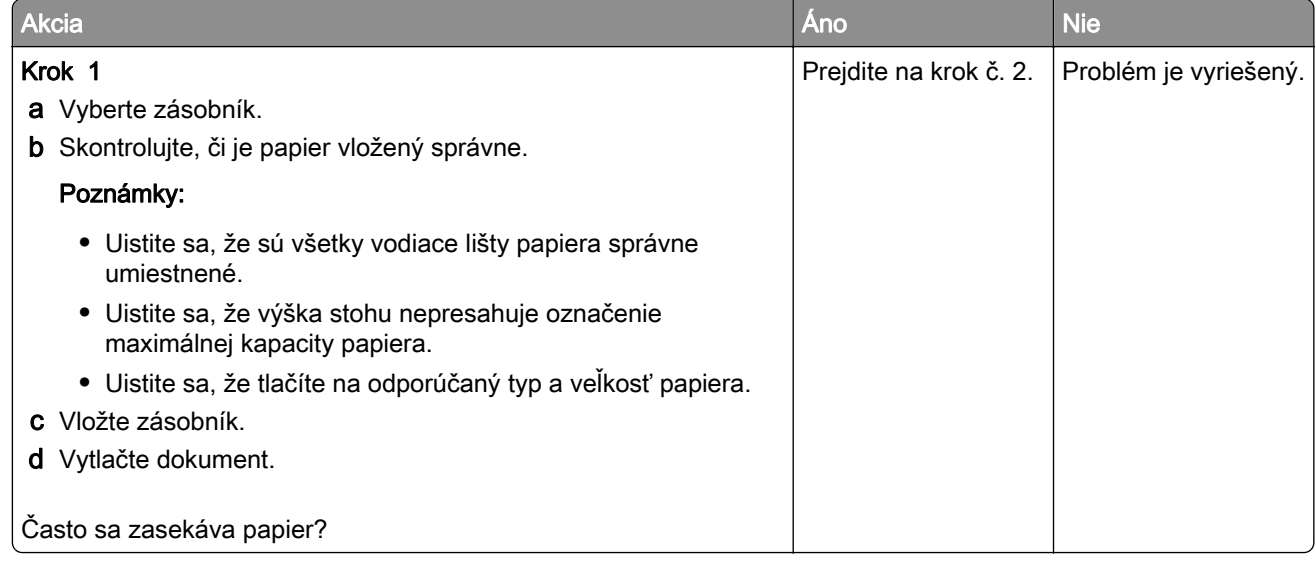

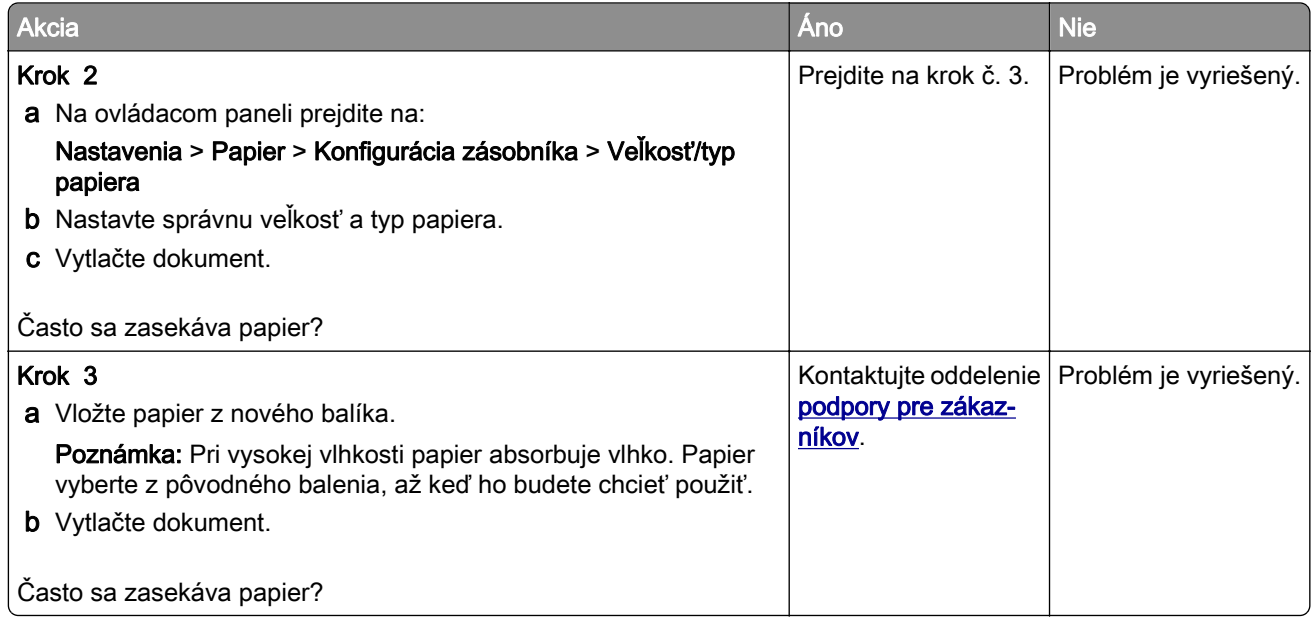

### **Zaseknuté strany sa nevytlačia znova**

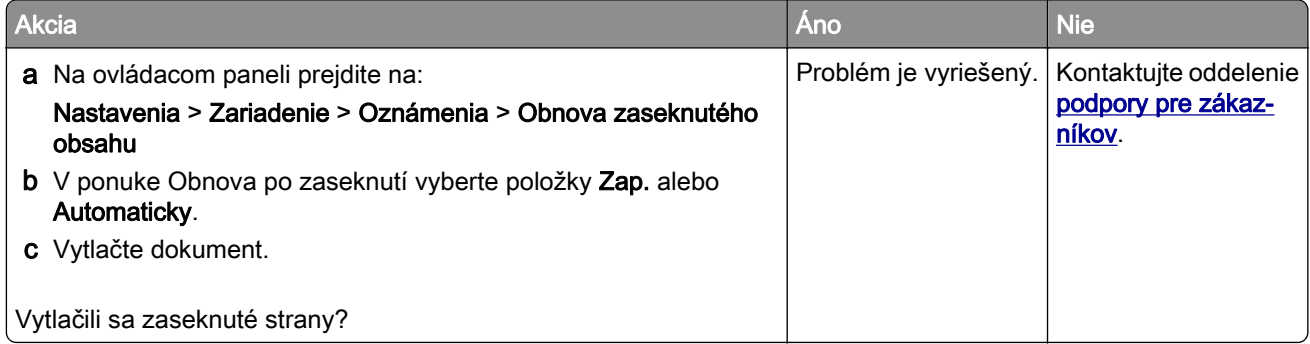

# **Problémy s e-mailami**

## Vypnutie chybového hlásenia "Nie je nastavený server SMTP"

Na domovskej obrazovke sa dotknite položiek **○ > Nastavenia > E-mail > Nastavenie e-mailu > Vypnúť** chybu "Nie je nastavený server SMTP" > Zap..

Aby ste zabránili opätovnému výskytu chyby, vykonajte jeden alebo viacero z nasledujúcich krokov:

- **•** Aktualizujte firmvér. Ďalšie informácie nájdete v časti ["Aktualizácia firmvéru" na strane 47](#page-46-0).
- Nakonfigurujte nastavenia protokolu e-mail SMTP. Ďalšie informácie nájdete v časti ["Konfigurácia](#page-32-0) nastavení protokolu e-mail SMTP" na strane 33.

## **Nemožno odosielať e-maily**

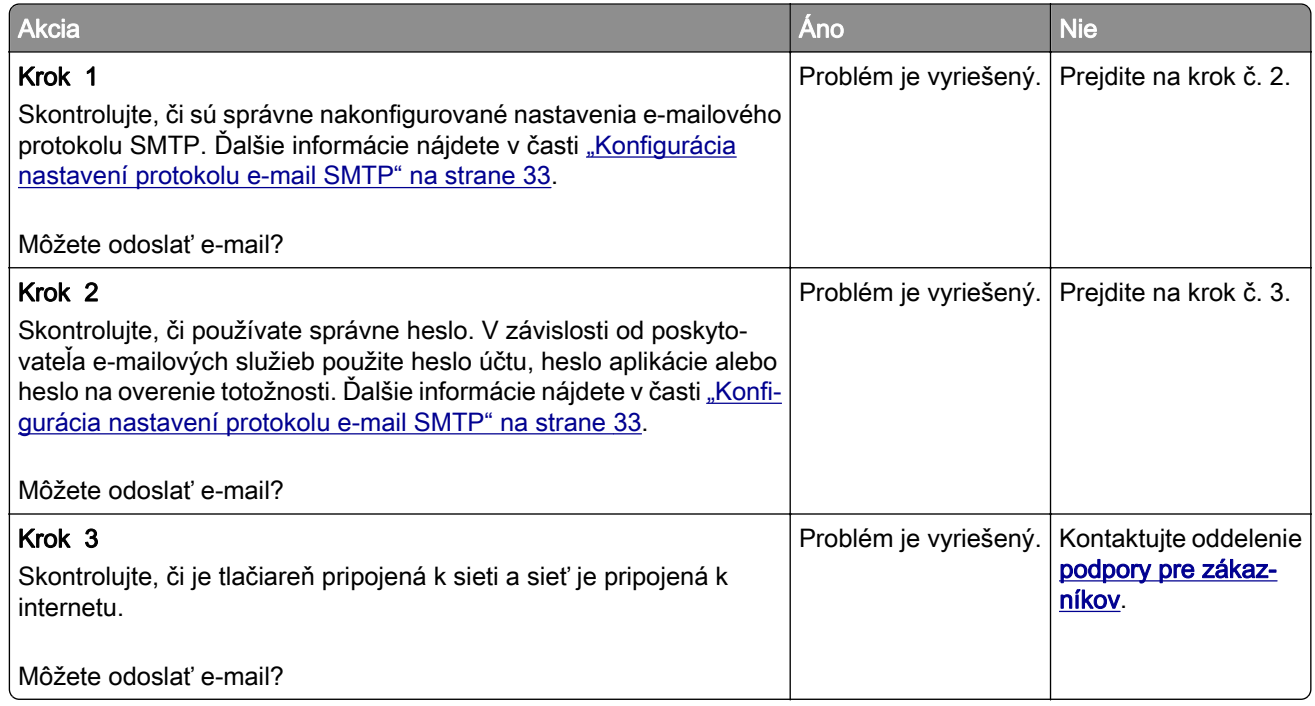

# **Problémy s faxovaním**

### **ID volajúceho sa nezobrazuje**

Poznámka: Tieto pokyny sa vzťahujú len na tlačiarne s podporou analógového faxu. Ďalšie informácie nájdete v časti ["Nastavenie tlačiarne na faxovanie" na strane 25.](#page-24-0)

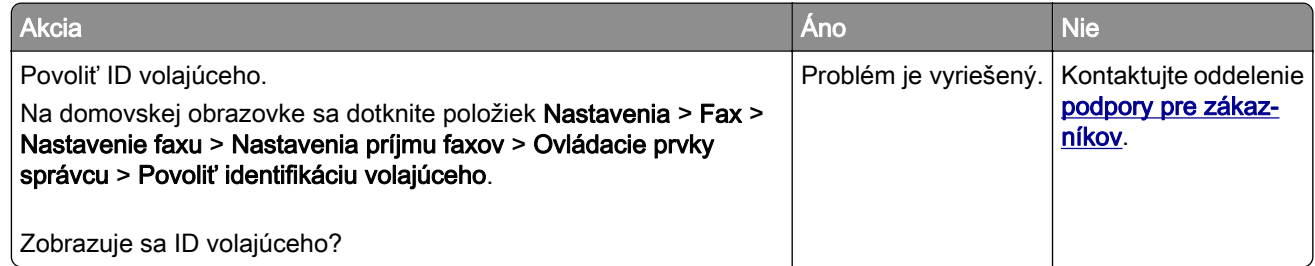

# **Nie je možné nastaviť etherFAX**

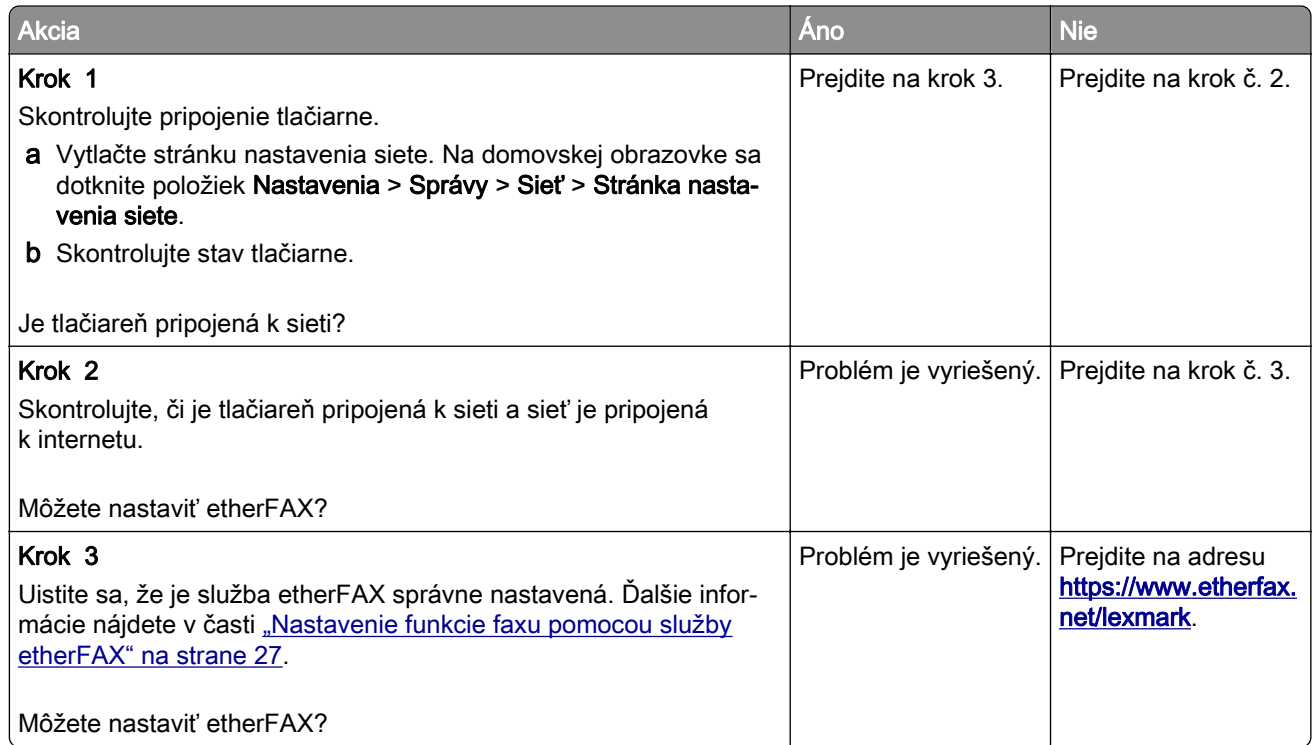

# **Nie je možné odosielať ani prijímať faxy pomocou analógového faxu**

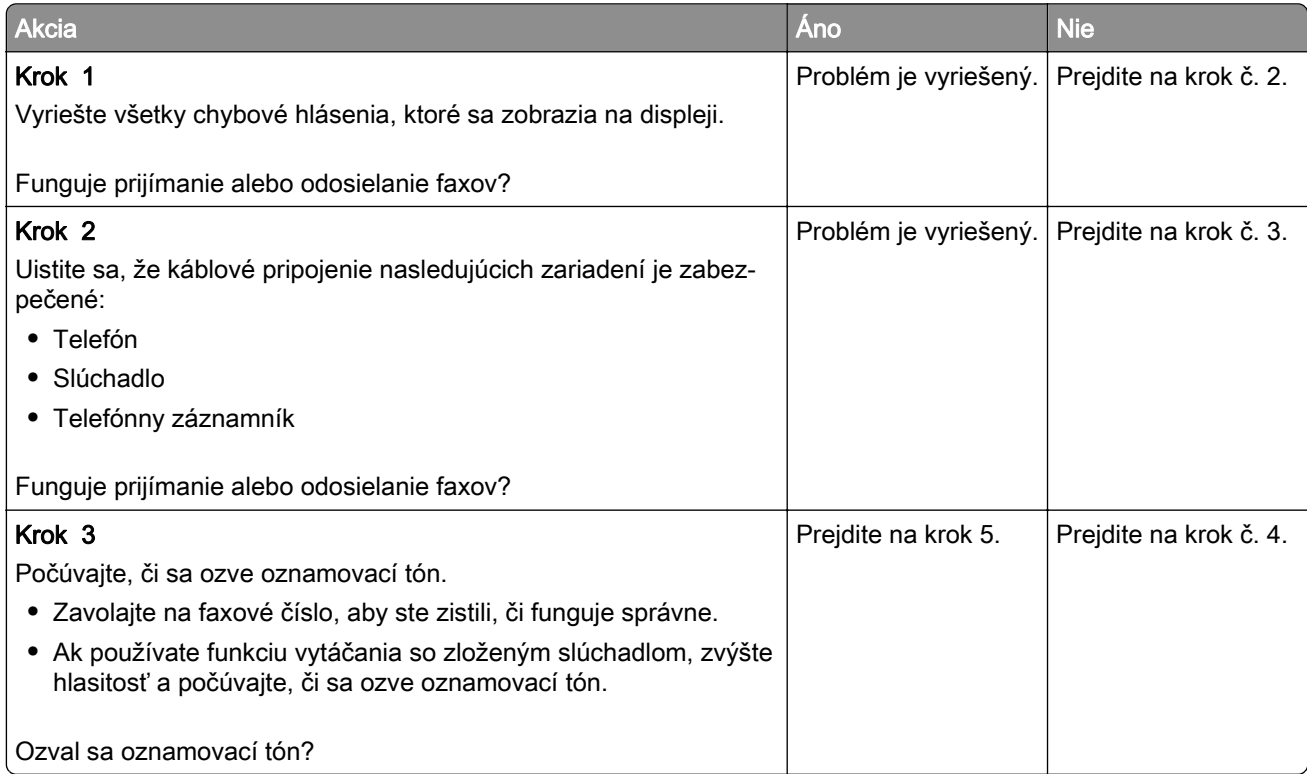

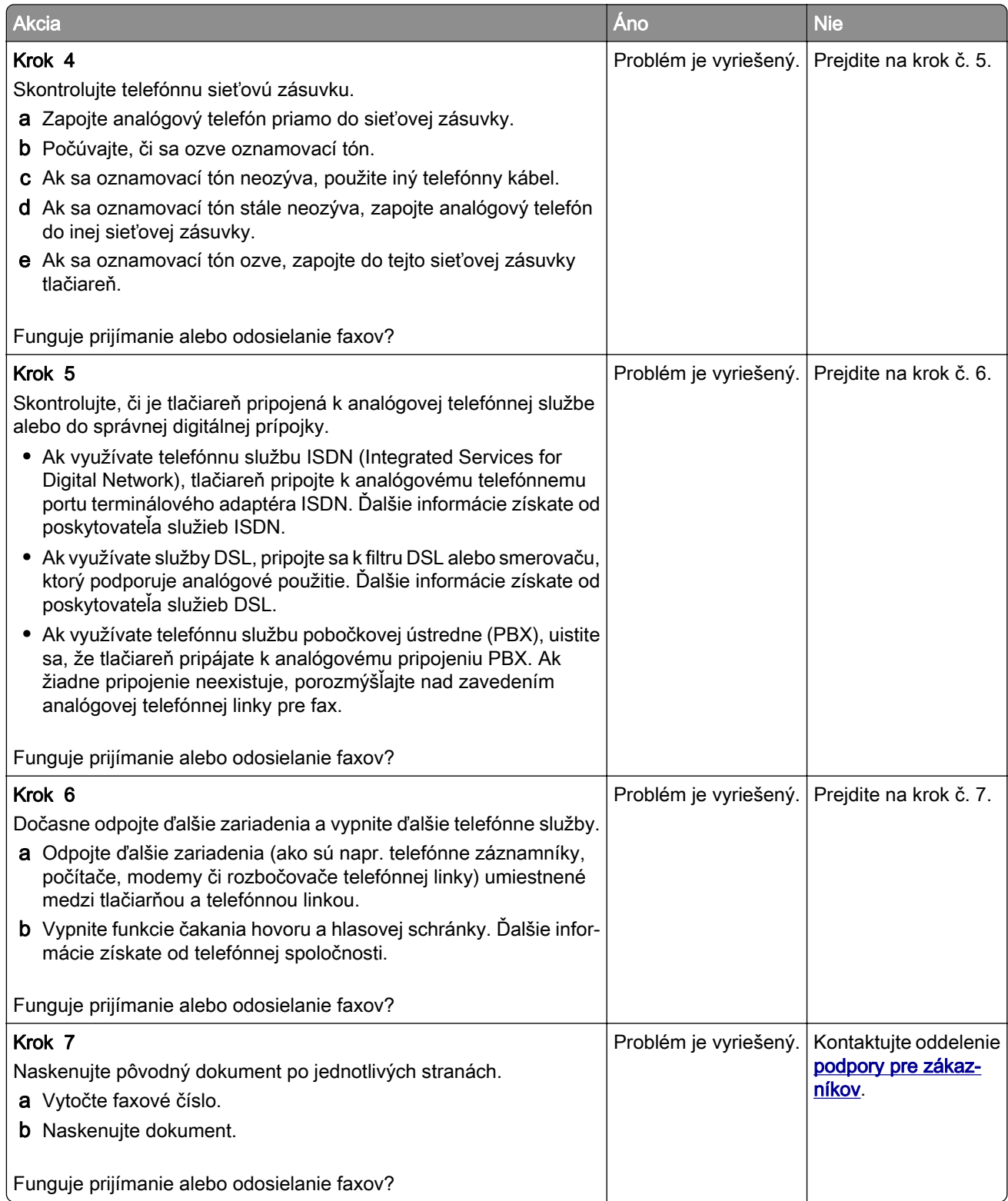

# **Nemožno prijímať alebo odosielať faxy cez etherFAX**

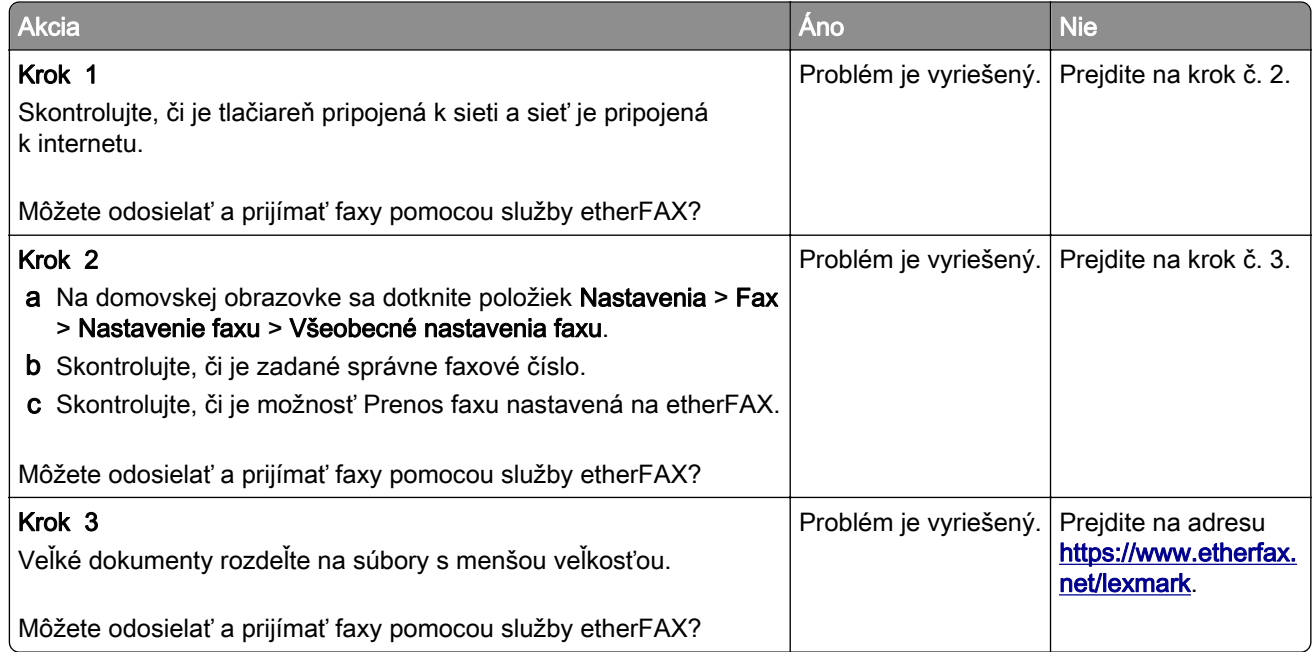

# **Analógové faxy sa dajú prijímať, ale nie odosielať**

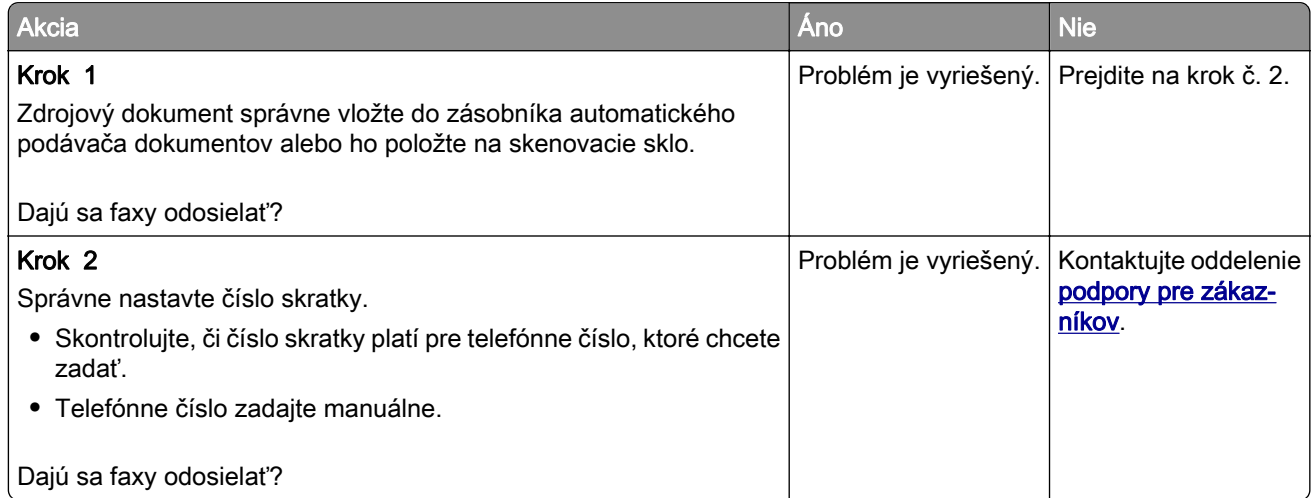
## <span id="page-216-0"></span>**Analógové faxy sa dajú odosielať, ale nie prijímať**

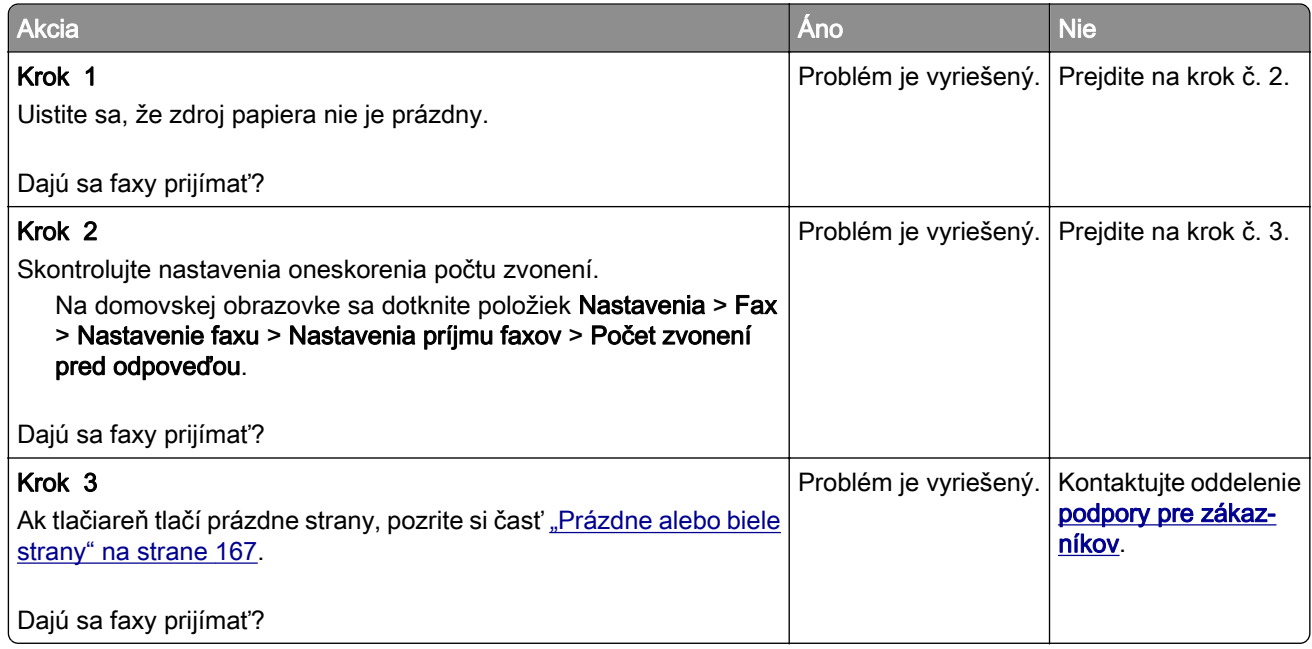

## **Nízka kvalita tlače faxu**

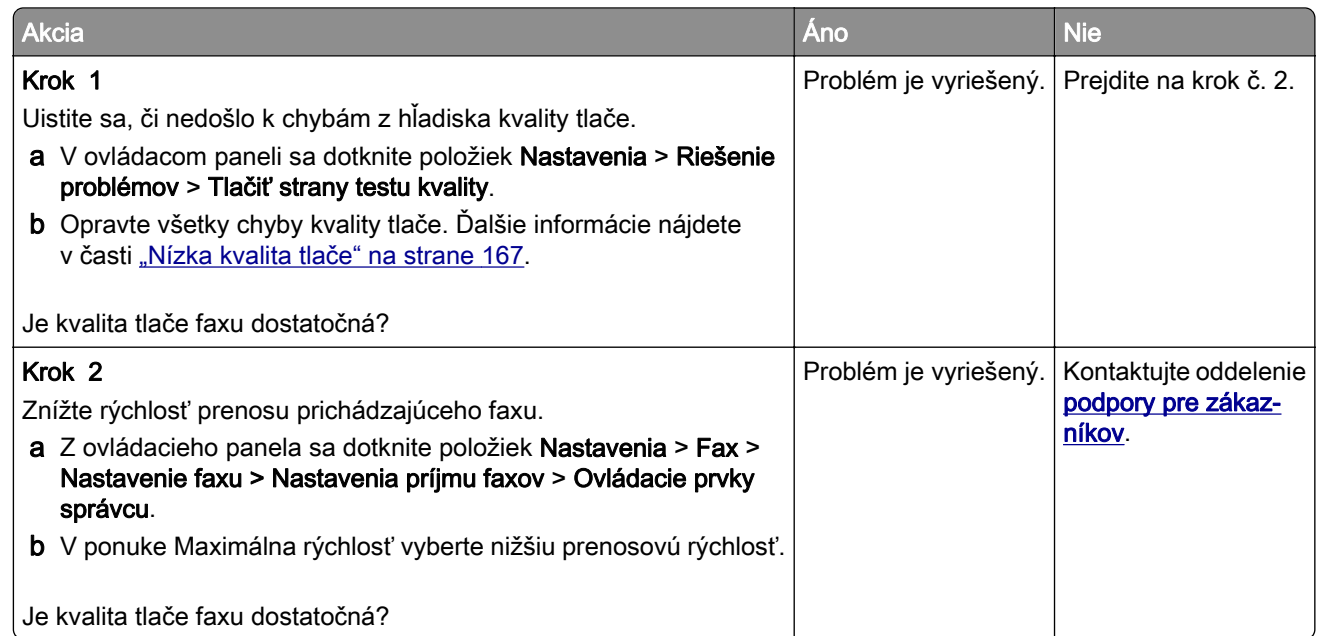

## **Chýbajúce informácie na úvodnej strane faxu**

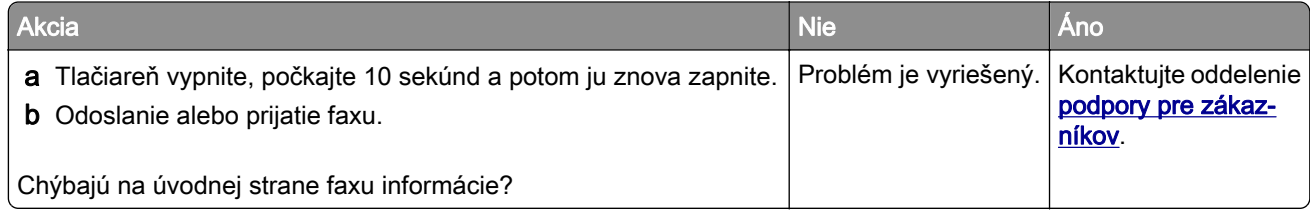

## <span id="page-217-0"></span>**Nie je možné z počítača odoslať úvodnú stranu faxu**

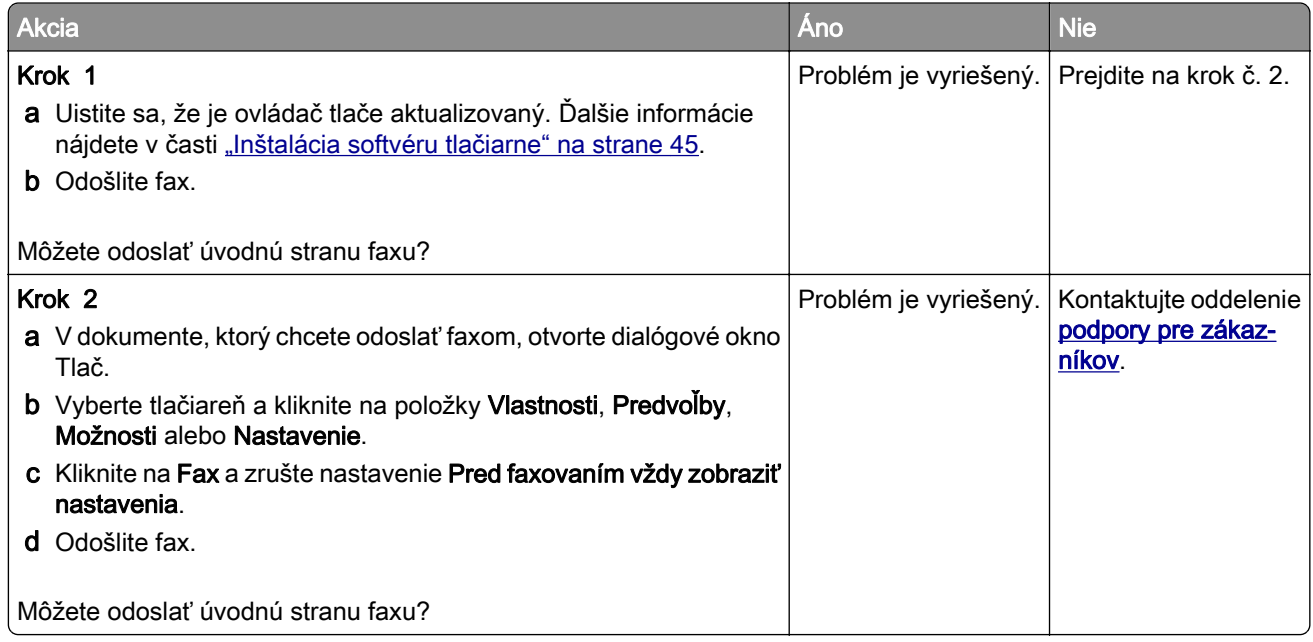

# **Problémy so skenovaním**

## **Nemožno skenovať do počítača**

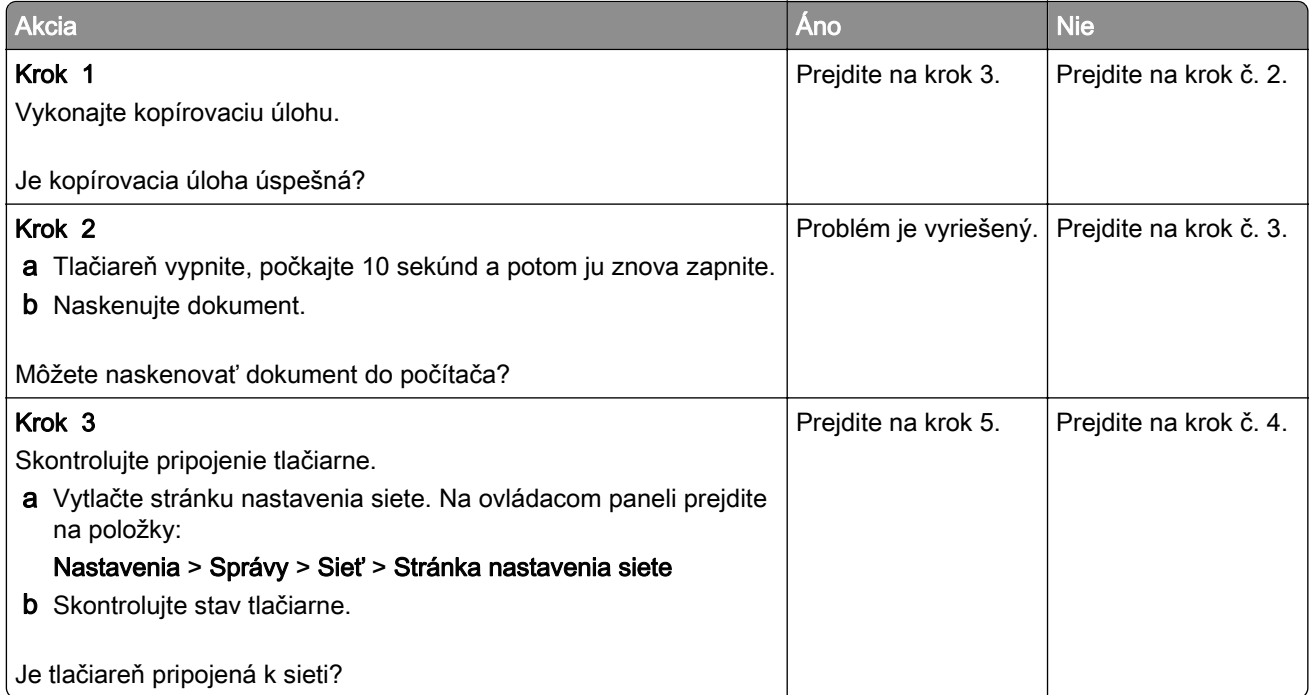

<span id="page-218-0"></span>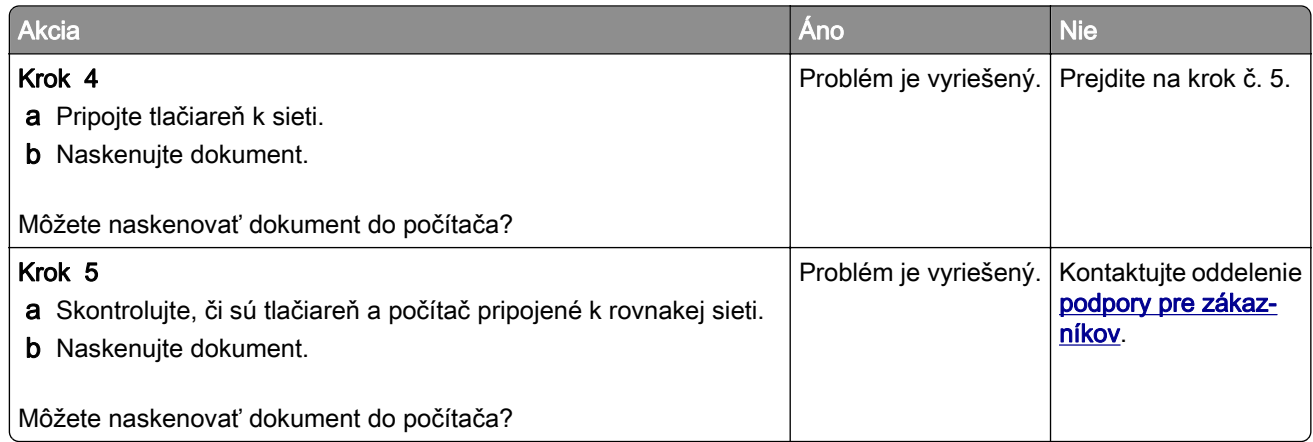

## **Nemožno skenovať do sieťového priečinka**

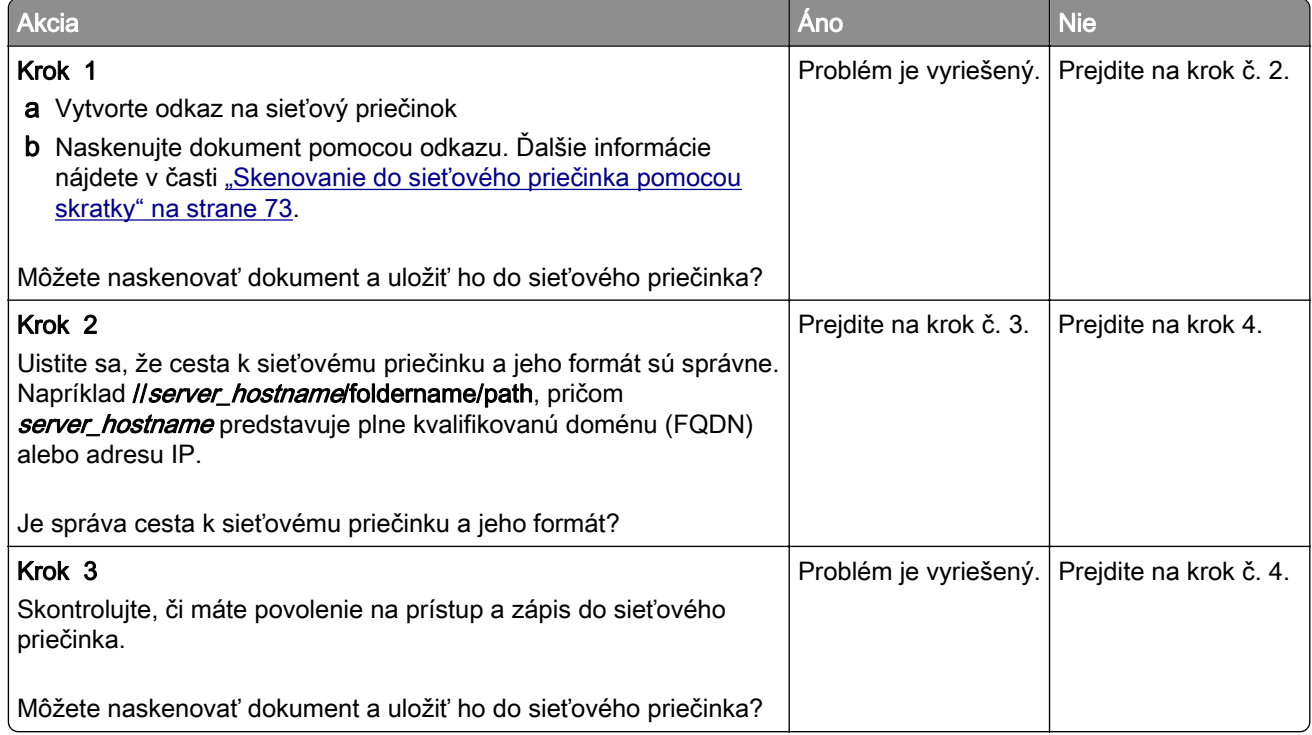

<span id="page-219-0"></span>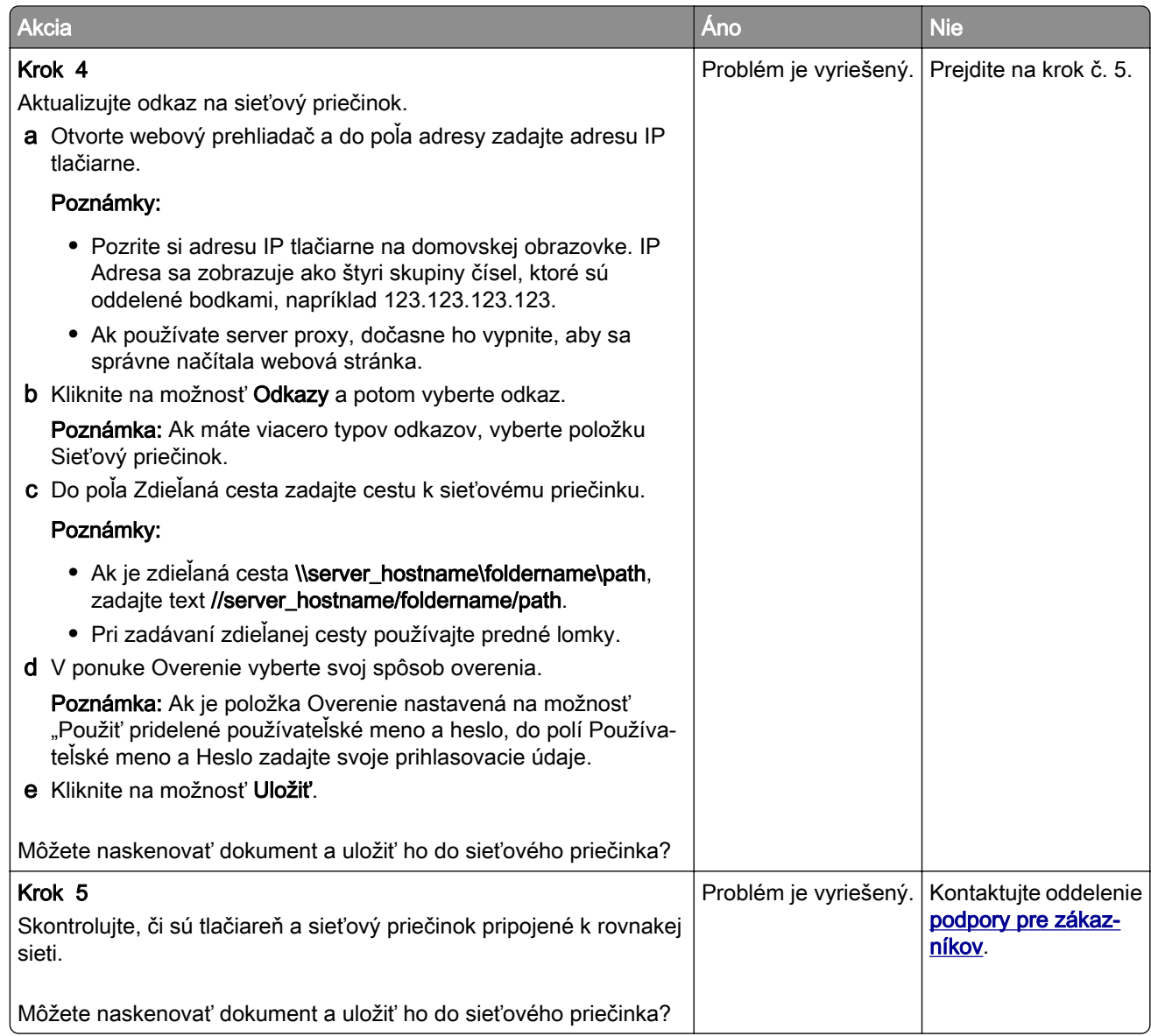

# **Čiastočné kópie dokumentu alebo fotografie**

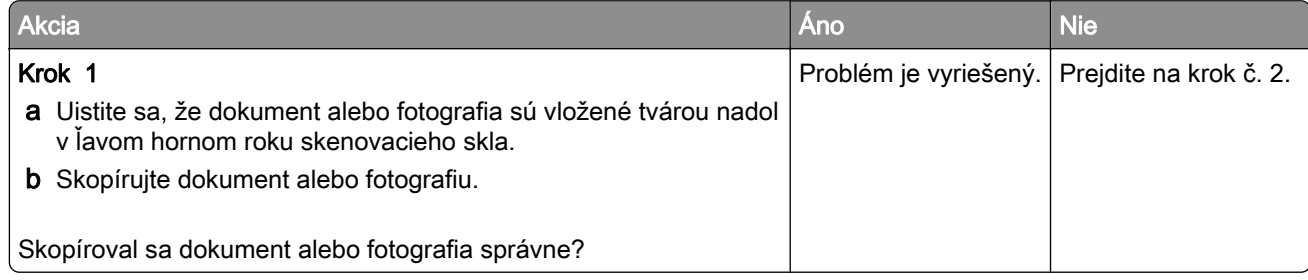

<span id="page-220-0"></span>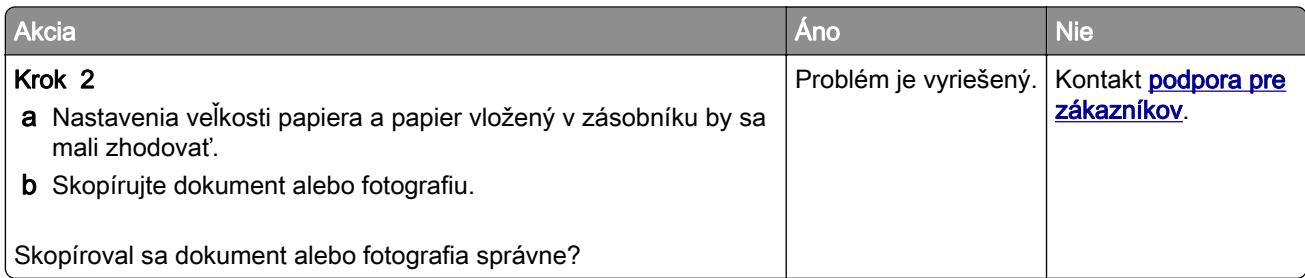

## **Úloha skenovania nebola úspešná**

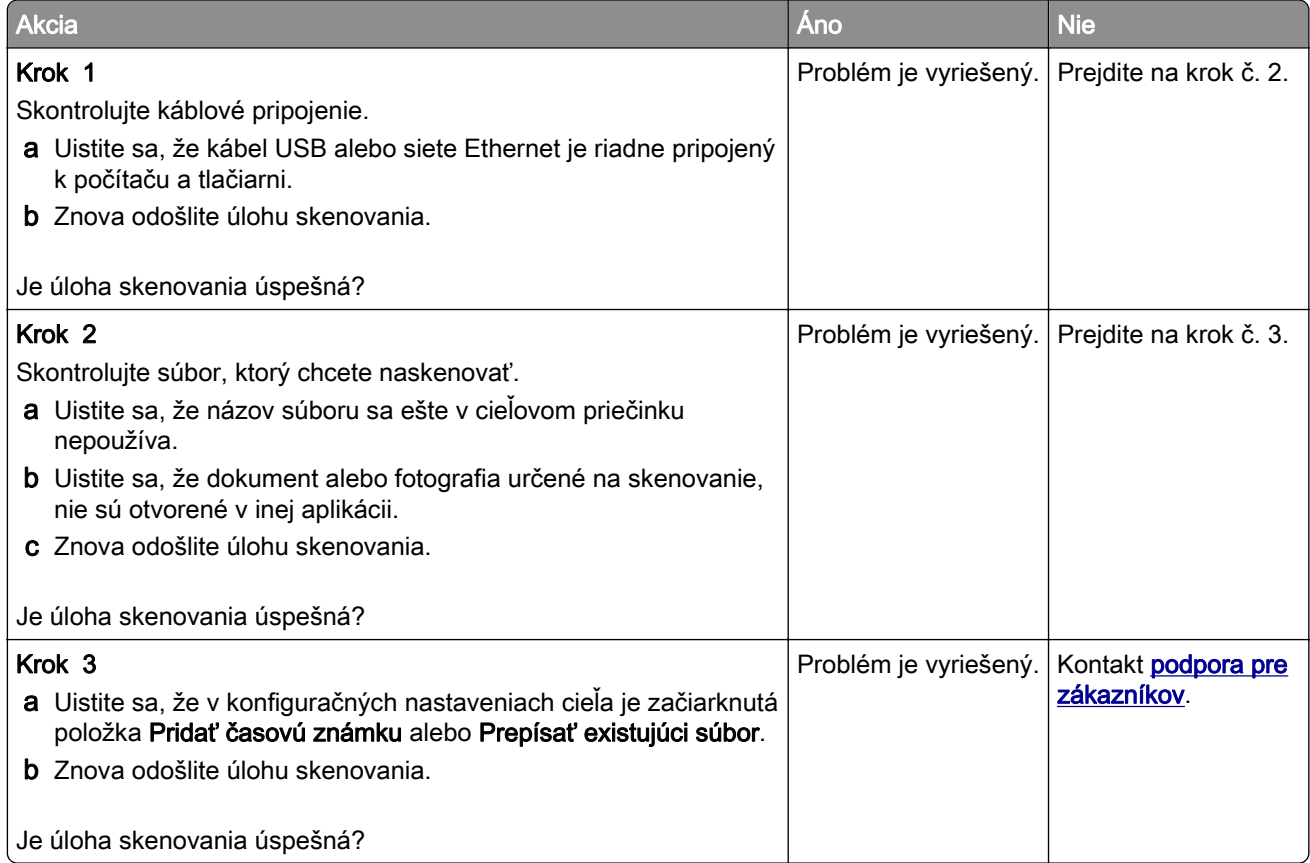

## <span id="page-221-0"></span>**Nízka kvalita kopírovania**

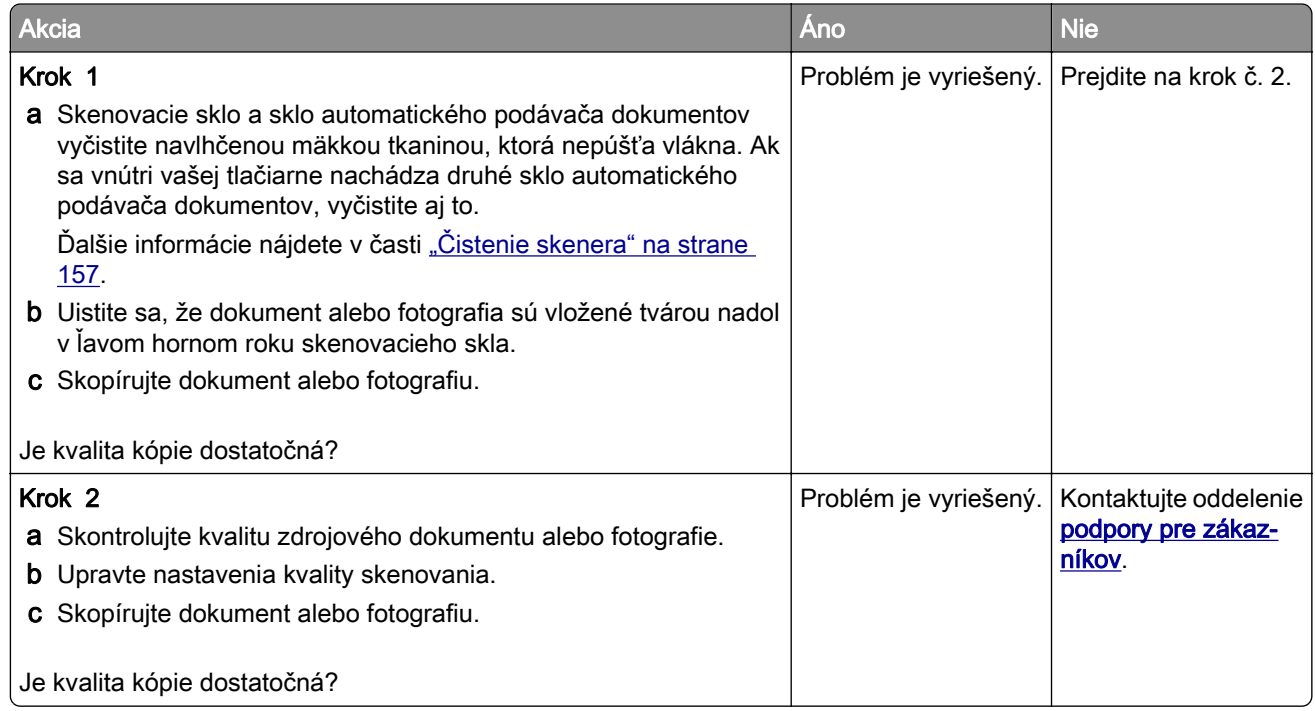

## **Zvislé tmavé čiary na výtlačku pri skenovaní z automatického podávača dokumentov**

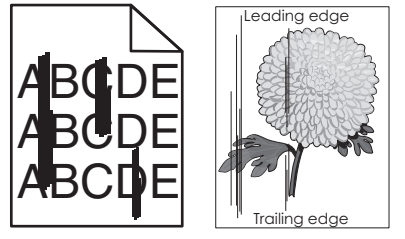

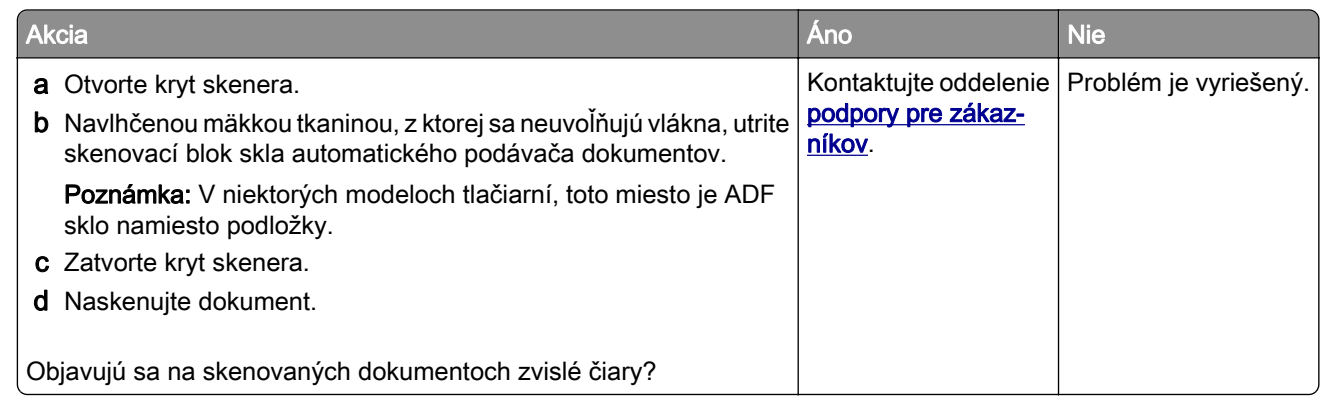

## <span id="page-222-0"></span>**Zubatý obrázok alebo text pri skenovaní z automatického podávača dokumentov**

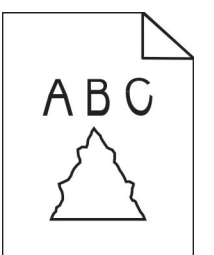

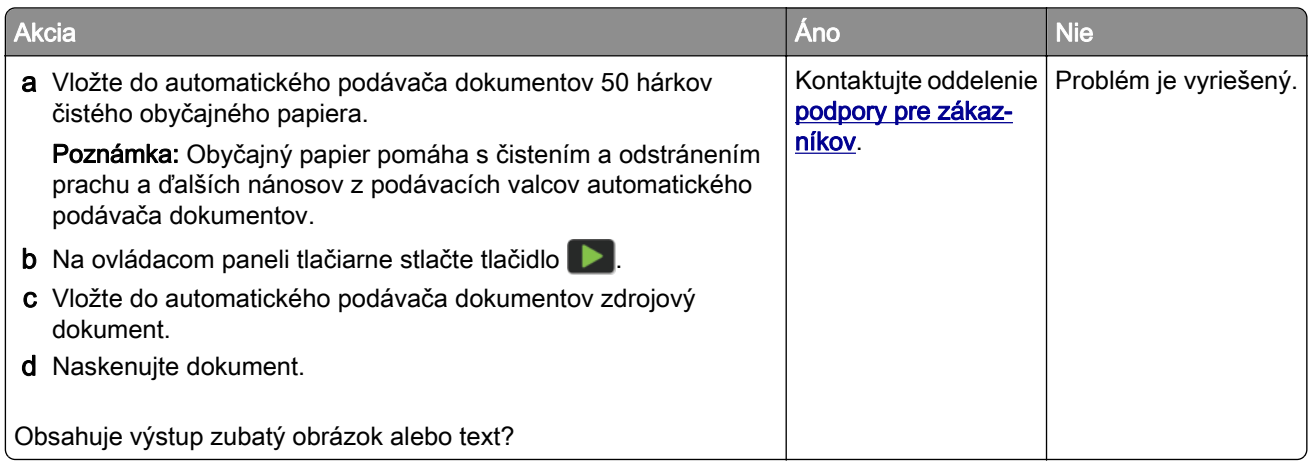

## **Skener sa nezatvára**

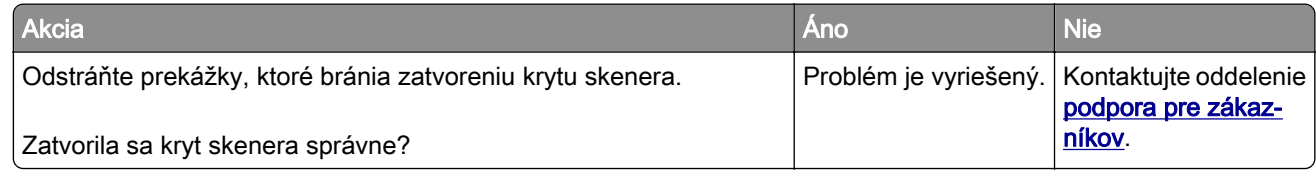

## **Skenovanie trvá príliš dlho alebo spôsobí zamrznutie počítača**

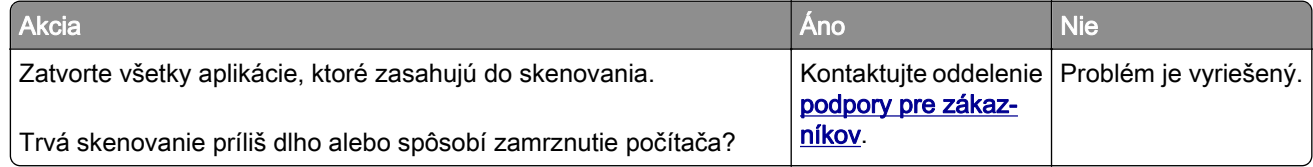

## <span id="page-223-0"></span>**Skener nereaguje**

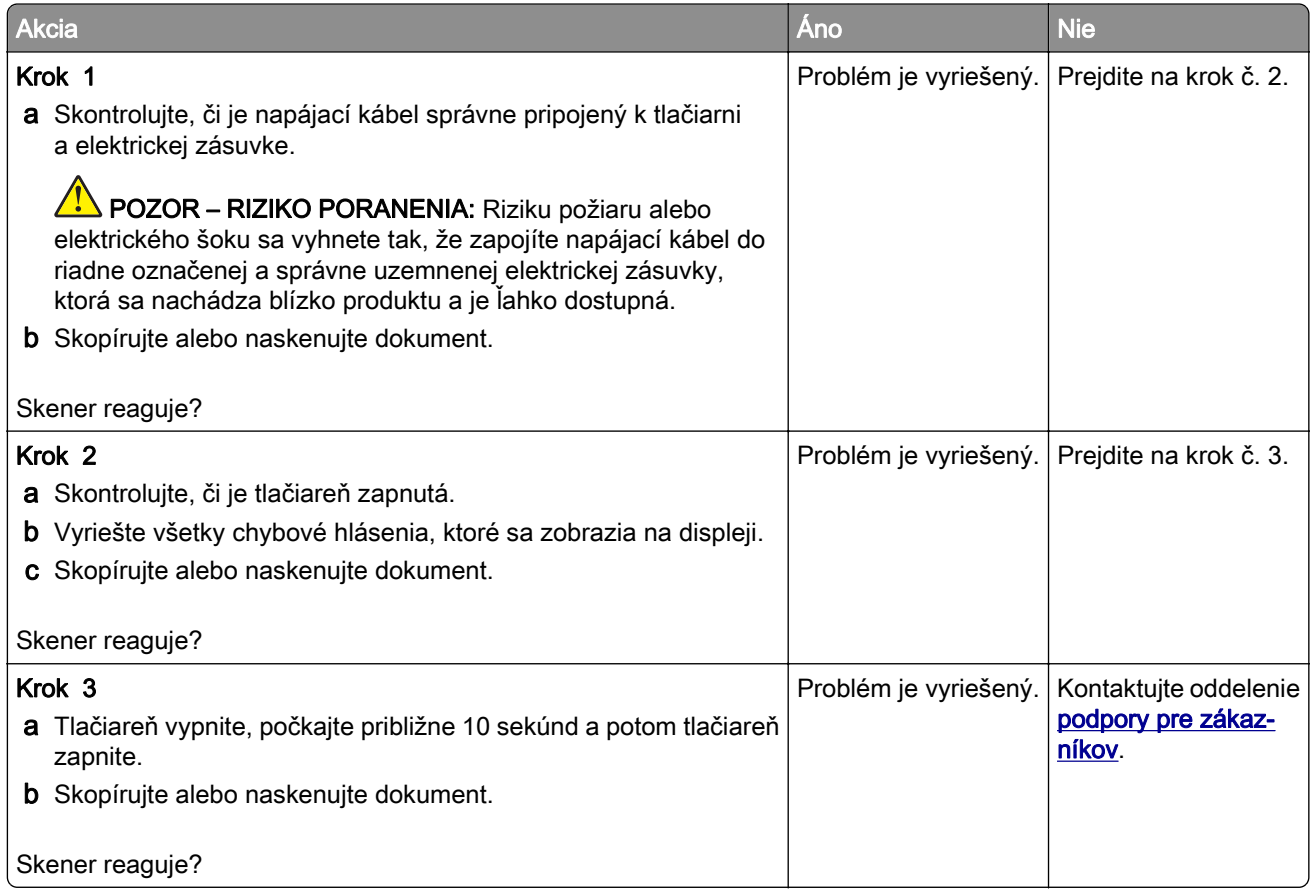

## **Úprava registrácie skenera**

1 Na ovládacom paneli prejdite na:

Nastavenia > Zariadenia > Údržba > ponuka Konfigurácia > Konfigurácia skenera > Manuálna registrácia skenera

- 2 Dotknite sa položky Rýchly test tlače.
- 3 Položte stránku rýchleho testu tlače na skenovacie sklo a dotknite sa položky Registrácia plochého skenera.
- 4 Dotknite sa položky Rýchly test kopírovania.
- 5 Porovnajte stránku rýchleho testu kopírovania so zdrojovým dokumentom.

Poznámka: Ak sa okraje testovacej stránky líšia od zdrojového dokumentu, upravte položky Ľavý okraj a Horný okraj.

6 Kroky krok 4 a krok 5 opakujte dovtedy, kým okraje stránky rýchleho testu kopírovania nebudú zodpovedať zdrojovému dokumentu.

## <span id="page-224-0"></span>**Úprava registrácie automatického podávača dokumentov**

1 Na ovládacom paneli prejdite na:

Nastavenia > Zariadenia > Údržba > ponuka Konfigurácia > Konfigurácia skenera > Manuálna registrácia skenera

- 2 Dotknite sa položky Rýchly test tlače.
- 3 Umiestnite stánku rýchleho testu tlače do zásobníka automatického podávača dokumentov.
- 4 Dotknite sa položky Registrácia predného automatického podávača dokumentov alebo položky Registrácia zadného automatického podávača dokumentov.

#### Poznámky:

- **•** Ak chcete zarovnať registráciu predného automatického podávača dokumentov, položte testovaciu stránku lícom nahor, krátkym okrajom napred do zásobníka automatického podávača dokumentov.
- **•** Ak chcete zarovnať registráciu zadného automatického podávača dokumentov, položte testovaciu stránku lícom nadol, krátkym okrajom napred do zásobníka automatického podávača dokumentov.
- 5 Dotknite sa položky Rýchly test kopírovania.
- 6 Porovnajte stránku rýchleho testu kopírovania so zdrojovým dokumentom.

Poznámka: Ak sa okraje testovacej stránky líšia od zdrojového dokumentu, upravte položky Horizontálna úprava a Horný okraj.

**7** Kroky krok 5 a krok 6 opakujte dovtedy, kým okraje stránky rýchleho testu kopírovania nebudú zodpovedať zdrojovému dokumentu.

## **Problémy s kvalitou farieb**

## **Úprava farieb vo výtlačkoch**

- 1 Na domovskej obrazovke sa dotknite položiek Nastavenia > Tlač > Kvalita > Rozšírené spracovanie obrázkov > Korekcia farieb.
- 2 V ponuke Korekcia farieb vyberte položky Manuálne > Obsah korekcie farieb.
- 3 Zvoľte vhodné nastavenie na prevod farieb.

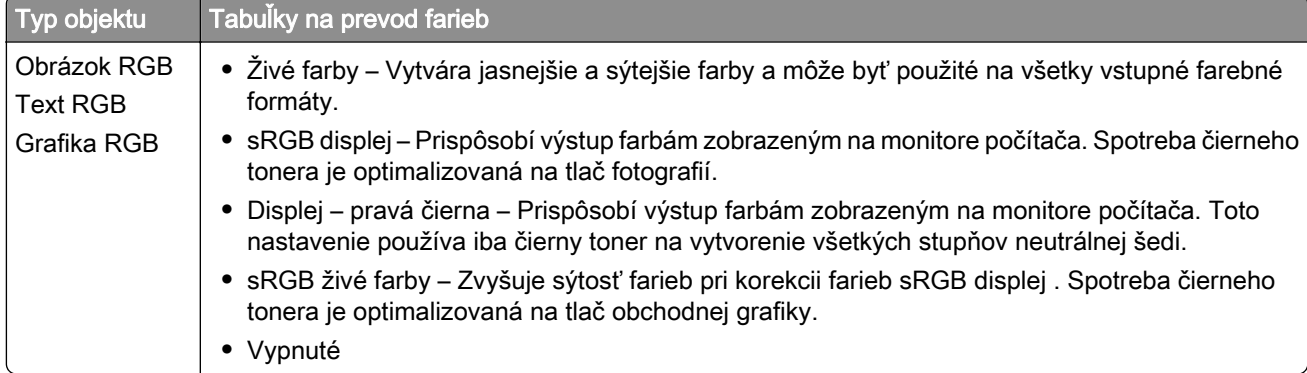

<span id="page-225-0"></span>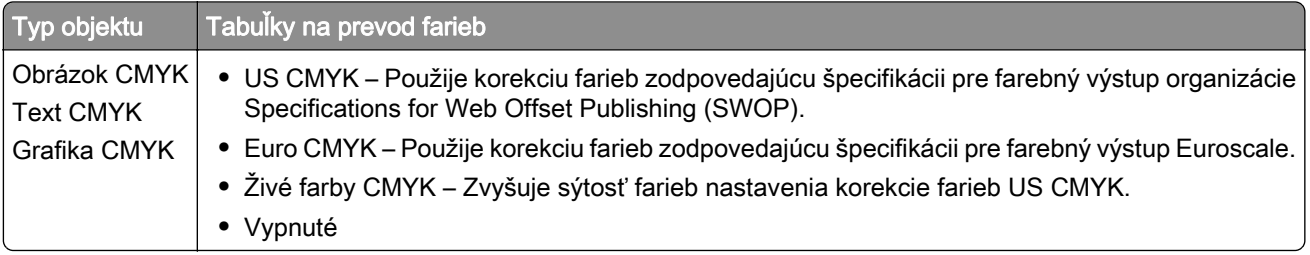

## **Často kladené otázky o farebnej tlači**

#### Čo je farba RGB?

Farba RGB je spôsob popisu farieb, ktorý označuje množstvo červenej, zelenej alebo modrej farby použité na vytvorenie určitej farby. Červené, zelené a modré svetlo možno miešať v rôznych pomeroch a vytvárať tak veľkú škálu farieb pozorovaných v prírode. Tento spôsob zobrazovania farieb používajú počítačové obrazovky, skenery a digitálne fotoaparáty.

#### Čo je farba CMYK?

Farba CMYK je spôsob popisu farieb, ktorý označuje množstvo azúrovej, purpurovej, žltej a čiernej farby použité na vytvorenie určitej farby. Azúrový, purpurový, žltý a čierny atrament alebo toner možno tlačiť v rôznych pomeroch a vytvárať tak veľkú škálu farieb pozorovaných v prírode. Týmto postupom vytvárajú farbu tlačiarenské lisy, atramentové tlačiarne a farebné laserové tlačiarne.

#### Akým spôsobom sa vytlačí farba špecifikovaná v dokumente?

Na špecifikáciu a modifikáciu farby v dokumente prostredníctvom kombinácií RGB a CMYK sa používajú softvérové programy. Ďalšie informácie nájdete v pomocníkovi softvérového programu.

#### Ako tlačiareň zistí, akú farbu má vytlačiť?

Počas tlače dokumentu sa tlačiarni odošlú informácie s popisom typu a farby každého objektu a tie prejdú cez tabuľky na prevod farieb. Farba je potom prevedená na príslušné množstvo azúrového, purpurového, žltého a čierneho tonera použitého na vytvorenie požadovanej farby. Informácie o objekte určujú použitie tabuliek na prevod farieb. Napríklad je možné použiť jednu tabuľku na prevod farieb na text, pričom na fotografie sa použije iná tabulka.

#### Čo je to manuálna korekcia farieb?

Keď je zapnutá manuálna korekcia farieb, tlačiareň použije pri spracovaní objektov používateľom vybraté tabuľky na prevod farieb. Nastavenia manuálnej korekcie farieb sú špecifické pre typ objektu, ktorý sa tlačí (text, grafika alebo obrázky). Špecifická je tiež špecifikácia farby objektu v softvérovom programe (kombinácie farieb RGB alebo CMYK). Ak chcete manuálne použiť odlišné tabuľky na prevod farieb, pozrite si časť ["Úprava farieb vo výtlačkoch" na strane 225.](#page-224-0)

Ak softvérový program nepoužíva na špecifikáciu farieb kombinácie RGB alebo CMYK, manuálna korekcia farieb je zbytočná. Efektívna nie je ani v prípade, ak úpravu farieb ovláda softvérový program alebo operačný systém počítača. Vo väčšine prípadov nastavenie možnosti Korekcia farieb na Automatické vedie ku generovaniu preferovaných farieb pre dokumenty.

#### Ako dokážem napodobniť konkrétnu farbu (napr. pre firemné logo)?

V ponuke Kvalita na tlačiarni je k dispozícii deväť typov sád so vzorkami farieb. Tieto sady sú takisto dostupné na stránke Vzorky farieb funkcie Embedded Web Server. Výberom ktorejkoľvek sady vzoriek sa vytlačia stránky so stovkami farebných políčok. Každé políčko obsahuje kombináciu farieb RGB alebo CMYK v závislosti od zvolenej tabuľky. Pozorovaná farba každého z políčok je dosiahnutá aplikáciou vybranej tabuľky na prevod farieb na kombináciu farieb CMYK alebo RGB označenej na políčku.

<span id="page-226-0"></span>Preskúmaním sád so vzorkami farieb môžete identifikovať políčko s farbou, ktorá najviac zodpovedá požadovanej farbe. Kombinácia farieb označená na políčku tak môže slúžiť na úpravu farby objektu v softvérovom programe. Ďalšie informácie nájdete v pomocníkovi softvérového programu. Pri použití vybratej tabuľky na prevod farieb na konkrétny objekt môže byť potrebná manuálna korekcia farieb.

Výber vhodnej sady so vzorkami farieb na konkrétny problém so zhodou farby závisí od nasledujúcich faktorov:

- **•** Zvolené nastavenie korekcie farieb (Automatické, Vypnuté alebo Manuálne)
- **•** Typ tlačeného objektu (text, grafika alebo obrázky)
- **•** Špecifikácia farby objektu v softvérovom programe (kombinácie farieb RGB alebo CMYK).

Ak softvérový program nepoužíva na špecifikáciu farieb kombinácie RGB alebo CMYK, stránky so vzorkami farieb nie sú užitočné. Niektoré softvérové programy navyše upravujú kombinácie farieb RGB alebo CMYK špecifikované v programe prostredníctvom funkcie správy farieb. V takom prípade nemusí vytlačená farba presne zodpovedať farbe zo stránok so vzorkami farieb.

## **Tlač má iný farebný odtieň**

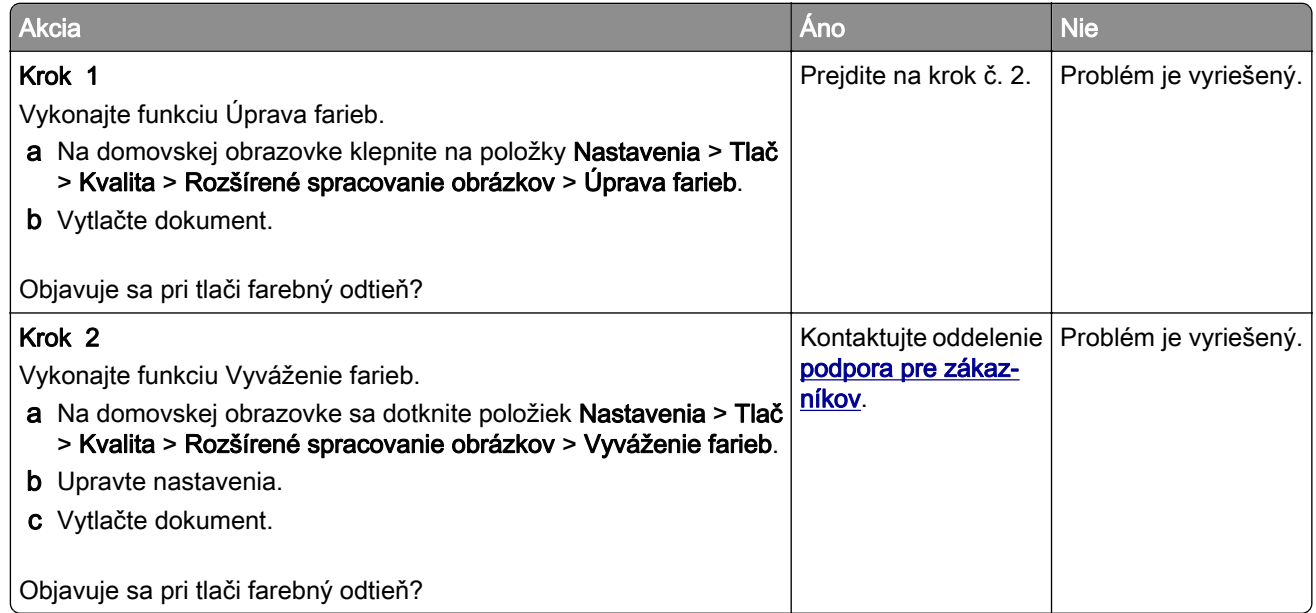

## **Kontaktovanie podpory pre zákazníkov**

Pred kontaktovaním podpory pre zákazníkov sa uistite, že máte k dispozícii nasledujúce informácie:

- **•** Problém s tlačiarňou
- **•** Chybové hlásenie
- **•** Typ modelu a sériové číslo tlačiarne

Prejdite na adresu [http://support.lexmark.com,](http://support.lexmark.com) ak chcete dostávať maily alebo podporu cez chat, prezerať knižnicu návodov na používanie, podpornú dokumentáciu, ovládače a iné súbory na prevzatie.

K dispozícii je aj telefonická technická podpora. V USA a Kanade volajte na číslo 1-800-539-6275. Iné krajiny a regióny – prejdite na adresu <http://support.lexmark.com>.

# <span id="page-227-0"></span>**Recyklácia a likvidácia**

## **Recyklácia produktov Lexmark**

Vrátenie produktov Lexmark na recykláciu:

- 1 Prejdite na stránku **www.lexmark.com/recycle**.
- 2 Vyberte produkt, ktorý chcete recyklovať.

Poznámka: Spotrebný materiál a hardvér tlačiarne, ktorý nie je súčasťou programu zberu a recyklácie spoločnosti Lexmark, je možné recyklovať cez miestne recyklačné centrum.

## **Recyklácia obalov Lexmark**

Spoločnosť Lexmark sa neustále snaží minimalizovať obalové materiály. Menej obalových materiálov zaručuje, že tlačiarne Lexmark sa prenášajú čo najefektívnejšie a environmentálne najšetrnejšie a že pre vás bude jednoduchšie zbaviť sa obalov. Zabezpečíme tak aj vznik menšieho množstva emisií skleníkových plynov, úsporu energie a prírodných zdrojov. Spoločnosť Lexmark navyše v niektorých krajinách alebo regiónoch ponúka recykláciu obalových materiálov. Pre ďalšie informácie prejdite na stránku [www.lexmark.com/recycle](http://www.lexmark.com/recycle) a vyberte svoju krajinu alebo región. Informácie o dostupných programoch recyklácie obalových materiálov nájdete pri informáciách o recyklácii produktu.

Kartóny Lexmark sú 100 % recyklovateľné v zariadeniach na recykláciu lepenky. Vo vašej oblasti takéto zariadenia nemusia existovať.

Pena, ktorú spoločnosť Lexmark používa pri balení, je recyklovateľná v zariadeniach na recykláciu peny. Vo vašej oblasti takéto zariadenia nemusia existovať.

Keď vrátite kazetu spoločnosti Lexmark, môžete znovu použiť krabičku, v ktorej ste kazetu dostali. Spoločnosť Lexmark krabičku zrecykluje.

# **Oznámenia**

## **Informácie o produkte**

Názov produktu:

Multifunkčné tlačiarne Lexmark CX331adwe; Lexmark CX431adw, Lexmark CX431dw; Lexmark MC3224adwe, Lexmark MC3224dwe, Lexmark MC3224i; Lexmark MC3326adwe, Lexmark MC3326i; Lexmark MC3426adw, Lexmark MC3426i, Lexmark XC2326

Typ zariadenia:

3500

Modely:

285, 485, 685, 876, 8c6, 8c9

## **Poznámky k vydaniu**

September 2021

Nasledujúci odsek sa nevzťahuje na krajiny, v ktorých nie sú podobné druhy obstarávania v súlade s miestnymi zákonmi: SPOLOČNOSŤ LEXMARK INTERNATIONAL, INC., POSKYTUJE TÚTO PUBLIKÁCIU TAK, AKO JE, TEDA BEZ AKEJKOĽVEK ZÁRUKY, PRIAMEJ ČI NEPRIAMEJ, VRÁTANE – ALE NIE VÝLUČNE – NEPRIAMEJ ZÁRUKY PREDAJNOSTI ALEBO VHODNOSTI NA KONKRÉTNY ÚČEL. Niektoré štáty nepovoľujú zrieknutie sa priamych ani nepriamych záruk v určitých transakciách, preto sa vás toto vyhlásenie nemusí týkať.

Táto publikácia môže obsahovať technické nepresnosti alebo typografické chyby. Tu uvedené informácie podliehajú pravidelným zmenám; tieto zmeny budú zahrnuté do ďalších vydaní. V popísaných produktoch alebo programoch sa môžu kedykoľvek vykonať vylepšenia alebo zmeny.

Odkazy na produkty, programy alebo služby v tejto publikácii neznamenajú, že výrobca ich plánuje poskytovať vo všetkých krajinách, v ktorých pôsobí. Zámerom žiadneho odkazu na produkt, program alebo službu nie je tvrdiť alebo naznačovať, že použiť možno iba tento produkt, program alebo službu. Namiesto neho môže byť použitý akýkoľvek funkčne ekvivalentný produkt, program alebo služba, ktoré neporušujú existujúce práva duševného vlastníctva. Vyhodnotenie a overenie prevádzky v kombinácii s inými produktmi, programami alebo službami než tými, ktoré sú priamo určené výrobcom, je povinnosťou používateľa.

Ak potrebujete technickú podporu spoločnosti Lexmark, prejdite na lokalitu [http://support.lexmark.com.](http://support.lexmark.com)

Viac informácií o zásadách ochrany osobných údajov spoločnosti Lexmark, ktoré regulujú používanie tohto produktu, nájdete na lokalite [www.lexmark.com/privacy](http://www.lexmark.com/privacy).

Viac informácií o spotrebnom materiáli a súboroch na prevzatie nájdete na lokalite [www.lexmark.com.](http://www.lexmark.com)

© 2019 Lexmark International, Inc.

Všetky práva vyhradené.

## **Ochranné známky**

Lexmark, logo Lexmark a MarkNet sú ochranné známky alebo registrované ochranné známky spoločnosti Lexmark International, Inc. v USA a/alebo ďalších krajinách.

<span id="page-229-0"></span>Gmail, Android, Google Play a Google Chrome sú ochranné známky spoločnosti Google LLC.

Macintosh, Safari, and AirPrint are trademarks of Apple Inc., registered in the U.S. and other countries. App Store and iCloud are service marks of Apple Inc., registered in the U.S. and other countries. Use of the Works with Apple badge means that an accessory has been designed to work specifically with the technology identified in the badge and has been certified by the developer to meet Apple performance standards.

Slovná ochranná známka Mopria® je registrovaná a/alebo neregistrovaná ochranná známka spoločnosti Mopria Alliance, Inc. v Spojených štátoch a iných krajinách. Neautorizované používanie je prísne zakázané.

PCL® je registrovaná ochranná známka spoločnosti Hewlett-Packard. PCL je označenie, ktoré spoločnosť Hewlett-Packard využíva pre súbor príkazov tlačiarne (jazyk) a funkcie obsiahnuté v tlačiarenských produktoch. Táto tlačiareň je kompatibilná s jazykom PCL. To znamená, že tlačiareň pozná príkazy PCL, ktoré sa používajú v rôznych aplikačných programoch, a vykonáva funkcie zodpovedajúce príslušným príkazom.

PostScript je registrovaná ochranná známka spoločnosti Adobe Systems Incorporated v USA alebo ďalších krajinách.

Wi-Fi® a Wi-Fi Direct® sú registrované ochranné známky spoločnosti Wi-Fi Alliance®.

Všetky ostatné ochranné známky sú majetkom príslušných vlastníkov.

## **Informácie o licencovaní**

Všetky informácie o licencovaní spájajúce sa s týmto produktom možno nájsť na CD:\NOTICES – priečinok na inštalačnom softvérovom CD.

## **Hladiny emisií hluku**

Nasledujúce merania boli vykonané v súlade s normou ISO 7779 a nahlásené v súlade s normou ISO 9296.

Poznámka: Niektoré režimy sa nemusia týkať vášho výrobku.

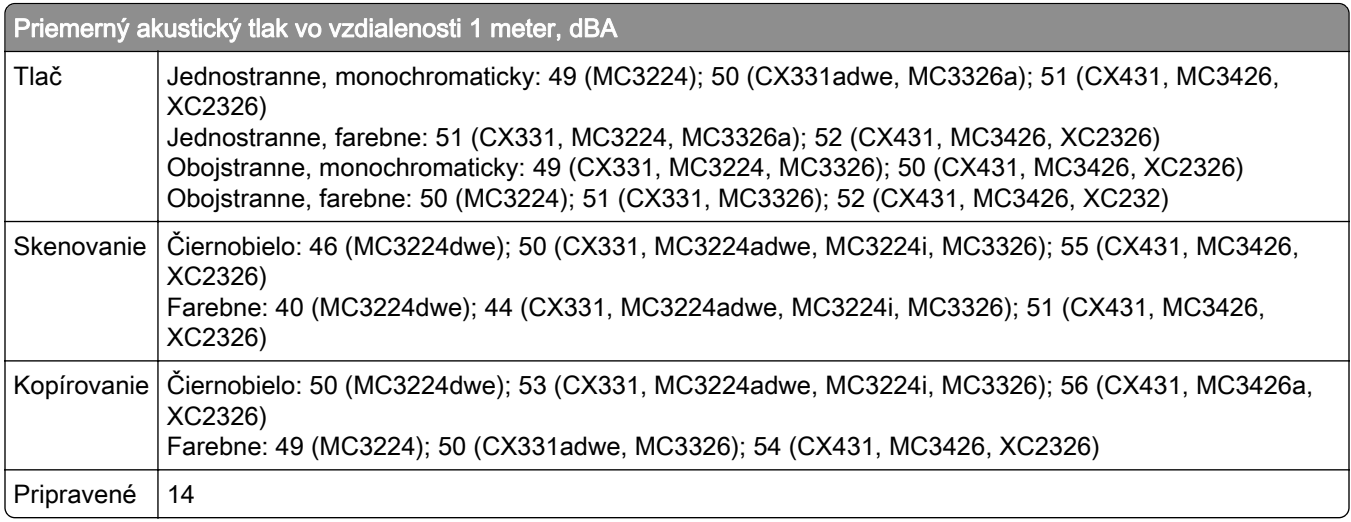

Hodnoty sa môžu meniť. Aktuálne hodnoty nájdete na stránke [www.lexmark.com.](http://www.lexmark.com)

## <span id="page-230-0"></span>**Smernica o odpade z elektrických a elektronických zariadení (WEEE)**

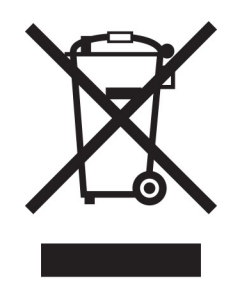

Logom WEEE sa označujú špecifické recyklačné programy a postupy pre elektronické produkty v krajinách Európskej únie. Podporujeme recykláciu našich výrobkov.

Pokiaľ máte ďalšie otázky týkajúce sa možností recyklácie, navštívte webovú lokalitu spoločnosti Lexmark na adrese [www.lexmark.com](http://www.lexmark.com), na ktorej nájdete telefónne číslo miestneho predajcu.

## **Nabíjateľná lítium**‑**iónová batéria**

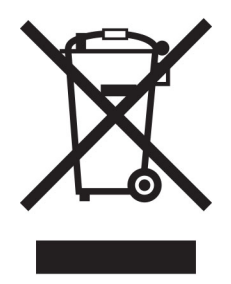

Tento produkt môže obsahovať gombíkovú, nabíjateľnú lítium-iónovú batériu, ktorú by mal vybrať iba školený technik. Prečiarknutý kôš na kolieskach znamená, že produkt sa nesmie likvidovať ako netriedený odpad, ale musí sa poslať do samostatných zberných zariadení na zhodnotenie a recykláciu. V prípade vybrania batérie nevyhadzujte batériu do domového odpadu. Vo vašej miestnej komunite môžu existovať systémy separovaného zberu batérií, napríklad miesto, kde možno batérie odovzdať na recykláciu. Separovaný zber použitých batérií zabezpečuje vhodné spracovanie odpadu vrátane opätovného použitia a recyklácie a zabraňuje akýmkolvek možným negatívnym účinkom na ludské zdravie a životné prostredie. Batérie zlikvidujte zodpovedne.

## **Likvidácia produktu**

Tlačiareň ani spotrebný materiál nevyhadzujte do kontajnerov pre domový odpad. Informácie o možnostiach likvidácie alebo recyklácie získate na príslušnom miestom úrade.

## **Smernica EÚ o batériách**

Tento výrobok môže obsahovať dobíjateľnú gombíkovú lítiovú batériu. Tento výrobok je v súlade so smernicou EÚ 2006/66/ES doplnenou smernicami 208/12/ES, 2008/103/ES a 2013/56/EÚ.

## **Vrátenie kaziet Lexmark na opätovné použitie alebo recykláciu**

Program zberu tlačových kaziet Lexmark vám umožňuje bezplatne vrátiť použité kazety spoločnosti Lexmark na opätovné použitie alebo recykláciu. Sto percent prázdnych kaziet vrátených spoločnosti Lexmark sa znovu použije alebo sa rozoberie na recykláciu. Krabičky použité na vrátenie kaziet taktiež recyklujeme.

Ak chcete vrátiť kazety Lexmark na opätovné použitie alebo recykláciu, postupujte takto:

- 1 Prejdite na stránku **www.lexmark.com/recycle**.
- 2 Vyberte produkt, ktorý chcete recyklovať.

## **Upozornenie o statickej citlivosti**

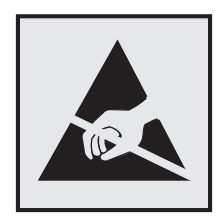

Tento symbol označuje staticky citlivé súčasti. Skôr ako sa dotknete oblastí v blízkosti týchto symbolov, dotknite sa najskôr kovového povrchu v oblasti mimo symbolu.

Aj keď označenie týmto symbolom chýba, skôr ako získate prístup k vnútorným častiam tlačiarne alebo sa ich dotknete, dotknite sa hociktorej časti odkrytého kovového rámu tlačiarne, aby ste zabránili poškodeniu elektrostatickým výbojom pri vykonávaní údržby (napr. pri vyberaní zaseknutého papiera alebo výmene spotrebného materiálu).

## **ENERGY STAR**

Každý produkt spoločnosti Lexmark s emblémom ENERGY STAR<sup>®</sup> na produkte alebo na spúšťacej obrazovke je k dátumu výroby certifikovaný ako produkt, ktorý je v zhode s požiadavkami certifikácie ENERGY STAR Agentúry Spojených štátov na ochranu životného prostredia (EPA – Environmental Protection Agency).

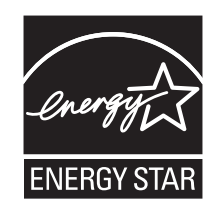

## <span id="page-232-0"></span>**Informácie o teplotách**

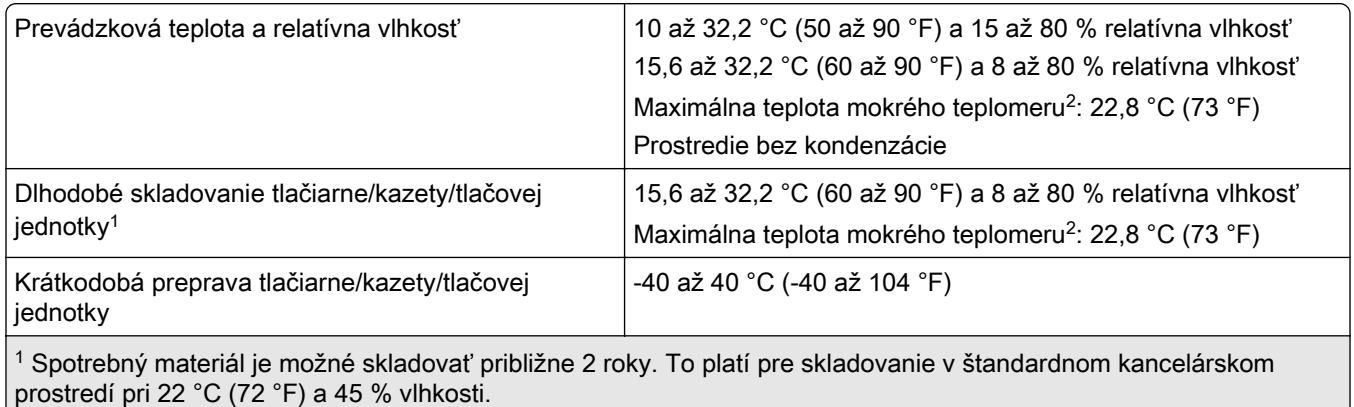

2 Teplota vlhkého teplomera sa určuje podľa teploty vzduchu a relatívnej vlhkosti.

## **Vyhlásenie o laserovom zariadení**

Tlačiareň je v USA certifikovaná v súlade s požiadavkami zákona 21 Ministerstva zdravotníctva USA (DHHS), kapitoly I, podkapitoly J o laserových výrobkoch triedy I (1). V iných častiach sveta je certifikovaná ako laserový výrobok triedy I v súlade s požiadavkami normy IEC 60825-1: 2014.

Laserové zariadenia triedy 1 sa nepovažujú za nebezpečné. Laserový systém a tlačiareň sú navrhnuté tak, aby počas bežnej prevádzky, údržby používateľom alebo v predpísanom servisnom stave nedošlo ku kontaktu ľudí s laserovým žiarením väčším, ako je žiarenie zariadení triedy 1. Tlačiareň má zostavu tlačovej hlavy, na ktorú sa nevzťahuje záruka, a ktorá obsahuje laser s nasledujúcimi špecifikáciami:

Trieda: III b (3b) AlGaAs

Menovitý výstupný výkon (v miliwattoch): 8

Vlnová dĺžka (v nanometroch): 770 – 800

## **Spotreba energie**

#### **Spotreba energie produktu**

Nasledujúca tabuľka dokumentuje vlastnosti spotreby energie produktu.

Poznámka: Niektoré režimy sa nemusia týkať vášho produktu.

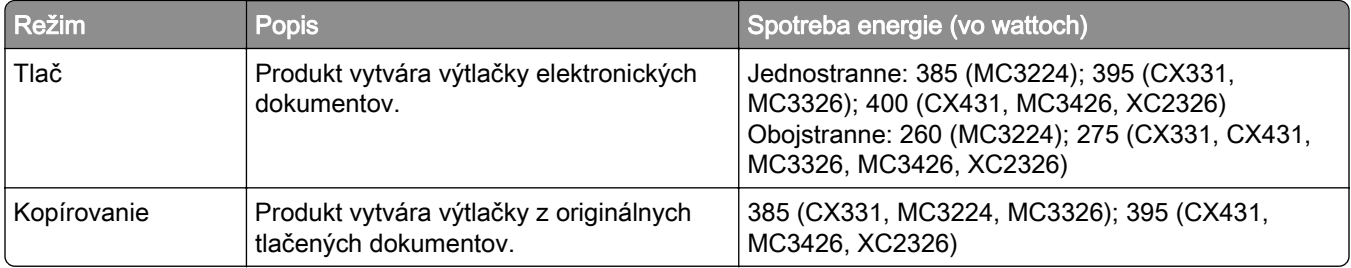

<span id="page-233-0"></span>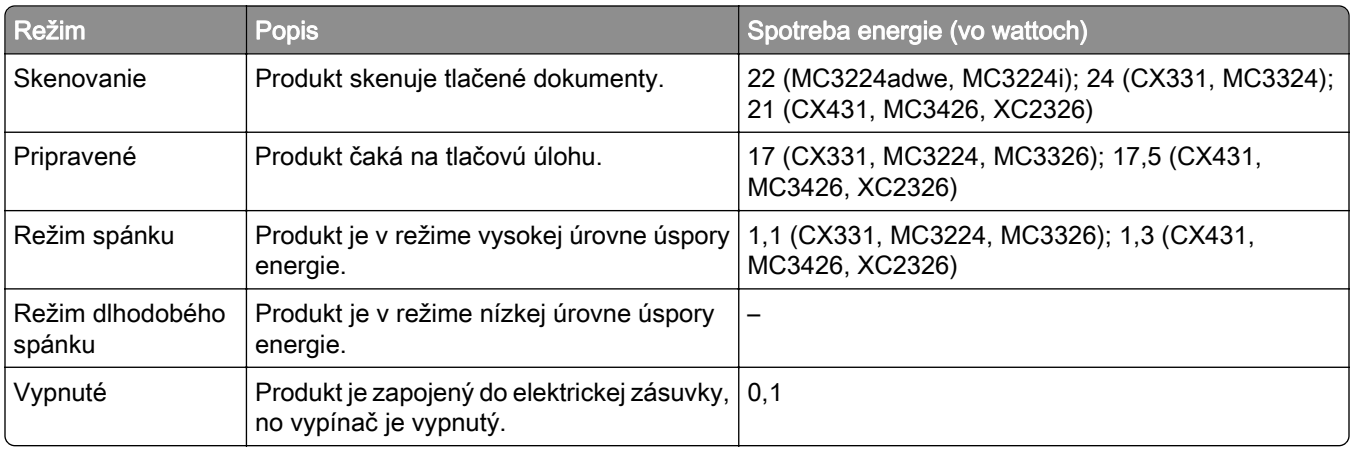

Úrovne spotreby energie uvedené v predchádzajúcej tabuľke predstavujú časovo spriemerované merania. Okamžitý príkon môže byť podstatne vyšší než je priemer.

Hodnoty sa môžu meniť. Aktuálne hodnoty nájdete na stránke [www.lexmark.com.](http://www.lexmark.com)

#### **Režim spánku**

Tento produkt disponuje režimom na úsporu energie, ktorý sa označuje ako režim spánku. Režim spánku šetrí energiu znižovaním spotreby energie počas dlhších období nečinnosti. Režim spánku sa spúšťa automaticky po tom, ako sa produkt nepoužíva po určenú dobu nazývanú *časový limit režimu spánku*.

#### Výrobcom nastavený predvolený časový limit režimu spánku (v minútach): 15

Pomocou konfiguračných ponúk sa časový limit režimu spánku dá nastaviť v rozpätí od 1 minúty do 120 minút. Ak je rýchlosť tlače formátu A4 menšia ako alebo rovná hodnote 30 strán za minútu, potom môžete nastaviť časový limit maximálne 60 minút. Nastavenie časového limitu režimu spánku na nízku hodnotu vedie k zníženiu spotreby energie, ale môže predĺžiť čas odozvy produktu. Pri nastavení časového limitu režimu spánku na vysokú hodnotu sa zachová rýchla odozva, ale spotrebuje sa viac energie.

#### **Režim dlhodobého spánku**

Tento produkt disponuje prevádzkovým režimom s ultranízkou spotrebou energie, ktorý sa označuje ako režim dlhodobého spánku. Počas prevádzky v režime dlhodobého spánku sa bezpečne vypne napájanie všetkých ostatných systémov a zariadení.

Do režimu dlhodobého spánku je možné prejsť niektorým z nasledujúcich spôsobov:

- **•** pomocou časového limitu režimu dlhodobého spánku,
- **•** pomocou režimov plánov napájania,

Výrobcom nastavený predvolený časový limit režimu dlhodobého spánku pre tento produkt vo všetkých krajinách  $\mid$  3 dni alebo oblastiach

Časové obdobie, počas ktorého tlačiareň po dokončení predchádzajúcej tlačovej úlohy čaká, kým prejde do režimu dlhodobého spánku, je možné upraviť v rozpätí od jednej hodiny do jedného mesiaca.

#### **Poznámky k zobrazovacím zariadeniam registrovaným v EPEAT:**

**•** Úroveň napájania v pohotovostnom režime sa vyskytuje v režime dlhodobého spánku alebo vypnutia.

<span id="page-234-0"></span>**•** Produkt sa automaticky vypne na úroveň napájania v pohotovostnom režime ≤ 1 W. Funkcia automatického pohotovostného režimu (dlhodobý spánok alebo vypnuté) sa aktivuje pri dodaní produktu.

#### **Režim vypnutia**

Ak tento produkt disponuje režimom vypnutia, ktorý stále spotrebuje malé množstvo energie, ak chcete úplne zastaviť spotrebu energie produktu, odpojte napájací kábel z elektrickej siete.

#### **Celková spotreba energie**

Niekedy je užitočné odhadnúť celkovú spotrebu energie produktu. Údaje o príkone sú uvádzané vo wattoch, preto aby ste vypočítali spotrebu energie, musíte uvádzaný príkon vynásobiť časom, po ktorý výrobok pracuje v každom režime. Celková spotreba energie výrobku je súčet spotreby energie vo všetkých režimoch.

## **Regulačné upozornenia týkajúce sa koncových telekomunikačných**

#### **zariadení**

Táto časť obsahuje regulačné informácie týkajúce sa produktov obsahujúcich analógovú faxovú kartu:

Regulačný typ/číslo modelu Lexmark:

LEX-M14-002

## **Regulačné upozornenia týkajúce sa bezdrôtových produktov.**

Táto časť obsahuje regulačné informácie, ktoré sa týkajú iba bezdrôtových modelov.

V prípade pochybností o tom, či váš model patrí k bezdrôtovým modelom, prejdite na adresu [http://support.lexmark.com.](http://support.lexmark.com)

## **Poznámka o štandardných komponentoch**

Modely s funkciou bezdrôtového pripojenia obsahujú niektorý z nasledujúcich štandardných komponentov:

Číslo modelu regulačného typu Lexmark LEX-M07-001; FCC ID:IYLLEXM07001; IC:2376A-LEXM07001 Číslo modelu regulačného typu Lexmark LEX-M08-001; FCC ID:IYLLEXM08001; IC:2376A-LEXM08001

Ak chcete zistiť, ktoré štandardné komponenty sú nainštalované vo vašom vlastnom produkte, pozrite si označenie konkrétneho produktu.

## **Vystavenie rádiofrekvenčnému žiareniu**

Vyžiarený výkon tohto zariadenia je hlboko pod limitmi rádiofrekvenčnej expozície komisie FCC a iných regulačných orgánov. Ak má toto zariadenie spĺňať požiadavky na objem rádiofrekvenčnej expozície komisie FCC a iných regulačných orgánov, medzi anténou a človekom sa musí dodržať minimálna vzdialenosť 20 cm (8 palcov).

## **Zhoda so smernicami Európskeho spoločenstva (ES)**

Tento produkt je v zhode s požiadavkami ochrany smernice Rady ES 2014/53/EÚ o aproximácii a harmonizácii zákonov členských štátov týkajúcich sa rádiového zariadenia.

Výrobcom tohto produktu je: spoločnosť Lexmark International, Inc., 740 West New Circle Road, Lexington, KY, 40550 USA. Splnomocnený zástupca pre EHP/EÚ je: spoločnosť Lexmark International Technology Hungária Kft., 8 Lechner Ödön fasor, Millennium Tower III, 1095 Budapešť, MAĎARSKO. Dovozca pre EHP/EÚ je: Lexmark International Technology S.à.r.l. 20, Route de Pré-Bois, ICC Building, Bloc A, CH-1215 Ženeva, Švajčiarsko. Vyhlásenie o zhode s požiadavkami smerníc poskytuje na požiadanie splnomocnený zástupca alebo ho možno získať na adrese

[www.lexmark.com/en\\_us/about/regulatory-compliance/european-union-declaration-of-conformity.html](http://www.lexmark.com/en_us/about/regulatory-compliance/european-union-declaration-of-conformity.html).

O zhode svedčí označenie CE:

# CE

#### **Obmedzenia**

Toto rádiové zariadenie je povolené používať iba v interiéri. Používanie vo vonkajšom prostredí je zakázané. Toto obmedzenie sa vzťahuje na všetky krajiny uvedené v nasledujúcej tabuľke:

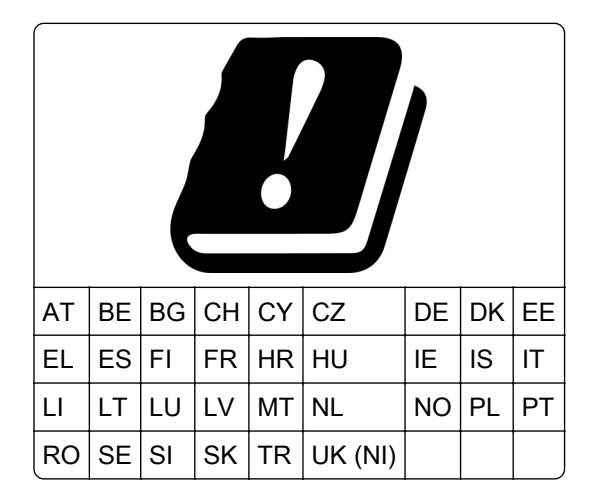

## **Vyhlásenie EÚ a ďalších krajín o prevádzkových frekvenčných pásmach rádiového vysielača a maximálnom rádiofrekvenčnom výkone**

Tento rádiový produkt vysiela v pásme 2,4 GHz (2,412 – 2,472 GHz v EÚ) alebo pásme 5 GHz (5,15 – 5,35, 5,47 – 5,725 v EÚ). Maximálny vysielaný EIRP výkon vrátane zisku antény je v prípade oboch pásiem  $<$  20 dBm.

## **Zhoda so smernicami Európskeho spoločenstva (ES)**

Tento produkt je v súlade s požiadavkami ochrany stanovenými v smerniciach Rady ES 2014/30/EÚ, 2014/35/EÚ 2009/125/ES a 2011/65/EÚ zmenenými a doplnenými smernicou (EÚ) 2015/863 o aproximácii a harmonizácii zákonov členských štátov týkajúcich sa elektromagnetickej kompatibility, bezpečnosti

elektrického zariadenia určeného na používanie v rámci určitých limitov napätia, ekodizajnu energeticky významných výrobkov a obmedzení používania určitých nebezpečných látok v elektrických a elektronických zariadeniach.

Výrobcom tohto produktu je: spoločnosť Lexmark International, Inc., 740 West New Circle Road, Lexington, KY, 40550 USA. Splnomocnený zástupca pre EHP/EÚ je: spoločnosť Lexmark International Technology Hungária Kft., 8 Lechner Ödön fasor, Millennium Tower III, 1095 Budapešť, MAĎARSKO. Dovozca pre EHP/EÚ je: Lexmark International Technology S.à.r.l. 20, Route de Pré-Bois, ICC Building, Bloc A, CH-1215 Ženeva, Švajčiarsko. Vyhlásenie o zhode s požiadavkami smerníc poskytuje na požiadanie splnomocnený zástupca alebo ho možno získať na adrese

[www.lexmark.com/en\\_us/about/regulatory-compliance/european-union-declaration-of-conformity.html](http://www.lexmark.com/en_us/about/regulatory-compliance/european-union-declaration-of-conformity.html).

Tento produkt spĺňa hraničné hodnoty triedy B podľa normy EN 55032 a bezpečnostné požiadavky normy EN 62368‑1.

# **Register**

## **A**

adaptér RJ11 [31](#page-30-0) **AirPrint** používanie [56](#page-55-0) aktualizácia firmvéru [47](#page-46-0) analógový fax nastavenie [26](#page-25-0) automatický podávač dokumentov používanie [62,](#page-61-0) [65,](#page-64-0) [67](#page-66-0)[, 71](#page-70-0) automatický podávač dokumentov (ADF) používanie [62,](#page-61-0) [65,](#page-64-0) [67](#page-66-0)[, 71](#page-70-0)

## **B**

bezdrôtová sieť pripojenie tlačiarne k [50](#page-49-0) Wi‑Fi Protected Setup (WPS – nastavenie zabezpečenia siete Wi-Fi) [51](#page-50-0) bezdrôtové siete [50](#page-49-0) bezdrôtový tlačový server inštalácia [49](#page-48-0) bezpečnostné informácie [7,](#page-6-0) [8](#page-7-0) blokovanie nevyžiadaných faxov [69](#page-68-0) bodky na výtlačku [176](#page-175-0)

## **C**

chyba: nie je nastavený server **SMTP** zakázanie [212](#page-211-0) chýbajúce farby [175](#page-174-0) chýbajúce informácie na úvodnej strane faxu [217](#page-216-0)

## **D**

dátum a čas nastavenia faxu [33](#page-32-0) deaktivácia siete Wi-Fi [53](#page-52-0) denník faxov zobrazenie [69](#page-68-0) displej tlačiarne úprava jasu [164](#page-163-0) dokumenty, tlač z mobilného zariadenia [55](#page-54-0) z počítača [55](#page-54-0)

domovská obrazovka prispôsobenie [13](#page-12-0) dotyková obrazovka čistenie [157](#page-156-0) dôverné dokumenty sa nevytlačia [192](#page-191-0)

## **E**

ekologické nastavenia [164](#page-163-0) etherFAX, používanie nastavenie funkcie faxu [27](#page-26-0) ethernetový port [22](#page-21-0) export konfiguračného súboru prostredníctvom nástroja Embedded Web Server [47](#page-46-0) e‑mail odosielanie [65](#page-64-0) e‑mailový server konfigurácia [33](#page-32-0)

## **F**

farebné pozadie na výtlačkoch [171](#page-170-0) fax odosielanie [67](#page-66-0) plánovanie času a dátumu odoslania [68](#page-67-0) podporované [25](#page-24-0) posielanie ďalej [70](#page-69-0) faxovanie nastavenie dátumu a času [33](#page-32-0) používanie automatického podávača dokumentov (ADF) [67](#page-66-0) používanie skenovacieho skla [67](#page-66-0) faxový server, používanie nastavenie funkcie faxu [28](#page-27-0) faxy zadržanie [69](#page-68-0) firmvér, aktualizácia [47](#page-46-0) fotografie kopírovanie [62](#page-61-0) funkcia e-mailu nastavenie [33](#page-32-0) fľaša na odpadový toner objednávanie [142](#page-141-0) výmena [145](#page-144-0)

#### **H**

hardvérové voliteľné prvky zásobníky [23](#page-22-0) hardvérové voliteľné prvky, pridávanie ovládač tlačiarne [48](#page-47-0) hladiny emisií hluku [230](#page-229-0) hlásenia tlačiarne spotrebný materiál od iného výrobcu ako spoločnosti Lexmark [197](#page-196-0) výmena kazety, región tlačiarne sa nezhoduje [197](#page-196-0) hlavičkový papier kopírovanie na [63](#page-62-0) vkladanie [44](#page-43-0) výber [15](#page-14-0) hmotnosti papiera podporované [19](#page-18-0)

## **I**

identifikácia miest zaseknutia [199](#page-198-0) ikony domovskej obrazovky zobrazenie [13](#page-12-0) ikony na domovskej obrazovke zobrazovanie [13](#page-12-0) import konfiguračného súboru prostredníctvom nástroja Embedded Web Server [47](#page-46-0) informácie o tlačiarni vyhľadanie [9](#page-8-0) interné volitelné prvky, pridávanie ovládač tlačiarne [48](#page-47-0) inštalácia bezdrôtového tlačového servera [49](#page-48-0) inštalácia ovládača faxu [46](#page-45-0) inštalácia ovládača tlače [45](#page-44-0) inštalácia softvéru tlačiarne [45](#page-44-0) inštalácia zásobníkov [23](#page-22-0)

#### **J**

jazyk, zmena klávesnica na displeji [13](#page-12-0) jednofarebné [179](#page-178-0)

jednotka flash skenovanie do [74](#page-73-0) tlač z [57](#page-56-0)

## **K**

klávesnica na displeji zmena jazyka [13](#page-12-0) konfigurácia letného času [33](#page-32-0) konfigurácia nastavení e‑mailového servera [33](#page-32-0) konfigurácia nastavení reproduktora faxu [33](#page-32-0) konfigurácia oznámení o spotrebnom materiáli [138](#page-137-0) konfigurácia siete Wi-Fi Direct [52](#page-51-0) konfigurácie tlačiarne [11](#page-10-0) kontaktovanie podpory pre zákazníkov [227](#page-226-0) kontrola stavu súčastí a spotrebného materiálu [138](#page-137-0) kopírovanie fotografie [62](#page-61-0) na hlavičkový papier [63](#page-62-0) na obe strany papiera [63](#page-62-0) používanie automatického podávača dokumentov (ADF) [62](#page-61-0) používanie skenovacieho skla [62](#page-61-0) preukazy [64](#page-63-0) z vybraného zásobníka [62](#page-61-0) kopírovanie dokumentov rôznych veľkostí [62](#page-61-0) kopírovanie viacerých stránok na jeden hárok [63](#page-62-0) korekcia farieb [225](#page-224-0) kvalita farieb, riešenie problémov tlač má farebný odtieň [227](#page-226-0)

## **L**

letný čas konfigurácia [33](#page-32-0) Lexmark ScanBack Utility používanie [71](#page-70-0)

#### **M**

manuálna korekcia farieb [225](#page-224-0) metóda osobného identifikačného čísla [51](#page-50-0)

metóda stlačenia tlačidla [51](#page-50-0) mobilná tlač Lexmark používanie [55](#page-54-0) mobilné zariadenie pripojenie k tlačiarni [52](#page-51-0) tlač z [55](#page-54-0)[, 56](#page-55-0) možnosť bezdrôtového pripojenia [48](#page-47-0)

## **N**

nájdenie miest zaseknutia [199](#page-198-0) naplánovanie odoslania faxu [68](#page-67-0) nastavenia reproduktora faxu konfigurácia [33](#page-32-0) nastavenia SMTP konfigurácia [33](#page-32-0) nastavenia tlačiarne obnovenie predvolených výrobných nastavení [54](#page-53-0) nastavenie analógový fax [26](#page-25-0) nastavenie faxu podľa krajiny alebo regiónu [31](#page-30-0) pripojenie štandardnou telefónnou linkou [29](#page-28-0) nastavenie funkcie faxu pomocou faxového servera [28](#page-27-0) nastavenie funkcie faxu pomocou služby etherFAX [27](#page-26-0) nastavenie jasu displeja tlačiarne [164](#page-163-0) nastavenie registrácie automatického podávača dokumentov [225](#page-224-0) nastavenie tmavosti faxu [69](#page-68-0) nastavenie tmavosti tonera [61](#page-60-0) nastavenie typu papiera [41](#page-40-0) nastavenie univerzálnej veľkosti papiera [41](#page-40-0) nastavenie upozornení emailom [138](#page-137-0) nastavenie veľkosti papiera [41](#page-40-0) nemožno odosielať e-maily [213](#page-212-0) nemožno otvoriť Embedded Web Server [195](#page-194-0) nemožno prijímať alebo odosielať faxy cez etherFAX [216](#page-215-0) nemožno skenovať do sieťového priečinka [219](#page-218-0)

nemožno čítať pamäťovú jednotku flash riešenie problémov, tlač [194](#page-193-0) nerovnomerná hustota tlače [182](#page-181-0) nesprávne okraje [172](#page-171-0) nestála pamäť [54](#page-53-0) vymazanie [54](#page-53-0) nestálosť vyhlásenie [54](#page-53-0) nevytlačené tlačové úlohy [189](#page-188-0) nevyžiadané faxy blokovanie [69](#page-68-0) nie je možné odosielať ani prijímať faxy pomocou analógového faxu [214](#page-213-0) nie je možné prijímať faxy pomocou analógového faxu [217](#page-216-0) nie je možné z počítača odoslať úvodnú stranu faxu [218](#page-217-0) nízka kvalita tlače faxu [217](#page-216-0)

## **O**

obálky vkladanie [44](#page-43-0) objednanie spotrebného materiálu flaša na odpadový toner [142](#page-141-0) tlačová kazeta [139](#page-138-0) obnovenie počítadlá používania spotrebného materiálu [197](#page-196-0) obnovenie počítadiel používania spotrebného materiálu [156](#page-155-0) obnovenie predvolených výrobných nastavení [54](#page-53-0) obojstranné kopírovanie [63](#page-62-0) oddeľovací blok automatického podávača dokumentov výmena [154](#page-153-0) oddeľovacie hárky umiestnenie [60](#page-59-0) odosielanie e-mailov používanie automatického podávača dokumentov (ADF) [65](#page-64-0) používanie skenovacieho skla [65](#page-64-0) odosielanie e-mailu [65](#page-64-0) odoslanie faxu [67](#page-66-0) odrezané obrázky na výtlačku [180](#page-179-0) odrezaný text na výtlačku [180](#page-179-0)

odstránenie zaseknutého papiera v oblasti fixačnej jednotky [206](#page-205-0) v štandardnom zásobníku [200](#page-199-0) vo voliteľnom zásobníku [202](#page-201-0) v dvierkach B [206](#page-205-0) v jednotke obojstrannej tlače [206](#page-205-0) v ručnom podávači [206](#page-205-0) v štandardnej priehradke [204](#page-203-0) opakované tlačové úlohy [58](#page-57-0) opakujúce sa chyby na výtlačkoch [188](#page-187-0) originálne súčasti a spotrebný materiál [139](#page-138-0) originálne súčasti a spotrebný materiál Lexmark [139](#page-138-0) overenie tlačových úloh [58](#page-57-0) ovládací panel používanie [13](#page-12-0) ovládač faxu inštalácia [46](#page-45-0) ovládač tlačiarne hardvérové voliteľné prvky, pridávanie [48](#page-47-0) inštalácia [45](#page-44-0) oznámenia [230](#page-229-0)[, 231,](#page-230-0) [233,](#page-232-0) [234](#page-233-0)[,](#page-234-0)  [235](#page-234-0) oznámenia komisie FCC [235](#page-234-0) oznámenia o spotrebnom materiáli konfigurácia [138](#page-137-0)

#### **P**

pamäť typy nainštalované v tlačiarni [54](#page-53-0) pamäť tlačiarne vymazanie [54](#page-53-0) pamäťové jednotky flash podporované [58](#page-57-0) papier hlavičkový papier [15](#page-14-0) nastavenie univerzálnej veľkosti [41](#page-40-0) neprijateľný [15](#page-14-0) predtlačené formuláre [15](#page-14-0) výber [14](#page-13-0) podporované hmotnosti papiera [19](#page-18-0) podporované jednotky flash [58](#page-57-0) podporované typy papiera [19](#page-18-0)

podporované typy súborov [58](#page-57-0) podporované veľkosti papiera [16](#page-15-0) podporovaný fax [25](#page-24-0) podpory pre zákazníkov kontaktovanie [227](#page-226-0) pokyny na používanie papiera [14](#page-13-0) pomalá tlač [190](#page-189-0) ponuka 802.1x [129](#page-128-0) Anonymný zber údajov [83](#page-82-0) Bezdrôtové [120](#page-119-0) Ethernet [123](#page-122-0) Fax [137](#page-136-0) Informácie o tlačiarni [88](#page-87-0) IPSec [127](#page-126-0) Konektor Cloud [136](#page-135-0) Konfigurácia LPD [129](#page-128-0) Konfigurácia zásobníkov [95](#page-94-0) Kvalita [91](#page-90-0) miestne kontá [133](#page-132-0) Nastavenia HTTP/FTP [129](#page-128-0) Nastavenie [90](#page-89-0) Nastavenie dôvernej tlače [134](#page-133-0) Nastavenie e-mailu [108](#page-107-0) nastavenie faxu [99](#page-98-0) nastavenie servera faxu [105](#page-104-0) Obmedzenia prihlásenia [134](#page-133-0) Obmedzenie prístupu do externej siete [131](#page-130-0) Obnovenie predvolených výrobných nastavení [83](#page-82-0) Obrázok [94](#page-93-0) Oznámenia [79](#page-78-0) PCL [92](#page-91-0) plánovanie zariadení USB [133](#page-132-0) ponuka Konfigurácia [84](#page-83-0) PostScript [92](#page-91-0) Predvolené hodnoty emailu [109](#page-108-0) Predvolené hodnoty FTP [112](#page-111-0) Predvolené hodnoty kopírovania [97](#page-96-0) Predvoľby [77](#page-76-0) Prehľad siete [119](#page-118-0) režim faxu [99](#page-98-0) Riešenie problémov [137](#page-136-0) Rozloženie [89](#page-88-0) Rôzne [135](#page-134-0) Sieť [137](#page-136-0)

Skenovanie do pamäťovej jednotky flash [115](#page-114-0) Skratky [136](#page-135-0) SNMP [126](#page-125-0) Správa certifikátov [133](#page-132-0) Správa napájania [82](#page-81-0) Strana nastavení ponúk [136](#page-135-0) TCP/IP [125](#page-124-0) Tlač [136](#page-135-0) Tlač z pamäťovej jednotky flash [118](#page-117-0) typy médií [96](#page-95-0) univerzálne nastavenie [95](#page-94-0) USB [130](#page-129-0) Úsporný režim [78](#page-77-0) verejné [132](#page-131-0) Viditeľné ikony na domovskej obrazovke [88](#page-87-0) vlastné veľkosti skenovania [96](#page-95-0) Vymazanie dočasných súborov údajov [135](#page-134-0) vymazanie mimo prevádzky [88](#page-87-0) Vzdialený ovládací panel [79](#page-78-0) Wi‑Fi Direct [123](#page-122-0) Zariadenie [136](#page-135-0) ponuky tlačiarne [76](#page-75-0) port EXT [22](#page-21-0) port LINE [22](#page-21-0) port tlačiarne USB [22](#page-21-0) port USB povolenie [195](#page-194-0) porty tlačiarne [22](#page-21-0) posielanie faxu ďalej [70](#page-69-0) poskytovatelia e-mailových služieb [33](#page-32-0) používanie automatického podávača dokumentov kopírovanie [62](#page-61-0) používanie originálnych súčastí a spotrebného materiálu Lexmark [139](#page-138-0) používanie ovládacieho panela [13](#page-12-0) používanie skenovacieho skla kopírovanie [62](#page-61-0) povolenie funkcie Wi-Fi Direct [52](#page-51-0) pozastavené dokumenty sa netlačia [192](#page-191-0) pozastavené úlohy [58](#page-57-0) tlač [59](#page-58-0)

počítadlá používania spotrebného materiálu obnovenie [156](#page-155-0)[, 197](#page-196-0) počítač pripojenie k počítaču [53](#page-52-0) počítač, skenovanie do [71](#page-70-0) prázdne alebo biele strany [167](#page-166-0) predchádzanie zaseknutiu papiera [198](#page-197-0) predtlačené formuláre výber [15](#page-14-0) predvolené výrobné nastavenia obnovenie [54](#page-53-0) premiestnenie tlačiarne [164](#page-163-0) prepojenie zásobníkov [45](#page-44-0) preprava tlačiarne [165](#page-164-0) preukazy kopírovanie [64](#page-63-0) pridanie odkazu cieľové umiestnenie pre fax [68](#page-67-0) e‑mail [66](#page-65-0) kopírovanie [64](#page-63-0) pridávanie hardvérových voliteľných prvkov ovládač tlačiarne [48](#page-47-0) pridávanie interných voliteľných prvkov ovládač tlačiarne [48](#page-47-0) pridávanie tlačiarní do počítača [46](#page-45-0) pripojenie káblov [22](#page-21-0) pripojenie k bezdrôtovej sieti využívanie metódy PIN [51](#page-50-0) využívanie metódy stlačenia tlačidla [51](#page-50-0) pripojenie mobilného zariadenia k tlačiarni [52](#page-51-0) pripojenie počítača k tlačiarni [53](#page-52-0) pripojenie tlačiarne k bezdrôtovej sieti [50](#page-49-0) pripojenie tlačiarne k službe osobitého zvonenia [32](#page-31-0) priradenie tlačiarne ku kruhovému vzoru [32](#page-31-0) problém s kvalitou skenovania [222](#page-221-0) profil konektora Cloud skenovanie do [75](#page-74-0) tlač z [60](#page-59-0) vytvorenie [24](#page-23-0)

#### **R**

recyklácia obalové materiály Lexmark [228](#page-227-0) produkty Lexmark [228](#page-227-0) registrácia automatického podávača dokumentov nastavenie [225](#page-224-0) registrácia skenera nastavenie [224](#page-223-0) režim dlhodobého spánku konfigurácia [164](#page-163-0) režim spánku konfigurácia [164](#page-163-0) režimy úspory energie konfigurácia [164](#page-163-0) riešenie problémov chyba: nie je nastavený server SMTP [212](#page-211-0) nemožno otvoriť Embedded Web Server [195](#page-194-0) tlačiareň nereaguje [193](#page-192-0) tlačiareň sa nedá pripojiť k sieti Wi‑Fi [196](#page-195-0) časté otázky o farebnej tlači [226](#page-225-0) riešenie problémov pri kopírovaní nízka kvalita kópií [222](#page-221-0) skener nereaguje [224](#page-223-0) čiastočné kópie dokumentov alebo fotografií [220](#page-219-0) riešenie problémov skenovania nemožno skenovať do počítača [218](#page-217-0) nemožno skenovať do sieťového priečinka [219](#page-218-0) nízka kvalita kópií [222](#page-221-0) počítač zamrzne počas skenovania [223](#page-222-0) skener nereaguje [224](#page-223-0) skenovanie trvá príliš dlho [223](#page-222-0) úloha skenovania nebola úspešná [221](#page-220-0) zubatý obrázok pri skenovaní z automatického podávača dokumentov [223](#page-222-0) zubatý text pri skenovaní z automatického podávača dokumentov [223](#page-222-0)

zvislé tmavé pásy na výstupe pri skenovaní z automatického podávača dokumentov [222](#page-221-0) čiastočné kópie dokumentov alebo fotografií [220](#page-219-0) riešenie problémov s e‑mailom nemožno odosielať emaily [213](#page-212-0) riešenie problémov s faxom analógové faxy sa dajú odosielať, ale nie prijímať [217](#page-216-0) chýbajúce informácie na úvodnej strane faxu [217](#page-216-0) ID volajúceho sa nezobrazuje [213](#page-212-0) nemožno prijímať alebo odosielať faxy cez etherFAX [216](#page-215-0) nie je možné nastaviť etherFAX [214](#page-213-0) nie je možné odosielať ani prijímať faxy pomocou analógového faxu [214](#page-213-0) nie je možné odosielať faxy pomocou analógového faxu [216](#page-215-0) nie je možné z počítača odoslať úvodnú stranu faxu [218](#page-217-0) znížená kvalita tlače [217](#page-216-0) riešenie problémov s kvalitou tlače biele strany [167](#page-166-0) chýbajúce farby [175](#page-174-0) jednofarebné alebo čierne obrázky [179](#page-178-0) nerovnomerná hustota tlače [182](#page-181-0) odrezaný text alebo obrázky [180](#page-179-0) opakujúce sa chyby [188](#page-187-0) prázdne strany [167](#page-166-0) roztečená tlač a bodky [176](#page-175-0) sivé alebo farebné pozadie [171](#page-170-0) svetlá tlač [173](#page-172-0) tieňové obrázky na výtlačkoch [170](#page-169-0) tlač nakrivo [178](#page-177-0) tlač našikmo [178](#page-177-0) tmavá tlač [168](#page-167-0) toner sa dá ľahko zotrieť [181](#page-180-0) vodorovné biele čiary [185](#page-184-0)

vodorovné tmavé čiary [183](#page-182-0) zvislé biele čiary [187](#page-186-0) zvislé tmavé čiary [184](#page-183-0) zvlnenie papiera [177](#page-176-0) riešenie problémov s tlačou dôverné a iné pozastavené dokumenty sa nevytlačia [192](#page-191-0) nemožno čítať pamäťovú jednotku flash [194](#page-193-0) nesprávne okraje [172](#page-171-0) obálka sa zalepí počas tlače [210](#page-209-0) papier sa často zasekáva [211](#page-210-0) pomalá tlač [190](#page-189-0) prepojenie zásobníkov nefunguje [211](#page-210-0) tlačové úlohy sa netlačia [189](#page-188-0) úloha sa tlačí na nesprávny papier [192](#page-191-0) úloha sa tlačí z nesprávneho zásobníka [192](#page-191-0) zaseknuté strany sa nevytlačia znova [212](#page-211-0) zoradená tlač nefunguje [210](#page-209-0) riešenie problémov, e‑mail nemožno odosielať emaily [213](#page-212-0) riešenie problémov, fax analógové faxy sa dajú odosielať, ale nie prijímať [217](#page-216-0) chýbajúce informácie na úvodnej strane faxu [217](#page-216-0) ID volajúceho sa nezobrazuje [213](#page-212-0) nemožno prijímať alebo odosielať faxy cez etherFAX [216](#page-215-0) nie je možné nastaviť etherFAX [214](#page-213-0) nie je možné odosielať ani prijímať faxy pomocou analógového faxu [214](#page-213-0) nie je možné odosielať faxy pomocou analógového faxu [216](#page-215-0) nie je možné z počítača odoslať úvodnú stranu faxu [218](#page-217-0) znížená kvalita tlače [217](#page-216-0) riešenie problémov, kopírovanie nízka kvalita kópií [222](#page-221-0) skener nereaguje [224](#page-223-0) skener sa nezatvára [223](#page-222-0)

čiastočné kópie dokumentov alebo fotografií [220](#page-219-0) riešenie problémov, kvalita farieb tlač má farebný odtieň [227](#page-226-0) riešenie problémov, kvalita tlače biele strany [167](#page-166-0) chýbajúce farby [175](#page-174-0) jednofarebné alebo čierne obrázky [179](#page-178-0) nerovnomerná hustota tlače [182](#page-181-0) odrezaný text alebo obrázky [180](#page-179-0) opakujúce sa chyby [188](#page-187-0) prázdne strany [167](#page-166-0) roztečená tlač a bodky [176](#page-175-0) sivé alebo farebné pozadie [171](#page-170-0) svetlá tlač [173](#page-172-0) tieňové obrázky na výtlačkoch [170](#page-169-0) tlač nakrivo [178](#page-177-0) tlač našikmo [178](#page-177-0) tmavá tlač [168](#page-167-0) toner sa dá ľahko zotrieť [181](#page-180-0) vodorovné biele čiary [185](#page-184-0) vodorovné tmavé čiary [183](#page-182-0) zvislé biele čiary [187](#page-186-0) zvislé tmavé čiary [184](#page-183-0) zvlnenie papiera [177](#page-176-0) riešenie problémov, skenovanie nemožno skenovať do počítača [218](#page-217-0) nemožno skenovať do sieťového priečinka [219](#page-218-0) nízka kvalita kópií [222](#page-221-0) skener nereaguje [224](#page-223-0) skener sa nezatvára [223](#page-222-0) úloha skenovania nebola úspešná [221](#page-220-0) zubatý obrázok pri skenovaní z automatického podávača dokumentov [223](#page-222-0) zubatý text pri skenovaní z automatického podávača dokumentov [223](#page-222-0) zvislé tmavé pásy na výstupe pri skenovaní z automatického podávača dokumentov [222](#page-221-0) čiastočné kópie dokumentov alebo fotografií [220](#page-219-0)

riešenie problémov, tlač dôverné a iné pozastavené dokumenty sa nevytlačia [192](#page-191-0) nesprávne okraje [172](#page-171-0) obálka sa zalepí počas tlače [210](#page-209-0) papier sa často zasekáva [211](#page-210-0) pomalá tlač [190](#page-189-0) prepojenie zásobníkov nefunguje [211](#page-210-0) tlačové úlohy sa netlačia [189](#page-188-0) úloha sa tlačí na nesprávny papier [192](#page-191-0) úloha sa tlačí z nesprávneho zásobníka [192](#page-191-0) zaseknuté strany sa nevytlačia znova [212](#page-211-0) zoradená tlač nefunguje [210](#page-209-0) rozlíšenie faxu zmena [68](#page-67-0) rôzne veľkosti papiera, kopírovanie [62](#page-61-0) roztečená tlač [176](#page-175-0) ručný podávač vkladanie [44](#page-43-0) výmena [146](#page-145-0)

#### **S**

sériové číslo, tlačiareň vyhľadanie [10](#page-9-0) server FTP skenovanie do [72](#page-71-0) sieť Wi‑Fi deaktivácia [53](#page-52-0) sieťový priečinok skenovanie do [73](#page-72-0) sivé pozadie na výtlačkoch [171](#page-170-0) skener čistenie [157](#page-156-0) skener sa nezatvára [223](#page-222-0) skenovacie sklo používanie [62,](#page-61-0) [65,](#page-64-0) [67](#page-66-0)[, 71](#page-70-0) skenovanie do počítača [71](#page-70-0) do profilu konektora Cloud [75](#page-74-0) do sieťového priečinka [73](#page-72-0) na jednotku flash [74](#page-73-0) na server FTP [72](#page-71-0) používanie automatického podávača dokumentov (ADF) [71](#page-70-0)

používanie skenovacieho skla [71](#page-70-0) skenovanie z automatického podávača dokumentov zubatý obrázok [223](#page-222-0) zubatý text [223](#page-222-0) skladovanie papiera [16](#page-15-0) skratka cieľového umiestnenia pre fax vytvorenie [68](#page-67-0) skratka pre e-mail vytvorenie [66](#page-65-0) skratka, vytvorenie cieľové umiestnenie pre fax [68](#page-67-0) e‑mail [66](#page-65-0) kopírovanie [64](#page-63-0) služba osobitého zvonenia, fax povolenie [32](#page-31-0) softvér tlačiarne inštalácia [45](#page-44-0) spotrebný materiál úspora [164](#page-163-0) spotrebný materiál od iného výrobcu ako spoločnosti Lexmark [197](#page-196-0) správy používanie tlačiarne [139](#page-138-0) stav tlačiarne [139](#page-138-0) stála pamäť [54](#page-53-0) vymazanie [54](#page-53-0) stav spotrebného materiálu kontrola [138](#page-137-0) stav súčastí kontrola [138](#page-137-0) stav tlačiarne [14](#page-13-0) Strana nastavení ponúk tlač [53](#page-52-0) stránka nastavenia siete tlač [53](#page-52-0) súčasti tlačiarne čistenie [156](#page-155-0) svetlá tlač [173](#page-172-0) svetlo indikátora vysvetlenie stavu [14](#page-13-0)

#### **T**

telefónny záznamník nastavenie [29](#page-28-0) teplota okolo tlačiarne [21,](#page-20-0) [233](#page-232-0) tieňové obrázky na výtlačkoch [170](#page-169-0)

tlač pomocou funkcie Wi-Fi Direct [56](#page-55-0) pomocou tlačovej služby Mopria [55](#page-54-0) pozastavené úlohy [59](#page-58-0) Strana nastavení ponúk [53](#page-52-0) stránka nastavenia siete [53](#page-52-0) úlohy dôvernej tlače [59](#page-58-0) zoznam ukážok písiem [60](#page-59-0) z mobilného zariadenia [55,](#page-54-0) [56](#page-55-0) z pamäťovej jednotky flash [57](#page-56-0) z počítača [55](#page-54-0) z profilu konektora Cloud [60](#page-59-0) tlač má farebný odtieň [227](#page-226-0) tlač stránky nastavenia siete [53](#page-52-0) Tlač strany testu kvality [137](#page-136-0) tlač zoznamu ukážok písiem [60](#page-59-0) tlač z jednotky flash [57](#page-56-0) tlač z počítača [55](#page-54-0) tlačiareň preprava [165](#page-164-0) tlačiareň nereaguje [193](#page-192-0) tlačiareň sa nedá pripojiť k sieti Wi‑Fi [196](#page-195-0) tlačová kazeta objednávanie [139](#page-138-0) výmena [142](#page-141-0) tlačová služba Mopria [55](#page-54-0) tlačová úloha zrušenie z ovládacieho panela tlačiarne [61](#page-60-0) zrušenie z počítača [61](#page-60-0) tlačové úlohy skladovanie [58](#page-57-0) tmavosť faxu nastavenie [69](#page-68-0) tmavosť tonera nastavenie [61](#page-60-0) typy papiera podporované [19](#page-18-0) typy súborov podporované [58](#page-57-0)

## **U**

umiestnenie oddeľovacích hárkov [60](#page-59-0) umiestnenie tlačiarne výber [21](#page-20-0) univerzálna veľkosť papiera nastavenie [41](#page-40-0)

upozornenia e-mailom nastavenie [138](#page-137-0) upozornenia o emisiách [230](#page-229-0)[, 235](#page-234-0) upravuje sa farebný výstup [225](#page-224-0)

## **Ú**

úlohy dôvernej tlače konfigurácia [58](#page-57-0) tlač [59](#page-58-0) úprava jasu displej tlačiarne [164](#page-163-0) úprava registrácie skenera [224](#page-223-0) úspora papiera [63](#page-62-0) úspora spotrebného materiálu [164](#page-163-0) úspora tonera [63](#page-62-0)

## **V**

veľkosti papiera podporované [16](#page-15-0) vkladanie do zásobníkov [42](#page-41-0) vlastnosti papiera [14](#page-13-0) vlhkosť okolo tlačiarne [233](#page-232-0) vodorovné biele čiary [185](#page-184-0) vodorovné tmavé čiary [183](#page-182-0) voľné miesto okolo tlačiarne [21](#page-20-0) výber miesta pre tlačiareň [21](#page-20-0) vyhlásenie o nestálosti [54](#page-53-0) vyhľadanie informácií o tlačiarni [9](#page-8-0) vyhľadanie sériového čísla tlačiarne [10](#page-9-0) vymazanie pamäte tlačiarne [54](#page-53-0) výmena kazety, región tlačiarne sa nezhoduje [197](#page-196-0) výmena spotrebného materiálu fľaša na odpadový toner [145](#page-144-0) tlačová kazeta [142](#page-141-0) výmena súčastí oddeľovací blok automatického podávača dokumentov [154](#page-153-0) ručný podávač [146](#page-145-0) vyzdvihovacie kolieska [149](#page-148-0) zásobník [145](#page-144-0) zásobník automatického podávača dokumentov [147](#page-146-0) vytváranie kópií [62](#page-61-0) vytváranie priečinkov na záložky [25](#page-24-0) vytváranie záložiek [24](#page-23-0)

vytvorenie odkazu kopírovanie [64](#page-63-0) vytvorenie profilu konektora Cloud [24](#page-23-0) vytvorenie skratky cielové umiestnenie pre fax [68](#page-67-0) e‑mail [66](#page-65-0) vyzdvihovacie kolieska výmena [149](#page-148-0) čistenie [159](#page-158-0)

#### **W**

Wi‑Fi Direct konfigurácia [52](#page-51-0) povolenie [52](#page-51-0) tlač z mobilného zariadenia [56](#page-55-0) Wi-Fi Protected Setup (WPS nastavenie zabezpečenia siete Wi-Fi) bezdrôtová sieť [51](#page-50-0)

#### **Z**

zadržiavanie faxov [69](#page-68-0) zakázanie chyby Nie je nastavený server SMTP [212](#page-211-0) záložky vytváranie priečinkov na [25](#page-24-0) vytvorenie [24](#page-23-0) zapnutie portu USB [195](#page-194-0) zaseknutia predchádzanie [198](#page-197-0) zaseknutia papiera miesto [199](#page-198-0) predchádzanie [198](#page-197-0) zaseknutia, odstránenie v automatickom podávači dokumentov [209](#page-208-0) zaseknutie papiera v automatickom podávači dokumentov [209](#page-208-0) zaseknutie papiera v dvierkach B [206](#page-205-0) zaseknutie papiera v ručnom podávači [206](#page-205-0) zaseknutie papiera v štandardnej priehradke [204](#page-203-0) zaseknutie papiera, odstránenie v automatickom podávači dokumentov [209](#page-208-0) v štandardnej priehradke [204](#page-203-0)

zaseknutý papier v štandardnom zásobníku [200](#page-199-0) vo voliteľnom zásobníku [202](#page-201-0) zásobník automatického podávača dokumentov výmena [147](#page-146-0) zásobníky inštalácia [23](#page-22-0) prepojenie [45](#page-44-0) vkladanie [42](#page-41-0) výmena [145](#page-144-0) zrušenie prepojenia [45](#page-44-0) zástrčka adaptéra [31](#page-30-0) zásuvka na napájací kábel [22](#page-21-0) zmena rozlíšenia fax [68](#page-67-0) zmenšenie kópií [63](#page-62-0) zobrazenie denníka faxov [69](#page-68-0) zobrazenie správ [139](#page-138-0) zoradená tlač nefunguje [210](#page-209-0) zoradenie kópií [64](#page-63-0) zoraďuje sa viacero kópií [64](#page-63-0) zoznam ukážok písiem tlač [60](#page-59-0) zrušenie prepojenia zásobníkov [45](#page-44-0) zrušenie tlačovej úlohy z ovládacieho panela tlačiarne [61](#page-60-0) z počítača [61](#page-60-0) zubatý obrázok skenovanie z automatického podávača dokumentov [223](#page-222-0) zubatý text skenovanie z automatického podávača dokumentov [223](#page-222-0) zväčšenie kópií [63](#page-62-0) zvislé biele čiary [187](#page-186-0) zvislé tmavé pásy na výstupe pri skenovaní z automatického podávača dokumentov [222](#page-221-0) zvislé tmavé čiary [184](#page-183-0)

## **Č**

časté otázky o farebnej tlači [226](#page-225-0) čierne obrázky [179](#page-178-0) čistenie vyzdvihovacie kolieska [159](#page-158-0) čistenie dotykovej obrazovky [157](#page-156-0) Čistenie skenera [137](#page-136-0) čistenie skenera [157](#page-156-0)

čistenie tlačiarne [156](#page-155-0) čistenie vyzdvihovacích koliesok [159](#page-158-0)